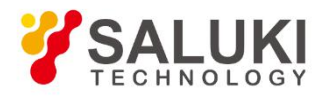

# **S3602 Series Vector Network Analyzer**

# **User Manual**

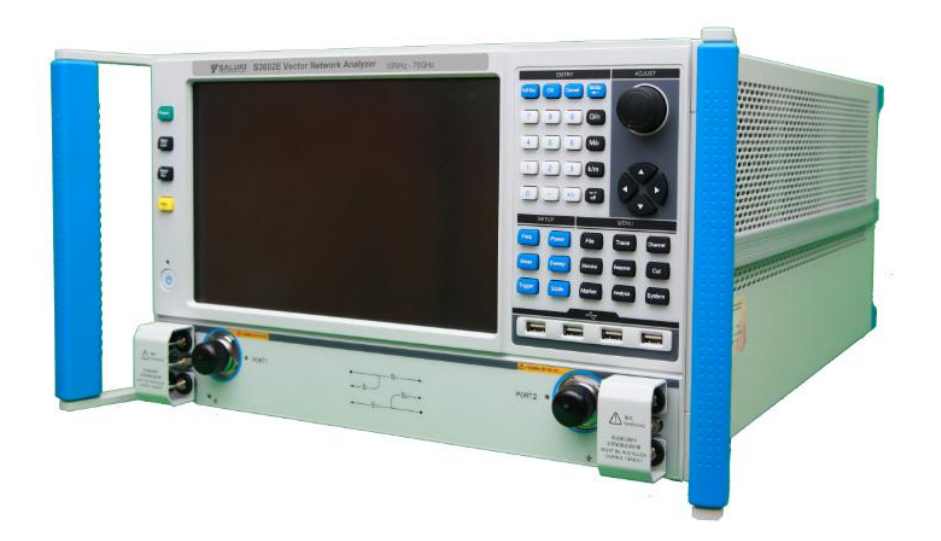

Saluki Technology Inc.

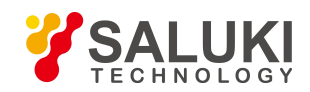

## **Preface**

Thanks for choosing S3602 Vector Network Analyzer produced by Saluki Technology Inc. Please read this usermanual carefully for your convenience.

We devote ourselves to meeting your demands, providing you high-quality measuring instrument and the best after-sales service. We persist with "superior quality and considerate service", and are committed to offering satisfactory products and service for our clients.

#### **Manual No.**

S36020301

## **Version**

Rev01 2016.06

Saluki Technology

## **Manual Authorization**

The information contained in this User Manual is subject to change without notice. The power to interpret the contents ofand terms used in this Manual rests with Saluki.

Saluki Tech owns the copyright of this User Manual which should not be modified or tampered by any organization or individual, or reproduced or transmitted for the purpose of making profit without its prior permission, otherwise Saluki will reserve the right to investigate and affix legal liability of infringement.

## **Precautions**

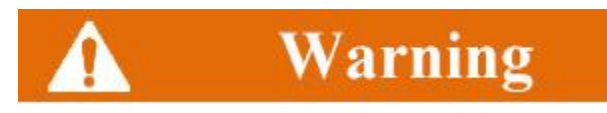

"Warning" indicates danger. It reminds the user to pay attention to a certain operation process, operation method or similar situations. Noncompliance with the rules or improper operation may result in personal injuries. You must fully understand the warning and all the conditions in it shall be met before the next step

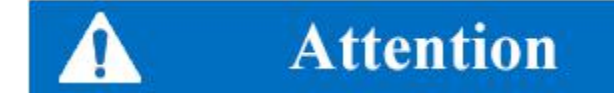

"Attention" indicates important prompts and no danger. It reminds the user to pay attention to a certain operation process, operation method or similar situations. Noncompliance with the rules or improper operation may result in damage to the instrument or loss of important data. You must fully understand the caution and all the conditions in it shall be met before the next step.

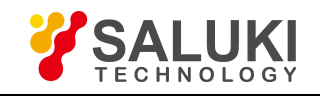

## **Contacts**

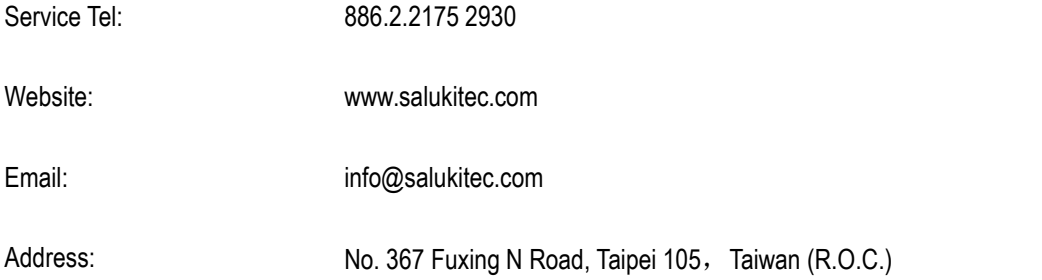

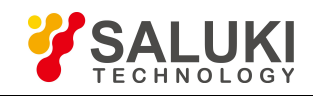

www.salukitec.com

## **Content**

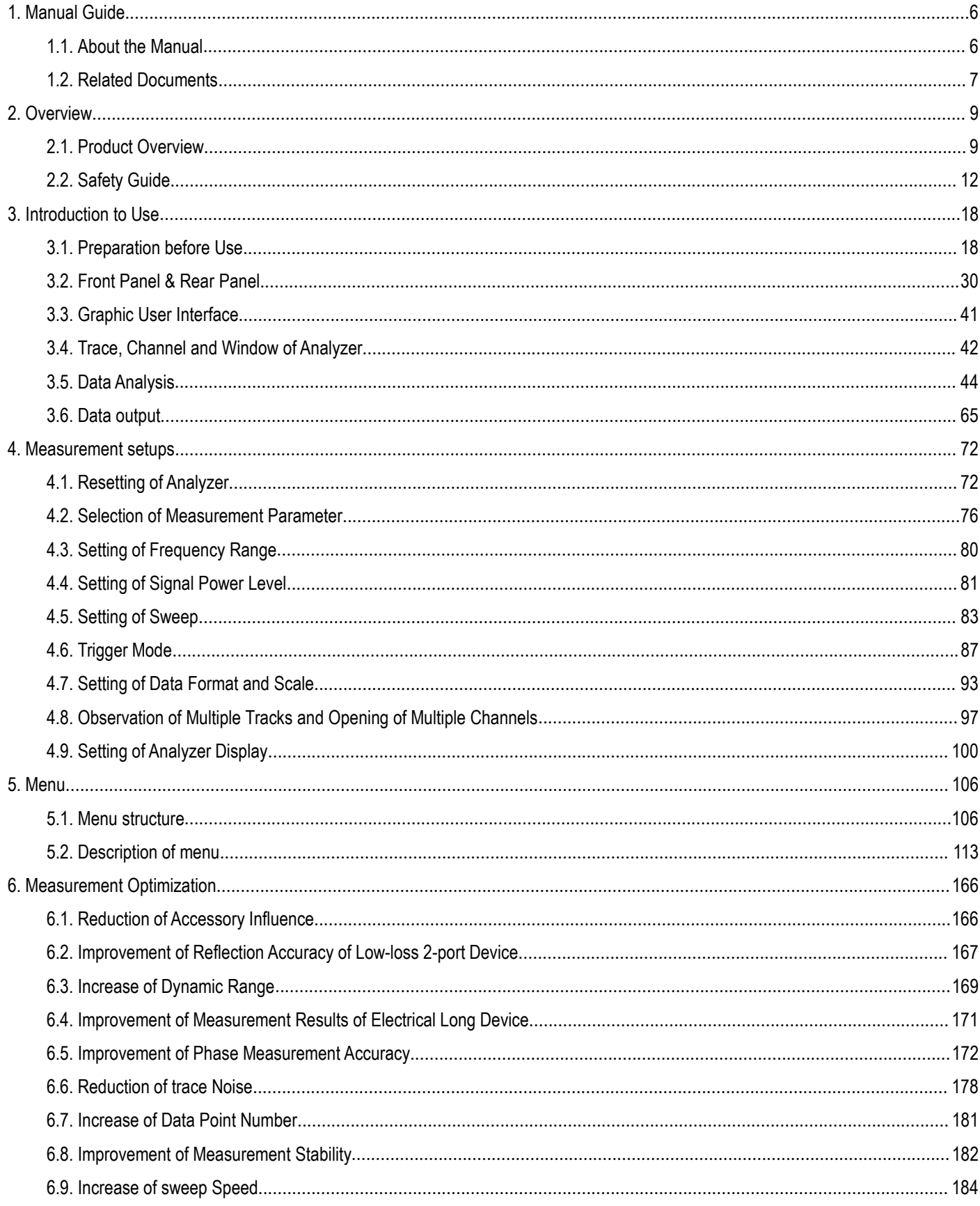

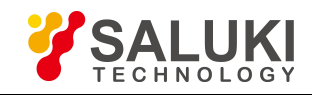

www.salukitec.com

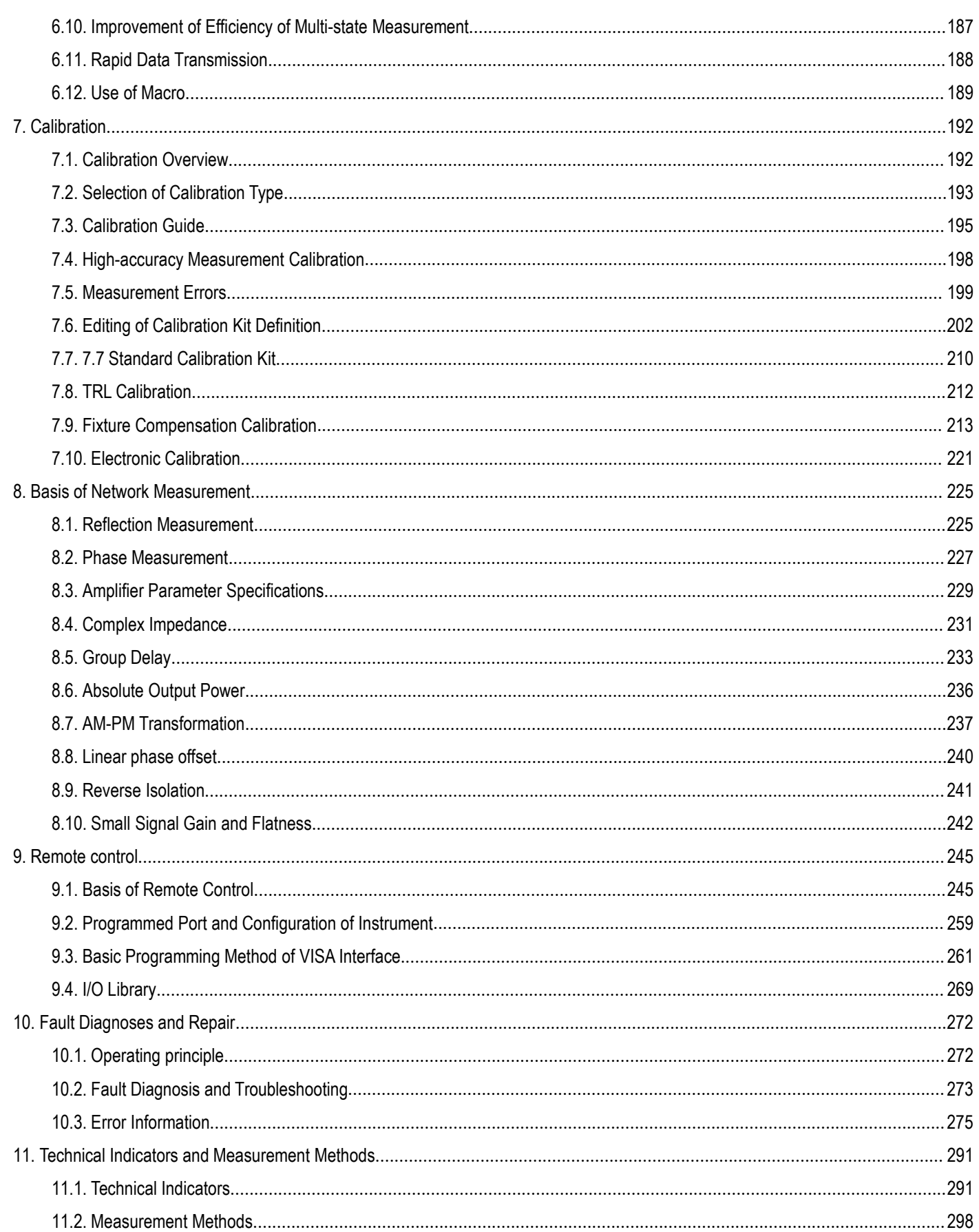

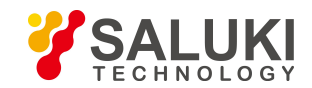

## <span id="page-5-1"></span><span id="page-5-0"></span>1. **Manual Guide**

This chapter summarizes the functions, structure and main contents of the user manual of S3602 vector network analyzers, and the related documents for the user.

- About manual
- Related documents

## 1.1.**About the Manual**

The manual describes the purposes, performance indicators, basic operating theory, operating method, operation precautions, etc. of S3602 vector network analyzers produced by Saluki Technology, to help you rapidly get familiar with and understand key points of the instrument operation and use. Please read this User Manual carefully and follow its quidance.

Due to the limit of time and knowledge of the writer, there may be some omissions or errors, and you are welcome to correct any such errors. We are sorry for the flaws which may cause your inconvenience.

The user manual includes the following chapters.

**Overview** 

The chapter provides an overview of the characteristics and operation precautions of S3602 vector network analyzers, mainly including a product overview and a safe operation guide.

Introduction

This chapter describes the preparations before operation of S3602 vector network analyzers, routine maintenance of the system and instrument, overview of the front panel and the rear panel, operation interface, analyzer menus, tracks, channels, windows, and analysis and saving of measurement data.

Measurement setups

This chapter describes various settings of the network analyzer in operation, including resetting of the analyzer, selection of measurement parameters, setting of the frequency range, setting of the signal power level, setting of sweep, selection of the trigger mode, selection of the data format and scale, viewing of several tracks, opening of several channels, and setting of the analyzer display.

Menu

This chapter describes the menu structure and items according to functional categories to facilitate query and reference.

Measurement optimization

This chapter describes how to optimize the measurement accuracy by means of proper settings, including reduction of accessory impacts, improvement of the reflection accuracy of the low-loss 2-port device, increase of the dynamic range, improvement of the measurement results of the electrical length and the measurement accuracy of the phase, reduction of the trace noise and receiver crosstalk, increase of data points, improvement of the measurement stability, sweep speed, multi-status measurement efficiency and rapid data transmission, use of macros, etc.

**Calibration** 

This chapter introduces the calibration type and method of S3602 vector network analyzers to improve the accuracy of measurement.

Network measurement basics

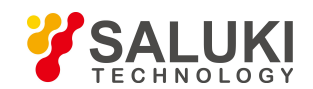

<span id="page-6-0"></span>This chapter describes the basic concepts and related theories of senior network parameter measurement.

Remote control

This section outlines the remote control of the instrument, so that the user can rapidly get to know how to remotely control the instrument. It is divided into four sections: the program control basics describe the concepts related to program control, software configuration, program-controlled port, SCPI commands, etc.; instrument port configuration describes the connection and software configuration of the program-controlled port of S3602 vector network analyzers; basic programming of VISA interface provides an example of basic programming with text illustration and example codes, so that the user can rapidly get to know the programming method; and I/O function library describes the basic concepts of the instrument drive and the basic installation and configuration requirements of the IVI-COM/IVI-C drive.

Fault diagnosis and repair

This section describes the overall operating theory, fault diagnosis and troubleshooting, and errors and repair.

Technical indicators and test methods

This section describes the main technical indicators of S3602 analyzers and the recommended test instructions for the user.

## 1.2.**Related Documents**

The documents related to S3602 series vector network analyzer include:

- User Manual
- Program control document
- Quick Start Guide

#### **User Manual**

This manual introduces the functions and operation methods of the instrument in details, including configuration, measurement, program control, maintenance, etc. It aims to guide the userto comprehensively understand the functional characteristics and common test methods of the instrument. It mainly includes the following chapters:

- Manual Navigation
- **Overview**
- Introduction
- Measurement setups
- Menu
- Measurement optimization
- Calibration
- Network measurement basics
- Remote control
- Fault diagnosis and repair
- Technical indicators and measurement method

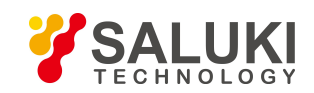

## **Program control document**

This manual introduces the remote programming basis, SCPI basis, SCPI commands, programming examples, I/O drive function library, etc. It aims to guide the user to rapidly and comprehensively know the program control commands and methods of the instrument. It mainly includes the following chapters:

- Remote control
- Program control commands
- Programming examples
- Error illustration
- Appendix

## **Quick Start Guide**

This manual introduces the basic operations of configuration, start-up and measurement of the instrument, aiming to help the user rapidly know the characteristics of the instrument and understand basic settings and operations. It mainly includes the following chapters:

- Preparation for use
- Typical application
- Help

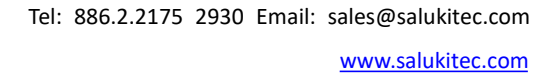

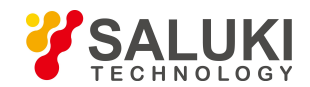

## <span id="page-8-1"></span><span id="page-8-0"></span>2. **Overview**

This chapter describes the main performance characteristics, purposes and technical indicators of S3602analyzers. It also includes the precautions for proper operation, electrical safety, etc.

- Product overview
- Safe operation guide

## 2.1.**Product Overview**

S3602 series vector network analyzer is a new generation of vector network analyzer, launched by Saluki Technology. In the hardware, new design concept and technical architecture are adopted, thus significantly improving key technical performance indicators such as the overall scanning speed and dynamic range. In the software, the embedded computer with high-performance microprocessor chip and platform environment based on Windows7 operating system are applied, thus greatly improving the overall interconnection and usability.

S3602 series vector network analyzers have multiple calibration modes such as frequency response, single port, response isolation, enhanced response, double ports and electrical calibration, and multiple display modes such as the logarithmic amplitude, linearity amplitude, standing wave, phase, group delay and Smith chart. It is equipped with various standard interfaces, such as USB, LAN, GPIB and VGA. In addition to all measurement functions of the traditional vector network analyzer, the instrument can be used to test comprehensive parameters of multiple functions such as the mixer/converter, active intermodulation distortion and harmonic distortion, gain compression and two-dimensional sweep and S-parameter of the pulse network, and accurately measure the amplitude frequency characteristics, phase frequency characteristics and group delay characteristics of the microwave network.

The instrument can be widely applied in measurement of the transmission/reception (T/R) module, dielectric material properties, microwave pulse characteristics and photoelectric properties. It is an indispensable tester in research and production of the phased array radar, communication, RF microwave device and other systems.

## **Product Features:**

- 12.1-inch high-resolution touch screen;
- Multiple calibration modes such as the frequency response, single port, frequency isolation, double ports, TRL and electrical calibration;
- 16 display windows capable of displaying 8 traces at the same time, and 64 independent measurement channels to rapidly implement complex test solutions;
- Record/run (one-button operation), greatly simplifying the Measurement setups steps and improving the working efficiency;
- Multiple display formats such as the logarithmic amplitude, linearity amplitude, standing wave, phase, group delay, Smith chart and polar coordinates;
- USB, GPIB, LAN and VGA interface;
- Two options: single-source stimulus type 2-port vector network analyzer and double-source stimulus
- type four-port vector network analyzer;
- Multiple functions such as the pulse measurement, time domain measurement, mixer measurement, active intermodulation distortion measurement, gain compression and two-dimensional scanning measurement, millimeter wave spreading, antenna and RCS measurement reception.
- 1.Simple and intuitive humane user interface, facilitating operation and improving the test efficiency.

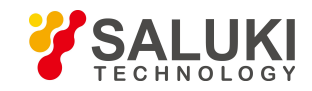

The touch screen, panel keys and mouse can be used to effectively guide the user to properly operate the instrument. The operation can be made quick and intuitive in the Windows system, thus greatly improving the test efficiency.

S3602 series vector network analyzers are equipped with a 12.1-inch 1280\*800 touch screen, as shown in Fig. 2.1, to facilitate operation.

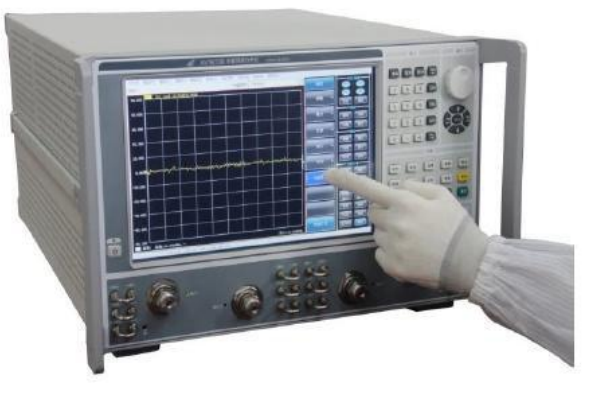

**Fig. 2.1 12.1-inch 1280\*800 Touch Screen**

|                        | File Trace Channel Stimulus Response Cal Marker Analysis System Help | 11:19 2015/11/01                                       | File Trace Channel Stimulus Response Cal Marker Analysis System Help |                           |                     | 17:15 205/12 (0)              |
|------------------------|----------------------------------------------------------------------|--------------------------------------------------------|----------------------------------------------------------------------|---------------------------|---------------------|-------------------------------|
| $-78405.0143$          | Channel 1<br><b>Hecuency</b>                                         | Start Frequency 10.000000MHz<br>$\left  \cdot \right $ | Channel 1                                                            | Start Frequency 10.000000 | Haqueno             | <b>TRECHA</b>                 |
| n                      | ti La Finanski ma<br>50,000                                          |                                                        | υm                                                                   |                           |                     | T)                            |
| <b>D'ame</b><br>Tate   | Start.                                                               |                                                        |                                                                      |                           | Start               | <b>ITS</b><br>thans           |
| $-3111116 -$           | The soft panel can be put on                                         |                                                        | 05.00                                                                |                           |                     | $-$ STMILIS $-$               |
| EN<br>Rose             | left or right side of the<br>Stop                                    |                                                        | 30.000                                                               |                           | Stap                | fig)<br>Power                 |
| Trigge<br>Sueez        | screen. Or it can be hidden                                          |                                                        |                                                                      |                           |                     | Skop.<br>Trop                 |
| -TOURNO -              | Center<br>for operation convenience.                                 |                                                        | 20,000                                                               |                           | Center              | $-18000 -$                    |
| Ver.<br><b>COVE</b>    | 10.000                                                               |                                                        | 10,000                                                               |                           |                     | <b>Mar</b><br><b>Form</b>     |
| <b>ust</b><br>Kae      | Saan                                                                 |                                                        |                                                                      |                           | Span                | <b>A</b> ccess<br>Date        |
| œ<br>胸                 | w<br><b>OV</b>                                                       |                                                        | <b>AMP</b>                                                           | Hoth Adam Mangalanan      | <b>CIT</b>          | vo)<br>N3                     |
| $-1003/334319525$      | 10.00                                                                |                                                        | 10,000                                                               |                           |                     | $-100000000$                  |
| <b>Arca</b><br>State   | CW Time                                                              |                                                        |                                                                      |                           | <b>CW Time</b>      | Ustar<br>Start                |
| Virtov<br><b>Mille</b> | on   OFF<br>10,000                                                   |                                                        | 0.00                                                                 |                           | $cn$   Off          | <b>Vation</b><br><b>Aniva</b> |
|                        | Frequency<br>Offset.                                                 |                                                        |                                                                      |                           | Frequency<br>Offset | $-700-$                       |
| Ruo 3<br>Rev.)         | 1000                                                                 |                                                        | 5000                                                                 |                           |                     | 阮<br>fun!                     |
| gγ.<br><b>SVR</b>      | $-10.000$                                                            |                                                        | $-0.01$                                                              |                           |                     | EV.<br>śв                     |
| da-                    |                                                                      |                                                        |                                                                      |                           |                     | <b>STA</b><br><b>Sister</b>   |
|                        | Favorites<br>-50.000<br>al Sattle 0000: -                            | Stop:26.5000002                                        | 50.00<br>(b) Stert13,000Mr =                                         | Star 16,5000              | Favorites           | 33.60                         |
| Rosdy                  | OIL SIL COROFF GPIRIDOAL REENT                                       |                                                        | OIL SIL COR OFF GRILLOCAL REE INT<br>Frady                           |                           |                     |                               |

**Fig. 2.2 Soft Panel Interface**

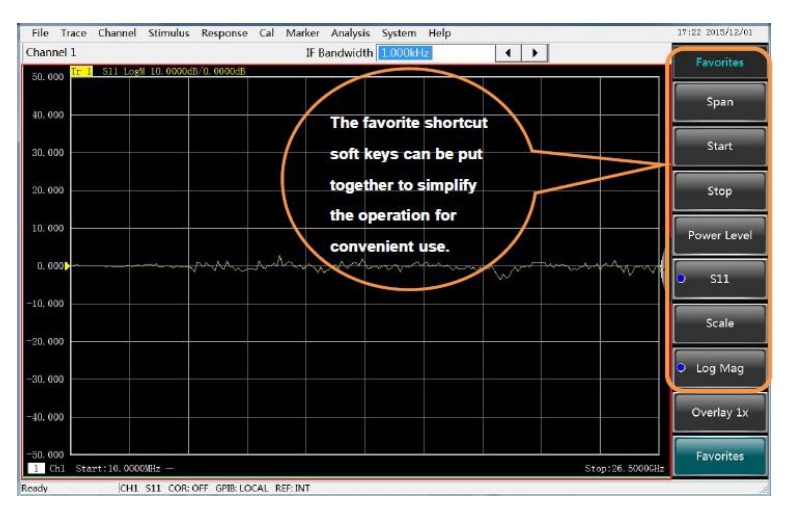

**Fig. 2.3 Soft Shortcut Keys**

2. Multi-window multi-channel measurement display

S3602 series vector network analyzers support up to 64 channels, and as many as 16 measurement windows can be displayed at the

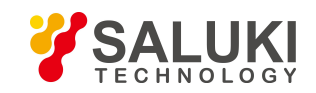

same time. Up to 8 test tracks can be displayed in each window, and frequent status calling is not required to measure several parameters of the tested device, thus simplifying the test process.

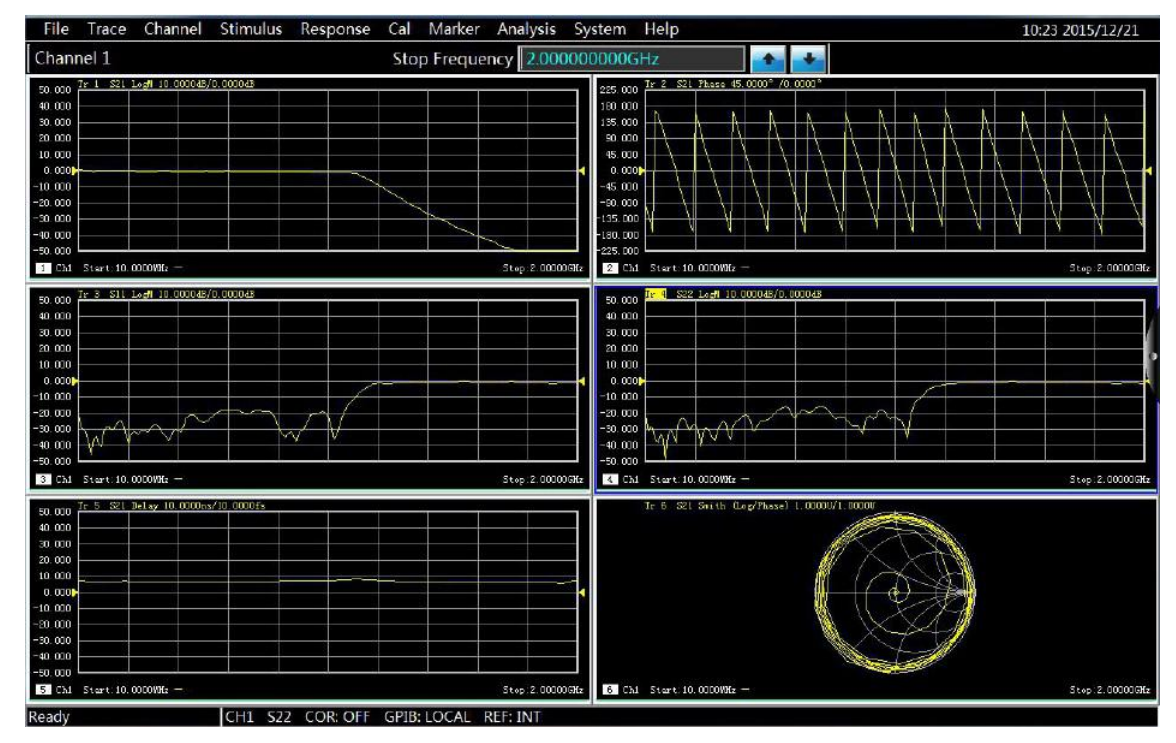

**Fig. 2.4 Multi-window Multi-channel Measurement Display**

#### 3.Wide dynamic range

S3602 series vector network analyzers are designed based on fundamental wave mixed reception, thus effectively expanding the dynamic range of the overall test and meeting increasing test demands for the wide dynamic range.

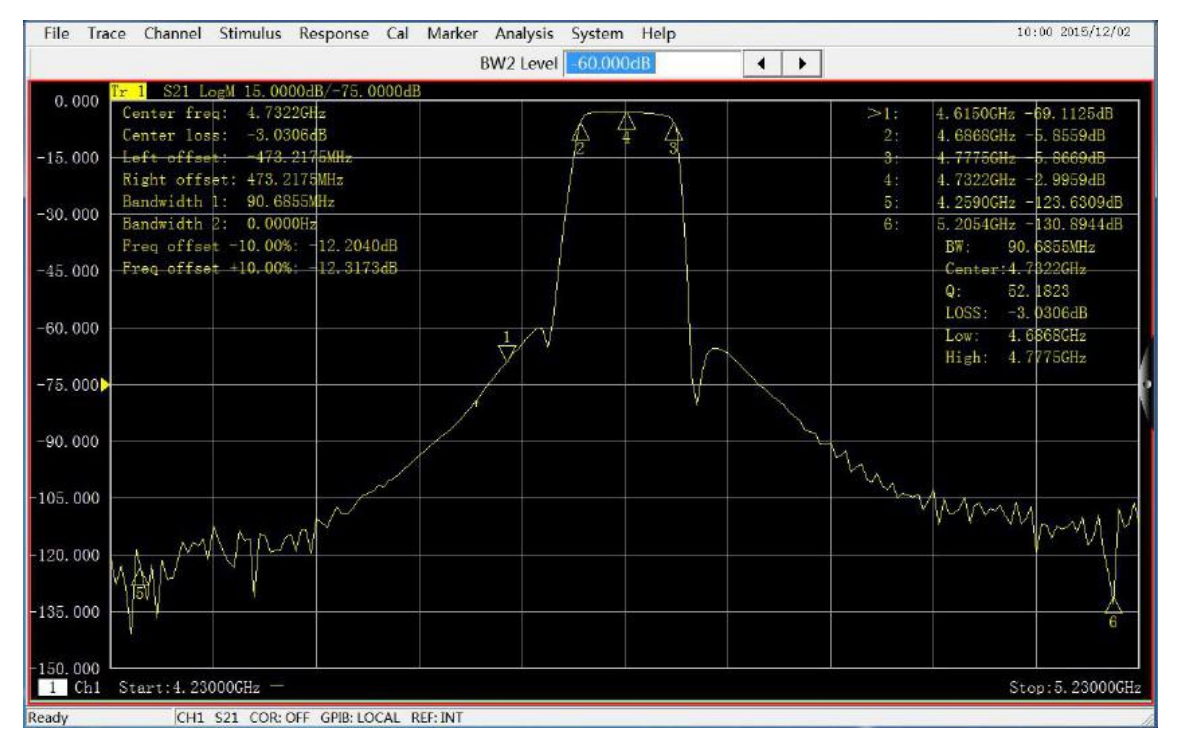

**Fig. 2.5 Filter Measurement Results**

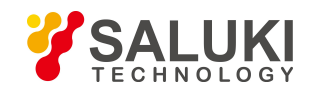

#### <span id="page-11-0"></span>4. Automatic test

The automatic test can help to save a lot of time and effectively reduce the test cost in a flexible automation environment.

- The vector network analyzer is controlled with SCPI commands to complete automatic tests.
- Codes are directly executed from the vector network analyzer or external PC through a LAN or GPIB interface.
- The application program can be directly run in the instrument, with no external PC.

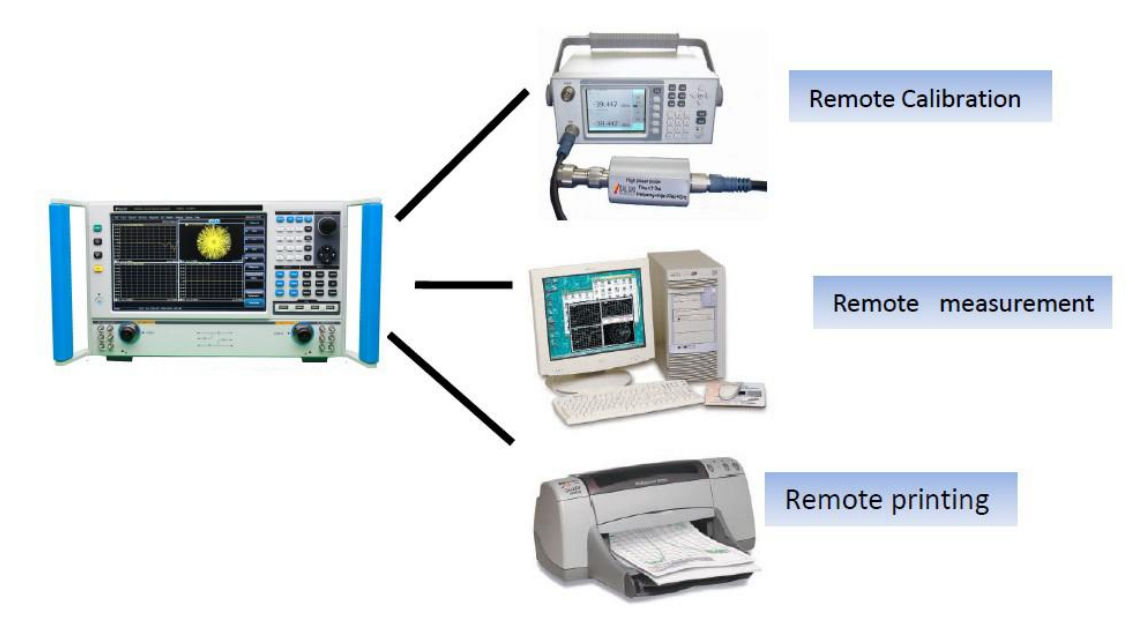

**Fig. 2.6 Automatic Test**

#### 1) GPIB interface

S3602 series vector network analyzers are equipped with a 24-pin D-type female GPIB connector, which conforms to the IEEE-488 standard and is used to send and receive GPIB/SCPI commands.

#### 2) USB Interface

S3602 series vector network analyzers are equipped with nine high-speed USB interfaces (eight A-type interfaces and one B-type interface) to facilitate the connection to the keyboard, mouse, printer, electronic calibrator and other peripherals with USB interfaces.

#### 3) Printing function

S3602 series vector network analyzers have a powerful printing function, and are able to output or print the contents of the measurement display into a specified file through a printer. A local or network printerwith a LAN or USB interface can be used. Measurement results can be printed after the printer is added to the Windows 7 operating system.

## 2.2.**Safety Guide**

Please carefully read and strictly follow the notes for attention below!

We will spare no effort to ensure that all production stages conform to the latest safety standards to guarantee the highest safety for users. The design and test of our product and ancillary equipment thereof have been up to relevant standards of security; quality assurance system has been established to monitor the product quality to ensure the consistency with such standards. Precautions proposed in this User Manual should be followed to keep equipment intact and operations safe. Please do not hesitate to consult us if you have any questions.

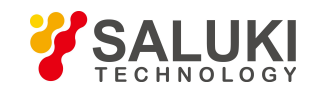

However, it is your responsibility to operate the product in a correct way. Please read and follow the safety instructions carefully before operating the instrument.The instrument is applicable to the industrial and laboratory environment or field measurement. Pay attention to the limitations for proper operation to avoid personal injury or property damage.We will not take any responsibility for any misuse or inconsistency as required, and you are liable for any risks incurred by. Therefore follow the safety instructions to prevent from personal injury or property damage. Please keep the basic safety instructions and product documentation safe and submit them to end users.

- Safety signs
- Operation status and location
- Power safety
- Operation precautions
- **Maintenance**
- Battery and power supply module
- **Transportation**
- Waste disposal/environment protection

#### 2.2.1. **Safety Signs**

#### 2.2.1.1. **Product-related Signs**

The safety signs of the instrument are as follows (Table 2.1).

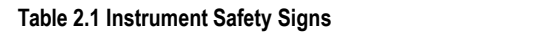

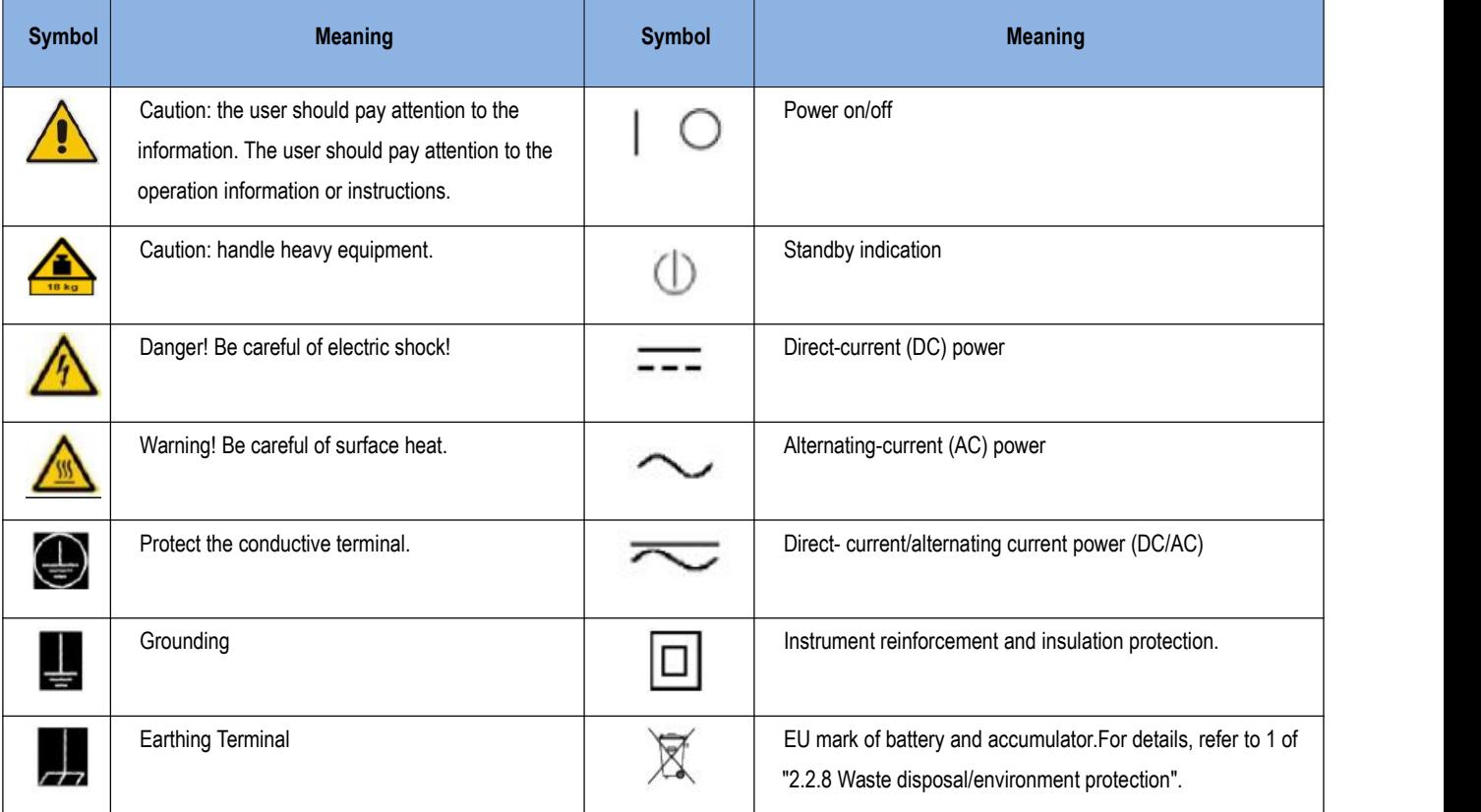

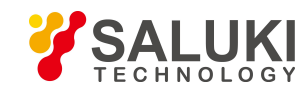

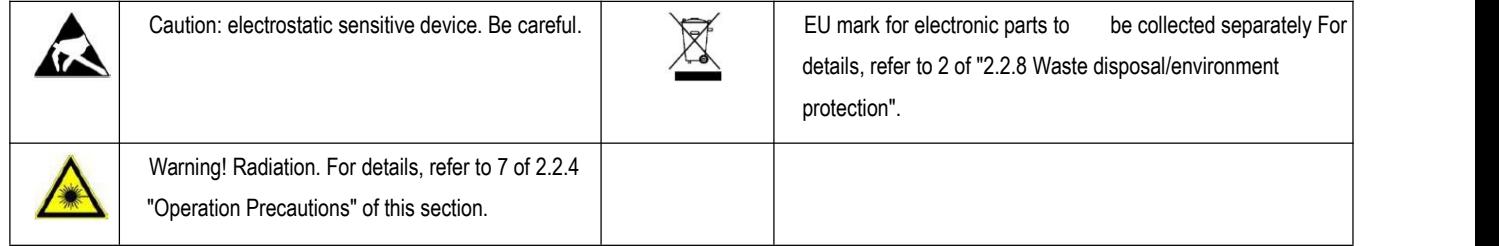

#### 2.2.1.2. **Manual-related Signs**

The following safety warning signs are used in the product manual to remind the user to operate the instrument safely and pay attention to relevant information.

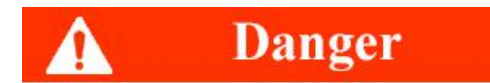

Danger sign: personal injury and equipment damage may be caused if no attention is paid.

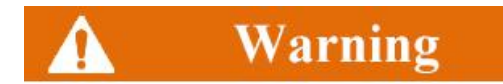

Warning sign: personal injury and equipment damage may be caused if no attention is paid.

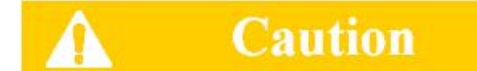

Caution sign: minor or moderate personal injury and equipment damage may be caused if no attention is paid.

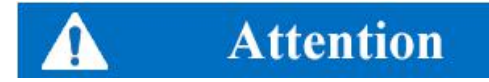

Attention sign: it indicates important prompts but no danger.

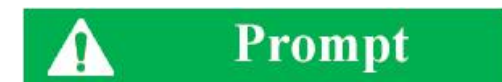

Prompt sign: information of the instruction and operation.

#### 2.2.2. **Operation Status and Location**

Pay attention to the following items before operation:

- 1) Unless otherwise stated, S3602 series vector network analyzers should be placed steadily and operated indoor with protection of IP 2X. The maximum altitude must not exceed 2,000m in operation and 4,500m in transportation. The actual power supply voltage may be the indicated voltage  $\pm$  10%, and the power supply frequency may be the indicated frequency  $\pm$  5%. Both the overvoltage protection and the pollution intensity are Class 2.
- 2) Do not place the instrument on a wet surface, vehicle, cabinet, table and other objects which are not fixed and do not conform to the load conditions. Place the instrument steadily and fix it on the solid object surface (such as the anti-static workbench).
- 3) Do not place the instrument on a heat dissipating surface (such as a radiator). The operating temperature must not exceed the specified range of relevant indicators of the instrument. Overheating may result in electric shock, fire, etc.

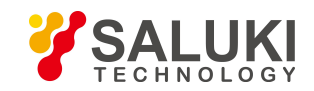

#### 2.2.3. **Power Safety**

Precautions for the power supply of the instrument:

- 1) Ensure that the actual power supply voltage is the same as that marked on the instrument before powering-on. If the power supply voltage is changed, replace the fuse of the instrument.
- 2) Refer to the power supply requirements on the rear panel of the instrument. Use three-core power cords. Ensure that the power cord is grounded reliably. Floating or improper grounding may result in damage to the instrument and even operator injuries.
- 3) Do not damage the power cord; otherwise, electrical leakage may be caused, resulting in instrument damage and even operator injuries. If any, check the external power cord or terminal block before operation to ensure the power safety.
- 4) If the power socket is not equipped with any ON/OFF switch, the power plug can be directly pulled off to power off the instrument. In this case, ensure it is easy to plug and unplug the power line.
- 5) Do not use any damaged power cord. Before connecting the power cord to the instrument, check the power cord for integrity and safety. Reasonably place the power cord to avoid the impact from human activities. For example, the operator may fall over if the power cord extends over long distances.
- 6) The TN/TT power network is required. The maximum rated current of the fuse should be 16A (contact the manufacturer if a fuse of higher current is required).
- 7) Keep the socket clean and the plug and the socket in good and firm contact.
- 8) The socket and power cord must not be overloaded; otherwise, fire or electric shock may be caused.
- 9) If the voltage Vrms is higher than 30V in the test, take appropriate protective measures (such as use of the appropriate test
- instrument and fuse, limitation of the current, electrical isolation and insulation, etc.) to avoid damage to the instrument.<br>10) The instrument shall conform to IEC60950-1/EN60950-1 or IEC61010-1/EN61010-1 so as to realiz industrial personal computer.
- 11) Unless specially permitted, the instrument shell must not be opened; otherwise, internal circuits and parts may be exposed,
- resulting in unnecessary damage.<br>12) If the instrument needs to be fixed in a test place, the protective ground wire should be installed between the test place and instrument by the electrician with qualifications.
- 13) Take appropriate overload protection measures to avoid instrument damages or personal injuries caused by overload voltage (arising from lightning, etc.).
- 14) If the instrument shell is opened, unnecessary parts must not be placed into the shell; otherwise, short circuiting, instrument damages and even personal injuries may be caused.
- 15) Unless otherwise stated, the instrument is not subject to waterproof protection. Therefore, the instrument must not contact with liquid to prevent damages and even personal injuries.
- 16) The instrument must not be placed in a place where mistcan be easily produced. For example, if the instrument is handled in an environment with temperature fluctuation, hazards such as electric shock may be caused by water drops produced on the instrument.

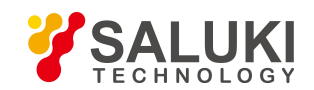

### 2.2.4. **Operation Precautions**

- 1) The instrument operator must have certain professional and technological knowledge, good psychological quality and emergency response capability.
- 
- 2) Refer to relevant requirements in "2.2.7 Transportation" before handling or transporting the instrument.<br>3) Allergic substances (such as nickel) are produced inevitably during instrument production. If the operator show symptom (such as rash, frequent sneezing, red eye, breathing difficulty, etc.), immediately seek medical help to eliminate the symptoms.
- 4) Refer to relevant requirements in "2.2.8 Waste disposal/environmental protection" of this section before removing and disposal of the instrument.
- 5) RF instruments may result in high-intensity electromagnetic radiation. The pregnant women and operators with heart pacemaker must be protected particularly. If the degree of radiation ishigh, take appropriate measures to remove the radiation source so as to prevent personal injury.
- 6) If a fire occurs, toxic substances will be released by the damaged instrument. In this case, the operator should wear appropriate protective equipment (such as the protective mask and clothing) for protection.
- 7) The laser product should be marked with warnings according to the laser category, as personal injuries may be caused as a result of laser radiation and high electromagnetic power ofsuch products. 8) If the instrument is integrated with any laser product (such as a CD/DVD drive), no additional function should be added, except the settings and functions described in the manual, in order to prevent personal injuries caused by laser beams.
- 8) The electromagnetic compatibility should conform to the EN55011/CISPR11, EN55022/CISPR22 and EN55032/CISPR32 standards.
- Class A equipment:

applicable to any place except in residential areas and a low-voltage power supply environment.

Note: Class A equipment is suitable for the industrial operating environment. As wireless communication disturbance may be caused to residential areas, the operator should take appropriate measures to reduce disturbance.

Class B equipment:

It is applicable to the residential area and low-voltage power supply environment.

#### 2.2.5. **Maintenance**

- 1) The instrument chassis must be opened by an authorized operatorwho has received special technical training. The power cord should be disconnected before operation, so as to avoid instrument damages and even personal injuries.
- 2) The instrument should be repaired, replaced and maintained by special electronic engineers of the manufacturer, and the replaced or maintained parts must be subject to safety tests to ensure the safety of subsequent operation.

#### 2.2.6. **Battery and Power Supply Module**

Carefully read relevant information before using the battery and power supply module, so as to avoid explosion, fire and even personal injuries. In some cases, waste alkaline batteries (such as lithium batteries) should be disposed in accordance with the EN62133 standard. Precautions for battery use:

1) Do not damage the battery.

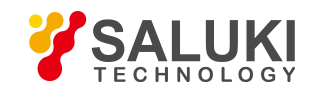

- 2) The battery and power supply module must not be exposed to flame and other heat sources. They must be prevented from direct sunlight and should be kept clean and dry in storage. Clean the connection port of the battery or power supply module with clean and dry soft cloth.
- 3) Do not make the battery or power supply module short-circuited. As the short circuit may be easily caused by mutual contact or contact with other conductors, several batteries or power supply modules must not be stored in the same carton or drawer. Do not remove the original package until the battery and power supply module are required.
- 4) The battery and power supply module must be prevented from mechanical impact.
- 5) The leaky battery must not contact with the skin or eyes. In case of contact, rinse with plenty of clean water and immediately seek medical help.
- 6) Use the standard battery and power supply module provided by the manufacturer. Any improper replacement or charging of alkaline batteries (such as lithium batteries) may easily result in explosion.
- 7) The waste battery and power supply module should be recovered and disposed separately with other wastes. The battery contains toxic substances. It must be discarded or recycled according to the local provisions.

#### 2.2.7. **Transportation**

- 1) The heavy instrument must be handled carefully. If necessary, use tools (such as the crane) to move the instrument to prevent damage to the body.
- 2) The instrument handle is applicable to handling by individuals. The instrument must not be fixed on the transport equipment during transportation. In order to prevent damage to the property and body, observe the manufacturer's safety provisions on instrument transportation.
- 3) If the instrument is operated on the transport vehicle, the driver should drive carefully to ensure the transportation safety. The manufacturer will not be responsible for emergencies in transportation. Do not operate the machine during transportation. Take reinforcement and protection measures to ensure the safety of transportation.

#### 2.2.8. **Waste Disposal/Environmental Protection**

- 1) Do not dispose the equipment with the battery or accumulator mark along with other unclassified wastes. Instead, such equipment should be collected separately and discarded or disposed in the appropriate collection place or by the customer service center of the manufacturer.
- 2) Do not dispose the discarded electronic equipment with other unclassified wastes. Such electronic equipment should be collected separately. The manufacturer has the right and responsibility to help end users to dispose waste products. If necessary, contact the customer service center of the manufacturer for corresponding disposal to avoid damage to the environment.
- 3) Toxic substances (heavy dust such as lead, beryllium, nickel, etc.) may be released in machining or thermal reprocessing of the instrument or internal parts. In this case, the instrument or internal parts must be removed by technical personnel who have received special training and relevant experience, so as to avoid personal injuries.
- 4) Toxic substances or fuel released by the instrument in reprocessing should be disposed in the specified method, with reference to the safety operation rules put forward by the manufacturer, so as to avoid personal injuries.

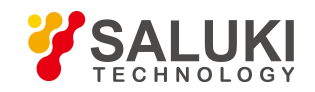

## <span id="page-17-1"></span><span id="page-17-0"></span>3. **Introduction to Use**

This chapter introduces the operation precautions, front and rear panel browsing, commonly used basic measurement methods, data file management, etc. of S3602 series vector network analyzers, so that the user has a preliminary understanding of the instrument and measurement process.

- Preparation before use
- Front and rear panel
- Analyzer interface
- Analyzer trace, channel and window
- Analysis data
- Data output

## 3.1.**Preparation before Use**

- Pre-operation preparation
- System recovery and installation procedures of analyzer
- Routine maintenance

#### 3.1.1. **Pre-operation Preparation**

This chapter introduces the precautions for initial setting and operation of S3602 series vector network analyzer.

# **Warning**

#### **Prevent damage to the instrument.**

In order to avoid electric shock, fire and personal injury:

- Do not open the casing without permission.
- Do not disassemble or modify any part which is not described in this manual. Disassembly may result in declining of the electromagnetic shielding performance, damage to parts in the instrument, etc., thus affecting the product reliability. In this case, we will not provide free maintenance services even within the warranty period.
- Carefully read the relevant contents in "2.2 Safe Operation Guide" of this manual, and the safety precautions listed below. At the same time, pay attention to the specific operating environment requirements on the page of data.

# **Attention**

#### **Electrostatic protection**

Pay attention to anti-static measures in the workplace to prevent damage to the instrument. For details, refer to the relevant contents of "2.2 Safe Operation Guide" of this manual.

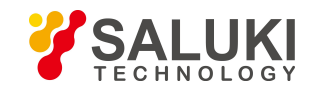

## **Attention**

#### **Pay attention to the following requirements before operation:**

The improper operation location or Measurement setups may result in damage to the instrument or the connected instrument. Pay attention to the following requirements before powering on the instrument:

- The fan blades and ventilation holes are not blocked, and the instrument is at least 10cm away from the wall.
- Keep the instrument dry.
- Horizontally and reasonably arrange the instrument.
- The ambient temperature meets the requirements on the page of data.
- The input signal power of the port is within the specified range.
- The signal output port is properly connected and not overloaded.

## **Prompt**

#### **Influence of electromagnetic interference (EMI):**

Electromagnetic interference will affect measurement results, therefore:

- Select the appropriate shielded cable. Example: use the dual-shielded radio-frequency/network connection cable.
- Please promptly close the cable connection port which is open and not used temporarily or the connection port connected to the matching load.
- Refer to the electromagnetic compatibility (EMC) level on the data page.

#### 3.1.1.1. **Unpacking**

1) Appearance inspection

Step 1: check whether the outer packing box and shockproof package are damaged. In case of any damage, keep the outer package for future use. Continue inspection according to the following steps.

Step 2: unpack the box and check whether the host and accompanying articles are damaged.

Step 3: carefully check the above articles according to Table 3.1.

Step 4: Do not turn on the power supply of the instrument if the outer package, instrument and accompanying article is damaged or any error exists. Contact our service consultation center at the service consultation hotline on the cover. We will rapidly repair or replace the instrument, depending on the actual situation.

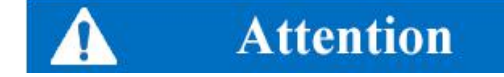

The heavy instrument and packing box must be handled by two persons and placed carefully.

2) Packing Check

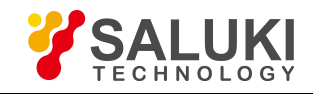

[www.salukitec.com](http://www.salukitec.com)

#### **Table 3.1 List of Accompanying Articles of S3602**

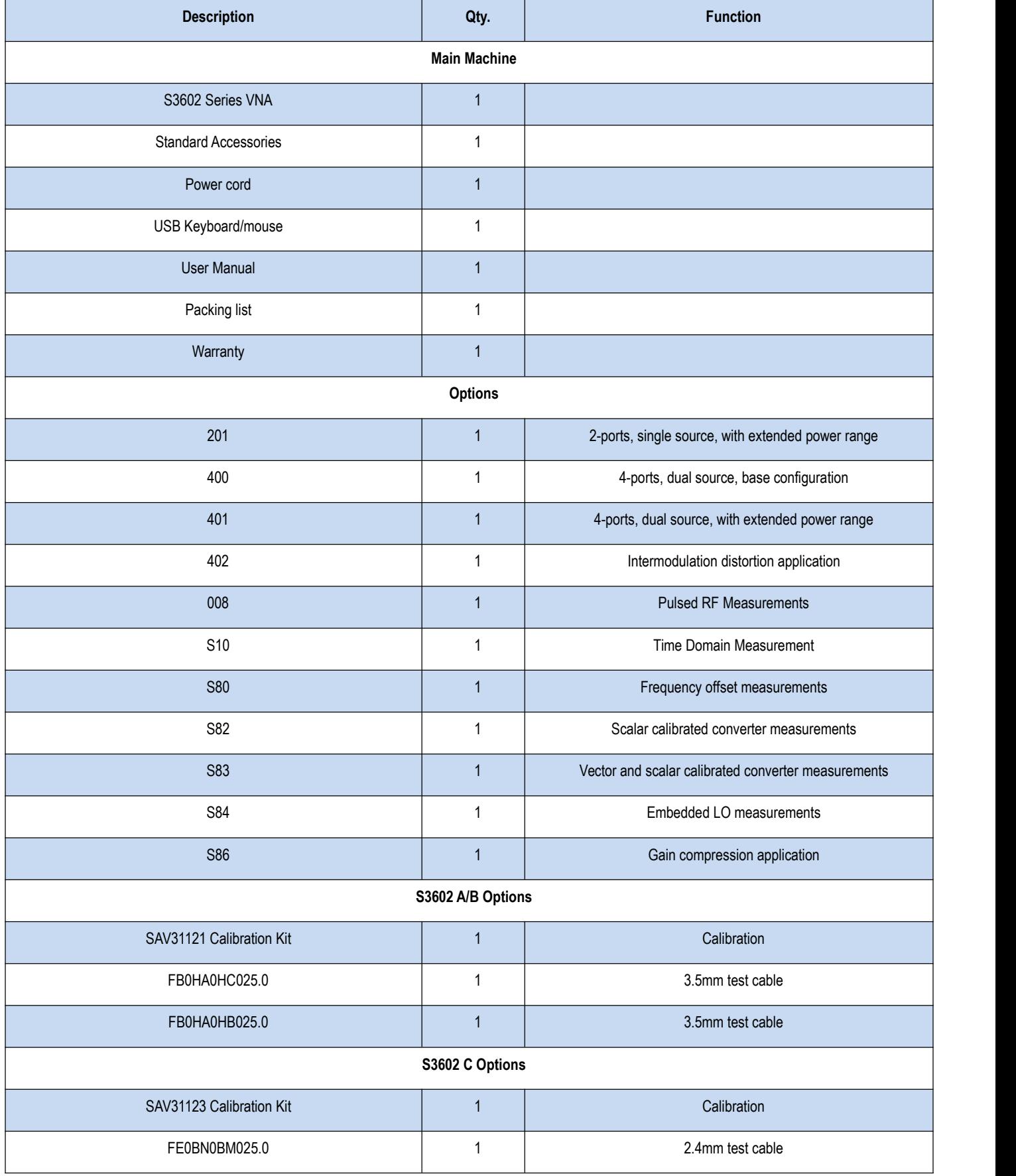

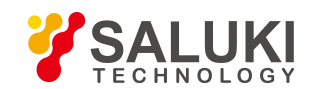

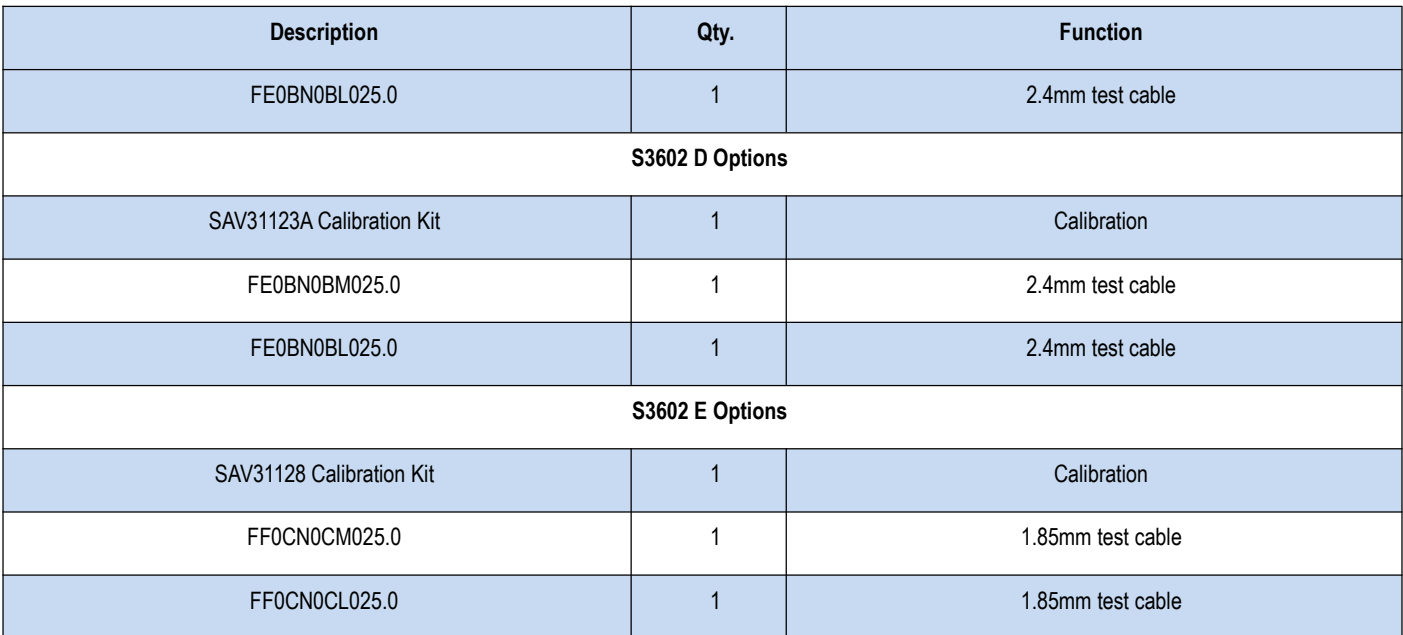

#### 3.1.1.2. **Environmental Requirements**

The operation place of S3602 series vector network analyzers should conform to the following environmental requirements.

1) Operating environment

The operating environment should conform to the following requirements.

#### **Table 3.2 Operating Environment Requirements of S3602**

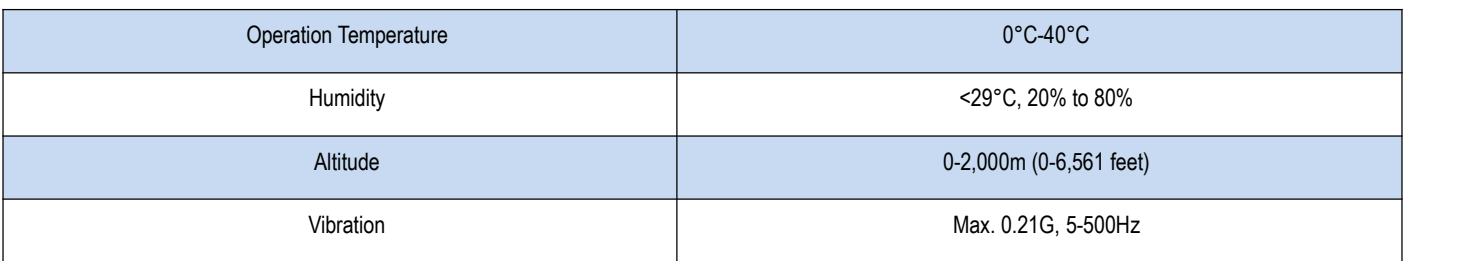

## **Attention**

The above requirements are for the operating environment of the instrument and not specification of S3602.

#### 2) Heat dissipation requirements

In order to keep the operating temperature of the instrument within the specified temperature range, the heat dissipation space of the instrument should conform to the following requirement.

#### **Table 3.3 Heat Dissipation Requirements of S3602**

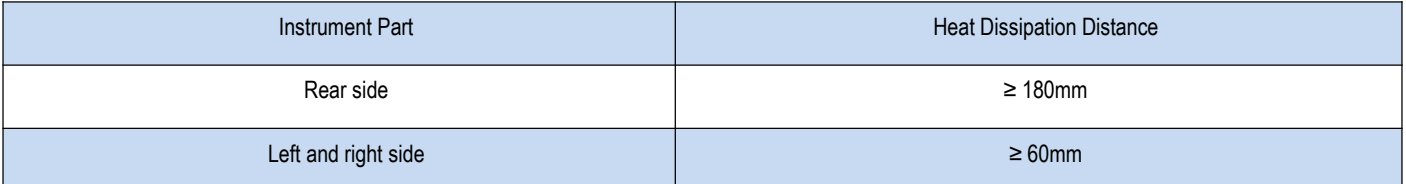

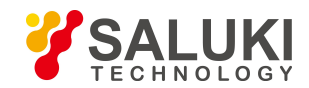

#### 3) Electrostatic protection

Static electricity is destructive to electronic components and devices. Generally, two anti-static measures can be taken: combination of conductive table mat and wrist strap; and combination of conductive floor mat and ankle strap. Anti-static effect will be better when two measures are used at the same time. If used independently, only the former can make sure the safety. In order to ensure the user safety, the ground isolation resistance of anti-static components must be 1MΩ at least.

The follow anti-static measures should be taken to reduce static damage:

- All instruments must be properly grounded to prevent static electricity.
- The internal and external conductor of the cable should respectively contact with the ground temporarily before the coaxial cable and instrument are connected.
- Workers must wear the anti-static wrist strap or take other anti-static measures before contact with the connector or wire or any assembly.

## **Warning**

#### **Voltage range**

The above anti-static measures are not suitable for the places with the voltage higher than 500V.

#### 3.1.1.3. **On/Off**

1) Precautions before powering-on

Check the following items before powering on the instrument.

a. Confirm the power supply parameters.

S3602 series vector network analyzers are equipped with a three-core power line interface and conform to the international safety standards. Confirm that the protective ground wire of the power supply socket is grounded reliably before inserting the power line into the standard three-core socket to power on the instrument. Floating or improper grounding may result in damage to the instrument and even personal injuries. Do not use the power line with no protective measure. Table 3.4 lists the requirements of the external power supply for normal operation of the network analyzer.

#### **Table 3.4 Parameters of Working Power Supply of S3602**

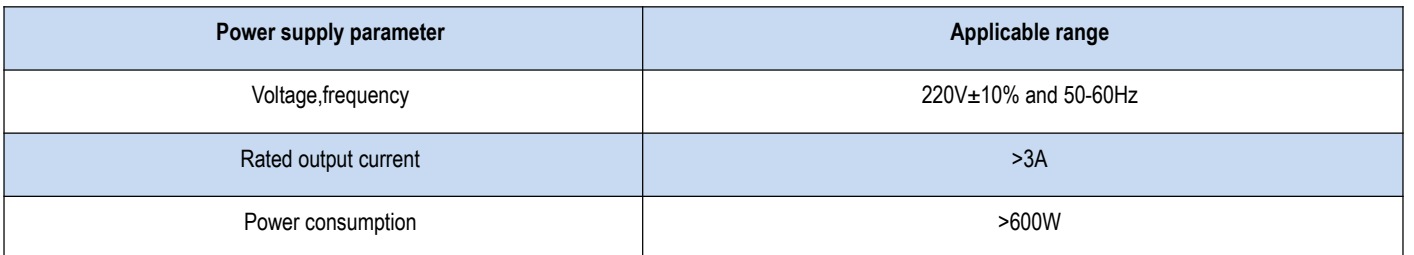

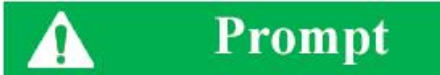

#### **Prevent mutual interference of various power supplies.**

In order to prevent mutual interference of power supplies of various devices, especially the instrument hardware damage caused by peak pulse interference of high-power equipment, it is recommended to use the 220V AC voltage-regulated power supply to power on the network analyzer.

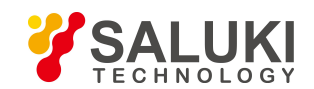

b. Confirm and connect the power line.

S3602 series vector network analyzers are equipped with the three-core power line interface and conform to national safety standards. Confirm that the protective ground wire of the power line of the network analyzer is reliably grounded before powering on the network analyzer. Floating or improper grounding may result in instrument damage and even operator injuries. Do not use the power line with no protective ground wire. When the appropriate power socket is connected, the instrument shell will be grounded through the power line. The rated voltage of the power line should be no less than 250V, and the rated current should be no less than 6A.

Connection of the power line to the instrument:

**Step 1:** confirm that the power line is not damaged.

**Step 2:** connect the power socket on the rear panel of the instrument to the well grounded three-core power socket through the power line.

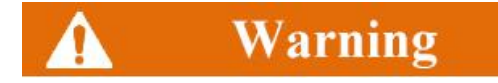

#### **Grounding**

Improper/wrong ground might lead to instrument destroy or even personal injury. Ensure that the protective ground wire and the ground wire of the power supply are in good contact before powering-on to start the network analyzer.

Use the power socket with protective ground wire. Do not use the external cable, power line or autotransformer subject to no grounding protection instead of the protective ground wire. If required, connect the common end of the autotransformer to the protective ground wire of the power connector.

#### 2) Initial power-on

The method and precautions of initial power-on are as follows.

a) Connection of power supply

Check the power supply parameters and power cord before initial powering-on. For details, refer to the precautions before powering-on in 3.1.1.3 of the user manual.

**Step 1:** connect the power line. Connect one end of the supporting power line of the network analyzer or the three-core power line conforming to the requirements in the packing box to the power socket (as shown in Fig. 3.1) on the rear panel of the network analyzer. The voltage indicator of the network analyzer is marked beside the power socket to remind the user that the applied voltage should conform to the requirements. Connect the other end of the power cord to the required AC power supply.

**Step 2:** turn on the power switch on the rear panel. As shown in Fig. 3.2, check whether the standby indicator above the power switch on the front panel (as shown in Fig. 3.3) is ON and yellow.

**Step 3**: turn on the power switch on the front panel, as shown in Fig. 3.3. Do not connect any device to the network analyzer before start-up. Start the instrument under normal conditions. After start-up, the indicator above the power switch on the front panel will turn green.

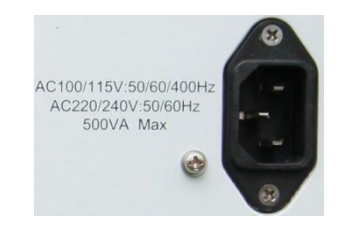

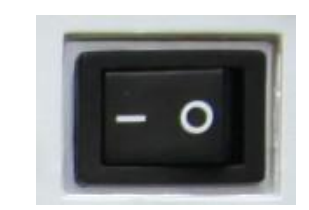

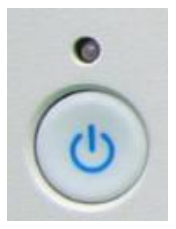

**Fig. 3.1 S3602 Power Socket (Left)**

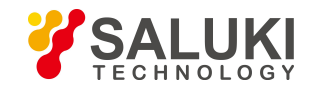

**Fig. 3.2 Switch on Rear Panel (Middle)**

**Fig. 3.3 PowerSwitch on Front Panel (Right)**

- b) Turn on/off
- Start-up

Step 1: turn on the power switch ("|") on the rear panel.

Step 2: turn on the power switch in the lower left corner of the front panel. Check whether it is pressed ( $\Box$ ). In this case, the power indicator above the power switch will turn green from yellow.

Step 3: about one minute is required for the network analyzer to start the Windows 7 system. After a series of self-inspection and adjustment procedures, the main measurement program will be run.

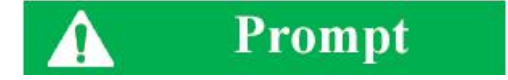

#### **Preheating for cold start of the instrument**

In order to meet the performance indicators of S3602 series vector network analyzer in cold start, preheat it more than 30 minutes before measurement.

#### **Run the analyzer application program.**

The application program will be automatically run after the network analyzer is started. After exiting the application program, you can run the measurement program again according to the following method.

**Method** 1: click [Start] of the task bar in the lower left corner of the screen. Point to [Program] in the Start menu and then [Vector network analyzer] in the program sub-menu. Click [Vector network analyzer] in the pop-up sub-menu. Then the measurement application program will be run in the analyzer. You can also double-click the shortcut key on the desktop to run the program.

**Method 2**: press [Reset] in the functional key zone. Then the application program of the S3602 series vector network analyzer will be run.

Shutdown

**Step 1:** turn off the power switch in the lower left corner of the front panel (as shown in Fig. 3.3). In this case, the shutdown process is started (the power supply will be shut down after processing of software and hardware). After dozens of seconds, the instrument will be powered off. The power indicator above the power switch will turn yellow from green.

**Step 2:** turn off the power switch ("O") on the rear panel, or disconnect the power supply of the instrument.

Thus the instrument is off.

# **Attention**

#### **Shut Down**

The instrument in normal operation must be shut down by operating the power switch of the front panel. Do not directly operate the power switch of the rear panel or directly cut off the power supply of the instrument; otherwise, the instrument cannot be shut down normally and may be damaged, or the current status/measurement data may be lost. Shut down the instrument properly. In case of failure of normal shutdown caused by the anomaly of the operating system or application program, hold [Power/Standby] key for four seconds at least to shut down the analyzer.

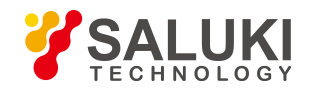

#### c. Cutoff of power supply

In order to prevent personal injury under abnormal conditions, the power supply of the network analyzer requires emergency cutoff. In this case, pull off the power cord (from the AC power socket or the power socket of the rear panel of the instrument). Therefore, sufficient operating space should be reserved for direct cutoff of the power supply if necessary.

#### 3.1.1.4. **Proper Use of Connector**

The connector is always required in various tests of the network analyzer. Although the connectors of the calibrator, test cable and analyzer measurement port are designed and manufactured according to the highest standards, the service life is limited. Inevitable wear in normal operation may result in declining of performance indicators of the connector and failure to meet measurement requirements. Proper connection of the connector in maintenance and measurement can help to obtain accurate and repeatable results, prolong the service life of the connector, and reduce the measurement cost. Pay attention to the following items in actual operation.

1. Inspection of connector

Wear the anti-state wristband in connector inspection. It is recommended to use the magnifying lens to check the following items.

- 1) Check whether the plating surface is worn or deeply scratched.
- 2) Check whether threads are deformed.
- 3) Check whether there are metal particles on the connector threads and joint surfaces.
- 4) Check whether the internal conductor is bent or cracking.
- 5) Check whether the connector screw is tightened properly.

## **Caution**

#### **Prevent damage to the instrument port in connector inspection.**

Any damaged connector may result in damage to the connector in good conditions even in the first measurement connection. In order to protect each interface of the network analyzer, the connector must be checked before connection.

2. Cleaning of connector

Wear the anti-static wrist strap before cleaning the connector. Clean the connector according to the following steps.

- 1) Remove loose particles on the connector threads and joint plane with clean low-pressure air. Thoroughly check the connector. If required, further clean the connector according to the following steps.
- 2) Soak the lint-free cotton swab with isopropyl alcohol (not thoroughly soaked).
- 3) Clean the dirt and debris on the joint plane and threads of the connector with the swab. Do not apply force on the internal conductor at the center during cleaning of the internal surface. Do not leave the swab fibers on the central conductor of the connector.
- 4) Evaporate alcohol and purse the surface with compressed air.
- 5) Check the connector for particles and residues.

If the connector defect is still visible after cleaning, it indicates that the connector may be damaged and must not be used. Find the causes of damage before measurement connection.

3.Connection method

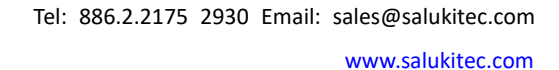

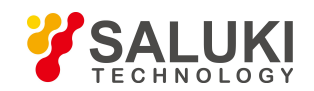

Check and clean the connector before measurement connection. Ensure that the connector is clean and intact. Wea

the anti-static wristband in connection. The correct connection method and steps are as follows.

**Step 1:** as shown in Fig. 3.4, align the axes of two connectors to be interconnected, and ensure that the pin of the male connector can concentrically slide into the jack of the female connector.

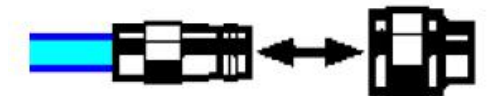

**Fig. 3.4 Alignment of Axes of Interconnected Connectors**

**Step 2**: as shown in Fig. 3.5, horizontally move two connectors to make them connected smoothly. Tighten the connector nut by means of rotation (do not rotate the connector). Avoid relative rotation of connectors during connection.

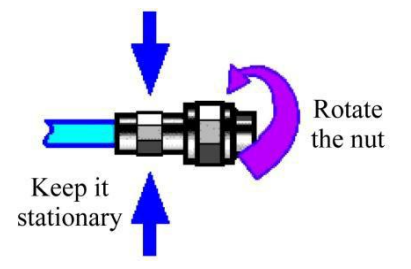

**Fig. 3.5 Connection Method**

**Step 3**: as shown in Fig. 3.6, complete the final connection by tightening with the torque wrench. Note that the torque wrench must not be beyond the initial break point. Use the auxiliary wrench to prevent the connectors from rotation.

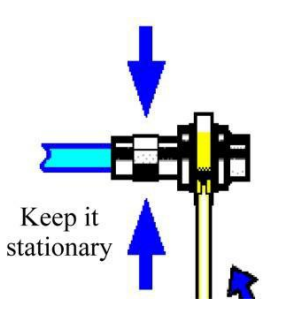

**Fig. 3.6 Final Connection with Torque Wrench**

4.Disconnection method

**Step 1**: support the connectors to prevent any kind of force which may result in distortion, shaking or bending.

**Step 2:** use the open-end wrench to prevent the connector body from rotation.

**Step 3**: use another wrench to loosen the connector nut.

**Step 4**: rotate the connector nut by hand to complete final disconnection.

**Step 5**: horizontally separate two connectors.

5.Use of torque wrench

The use of the torque wrench is shown in Fig. 3.7. Pay attention to the following items.

Check whether the torque of the torque wrench is set properly before use.

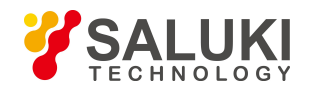

- Ensure that the angle between the torque wrench and the other wrench (used to support the connector or cable) is less than 90° before applying force.
- Carefully grip the handle end of the torque wrench, and apply force in the direction vertical to the handle to reach the break point of the wrench.

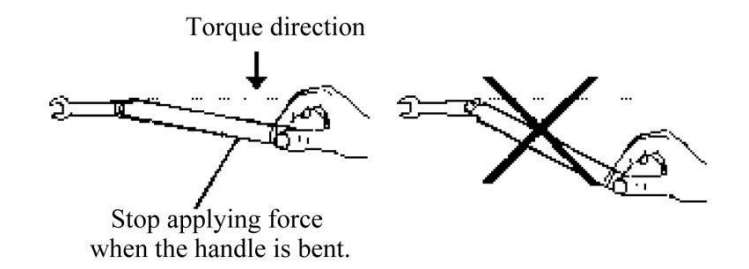

**Fig. 3.7 Use of Torque Wrench**

- 6. Operation and storage of connectors
- 1) Connectors should be protected with covers if not in use.
- 2) Do not place various connectors, air lines and standard calibrators in one box in a messy manner. This is one ofcommon causes of connector damage.
- 3) Keep the connectors and analyzer atthe same temperature. Hold and clean connectors with compressed air to greatly increase the temperature. Do not calibrate the connectors until the temperature is stable.
- 4) Do not connect the joint planes of connectors. The skin oil and dust particles cannot be easily removed from joint planes.
- 5) Do not place the contact surfaces of connectors down to the hard table. Any contact with solid surfaces may cause damage to the electric plating and joint planes of connectors.
- 6) Wear the anti-static wrist band and operate the instrument on the grounded conductive workbench mat to protect the analyzer and connectors from the influence of static release.
- 7.Use of adapter

If the type of the measurement port of the analyzer is not applicable to the applied connector, use the adapter in measurement connection. In addition, it is a good choice to use an adapter even if the connector type of the measurement port of the analyzer is the same as that of the port of the tested device. The measurement port can be protected in these two cases, to prolong the service life and reduce the maintenance costs. Carefully check and clean the adapter before connection to the measurement port of the analyzer. Use the high-quality adapter to reduce the influence of mismatch on the measurement accuracy.

8.Joint plane of connector

One important concept of microwave measurement is a reference surface, which is the benchmark surface for all measurements of the analyzer. The reference plane is defined as a joint plane of the measurement port and standard calibrator in the calibration process. Good connection and calibration depends on the complete and smooth contact at all points of the joint planes of connectors.

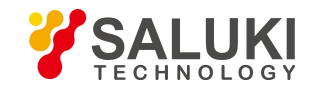

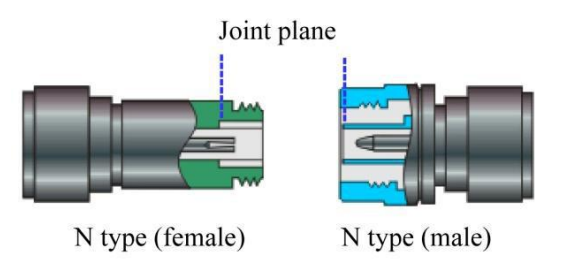

#### **Fig. 3.8 Calibration Plane**

### 3.1.2. **System Recovery and Installation Program of Analyzer**

Abnormal shutdown of software, infection of viruses or use of other kinds of software in the analyzermay result in anomaly of the operating system of the analyzer. In this case, system recovery is recovered. Recover default settings of the analyzer according to the following steps:

- 1) Shut down the analyzer and connect the keyboard to the USB interface.
- 2) Press the [Power/Standby] key in the lower left corner of the front panel of the analyzer. When the indicator of the external keyboard is ON and the screen shown in Fig. 3.9 appears, immediately press [↑] and [↓], select "System Recovery", and press [Enter] of the keyboard to automatically recover the system.

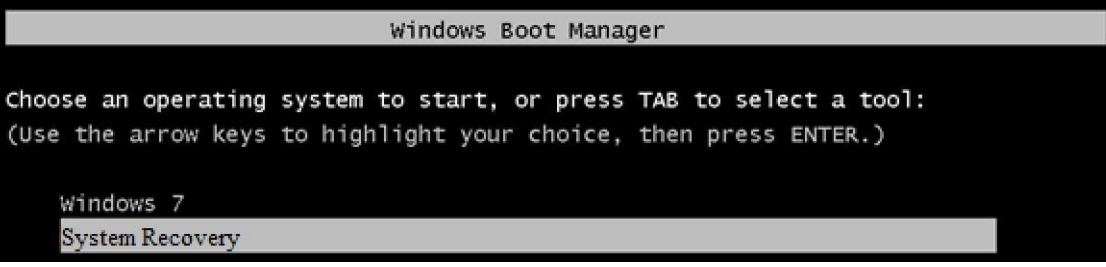

**Fig. 3.9 Start-up Screen**

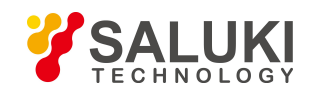

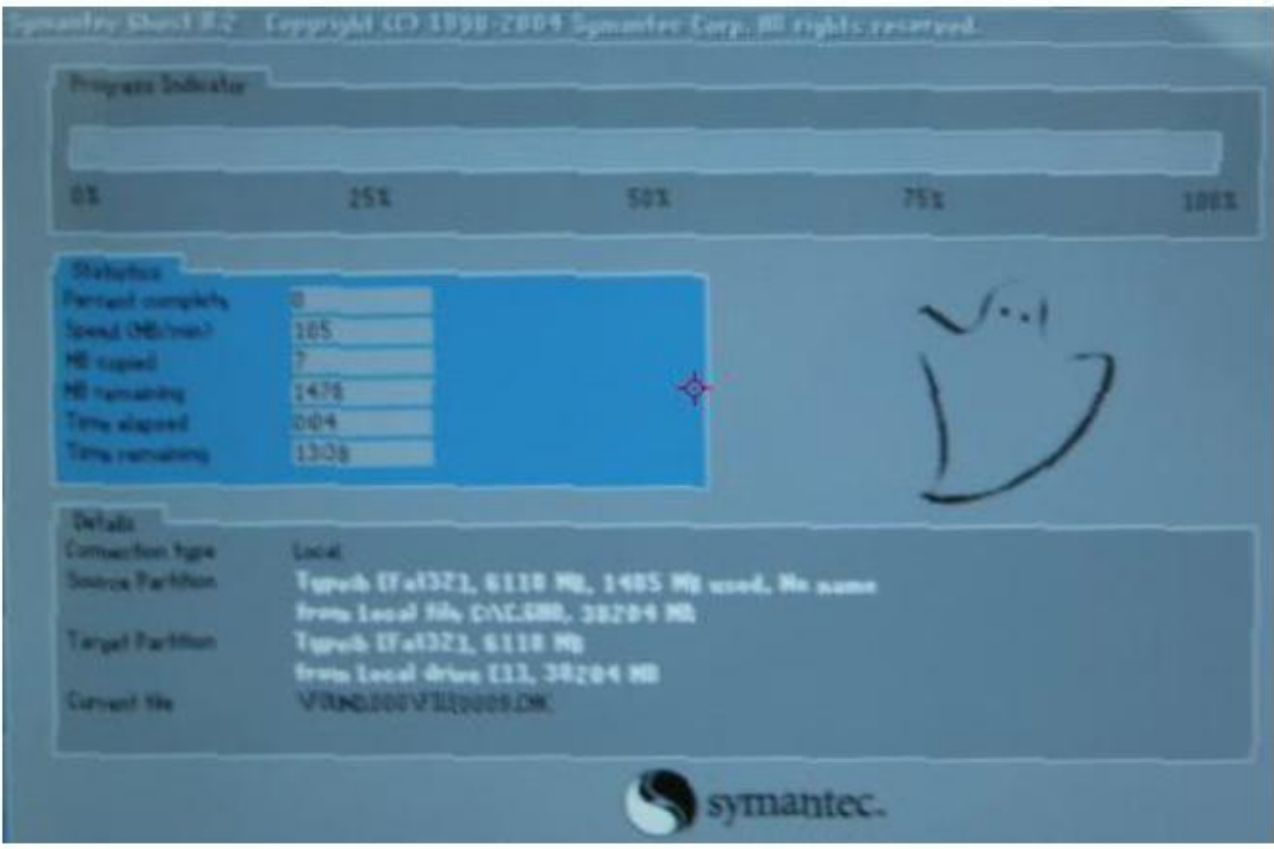

**Fig. 3.10 System Recovery Screen**

3) If the screen shown in Fig. 3.10 appears, system recovery is started. About 10min is required in the whole process of system recovery. Restart the analyzer after recovery.

#### 3.1.3. **Routine Maintenance**

This section describes the routine maintenance of S3602 series vector network analyzers.

1) Cleaning of instrument surface

Clean the instrument surface according to the following steps:

**Step 1**: turn off the instrument by disconnecting the power line connected to the instrument.

**Step 2**: carefully wipe the surface with dry or slightly wet soft cloth. Do not wipe the inside of the instrument.

**Step 3**: do not use any chemical cleaner, such as alcohol, acetone or any cleaner which may be diluted.

2) Cleaning of display

Clean the display after a certain period of use. Follow the steps below:

**Step 1**: turn off the instrument by disconnecting the power line connected to the instrument.

**Step 2**: soak clean soft cloth with cleaner, and carefully wipe the display panel.

- **Step 3**: dry the display with clean and soft cotton cloth.
- **Step 4**: Connect the power line after the cleaner is thoroughly dry.

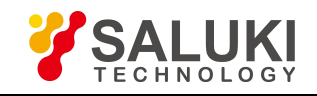

# <span id="page-29-0"></span>**Attention**

#### **Clean the display.**

There is anti-static coating on display surface, do not use fluoride-bearing detergent or acidic/alkaline detergent. Do not spray detergent on display panel directly, otherwise it may penetrate into and damage the instrument

## 3.2.**Front Panel & Rear Panel**

This chapter introduces the elements and functions of the front panel, rear panel and operation interface of S3602 series vector network analyzer.

- Front panel
- Rear panel

#### 3.2.1. **Front Panel**

This section introduces the structure and functions of the front panel of S3602 series vector network analyzer. The front panel is shown in the following figure.

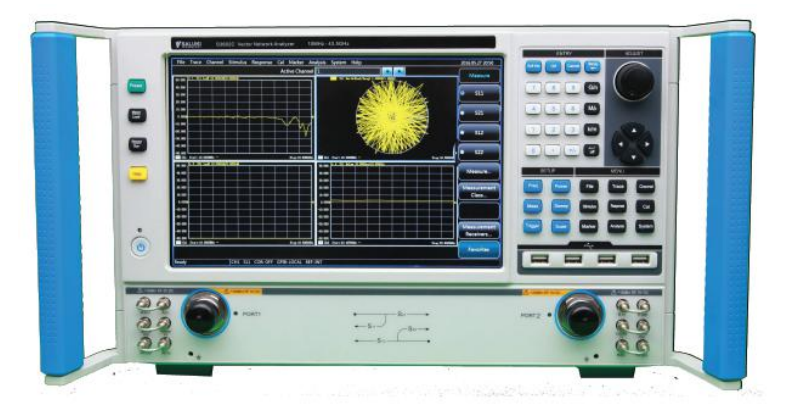

**Fig. 3.11:Front Panel of S3602**

#### 1. Input Key zone

The keys are used to enter measurement Setups, as shown in Fig 3.12.

| <b>BkSp</b><br>Soft Key<br>Cancel<br>OK |
|-----------------------------------------|
| G/n                                     |
| $M/\mu$<br>5<br>6                       |
| k/m<br>$\overline{2}$                   |
| $+1-$<br>off                            |

**Fig. 3.12 Input Key Zone of S3602**

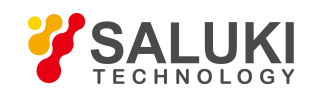

1) [OK] key

Confirm the Setups and input values in the dialog box and close the dialog box, equivalent to the "OK" button in the dialog box.

2) [Cancel] key

Ignore the Setups and input in the dialog box and close the dialog box, equivalent to the "Cancel" button in the dialog box.

3) [Soft Keyboard] key

Call the soft keyboard of the Windows 7 system.

4) [Backspace/←] key

Move the marker back and delete the original input after entering.

5) Number keys

Include 0-9. Enter the numbers in measurement Setup and press the corresponding unit keys to complete input.

6) Unit keys

End the number input and distribute a unit to each input value. The unit corresponding to each key is as follows:

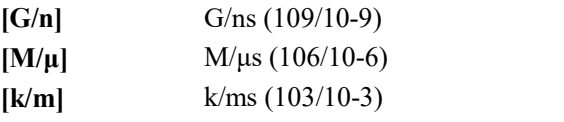

 $\left[\begin{smallmatrix} 1 \\ 1 \end{smallmatrix}\right]$ 

Basic units include dB, dBm, degree, second, Hz or dB/GHz. The keys can also be used to input values with no unit and have the functions of the "Enter" key.

2. Adjustment key zone

Include navigation keys and knobs, as shown in Fig.3.13

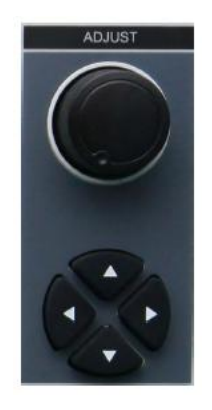

**Fig. 3.13 Adjustment Key Zone of S3602**

#### 1) Knob

Rotate the knob to adjust the set value in the current active input box.

- 2)  $[(-]$  and  $[$   $\rightarrow$   $]$  key
- Move left or right to select the menu.
- Switch the active options in the dialog box.

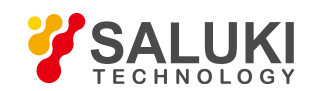

#### 3) [↑] and [↓] key

Move up and down in the menu to select the menu item. When interact with dialog box, the arrow keys can be used to change value, select item in the drop-down list, and select the desired option in a group of option list.

#### 3. Setup key zone

Setup key zone include 6 Setup keys shown in Fig. 3.14.

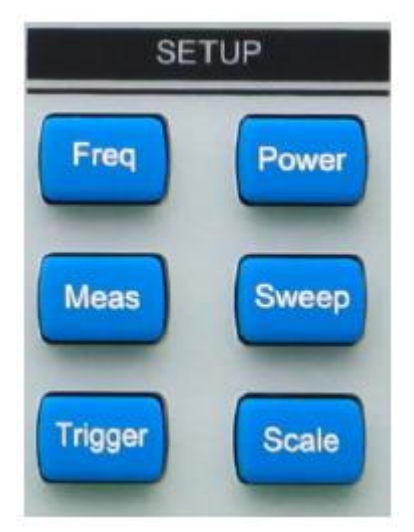

**Fig. 3.14: Setup Key Zone of S3602**

#### 1) [Freq] key

It is shortcut key to set the measurement frequency. The starting frequency, ending frequency, center frequency, frequency span and frequency offset.

#### 2) [Power] key

It is a shortcut key to set the measurement power. The power level, power status ON/OFF, power attenuation and power slope.

3) [Measurement Setup] key

It is a shortcut key to measurement Setups. For Measurement Setup Details, please refer to section 4.2

4) [Sweep Setup]key

It is a shortcut key to sweep Setups. For Sweep Setup Details, please refer to section 4.5

5) [Trigger Mode] key

It is a shortcut key to Trigger mode. For trigger mode Details, please refer to section 4.6

6) [Scale Setup] key

It is a shortcut key to scale Setups. For scale Setup Details, please refer to section 4.7

4. Menu key zone

Menu key zone include 9 menu keys shown in Fig. 3.15.

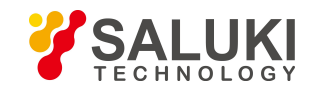

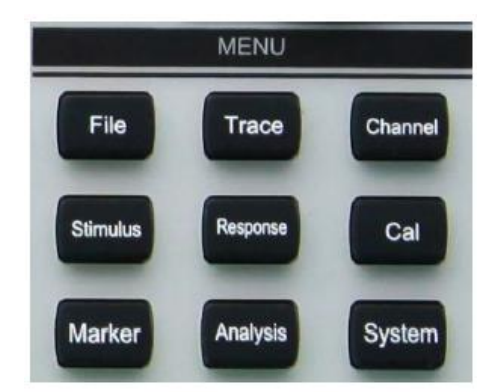

**Fig.3.15: Menu Key Zone of S3602**

#### 1) [File] key

Open the main file menu. Following options will be displayed on screen: "Save", "Call", "Print", "Minimize application program" and "Exit".

#### 2) [Trace] key

Open the main Trace menu. Following options will be displayed on screen: "New Trace", "Delete Trace", "Select Trace", "Move Trace", "Trace title" and "Maximize Trace".

#### 3) [Channel] key

Open the main channel menu and the current channel will be selected automatically. Following options will be displayed on screen:<br>"Channel 1/2/3/4", "Open channel", "Close channel", "Select channel", "Copy channel" and "Ha

#### 4) [Stimulus] key

Open the main Stimulus menu. Following options will be displayed on screen: "Frequency", "Power", "Sweep" and "Trigger".

5) [Response] key

Open the main response menu. Following options will be displayed on screen: "Measurement", "Format", "Scale", "Display" and "Average".

#### 6) [Calibration] key

Open the main calibration menu. Following options will be displayed on screen: "Calibration", "Correction ON/OFF", "Interpolation ON/OFF", "Port extension", "Fixture", "Edit calibrator", "Attribute" and "Power calibration".

7) [marker] key

Open the main marker menu. Following options will be displayed on screen: "marker", "marker function", "marker search", "marker attribute" and "marker display". If no marker is enabled at present, the marker 1 will be enabled automatically in the default mode. If a marker is enabled, the current marker will be selected automatically.

8) [Analysis] key

Open the main analysis menu. Following options will be displayed on screen: "Save", "Test", "Trace statistics", "Gate", "Window", "Time domain", "Structural return loss" and "Formula editor".

9) [System] key

Open the main system menu. Following options will be displayed on screen: "Configuration", "Record/Run", "Spread spectrum", "Windows task bar", "Reset", "Custom user reset state" and "Language".

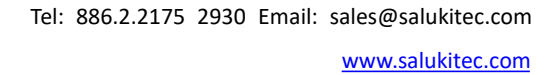

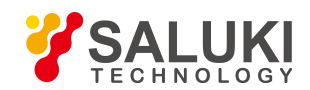

#### 5.Function Key Zone

Function key zone include 4 function keys on the left side of the screen as shown in Fig. 3.16.

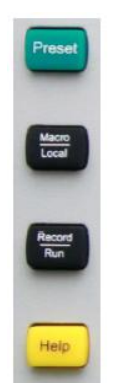

**Fig. 3.16: Function Key Zone of S3602**

#### 1) [Help] key

Open the main help menu. Following options will be displayed on screen: "User manual", "Programming manual", "Technical support", "Error information" and "About".

#### 2) [Record/run] key

It is a shortcut key to enable the recording/running function of the analyzer. Press the key to automatically start recording. If recording is completed, press this key to automatically start running. This key is only effective for Record/Run 1, and cannot be used to control Record/Run 2.

#### 3) [Macro/local] key

If the analyzer is programmed, press this key to switch to the macro state. If the analyzer is not programmed, press this key to open the macro menu.

#### 4) [Preset]key

It is a shortcut key to reset the analyzer. If the user has saved the reset state and tick the item "Enable user reset state", press this key to recover the state saved by the user; otherwise, the system reset state will be recovered.

#### 6.USB Interface

The USB interface can be connected with the keyboard, mouse and other USB devices. The front panel is equipped with four USB interfaces in total and conforms to the USB2.0 specifications. The interface jack is of A type (four embedded contacts; Contact 1 on the left side).

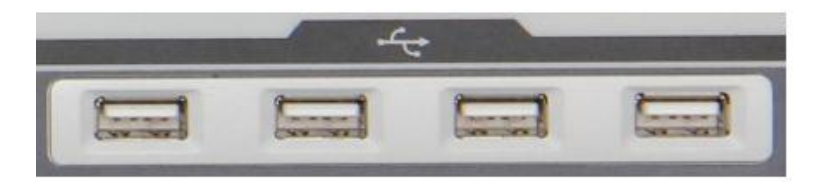

**Fig. 3.17: USB Interface**

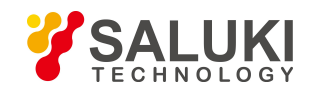

The display screen of the analyzer is a TFT LCD screen. Technical indicators are as follows:

- 12.1-inch touch screen
- Resolution: 1280×800
- Vertical refresh rate: 60Hz
- Horizontal refresh rate: 48.4Hz
- 8. [Start/Standby] key and indicator

The [Start/Standby] key and indicator are shown in Fig. 3.18. The power switch is used to start the analyzer or enable the standby state of the analyzer.

- The indicator is green when the analyzer is started.
- The indicator is orange when the analyzer is in the standby state.
- Press the power button to start the analyzer. Then the Windows 7 operating system will be run automatically and the measurement application program will be loaded.
- When the power button is pressed in the standby state, the analyzer will automatically exit the application program. When the power supply will be turned off, the standby state will be enabled.
- This is only a standby switch. It cannot be directly connected with the external power supply or used to cut off the connection between the instrument and external power supply. The external power supply of the analyzer can be shut down by the power switch on the rear panel. The connection between the analyzer and external power supply can be fully cut off by removing the power cable.

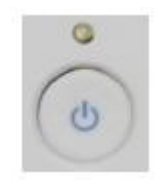

**Fig. 3.18: [Start/Standby] Key and Indicator**

9. Test port

As shown in Fig. 3.19, the instrument is equipped with 2x 50Ω ports and 2x 3.5mm/2.4mm/1.85mm ports (male). The instrument can act as both RF source and receiver. so as to measure the tested device in bi-directions. The yellow light indicates the source output port.

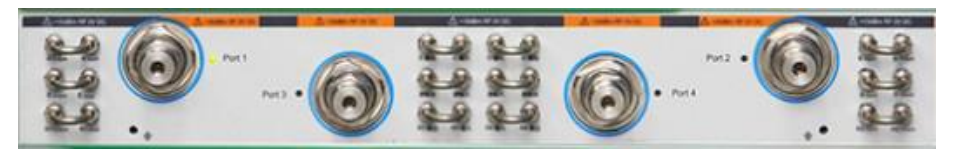

**Fig. 3.19: Test Ports of Analyzer**

#### 3.2.2. **Rear Panel**

This section introduces the structure and functions of the rear panel of S3602 series vector network analyzer. The rear panel is shown in the following figure.

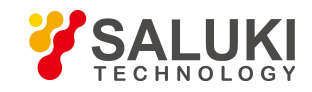

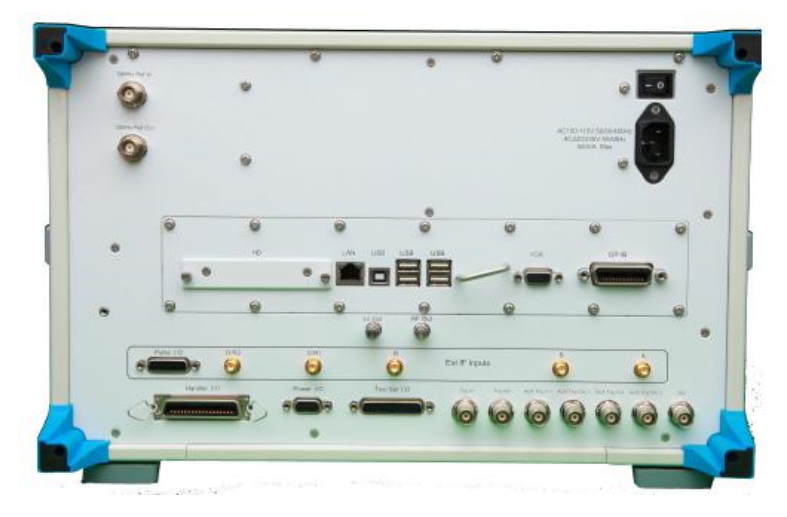

**Fig. 3.20: Rear Panel of Network Analyzer**

- 1.10MHz reference connector
- 1) 10MHZ reference output

As shown in Fig. 3.21, the BNC (female) connector can be used for connection between the analyzer and external reference signal. The 10MHZ external reference signal detected by the port will be used as the reference frequency of the instrument, instead of the internal reference frequency. The 10MHz reference input port has the following features:

- Input frequency: 10MHz±1ppm
- Input level: -15dBm to +20dBm
- Input impedance: 200Ω
- 2) 10MHZ reference output

The reference signal with the following features can be provided for the outside through the BNC (female) connector.

- Output frequency: 10MHz±1ppm
- Signal type: sine wave
- Output level: 13dBm±4dB into 50Ω
- Output impedance: 50 Ω

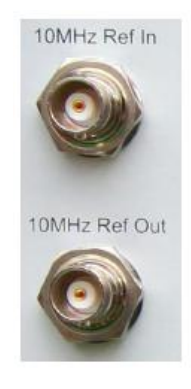

**Fig.3.21: 10MHz Reference Connector**
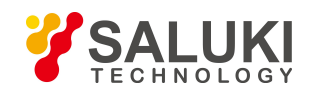

### 2.General-interface bus connector

As shown in Fig.3.22 this is a 24-pin D-type female connector, meeting the IEEE-488 standards. It is used to transmit and receive GPIB/SCPI commands.

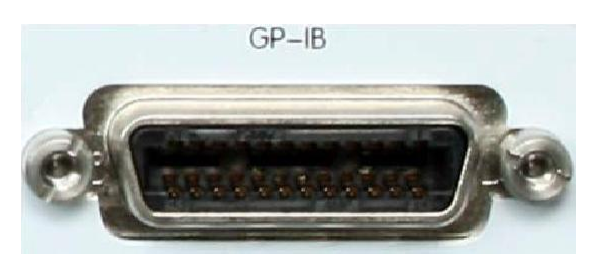

**Fig. 3.22: General-interface Bus Connector**

#### 3.LAN connector

As shown in Fig. 3.23, this is a 10/100/1000BaseT Ethernet connector of standard 8-pin structure, and three data rates can be selected.

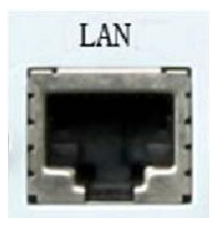

**Fig. 3.23: LAN Connector**

#### 4.USB connector

As shown in Fig. 3.24, the connector jack is of Type A (four embedded contacts; with Contact 1 on the left side) and Type B. Type A connector can be connected to the USB mouse, keyboard or other USB interface devices. The rear panel is equipped with four interfaces in total.

Type B connector is mainly used for control. The network analyzer can be connected to the external computer or remote device through SCPI control. The rear panel is equipped with one interface.

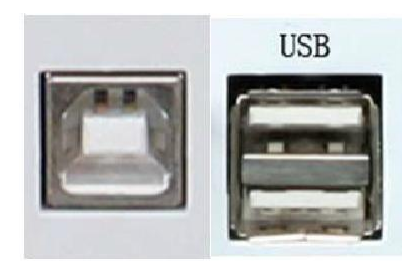

**Fig. 3.24: USB Connector (B-type on the left and A-type on the right)**

5.Video graphic adapter (VGA) output connector

As shown in Fig. 3.25, this is a 15-pin D-sub female connector to be connected with the external VGA display of corresponding resolution. In this case, the user can observe the internal and external display at the same time.

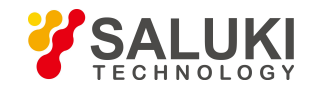

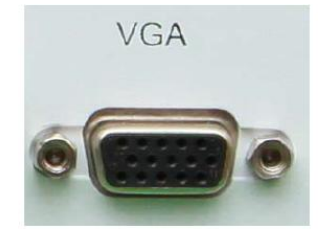

**Fig. 3.25: VGA Connector**

6.LO and RF output connector

As shown in Fig. 3.26, the 3.5mm female interface is used for LO output and RF output. The LO interface is used for internal LO signal output, and RF interface for RF source signal output. The connector can be used for fault detection and millimeter wave spreading. The interface features are as follows:

Frequency range of LO output signal:

12.535MHz-13.507606GHz/26.507606GHz/43.507606GHz/50.007606GHz/67.007606GHz

- Power range of LO output signal: -4dBm to 6dBm
- Frequency range of RF output signal: 3.2GHz-13.5GHz/26.5GHz/43.5GHz/50GHz/67GHz
- RF output signal power: -3dBm±2dB

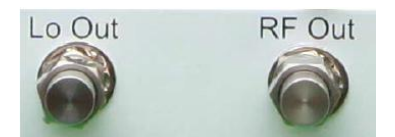

**Fig. 3.26**: **LO and RF Output Connector**

# 7.Pulse input/output connector

As shown in Fig. 3.27, this is a 15-pin D-type female connector. The working status of the internal pulse generator can be monitored synchronously through this interface.

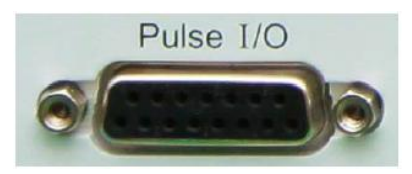

**Fig. 3.27**: **Pulse Input/Output Connector**

# 8.External IF input connector

As shown in Fig. 3.28, five SMA interfaces are used for external IF input of the vector network. The two-port model is marked with A, B, R1 and R2, and the four-port with A, B, C, D and R.

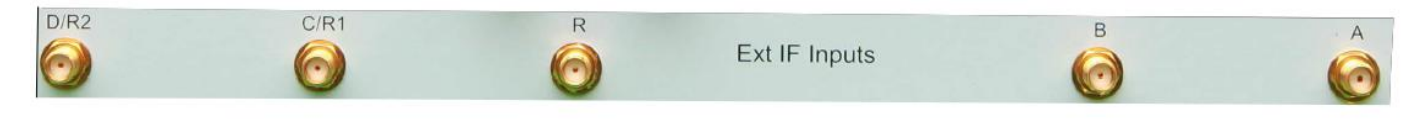

**Fig. 3.28**: **Intermediate Input Connector**

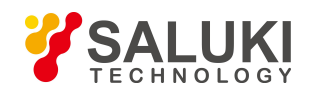

#### 9. Automatic test interface connector

As shown in Fig. 3.29, this interface is a 36-pin female connector. The network analyzer and material handler can exchange signals through this interface to provide a stable and reliable automatic test environment for the user.

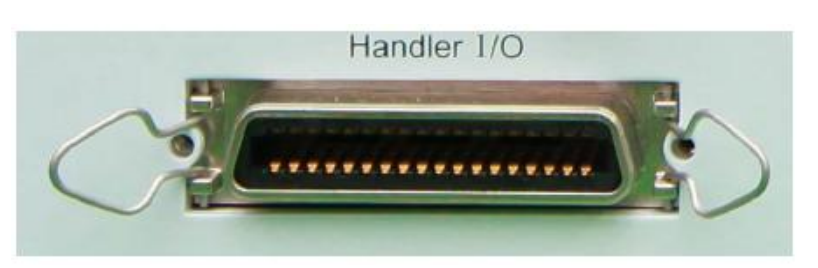

**Fig. 3.29**: **Automatic Test Interface Connector**

10.Extension interface connector

As shown in Fig. 3.30, this interface is a 9-pin D-type female connector.

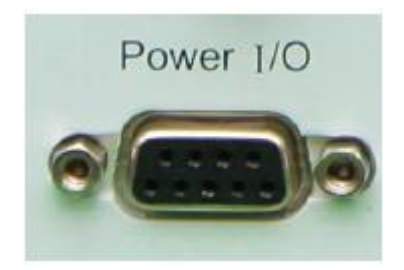

**Fig. 3.30**: **Extension Interface Connector**

#### 11.External tester interface connector

As shown in Fig. 3.31, this tester interface is a DB-25 female interface, including 13 addresses and data multiplexing lines, three control lines and one interruption control line, and is used to control the external tester (such as the external spread spectrum controller).

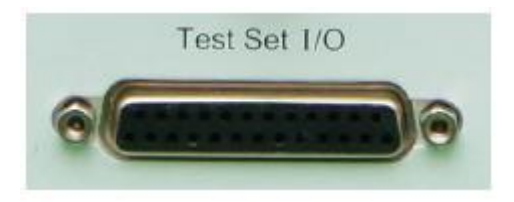

**Fig. 3.31**: **External Tester Interface Connector**

12. Trigger input/output interface connector

As shown in Fig. 3.32, this interface is an external and auxiliary trigger input/output interface. Specific functions are as follows:

- External trigger input if it is enabled, the vector network analyzer will be triggered according to the connected signal.
- External trigger ready if it is enabled, the vector network analyzer will send a "Ready" signal to the external device through this interface.
- Auxiliary trigger input 1/2 if it is enabled, the external device will send an "OK" signal (meaning the external device is ready to receive trigger signal) to the vector network analyzer through this interface.
- Auxiliary trigger output 1/2 if it is enabled, the vector network analyzer will send an "OK" signal through this interface before (or

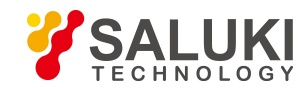

#### after) one measurement.

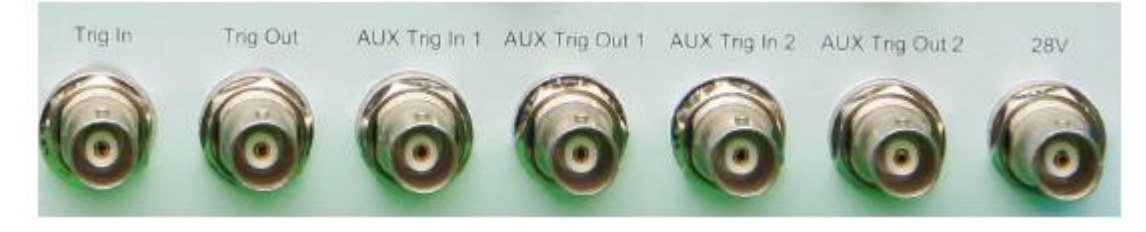

**Fig.3.32**: **Trigger Input/Output Interface Connector**

13.28V (BNC) interface connector

As shown in Fig. 3.33, this BNC (female) connector can be used to drive a noise source.

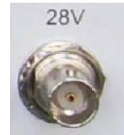

#### **Fig.3.33**: **28V (DC) Interface Connector**

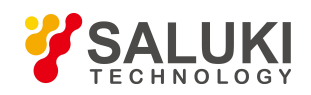

# 3.3.**Graphic User Interface**

As shown in Fig. 3.34, the mouse can be used to realize the following operations.

- Click the menu bar to display the drop-down menu.
- Click the input toolbar to adjust the entered number.
- Click the marker toolbar to use the marker.
- Click the measurement toolbar to add the measurement trace.
- Click the sweep toolbar to control sweep of the analyzer.
- Click the stimulus toolbar to set sweep stimulus.
- Click the time domain toolbar to set time domain settings.
- Right-click the mouse on the screen to display the right-click menu.
- Click the trace bar to select the current activation trace.
- Right-click the mouse on the trace bar to set the current activation trace in the right-click menu.
- Click the auxiliary menu bar and shortcut toolbar to perform corresponding settings.

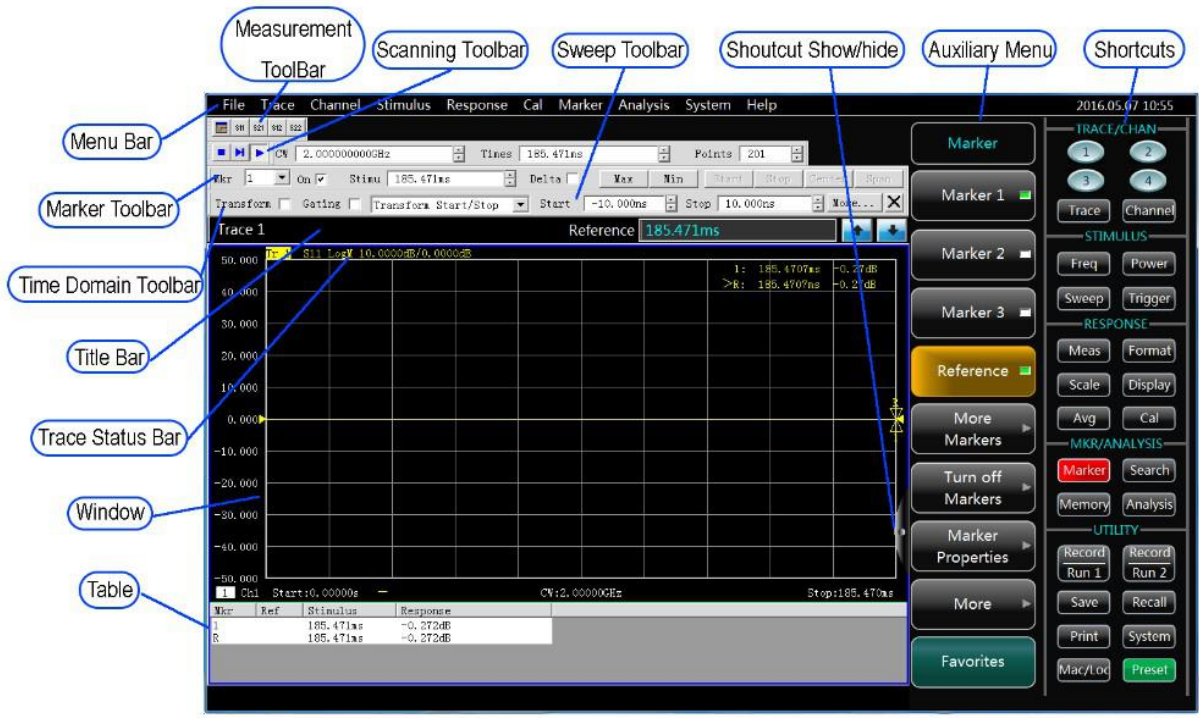

#### **Fig. 3.34 Display Screen of Analyzer**

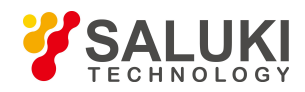

# 3.4.**Trace, Channel and Window ofAnalyzer**

- **Trace**
- **Channel**
- **Window**

# 3.4.1. **Trace**

The trace is a series of measurement data points. Trace settings will affect the mathematical operation and display of measurement data. Only the settings of the active trace can be changed. Click the corresponding trace status button to active the trace. For detailed setting, refer to "change trace activation status" of "4.2 Selection of Measurement Parameter". Trace settings include:

- Measured parameters
- Display format
- Scale
- Trace operation
- Marker
- Electrical delay
- phase offset
- Smoothing
- Time domain transformation

# 3.4.2. **Channel**

The channel is a trace container. The analyzer supports 64 channels in total. Channel settings are associated with measurement of the trace in the channel. The same channel settings are applicable to tracks in the same channel. Only the settings of the active channel can be changed. Once the trace in the channel is activated, the channel will also be activated. For detailed settings of the active trace, refer to "change trace activation status" of "4.2 Selection of Measurement Parameter".Channel settings include:

- Frequency span
- Power
- Standard data
- Intermediate-frequency bandwidth
- Number of sweep points
- Sweep setting
- Average
- Trigger (for some settings)

# 3.4.3. **Window**

The window is used to observe the measurement trace. The analyzer supports 32 windows at most, and eight tracks can be displayed at most in each window. Set the window display by the [View] menu. For details, refer to "4.9 Setting of Analyzer Display".

1.Create a new window.

Menu path: [Response] > [Display] > [Window] > [New window]. Then a new window will becreated. The default setting of the trace in the window is S11, indicating Channel 1.

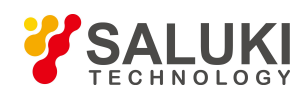

| File                             | Stimulus<br>Channel<br>Trace | Cal<br>Response                                                              | Marker | Analysis System                               | Help |                   |                                | 2016.05.07 10:57       |
|----------------------------------|------------------------------|------------------------------------------------------------------------------|--------|-----------------------------------------------|------|-------------------|--------------------------------|------------------------|
| 50.000<br>40.000<br>30.000       | S11 LogM 10.0000dE           | Measure<br>Format<br>Scale<br><b>Display</b><br>Avg<br>Scale<br>IF Bandwidth | ٠      | Overlay 1x<br>Stack 2x<br>Split 3x<br>Quad 4x |      |                   | 185.4707ms<br>1:<br>185.4707ms | $-0.27dB$<br>$-0.27dB$ |
| 20.000                           |                              |                                                                              |        | Windows                                       | ٠    | <b>New Window</b> |                                |                        |
| 10.000                           |                              |                                                                              |        | <b>Display Items</b>                          | k    | Close Window      |                                |                        |
|                                  |                              |                                                                              |        | Meas Setups<br><b>Toolbars</b>                | ٠    | Tile<br>Cascade   |                                |                        |
| 0.000                            |                              |                                                                              |        | Tables                                        |      | Minimize          |                                |                        |
| $-10.000$                        |                              |                                                                              |        | <b>Title Bars</b><br><b>Status Bar</b>        |      | Maximize          |                                |                        |
| $-20.000$                        |                              |                                                                              |        | Dialog Transparent                            |      |                   |                                |                        |
| $-30.000$                        |                              |                                                                              |        |                                               |      |                   |                                |                        |
| $-40.000$                        |                              |                                                                              |        |                                               |      |                   |                                |                        |
| $-50.000$<br>Ch1<br>$\mathbf{1}$ | Start: 0.00000s              |                                                                              |        | CW: 2.00000GHz                                |      |                   |                                | Stop:185.470ms         |

**Fig. 3.35 Creation of New Window**

2. Use the full screen window.

If several windows are opened at the same time, the trace will be unclear as a result of too small window size. In this case, one window can be displayed in the full screen so as to better observe the trace in the window.

Use the mouse to display one window in the full screen according to the following three methods.

- If the title bar is opened, click the "Maximize" button in the title bar of the window.
- If the title bar is closed, double-click the mouse in the window to be maximized.
- Menu path: [Display] > [Window] > [Maximize].

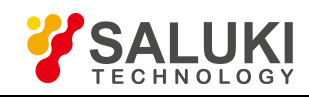

# 3.5.**Data Analysis**

- **•** Marker
- **Trace operation and statistics**
- **•** Limit test
- Ripple test
- **•** Bandwidth test
- **•** Equation Editor

### 3.5.1. **Marker**

Use the marker to read the measurement data, search the values of specific type or change the excitation settings. Nine normal marker and one reference marker can be used at most for each trace.

- **•** Equation Editor
- Move marker
- **•** Marker search
- **•** Marker function
- Advanced marker option setting
- Marker list

# 3.5.1.1. **Create marker**

- 1. Use of marker functions
- 1) Marker toolbar

Menu path: **[Response]** > **[Display]** > **[Toolbar]**. Click [Marker] in the toolbar sub-menu to display the marker toolbar.

Select the marker to be opened in the **[Marker]**box.

Set the marker stimulus value in the **[Stimulus]** box.

Click the **[Open]** check box.

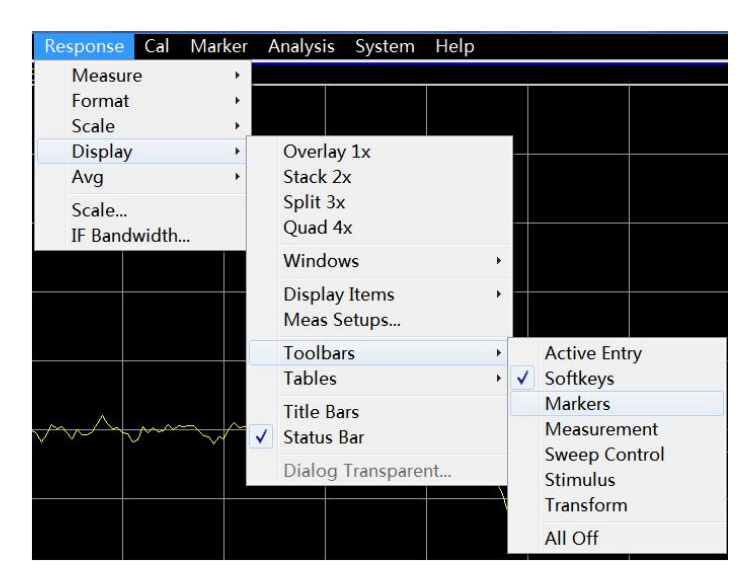

**Fig. 3.36 Creation of marker by marker Toolbar**

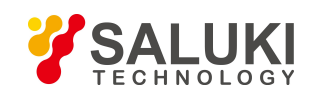

#### 2) Marker menu

Menu path: **[Marker]** > **[Marker]**. The marker sub-menu will be displayed.

Click the marker to be opened in the sub-menu.

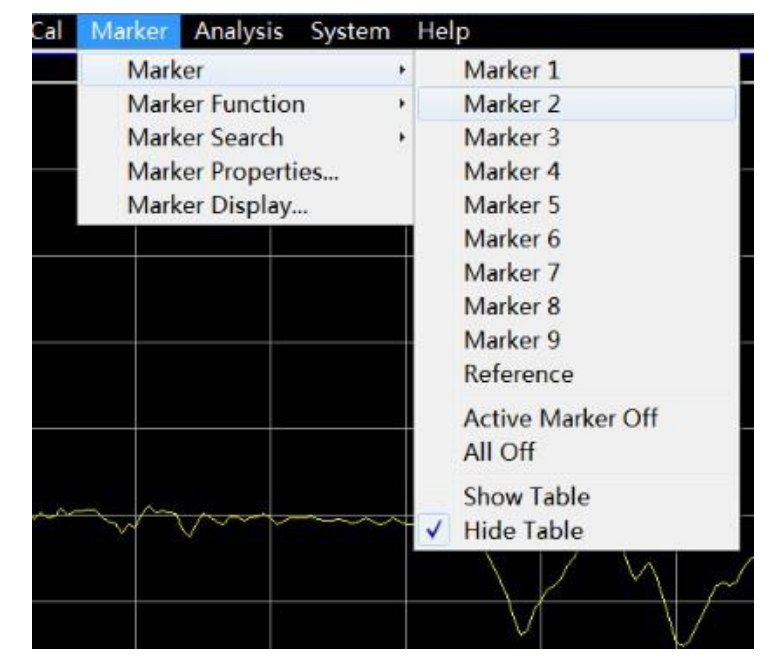

**Fig. 3.37 Creation of marker by marker Menu**

3) Marker dialog box

Menu path: **[Marker]** > **[Marker]** > **[Marker...]**. The marker dialog box will be displayed.

Select the marker to be opened in the [Marker] box.

Set the marker Stimulus value in the [Stimulus] box.

Click the [Open] check box.

- 4) Marker dialog box
	- a. [Marker] box

Select the marker to be defined.

b. [Stimulate] box

Define the stimulate value of X-axis of the selected marker.

c. [Open] check box

Select it to open the marker in the marker dialog box and clear it to close the marker in the marker dialog box.

d.  $[\triangle$  marker] check box

Select it to display the relative values of the selected marker and reference R marker. If the marker R is not opened, select the check box to automatically open the reference R marker.

e. [Advanced marker...] button

Click it to display the advanced marker dialog box.

f. [Close all markers] button

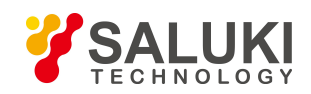

Click it to close all the opened marker.

### 3.5.1.2. **Move marker**

- 1) Activate the marker to be moved in one of the above three methods.
- 2) Move the marker in one of the following methods.
- a. Click the [Stimulate] box in the marker dialog box and move the marker in the following method.
- Directly enter the marker stimulate value.
- Rotate the knob to move the marker.
- Click the [↑] or [↓] in the [Stimulate] box to change the marker stimulate value.
- Press [↑] or [↓] in the adjustment key zone to change the marker stimulate value.
- b. Click the [Stimulate] box in the marker toolbar and move the marker in the following method.
- Directly enter the stimulus value.
- Rotate the knob to move the marker.
- Click the [↑] or [↓] in the [Stimulate] box to change the marker stimulate value.
- Press [↑] or [↓] in the adjustment key zone to change the marker stimulate value.
- c. Move the marker in the input toolbar in the following method.
- Directly enter the stimulate value.
- Rotate the knob to change the stimulate value.
- Press [↑] or [↓] in the adjustment key zone to change the marker stimulate value.
- click the Up and Down arrow in the input box to change the marker stimulate value.

#### 3.5.1.3. **Marker search**

Search the specific measured value with the marker searching function. If no matching measurement data are found, the marker will remain unchanged in the current position.

1) Marker search method:

Menu path: [Marker] > [Marker search].

Set the marker search in the dialog box. Click [Execute] to execute marker search and [OK] to close the dialog box.

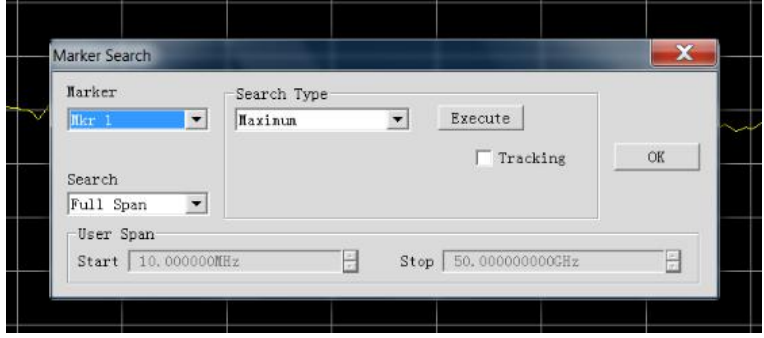

**Fig. 3.38 Marker Search**

- 2) Marker search dialog box
	- a. Marker zone

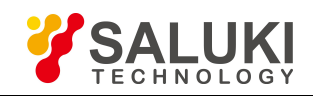

Select the marker to be defined for search.

#### b.Search domain zone

Define the range of marker search. The default search domain is the full bandwidth. In addition, the instrument supports the search of nine user settings. The user setting to be selected must be defined in the user domain range. The ranges of search domains set by users are allowed to be overlapping. Various marker can be applied in one search domain. Fig. 3.39 shows a group of search domains set by users.

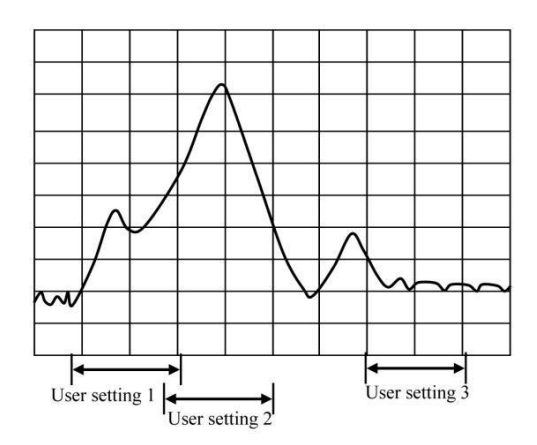

**Fig. 3.39 Schematic Diagram of Search Domains Set by Marker Users**

c.User domain range zone

The [Start] box and [End] box within the User domain range zone are used to define the search domain set by the user.

#### d.Search type zone

Define the type of marker search. The analyzer supports the following 10 search types:

- **Minimum value:** search the minimum measurement data point.
- **Maximum value:** search the maximum measurement data point.
- **Right peak value:** search next effective peak value on the right side of the marker. The peak must be defined at first.

The peak is defined according to [Threshold] and [Offset]. The minimum peak point is defined in the [Threshold] box. The effective peak point must be above the threshold value, and the valley points on both sides may be less than the threshold value. The minimum vertical distance between the peak value and valley value isdefined in the [Offset] box. The vertical distance between the effective peak value and valley values on both sides must be more than the offset value. The analyzer settings in Fig. 3.40 are as follows:

- Threshold: -50dB
- Offset: 10dB
- Scale: 10dB/grid
	- 1) Peak A is effective, and the threshold and peak value conform to the requirements.
	- 2) Peak B is not effective, and the offset does not conform to the requirements.
	- 3) Peak C is not effective, and the threshold does not conform to the requirements.

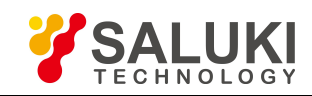

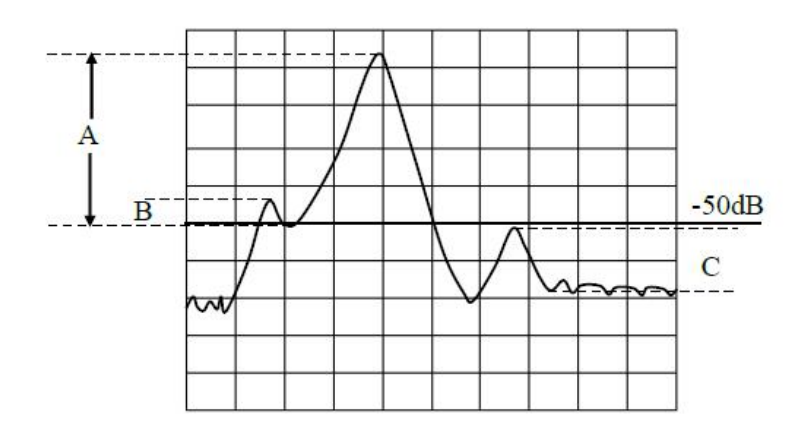

**Fig. 3.40 Schematic Diagram of Peak in marker Domain**

- **Left peak:** search next effective peak value on the left side of the marker. The peak must be defined at first.
- **Next peak:** search next peak lower than the current marker amplitude. The peak must be defined at first.
- **Target:** enter the search target value in the [Log] box and click [Execute]. The marker will move to the first target value on the right side of the current marker location. Then continuously click [Execute], and the marker will move to next target value on the right side until it reaches the maximum stimulus value. In this case, the marker will return to the lowest stimulus value to search the target value.
	- $\triangleright$  If the [Discrete marker] is selected in the [Advanced marker] dialog box, the marker will move to the discrete data point corresponding to the target value.
	- $\triangleright$  If the [Discrete marker] is cleared in the [Advanced marker] dialog box, the marker will move to the interpolation data point corresponding to the target value.
- Left target: only search the target value on the left side of the current marker.
- Right target: only search the target value on the right side of the current marker.
- Bandwidth: if the bandwidth searching function is selected, set the level (default: -3dB) below the peak in the level box and measure the bandwidth at the set level, as shown in Fig. 3.41. Use marker 1-4 for measurement. marker 1 isused to search the maximum peak value, marker 2 to search the point of specified level on the left side of the peak, marker 3 to search the point of specified level on the right side of the peak, and marker 4 to search the center of the bandwidth. The following information will be displayed after measurement.
	- $\triangleright$  Bandwidth: frequency difference between the right and left cutoff frequency point.
	- $\triangleright$  Center: frequency of the middle point between the right and left cutoff frequency point.
	- $\triangleright$  Q: value calculated by dividing the center frequency by the bandwidth.
	- $\triangleright$  Loss: value measured at the center frequency point of the bandwidth.
	- $\triangleright$  Left cutoff: minimum frequency of two points below the specific bandwidth level of the signal peak.
	- $\triangleright$  Right cutoff: maximum frequency of two points below the specific bandwidth level of the signal peak.

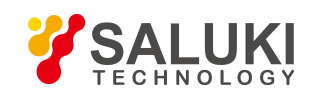

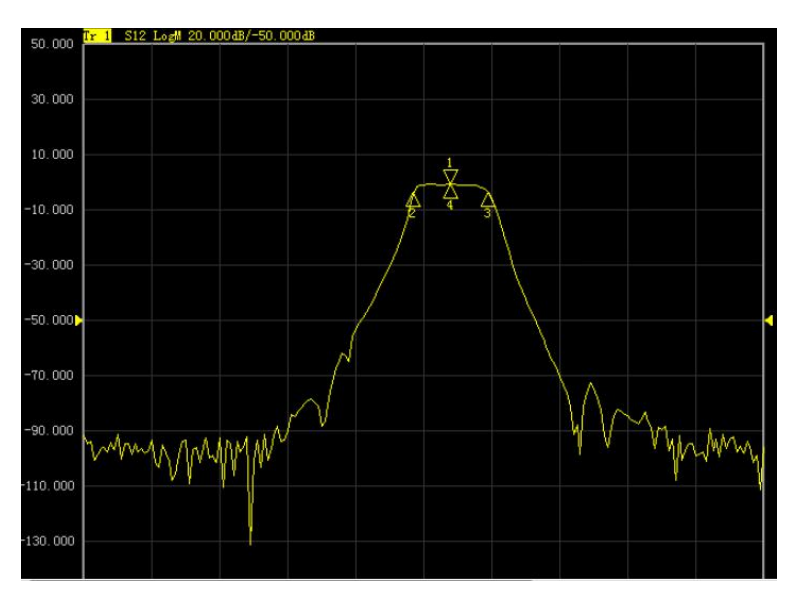

**Fig. 3.41 Bandwidth Search**

 Filter test: the analyzer has a special shortcut function to test the filter, and all test parameters will be automatically displayed on the screen so that the user can directly observe measurement results. As manual setting in the test is eliminated, the speed of filter test is greatly increased. As shown in Fig. 3.42.

Eight parameters of the filter test are displayed in the upper left corner of the trace. When the filter test is started, bandwidth search will be automatically enabled, and six parameters of the bandwidth test will be displayed in the upper right corner at the same time.

- $\triangleright$  Level of Bandwidth 1: set the level of Bandwidth 1 in the input box.
- $\triangleright$  Level of Bandwidth 2: set the level of Bandwidth 2 in the input box.
- $\triangleright$  Percentage frequency offset: set the percentage of frequency offset in the input box.

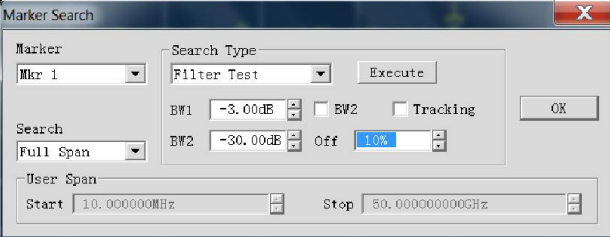

**Fig. 3.42 Filter Test**

#### **a) [Execute] button**

Click the [Execute] button to execute one marker search of specified type.

#### **b) [Tracking] check box**

If [Tracking] is selected, the search function will be executed after each sweep according to the current search type and domain setting. In this case, the marker will be in the desired position after each sweep.

#### 3.5.1.4. **Marker function**

#### 1. Use of marker functions

Some settings of the instrument can be changed according to the marker activation position, such as the starting frequency, ending frequency, etc. The setting method is as follows.

Menu path: **[Marker]** > **[Marker function]**.

Help Marker Analysis System Marker Marker Function Marker->Start Marker Search Marker->Stop Marker Properties... Marker->Center Marker Display. Marker->Ref Level Marker->Delay Marker->Snan Marker Function. Aarker Functions  $\texttt{Karker} \rightarrow \texttt{Stop}$ Marker -> Start Marker -> Center OR  $N$ arker  $\rightarrow$  Ref Narker -> Delay Varie

**Fig. 3.43 Measurement setups by marker Function Dialog Box**

# Prompt

#### **Soft key toolbar of marker function**

The soft key toolbar of the marker function can be used to set the starting value, ending value, center value, reference value and delay.

1) marker function dialog box

#### **a) [Marker > Start] button**

Click it to set the sweep start value to be equal to the stimulate value of the active marker.

#### **b) [Marker > Stop] button**

Click it to set the sweep end value to be equal to the stimulate value of the active marker.

#### **c) [Marker > Center] button**

Click it to set the sweep center value to be equal to the stimulate value of the active marker.

#### **d) [Marker > Ref level] button**

Click it to set the sweep reference value to be equal to the stimulate value of the active marker.

#### **e) [Marker > Delay] button**

Click it and the electrical delay of the reception path will be adjusted according to the phase slope of the active marker. In this case, the phase trace near the active marker will be flattened. This function can be used to measure the electrical length and phase offset. It is only applicable to ratio measurement.

#### **f) [Marker > Span] button**

Click it to set the sweep span value to be equal to the stimulate difference ( $\triangle$ marker) between the active marker and reference marker. This button is effective only when the  $\triangle$  marker function of the active marker is enabled.

# 3.5.1.5. **Advanced marker option setting**

1) Use of advanced marker option function

Menu path: **[Marker]** > **[Marker]** > **[Marker...]**. The marker dialog box will be displayed. Click the **[Advanced marker...]** button. The advanced marker dialog box will appear.

#### 2) Advanced marker option dialog box

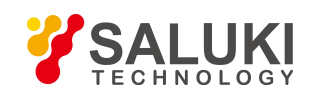

### **a) [Marker] box**

Select the marker to be set.

# **b) [Open] check box**

If this check box is selected, the corresponding marker will be displayed on the screen. If this check box is cleared, the marker display will be shut down.

# **c) [Discrete] check box**

If this check box is selected, the data of the actual measurement point will be displayed. If this check box is cleared, the interpolation data point between measurement points is still displayed.

### **d) [Format] box**

Select the marker data format. The marker data format may be different from the format of trace data on the screen. The above formats are identical in the default mode.

### **e) Marker type zone**

• [Normal] option box

The X-axis location of the standard marker is fixed, while the Y-axis location changes with the trace data amplitude. The marker can be moved right and left on the X-axis by changing the stimulus value.

• [Fixed] option box

The X-axis and Y-axis coordinates of the marker set to be of fixed type remain fixed on the trace and do not change with the trace data amplitude. The marker can be moved on the X-axis by changing the stimulus value, however, the Y-axis coordinate remains unchanged. This kind of marker is mainly used to observe changes of trace data. For example, the fix marker can be used to compare insertion loss changes before and after filter tuning.

# 3.5.1.6. **Marker list**

#### 1) Marker list

All marker data of the active data can be displayed by opening the marker list, in the format specified for the corresponding data. The marker list will be opened and closed in the following method.

#### 2) Open/Close method

Menu path 1: [Marker] > [Marker] > [Show Table] to open the marker list or [Hide Table] to close the marker list.

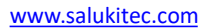

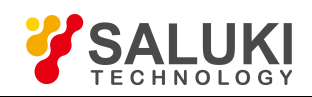

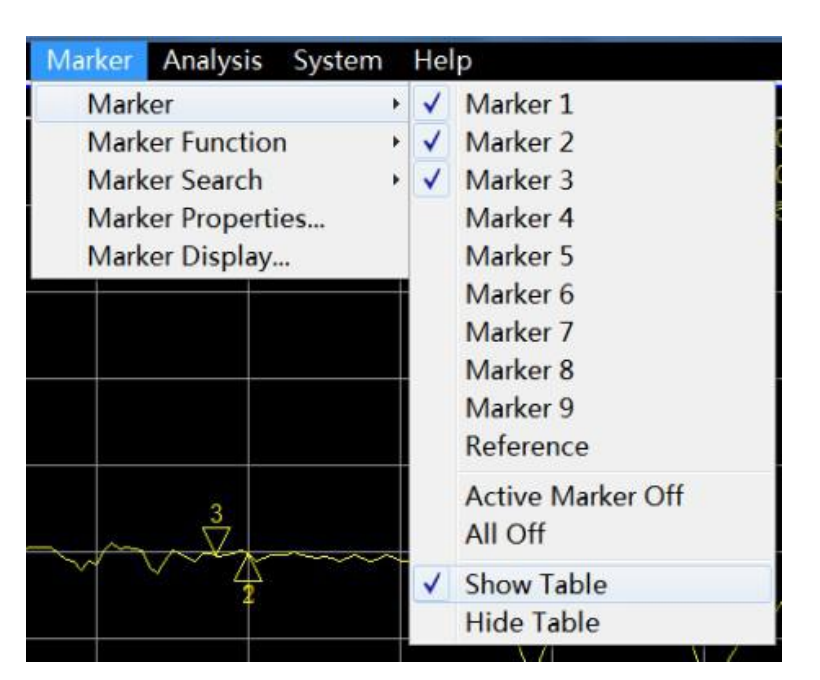

**Fig. 3.44 marker List Setting by marker Menu**

Menu path 2: [Response] > [Display] > [List] > [Marker list].

If "√" is marked, the marker list will be opened; otherwise, the marker list will be closed.

| Marker<br>Response<br>Cal | Analysis<br>System<br>Help                                   |  |              |                                      |  |  |
|---------------------------|--------------------------------------------------------------|--|--------------|--------------------------------------|--|--|
| Measure<br>Format<br>٠    | ncy 10.000000MHz                                             |  |              |                                      |  |  |
| Scale<br>٠                |                                                              |  |              |                                      |  |  |
| <b>Display</b>            | Overlay 1x                                                   |  |              |                                      |  |  |
| Avg                       | Stack 2x<br>Split 3x<br>Quad 4x                              |  |              |                                      |  |  |
| Scale<br>IF Bandwidth     |                                                              |  |              |                                      |  |  |
|                           | Windows                                                      |  |              |                                      |  |  |
|                           | <b>Display Items</b><br>Meas Setups                          |  |              |                                      |  |  |
|                           | <b>Toolbars</b>                                              |  |              |                                      |  |  |
|                           | Tables                                                       |  |              | <b>Hide Table</b>                    |  |  |
|                           | <b>Title Bars</b><br><b>Status Bar</b><br>Dialog Transparent |  | $\checkmark$ | Marker Table                         |  |  |
| ✓                         |                                                              |  |              | <b>Limit Table</b>                   |  |  |
|                           |                                                              |  |              | Segment Table<br><b>Ripple Table</b> |  |  |

**Fig. 3.45 marker List Setting by "View" Menu**

# 3.5.2. **Trace Operation and Statistics**

The analyzer supports four kinds of mathematical operation of the current active trace and the trace in the memory. In addition, the analyzer has three functions of trace statistics: average, offset and peak-peak value.

- Trace operation
- **•** Trace statistics

# 3.5.2.1. **Trace Operation**

1) Setting the method of trace operation

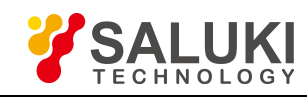

One trace must be stored in the memory before setting the method of trace operation or performing any kind oftrace operation. trace operation is a kind of vector operation based on plural data before display formatting. It is set in the following method.

Menu path: [Analysis] > [Memory] > [Math/Memory...]. Then the operation/storage dialog box will appear.

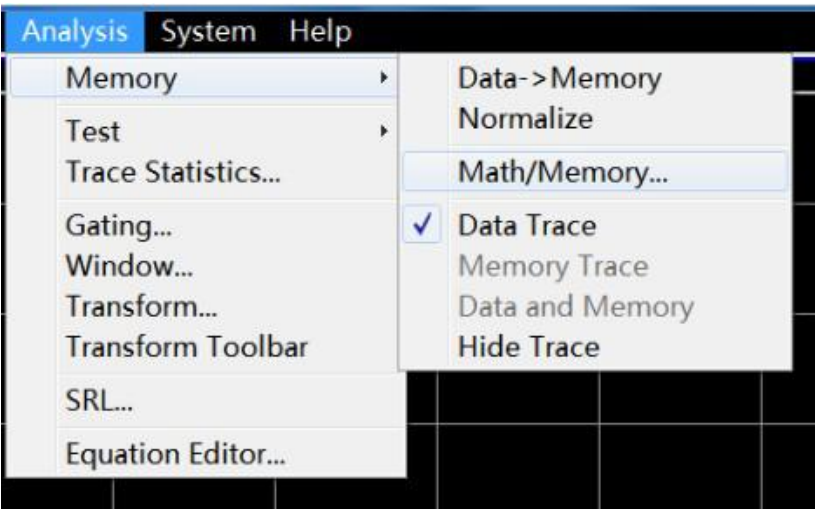

**Fig. 3.46 Setting of Trace Operation**

# 2) Math/Memory dialog box

# **a) [Data > Memory] button**

Save the current measurement data into the memory.

# **b) [Trace View Options] box**

The [Trace View Options] box is used to select the type of trace operation. The analyzer supports the following operations.

Data

No mathematical operation.

Data+storage

The displayed trace data are the measured data plus stored trace data.

Data-storage

The displayed trace data are the measured data minus stored trace data. This function can be used for simple correction of errors. At first, store the measured vector error into the memory, and then reduce the measurement data of the tested device by the measured error.

. Data \* storage

The displayed trace data are the measured data multiplied by the stored trace data.

Data/storage

The displayed trace data are the measured data divided by the stored trace data. This function is mainly used to measure the ratio, such as the gain and attenuation.

# **c) Data display selection zone**

[Data trace] option box

Only display the data trace.

[Memory trace] option box

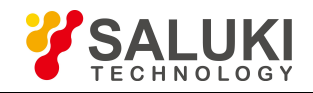

Only display the memory trace.

[Data and memory] option box

Display the data trace and memory trace at the same time.

# 3.5.2.2. **Trace Statistics**

The analyzer has three functions of trace statistics: mean, offset and peak-peak value. The statistical values can be calculated within the whole stimulus bandwidth or user-defined bandwidth. Each channel supports nine user setting ranges, which are the same as the search domains set by user in the function of marker search. The same memory address is applied, so the same stimulus settings are shared. If the search domain to be set by the channel user is defined by marker search, the same stimulus settings can be called by selecting the corresponding user settings in trace statistics. The ranges of user settings are allowed to be overlapping.

It is not required to search the maximum and minimum value in the function of trace statistics, and the peak-peak value of pass band ripple can be measured easily. The statistical values of trace are calculated according to the data display format.

- Rectangular coordinate format: the statistical values of trace are calculated according to the displayed scalar data.
- Polar coordinate and Smith chart format: the statistical values of trace are calculated according to the value displayed in the log magnitude format.
- 3) Activation of trace statistics

Menu path: [Analysis] > [Trace statistics]. The dialog box of trace statistics will appear.

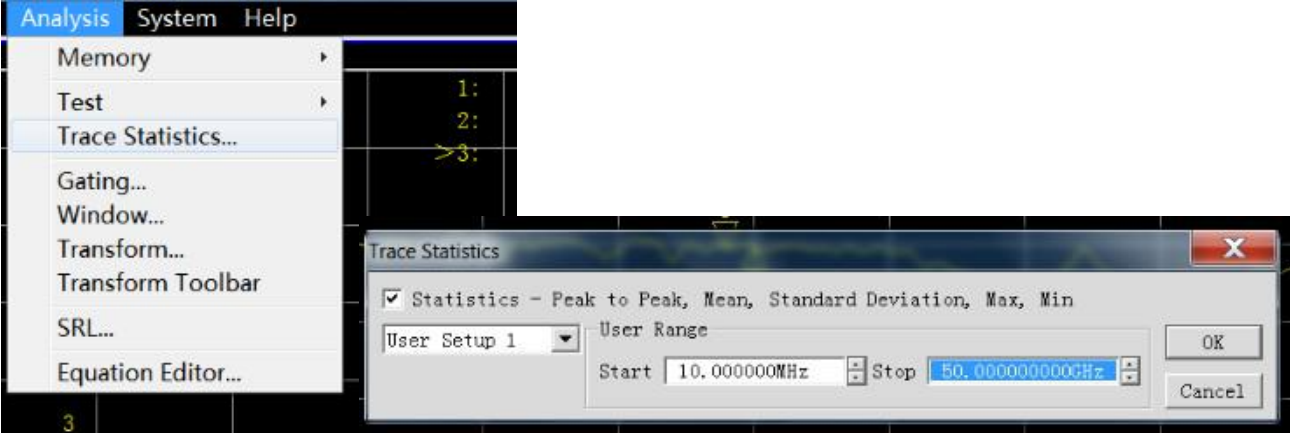

**Fig. 3.47 Dialog Box of trace Statistics**

# 4) Dialog box of Trace statistics

# **a) [Statistics > Peak to Peak, Mean, Standard Deviation, Max, Min] check box**

If this check box is selected, the function of trace statistics will be enabled. If this check box is cleared, the function of trace statistics will be disabled.

# **b) [Span] box**

Set the span of trace statistics. Nine user settings can be selected within the whole bandwidth or customized, or the user settings can be customized through the marker search dialog box.

#### **c) User domain definition zone**

● [Start] box

Customize the starting value of the user setting span.

[Stop] box

Customize the ending value of the user setting span.

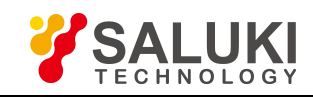

# 3.5.3. **Limit Test**

The limit test function is used to compare the measured data and defined constraints (limits). The limits defined by the user are intuitively displayed on the screen in the limit line form. The limit lines have the following advantages:

- **•** Provide intuitive indicators for the device commissioning personnel.
- Provide the standards of characteristic indicators of the device.
- Provide the intuitive comparison between the measured data and indicators of the device.

The limit test function is used to compare the measured data and defined limits, and provide PASS and FAIL information. Each trace supports up to 100 separate limit segments for accurate definition.

- **•** Create and edit limit line
- **•** Limit table
- Set limit test

# 3.5.3.1. **Creating and Editing of Limit Line**

The analyzer supports creating of limit lines for all measured tracks. The limit line is composed of several separate segments which are respectively determined by four coordinate values: X-axis starting and ending stimulate value and Y-axis starting and ending response value. It is created and edited according to the limit table.

- 1) Menu path: [Analysis] > [Test] > [Limit test]. The test dialog box will appear.
- 2) Click [Show Table] in the dialog box to display the limit table.
- 3) Click [OK] to close the dialog box.
- 4) Click [Limit type] in the limit test dialog box and select the limit test type in the drop-down box.

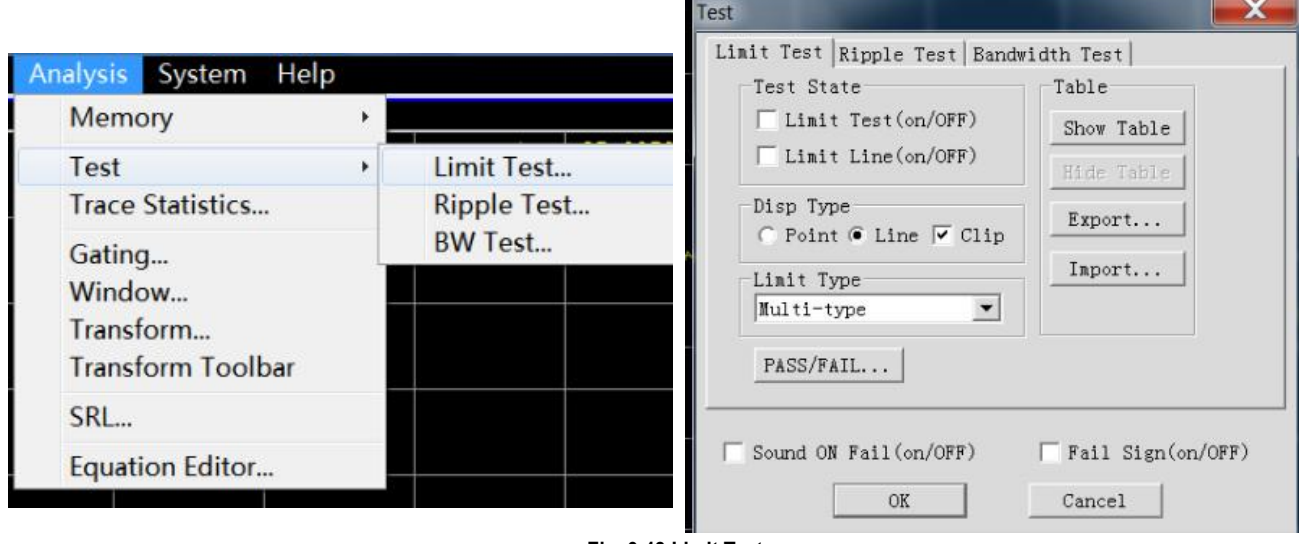

#### **Fig. 3.48 Limit Test**

#### 3.5.3.2. **Limit Table**

| Type | Begin Stinulus | End Stinulus | Begin Response | End Response | Linit Type |
|------|----------------|--------------|----------------|--------------|------------|
| MAX  | 10.000MHz      | 50.000GHz    | $-100.000$ dB  | 100.000dB    | SLOP       |
| MIN  | 10.000MHz      | 50.000GHz    | $-100,000dB$   | 100,000dB    | SLOP       |
| OFF  | 10.000MHz      | 50.000GHz    | $-100,000$ dB  | 100.000dB    | SLOP       |

**Fig. 3.49 Limit Table**

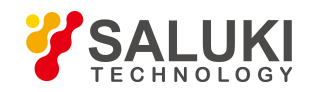

The Type box is used to set the limit test type:

- MAX: the limit test fails if the trace is above the limit segment.
- MIN: the limit test fails if the trace is below the limit segment.
- $\bullet$  OFF: disable the test of the limit segment.

#### **"Begin Stimulus" / "End Stimulus" Column**

Set the starting and ending stimulus value of the limit segment (i.e. X-axis starting and ending coordinate of the limit segment).

#### **"Begin Response" Column and "Ending response" Column**

Set the starting and ending response value of the limit segment (i.e. Y-axis starting and ending coordinate of the limit segment).

#### **"Limit type" Column**

Set the limit line display mode of the limit test:

- SLOP: display the slope limit line.
- FLAT: display the flat limit line.
- POINT: display the point limit line.

# 3.5.3.3. **Setting of Limit Test**

After creating the limit line, select the mode of displaying or hiding the limit line of one trace. Even if the limit line is hided, the corresponding limit test is still effective. The limit test is not applicable to the stored trace. You can select to send the warning sound and display the failure sign (FAIL) in case of the failure of limit test. When the limit test function isenabled, the trace of the failure part is red in the default mode. You can change the limit failure color in the Color setting" of the right-click menu of the mouse, and the trace color of the passing part remains unchanged.

- 1) Setting method
- a) Menu path: [Analysis] > [Test] [Limit test]. The test dialog box will appear.
- b) Set the limit test in the dialog box.
- c) Click [OK] to close the dialog box.

The limit test can only be done at the actual sweep measurement point. The instrument can still pass the limit test if only a few sweep points are applied and the performance indicators of the tested device may not conform to the requirements. Therefore, sufficient sweep points should be applied in actual measurement of the limit test.

2) Limit test dialog box

#### **[Limit test ON/OFF] check box**

If this check box is selected, the limit test of the active trace will be enabled. If this check box is cleared, the limit test of the active trace will be disabled.

#### **[Limit line display ON/OFF] check box**

If this check box is selected, the limit line of the active trace will be displayed on the screen. If this check box is cleared, the limit line display of the active trace will be turned off, however, the limit test function will not be affected.

# **[SOUND on Fail (ON/OFF)] check box**

If this check box is selected, the buzzer will send the warning sound in case of failure ofthe trace data point test.

# **[FAIL Sign (ON/OFF)] check box**

If this check box is selected, the FAIL sign will be displayed on the screen in case of failure ofthe trace data point test.

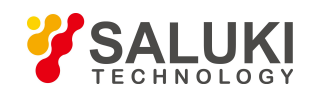

# **[Point] option box**

If this box is selected, the discrete limit value corresponding to the measurement data point will be indicated with the symbol "v" (measurement type: MAX) and "^" (measurement type: MIN).

# **[Line] option box**

If this box is selected, all the discrete limit setting points will be connected through a line.

### **[Show table] button**

Click it to display and edit the limit table. If the limit table is opened, this button will be disabled.

#### **[Hide table] button**

Click it to close the limit table display. If the limit table is closed, this button will be disabled.

### **[Export] button**

Click it and the storage dialog box will pop up. You can select the storage path, and the file will be saved in the "\*.csv" format.

### **[Import] button**

Click it and the storage dialog box will pop up. Select the storage path of the file to be opened, and the file will be opened in the \*.csv" format.

### **[Limit type] drop-down option box**

Click this drop-down option box to select the limit test type. Four types are provided in total: multi-type limit line, slope limit line, single-point limit line and flat limit line.

# 3.5.4. **Ripple Test**

The conformity of test results can be evaluated by setting the ripple limit of the ripple test. The measured data and defined ripple limit are compared in the test. The PASS and FAIL information will be provided, and the measurement results will be intuitively displayed on the screen. Each trace supports 12 separate limit segments at most. You can set the starting stimulus, ending stimulus and maximum fluctuation of each limit segment. The stimulus settings of different segments may be overlapping.

# 3.5.4.1. **Creating and Editing of Ripple Limit Line**

The ripple limit test can be done to several tracks at the same time. The ripple limit can be set after the trace is activated.

- 1) Setting method
- a) Menu path: [Analysis] > [Test] > [Ripple test]. The test dialog box will appear.
- b) Click the [Show table] button in the dialog box to open the ripple limit table.

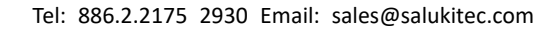

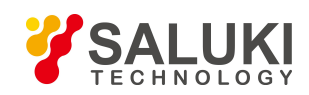

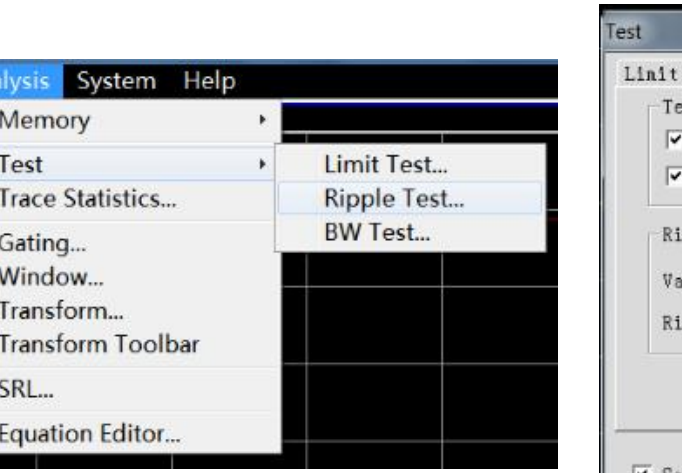

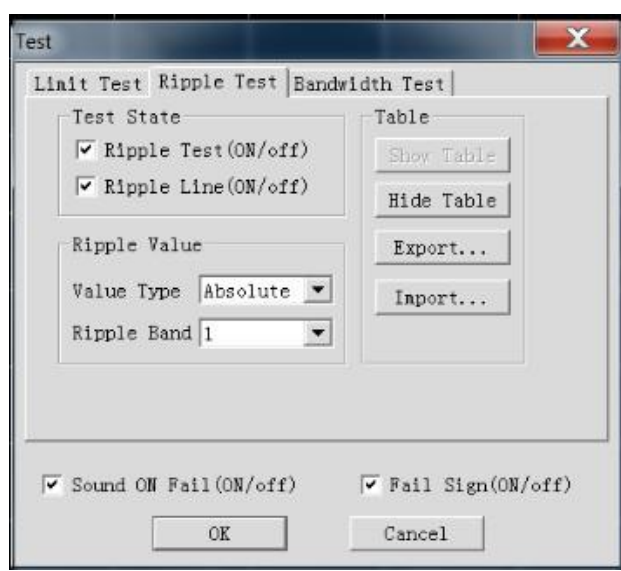

#### **Fig. 3.50 Ripple Test Dialog Box**

#### 2) Ripple limit table

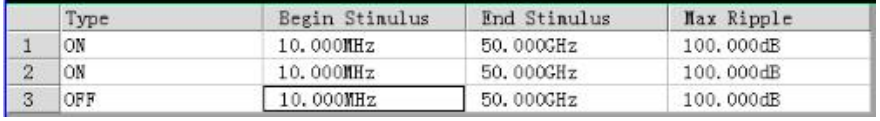

**Fig. 3.51 Ripple Limit Table**

#### **"Type" column**

The "Type" column is used to set the limit test type:

ON: enable the test of the limit segment.

OFF: disable the test of the limit segment.

#### **"Begin Stimulus" column**

Set the starting and ending stimulus value of the ripple limit segment.

#### **"End Stimulus" column**

Set the maximum fluctuation of the test line of the ripple limit segment test.

# 3.5.4.2. **Setting of Ripple Test**

After creating the ripple limit line, select the mode of displaying or hiding the ripple limit line of one trace. Even if the limit line is hided, the corresponding ripple test is still effective. You can select to send the warning sound and display the failure sign (FAIL) in case of the failure of ripple test. When the ripple test function is enabled, the trace of the failure part is red in the default mode. You can change the limit failure color in the "Color setting" of the right-click menu of the mouse, and the trace color of the passing part remains unchanged.

Menu path: [Analysis] > [Test] - [Ripple test]. The test dialog box will appear.

The ripple test can only be done at the actual sweep measurement point. The instrument can still pass the ripple test if only a few sweep points are applied and the performance indicators of the tested device may not conform to the requirements. Therefore, sufficient sweep points should be applied in actual measurement of the limit test.

#### **Ripple test dialog box**

#### **[Ripple test on/OFF] check box**

If this check box is selected, the ripple test of the active trace will be enabled. If this check box is cleared, the ripple test of the active

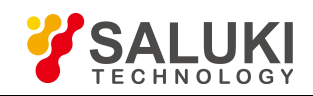

trace will be disabled.

### **[Ripple line on/OFF] check box**

If this check box is selected, the ripple line of the active trace will be displayed on the screen. If this check box is cleared, the ripple line display of the active trace will be turned off, however, the ripple test function will not be affected.

### **[Sound ON Fail on/OFF] check box**

If this check box is selected, the buzzer will send the warning sound in case of failure ofthe trace data point test.

#### **[FAIL sign on/OFF] check box**

If this check box is selected, the FAIL sign will be displayed on the screen in case of failure ofthe trace data point test.

#### **[Show table] button**

Click it to display and edit the ripple table. If the ripple table is opened, this button will be disabled.

#### **[Hide table] button**

Click it to close the ripple table display. If the ripple table is closed, this button will be disabled. [Export...] button

Click it and the storage dialog box will pop up. You can select the storage path, and the file will be saved in the "\*.csv" format.

#### **[Import...] button**

Click it and the storage dialog box will pop up. Select the storage path of the file to be opened, and the file will be opened in the "\*.csv" format.

#### **[value type] drop-down option box**

Click this drop-down option box to select the limit test type: none, absolute value and allowance. The default value is the absolute value after start-up of the instrument.

#### **[Ripple Band] drop-down option box**

Click the drop-down option box to select the number of ripple limit segments to be opened. At most 12 segments can be opened.

# 3.5.4.3. **Display of Ripple Test Results**

If the measurement results of ripple test conform to the requirements, "PASS" will be displayed in the upper left corner of the screen; otherwise, "FAIL" will be displayed. "PASS" and "FAIL" of each trace will be respectively displayed if several tracks are tested at the same time. The stimulus ranges of different ripple limit segments are allowed to be overlapping, and various ripple limits can be set.

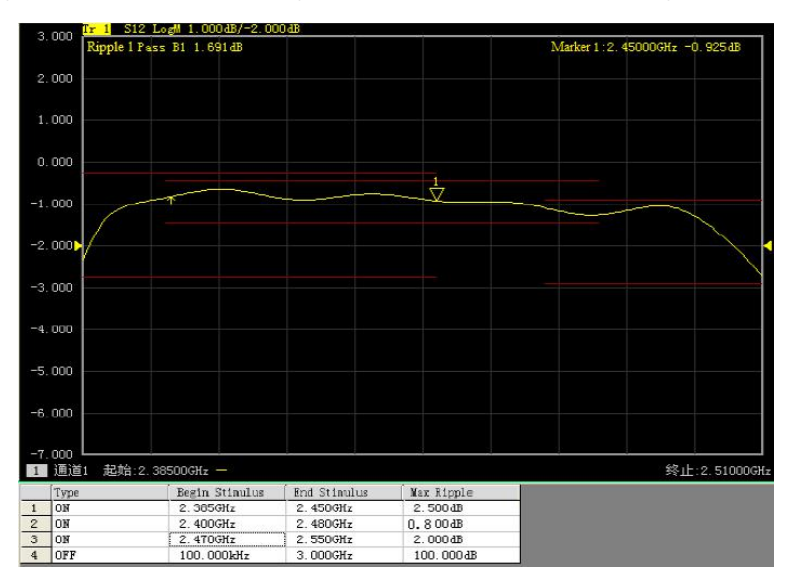

**Fig. 3.52 Ripple Test Results**

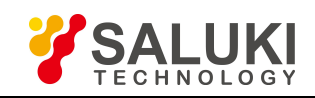

# 3.5.5. **Bandwidth Test**

The bandwidth test function is mainly used to test the bandwidth of the band pass filter.

The signal peak within the pass band can be found in the bandwidth test. Two points are respectively located at the specific amplitude on both side of the pass band.The amplitude amplitude islower than the signal peak and can be adjusted by setting the NdB point (default setting: 3dB). The frequency range between the two points is the bandwidth of the tested filter.

The minimum bandwidth and maximum bandwidth allowed by the user can be set before the bandwidth test. The actual bandwidth will be automatically compared with the above two values. In case of nonconformity, the FAIL information will be provided on the screen or the sound will be utters, so that the user can intuitively check whether the properties of the tested device conforms to the requirements.

# 3.5.5.1. **Enabling and Setting of Bandwidth Test**

Set the bandwidth threshold (NdB point), maximum bandwidth and minimum bandwidth before the bandwidth test. Several tracks can be set.

- 1) Menu path: [Analysis] > [Test] > [BW test]. The test dialog box will appear.
- 2) Tick the [Bandwidth test on/OFF] check box in the dialog box to enable the bandwidth test.
- 
- 3) Tick the [Bandwidth Value on/OFF] check box in the dialog box to display the tested bandwidth on the screen.<br>4) Tick the [Bandwidth Marker on/OFF] check box in the dialog box. The bandwidth location mark will be display
- 5) Click the [NdB point] box to set the bandwidth threshold.
- 6) Click the [Min bandwidth] box to set the minimum bandwidth.
- 7) Click the [Max bandwidth] box to set the maximum bandwidth.
- 8) Tick the [Sound ON Fail on/OFF] check box in the dialog box. The sound prompt will be provided in case of failure of the bandwidth test.
- 9) Tick the [FAIL sign on/OFF] check box in the dialog box. The FAIL prompt will be provided in case of failure ofthe bandwidth test.
- 10) Click [OK]. Thus the bandwidth test setting is completed.

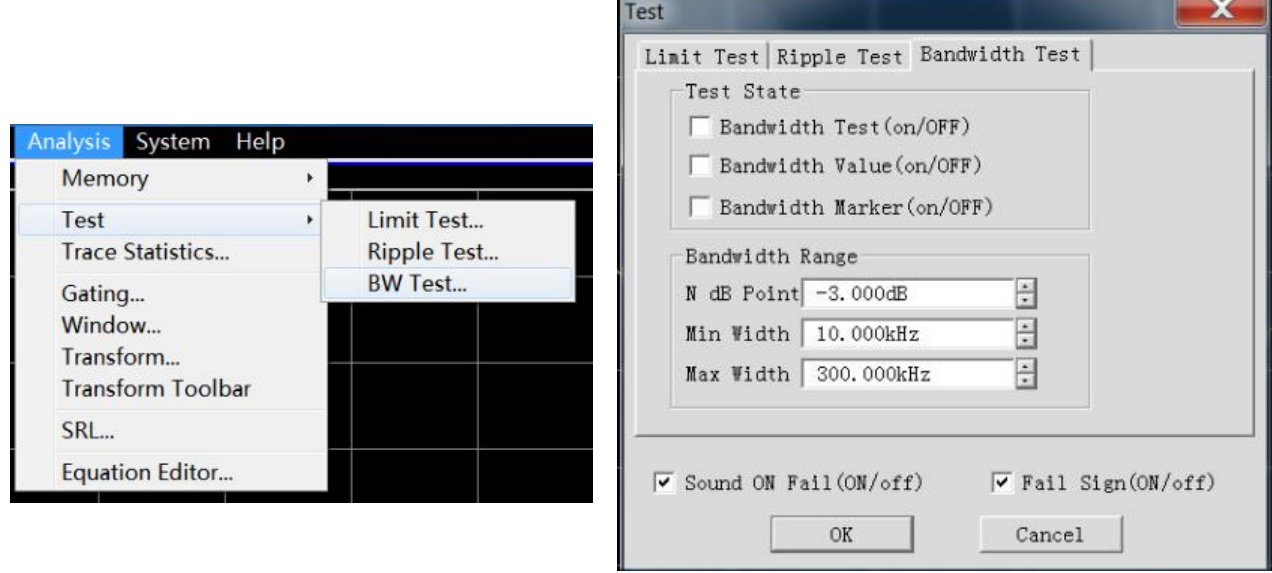

**Fig. 3.53 Dialog Box of Bandwidth Test**

# 3.5.5.2. **Display of Bandwidth Test Results**

Bandwidth test results will be displayed in the upper left corner of the trace. If the test results are acceptable, "ASS" will be displayed.

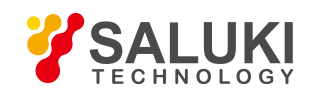

The red T-type bandwidth marks will appear on both sides of the bandwidth.

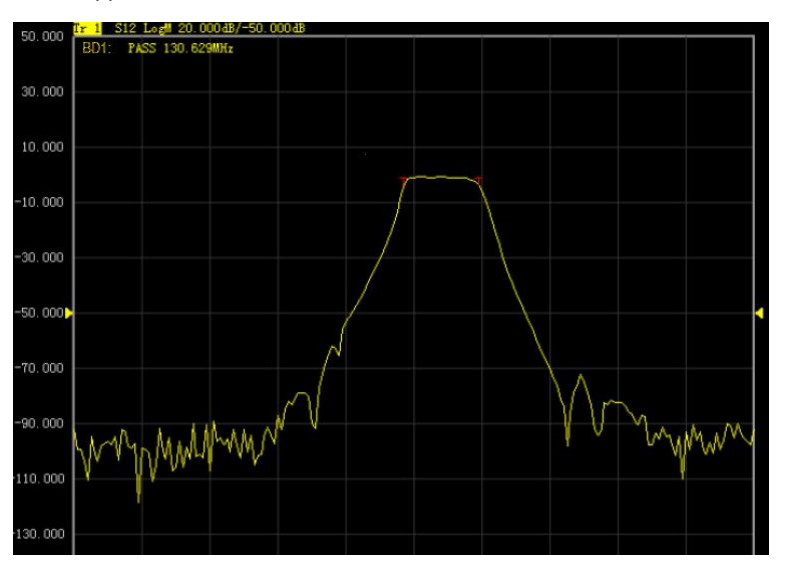

**Fig. 3.54 Display of Bandwidth Test Results**

# 3.5.5.3. **Shutdown of Bandwidth Test**

- 1) Click [Analysis] > [Test] > [BD test]. The test dialog box will appear.
- 2) Click the [Bandwidth test on/OFF] check box and remove the tick to shut down the bandwidth test.
- 3) Click the [Bandwidth value on/OFF] check box and remove the tick to shut down the test bandwidth value display.
- 4) Click the [Bandwidth mark on/OFF] check box and remove the tick to shut down the bandwidth position mark display.
- 5) Click [OK] to shut down the bandwidth test.

# 3.5.6. **Equation Editor**

- **Overview**
- Use of Equation Editor
- Data and precautions of use of Equation Editor
- **Storage of Equation Editor data**

# 3.5.6.1. **Overview**

In order to facilitate illustration, the following two terms should be defined at first.

**Reference trace**: a trace used as data in the formula.

**Formula trace**: an active trace after formula calculation.<br>The user is allowed to enter an algebraic expression in the Equation Editor. The algebraic expression can be used for mathematical operation of measurement data. Operation results can be displayed in the data trace form. Measurement data of the formula trace are the data of one or more channel(s). The mathematical expression entered by the user is composed of the basic operator, built-in function and parameters. Measurement parameters or trace data used in the formula are provided by the vector network analyzer. If a calculation formula is entered into the formula input box and the activation box is ticked, the current active trace will become a formula trace. The formula trace data are the data after operation, and the formula trace curve can be updated with data changes in a real-time manner. Take the input formula S21/(1-S11) as an example. The value of each point on the formula trace iscalculated by S21/(1-S11) of the corresponding point. If the trace includes 201 points, the operation will be done 201 times by the expression, that is, once for each point.

Measurement of a three-port device is not conventional for the analyzer, but can be done through the Equation Editor. If the user

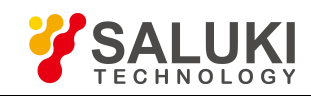

expects to obtain a logarithmic formula trace, the following expression can be used: S21+S23- S13. However, the data used in the Equation Editor are plural data with no format requirements. The user needs to enter the following formula: S21\*S23/S13. After the formula isentered, Eq=S12\*S23/S13 will be displayed on the current active trace of the vector network analyzer.

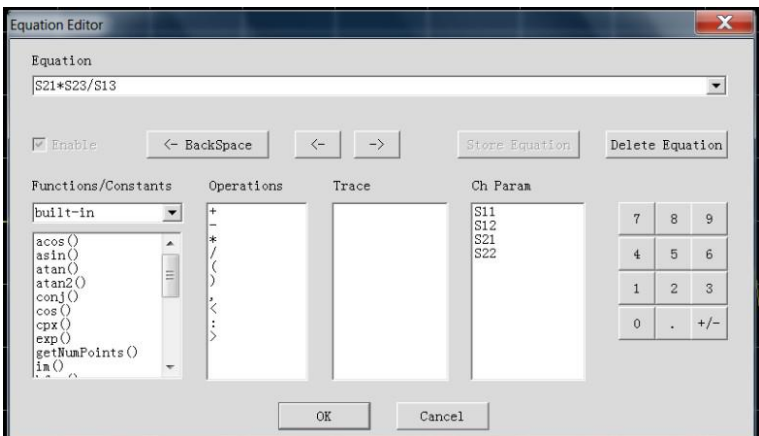

**Fig. 3.55 Dialog Box of Equation Editor**

# 3.5.6.2. **Use of Equation Editor**

1) Open the Equation Editor dialog box.

Click the [Analysis] > [Equation Editor] in the menu of the vector network analyzer to open the Equation Editor dialog box, as shown in Fig. 3.56.

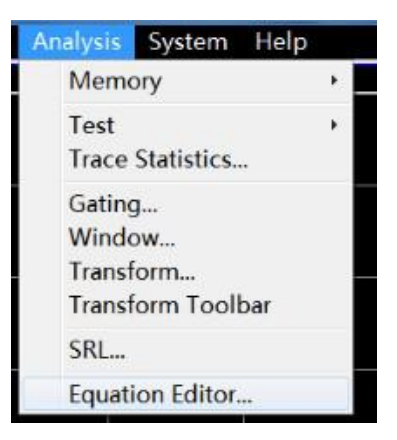

**Fig. 3.56 Equation Editor Menu**

2) How to enter the formula in the Equation Editor dialog box

# **a) Function input**

Click the function list under [Function and constants] in Fig. 3.55 and enter the function in the formula input box, or directly enter the function through the keyboard.

#### **b) Operator input**

Click the operator list under [Operator] and enter the operator in the formula input box, or enter the operator through the keyboard.

#### **c) Trace and channel input**

Click the mouse to enter the trace and channel parameters among the options in the drop-down list of [Trace] or [Channel parameters], as the formula parameters or variables, or enter the operator through the keyboard.

#### **d) Data input**

Enter the numbers through the number keys on the right side, or enter the operator through the keyboard.

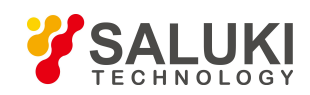

### 3) "Activation" check box

The "activation" check box is ticked in the default mode. The formula entered by the user will be judged only when this check box is ticked. If the formula is applicable to calculation, operation will be started. The expression Eq=XXX of the current formula will be displayed on the active trace of the current active window of the vector network analyzer. If this check box is not ticked, operation will not be started no matter whether the entered expression is applicable to calculation. In addition, if this check box is ticked but the entered formula is not applicable to calculation (such as the case of "2+1+"), the check box will be gray.

4) Formula saving and deleting

Click [Save formula] to save any expression entered by the user in the formula input box, the formula will be saved in the drop-down menu of the formula input box. Click the right drop-down arrow of the formula input box and select the formula in the drop-down list.

In addition, the user can click [Delete formula] to delete the formula in the formula input box.

5) Backspace button

[<-Backspace]: used to delete one character in front of the marker. If there is no character on the left side, the marker position will remain unchanged.

6) Leftward and rightward movement of marker

[<-]: used to move the current marker left for one character but not to delete the left character. If there is no character on the left side, the marker position will remain unchanged.

[->]: used to move the current marker right for one character but not to delete the right character. If there is no character on the right side, the marker position will remain unchanged.

7) Selection of functions and variables

The built-in function library is set in the default mode, including the commonly used formulas and constants to be selected by clicking.<br>The functions/constants are shown in Table 3.10. If the parameter of one function is parameter. The scalar is a plural, with 0 as the imaginary part.

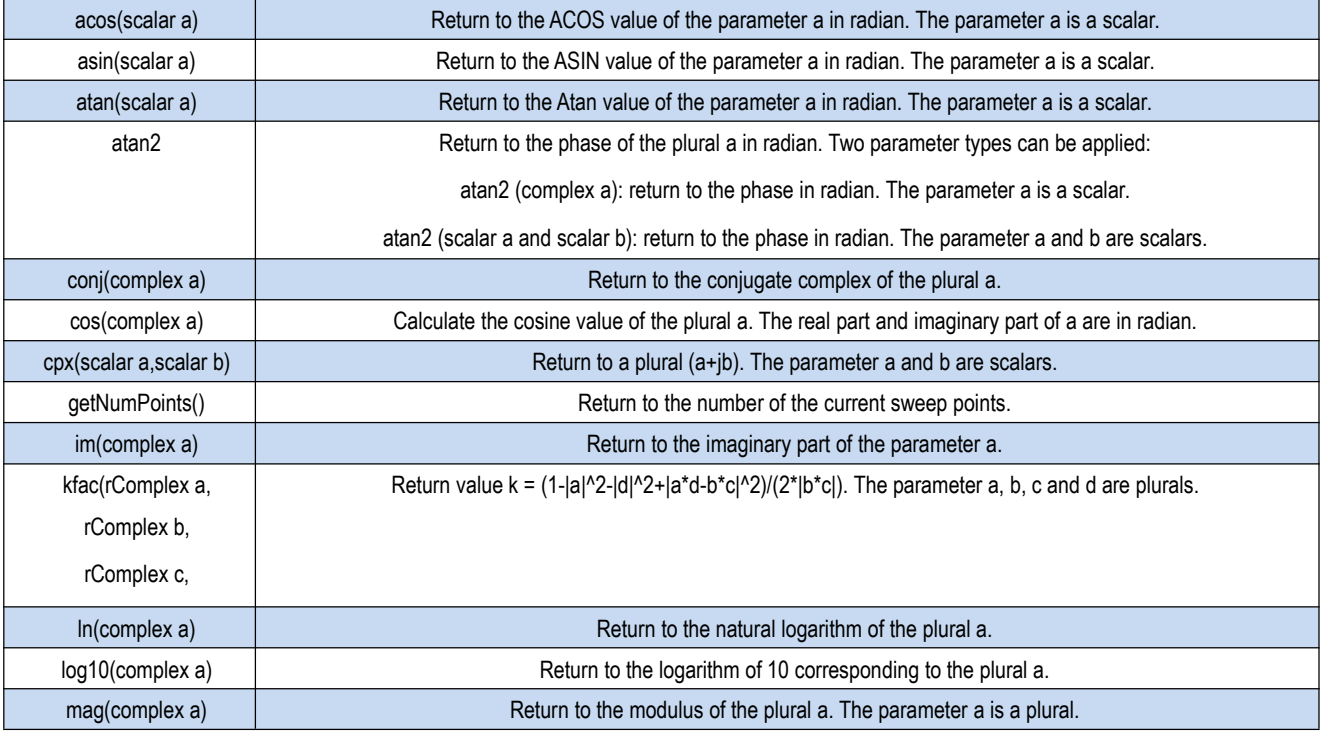

#### **Table 3.10 Listof Functions/Constants**

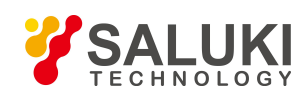

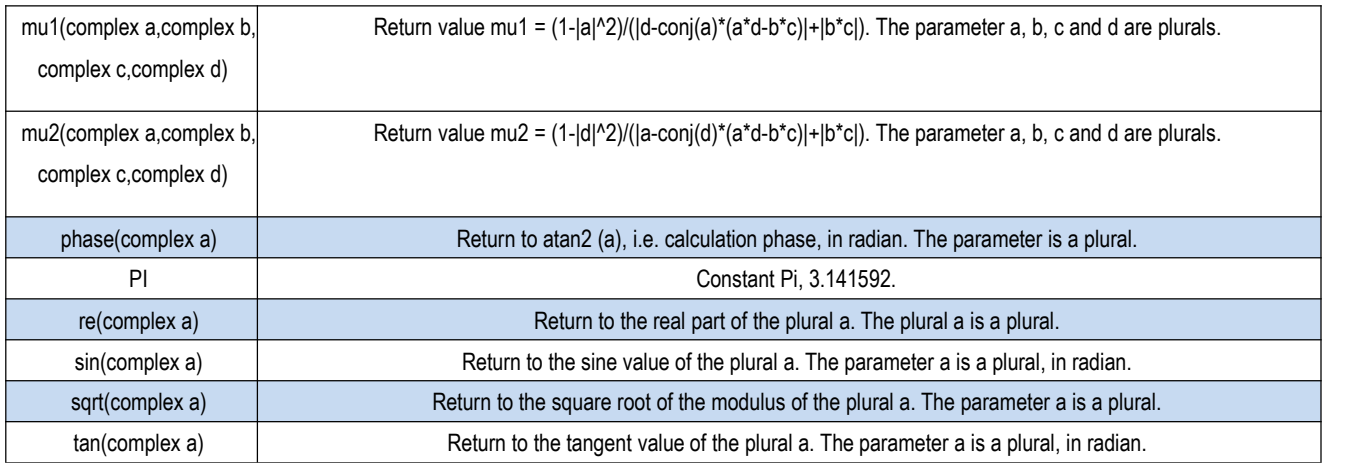

#### 8) Operator selection

Operations are shown in Table 3.11. The user can click the mouse to select the required operator, such as four basic operators, i.e."+", "-", "\*" and "/", as well as the left bracket and right bracket. In addition, the Equation Editor also supports direct input of plural data for operation. To enter the plural constant 2+j3, the user should enter <2:3> into the Equation Editor to indicate the plural constant 2+j3. To enter the  $(2+i3)*S11$ , the user should enter the expression <2:3>\*S11 for operation.

#### **Table 3.11 Listof Operators**

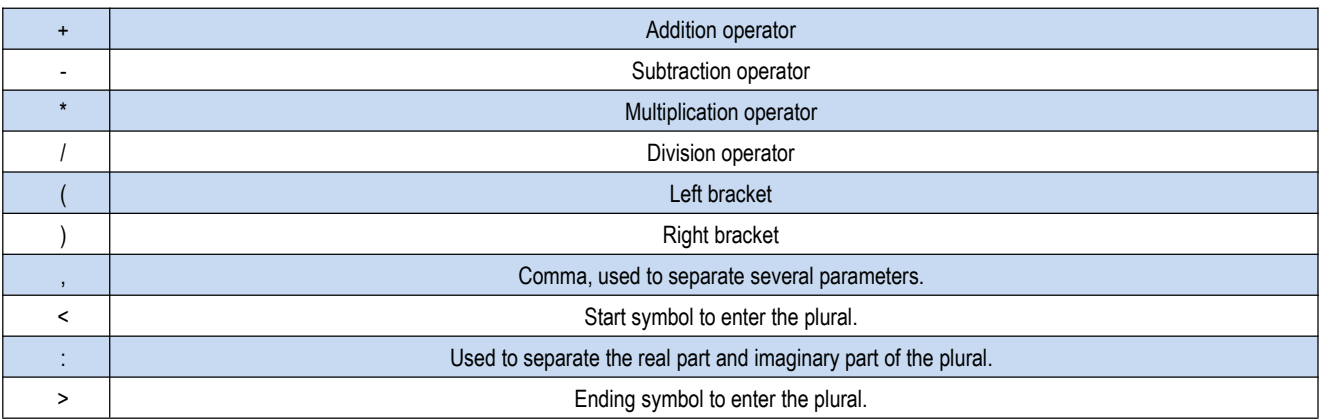

#### 9) Trace data

The user can select the trace or trace data in the list below, but the current active trace cannot be selected.

10) Channel parameter data

The user can only select the S-parameter of the current active channel as the parameter data of the entered expression.

11) Number key zone

The user can enter numbers by clicking number keys in the number key zone, the positive and negative symbol by clicking [+/-] and the decimal point by clicking [•].

# 3.5.6.3. **Data and Precautions of Use of Equation Editor**

The data of each point of the formula trace can be calculated according to the data of the corresponding point on the reference trace. If the trace includes 201 points, the calculation will be done 201 times by the formula, i.e. Once for each data point. If the current trace is Tr4 and the formula is Tr2+S11, Tr4 will be the formula trace. Tr1 and S11 are the reference tracks of the formula trace. In addition, the current active trace Tr4 in the display window of the vector network analyzer will be displayed as Tr4Eq=Tr2+S11. As shown in Fig. 3.57.

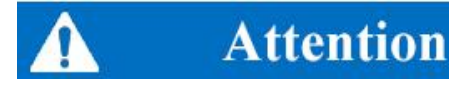

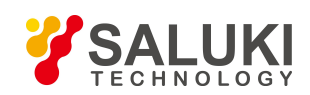

### **Precautions for use of formula vector**

- 1. If the formula is active and can be used for calculation, the original parameter will not be displayed on the current active trace. Instead, the formula trace will be displayed. For example, if the current active trace is Tr4 S22 and the formula Tr2+S11 is entered, the formula trace Tr4 Eq=Tr2+S11 will be displayed. However, if the entered formula cannot be used for calculation, the original trace name will be displayed. For example, if "Tr2+S11+" is entered, the original Tr4 S22 will be displayed on the current active trace.
- 2. The current active trace cannot be used as the reference trace of the formula trace. For example, the current active trace is Tr4, Tr4 cannot be used as a parameter of the formula.
- 3. The reference trace can be selected from the S-parameter and memory tracks. Ensure that the memory track exists before using it as a parameter; otherwise, the formula cannot be used for calculation.
- 4. The reference trace must be the displayed trace if the trace of another channel is used as the reference trace. The track must be used in the Trx form. The numbers ofdata points of the reference trace and formula trace should be identical. For example, if the number of data points of the reference trace is201, the number of data points of the formula trace should also be 201.

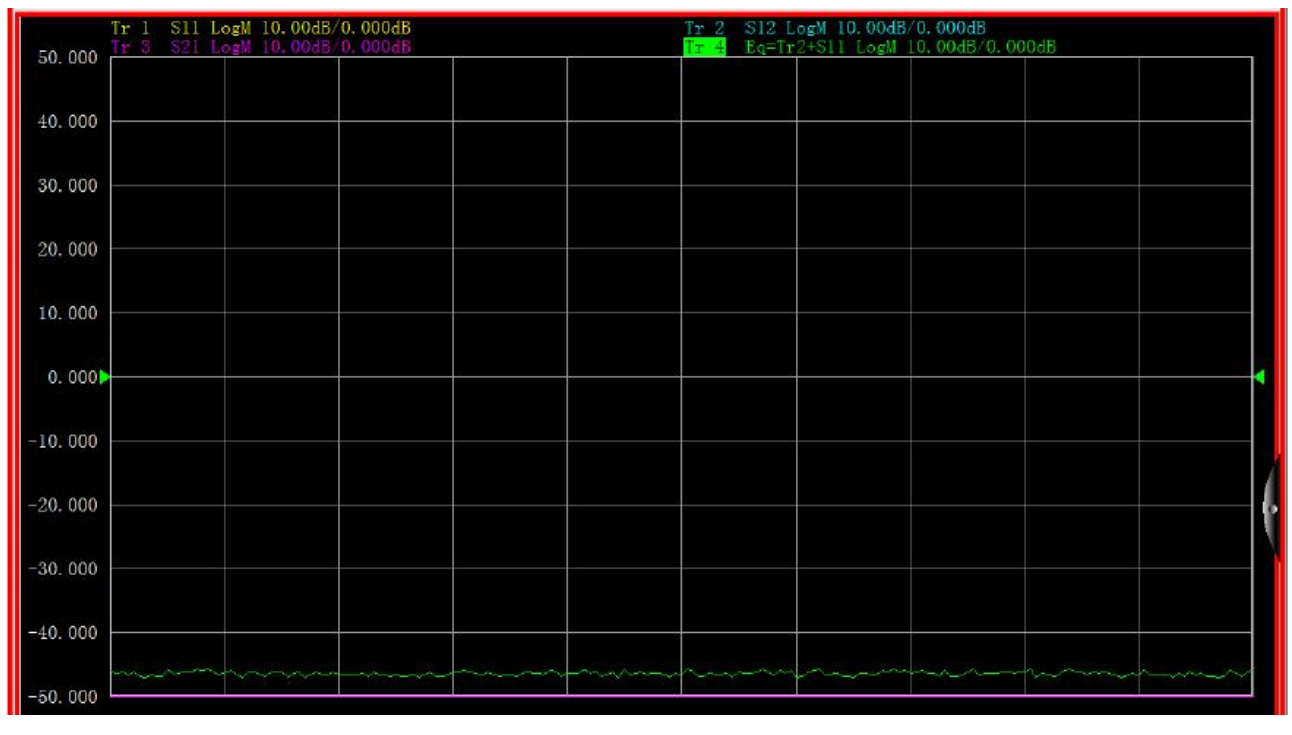

**Fig. 3.57 Formula Trace Display Window**

# 3.5.6.4. **Saving of Equation Editor Data**

Formula data can be saved in the ".cti","\*.prn" and "\*.dat" format. However, the original names of measurement parameters are kept in the saved file. For example, if the original name of Tr2 is S22 and the entered formula is 10+S22, the saved measurement parameter name will remain unchanged, i.e. S22. The data will become the value of 10+S22. The equation trace cannot be saved as a data file in the "\*.snp" format.

# 3.6.**Data output**

- Saving and calling of file
- Printing of measurement data

# 3.6.1. **Saving and Calling of File**

S3602 series vector network analyzer supports the saving and calling of files in various formats.

# 3.6.1.1. **Saving of File**

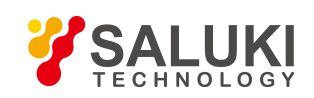

### 1) Saving method

Menu path: **[File]** > **[Save]** > **[Save]/[Save as...]**.

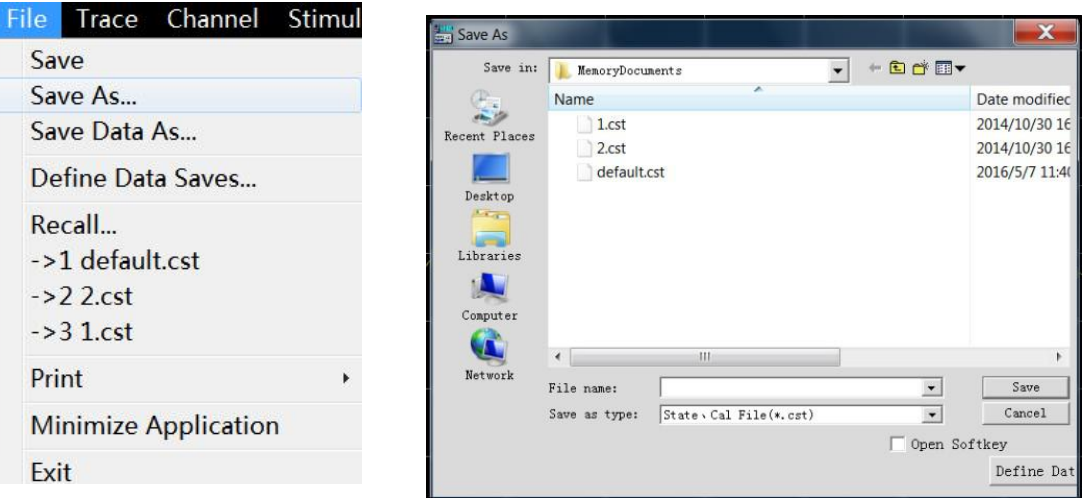

**Fig. 3.58 Saving of File**

#### 2) File menu item:[Save]

Click [Save] to save the instrument status and calibration data int the default file (defaut.cst) of the specified directory. Ifthe default file exists, the dialog box to confirm whether to cover will appear.

#### 3) File menu item:[Save as...]

Click [Save as...] to save the file in the dialog box.

#### **a) [Save in] drop-down box**

Display and set the saving path.

#### **b) [File list] box**

Display the holder under the current path and all files matching with the saving type. Click one file to set its name. Click the holder to change the current path.

#### **c) [File name] box**

Display the entered file name or the file name clicked in the file list box.

#### **d) [Saving as type] box**

Select the saving type. The analyzer supports the following file types:

cst file

Save the instrument status and calibration data.

sta file

Only save the instrument status data.

cal file

Only save the instrument calibration data.

dat file

In this mode, the [Data save setting] dialog box will be opened, and the trace data file will be saved according to the user's requirements.

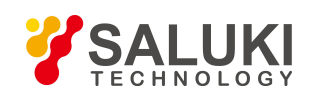

#### $\bullet$  Prn

Only save the current active trace data.

bmp file

Save the screen display information in the bitmap form.

# 3.6.1.2. **Calling of File**

1) Call status and calibration data:

#### **a) sta file**

The status data of the instrument are saved in the sta file, including the settings, trace data, limit line and marker.

#### **b) cal file**

Calibration data are saved in the cal file, excluding status data. The correction accuracy of calibration data is associated with the status setting. To realize the highest accuracy of measurement, the instrument settings should be identical in file calling and calibration; otherwise, the accuracy of calibration will not be guaranteed.

#### **c) cst file**

All measurement status and calibration data of the instrument are saved in the cst file, therefore, the cst file can be called to save time.

#### 2) File calling:

Menu path: [File] > [Call...]. The dialog box will appear.

Select the load file type in the [File type] box.

Set the call file directory through the [Search range] box and the [File list] below.

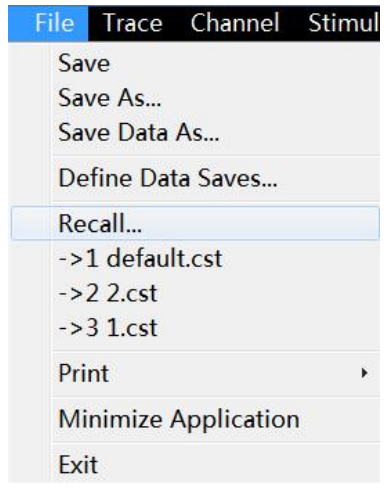

#### **Fig. 3.59 File Calling**

The file is called by the following methods:

- Double-click the file to be called in the [File list] box.
- Click the file to be called in the [File list] box and then click [Open].
- Enter the name of the file to be called in the [File name] box and then click [Open].

#### 3.6.1.3. **Data File**

Measurement results are saved in the ASCII format in data files. Data files can be edited with the text editing software and spreadsheet software, but cannot be called by the analyzer. Three types of data files can be saved in the analyzer:

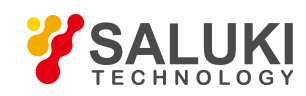

#### 1) dat file

The "dat" file is used for saving measurement data of the active trace or all tracks in the formatted or unformatted form. Define the data saving mode in the [Data save setting] dialog box.

The "at" file is saved by the following methods:

- a) Menu path: [File] > [Save as...]. The [Save as...] dialog box will appear.
- b) Set the file saving type as the data file (\*.dat) in the [Saving type] box.
- c) Set the saving directory in the [Save in] box and [File list] box.
- 
- d) Set the name of the file to be saved in the [File name] box.<br>e) Click [Save]. The [Data save setting] dialog box will appear.
- f) Set the contents and format of the file to be saved. Click [Formatted data] or [Unformatted] to save the data file. Close the dialog box.

#### **[Save contents] zone**

Define the trace data to be saved into the file.

#### **a) [Default] radio box**

Save the data of active tracks in all windows.

#### **b) [One trace] radio box**

Save the data of the current active trace.

#### **c) [Window trace] radio box**

Save the data of all tracks in the current active window.

#### **d) [All tracks] radio box**

Save the data of all tracks.

#### **[Saving format] zone**

#### **a) [Auto] radio box**

Save the trace data according to the actual display format.

#### **b) [Log] radio box**

Save the trace data in the logarithmic amplitude format.

#### **c) [Linear format] radio box**

Save the trace data in the linear amplitude format.

#### **d) [Real part format] radio box**

Save the trace data in the real part format.

#### **e) [Imaginary part format] radio box**

Save the trace data in the imaginary part format.

#### **[Formatted data] button**

Save the trace data in the format set in the [Saving format] zone.

#### **[Unformatted] button**

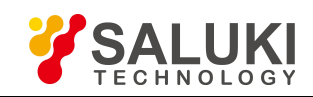

Save the trace data in the real/imaginary part format.

#### 2) snp (s1p and s2p) file

The "snp" file is a kind of data output file. It can be called by the CAE (computer aided engineering) software (such as ADS of Agilent), but cannot be called by the analyzer. The "s1p" file is used to save the characteristics of single-port devices, only including one S parameter (S11 or S22). The "s2p" file is used to save the characteristics of 2-port devices, including four S parameters. If the full 2-port correction is started, four S parameters will be saved in the "s2p" file. If the full 2-port correction isshut down, measurement data will be saved in the "s2p" file as much as possible. Example: if the full 2-port correction isshut down, the current active trace is S11, but S21 is still measured in the channel, measurement results of S11 and S21 will be saved in the "s2p" file. As no effective measurement data of S22 and S12 are provided, the corresponding data in the "s2p" file are 0.

The "snp" file is saved by the following method:

- a) Menu path: [File] > [Save] > [Save as...]. The [Save as] dialog box will appear.
- b) Set the saving type as the data file (\*.s1p or \*.s2p) in the [Saving type] box.
- c) Set the saving directory in the [Save in] box and [File list] box.
- d) Set the file name in the [File name] box.
- e) Click [Save] to save data.
- 3) prn file

The prn file is used to save the measurement data of the active trace in lines and rows. Each line corresponds to one measurement point. The first row corresponds to the stimulus value, while the second row corresponds to the response value. The format is as follows:

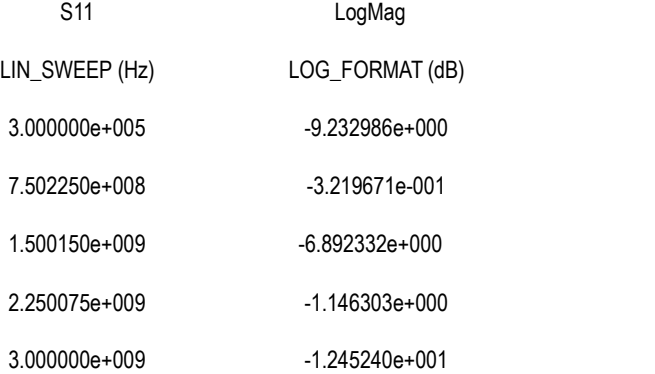

The "prn" file is saved in the following method:

Menu path: [File] > [Save] > [Save as...]. The [Save as...] dialog box will appear.

Set the saving type as the list file (\*.prn) in the [Saving type] box.

Set the saving directory in the [Save in] box and [File list] box.

Set the file name in the [File name] box. Click [Save] to save the file. Close the dialog box.

# 3.6.2. **Printing of Measurement Contents**

The analyzer supports the output of measurement contents through the printer or printing into the specified file. The local or network printer can be used. The printer can be of parallel, serial or USB interface type. Add the printer in the WINDOWS operating system.

# 3.6.2.1. **Print Setup Method of print setting**

Menu path: [File] > [Print] > [Page Setup]. Then the page setup dialog box will appear.

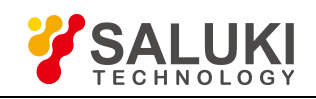

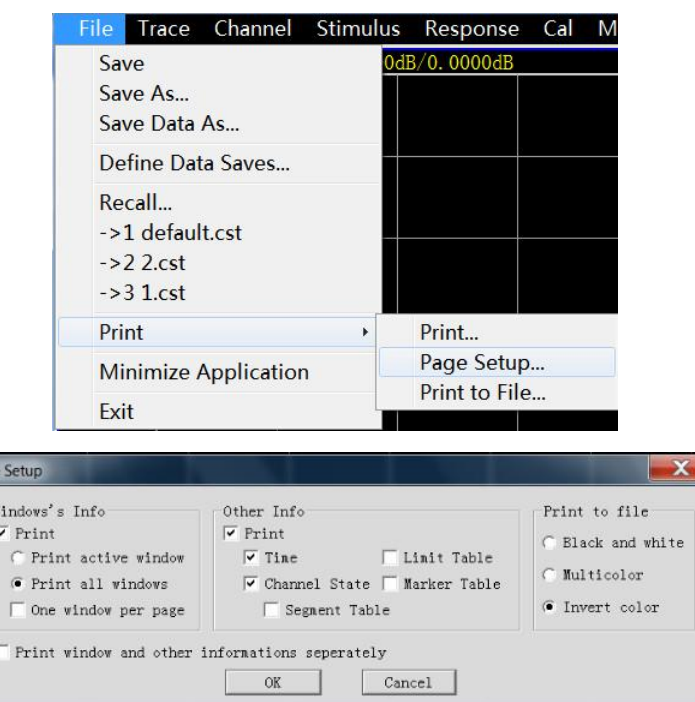

**Fig. 3.60 Print Setting**

### **[Page Setup] dialog box**

#### 1) [Window info] zone

#### **a) [Print] check box**

If this check box is selected, the window trace information will be printed. If this check box is cleared, the window trace information will not be printed. The following two check boxes are effectively only when the above check box is selected.

#### **b) [One window per page] check box**

If this check box is selected, only the information of one window will be printed. If this check box is cleared, the information of all windows will be printed continuously, with no page breaks.

#### **c) [Print active window]radio box**

If this box is selected, only the information of the current active window will be printed.

#### **d) [Print all windows] radio box**

If this box is selected, only the information of the current active window will be printed.

2) [Other info] zone

#### **a) [Print] check box**

If this check box is selected, the channel setting information will be printed. The following check boxes are effectively only when this check box is selected.

#### **b) [Segment table], [Limit table], [marker table], [Channel statue] and [Time] check box**

Select to print the corresponding information.

3) [Separately print window and other information] check box

If this check box is selected, the window and other information will be printed separately. If this check box is cleared, the above information will be printed together.

# 3.6.2.2. **Printing**

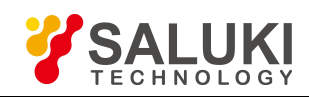

After the printer is added and the print contents are set, measurement information can be output through the printer, as shown below: Menu path: [File] > [Print] > [Print...]. The print setting dialog box will appear.

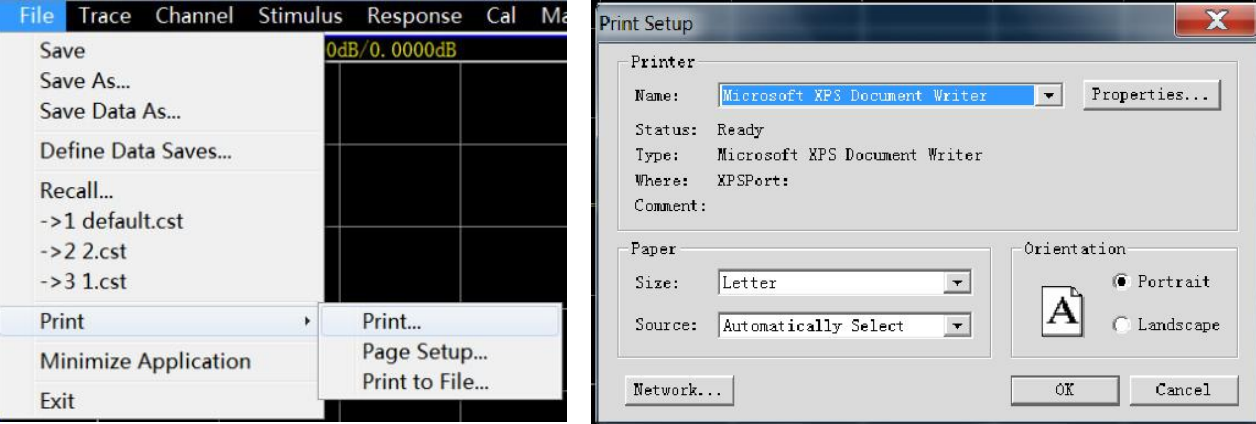

**Fig. 3.61 Printing of Measurement Information**

# 3.6.2.3. **Printing into File**

The analyzer supports the output of print contents into the bitmap (bmp) file. To print several pages, various BMP files will be created automatically, respectively corresponding to each page. The other files are identified in the file name (number).bmp" format, such as amp.bmp,  $amp(1)$ .bmp and  $amp(2)$ .bmp. The printing method is as follows:

Menu path: [File] > [Print] > [Print to file...].

Set the file directory and name in the dialog box.

Click [Save] to save the file.

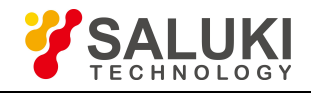

# 4. **Measurement setups**

This chapter mainly describes the operation of S3602 series network analyzers in measurement, creation of the measurement of the known status by analyzer resetting, selection of Measurement setups, adjustment of the analyzer display so as to better observe measurement results, specifically including:

- Resetting of analyzer
- **•** Selection of measurement parameter
- **•** Setting of frequency range
- Setting of signal power level
- Setting of sweep
- Trigger mode
- **Setting of data format and scale**
- Observation of multiple tracks and opening of multiple channels
- Setting of analyzer display

# 4.1.**Resetting of Analyzer**

- **•** Default reset state
- User reset state
- **•** Resetting of analyzer

# 4.1.1. **Default Reset State**

Press the [Reset] on the front panel to return to the known default state, i.e. reset state. The reset state is set as follows:

- 1) Measurement parameter: S11
- 2) Frequency setting:
	- a) Starting frequency: 10MHz
	- b) Ending frequency: 13.5GHz/26.5GHz/43.5GHz/50GHz/67GHz
	- c) CW frequency: 2GHz
- 3) Power setting:
	- a) Test port power: -5dBm
	- b) Coupling port power: open
	- c) Attenuation: automatic
	- d) Attenuation values: 0dB
	- e) Power slope: closed
	- f) Slope: 0dB/GHz
- 4) Sweep setting:
	- a) sweep type: linear frequency
	- b) sweep time: automatic
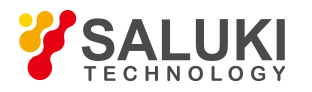

- c) Number of sweep points: 201
- 5) Segment sweep setting:
	- a) Number of open segments: 1
	- b) Starting frequency: 10MHz
	- c) Ending frequency: 13.5GHz/26.5GHz/43.5GHz/50GHz/67GHz
	- d) Number of points: 21
	- e) Power: -5dBm
	- f) Intermediate frequency bandwidth: 1kHz
- 6) Trigger setting:
	- a) Trigger source: internal
	- b) Trigger type: continuous scanning
- 7) Display format:

### Format: logarithmic amplitude

The details of various formats are shown in Table 4.1.

### **Table 4.1 Default Format Setting of S3602 Series Vector Network Analyzers**

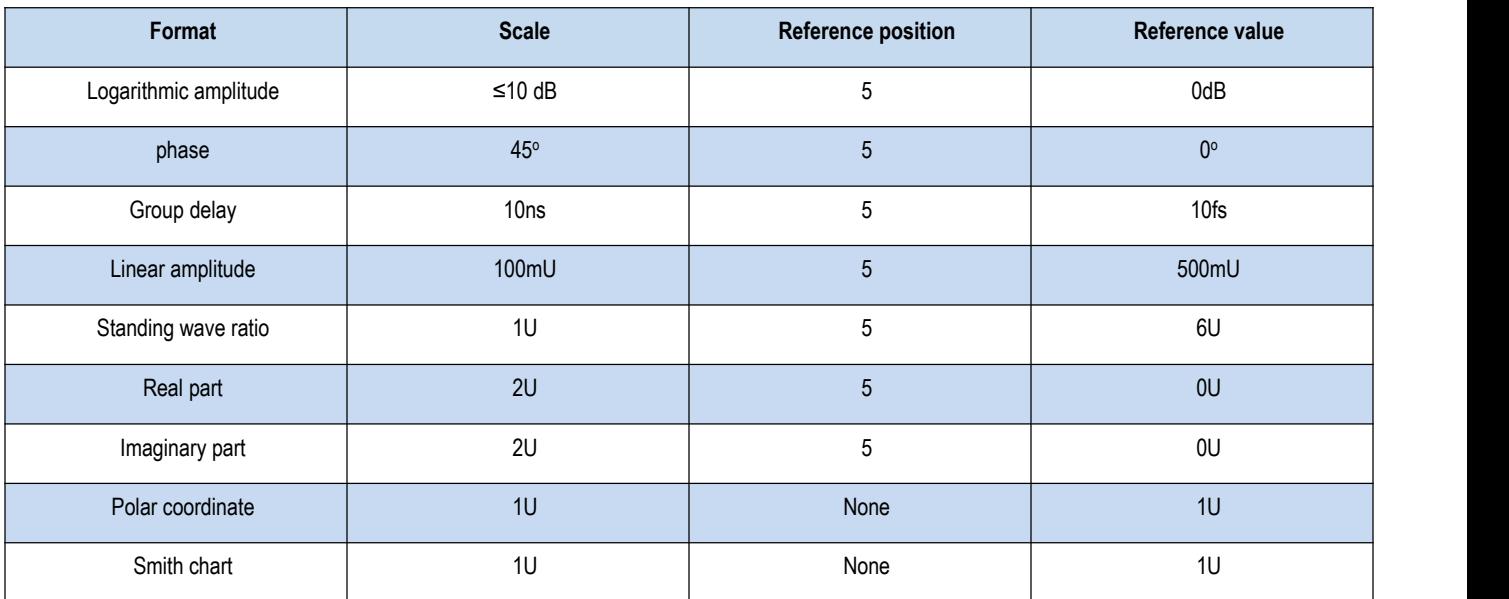

- 8) Response setting:
	- a) Number of channels: 1
	- b) Intermediate frequency bandwidth: 1kHz
	- c) Average: closed
	- d) Average factor: 1
	- e) Smoothing: closed
	- f) Smoothing factor: 2.49% of the value range
	- g) Electrical delay: 0s
	- h) Speed factor: 1

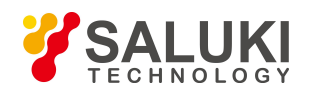

- i) Phase shift: 0°
- j) Trace display: data
- 9) Calibration setting:
	- a) Correction: closed
	- b) Interpolation: open
	- c) Calibration type: none
	- d) Calibration kit number: current calibration kit number
	- e) System impedance: 50Ω
	- f) Port extension: closed
	- g) Port extension value: 0s
- 10) Marker setting:
	- a) Initial frequency: full range of center frequency
	- b) Reference marker R: closed
	- c) Discrete marker: closed
	- d) Format: trace format
	- e) Type: standard
	- f) Marker search type: minimum
	- g) Search domain: full bandwidth
	- h) Marker table: empty
- 11) Limit test setting:
	- a) Limit test: closed
	- b) Limit line display: closed
	- c) FAIL sound warning: closed
- 12) Limit table setting:
	- a) Type: OFF
	- b) Initial stimulus: 10MHZ
	- c) Ending stimulus: 13.5GHz/26.5GHz/43.5GHz/50GHz/67GHz
	- d) Initial response: -100dB
	- e) Ending response: 100dB
- 13) Time domain transformation setting (optional):
	- a) Time domain transformation: closed
	- b) Transformation mode: bandpass
	- c) Transformation start: -5ns
	- d) Transformation end: 5ns
	- e) Kaiser window β factor: 6.0

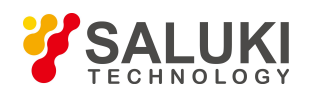

- f) Gate state: closed
- g) Gate starting value: -5ns
- h) Gate ending value: 5ns
- i) Gate shape: standard
- j) Gate type: bandpass
- 14) Full display setting:
	- a) Trace state: open
	- b) Frequency/stimulus: open
	- c) marker reading: open
	- d) Status bar: closed

### 4.1.2. **User Reset State**

The analyzer can be reset into the known default status or user-defined status. In the default mode, the analyzer is reset into the default status. It can be reset into the user-defined status by means of setting. Specific steps of setting the user reset status are as follows.

- 1) Menu path: [System] > [Define user state...]. Then the [Define user state...] dialog box will appear.
- 2) Click [Enable user reset status] and tick the check box.

#### **Notes:**

- a) If you tick [Save final status as user preset], the final status before exiting the program will be saved as the user reset state.
- b) Click [Save current status as user status]. Then the current settings of the analyzer will be saved as the user reset status.
- c) To use the known status, click [Load exist file as user reset status]. Select the status in the dialog box, and open the file. Then the selected file will be used as the user reset status file of the analyzer.

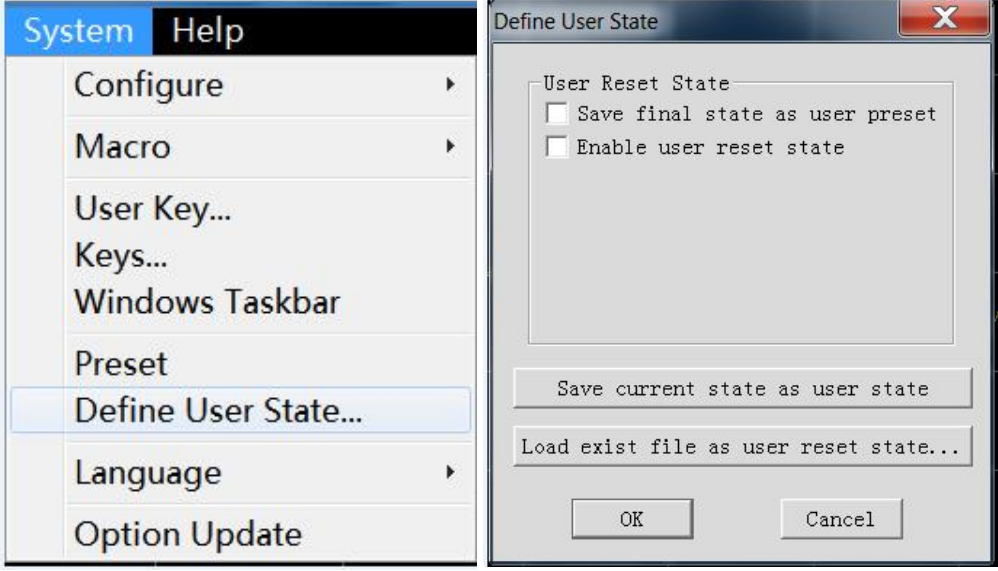

**Fig. 4.1 Definition of User Reset Status**

### 4.1.3. **Resetting of Analyzer**

Menu path: [System] > [Reset]

If the user reset state has been set, click [User reset].

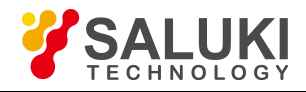

System Help Configure Macro User Key... Keys... **Windows Taskbar** Preset Define User State... Language **Option Update** 

**Fig. 4.2 Resetting of Analyzer**

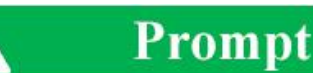

### **[Reset] shortcut key**

The [Reset] shortcut key is set in the functional key zone and shortcut menu bar.

# 4.2.**Selection of Measurement Parameter**

The following parameters can be set in an S3602 series vector network analyzer to measure the electrical characteristics of devices.

- $\triangleright$  S parameter (fixed ratio)
- $\triangleright$  Any ratio (custom ratio for measurement)
- $\triangleright$  Non-ratio power measurement (absolute power measurement)
- **S** parameter
- Any ratio
- Non-ratio power measurement
- Change of trace measurement type

### 4.2.1. **Parameter S**

1) Overview of Parameter S

The parameter S (scattering parameter) is used to describe the change ofinput signal and the reflection and transmission characteristics of the tested device. The S-parameter is shown in the prescribed digit row, and indicates the proportion of two complex vectors, i.e. Soutput/input, including the amplitude and phase information. The output refers to the output signal port number of the tested device, and the input refers to the input signal port number of the tested device. The analyzer is equipped with four test ports to test single-port, double-port, three-port and four-port devices.

For example, when one 2-port device is connected to Port 1 and 2, four parameters (S) can be measured at the same time.

In this case, the four parameters (S) of the 2-port device are respectively S11, S12, S21 and S22. Fig. 4.3 further shows the parameter S, where:

- a refers to the stimulus signal from the input to tested device.
- b refers to the reflection and transmission signal (response signal) of the tested device.

The parameter S is a plural linear value. The measurement accuracy depends on the indicators of the calibrator and the adopted

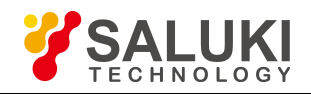

technology of measurement connection, and is also associated with the connection of the non- measurement port (non-excited port).

2) Application of parameter S

The following parameters can be measured with S.

- a) Reflection measurement: SXX (X=1, 2, 3, 4)
	- 1. Return loss
	- 2. Standing wave ratio (SWR)
	- 3. reflection coefficient
	- 4. Impedance
	- 5. S11, S22, S33 and S44
- b) Transmission measurement: SXY (X=1, 2, 3, 4; Y=1, 2, 3, 4; X≠Y)
	- 1. Insertion loss
	- 2. Transmission coefficient
	- 3. Group delay
	- 4. SXY

The measurement of the 2-port device with Port 1 and 2 is taken as an example below to introduce the parameter S.

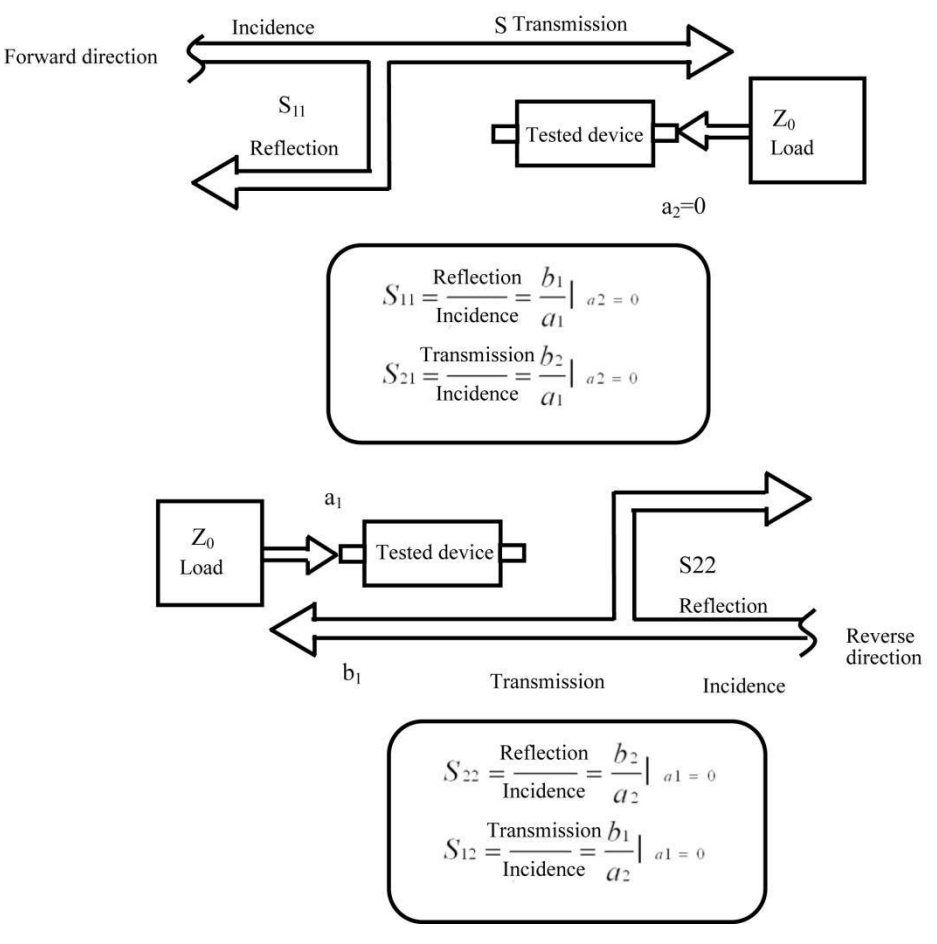

**Fig. 4.3 Definition of Parameter S**

3) New S measurement trace

Menu path: [Trace] > [New trace]. Click the S-parameter in the dialog box.

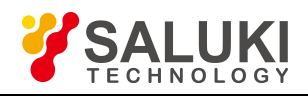

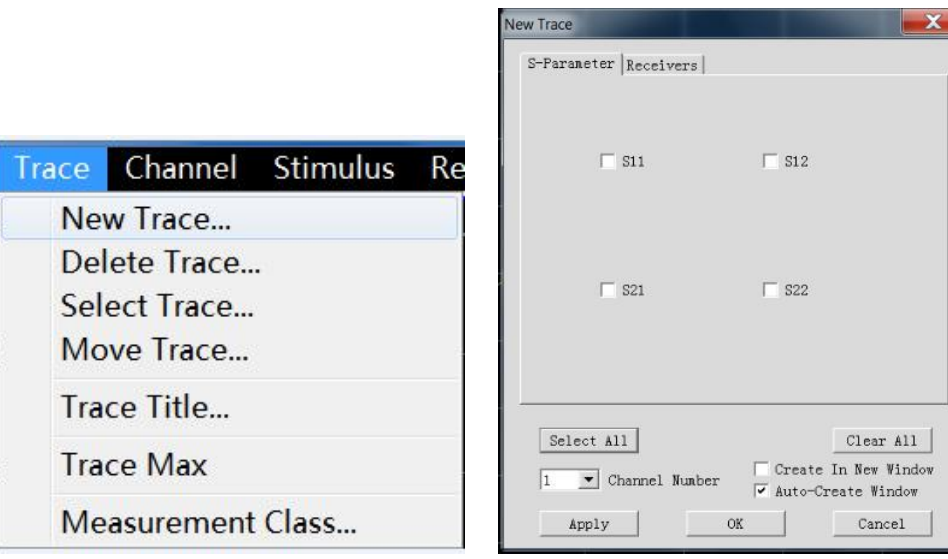

**Fig. 4.4 Definition of Parameter S**

- 4) [New trace] dialog box
- a) [S-Parameter] zone

Select the S parameter measurement trace to be created.<br>b) [Receiver] button

Open the dialog box to create any ratio or non-ratio power measurement trace.

c) [Balance parameter] button

Open the dialog box to create the balance parameter measurement trace.

d) [Channel selection] box

Select the channel where the new trace is located.

e) [Create in new window] check box

If this check box is selected, a trace will be created in the new window. If this check box is cleared, a trace will be created in the current active window.

### 4.2.2. **Any Ratio**

The input signal and reference signal are selected from the receiver A, B, C, D, R1, R2, R3 or R4 for ratio measurement.

1) Create measurement trace of any ratio

Menu path: [Trace] > [New trace]. Click "Receiver" in the dialog box.

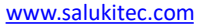

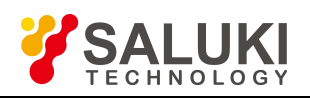

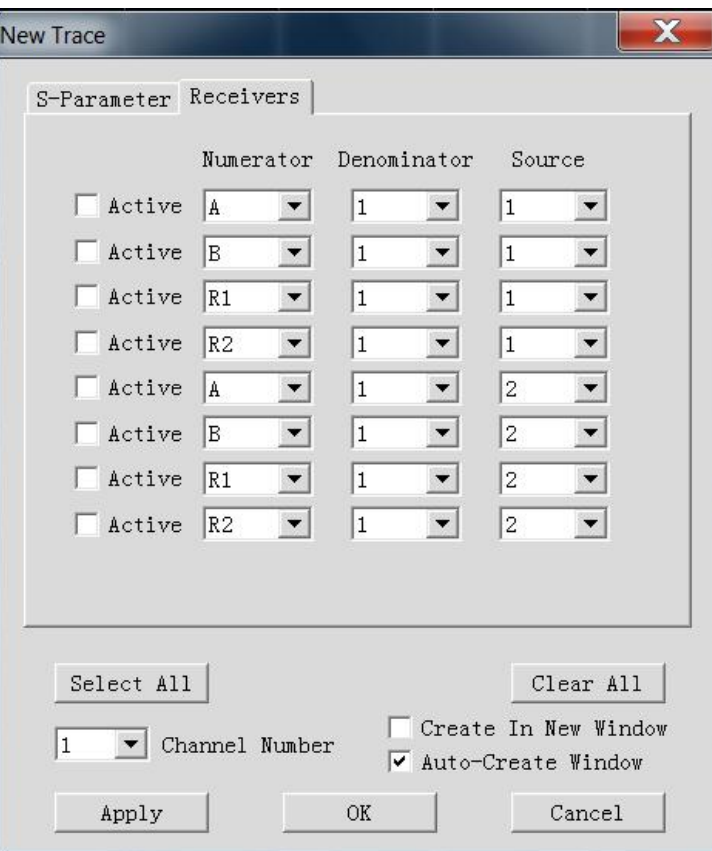

**Fig. 4.5 Definition of Parameter S**

### 4.2.3. **Non-ratio Power Measurement**

The absolute power of the receiver A, B, C, D, R1, R2, R3 and R4 can be measured in the non-ratio power measurement mode, however, the phase, group delay and other items under the "average" function cannot be measured.

1) New non-ratio power measurement trace

Menu path: [Trace] > [New trace]. Click "Receiver" in the dialog box.

- 2) [New trace] dialog box (any ratio and non-ratio power measurement)
- a) [Active] check box

Tick it to create a new trace.

b) [Numerator] zone

Select the numerator of any ratio measurement or the receiver for non-ratio power measurement.

c) [Denominator] zone

Select the denominator of any ratio measurement. The value is 1 in non-ratio power measurement.

d) [Source] box

Select the source signal output port of the analyzer.

e) [Channel Number] box

Select the channel for the new trace.

f) [Create in new window] check box

If this check box is selected, a trace will be created in the new window. If this check box is cleared, a trace will be created in the current active window.

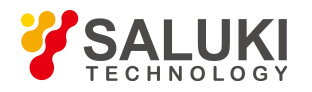

#### g) [Automatically create window] check box

If this check box is ticked and the number of tracks in the window exceeds 8, excessive tracks will be automatically created in a new window.

If this check box is cleared and the number of tracks in the window exceeds 8, excessive tracks will not be created.

### 4.2.4. **Measurement mode of trace change**

The trace must be activated before setting and modification.

1) Change the trace activation status

```
Click the [Trace status] button in the window. The corresponding trace will be activated.
```

```
Tr 1 A Log M 0.000dBm/10.000dBm
                                                         S11 Log N 0.000dB/10.000
```
#### **Fig. 4.6 Change of trace Activation Status**

2) Change the measurement parameter of the activated trace

Menu path: [Response] > [Measure].

The measure sub-menu will appear. Or, right-click the trace title bar, and click [Measure] in the menu, as shown in Fig. 4.7.

| Response              |  |   |                     | Cal Marker Analysis System Help |  |
|-----------------------|--|---|---------------------|---------------------------------|--|
| Measure               |  |   | S11(1)              |                                 |  |
| Format                |  | F | S21(2)              |                                 |  |
| Scale                 |  | r | S12(3)              |                                 |  |
| <b>Display</b>        |  | k | S <sub>22</sub> (4) |                                 |  |
| Avg                   |  | k | Measure             |                                 |  |
| Scale<br>IF Bandwidth |  |   |                     | <b>Measurement Class</b>        |  |

**Fig. 4.7 Setting of Parameter S Measurement Mode of Activated Trace**

# 4.3.**Setting of Frequency Range**

Frequency range: 10MHz-13.5GHz/26.5GHz/43.5GHz/50GHz/67GHz

Frequency resolution: 1Hz

- 1) Two ways of frequency range setting
- a) Specify the start/stop frequency.
- b) Specify the center frequency and frequency span.
- 2) Setting of start and Stop frequency

Menu path: [Stimulus] > [Frequency]

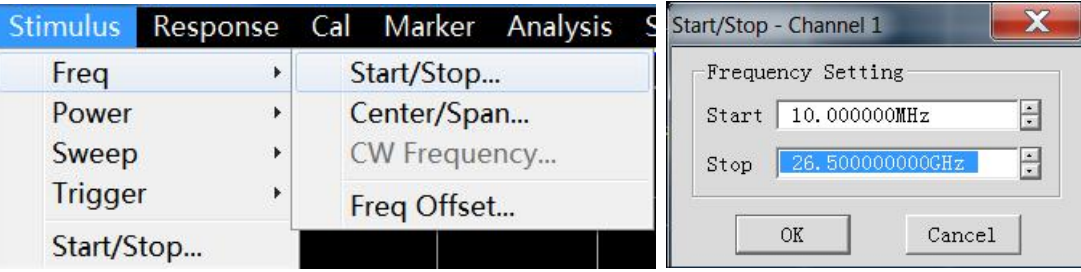

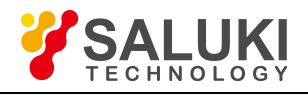

#### **Fig. 4.8 Setting of Start / Stop Frequency**

3) Setting of center frequency and frequency span

Menu path: [Stimulus] > [Freq]

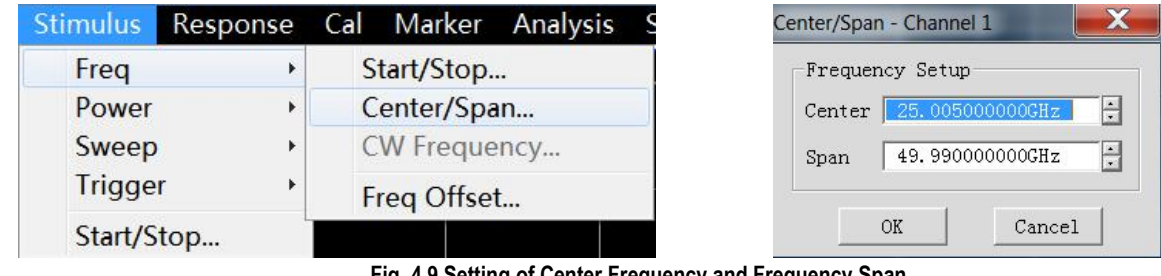

**Fig. 4.9 Setting of Center Frequency and Frequency Span**

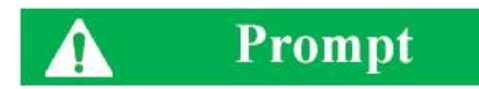

### **[Frequency] shortcut key**

The frequency can be rapidly set with the [Frequency] shortcut key in the functional key zone of the front panel.

# 4.4.**Setting of Signal Power Level**

The power level refers to the power level of the output signal of the test port. The power level indicators of the port of S3602 series vector network analyzer are as follows.

#### **Table 4.2 Power Level Indicators of Source Output Signal**

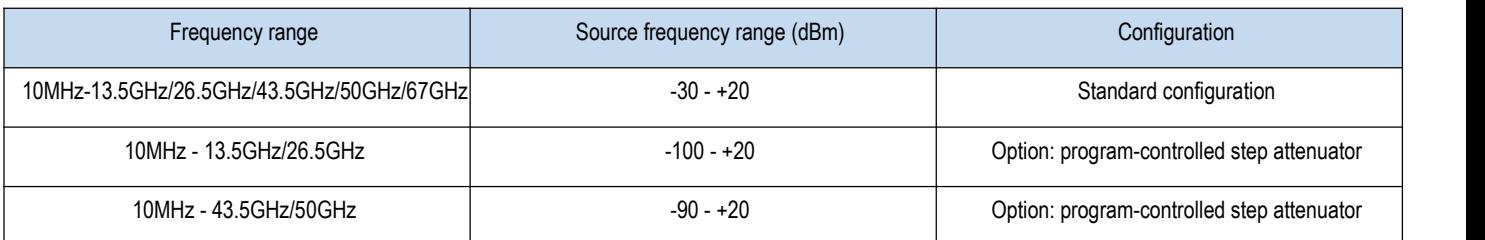

1) Setting of power level

Menu path: [Stimulus] > [Power].

[Power] shortcut key is set in the functional key zone of the front panel and the shortcut menu bar.

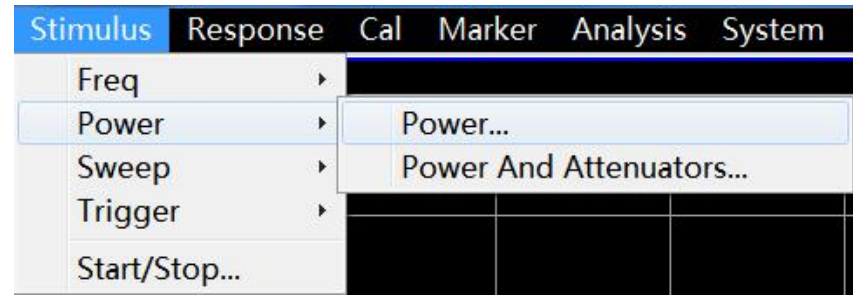

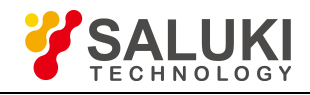

 $\overline{\text{OK}}$ 

[www.salukitec.com](http://www.salukitec.com)

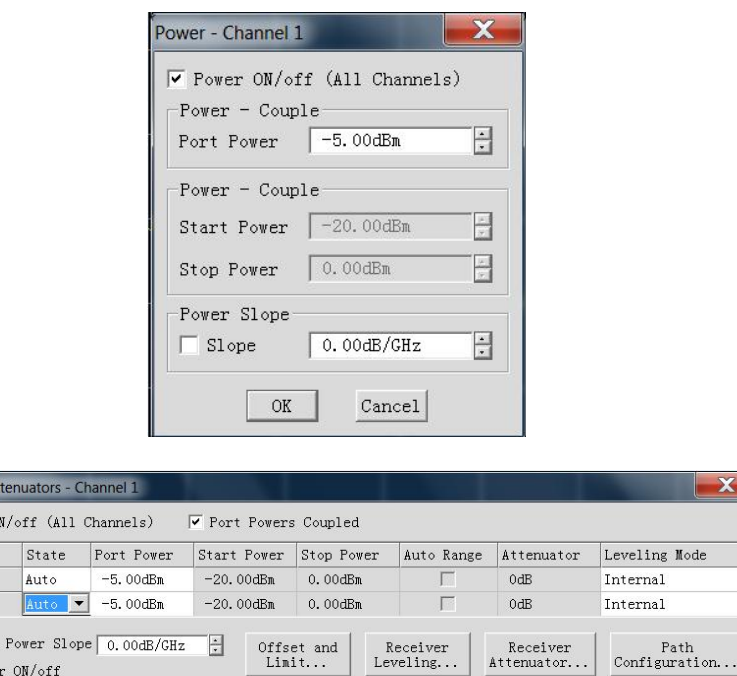

**Fig. 4.10 Setting of Power Level**

#### 2) Cutoff of port power

Menu path: [Stimulus] > [Power] > [Power...].

Power And A  $\overline{\mathsf{v}}$  Power C Name  $Port 1$ Port 2 Channel

 $\overline{\triangledown}$  LO Power ON/off

Or, switch the power by changing the setting of the [Power ON/off] check box in the [Power] dialog box.

3) Manual setting of attenuation

Menu path: [Stimulus] > [Power] > [Power and attenuators...]. The [Power and attenuators] will appear. Click to clear the [Auto attenuation] zone check box. Click the [Attenuation] input box and enter the attenuation value.

4) Setting of power slope

Menu path: [Stimulus] > [Power] > [Power...]. The [Power] dialog box will appear. Click [Slope] check box. Click the [Slope] input box and enter the power slope.

- 5) [Power] dialog box
- a) [Power ON/off] check box

If this check box is ticked, the port will normally output the power. If this check box is cleared, the port output power will be cut off.

b) [Power-port 1]

Set the power level of the port 1.

c) [Power slope] check box

Tick the [Power slope] check box and enter the slope value in the [Slope] input box to enable the power slope function.

The power slope is used to compensate the power loss of the cable and test fixture as a result of frequency increase.

- If the power slope function is enabled, the output power of the test port will increase (or decrease) with the increase of sweep frequency.
- Unit of power slope: dB/GHz.
- Power slope setting range: -2 to +2.
- 6) [Power and attenuation] dialog box

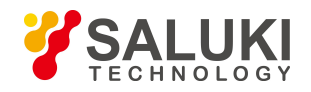

### a) [Power ON/off] check box

If this check box is ticked, the port will normally output the power. If this check box is cleared, the port output power will be cut off.

b) [Port Powers Coupled] check box

If the [Port Powers Coupled] check box is ticked in the default mode, the power level settings of two ports of the analyzer will be identical. However, different power levels are required for ports in some measurement applications. For example, the power of each port must be set separately to measure the gain and reverse isolation of one high- gain amplifier, as the power of the input port of the amplifier is lower than that of the output port. If the [Port Powers Coupled] check box is cleared, the power level of each port can be set separately in the analyzer.

### c) [State] bar

It is [Auto] in the default mode. In this case, the power ON/OFF state can be switched according to the measurement needs. [ON] indicates the port power is always ON, while [OFF] indicates the port power is always OFF.

### d) [Port power] bar

Set the port power.<br>e) [Auto Range] bar

If this check box is ticked, any power level can be set within the allowable range of the instrument. If this check box is cleared, the source power and attenuation can be set manually for certain measurement, such as the reflection amplifier (oscillator or unsteady-state amplifier) measurement. In this case, the matching source impedance (better than the return loss of 20dB) should be set within a wide frequency range.

f) [Attenuator] bar

Set the attenuation.

g) [Leveling Mode] bar

Set the fixed amplitude mode, including [Internal], [Receiver] and [Open loop]. The amplitude is not fixed in the [Open loop] mode.

h) [Channel Power slope] check box

Tick the [Slope] check box and enter the slope value in the [Slope] input box to enable the power slope function. The power slope is used to compensate the power loss of the cable and test fixture as a result of frequency increase.

- If the power slope function is enabled, the output power of the test port will increase (or decrease) with the increase of sweep frequency.
- Unit of power slope: dB/GHz.
- Power slope setting range: -2 to +2.
- i) Attenuator Settings and power range

The programmable attenuator is used to cover the whole power range. It can adjust the power level of the tested device while the power level of the reference path of the analyzer remains unchanged. Thus, higher accuracy and characteristic indicates and more accurate matching of source output signals can be realized.

The fully accurate error correction can be done at the power point for measurement calibration. If the power level is changed in the same attenuator settings as those of measurement calibration, the accuracy of error correction ishigher in ratio measurement but poorer in non-ratio measurement.

# 4.5.**Setting of Sweep**

Sweep refers to the process of continuously measuring data points according to the stimulus values in the specified sequence.

Overview of sweep types

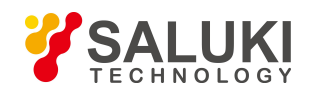

- Setting of sweep type
- Sweep time
- Sweep setting

# 4.5.1. **Overview of Sweep Types**

The network analyzer supports six sweep types shown below.

1) Linear frequency

This is the default sweep type of the instrument. The whole frequency range is covered continuously by the frequency linearity.

2) Logarithm frequency

In the logarithmic frequency mode, the source frequency increases in logarithmic steps, and the frequency ratio of every two adjacent frequency points is identical.3) Power Sweep

The power is scanned at the point frequency. The maximum sweep range is50dB. The default frequency sweep range is-30dBm to +20dBm.

4) CW Time

In the point frequency sweep mode, a single sweep frequency is set in the analyzer, measurement data are accurately and continuously samples at the intervals determined according to the sweep time and the number of measurement points, and changes of measurement data with time are displayed.

5) Segment Sweep

Segment sweep aims to start sweep of several segments. The power level, IF bandwidth and sweep time of each segment can be set independently. After calibration of all segments, one or several segment(s) can be measured according to the calibrations. Segments are defined according to the frequency increase sequence, and the frequency range must be prevented from overlapping. The attenuator settings of the power levels of all segments must be identical to prevent damage caused by frequent switching of the attenuator. If the attenuator settings of the current segment and defined segment are different, the analyzerwill automatically change the power level and attenuator settings of the defined segment.

6) Phase

Scan the phase of one or several source(s) relative to another source. The measured value is -360° to +360°.

### 4.5.2. **Setting of sweep Type**

1) Setting of sweep type

Menu path: [Stimulus] > [Sweep] > [Sweep type].

Select the corresponding sweep type in the auxiliary menu bar or in the [Setting of sweep type] dialog box.

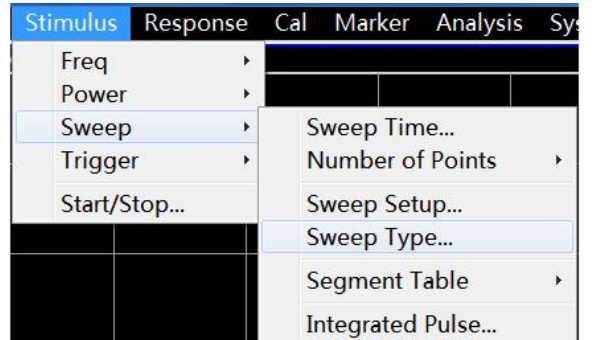

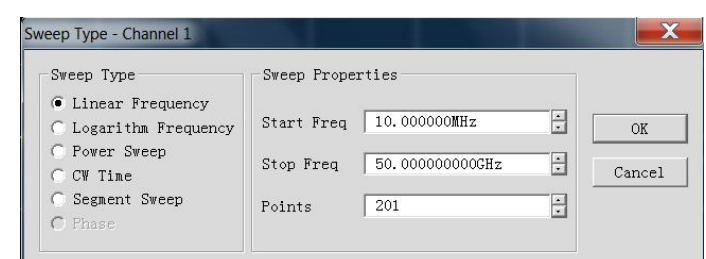

**Fig. 4.11 Setting of Linear Frequency Sweep Type**

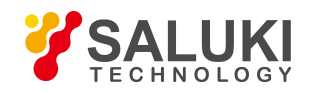

### 2) Setting of segment sweep type

Menu path: [Stimulus] > [Sweep] > [Sweep type].

Auxiliary menu bar: click [Segment sweep] or select [Segment sweep] in the [Setting type] dialog box.

|                | Stimulus Response Cal Marker Analysis Sy |                                                                      |
|----------------|------------------------------------------|----------------------------------------------------------------------|
| Freq<br>٠      |                                          |                                                                      |
| Power          |                                          | $\mathbf{x}$<br>Sweep Type - Channel 1                               |
| Sweep          | Sweep Time                               | Sweep Type<br>Sweep Properties                                       |
| <b>Trigger</b> | Number of Points                         | Linear Frequency<br>Independent Power Levels                         |
| Start/Stop     | Sweep Setup                              | Logarithm Frequency<br>OK<br>Independent IF Bandwidth<br>Power Sweep |
|                | Sweep Type                               | Independent Sweep Time<br>Cancel<br>$\cap$ CW Time                   |
|                | <b>Segment Table</b>                     | G Segment Sweep<br>Hide Table<br>Show Table<br>C Phase               |
|                | <b>Integrated Pulse</b>                  |                                                                      |

**Fig. 4.12 Setting of Segment sweep Type**

**Dialog box setting instructions:**

- **a) [Independent power levels]** check box: tick it to set the independent power level of each segment. In this case, the attenuator settings must be identical.
- **b) [Independent IF bandwidth]** check box: tick it to set the independent IF bandwidth of each segment.
- **c) [Independent sweep time]** check box: tick it to set the independent sweep time of each segment.
- **d) [Show table]** button: click it to create and edit the sweep table**.**
- **e) [Hide table]** button: click it to hide the segment sweep table.
- 3) Segment insertion and deletion

Only the displayed segment table can be edited.

Menu path: [Stimulus] > [Sweep] > [Segment table] > [Display segment table]. The segment table sub- menu will appear.<br>Tick [Display segment table] in the segment table sub-menu. Click [Insert segment] in the segment table

segment in front of the selected segment. Click [Delete segment] in the segment table sub- menu to delete the selected segment. Click [Delete all] to delete the whole segment table.

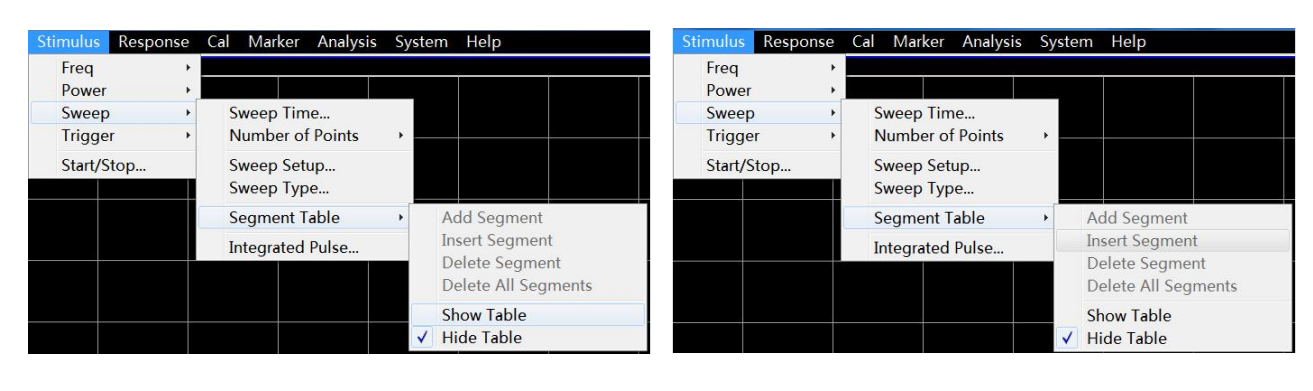

|      |     |      | Stop            |          |
|------|-----|------|-----------------|----------|
| - 11 | OFF | OMHZ | $000$ CHz<br>50 | OB.<br>ᅀ |

**Fig. 4.13 Segment Insertion and Deletion**

- a) Editing of segment table
- b) Double-click the [State] box of the segment and select "ON" or "OFF" to open or close the segment.
- c) Double-click the [Starting stimulus] box of the segment and enter the starting frequency of the segment.

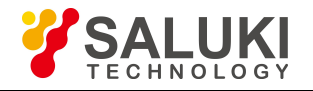

- d) Double-click the [Ending stimulus] box of the segment and enter the ending frequency of the segment.
- e) Double-click the [Number ofsweep points] box of the segment and enter the number ofsweep points of the segment.
- f) Double-click the [Power level] box of the segment and enter the power level of the segment (the independent power level
- option is opened).<br>g) Double-click the [Intermediate frequency bandwidth] box of the segment and enter the IF bandwidth of the segment (the IF
- bandwidth option is opened).<br>h) Double-click the [Sweep time] box of the segment and set the sweep time (the independent sweep time option is opened).<br>4) Setting of phase sweep type
- 

Menu path: **[Stimulus] > [Sweep] > [Sweep type]**. The sweep type sub-menu will appear.<br>Click the phase sweep in the auxiliary menu bar, or select phase sweep in the [Sweep type setting] dialog box.

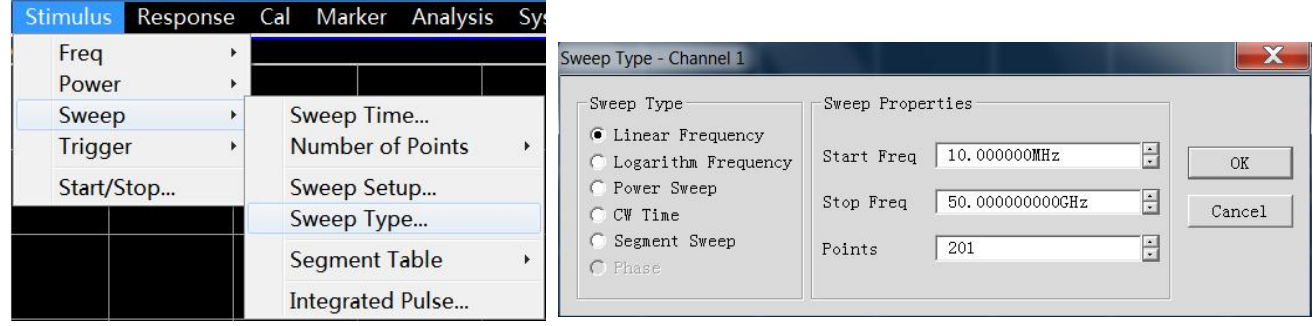

**Fig. 4.14 Setting of Sweep Type**

## 4.5.3. **Sweep Time**

After setting of measurement, the minimum sweep time will be adopted by the analyzer. The sweep time can be increased to meet certain requirements of measurement. If the sweep time isset as 0, the minimum sweep time will be adopted automatically by the analyzer. If the sweep is no less than 300ms, a sweep indicator will be displayed on the analyzer, indicating the point-to-point measurement sweep. The measurement indicator is a small upward arrow, showing the point at which measurement is just completed on the trace.

### 1) Setting of sweep time

Menu path: [Stimulus] > [Sweep] > [Sweep time...]. The dialog box of sweep time will appear.

Enter the sweep time directly in the [Sweep time] box. For setting of the sweep time with the keys and auxiliary menu bar, directly enter the sweep time in the input toolbar.

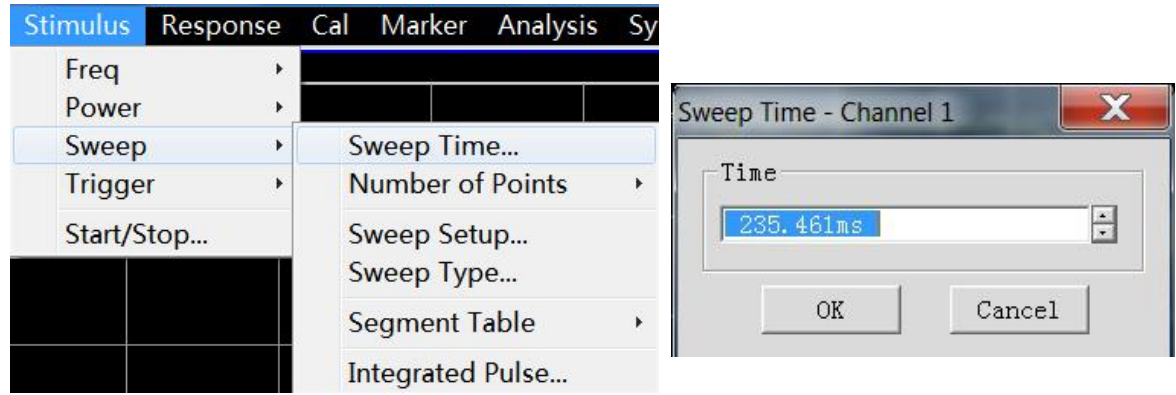

**Fig. 4.15 Setting of sweep Time**

# 4.5.4. **Setting of sweep**

1) sweep setting

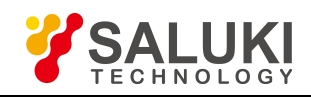

Menu path: [Stimulus] > [Sweep] > [Sweep setup...]. The [Sweep setup] dialog box will appear.

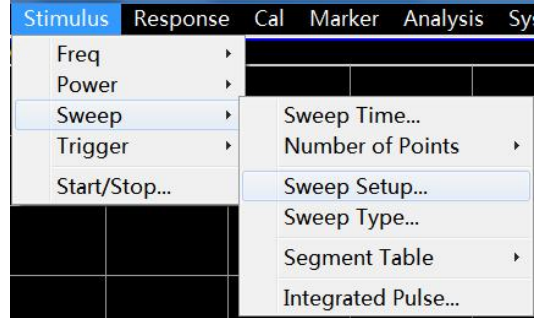

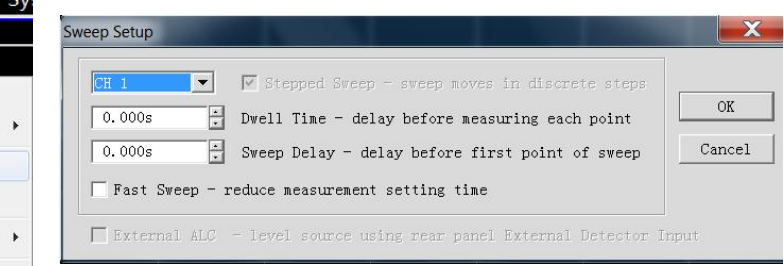

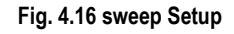

2) [Sweep setup] dialog box

### **a) [Channel] box**

Select the channel applicable to sweep setting.

### **b) [Stepped sweep] check box**

In the stepped sweep mode, the source is tuned to a frequency point and the frequency point is measured after the specified dwell time. Then the source is tuned to next frequency point. A device of long electrical delay can be accurately measured. If this check box is cleared, the analyzer may work in the analog sweep or step sweep mode, depending on the setting of the sweep time and IF bandwidth.

### **c) [dwell time] input box**

Set the dwell time at each point before obtaining the measurement data. This is only applicable to the step scanning mode.

### **d) [Sweep delay] input box**

Set the waiting time of the analyzer before obtaining the measurement data. It refers to the delay before measurement of the first point.

### **e) [Quick sweep] check box**

If the [Quick sweep] check box is selected, analog sweep will be started. Data are collected in the sweep process, thus reducing the waiting time of sweep.

# 4.6.**Trigger Mode**

The trigger signal is used to enable measurement sweep of the analyzer. The sweep mode and time to stop sweep and return to the holding state are determined by trigger settings. The vector network analyzer has high flexibility in trigger setting.

- Simple trigger setting
- Detailed trigger setting
- [Trigger] dialog box

## 4.6.1. **Simple Trigger Setting**

Only the trigger mode of the current active channel can be set by simple trigger setting. Menu path: **[Stimulus]** > **[Trigger]**. The trigger sub-menu will appear.Click **[Continuous]**, **[Single]** or **[Hold]** in the sub-menu and select the trigger mode.

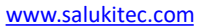

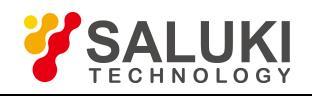

| <b>Stimulus</b> | Response |    | Cal Marker Analysis |
|-----------------|----------|----|---------------------|
| Freq            | Þ        | dB |                     |
| Power           | ۲        |    |                     |
| Sweep           | þ        |    |                     |
| <b>Trigger</b>  | k        |    | Continuous          |
| Start/Stop      |          |    | Single<br>Hold      |
|                 |          |    | Manual Trigger      |
|                 |          |    | <b>Restart</b>      |
|                 |          |    | Trigger             |

**Fig. 4.17 Simple Trigger Setting**

## 4.6.2. **Detailed Trigger Setting**

Menu path: [Stimulus] > [Trigger] > [Trigger...]. The trigger dialog box will appear.

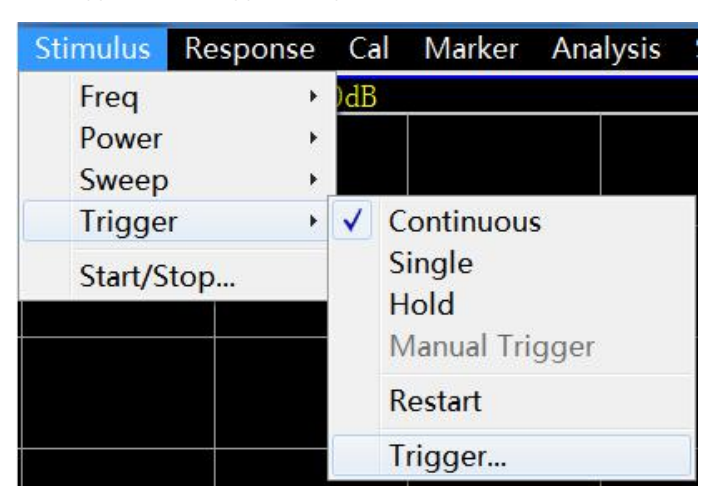

#### **Fig. 4.18 Trigger Sub-menu**

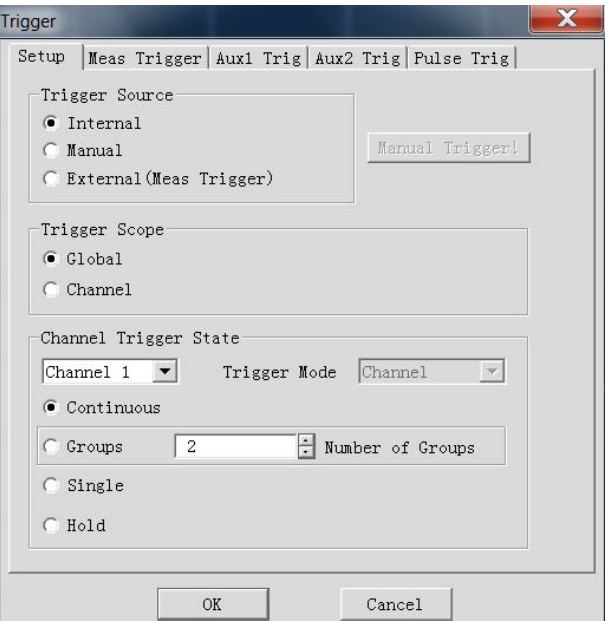

**Fig. 4.19 Trigger Setting Dialog Box**

# 4.6.3. **[Trigger] Dialog Box**

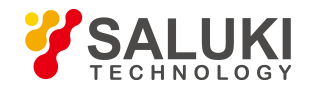

### 1) Trigger setting options

### **a) Trigger source zone**

The source of the channel trigger signal is determined by trigger source setting of the trigger source zone. The effective trigger signal is generated when sweep is not done by the vector network analyzer. Three trigger sources can be selected: internal, manual and external. The set trigger source will be used as the trigger source of all channels.

- [Internal] (default)
	- a) Trigger signal generation is controlled automatically by the analyzer.
	- b) One trigger signal is generated immediately after one measurement.
- [Manual]

The manual trigger signal is generated in the following methods.

- a) Click the [Manual] button in the [Trigger] dialog box.
- b) Click the [Manual] item in the [Trigger] sub-menu under the [Stimulus] menu of the menu bar.
- [External]
	- a) The trigger signal is input by [Trig In] of the BNC connector on the rear panel.
	- b) The signal is TTL level.
	- c) Level trigger: the high or low level can be set in the [Meas Trigger] dialog box.
	- d) The pulse duration is 1µs at and must not be longer than the sweep time (otherwise, the trigger may be enabled several times).

### **b) Trigger Scope**

The measurement channel receiving the trigger signal is determined by trigger range setting. Two types of trigger range can be set: global and channel.

[Global]

This is the default setting of the analyzer. Except the channel in the holding mode, all channels can receive the trigger signal.

[Channel]

Next channel which is not in the holding mode will receive the trigger signal. After the current channel is measured, next channel will be selected automatically. Except the channel in the holding mode, all channels will be selected in sequence. The trigger source should be set in the manual mode to make the above setting effective. Set the [Channel] to enable the spot sweep function.

### **c) Channel Trigger State**

The number of trigger signals to be received by one channel is determined by trigger setting. Four channel triggering states are provided:

[Continuous]

The channel will receive a number of trigger signals. Sweep will be done continuously.

[Group]

The channel will only receive the trigger signals, the number of which isset in the [Group] input box. Sweep will be done for the set times, and then the channel will enter the holding mode.

[Single]

The channel will receive one trigger signal. Sweep will be done once, and then the channel will enter the holding

mode.

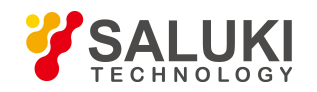

### [Hold]

The channel will not receive the trigger signal, and sweep will be stopped.

[Spot] ([Trigger mode] check box)

The spot sweep mode can be selected only when the trigger source is manual or external and the trigger range is the channel. In the spot sweep mode, next data point will be measured in sweep after the channel receives the trigger signal. The channel will continuously receive the trigger signal until all measurements in the channel are done. Then next channel which is not in the holding mode will be triggered.

[Channel] ([Trigger mode] check box)

All tracks in the channel will be triggered.

• [Sweep] ([Trigger mode] check box)

The sweep trigger mode can be selected only when the trigger source is manual or external and the trigger range is the channel. The tracks sharing one source port in the channel will be triggered.

2) Meas trigger options

### **a) Main trigger input zone**

Set the nature of the external trigger signal to be received in the trigger input zone.

[Channel trigger delay]

[Delay]: Enter the delay time in the delay input box. When the instrument receives the external trigger signal, sweep will be started after the delay time.

### [Source]

Set the external trigger signal input interface, including the BNC interface and automatic test interface (18-pin).

 $\triangleright$  [Level/edge]

Set the trigger mode of the external trigger signal, including high level, low level, positive edge and negative edge.

 $\triangleright$  [Accept trigger before armed]

If this item is ticked, corresponding sweep will be executed immediately after the vector network analyzer receives the trigger signal; otherwise, all the received trigger signals will be ignored.

 $\triangleright$  [Ready to receive trigger prompt]

The trigger READY signal is sent by the BNC interface and automatic test interface (21-pin). High level and low level of the signal are optional.

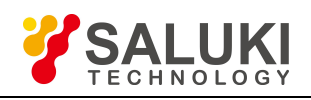

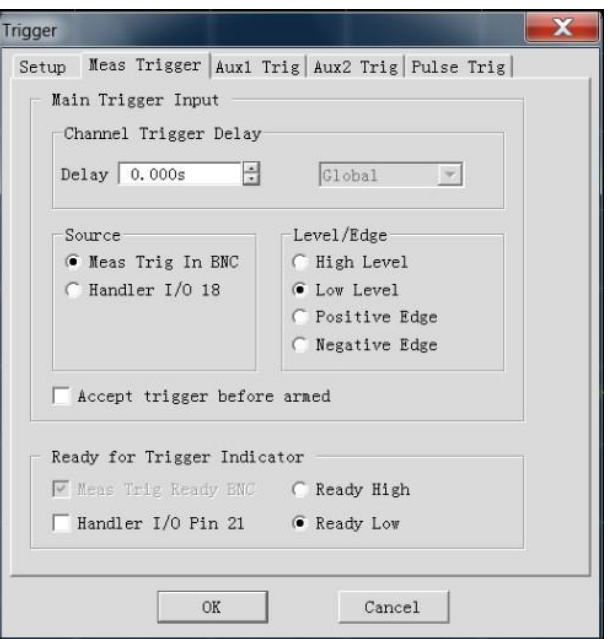

**Fig. 4.20 Measurement Trigger Dialog Box**

- 3) Auxiliary 1/2 trigger option
- **a) Auxiliary trigger output zone**
- [Enabled]

Tick the check box to open the external trigger output of the corresponding channel; otherwise, the external trigger output will be closed.

[Polarity]

Set the polarity of the trigger output signal in the radio box: [Positive pulse] or [Negative pulse].

• [Position]

Set the time to send the trigger output signal in the radio box: [Before data acquisition] or [After data acquisition].

[Pulse Duration]

Input the pulse duration of the trigger output signal in the input box.

[Enable the waiting for external equipment holding signal]

If this check box is ticked, data will not be captured until the vector network analyzer receives the specific level from the auxiliary trigger input (1&2) connector of the rear panel. This signal indicates that the external device is ready and the network analyzer is allowed to capture data. Otherwise, the network analyzer will not wait. However, a trigger signal will be sent when the network analyzer is ready. This signal cannot be used to trigger the network analyzer. It is generated by the internal, manual or external source.

• [Auxiliary trigger input]

When the network analyzer is ready, a confirmation signal will be sent to the auxiliary 1 & 2 connection port. The signal can be in the rising edge, falling edge, high level or low level form.

[Delay]

When the network analyzer receives the holding signal, data will be captured after the corresponding delay time.

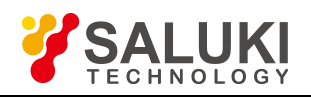

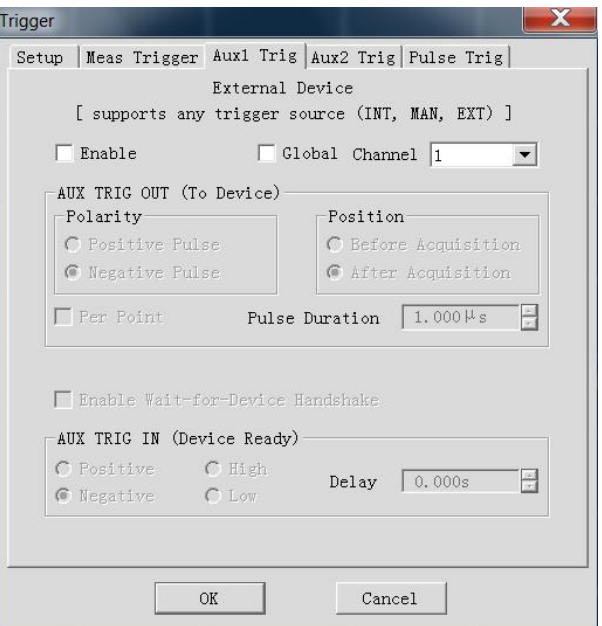

**Fig. 4.21 Auxiliary 1/2 Trigger Dialog Box**

4) Pulse trigger options

#### **a) Synchronous pulse input zone**

Select the internal or external source to synchronize the internal pulse generator of the analyzer.

[Pulse trigger option]

**Internal:** the pulse generator is synchronized according to the periodic signal generated in the analyzer, and the output pulse train period is determined according to the pulse repetition period in the pulse measurement interface.

**External:** the pulse repetition period specified by the user is ignored. One pulse train will be output once an effective external pulse synchronization signal is detected by the analyzer. The delay and width of the pulse generator can be set respectively in the pulse measurement interface. The external pulse synchronization input signal will be input through the pulse input/output interface of the rear panel of the analyzer. The configurable synchronization trigger signal can be input to the analyzer according to the pulse synchronization input signal. If the level is trigger, the analyzerwill output a pulse train. If the level is continuously effective, the analyzer will continue to output another pulse train. If the edge is triggered, the analyzer will be triggered by one effective edge signal to output a pulse train. The pulse train length is the maximum value (delay + width) in all the enabled pulse generators.

[Level/edge]

Set the characteristics of the effective external pulse synchronization input signal to be received by the analyzer: high level, low level, rising edge or falling edge.

### **b) Receiver output zone**

• [Synchronize receiver to pulse]

It is used to measure the broadband synchronization pulse. When this function is enabled, the pulse generator output and data collection are allowed to be synchronized.

[Sync Delay]

Set the delay time before collection of AD data.

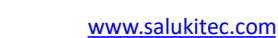

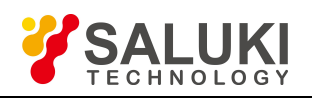

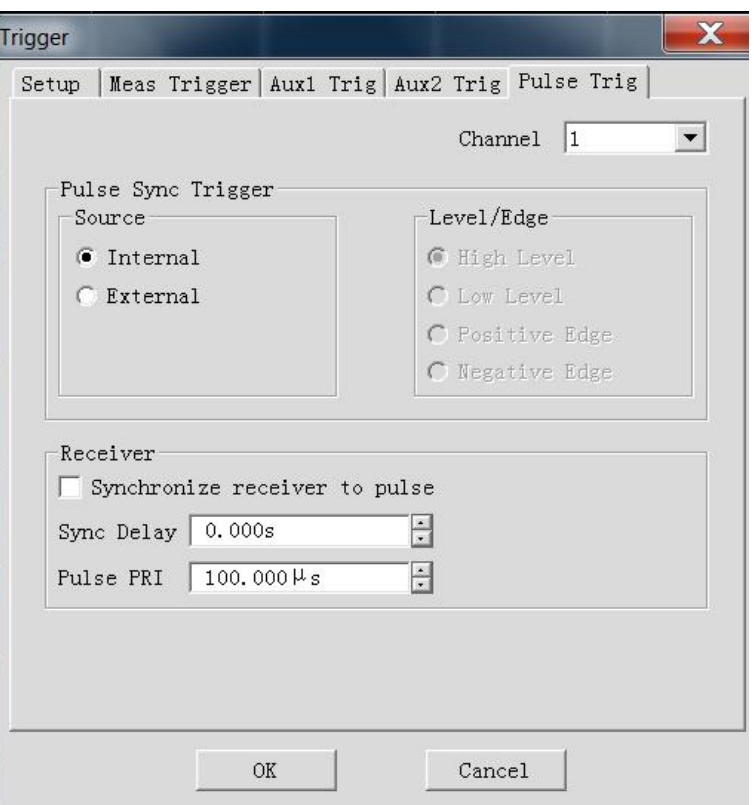

**Fig. 4.22 Pulse Trigger Dialog Box**

# 4.7.**Setting of Data Format and Scale**

The data format refers to the display of measurement data in the graphical form. Select the data format which is the most favorable to understand the characteristics of the tested device. This section introduces nine data formats and the method of scale setting so as to better display the measurement information.

- Data format
- **•** Data format setting
- **•** Scale

### 4.7.1. **Data Format**

1) Rectangular coordinate format

Seven of nine formats of measurement data are in the rectangular coordinate form. This format is also known as the Cartesian format, X/Y format or linear format and is suitable to display the frequency response information of the tested device. For example, the rectangular coordinates in Fig. 4.23 show the following information.

- Stimulus value (frequency, power or time) in the linear scale form on the X-axis in the default mode.
- Response value corresponding to the stimulus value on the Y-axis.

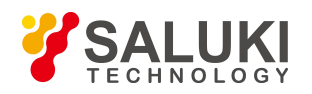

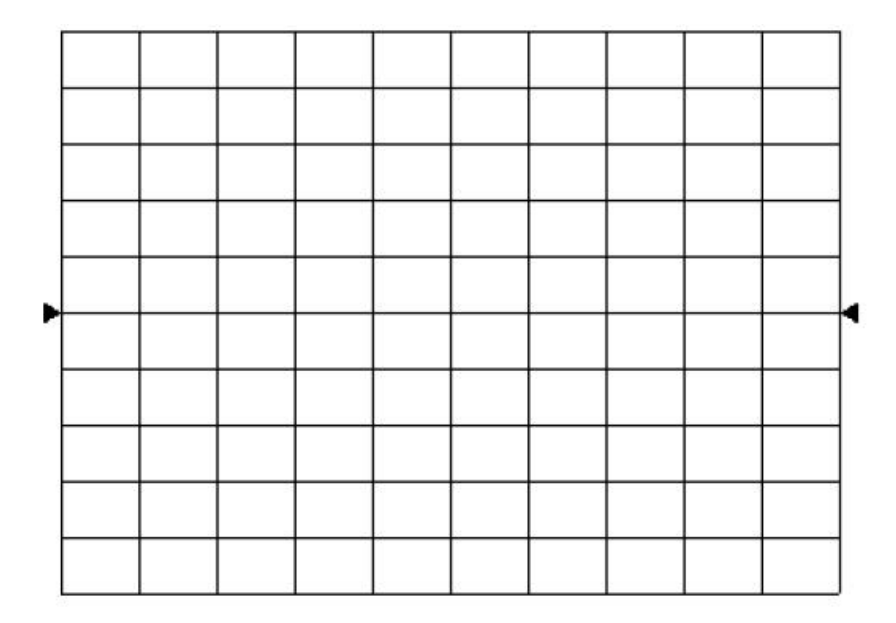

#### **Fig. 4.23 Rectangular Coordinate Format**

#### **a) Logarithmic amplitude format**

- Display the amplitude information (no phase information).
- Y-axis unit: dB
- Applicable typical measurement: return loss, insertion loss and gain.

#### **b) Phase format**

- Display the phase information (no amplitude information).
- Y-axis unit: phase (degree)
- Applicable typical measurement: linear phase offset.
- **c) Group delay format**
- Display the signal transmission time through the tested device.
- Y-axis unit: time (second)
- Applicable typical measurement: group delay.
- **d) Linear amplitude format**
- Only display the positive value.
- Y-axis: no unit (U) in ratio measurement and milliwatt (mW) in non-ratio measurement.
- Applicable typical measurement: reflection and transmission coefficient (amplitude) value and time domain transformation
- **e) Standing wave ratio format**
- Display the reflection measurement data calculated by the formula (1+ρ)/(1-ρ),where ρ is the reflection coefficient.
- **Effective in reflection measurement.**
- Y-axis: no unit.
- Applicable typical measurement: standing wave ratio.
- **f) Real part format**
- Display the real part of the measurement complex.

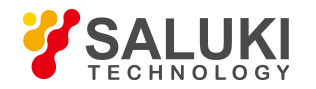

- It is similar to the linear amplitude format, but both the positive value and negative value can be displayed.
- Y-axis: no unit.
- Applicable typical measurement: time domain and auxiliary input voltage for maintenance purposes.

#### **g) Imaginary part format**

- Only display the imaginary part of measurement data.
- Y-axis: no unit.
- Applicable typical measurement: impedance measurement in design of matching network.
- 2) Polar coordinate format

The polar coordinate format shown in Fig. 4.24 includes the amplitude and phase information. The vector value can be read in the following method.

- a) The amplitude of any point is determined by the displacement of this point relative to the centralpoint (or zero point). In the default mode, the amplitude is a linear scale, and the excircle scale is set as 1.
- b) The phase of any point is determined by the angle relative to the X-axis.
- c) The frequency information can only be read through the marker. The default marker format includes the real part and imaginary part. The marker dialog box can be opened in the marker/analysis menu. Other formats can be selected in the advanced marker menu.

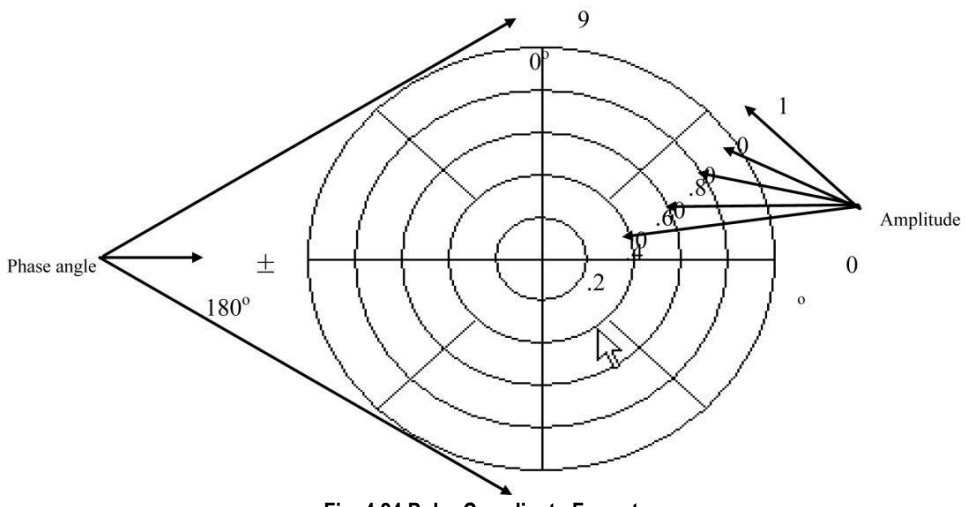

**Fig. 4.24 Polar Coordinate Format**

#### 3) Smith chart format

Smith chart shown in Fig. 4.25 is a tool to map the reflection measurement data of the tested device into impedance.

Each point of the chart represents a complex impedance composed of the real resistance (R) and virtual reactance  $(\pm jX)$ . The resistance, reactance, equivalent capacitance and inductance can be read through the marker.

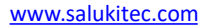

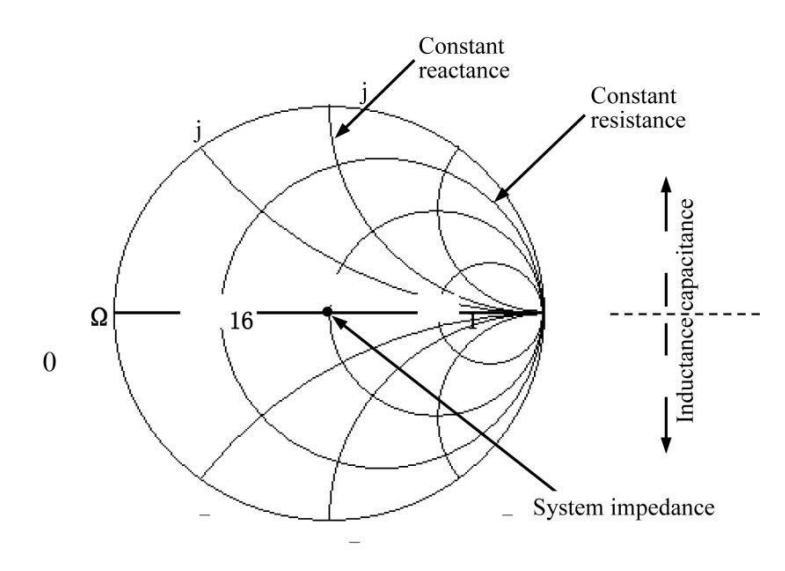

**Fig. 4.25 Smith Chart Format**

- a) The horizontal axis of the center of Smith chart represents the pure resistance, and the center of the horizontal axis represents the system impedance. The leftmost resistance on the horizontal axis is zero, indicating a short circuit. The rightmost resistance of the horizontal axis is infinite, indicating an open circuit.
- b) The points on the intersecting circle of Smith chart and horizontal axis have the same resistance.
- c) The points on the tangent of Smith chart and horizontal axis have the same reactance.
- d) The reactance of the upper part of Smith chart is positive. Therefore, the upper part is the sensitive zone.
- e) The reactance of the lower part of Smith chart is negative. Therefore, the lower part is the capacitive zone.

### 4.7.2. **Data Format Setting**

Menu path: [Response] > [Format]. The format sub-menu will pop up.

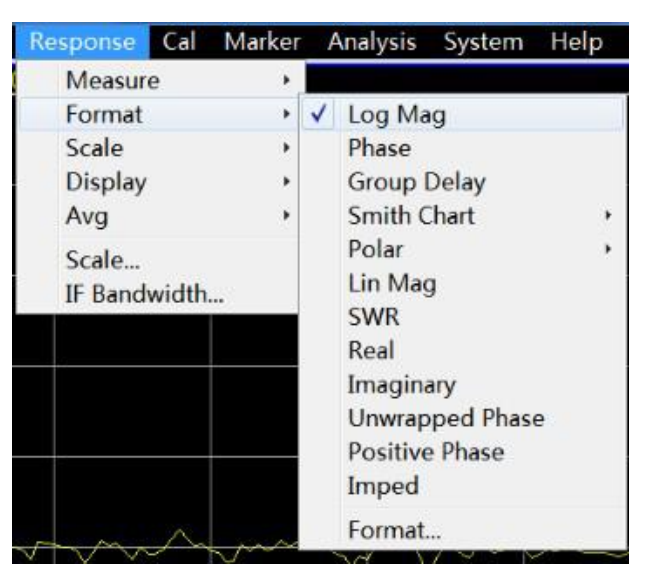

**Fig. 4.26 Setting of Data Format**

### 4.7.3. **Scale**

The scale refers to the scale of the vertical part of the display grid. In the polar coordinate and Smith chart format, the scale refers to the full scale of the excircle. The display mode of measurement data on the screen are determined by scale and format settings. In the log format, the scale setting range is 0.001dB/grid to 500dB/grid.

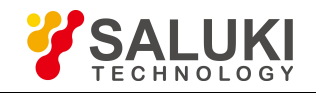

### 1) Scale setting

Menu path: [Response] > [Scale]. The scale sub-menu will pop up.

Set the appropriate scale, reference location and reference level by clicking the corresponding input zone or keys.

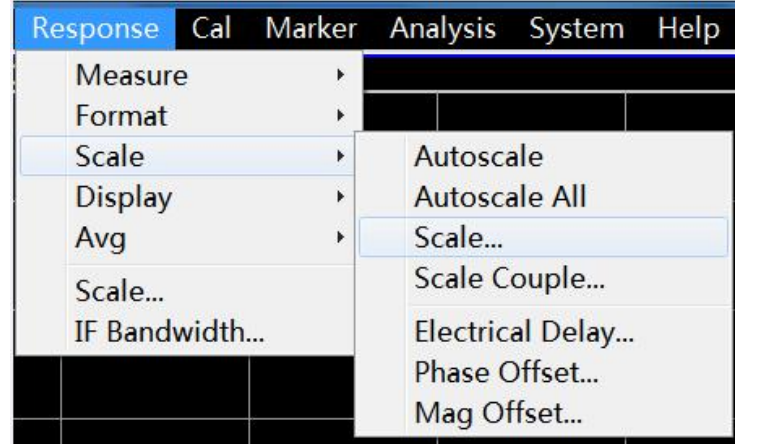

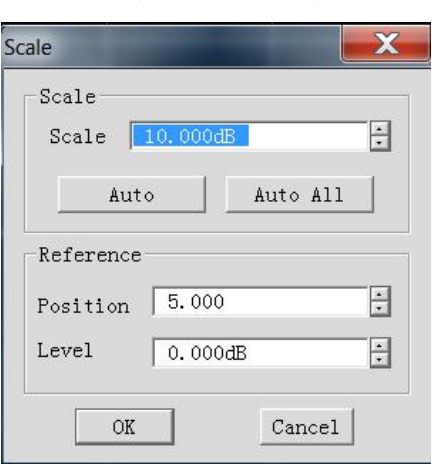

**Fig. 4.27 Setting of Scale**

- 2) Scale setting dialog box
- a) Scale zone
- [Scale] box

Enter the set scale value.

[Automatic scale] button

Click the [Automatic scale] button. The analyzerwill automatically select the vertical scale to better display the active trace in the vertical grid of the screen. The stimulus value will not be affected, and only the scale value and reference value are changed.

- i. An appropriate scale factor will be selected so that data are displayed in 80% of the screen.
- ii. The center value of the trace on the screen will be selected as the reference value.
- [All automatic scales] button

Click the [All automatic scales] button. The analyzer will select appropriate scales of all tracks in the window so that the tracks are better displayed in vertical grids of the window.

- b) Reference setting zone
- **•** [Reference position] button

The reference position refers to the position of the reference line in the rectangular coordinate figure. The position of the bottom line in the figure is 0, the position of the top line is 10, and the default value of the reference position is 5.

[Reference value] button

The reference value refers to the value of the reference line in the rectangular coordinate format, and the value of the excircle in the polar coordinate and Smith chart format. The setting range is -500dB to +500dB in the logarithmic amplitude format.

# 4.8.**Observation of Multiple Tracks and Opening of Multiple Channels**

A convenient method is provided in the pre-configuration function of the analyzer for multi-trace, multi-channel and multi-window measurement. The analyzer has four pre-configured Measurement setupss. If one kind of setting isselected, the current trace and window will be closed, and a new trace and window will be created. The window arrangement of four presettings is as follows.

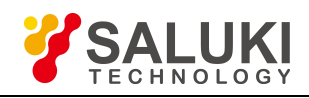

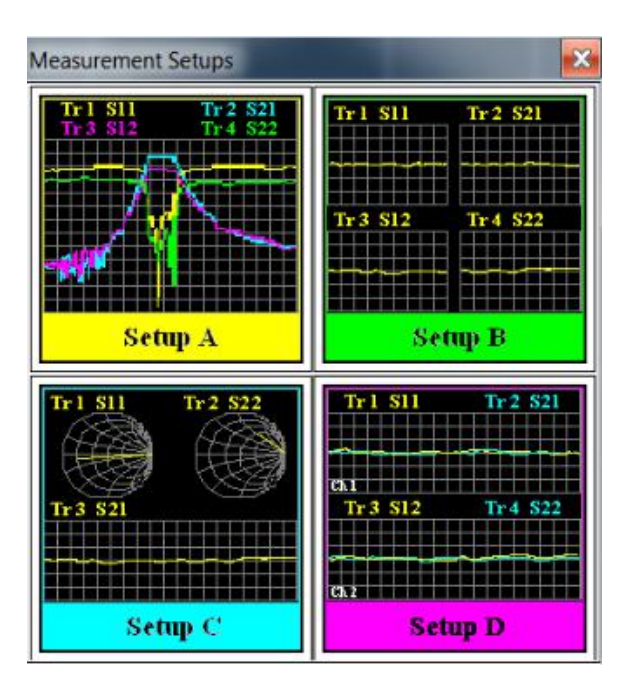

**Fig. 4.28 Preconfigured Window Arrangement**

### Setting A

Four tracks will be created in Window 1: S11, S21, S12 and S22, in the logarithmic format in Channel 1.

Setting B

Four tracks will be created in four windows, in the logarithmic format in Channel 1. S11 will be displayed in Window 1, S21 in Window 2, S12 in Window 3 and S22 in Window 4.

Setting C

Three tracks will be created in three windows of Channel 1. S11 will be displayed in the Smith chart format in Window 1, S22 in the Smith chart format in Window 2 and S21 in the logarithmic format in Window 3.

Setting D

Four tracks will be displayed in two windows, in the logarithmic format in two channels. S11 and S21 will be displayed in Window 1 of Channel 1, and S12 and S22 in Window 2 of Channel 2.

1) Preconfigured Measurement setups

Menu path: [Response] > [Display] > [Measurement setups...]. The Measurement setups dialog box will appear. Select the preconfigured Measurement setups in the dialog box.

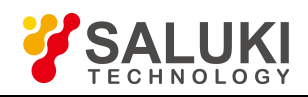

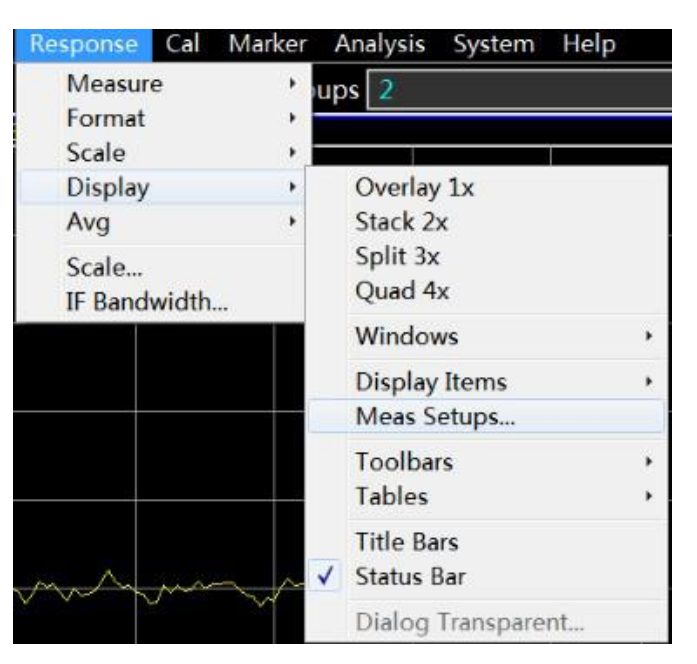

**Fig. 4.29 Pre-configured Measurement setups**

- 2) Window arrangement
- a) Several methods of window adjustment are provided in the analyzer.
- Use the mouse to move and adjust the window.
- Arrange the windows of the analyzer by the [Tile], [Cascade], [Maximize] and [Minimize] items of the
- window menu.
- Arrange the windows by the [One-window], [Two-window], [Three-window] and [Four-window] items of the display menu.
- Use the [Minimize], [Maximize/reduce down] and [Close] button in the top right corner of the window to adjust or hide the window.
- b) The display menu of the analyzer provides four kinds of window arrangement. The existing tracks are distributed into different windows according to a certain algorithm.
- One-window arrangement

All tracks are displayed in one window in a cascading manner.

Two-window arrangement

All tracks are displayed in two windows which are vertically overlapped.

Three-window arrangement

All tracks are displayed in three windows. Two of the three windows are arranged in the upper part, and the other in the lower part.

**•** Four-window arrangement

All tracks are displayed in four windows which respectively cover one fourth of the screen.

c) Setting of window arrangement

Menu path: [Response] > [Display]. The display sub-menu will pop up. Select the window arrangement mode in the display sub-menu.

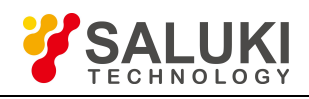

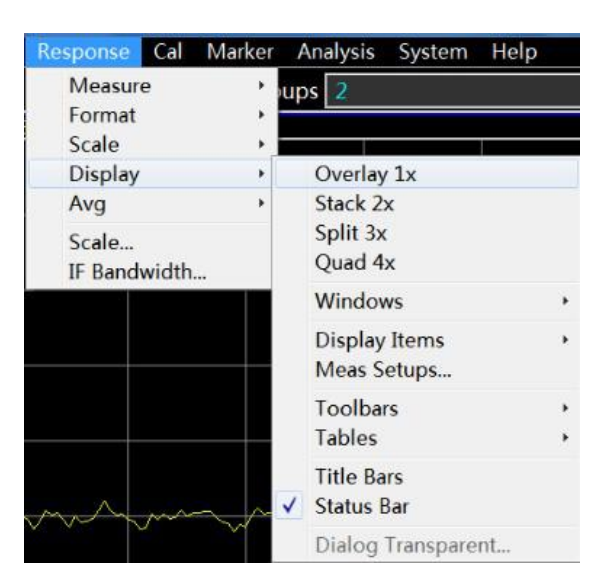

**Fig. 4.30 Setting of Window Arrangement**

# 4.9.**Setting of Analyzer Display**

You can use the display menu of the analyzer to display or hide the display elements and customize the screen. These display elements are usable for measurement observation, setting and modification, including the status bar, toolbar, list, measurement display, data trace, memory trace and title bar.

- **•** Status bar
- **Toolbar**
- **Table**
- Display contents
- Title bar
- 4.9.1. **Status Bar**

CH1  $S11$ MATH: / COR: OFF AVER: 5 COUNT: 5 SMOOTH: 5 TRANSFORM: ON GATE: ON GPIB: LOCAL REF: EXT

- 1) The opened status bar will be displayed at the bottom of the screen, including the following contents:
- Current active channel
- Measurement parameter of active trace
- Mathematical operation of active trace
- Error correction status of active trace
- If the average function is enabled, the average factor of the current active channel and the average times will be displayed.
- If the smoothing function isenabled, the number of smoothing points will be displayed.
- If the function of time domain transformation is enabled, "TRANSFORM: ON" will be displayed.
- If the gate setting function is enabled, "GATE: ON" will be displayed.
- **•** GPIB status: LOCAL or REMOTE.
- Reference (REF) signal status: INT or EXT
- **2) Display of trigger status bar**

Menu path: [Response] > [Display]. Tick [Status bar] in the display sub-menu to open the status bar display and clear [Status bar]

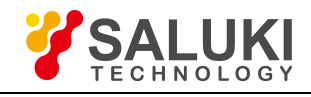

to close the status bar display. Or, press the status bar opening/closing item of the auxiliary menu bar to open or close the status bar.

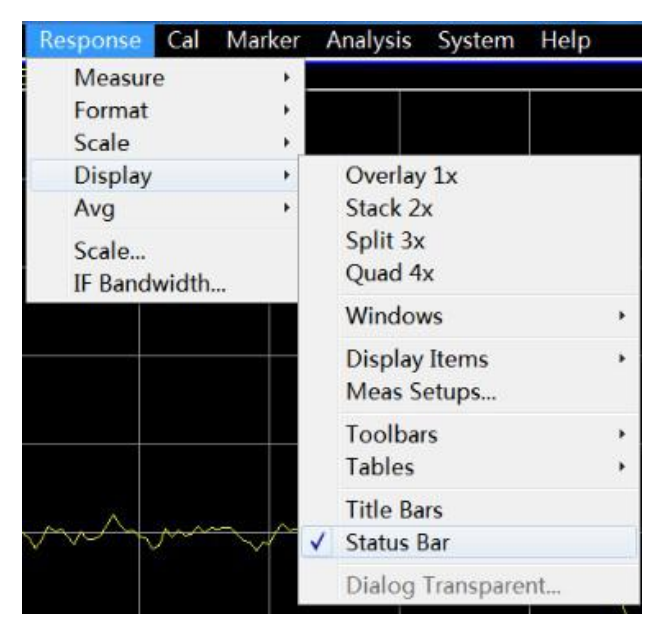

**Fig. 4.31 Display of Trigger Status Bar**

### 4.9.2. **Tool bar**

- 1) Six different toolbars can be displayed at the same time. Measurement can be easily set through the toolbar.
- a) Input toolbar

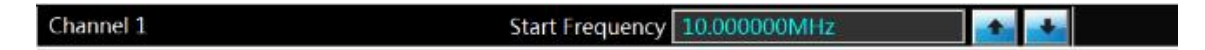

Input the value through the input toolbar to set the measurement parameter.

b) Marker toolbar

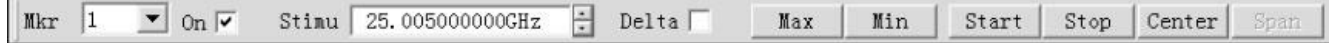

Set and modify the marker, including:

- Marker number
- Marker ON/OFF check box
- Stimulus value
- Marker function:  $\triangle$  marker, maximum/minimum value, starting/ending value and center/span value.

Click the [Stimulus] value of the marker toolbar and rotate the knob on the front panel to change the marker position.

c) Measurement toolbar

```
TH S11 S21 S12 S22
```
The measurement toolbar is used to create the S parameter trace in the current active window or new window. If the left button of the measurement toolbar is lifted  $(\overline{M})$ , the S parameter trace will be created in the current active window. If this button is pressed

 $\sqrt{6}$ ), the S parameter trace will be created in a new window.

d) sweep control toolbar

EMP

The buttons of the sweep control toolbar are respectively used to set the following modes of the active channel in sequence:

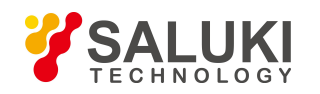

- Holding mode
- Single sweep
- Continuous sweep
- e) stimulus toolbar

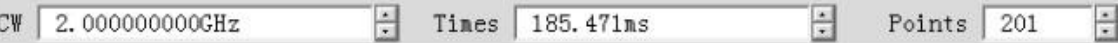

The stimulus toolbar is used to observe, set and modify the sweep stimulus, including:

- Starting stimulus value (CW frequency in theCW mode)
- Ending stimulus value (time in the CW mode)
- Number of sweep points
- f) Time domain toolbar
- Time domain ON/OFF check box
- Gate ON/OFF check box
- sweep setting type
- **Starting stimulus value**
- Ending stimulus value
- More
- 2) Trigger toolbar display

Menu path: [Response] > [Display]. Point to the toolbar in the display sub-menu.

Click the toolbar item to be set in the toolbar sub-menu. Tick the item to open the toolbar display and clear it to close the toolbar display.

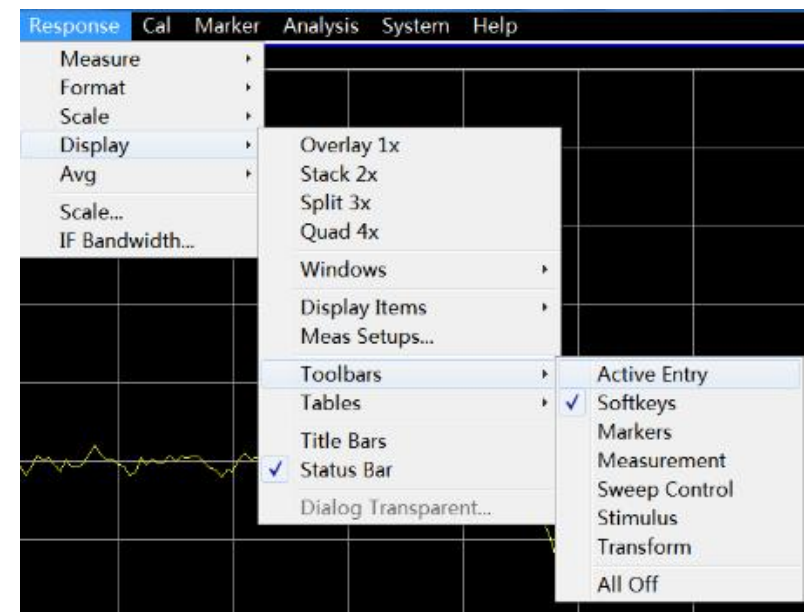

**Fig. 4.32 Trigger Toolbar Display**

### 4.9.3. **List**

1) Display the marker, limit and segment table so that the user can observe and modify the settings (except the marker table). The list is displayed in the lower part of the window. Only one table can be displayed in each window.

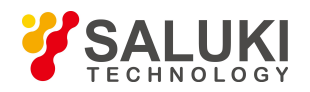

#### a) Marker table

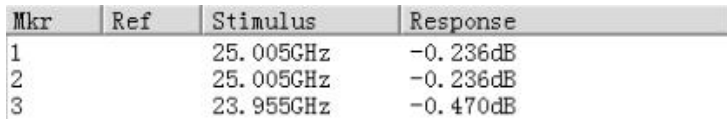

#### **Fig. 4.33 Marker Table**

The marker table is used to display the marker parameters,including:

- Marker number
- Reference marker (for relative measurement)
- Stimulus value
- **•** Response value
- b) Limit table

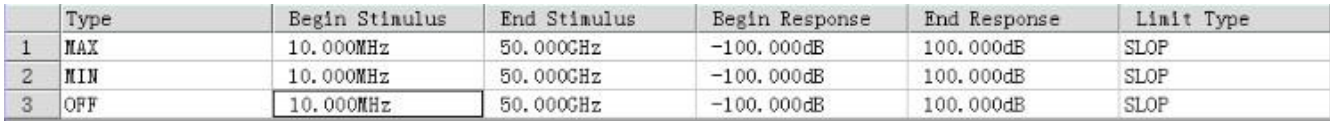

#### **Fig. 4.34 Limit Table**

The limit table is used to display, set and modify the limit test parameters, including:

- Type (minimum, maximum or closed)
- Starting and ending stimulus value
- Starting and ending response value
- c) Segment table

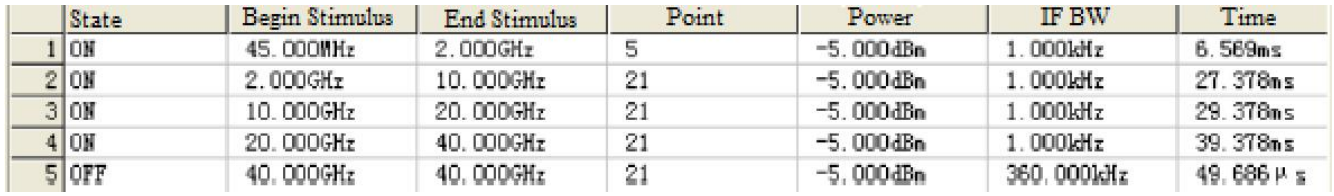

#### **Fig. 4.35 Segment Table**

The segment table is used to display, set and modify the segment sweep parameters, including:

- Status (ON/OFF)
- Starting and ending stimulus value
- Number of sweep points
- Power level (separately set for each segment)
- $\bullet$  Intermediate frequency bandwidth (separately set for each segment)
- Sweep time(separately set for each segment)
- 2) Triggering of table display

Menu path: [Response] > [Display]. Point to the [Table] in the display sub-menu.

Click the table to be triggered in the sub-menu. Tick this item to display the table and clear it to hide the table.

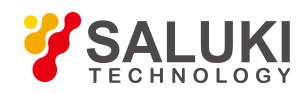

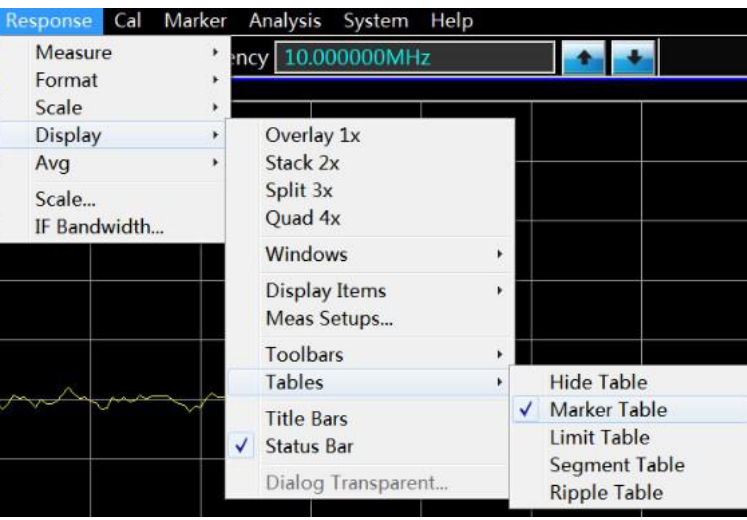

**Fig. 4.36 Triggering of Table Display**

# 4.9.4. **Display Contents**

- 1) Six kinds of measurement information can be displayed or hided so that the user can observe the current measurement state, including:
- $\bullet$  Title
- trace state
- Frequency/stimulus state
- marker display
- Display time state
- a) Title

One title can be set for each window. The title will be created through the title input dialog box, and the entered title will be displayed in the upper left corner of the window. If required, delete the title through the [Input] box of the title input dialog box. Click [OK] to close the dialog box.

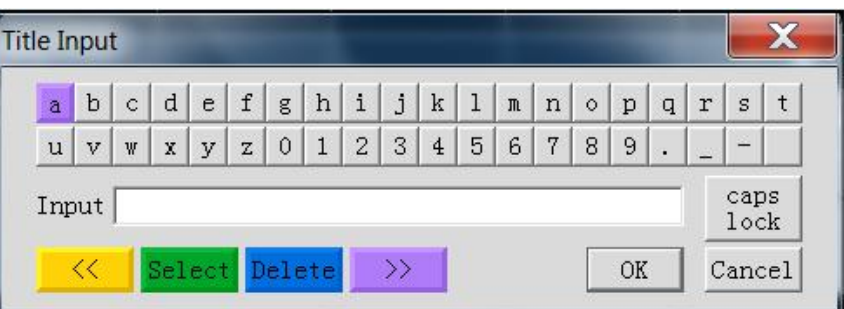

**Fig. 4.37 Title Input Dialog Box**

### b) Trace state

The trace state will be displayed in the upper left corner of each window on the screen, including:

- Measured parameters
- Format
- Scale
- Reference value

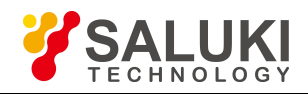

The trace state button can be used to set the corresponding trace as the current active trace so as to set the trace. Point to the button and right-click the mouse. Delete the trace or set the trace scale, color and line through the right-click menu.

c) Frequency/stimulus state

The frequency/stimulus information will be displayed under each window on the screen. The display can be hided for security purposes. The following information will be displayed.

- Channel number
- Starting stimulus value
- Ending stimulus value
- d) marker display

The marker display information includes the marker reading ON/OFF, trace marker ON/OFF, large font ON/OFF, leftward movement of display position, and downward movement of display position. The marker reading information is displayed in the upper right corner of each window on the screen. The following information will be displayed:

- Marker number
- Stimulus value
- Response value
- e) Display time state

If the display time is ON, the system time will be displayed in the upper right corner of the screen.

2) Triggering of display contents

Menu path: [Response] > [Display]. Point to [Display contents] in the display sub-menu.

Tick or click the auxiliary menu bar in the drop-down menu of the menu bar to display or hide the corresponding contents.

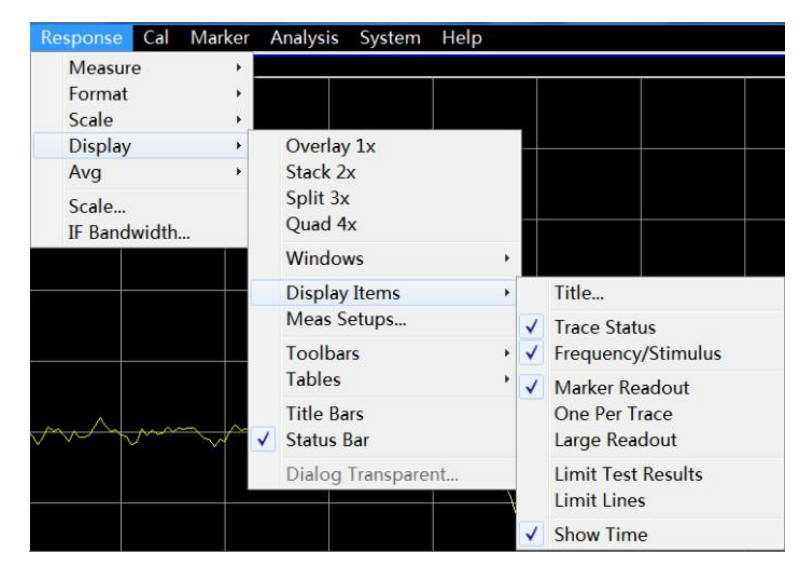

**Fig. 4.38 Triggering of Display Contents**

### 4.9.5. **Title bar**

The title bar includes the application program title bar and window title bar, including the title name and window control button. Click [Hide title bar] to hide all title bars on the screen. In this case, the display of measurement results on the screen can be maximized.

### **Triggering of title bar display**

Menu path: [Response] > [Display]. Click [Title bar] in the display sub-menu. Tick this item to display the title bar and clear it to hide the title bar.

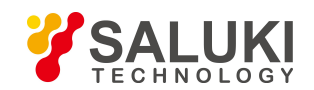

# 5. **Menu**

The menu is used to operate and set the vector network analyzer. S3602 series vector network analyzers are configured with a complex menu system and setting dialog boxes under the menus at all levels. Be familiar with the menu system of the network analyzer to facilitate operation. The menu system of S3602 series vector network analyzers is divided into the main menu, primary menu, secondary menu, etc. The analyzer can be directly and partially set and operated through the menus at all levels. The setting and input dialog boxes under the menus at various levels should be opened for some settings and operations.

- Menu structure
- **•** Menu description

# 5.1.**Menu structure**

The menus at various levels are as follows:

- $\bullet$  File  $\bullet$  File
- **Trace**
- **Channel**
- **•** Stimulus
- **•** Response
- **•** Calibration
- **Marker**
- Analysis
- System
- **Help**
- 5.1.1. **File**

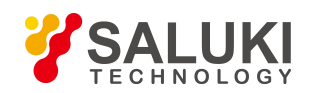

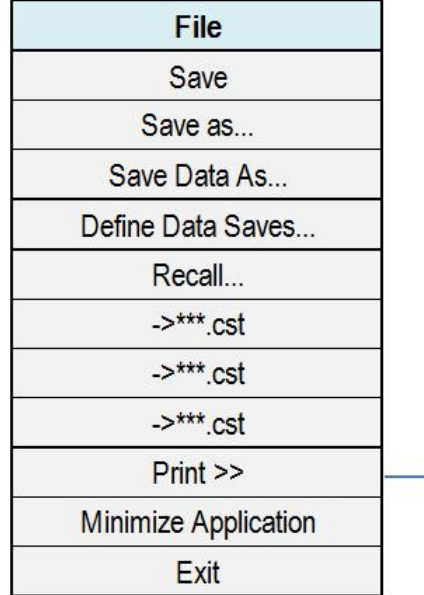

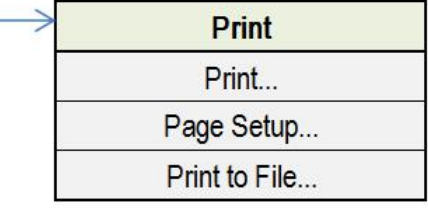

#### **Fig. 5.1 File Menu**

Note: Press the menu with an ellipsis (...) to open the corresponding dialog box, the same below.

# 5.1.2. **Trace**

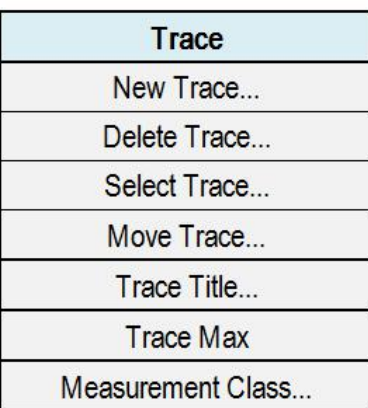

**Fig. 5.2 trace Menu**

# 5.1.3. **Channel**

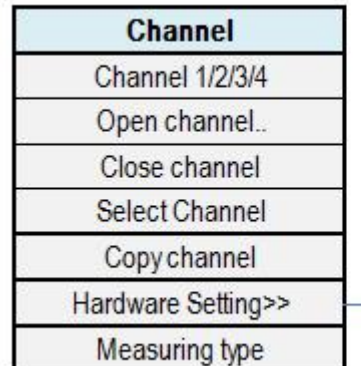

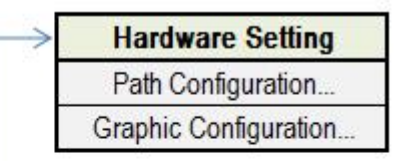

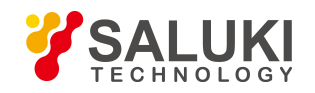

### **Fig. 5.3 Channel Menu**

# 5.1.4. **Stimulus**

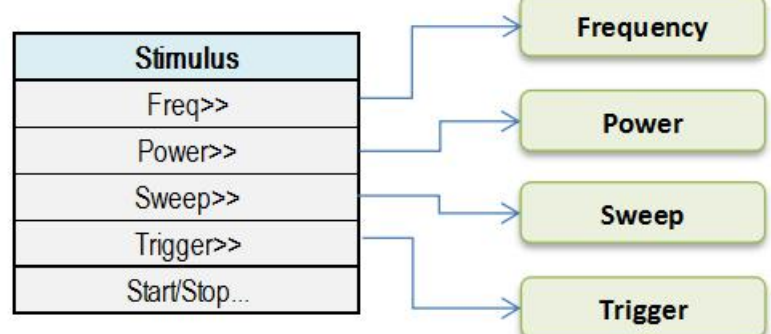

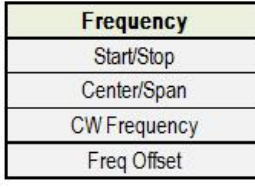

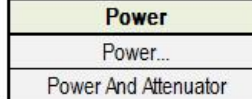

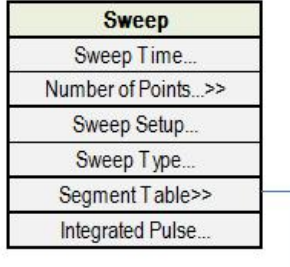

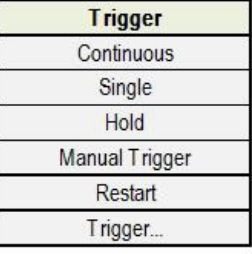

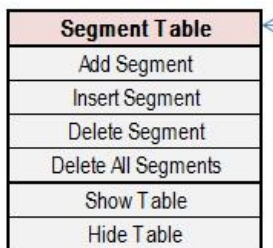

### **Fig. 5.4 stimulus Menu**

# 5.1.5. **Response**

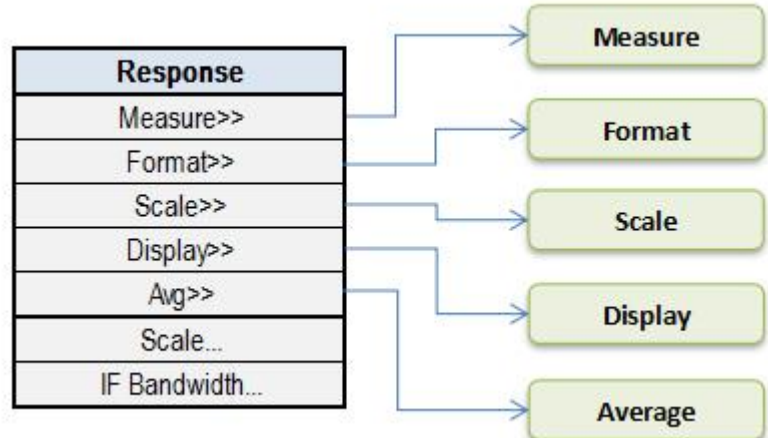
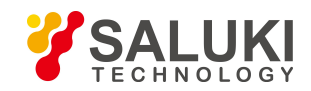

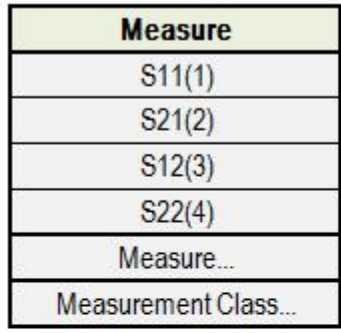

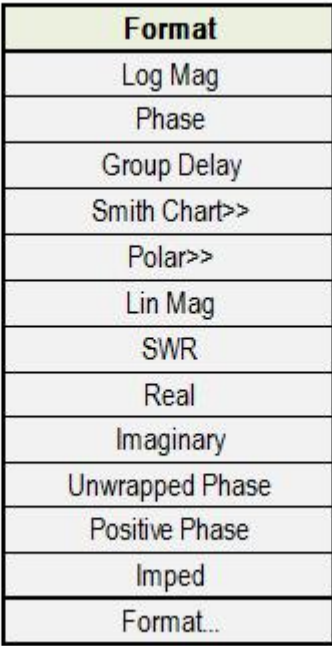

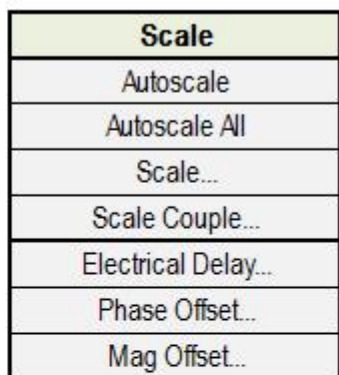

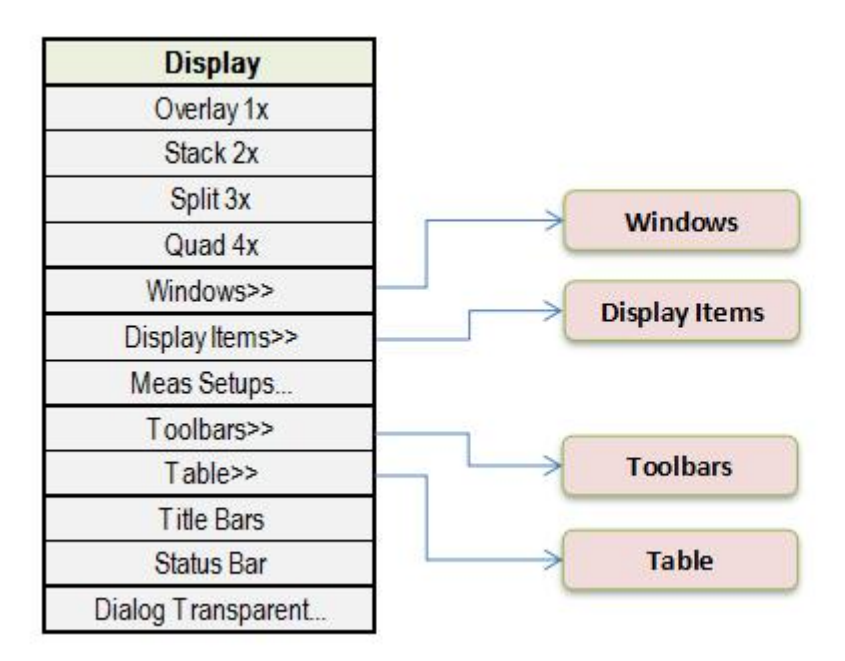

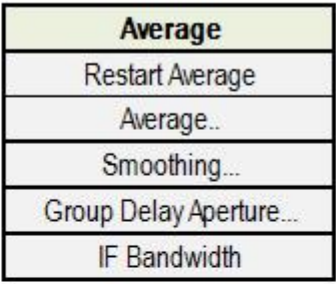

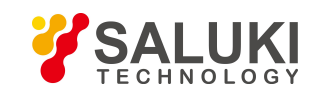

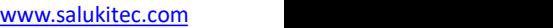

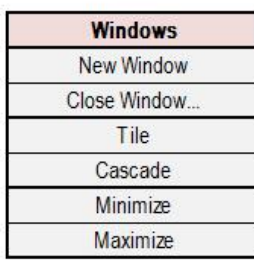

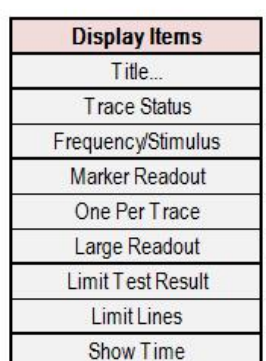

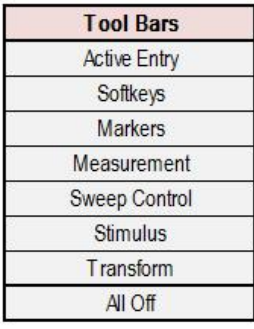

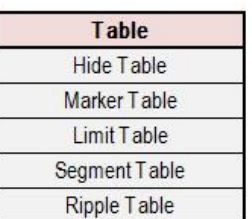

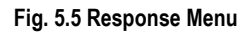

# 5.1.6. **Calibration**

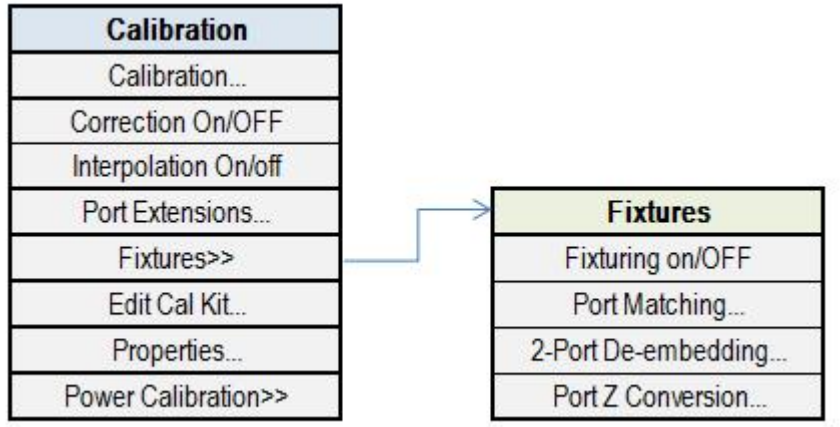

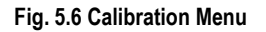

# 5.1.7. **Marker**

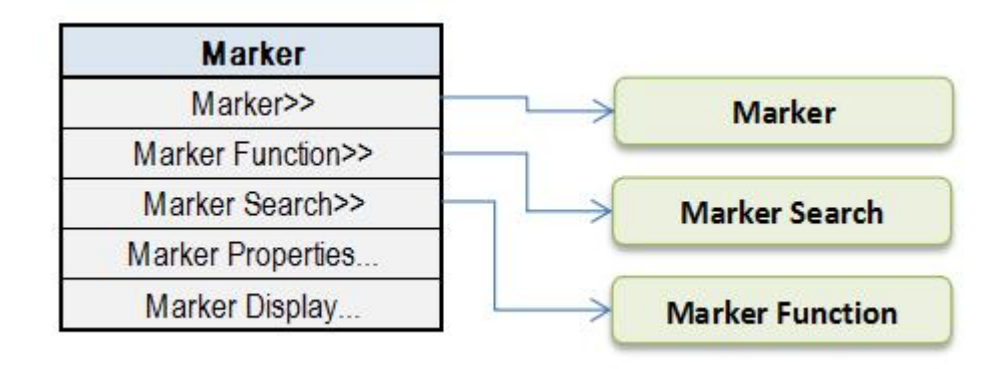

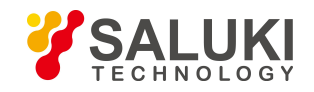

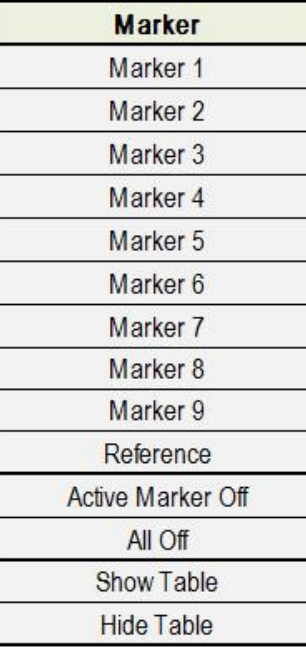

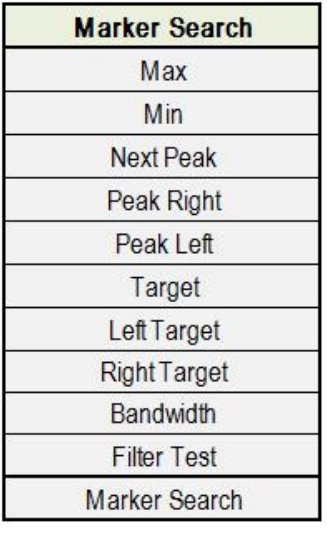

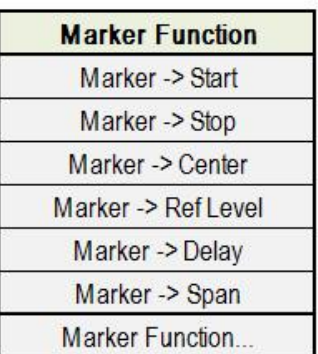

**Fig. 5.7 Marker Menu**

# 5.1.8. **Analysis**

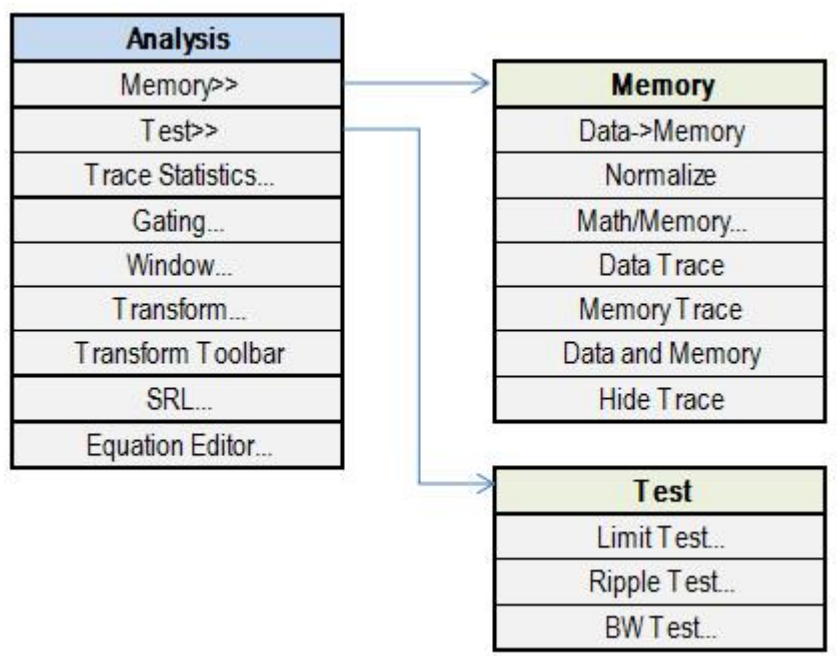

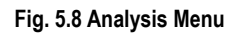

# 5.1.9. **System**

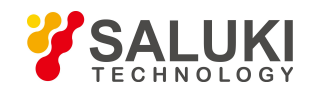

[www.salukitec.com](http://www.salukitec.com)

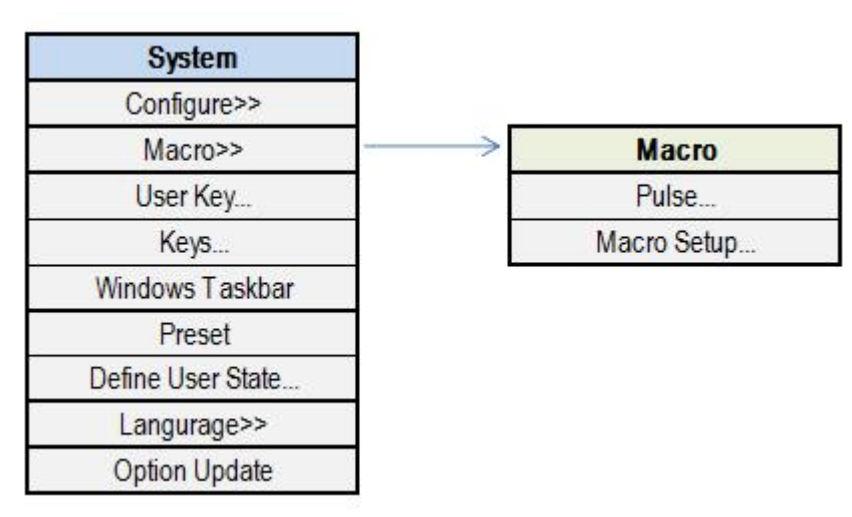

#### **Fig. 5.9 System menu**

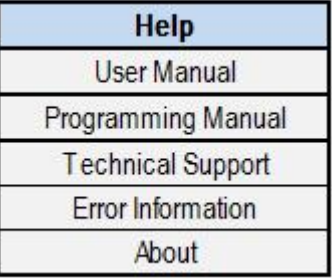

#### **Fig. 5.10 Help Menu**

#### 1) Main menu

S3602 series vector network analyzers are configured with 10 main menus.

- File: used to save, call and print test data, minimize the window and exit the program.
- trace: used for relevant operations of tracks.
- Channel: used for relevant operations of channels.
- stimulus used for relevant setting of the stimulus signal.
- Response: used for signal reception and measurement display setting.
- Calibration: used for analyzer calibration and calibration setting.
- marker: used for relevant operations of the marker system.
- Analysis: used for analysis and statistics of test results and relevant setting of the time domain function.
- System: used for relevant configuration setting, macro setting, pulse function setting, language setting, resetting and other settings of the analyzer.
- Help: used to call the user manual, program control manual and technical support, and view the error log and software version information.
- 2) Sub-menu

The sub-menu of the main menu is the primary menu, the sub-menu of the primary menu is the secondary menu, and so on. In principle,

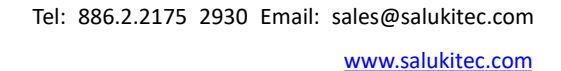

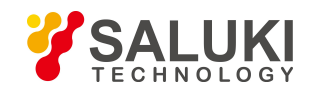

the menu of higher level should be opened before opening the menu of lower level. For convenience, the commonly used secondary menus are displayed in parallel to the menus of higher level.

3) Menu opening

Menus at various levels can be opened in the following three methods.

- By the menu bar: click the main menu, and the primary menu will appear. Click the corresponding menu, and the menu of lower level or corresponding dialog box will appear.
- By keys of the front panel: press the main menu key in the functional key zone of the front panel, and the auxiliary menu bar will pop up, displaying the primary menu. Click the corresponding menu in the auxiliary menu bar, and the menu of lower level or corresponding dialog box will appear.
- For convenience, the shortcut menu bar is set on the right side of the auxiliary menu bar, including the commonly used menus. Drag the shortcut bar push-pull button on the left side of the auxiliary menu bar to display and hide the shortcut menu bar and auxiliary menu bar.

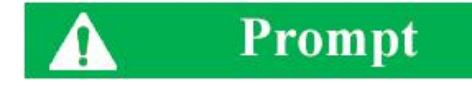

In order to facilitate introduction, the screenshots used in the manualare for menu opening by the menu bar.

# 5.2.**Description of menu**

This section introduces the details of the functions, parameters, etc. of menu items.

- $\bullet$  File  $\bullet$  File
- **Trace**
- Channel
- **Stimulus**
- Response
- **Calibration**
- **Marker**
- Analysis
- **System**
- Help

# 5.2.1. **File**

Press the IFile] key on the front panel or the menu item [File] on the user interface. The file-related menu will pop up, including [Save>>]. [Call>>] and [Print>>]. The specific description of menu items is as follows.

# 5.2.1.1. **Save**

This menu is used to save data. Click it to enter the menu of lower level. The specific menu includes:

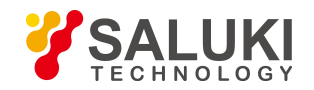

#### **Table 5.2 Save**

- $\diamond$  Save
- $\diamond$  Save As...
- $\Diamond$  Define Data Saves...

# 1) Save

# **Function description:**

Save user settings and calibration information in the data (\*.CST) file.

The current user settings and calibration information will be saved in the latest user data file. If this item is clicked, the [Whether to cover previous data] dialog box will pop up. Click "Yes" to cover previous data and save current data; and click "No" to abandon saving.

#### **Parameter description:**

None

2) Save as…

#### **Function description:**

Save the data file required by the user.<br>The data required by the user will be saved in different types of files. The user can set the file name. File types include: state and calibration file (\*.CST), state file (\*.STA), calibration file, (\*CAL), data file (\*.DAT, \*.CTI and \*.S1P), bitmap file (\*.BMP), etc.

# **Parameter description:**

None

3) Define Data Saves…

# **Function description:**

Save the file required by the user.<br>The parameters required by the user will be saved in different types of files. The user can set the file name. File types include the data file (\*.DAT, \*.CTI, \*.S1P and \*.S2P) and list file (\*.PRN).

# **Parameter description:**

None

# 5.2.1.2. **Recall...**

This menu is used to call the saved data. Click it to enter the menu of lower level. The specific menu includes:

#### **Table 5.3 Call**

# **Menu**

 $\Diamond$  Call

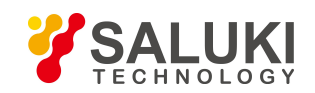

# 1) Recall

#### **Function description:**

Call the saved state file or calibration file.

If this item is clicked, a state file or calibration file will be called. File types includes the state and calibration file (\*.CST), state file (\*.STA), calibration file (\*CAL) and data file (\*.DAT, \*.CTI and \*.S1P).

# **Parameter description:**

None

# 5.2.1.3. **Print>>**

This menu is used to print data. Click it to enter the menu of lower level. The specific menu includes:

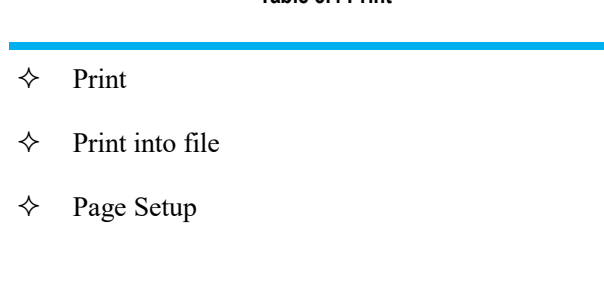

**Table 5.4 Print**

1) Print

# **Function description:**

Click this menu to enter the printer setting page.

Set the printer options, paper and direction according to the prompts.

# **Parameter description:**

#### None

2) Print into file Function description:

Click this menu to save the test curve as a figure.<br>The test curve can be saved in the figure (\*.BMP and \*.JPJ) form according to the prompts.

# **Parameter description:**

# None

3) Page setting Function description:

Click this menu to enter the page setting interface.

The window information and other information can be set on this page. Window information includes: "Print active window", "Print all windows" and "Print one window on each page". Other information includes: printing of the segment table, limit table, marker table, channel state and time. The user can print the corresponding page information according to the needs.

# **Parameter description:**

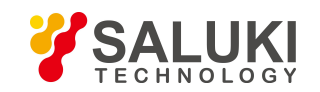

# None

# 5.2.2. **Trace**

Press the [trace] key on the front panel or click the [trace] menu item on the user interface. The trace-related menu will pop up. Specific items include: [New trace], [Delete trace>>], [Select trace], [Move trace], [trace title] and [trace maximization ON/OFF]. The specific description of menu items is as follows.

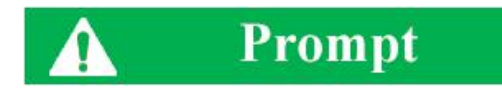

# **Trace setting**

The trace refers to a series of measurement data point. trace setting affects the mathematical operation and display of measurement data. Only the active trace can be set. Click the corresponding trace state button to activate the trace.

# 5.2.2.1. **New Trace**

# **Function description:**

Click this menu, and the [New trace] dialog box will pop up. The user can select different trace types, including S-parameter (S11, S12, S22 and S21) and receiver (R1, R2, A and B).

# **Parameter description:**

None

# 5.2.2.2. **Delete trace...**

This menu is used to delete the trace. Click it to enter the menu of lower level, as shown in the following table.

# **Table 5.5 Delete Trace**

- $\Diamond$  Delete trace 1  $\diamond$  Delete trace 2  $\diamond$  Delete trace 3
- $\diamond$  Delete trace 4
- $\Diamond$  Delete active trace

# 1) Delete Trace 1-Delete Trace 4

# **Function description:**

Click it to rapidly delete the existing data trace (the existing trace ishighlighted if displayed and dark if deleted).

# **Parameter description:**

None

2) Delete active trace

# **Function description:**

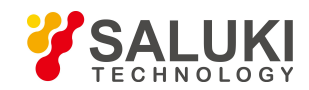

Click this menu to delete the current active trace (click once to delete one active trace, until all active tracks are deleted).

#### **Parameter description:**

None

# 5.2.2.3. **Move trace**

#### **Function description:**

Click this menu, and the trace movement list will pop up, showing the existing windows. The user can move the current active trace into any window (if [New window] is selected, a new window will be created). Click [Apply] to move the trace and continue the above operation. Click [OK] to exit the program.

#### **Parameter description:**

None

# 5.2.2.4. **Trace title**

#### **Function description:**

Click this menu to change the default name of the current active curve. Enter the curve title, select the [Enable] check box and click [OK]. Thus the trace title is changed.

#### **Parameter description:**

None

# 5.2.2.5. **Trace max**

# **Function description:**

Click this menu to maximize the current active trace and hide other traces..

#### **Parameter description:**

OFF [OFF|ON].

# 5.2.3. **Channel**

Press the [Channel] key on the front panel or the [Channel] menu item on the user interface, and the channel-related menu will pop up for setting of channel parameters. Specific items include: [Open channel], [Close channel], [Select channel], [Copy channel] and [Hardware setting]. The specific description of menu items is as follows.

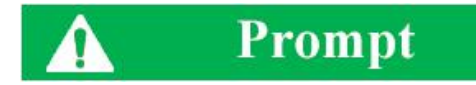

#### **Channel and Trace**

The channel includes the trace. The analyzer supports 64 channels in total. Tracks in one channel are subject to the same channel settings. Only the settings of the active channel can be changed. Once the trace in the channel is activated, the channel will also be activated.

# 5.2.3.1. **Open channel**

**Function description:**

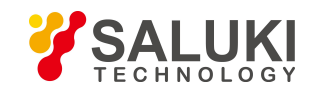

Click this menu, and the [Open channel] list will pop up, showing the closed channels. The user can select the channel to be opened (if [New window] is selected, a new window will be created). Click [Apply] to open the channel and continue the above operation. Click [OK] to exit the program.

# **Parameter description:**

None

# 5.2.3.2. **Close channel**

# **Function description:**

Click this menu, and the [Close channel] list will pop up, showing the open channels. The user can select one channel, click [Apply] to close the channel and then click [OK] to exit the program.

# **Parameter description:**

None

# 5.2.3.3. **Select channel**

# **Function description:**

Click this menu, and the [Select channel] list will pop up, showing the existing channels. The user can select the channel to be activated, click [Apply] to select the channel and then click [OK] to exit the program.

# **Parameter description:**

None

# 5.2.3.4. **Copy channel**

# **Function description:**

Click this menu, and the [Copy channel] list will pop up. The user can select the target channel from the existing channels in the drop-down menu of [Copy channel], click [Apply] to copy the channel and then click [OK] to exit the program.

# **Parameter description:**

None

# 5.2.3.5. **Hardware setting>>**

This menu is used for hardware setting. Click it to enter the menu of lower level, as shown in the following table.

# **Table 5.6 Hardware Setting**

#### **Menu**

- $\Diamond$  Path configuration
- $\Diamond$  Graphic configuration

# **1) Path configuration**

# **Function description:**

Click this menu to configure the corresponding RF path.

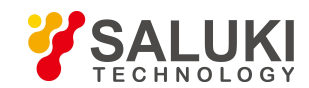

# **Parameter description:**

None

2) Graphic configuration

# **Function description:**

Click this menu to configure the filter/high power mode of the source and the reference mixer switch.

# **Parameter description:**

None

# 5.2.4. **Stimulus**

Press the [Stimulus] key on the front panel or the [Stimulus] menu item on the user interface, and then stimulus-related menu will pop up for setting of stimulus parameters. Specific items include: [Frequency], [Power], [Sweep] and [Trigger]. The specific description of menu items is as follows.

**Table 5.7 Frequency**

# 5.2.4.1. **Freq>>**

This menu is used to set the frequency. Click it to enter the menu of lower level. The specific menu includes:

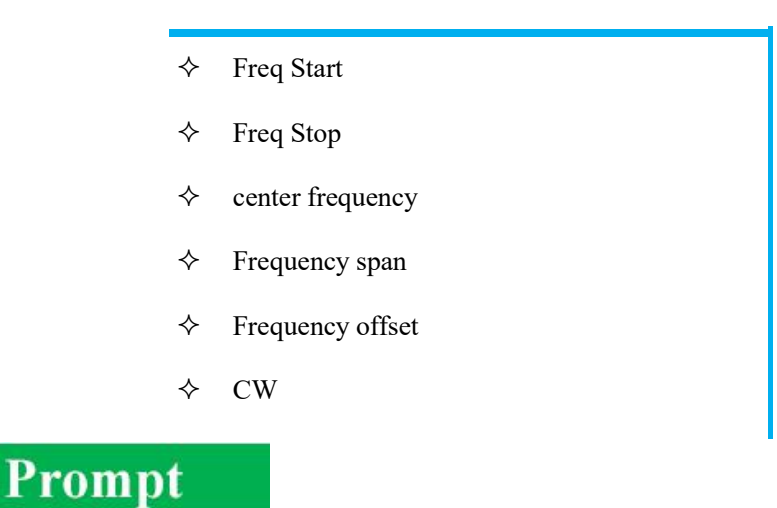

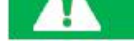

# **Frequency unit**

All the frequency parameters are in Hz. The digital input must be ended with four frequency units (GHz, MHz, kHz or Hz). When input ends, new frequency value is displayed in appropriate unit.

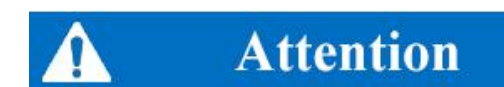

# **The ending frequency must not exceed the starting frequency.**

The sweeper can only sweep upward under stepped sweep mode, so ending frequency must be not less than starting frequency. If starting frequency is more than ending frequency, ending frequency is equal to starting frequency; if ending frequency is less than starting frequency, starting frequency is equal to ending frequency.

# **1) Starting frequency**

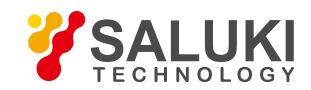

# **Function description:**

Set the starting point of the sweep frequency.

Set and adjust the parameter by the mouse/keyboard or the knob, number keys and stepping keys on the front panel.

# **Parameter description:**

10MHz [10MHz - 67GHz].

2) Frequency Stop

# **Function description:**

Set the ending point of sweep frequency.

Set and adjust the parameter by the mouse/keyboard or the knob, number keys and stepping keys on the front panel.

# **Parameter description:**

67GHz [10MHz - 67GHz].

3) Center frequency

# **Function description:**

Set the center point of sweep frequency.

Set and adjust the parameter by the mouse/keyboard or the knob, number keys and stepping keys on the front panel.

# **Parameter description:**

33.505GHz[10MHz - 67GHz].

4) Frequency span

# **Function description: Set the span of frequency.**

Set and adjust the parameter by the mouse/keyboard or the knob, number keys and stepping keys on the front panel.

# **Parameter description:**

67GHz [10MHz - 67GHz].

5) Frequency Offset

# **Function description:**

Set the offset of frequency.

This menu is used for relevant settings of the frequency offset.

# **Parameter description:**

None

# **6) CW**

# **Function description:**

Set the CW frequency.

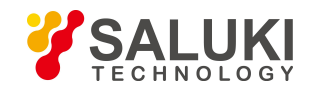

Set and adjust the parameter by the mouse/keyboard or the knob, number keys and stepping keys on the front panel.

#### **Parameter description:**

2GHz [10MHz - 67GHz].

# 5.2.4.2. **Power**

This menu is used to set the power. Click it to enter the menu of lower level. The specific menu includes:

#### **Table 5.8 Power**

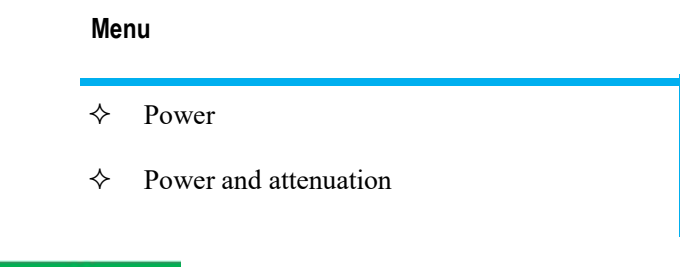

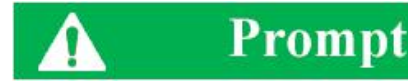

# **Power unit**

All power parameters are in dBm. Click [OK] on the panel after entering. Thus the power setting is completed.

1) Power

#### **Function description:**

Set the power ON/OFF, power level, sweep starting/ending power and power slope.

#### **Parameter description:**

#### None

2) Power and attenuation

#### **Function description:**

Set the power attenuation mode, fixed amplitude mode, etc.

#### **Parameter description:**

None

# 5.2.4.3. **Sweep**

This menu is used for sweep setting. Click it to enter the menu of lower level. The specific menu includes:

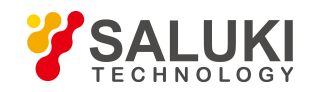

[www.salukitec.com](http://www.salukitec.com)

#### **Table 5.9 sweep: Segment Table**

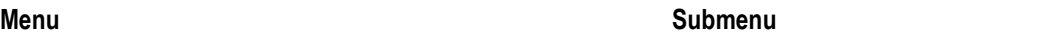

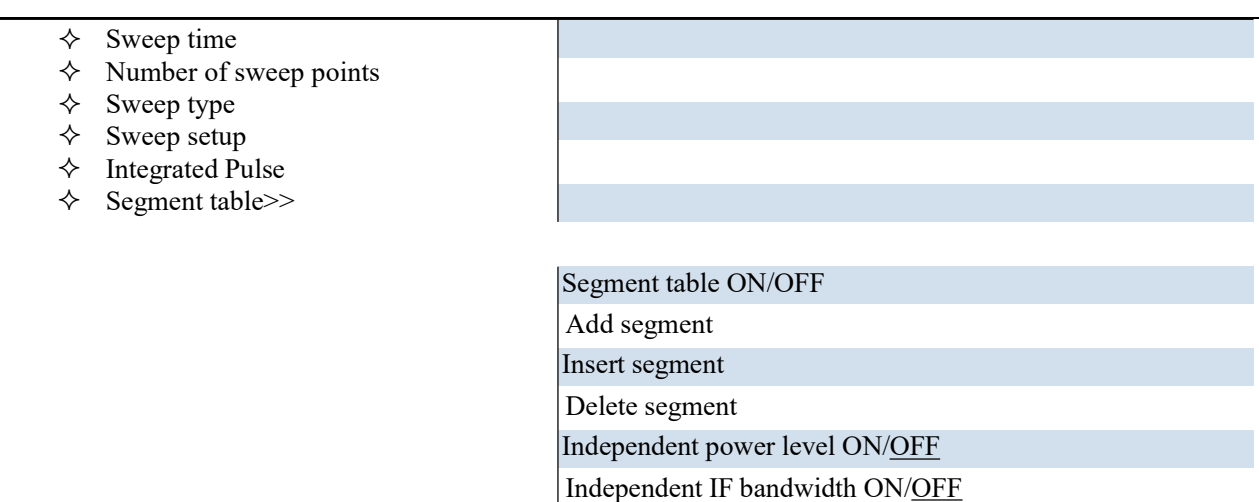

Independent sweep time ON/OFF

#### 1) Sweep time

#### **Function description:**

Set the total time of sweep from the starting frequency to ending frequency.

Set and adjust the parameter by the mouse/keyboard or the knob, number keys and stepping keys on the front panel.

#### **Reference note: (201points)**

198ms [198ms-86400s].

2) Number of sweep points

#### **Function description:**

Set the total point number of sweep from the starting frequency to ending frequency.

Set and adjust the parameter by the mouse/keyboard or the knob, number keys and stepping keys on the front panel.

#### **Parameter description:**

201[1 - 32001].

#### **3) Sweep type**

#### **Function description:**

Set the sweep type.

Optional sweep types include: linear frequency, logarithmic frequency, power sweep, CW, segment sweep and phase sweep.

#### **Parameter description:**

None

4) Sweep setup

#### **Function description:**

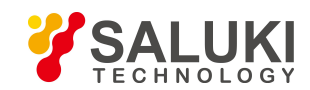

#### Set the sweep function.

The sweep functions include the step sweep, quick sweep, dwell time and sweep delay.

#### **Parameter description:**

None

5) Integrated Pulse

#### **Function description:**

Set the pulse measurement function.

# **Parameter description:**

pulse duration: 33ns-60s

Pulse rising/falling time: 30ns

#### 6) Segment table

This menu is used for relevant setting of the segment table. Click it to enter the menu of lower level. The specific menu includes:

#### **Table 5.10 Segment Table**

**Menu**

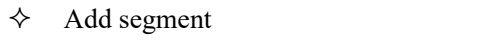

- $\diamond$  Insert segment
- $\diamond$  Delete segment
- Delete All Segments
- $\diamond$  Show Table
- $\div$  Hide Table

1) Add segment

#### **Function description:**

Add a new segment behind the existing segment.

#### **Parameter description:**

#### None

2) Insert segment

# **Function description:**

Insert a new segment in front of the selected segment.

# **Parameter description:**

#### None

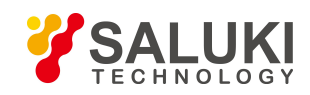

[www.salukitec.com](http://www.salukitec.com)

# 3) Delete segment

# **Function description:**

Delete the selected segment.

# **Parameter description:**

None

4) Delete all Segment

#### **Function description:**

Delete all segment

# **Parameter description:**

None

5) Show Table

# **Function description:**

Show segment table.

#### **Parameter description:**

None.

# **f) Hide table**

# **Function description:**

Hide Segment table

# **Parameter description:**

None.

# 5.2.4.4. **Trigger**

This menu is used for trigger setting. Click it to enter the menu of lower level. The specific menu includes:

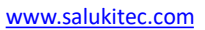

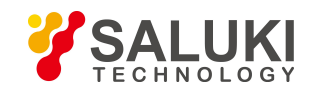

# **Table 5.11 Trigger**

- $\div$  Hold
- $\diamond$  Single
- $\Leftrightarrow$  Continuous
- Re-Start
- $\Diamond$  Manual trigger
- $\div$  Trigger...

1) Hold

#### **Function description:**

If this menu is selected, the system will stop sweep and be kept at the current CW.

#### **Parameter description:**

None

2) Single

#### **Function description:**

If this menu is selected, the system will automatically enter the holding mode after sweep once.

#### **Parameter description:**

None

**3) Continuous**

# **Function description:**

If this menu is selected, the system will restart sweep after sweep once.

#### **Parameter description:**

None

3) Restart

# **Function description:**

If this menu is selected, the system will restart sweep from the starting frequency.

#### **Parameter description:**

None

4) Manual trigger

# **Function description:**

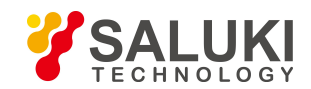

Set the trigger menu to light up this menu. If this menu is selected, manual triggering will be done once.

#### **Parameter description:**

None

5) Trigger...

#### **Function description:**

Select this menu to enter the trigger function setting interface.

#### **Parameter description:**

None

# 5.2.5. **Response**

Press the [Response] key on the front panel or the [Response] menu item on the user interface, and the response- related menu will pop up. Specific items include: [Measurement], [Format], [Scale], [Display] and [Average]. The specific description of menu items is as follows.

# 5.2.5.1. **Measurement**

This menu is used to set measurement. Click it to enter the menu of lower level. The specific menu includes:

#### **Table 5.12 Measurement**

- $\Leftrightarrow$  Measurement S-parameter
- $\Diamond$  Measurement balance parameter
- $\diamond$  Measuring class
- $\Diamond$  Measuring receiver
- 1) Measurement S-parameter

#### **Function description:**

Select this menu to select the S-parameter.

#### **Parameter description:**

#### None

2) Measurement balance parameter

#### **Function description:**

Select this menu to select the balance parameter.

#### **Parameter description:**

# None

3) Measuring class

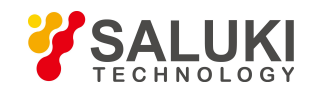

# **Function description:**

Select this menu to enter the multi-functional measurement option setting interface, such as the mixer measurement.

# **Parameter description:**

None

4) Measurement receiver

#### **Function description:**

Select this menu to select the receiver parameter, such as R1, R2, A, B, etc.

# **Parameter description:**

None

# 5.2.5.2. **Format**

This menu is used to set measurement. Click it to enter the menu of lower level. The specific menu includes:

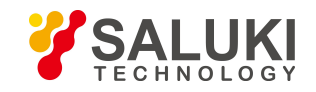

# **Table 5.13 Format**

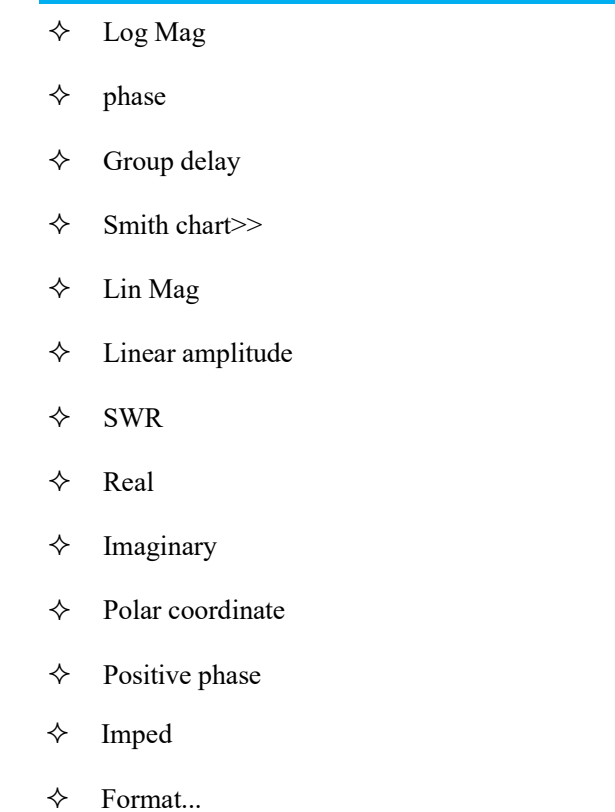

# 1) Log Mag

#### **Function description:**

Select this menu to sweep in the logarithmic format.

# **Parameter description:**

None

# 2) Phase

# **Function description:**

Select this menu to display the phase curve.

# **Parameter description:**

None

3) Group delay

# **Function description:**

Select this menu to display the group delay curve.

# **Parameter description:**

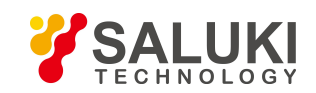

#### None

4) Smith chart >>

# **Function description:**

Select this menu to display the Smith chart curve.

# **Parameter description:**

#### None

5) Lin Mag

# **Function description:**

Select this menu to display the linear phase curve.

# **Parameter description:**

None

6) Lin Mag

# **Function description:**

Select this menu to display the linear amplitude curve.

# **Parameter description:**

None

```
7) SWR
```
# **Function description:**

Select this menu to display the standing wave ratio curve.

# **Parameter description:**

None

8) Real

# **Function description:**

Select this menu to display the real part curve.

# **Parameter description:**

None

9) Imaginary

# **Function description:**

Select this menu to display the imaginary part curve.

# **Parameter description:**

None

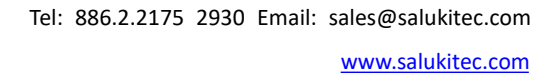

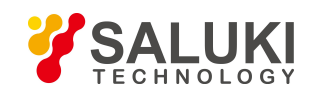

#### 10) Polar coordinate

#### **Function description:**

Select this menu to display the polar coordinate curve.

# **Parameter description:**

None

11) Positive phase

#### **Function description:**

Select this menu to display the positive phase curve.

#### **Parameter description:**

None

12) Imped

#### **Function description:**

Select this menu to display the impedance curve.

#### **Parameter description:**

None

13) Format

# **Function description:**

If this menu is selected, the display format table will pop up. Multiple format curves can be selected.

# **Parameter description:**

None

# 5.2.5.3. **Scale**

This menu is used to set the scale. Click it to enter the menu of lower level. The specific menu includes:

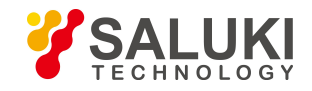

# **Table 5.14 Format**

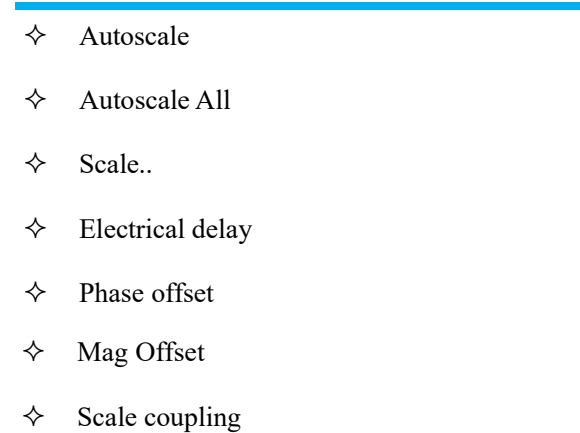

#### 1) Automatic scale

#### **Function description:**

If this menu is selected, the vertical scale will be selected automatically so that the active trace can be better displayed in the vertical grid of the screen. The stimulus is not affected, and only the scale value and reference value are changed.

The appropriate scale factor will be selected so that data can be displayed in 80% of the screen. Select the center value of the trace on the screen according to the reference value.

#### **Parameter description:**

None

2) Autoscale All

#### **Function description:**

If this menu is selected, the appropriate scale will be set for all tracks in the window so that the trace can be

better displayed in the vertical grids of the window.

#### **Parameter description:**

None

3) Scale

#### **Function description:**

Select this menu and enter the set scale value.

Set and adjust the parameter by the mouse/keyboard or the knob, number keys and stepping keys on the front panel.

#### **Parameter description:**

10dB[0.001dB-500dB].

4) Electrical delay

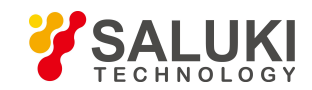

# **Function description:**

Select this menu to set the electrical delay.

Set and adjust the parameter by the mouse/keyboard or the knob, number keys and stepping keys on the front panel.

# **Parameter description:**

0s[-1000s to 1000s].

5) Phase offset

# **Function description:**

Select this menu to set the phase offset. Set and adjust the parameter by the mouse/keyboard or the knob, number keys and stepping keys on the front panel.

#### **Parameter description:**

0° [-1000° to 1000°].

6) Mag Offset

#### **Function description:**

Select this menu to set the amplitude offset.

Set and adjust the parameter by the mouse/keyboard or the knob, number keys and stepping keys on the front panel.

#### **Parameter description:**

0dB[-1000dB - 1000dB]。

7) Scale coupling

#### **Function description:**

Select this menu to set scale coupling.

# **Parameter description:**

None

# 5.2.5.4. **Display**

This menu is used to set the scale. Click it to enter the menu of lower level. The specific menu includes:

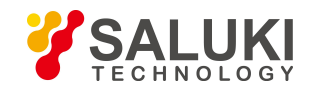

#### **Table 5.15 Format**

- Overlay 1x/Stack 2x/Split 3x/Quad 4x
- $\diamond$  Window>>
- $\Diamond$  Measurement setups
- $\Diamond$  Display Item
- $\diamond$  Soft key calibration ON/OFF
- $\diamond$  Hide soft key
- $\Diamond$  Minimize application program
- $\div$  Toolbar
- $\diamond$  Title bar ON/OFF
- Status bar ON/OFF
- $\div$  Table

#### 8) Overlay 1x/Stack 2x/Split 3x/Quad 4x

#### **Function description:**

Select this menu for one-window/two-window/three-window/four-window display.

#### **Parameter description:**

None

9) Window

#### **Function description:**

Select this menu to create more windows and close unnecessary windows.

#### **Parameter description:**

None

1) Measurement setups

#### **Function description:**

This menu includes various default system settings.

Four tracks will be created in Window 1: S11, S21, S12 and S22, in the logarithmic format in Channel 1. Four tracks will be created in four windows, in the logarithmic format in Channel 1. S11 will be displayed in Window 1, S21 in Window 2, S12 in Window 3 and S22 in Window 4.

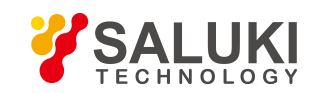

Three tracks will be created in three windows of Channel 1. S11 will be displayed in the Smith chart format in Window 1, S22 in the Smith chart format in Window 2 and S21 in the logarithmic format in Window 3.

Four tracks will be displayed in two windows, in the logarithmic format in two channels. S11 and S21 will be displayed in Window 1 of Channel 1, and S12 and S22 in Window 2 of Channel 2.

# **Parameter description:**

None

2) Display content

# **Function description:**

Select this menu to control part of display contents, such as the title, trace state, frequency/stimulus state, marker display, display time, etc.

# **Parameter description:**

None

3) Soft key calibration ON/OFF

# **Function description:**

Select this menu to calibrate keys in the soft keyboard form to facilitate the user of old users.

# **Parameter description:**

OFF [OFF|ON].

4) Hide soft key

# **Function description:**

Select this menu to hide the soft keyboard on the right side of the display. The curve will be displayed in the whole screen.

# **Parameter description:**

None

5) Minimize application program

# **Function description:**

Select this menu to minimize the soft key in operation in the vector network analyzer.

# **Parameter description:**

None

6) Tool bar

# **Function description:**

Select this menu to control the toolbar display, such as the input toolbar, marker toolbar, measurement toolbar, sweep toolbar, stimulus toolbar and time domain toolbar.

# **Parameter description:**

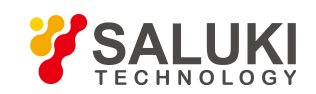

#### None

7) Title bar ON/OFF

# **Function description:**

Select this menu to display the title bar.

#### **Parameter description:**

None

8) Status bar ON/OFF

# **Function description:**

Select this menu to display the status bar.

# **Parameter description:**

None

#### 9) Table

# **Function description:**

Select this menu to display the marker table, limit table and segment table.

#### **Parameter description:**

None

# 5.2.5.5. **Average**

This menu is used to set the scale. Click it to enter the menu of lower level. The specific menu includes:

#### **Table 5.16 Average**

- $\Diamond$  Restart average
- $\Diamond$  Averaging factor
- $\Diamond$  Average ON/OFF
- $\Leftrightarrow$  Smoothing
- $\Diamond$  IF bandwidth
- 1) Restart average

#### **Function description:**

Select this menu for a group of new average sweep.

#### **Parameter description:**

None

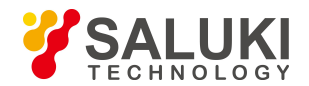

# 2) Averaging factor

#### **Function description:**

Select this menu to set the average times of curve sweep.

Set and adjust the parameter by the mouse/keyboard or the knob, number keys and stepping keys on the front panel.

#### **Parameter description:**

1 [1 - 1024].

3) Average ON/OFF

#### **Function description:**

Select this menu to open the trace averaging function.

The more times averaging is done, the more noise will be reduced, and the larger the dynamic range will be.The noise reduction effect of sweep averaging is the same as that of reduction of the IF bandwidth.

#### **Parameter description:**

OFF [OFF|ON].

4) Smoothing

This menu is used for smoothing setting. Click it to enter the menu of lower level. The specific menu includes:

#### **Table 5.17 Smoothing**

#### **Menu**

- $\diamond$  Smoothing ON/OFF
- $\diamond$  Smoothing percentage
- $\Diamond$  Number of smoothing points

#### **a) Smoothing ON/OFF**

#### **Function description:**

Select this menu to enable the smoothing function.

The smoothing function is used to reduce the peak-peak noise of bandwidth measurement data.

Data averaging is done for part of the displayed trace. The number of adjacent data points averaged at the same time is also known as the smoothing aperture. The aperture can be defined as the number of data points or the percentage of X-axis span.

#### **Parameter description:**

OFF [OFF|ON].

# **b) Smoothing percentage**

**Function description:**

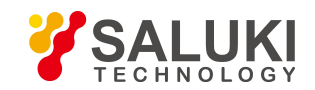

Select this menu to set the smoothing percentage.

Set and adjust the parameter by the mouse/keyboard or the knob, number keys and stepping keys on the front panel.

#### **Parameter description:**

0 [0-25%].

#### **c) Number of smoothing points**

#### **Function description:**

This menu is used to set the number of smoothing points.

Set and adjust the parameter by the mouse/keyboard or the knob, number keys and stepping keys on the front panel.

#### **Parameter description:**

0 [0 - N (total point number)\*25%].

5) Intermediate frequency bandwidth

#### **Function description:**

Select this menu to set the IF bandwidth.

Set and adjust the parameter by the mouse/keyboard or the knob, number keys and stepping keys on the front panel.

#### **Parameter description:**

1kHz [1Hz - 5MHz].

# 5.2.6. **Calibration**

Press the [Calibration] key on the front panel or the [Calibration] menu item on the user interface. The calibration- related menu will pop up. Specific items include: [Calibration], [Correction ON/OFF], [Interpolation ON/OFF], [Port extension], [Fixture>>], [Edit calibration kit], [Attribute] and [Power calibration]. The specific description of menu items is as follows.

# 5.2.6.1. **Calibration**

# **Function description:**

Select this menu to enter the calibration interface, including three calibration types: guided calibration, non-guided calibration and electronic calibration. Select the appropriate calibration method according to the measurement type and accuracy requirements. See details in 6.3 Calibration Guide.

# **Parameter description:**

None

# 5.2.6.2. **Correction ON/OFF**

#### **Function description:**

Select this menu to enable the correction function and add calibration data.

# **Parameter description:**

OFF [OFF|ON].

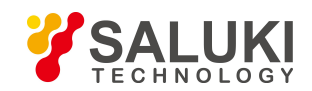

# 5.2.6.3. **Interpolation ON/OFF**

#### **Function description:**

Select this menu to enable the interpolation function.

#### **Parameter description:**

OFF [OFF|ON].

# 5.2.6.4. **Port Extension**

#### **Function description:**

Select this menu to move the measurement reference plane in an electrical manner. Thus, other kinds of calibration can be avoided.

Add a cable after calibration. The port extension function is used to "tell" the length of the cable added to the specific port of the analyzer. In case of failure of direct calibration, the delay (phase shift) caused by the clamp can be compensated by port extension. For the method of port extension setting, refer to the section of port extension in 5.5 Improvement of Phase Measurement Accuracy.

#### **Parameter description:**

None

# 5.2.6.5. **Fixture>>**

This menu is used to set the fixture function. Click it to enter the menu of lower level. The specific menu includes:

# **Table 5.18 Fixture**

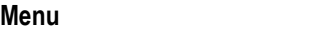

- $\div$  Fixture ON/OFF
- Port Matching...
- $\div$  2-port de-embedding
- $\Diamond$  Port impedance conversion...
- $\Diamond$  Four-port fixture de-embedding/embedding

#### 1) Fixture ON/OFF

#### **Function description:**

Select this menu to enable the fixture simulator function. The functions of the fixture simulator are effective only in this mode.

#### **Parameter description:**

# OFF [OFF|ON].

2) Port Matching...

# **Function description:**

Select this menu to enable the Port Matching... function. For setting of Port Matching..., refer to "7.9.3 Port Matching..." in "7.9 Fixture Compensation Calibration".

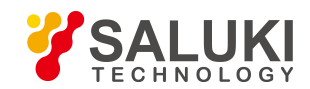

# **Parameter description:**

None

# 3) 2-port de-embedding

# **Function description:**

Select this menu to enable the 2-port de-embedding function. For setting of 2-port de-embedding, refer to "7.9.4 2-port de-embedding" in "7.9 Fixture Compensation Calibration".

# **Parameter description:**

# None

4) Port impedance conversion...

# **Function description:**

Select this menu to enable the port impedance conversion... function. For setting of port impedance conversion..., refer to "7.9.5 Port impedance conversion..." in "7.9 Fixture Compensation Calibration".

# **Parameter description:**

None

5) Four-port fixture de-embedding/embedding

#### **Function description:**

Select this menu to enable the four-port fixture de-embedding/embedding function. For setting of port impedance conversion..., refer to "7.9.6 Four-port fixture de-embedding/embedding" in "7.9 Fixture Compensation Calibration".

# **Parameter description:**

None

# 5.2.6.6. **Editing of Calibration Kit**

# **Function description:**

Select this menu to define and edit the calibration kit information. For calibration kit editing, refer to "7.6.3 Edit calibration kit" in "7.6 Definition of Calibration Kit Editing".

# **Parameter description:**

None

# 5.2.6.7. **Attribute**

# **Function description:**

This menu is effective after calibration of the instrument. Select this menu to display the current calibration attribute, such as the channel, calibration time, calibration type, frequency, number ofsweep points, sweep time, port power, sweep type, etc.

# **Parameter description:**

None

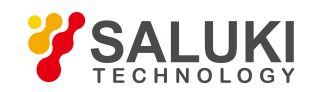

# 5.2.6.8. **Power Calibration**

# **Function description:**

Select this menu to set the source power, receiver calibration, etc. For power calibration setting, refer to "Port power calibration" in "6.3 Calibration of scale mixer measurement".

# **Parameter description:**

None

# 5.2.7. **Marker**

Press the [Marker] key on the front panel or click the [Marker] menu item on the user interface. The Marker- related menu will pop up. Specific items include: [Marker], [Marker function], [Marker search], [Marker attribute] and [Marker display]. The specific description of menu items is as follows.

# 5.2.7.1. **Marker**

This menu is used to set the marker. Click it to enter the menu of lower level. The specific menu includes:

# **Table 5.19 Marker**

**☆** Marker>>

- $\Diamond$  Marker Function
- More Marker
- Close Marker

# 1) Marker 1/2/3>>

# **Function description:**

Select this menu to enable the function of marker 1/2/3. Read the measurement data, search the value of specific type or change the stimulus setting.

# **Parameter description:**

None

2) Marker Function

# **Function description:**

Select this menu to enable the reference marker function for relative measurement.

# **Parameter description:**

None

3) More Marker

# **Function description:**

Select this menu to enter the "More Markers" page. The system is configured with marker 4, marker 5, marker 6, marker 7, marker 8 and

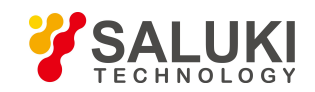

marker 9.

#### **Parameter description:**

None

4) Close Marker

#### **Function description:**

Select this menu to close the corresponding marker.

#### **Parameter description:**

None

# 5.2.7.2. **Marker function**

This menu is used to set the marker function. Click it to enter the menu of lower level. The specific menu includes: Table 5.20 Marker Function

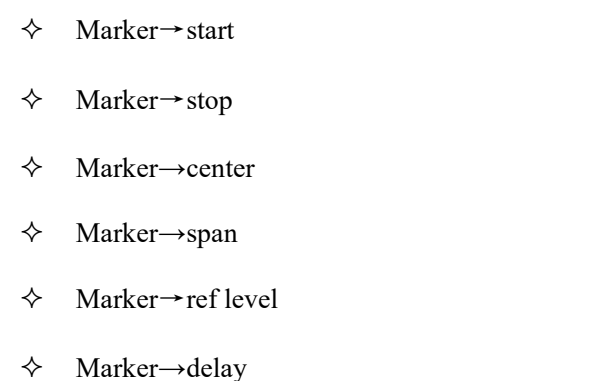

1) Marker→start

# **Function description:**

Select this menu to set the frequency of the active marker as the starting frequency.

#### **Parameter description:**

None

2) Marker→stop

# **Function description:**

Select this menu to set the frequency of the active marker as the ending frequency.

# **Parameter description:**

None

3) Marker→center

# **Function description:**

Select this menu to set the frequency of the active marker as the center frequency.

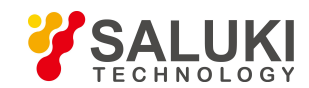

# **Parameter description:**

None

4) Marker→span

# **Function description:**

Select this menu to set the active Δ marker frequency as the frequency span.

# **Parameter description:**

None

5) Marker→ref level

# **Function description:**

Select this menu to set the power of the active marker as the power reference value.

# **Parameter description:**

None

6) Marker→delay

# **Function description:**

Select this menu to normalize the group delay of active marker points into 0.

# **Parameter description:**

None

# 5.2.7.3. **Marker search**

This menu is used to set marker search. Click it to enter the menu of lower level. The specific menu includes:

#### **Table 5.21 marker search**

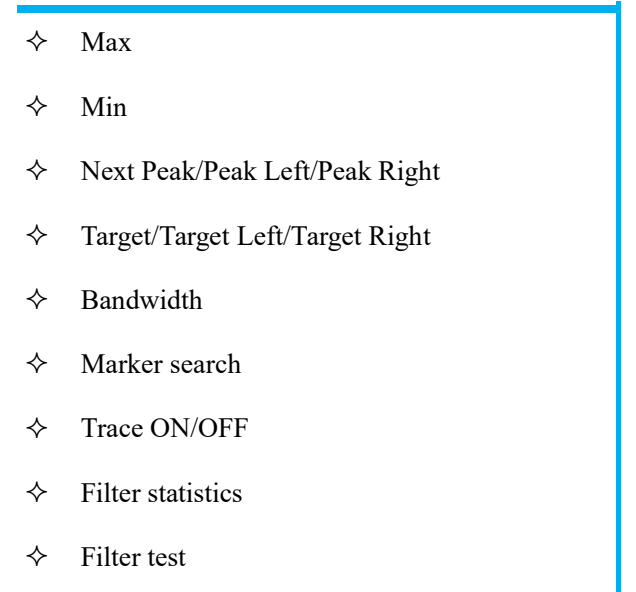

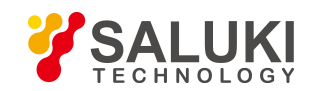

# 1) Max

#### **Function description:**

Select this menu for marker search of the maximum measurement data point.

# **Parameter description:**

None

2) Min

#### **Function description:**

Select this menu for marker search of the minimum measurement data point.

#### **Parameter description:**

None

#### 3) Peak Value

This menu is used to set the peak search. Click it to enter the menu of lower level. The specific menu includes:

#### **Table 5.22 Peak Value**

- $\diamond$  Next peak value
- $\Diamond$  Right peak value
- $\Diamond$  Left peak value
- $\Diamond$  Peak/valley type
- Threshold
- $\Diamond$  Offset

#### **a) Next peak value**

#### **Function description:**

Select this menu to search next peak value lower than the current marker amplitude value.

#### **Parameter description:**

#### None

# **b) Right peak value**

# **Function description:**

Select this menu to search next effective peak value on the right side of the marker position.

# **Parameter description:**

None

**c) Left peak value**

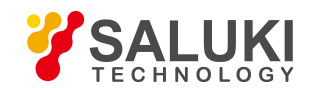

# **Function description:**

Select this menu to search next effective peak value on the left side of the marker position.

# **Parameter description:**

OFF [OFF|ON].

# **d) Peak/valley type**

#### **Function description:**

Select this menu to select the peak type.

# **Parameter description:**

Peak [Valley|Peak].

#### **e) Threshold**

#### **Function description:**

Select this menu to define the minimum peak value. The effective peak value must be more than the threshold. The valley values on both sides may be less than the threshold.

Set and adjust the parameter by the mouse/keyboard or the knob, number keys and stepping keys on the front panel.

#### **Parameter description:**

-100dB [-500dB to 500dB].

# **f) Deviation**

#### **Function description:**

Select this menu to define the minimum vertical distance between the peak value and valley value. The vertical distance between the effective peak value and valley values on both sides must be more than the deviation.

Set and adjust the parameter by the mouse/keyboard or the knob, number keys and stepping keys on the front panel.

#### **Parameter description:**

3dB [-500dB - 500dB].

4) Target value

#### **Function description:**

Select this menu and enter the search target value. If this menu is clicked once, the marker will move to the first target value on the right side of the current marker position. Continue the above operation to reach to the highest stimulus value. Then return to the minimum search target value of stimulus.<br>Set and adjust the parameter by the mouse/keyboard or the knob, number keys and stepping keys on the front panel.

# **Parameter description:**

0dB [-500dB - 500dB].

5) Bandwidth search
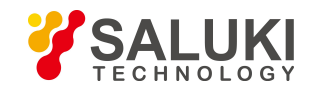

This menu is used to as the bandwidth search. Click it to enter the menu of lower level. The specific menu includes:

#### **Table 5.23 Bandwidth**

- $\triangle$  Bandwidth ON/OFF
- $\Diamond$  Bandwidth level
- Trace ON/OFF

#### **a) Bandwidth ON/OFF**

#### **Function description:**

Select this menu to enable the bandwidth search function.

#### **Parameter description:**

OFF [OFF|ON].

# **b) Bandwidth level**

#### **Function description:**

Select this menu to set the levels of both sides, falling from the peak.

Set and adjust the parameter by the mouse/keyboard or the knob, number keys and stepping keys on the front panel.

#### **Parameter description:**

-3dB [-500dB - 500dB].

## **c) Trace ON/OFF**

#### **Function description:**

Select this menu to enable the bandwidth search tracking function. The search function will be executed according to the current search type and domain settings after each sweep, so as to ensure that the marker is in the expected position after each sweep.

#### **Parameter description:**

OFF [OFF|ON].

6) Marker search

#### **Function description:**

Select this menu to enter the shortcut menu of marker search.

# **Parameter description:**

None

#### 7) Trace ON/OFF

#### **Function description:**

Select this menu to enable the marker search tracking function.

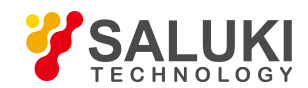

# **Parameter description:**

OFF [OFF|ON].

8) Filter statistics ON/OFF

# **Function description:**

Select this menu to enable the function of filter statistics.

# **Parameter description:**

OFF [OFF|ON].

9) Filter test

This menu is used to set the filter test. Click it to enter the menu of lower level. The specific menu includes:

#### **Table 5.24 Filter Test**

- $\div$  Filter test ON/OFF
- $\Diamond$  Bandwidth level
- $\Diamond$  Frequency difference percentage
- Trace ON/OFF

# **a) Filter test ON/OFF**

# **Function description:**

Select this menu to enable the filter test function.

# **Parameter description:**

OFF [OFF|ON].

# **b) Bandwidth level**

# **Function description:**

Select this menu to set the filter bandwidth level.

Set and adjust the parameter by the mouse/keyboard or the knob, number keys and stepping keys on the front panel.

# **Parameter description:**

-3dB [-500dB - 500dB].

# **c) Frequency difference percentage**

# **Function description:**

Select this menu to set the frequency difference percentage.

Set and adjust the parameter by the mouse/keyboard or the knob, number keys and stepping keys on the front panel.

#### **Parameter description:**

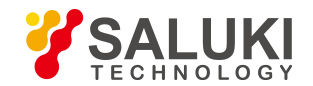

# 10% [0% to 100%].

# **d) Trace ON/OFF**

# **Function description:**

Select this menu to enable the marker tracking function for the filter test.

# **Parameter description:**

OFF [OFF|ON].

# 5.2.7.4. **Marker attribute**

This menu is used to set the marker attribute. Click it to enter the menu of lower level. The specific menu includes:

## **Table 5.25 Marker Attribute**

- Δ marker ON/OFF
- Discrete ON/OFF
- $\Diamond$  Type Normal/Fixed
- $\diamond$  Coupling ON/OFF
- $\Diamond$  Advanced marker

# 1) Δ marker ON/OFF

# **Function description:**

Select this menu to enable the Δ marker function.

# **Parameter description:**

OFF [OFF|ON].

# 2) Discrete ON/OFF

# **Function description:**

Select this menu to enable the discrete marker function. The marker will be moved to the discrete data point equivalent to the target value.

# **Parameter description:**

OFF [OFF|ON].

3) Type Normal/Fixed

# **Function description:**

Select this menu to select the marker type.

Normal: the X-axis position of the standard marker is fixed, and the Y-axis position changes along with the amplitude of trace data. The marker can be moved right and left on the X-axis by changing the stimulus value.

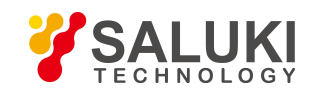

Fixed: the X-axis and Y-axis coordinates of the marker remain unchanged, no matter whether the amplitude of trace data changes. The marker can be moved on the X-axis by changing the stimulus value, but the Y-axis coordinate remains unchanged.

## **Parameter description:**

Normal [Normal|Fixed].

4) Coupling ON/OFF

## **Function description:**

Select this menu to enable the marker coupling function.

#### **Parameter description:**

OFF [OFF|ON].

5) Advanced marker

#### **Function description:**

Select this menu to enter the shortcut menu of advanced marker.

# **Parameter description:**

None

# 5.2.7.5. **Marker display**

This menu is used to set the marker display. Click it to enter the menu of lower level. The specific menu includes:

#### **Table 5.26 Marker Display**

- $\Diamond$  marker reading ON/OFF
- One marker for one trace ON/OFF
- $\div$  Large font ON/OFF
- $\Diamond$  Decimal place
- $\Diamond$  Rightward movement of display position
- $\Diamond$  Downward movement of display position

# 1) Marker reading ON/OFF

#### **Function description:**

Select this menu to enable the marker reading function.

# **Parameter description:**

# ON [ON|OFF].

2) One marker for one trace ON/OFF

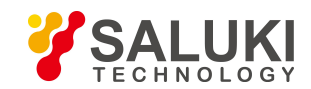

Select this menu to enable the function of one marker for one trace.

#### **Parameter description:**

OFF [OFF|ON].

3) Large font ON/OFF

#### **Function description:**

Select this menu to enable the function of large font display of the marker.

#### **Parameter description:**

OFF [OFF|ON].

Decimal place

#### **Function description:**

Select this menu to set the number of decimal places of marker display.

Set and adjust the parameter by the mouse/keyboard or the knob, number keys and stepping keys on the front panel.

### **Parameter description:**

2 [0 - 4].

4) Rightward movement of display position

# **Function description:**

Select this menu to set the horizontal position of the marker.

Set and adjust the parameter by the mouse/keyboard or the knob, number keys and stepping keys on the front panel.

#### **Parameter description:**

80% [-200% to 200%].

5) Downward movement of display position

#### **Function description:**

Select this menu to set the vertical position of the marker.

Set and adjust the parameter by the mouse/keyboard or the knob, number keys and stepping keys on the front panel.

#### **Parameter description:**

80% [-200% to 200%].

# 5.2.8. **Analysis**

Press the [Analysis] key on the front panel or the [Analysis] menu item on the user interface. The analysis-related menu will pop up. Specific items include: [Save], [Test], [trace statistics], [Gate], [Window], [Time domain], [Structural return loss] and [Equation Editor]. The specific description of menu items is as follows.

# 5.2.8.1. **Save**

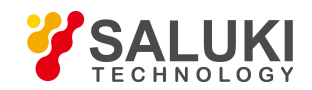

This menu is used to save the settings. Click it to enter the menu of lower level. The specific menu includes:

#### **Table 5.27 Save**

- Data→Memory
- Normalization
- $\Diamond$  Trace operation
- $\diamond$  Data trace
- $\diamond$  Memory trace
- $\diamond$  Data and memory
- $\diamond$  Hide trace

#### 1) Data>Memory

#### **Function description:**

Select this menu to save the current test curve data into the memory.

#### **Parameter description:**

None

2) Normalization

#### **Function description:**

Select this menu to save the current test curve data into the memory and perform data/memory operation.

#### **Parameter description:**

None

3) Trace operation

#### **Function description:**

Select this menu to execute four types of mathematical operation of the current active trace and memory trace, including the data/memory, data\*memory, data+memory and data-memory.

#### **Parameter description:**

None

4) Data track

#### **Function description:**

Select this menu to display the data trace curve.

## **Parameter description:**

None

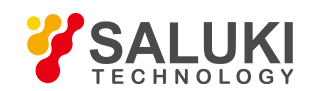

## 5) Memory trace

#### **Function description:**

Select this menu to display the memory trace Curve.

# **Parameter description:**

None

6) Data and memory

## **Function description:**

Select this menu to display the data trace and memory trace curve.

### **Parameter description:**

None

7) Hide trace

#### **Function description:**

Select this menu to hide the data trace and memory trace.

### **Parameter description:**

None

# 5.2.8.2. **Test**

This menu is used to set the test. Click it to enter the menu of lower level. The specific menu includes:

#### **Table 5.28 Test**

- $\div$  Limit test
- $\Diamond$  Ripple test
- $\triangle$  Bandwidth test

#### 1) Limit test

This menu is used to set the limit test. Click it to enter the menu of lower level. The specific menu includes:

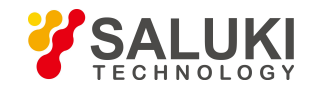

# **Table 5.29 Limit Test**

- $\div$  Limit test ON/OFF
- $\Diamond$  Limit line display ON/OFF
- $\Diamond$  FAIL sound warning ON/OFF
- $\Diamond$  Limit table ON/OFF
- FAIL sign ON/OFF

# **a) Limit test ON/OFF**

# **Function description:**

Select this menu to enable the limit test function. Clear this menu to close the function of limit test of the active trace.

#### **Parameter description:**

# OFF [OFF|ON].

# **b) Limit line display ON/OFF**

# **Function description:**

Select this menu to enable the limit line display function. Clear this menu to close the function of limit line display of the active trace.

# **Parameter description:**

OFF [OFF|ON].

# **c) FAIL sound warning ON/OFF**

#### **Function description:**

Select this menu to enable the FAIL sound warning function. In case of failure of the trace data point test,the buzzer will send the warning sound.

## **Parameter description:**

OFF [OFF|ON].

## **d) Limit table ON/OFF**

#### **Function description:**

Select this menu to enable the limit table function.

#### **Parameter description:**

OFF [OFF|ON].

# **e) FAIL sign ON/OFF**

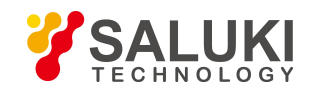

Select this menu to enable the FAIL sign function. In case of failure of the trace data point test, the FAIL sign will appear on the screen.

#### **Parameter description:**

OFF [OFF|ON].

# **f) Ripple test**

This menu is used to set the ripple test. Click it to enter the menu of lower level. The specific menu includes:

#### **Table 5.30 Ripple Test**

- $\Diamond$  Ripple test ON/OFF
- $\Diamond$  Ripple display ON/OFF
- $\Diamond$  Ripple value
- $\Diamond$  Ripple limit segment
- $\Diamond$  Edit ripple limit table
- $\div$  FAIL sign ON/OFF

#### **g) Ripple test ON/OFF**

#### **Function description:**

Select this menu to enable the ripple test function. Clear this menu to close the function of ripple test of the active trace.

#### **Parameter description:**

#### OFF [OFF|ON].

#### **h) Ripple display ON/OFF**

#### **Function description:**

Select this menu to enable the ripple display function. Clear this menu to close the ripple line display of the active trace, however, the ripple test function must not be affected.

#### **Parameter description:**

OFF [OFF|ON].

#### **i) Ripple value**

#### **Function description:**

Select this menu to set the ripple type. Optional ripple type: none, absolute value and allowance.

#### **Parameter description:**

# None

# **j) Ripple limit segment**

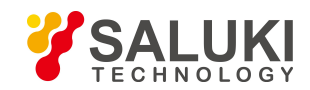

Select this menu to select the number of ripple limit segments to be opened. Up to 12 segments can be opened.

#### **Parameter description:**

None

**k) Edit ripple limit table**

#### **Function description:**

Select this menu to edit the ripple limit table. The ripple limit table can be added, deleted and edited.

#### **Parameter description:**

None

# **l) FAIL sign ON/OFF**

# **Function description:**

Select this menu to enable the FAIL sign function. In case of failure of the trace data point test, the FAIL sign will appear on the screen.

#### **Parameter description:**

### OFF [OFF|ON].

2) Bandwidth test

This menu is used to set the bandwidth test. Click it to enter the menu of lower level. The specific menu includes:

### **Table 5.31 Bandwidth Test**

- $\Diamond$  Bandwidth test ON/OFF
- $\Diamond$  Bandwidth display ON/OFF
- $\Diamond$  Bandwidth marking ON/OFF
- $\lozenge$  NdB point
- $\Diamond$  Minimum bandwidth
- $\Diamond$  Maximum bandwidth
- FAIL sign ON/OFF

#### **a) Bandwidth test ON/OFF**

#### **Function description:**

Select this menu to enable the bandwidth test function to test the bandwidth of the bandpass filter.

#### **Parameter description:**

# OFF [OFF|ON].

# **b) Bandwidth display ON/OFF**

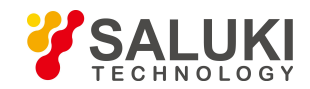

Select this menu to enable the bandwidth display function. The tested bandwidth will be displayed on the screen.

#### **Parameter description:**

OFF [OFF|ON].

## **c) Bandwidth marking ON/OFF**

#### **Function description:**

Select this menu to enable the bandwidth marking function. The bandwidth position mark will be displayed on the screen.

#### **Parameter description:**

OFF [OFF|ON].

#### **d) NdB point**

#### **Function description:**

Select this menu to adjust the NdB point and determine the amplitude difference between two frequency points and the signal peak value of the passband.

#### **Parameter description:**

-3dB [-500dB - 500dB].

#### **e) Minimum bandwidth**

#### **Function description:**

Select this menu to set the allowable minimum bandwidth. If the test bandwidth is less than the minimum value, the prompt of bandwidth test failure (FAIL) will appear on the screen, or the prompt sound will be sent, so that the user can directly observe whether the characteristics of the tested device meet the requirements.

#### **Parameter description:**

10kHz [0Hz - 300kHz].

## **f) Maximum bandwidth**

#### **Function description:**

Select this menu to set the allowable maximum bandwidth. If the test bandwidth exceeds the maximum value, the prompt of bandwidth test failure (FAIL) will appear on the screen, or the prompt sound will be sent, so that the user can directly observe whether the tested device meet the requirements.

#### **Parameter description:**

300kHz [300kHz - ∞].

# **g) FAIL sign ON/OFF**

#### **Function description:**

Select this menu to enable the FAIL sign function. In case of failure of the trace data point test, the FAIL sign will appear on the screen.

#### **Parameter description:**

OFF [OFF|ON].

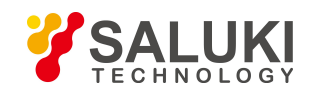

# 5.2.8.3. **Trace Statistics**

This menu is used to set trace statistics. Click it to enter the menu of lower level. The specific menu includes:

#### **Table 5.32 Trace Statistics**

- $\Diamond$  Trace statistics ON/OFF
- $\Diamond$  Curve trace statistics

### 1) Trace statistics ON/OFF

#### **Function description:**

Select this menu to enable the function of trace statistics. It is not required to search the maximum value and minimum value so as to easily measure the peak-peak value of passband ripple.

#### **Parameter description:**

OFF [OFF|ON].

2) Curve trace statistics

#### **Parameter description:**

Select this menu to enter the interface of curve trace statistics. Three functions of trace statistics are provided: average value, deviation value and peak-peak value, so as to calculate the statistical values within whole stimulus bandwidth or user-defined bandwidth.

#### **Parameter description:**

None

# 5.2.8.4. **Gate**

This menu is used to set the gate. Click it to enter the menu of lower level. The specific menu includes:

#### **Table 5.33 Gate**

 Gate ON/OFF Gate: starting  $\diamond$  Gate: ending Gate: center  $\diamond$  Gate: span  $\diamond$  Gate setting

# 1) Gate ON/OFF

#### **Function description:**

Select this menu to enable the gate function. Select or remove one response in the time domain through the gate function, and then change into the frequency domain for observation.

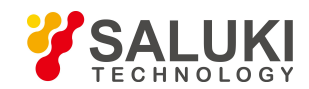

# **Parameter description:**

OFF [OFF|ON].

2) Gate: starting

# **Function description:**

Select this menu to set the starting value of the gate.

# **Parameter description:**

-10ns [-14.825797ns - 14.825797ns]

3) Gate: ending

# **Function description:**

Select this menu to set the ending value of the gate.

#### **Parameter description:**

10ns [-14.825797ns - 14.825797ns]

4) Gate: center

# **Function description:**

Select this menu to set the center value of the gate.

#### **Parameter description:**

0ns [-14.825797ns - 14.825797ns]

5) Gate: span

#### **Function description:**

Select this menu to set the span value of the gate.

#### **Parameter description:**

20ns [0ns-29.651594ns].

6) Gate: setting

#### **Function description:**

Select this menu to enter the window of time domain transformation function. The time domain transformation, gate, window and options can be set.

# **Parameter description:**

None

# 5.2.8.5. **Window**

# **Function description:**

Select this menu to enter the window of time domain transformation function. The time domain transformation, gate, window and options can be set.

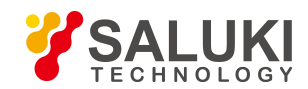

# **Parameter description:**

#### None

# 5.2.8.6. **Time domain**

This menu is used to set the time domain. Click it to enter the menu of lower level. The specific menu includes:

## **Table 5.34 Time Domain**

- $\Diamond$  Time domain ON/OFF
- $\Leftrightarrow$  Starting date
- $\Leftrightarrow$  Ending time
- $\diamond$  Center time
- $\Diamond$  Time span
- $\Diamond$  Time domain transformation
- $\diamond$  Time domain window
- $\diamond$  Couple setting
- $\Diamond$  Time domain toolbar
- 1) Time domain ON/OFF

#### **Function description:**

Select this menu to enable the time domain function.

#### **Parameter description:**

OFF [OFF|ON].

2) Starting date

#### **Function description:**

Select this menu to set the starting time.

# **Parameter description:**

-10ns [-14.825797ns - 14.825797ns]

3) Ending time

# **Function description:**

Select this menu to set the ending time.

## **Parameter description:**

10ns [-14.825797ns - 14.825797ns]

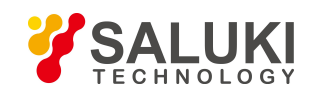

#### 4) Center time

#### **Function description:**

Select this menu to set the center time.

#### **Parameter description:**

0ns [-14.825797ns - 14.825797ns]

5) Time span

#### **Function description:**

Select this menu to set the time span.

#### **Parameter description:**

20ns [0ns-29.651594ns].

6) Time domain transformation

#### **Function description:**

Select this menu to enter the window of time domain transformation function. The time domain transformation, gate, window and options can be set.

## **Parameter description:**

None

7) Time domain window

#### **Function description:**

Select this menu to enter the window of time domain transformation function. The time domain transformation, gate, window and options can be set.

#### **Parameter description:**

None

8) Coupling setting

#### **Function description:**

Select this menu to enter the window of coupling setting function.

# **Parameter description:**

None

9) Time domain toolbar

# **Function description:**

Select this menu to enable the time domain toolbar function so as to clearly observe the influence of setting changes on measurement.

# **Parameter description:**

OFF [OFF|ON].

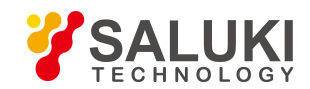

# 5.2.8.7. **StructuralReturn Loss**

This menu is used to set the structural return loss. Click it to enter the menu of lower level. The specific menu includes:

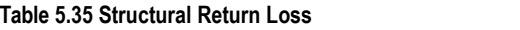

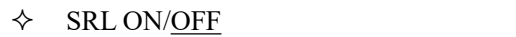

- $\diamond$  Port connector 1/2/3/4
- $\Diamond$  Automatic Z ON/OFF
- $\diamond$  Z Cutoff frequency
- $\diamond$  Manual Z

# 1) SRL ON/OFF

# **Function description:**

Select this menu to enable the SRL function.

#### **Parameter description:**

OFF [OFF|ON].

2) Port connector 1/2/3/4

#### **Function description:**

Select this menu to set the length and capacity of the port connector 1/2/3/4.

# **Parameter description:**

None

3) Automatic Z ON/OFF

#### **Function description:**

Select this menu to enable the automatic Z function.

#### **Parameter description:**

OFF [OFF|ON].

4) Z cutoff frequency

# **Function description:**

Select this menu to set the Z cutoff frequency.

#### **Parameter description:**

210MHz [10MHz - 26.5GHz].

5) Manual Z

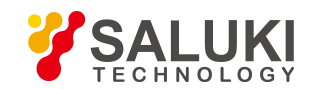

# **Function description:**

Select this function to enable the manual Z function.

# **Parameter description:**

OFF [OFF|ON].

# 5.2.8.8. **Equation Editor**

# **Function description:**

Select this menu to enter the Equation Editor interface. Parameter description:

# **Parameter description:**

OFF [OFF|ON].

# 5.2.9. **System**

Press the [System] key on the front panel or the [System] menu item on the user interface. The system-related menu will pop up. Specific items include: [Configuration], [Record/Run 1], [Record/Run 2], [Windows task bar], [Reset], [Custom user reset state], [Language: CN/EN] and [Spread spectrum]. The specific description of menu items is as follows.

# 5.2.9.1. **Configuration**

This menu is used to set the configuration. Click it to enter the menu of lower level. The specific menu includes:

#### **Table 5.36 Configuration**

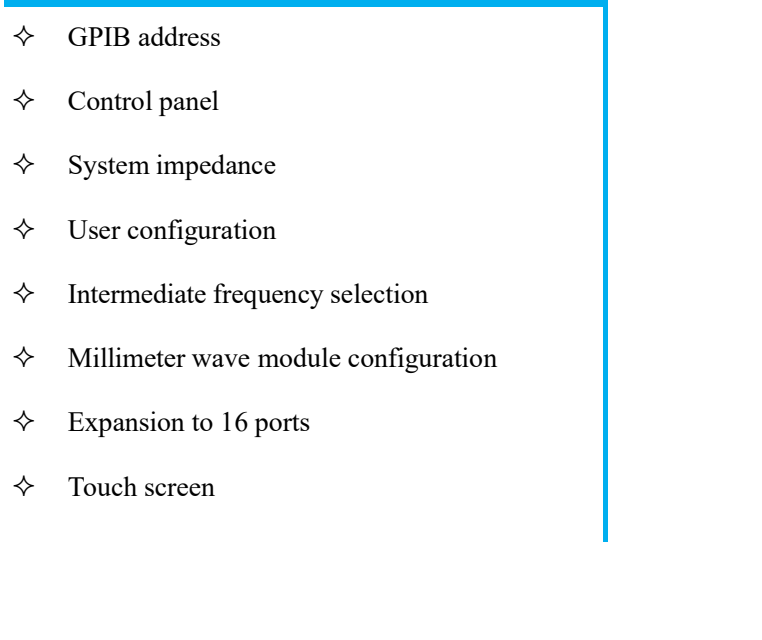

# **Function description:**

1) GPIB address

Select this menu to configure the GPIB address.

# **Parameter description:**

16 [0 - 30].

2) Control panel

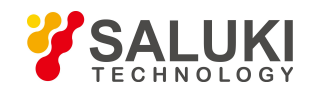

# **Function description:**

If this menu is selected, the control panel menu will pop up. The user can set the operating system.

# **Parameter description:**

None

3) System impedance

#### **Function description:**

Select this menu to set the system impedance. The system impedance must be changed in measurements of devices except those of 50Ω, such as waveguide devices.

#### **Parameter description:**

50Ω [0Ω-1kΩ].

4) User configuration

#### **Function description:**

If this menu isselected, the user can configure it. Configurable options include: "Enable touch screen", "Save calibration file in the current time name", "Not automatically save after calibration", "Display marker on all the existing tracks", "Display limit test on all the existing tracks", "Press the UP/DOWN key to change the marker point by point", "Install anti-virus software", "Multi-port calibration" and "Identify port sweep state".

#### **Parameter description:**

None

5) Intermediate frequency selection

#### **Function description:**

Select this menu to select the IF, including the internal IF and external IF.

# **Parameter description:**

None

6) Millimeter wave module configuration

#### **Function description:**

Select this menu to configure the millimeter wave module, including the model selection, port setting and frequency setting.

# **Parameter description:**

#### None

7) Expansion to 16 ports

# **Function description:**

Select this menu to expand the instrument to 16 ports.

# **Parameter description:**

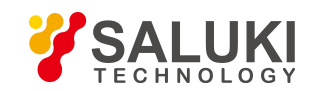

## None

8) Touch screen

# **Function description:**

Select this menu to enable the touch screen function and calibrate the touch screen.

# **Parameter description:**

None

# 5.2.9.2. **Record/Run 1**

# **Function description:**

Select this menu to automatically start recording. If recording has been done, press this key to automatically start running.

# **Parameter description:**

None

# 5.2.9.3. **Record/Run 2**

# **Function description:**

Select this menu to automatically start recording. If recording has been done, press this key to automatically start running.

## **Parameter description:**

None

# 5.2.9.4. **Windows Task Bar**

# **Function description:**

Select this menu to open the operating system task bar.

# **Parameter description:**

None

# 5.2.9.5. **Reset**

# **Function description:**

Select this menu to run the application program of the S3602 series vector network analyzer.

# **Parameter description:**

None

# 5.2.9.6. **Reset User State**

# **Function description:**

Select this menu to customize the user state interface. The user can be customize the user reset state.

# **Parameter description:**

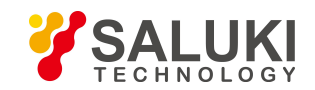

None

# 5.2.9.7. **Spread Spectrum**

# **Function description:**

Select this menu to select the spread spectrum function, including SAV3644A, SAV3645A, SAV3646A, SAV3649, SAV3649A, etc.

# **Parameter description:**

None

# 5.2.10. **Help**

Press the [Help] key on the front panel or the [Help] menu item on the user interface. The help-related menu will pop up. Specific items include: [Quick Start Manual], [Programming manual], [Technical support], [Error information] and [About]. The specific description of menu items is as follows.

# 5.2.10.1. **Quick Start Manual**

# **Function description:**

Open the quick start manual

# **Parameter description:**

None

# 5.2.10.2. **Programming Manual**

# **Function description:**

Select this menu to open the Program Control Manual of S3602 Series Vector Network Analyzers.

# **Parameter description:**

None

# 5.2.10.3. **Technical Support**

# **Function description:**

Open the full user manual.

# **Parameter description:**

None

# 5.2.10.4. **Error Information**

# **Function description:**

Select this menu to select the error parameter and view the error log.

**Parameter description:**

None

5.2.10.5. **About**

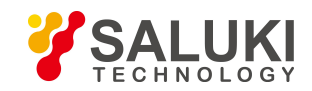

# **Function description:**

Select this menu to view the basic information of the instrument and the company information.

# **Parameter description:**

None

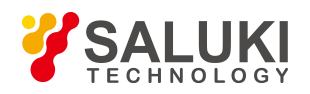

[www.salukitec.com](http://www.salukitec.com)

# 6. **Measurement Optimization**

The following methods can be applied to adjust the setting and optimize the measurement accuracy.

- Reduction of accessory influence
- **Improvement of reflection accuracy of low-loss 2-port device**
- Increase of dynamic range
- **Improvement of measurement results of electrical long device**
- **Improvement of phase measurement accuracy**
- Reduction of trace noise
- Increase of data point number
- **Improvement of measurement stability**
- **•** Improvement of sweep speed
- **Improvement of efficiency of multi-state measurement**
- Rapid data transmission
- Macro use

# 6.1.**Reduction of Accessory Influence**

Some accessories may affect the measurement results of the tested device. Select one of two characteristics of the analyzer to reduce the accessory influence. In order to reduce the accessory influence, you can select the most suitable method to test the configuration.

1) Compensate the cable loss with the power slope.

If a long cable or other kind of accessory is used in measurement configuration, the power loss will be generated within the whole band. In this case, the power slope function should be applied. The defined ratio (dB/GHz) can be used in this function to increase the source power of the analyzer. The process of cable loss compensation is as follows.

Menu path: [Stimulus] > [Power...].

If the power slope function is not activated, tick the [Slope] check box. Input the ratio to be increased in frequency sweep of the source power in the [dB/GHz] box.

- 2) Selectively remove the response gate (only for the time domain).
- a) The gate is one of the time domain characteristics. It is used to remove the response mathematically. The gate of reflection response or transmission response can be set, but different results will be obtained.
- **Gate reflection response:**the desired response (such as the return loss of the filter) can be separated from the undesired response (such as the adapter reflection or connector mismatch) by reflection response of the gate.
- **Gate transmission response:** the specific path of large electrical length in the multi-path device can be separated by transmission response of the gate.

In order to apply the gate in the time domain mode, the transformation can be disconnected, and the existing gate pulse can be used in study of the frequency response of the device. The time filter gate pulse have the following shapes and features:

- **Band pass shape:** the response beyond the passband zone can be removed.
- **Trap shape:** unnecessary response in the frequency zone can be removed.
- b) Removal of unnecessary response

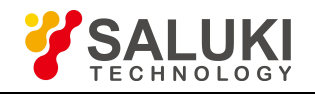

Menu path: [Analysis] > [Time domain] > [Time domain transformation...].

Click the [Time domain transformation] check box in the [Time domain transformation] dialog box to activate the transformation mode. Click the required transformation mode: low-pass impulse, low-pass step and band pass.Click [Frequency setting: low pass] to select the low pass mode. Click the drop-down list in the gate type box to select the gate type: band pass and trap. Set the gate threshold by setting the starting value, ending value, center value or span. Click [Time domain transformation] in the trace menu.

# 6.2.**Improvement of Reflection Accuracy of Low-loss 2-port Device**

In order to realize accurate reflection measurement in one-port calibration, connect the unmeasured port. This method is particularly suitable for low-loss two-way devices, such as the filter passband and cable. The direction, source matching and frequency response error can be corrected by means of one-port calibration. The load matching error cannot be calibrated. Therefore, the load matching error must be minimized.

Connect the unmeasured port in the following methods:

- Connect the unmeasured port of the tested device to one high-performance terminal load (the calibration kit is also allowed). The measurement accuracy of this method is close to that of 2-port calibration.
- Connect the unmeasured port of the tested device directly to the analyzer. Insert one 10dB precision attenuator between the device output and analyzer. The effective load matching of the analyzer can be improved by once based on the measured value of the attenuator, i.e. 20dB.

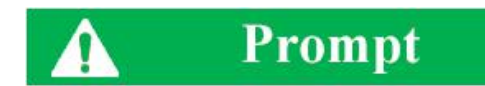

# **Matched load**

No consideration should be given to load matching in measurement of the device of high reverse isolation, such as the amplifier.

Fig. 6.1 shows the instability of measurement of the tested device with or without 10dB precision attenuator at the end.

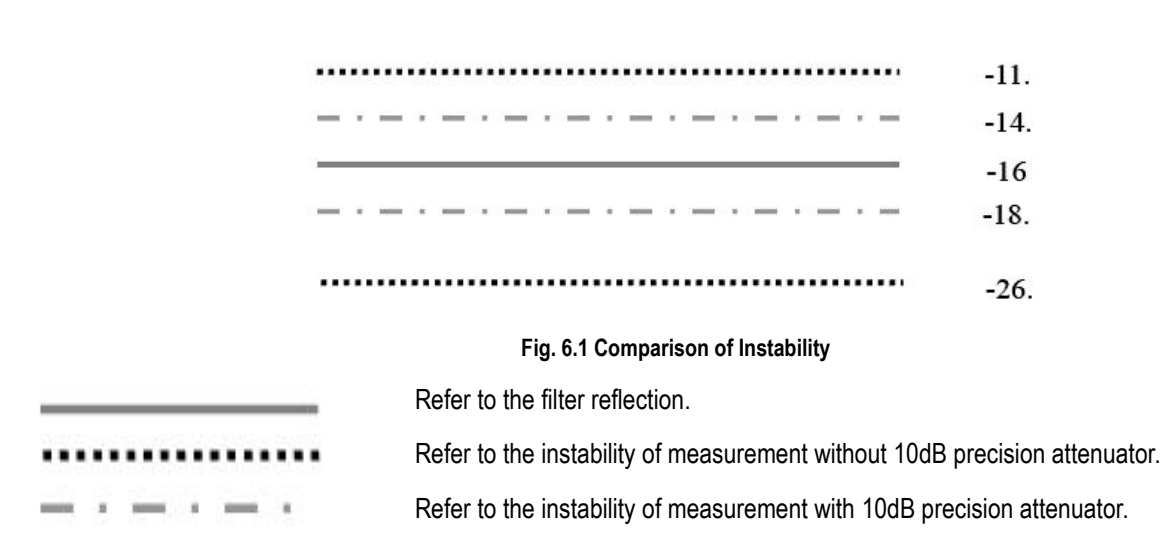

Fig. 6.2 shows the accurate reflection measurement of the 2-port device. The following calculation shows the improvement of loading matching with one high-quality 10dB attenuator.

**UKI HNOLOGY** 

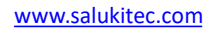

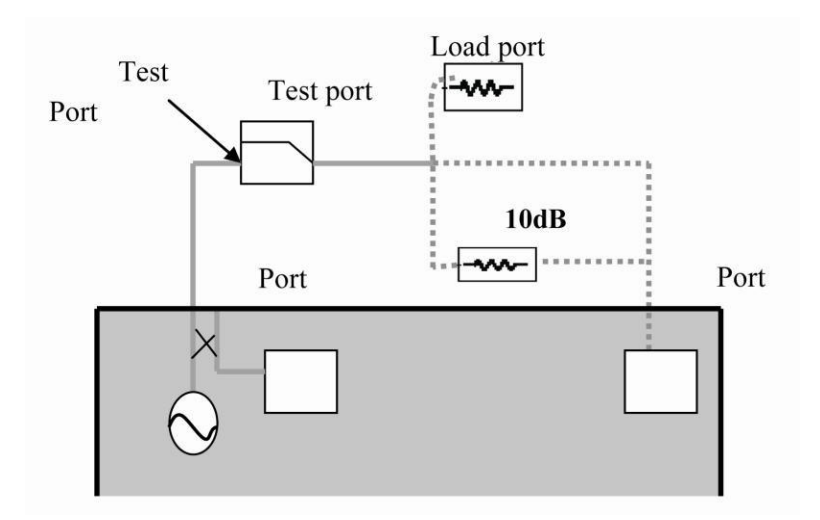

### **Fig. 6.2 Accurate Reflection Measurement of 2-port Device**

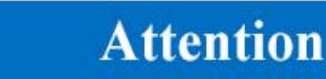

Û

The corresponding linear values are given in the brackets.

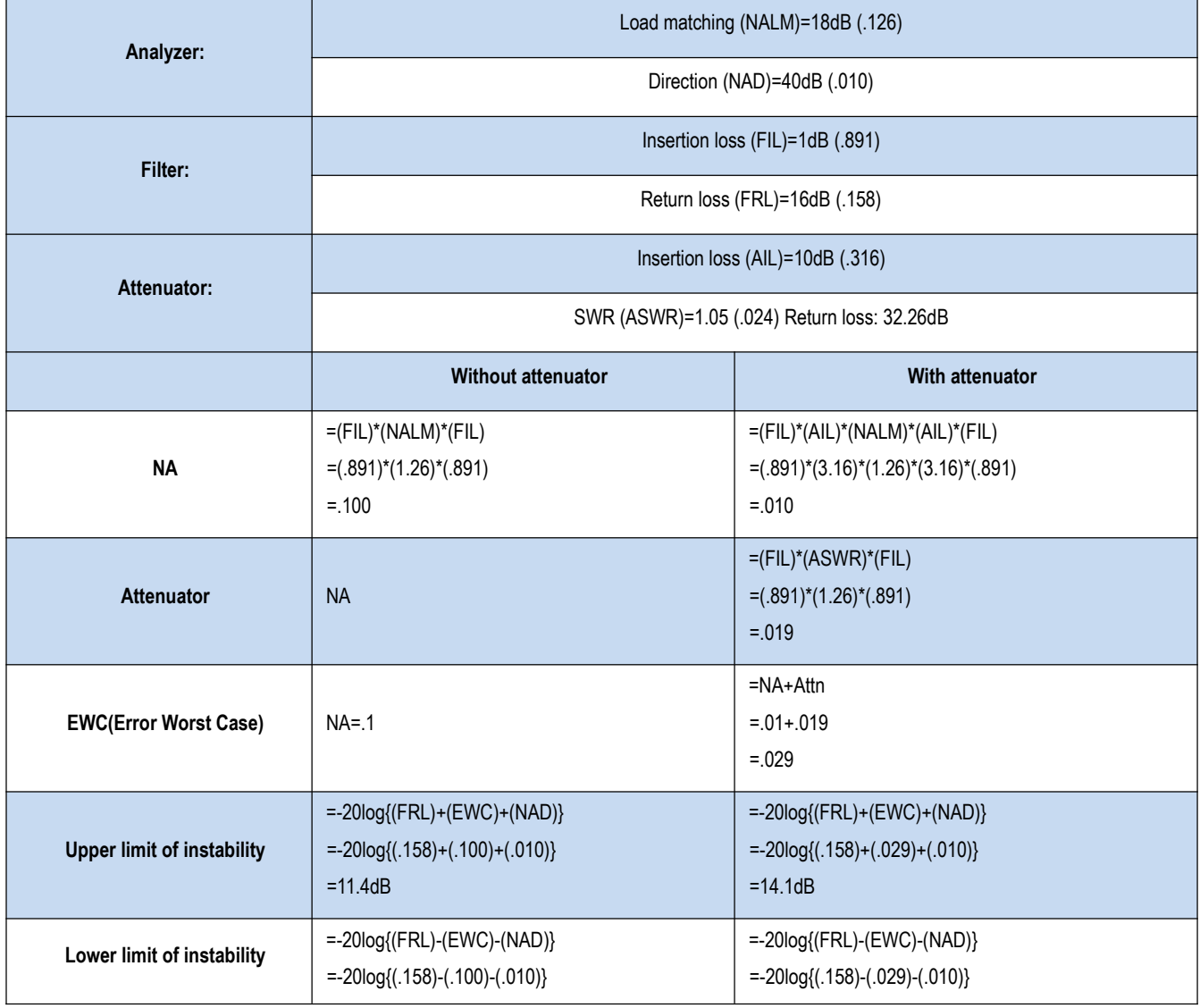

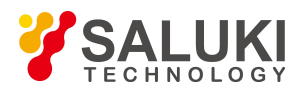

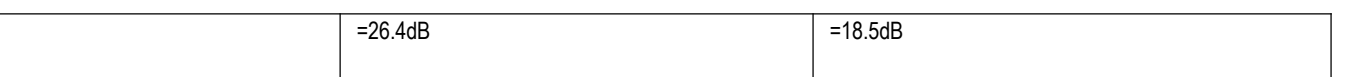

Therefore, one of the following methods can be applied to obtain accurate results in reflection measurement of the low-loss 2-port device.

- Connect one high-quality load to the output end of the tested device after one-port calibration.
- Insert one 10dB attenuator between the output of the tested device and the analyzer after one-port calibration.
- Directly connect the output of the tested device to the analyzer after 2-port measurement calibration.

# 6.3.**Increase of Dynamic Range**

The dynamic range refers to the difference between the maximum power allowed to be input into the analyzer and the minimum power (base noise) which can be tested. To make the measurement correct and effective, the input signal must be within the dynamic range. In order to greatly change the signal amplitude of measurement, such as the filter passband and stop-band, it is important to increase the dynamic range. Fig. 6.3 is a typical dynamic range of measurement.

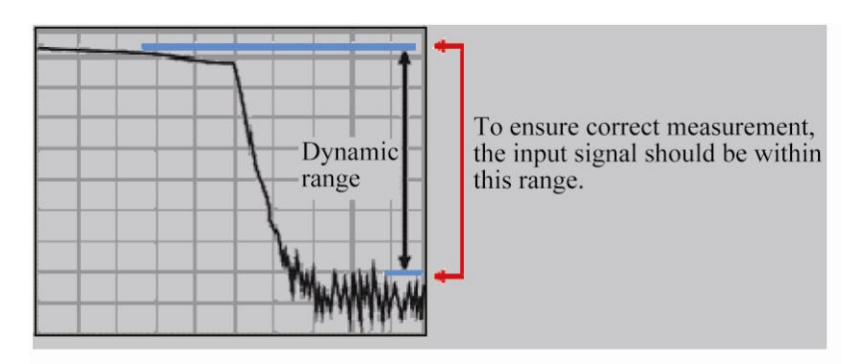

#### **Fig. 6.3 Dynamic Range**

In order to reduce the instability of measurement, the dynamic range of the analyzer should be larger than the response of the tested device. For example, the accuracy can be improved if the response of the tested device is at least 10dB more than the base noise. The following methods can help to increase the dynamic range.

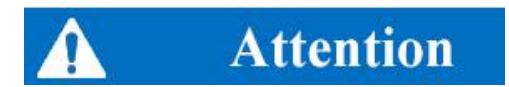

# **Dynamic range and measurement time**

As some analyzers have the characteristics of alternating sweep, the dynamic range can be increased so as to increase the measurement time.

# 6.3.1. **Increase of Input Power of Device**

- 1) The input power of the tested device can be increased so that the output power of the tested device can be accurately tested and measured by the network analyzer.
- 2) If the input of the receiver is too high, compression distortion may be caused. If the input reaches to a certain degree, the receiver may be damaged.

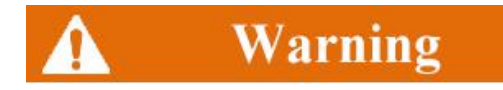

If the input level reaches +15dBm, the receiver may be damaged.

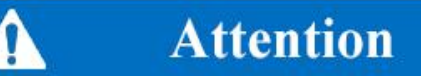

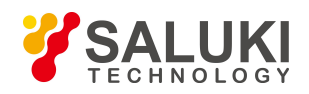

## **Do not apply the maximum source output power.**

If the test equipment has gain, the maximum source output power cannot be applied; otherwise, the receiver may be damaged.

Menu path: [Stimulus] > [Power]. The power shortcut key is set on the auxiliary menu bar and front panel. Input the power value directly in the input toolbar, or click [Power...] to set the power in the dialog box.

# 6.3.2. **Reduction of Base Noise ofReceiver**

The following methods can be applied to reduce the base noise and increase the dynamic range of the analyzer.

- a) Reduce the IF bandwidth.
- b) Use the sweep average value.

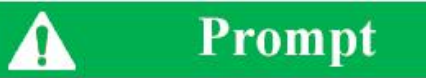

#### **Reduction of crosstalk between receivers**

When the measurement signal is close to the base noise of the analyzer, the crosstalk between receivers should be reduced.

1) Reduction of IF bandwidth

As shown in Fig. 6.4, the IF bandwidth has influence on measurement results.

- The bandwidth of the IF receiver can be reduced so as to reduce the influence of random noise in measurement. Once the IF bandwidth is reduced by 10 times, the base noise will be reduced by 10dB. However, the smaller the IF bandwidth is, the longer the scanning time is.
- The network analyzer can change the received signal from the RF/microwave frequency into the IF (7.606MHz). The bandwidth of the IF band pass filter can be reduced from 5MHz to 1Hz (min.).
- The IF bandwidth can be independently set for each channel or each segment in segment scanning.

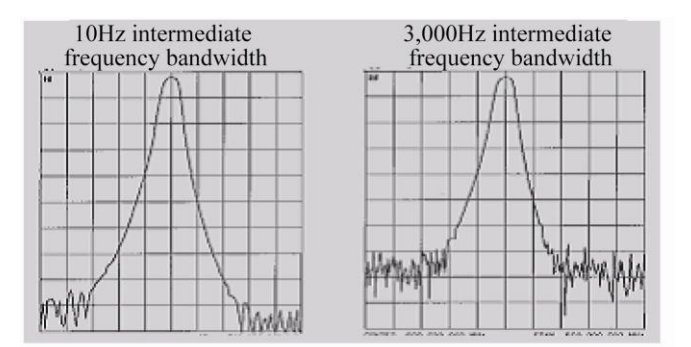

**Fig. 6.4 Influence of Intermediate Frequency Bandwidth on Measurement Results**

a) Setting of IF bandwidth

Menu path: [Response] > [Average] > [Intermediate frequency bandwidth].

Input the IF bandwidth value in the input toolbar or directly input the value in the [Intermediate frequency bandwidth] dialog box or select a value with the arrow button.

- 2) Increase or change of the average value of scanning
- a) Increase or change of the average value of sweep
- Sweep averaging is a method to reduce the influence of random noise in measurement.
- Each data point is calculated based on the average value of several continuous sweep procedures.

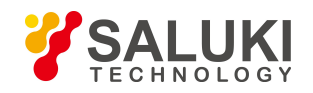

The more times averaging is done, the more noise will be reduced, and the larger the dynamic range will be. As shown in Fig. 6.5, sweep averaging has influence on measurement results.

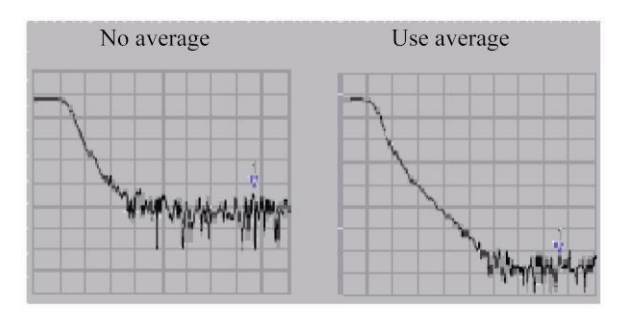

**Fig. 6.5 Influence of Scanning Averaging on Measurement Results**

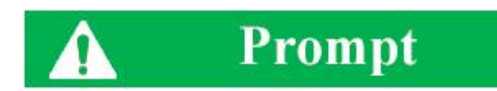

#### **Reduction of random noise**

- The average value of measurement can be independently set for each channel.
- The total measurement time increases along with the increase of averaging times.
- General noise can be minimized by setting the average value and IF bandwidth.
- In order to minimize the low-frequency noise, measurement averaging is more effective than reduction of the system bandwidth.
- b) Setting of sweep average value

Menu path: [Response] > [Average]. Set the average value by the [Average] key in the auxiliary menu bar or in the [Average] dialog box. Enable or disable the averaging function by [Average on/OFF]. Directly enter the value or press the arrow button to increase/decrease the averaging times according to the averaging factor.

# **Attention**

Select [Restart average] to start a group of new average sweep.

# 6.4.**Improvement of Measurement Results of Electrical Long Device**

The frequency of the signal from the tested device may be different from the frequency of the signal into the tested device at the given time. This may result in inaccurate measurement results sometimes. The following contents can help to understand why inaccurate measurement results are obtained and how to compensate.

Why are inaccurate results produced as a result of delay?

- The source and receiver can be locked at the same time, and sweep can be done for one frequency interval with the vector network analyzer.
- The signal through the tested device (DUT) represents different colors corresponding to different frequencies.
- If the stimulus frequency passes through the tested device and the analyzer is tuned to new frequency before the signal reaches the receiver, inaccurate measurement results will be produced.

As shown in Fig. 6.6, if a long cable is measured by the analyzer, the signal frequency of the cable end will lag behind the source frequency of the analyzer. If the frequency offset (typically dozens of kHz) is obvious relative to the IF test bandwidth of the network analyzer, measurement results may be wrong due to the roll-down characteristics of the IF filter.

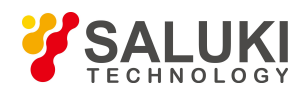

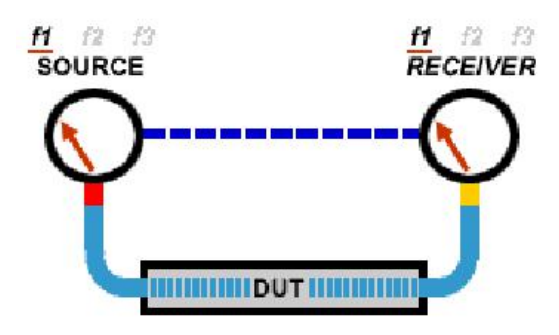

**Fig. 6.6 Schematic Diagram of Test of Long Cable**

The delay of the electrical long device can be compensated in the following methods.

#### **1) Reduction of sweep speed**

The sweep speed can be reduced by increasing the scanning time, reducing the IF bandwidth or increasing the number of sweep points.

a) Increase the sweep time.

Menu path: [Stimulus] > [Sweep] > [Sweep time...]. Enter the time or select the time with the arrow.

b) Reduce the IF bandwidth.

Menu path: [Response] > [Average] > [Intermediate frequency bandwidth...]. Directly enter the value or select the time with the arrow.

c) Increase the number of sweep points.

Menu path: [Stimulus] > [Sweep] > [Number of sweep points].

Directly click the required point number in the sub-menu or click [Custom...]. Enter the value in the [Number of sweep points] dialog box or select the value with the arrow.

# **2) Use of step sweep.**

Change analog sweep into step sweep so that the source can step over each test point. In this case, the

sweep speed of the analyzer can be reduced. The dwell time of each step or test point can also be set. Menu path: [Stimulus] > [Sweep] > [Sweep setting...].

Tick the step sweep Directly enter the dwell time in the [dwell time] box or select the required dwell time

of each test point.

# 6.5.**Improvement of Phase Measurement Accuracy**

The following characteristics of the analyzer can be applied to improve the accuracy of phase measurement.

- Electrical delay
- Port extension
- phase offset
- Frequency point interval
- Specific operation

# 6.5.1. **Electrical Delay**

 The electrical delay can be applied to compensate the linear phase offset of the tested device so as to highlight the linear phase offset of the tested device.

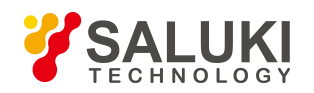

- The electrical delay is a kind of mathematical function. The transmission line of no loss and adjustable length can be simulated.
- The electrical delay which is not associated with each measurement trace can be set.

# 6.5.2. **Port Extension**

- 1) The measurement reference plane can be moved electrically by means of port extension after calibration. Thus, other kinds of calibration can be avoided. Port extension is introduced in the following two cases.
	- a) Decide whether to add one cable in the measurement configuration after calibration. The port extension characteristics can be applied to "tell' the analyzer to increase the cable length to the specific port.
	- b) If calibration cannot be done directly on the tested device in the test fixture, port extension can be applied to compensate the delay (phase offset) arising from the fixture.
- 2) Use of port extension function
	-
	- a) If the electrical length of the tested fixture or added cable is known, enter the value in the [Time] box.<br>b) If the physical length of the tested fixture or added cable is known, enter the value in the [Distance] box.
	- c) If the above two items are unknown, the open-circuit device or short-circuit device can be used instead of the tested device on the reference plane after extension. Generally, the new reference plane is regarded in the open- circuit state after removal of the tested device.
- 3) The appropriate port extension value can be obtained in the following methods.
	- a) Select the S11 measurement after calibration and set the phase format as the display format.
	- b) Connect the open-circuit device or short-circuit device to the calibration plane and check whether the displayed phase curve is within the measurement frequency range and around 0°.
	- c) Connect the fixture or transmission cable and use the open-circuit device or short-circuit device instead of the tested device (the circuit is regarded as an open circuit if the tested device is removed). Adjust the value of
	- d) the [Time] or [Distance] box in the [Port extension] dialog box until the phase trace is flat.
	- e) If the loss characteristics of the extension part are known, compensation can be done in the one-dimensional or two-dimensional manner in the [Loss compensation] part.

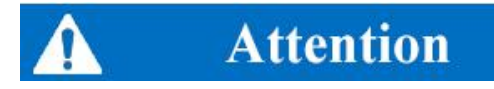

# **Nonzero delay**

The nonzero delay is specified in the majority of short circuit standards and can be applied to adjust the error which is twice that of short-circuit calibration as a result of port extension and further view the definition of the calibration kit so as to determine the appropriate extension value.

4) Setting of port extension

Menu path: [Calibration] > [Port extension].

[www.salukitec.com](http://www.salukitec.com)

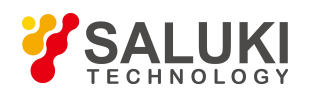

 $\overline{F}$ 

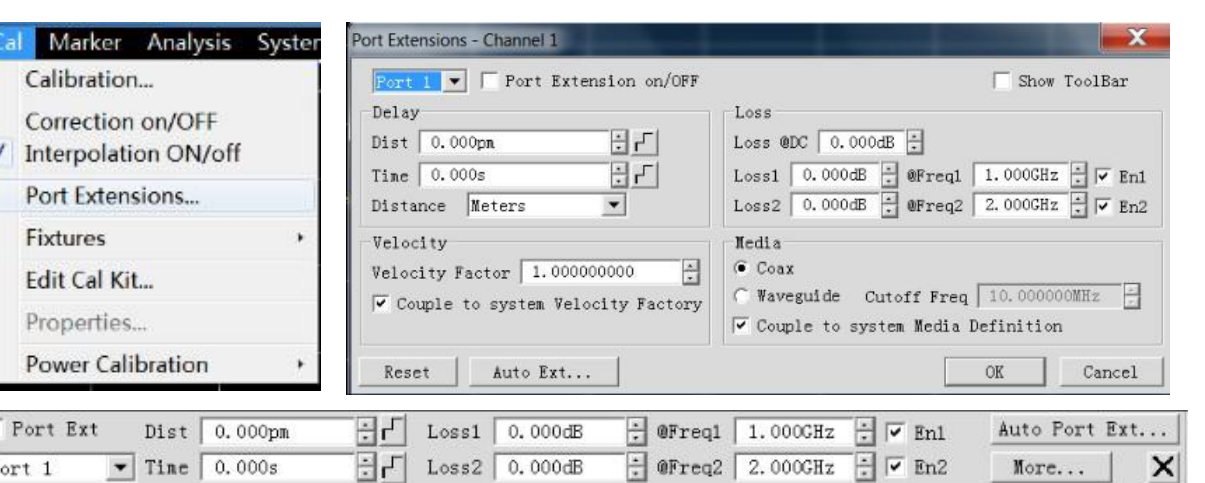

#### **Fig. 6.7 Setting of Port Extension**

The [Port extension] dialog box will appear. Tick the [Portextension] check box. Then the port extension function will be effective for all ports.

- [Port]: select the current extension port in the drop-down box. The port extension settings are effective for all measurements of active channels on the current port.
- [Display toolbar]: display the port extension toolbar.
- [Time]: set the delay time of port extension.
- [Distance]: set the physical length of the delay time of port extension.
- [Unit]: set the calculation unit of port extension distance: meter, foot or inch.
- [DC loss]: set the deviation of the whole frequency band.
- [Loss][@frequency]: set the loss and frequency. If only [Loss 1] is selected, the compensation formula is as follows:

**Loss (f) = Loss 1\* (f/ frequency 1) ^0.5**

If Loss 1 and 2 are selected, the compensation formula is as follows:

**Loss (f) = Loss 1\* (f/ frequency 1) ^n, where:**

#### **n=log10 (|Loss 1/Loss 2|)/log10 (Frequency 1/ Frequency 2)**

- [Speed factor]: set the speed factor. Note that this speed factor is the same as that of the system.
- [Coaxial]: set the coaxial characteristics of the current port extension.
- [Waveguide] and [Cutoff frequency]: set the waveguide characteristics of the current port extension. In this case, the cutoff frequency of waveguide can be set. Note that the set medium type is the same as that of the system.
- [Reset]: recover the default mode of the system. Note that the port extension state remains unchanged.
- [Automatic port extension]: call the [Automatic port extension] dialog box.

Manual port extension can be done automatically in the automatic port extension mode. If the extension plane is connected with an open-circuit device or short-circuit device, the system will automatically calculate the delay time and loss of port extension, and the measurement end face will be compensated to the extension part.

#### **Steps of automatic port extension:**

- 1. Connect the new transmission line or fixture and then connect the open-circuit device or short-circuit device to the new measurement end face. Generally, no connection with the calibration kit is equivalent to the open-circuit state.
- 2. Click [Automatic port extension…] in the port extension toolbar and then click [Display configuration] to view more options.

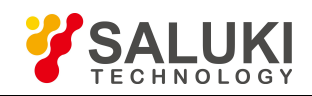

3. Click [Measurement] to start the port extension calculation. The calculated delay time and loss value will be automatically displayed in the toolbar.

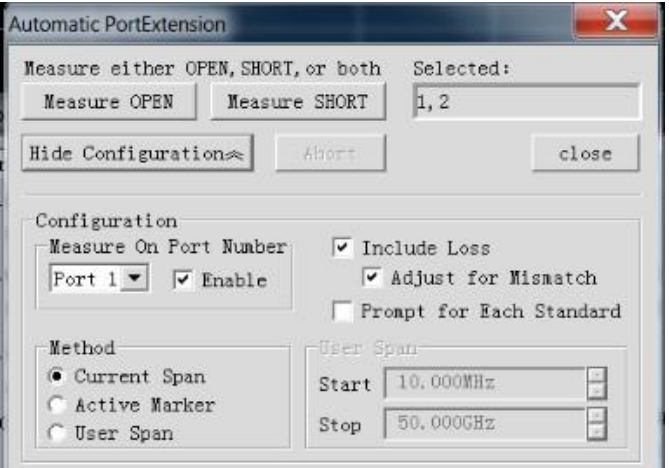

**Fig. 6.8 Automatic Port Extension**

- [Open circuit] and [Short circuit]: connect the open-circuit device or short-circuit device to the port requiring automatic extension.
- [Display configuration] and [Hide configuration]: display and hide the configuration of automatic port extension.
- Measurement port number: select the port to be subject to automatic extension calculation.
- Method: set the frequency range of the data collected for automatic port extension calculation.

**[Default range**]: the same as the frequency range of current measurement.

**[Activate marker]:** use the data between the activated marker and the part of the highest frequency to calculate the automatic port extension.

**[User-defined]:** the user enters the frequency range of calculation.

- [Include loss]: select it to automatically calculate the loss arising from the current port extension.
- [Compensation mismatch]: select it to automatically compensate the error arising from mismatch.
- [Prompt of calibration kit connection]: if this item is selected, the [Calculation kit connection] prompt box will pop up.
- [Close]: apply the current calculation results to the active channel and exit the dialog box.

# 6.5.3. **phase offset**

The phase offset is a kind of mathematical phase measurement, and the deviation range is 0-360°. Use this characteristic in the following methods:

Improve the display of phase measurement results.

This is similar to the improvement of reference level in amplitude measurement. Change the phase response to make it at the screen center or on the same straight line as the screen.

Simulate the phase offset determined in measurement.

For example, if it is known to add a cable and the cable length may result in phase offset of measurement results, the phase offset can be increased by movement and the measurement of the whole device can be simulated.

1) Setting of phase offset

Menu path: [Response] > [Scale] > [phase offset...]. The [phase offset] dialog box will appear.

Set the phase offset in the [phase offset] box.

[www.salukitec.com](http://www.salukitec.com)

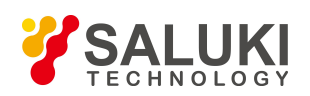

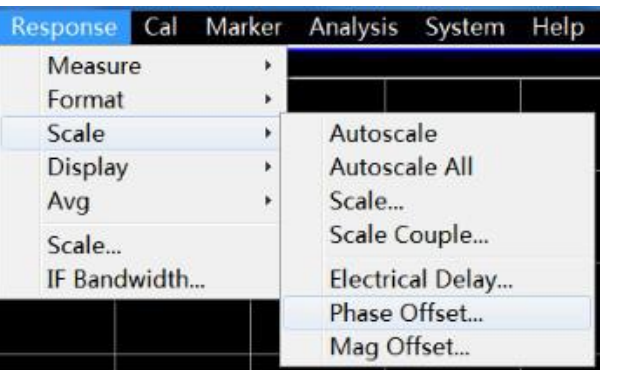

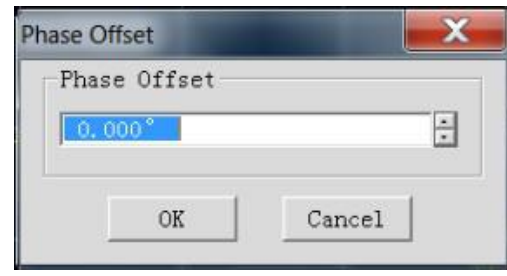

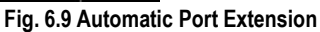

# 6.5.4. **Frequency Point Interval**

- 
- 1) Sample the data of discrete frequency points, connect each sampling point and form a trace on the screen.<br>2) If the phase offset of two adjacent frequency points of the device is more than 180°, the displayed phase slop reverse phase. This is caused by mixing as a result of insufficient data sampling.

If the group delay is measured but the phase slope is opposite, the symbol will be changed as a result of the group delay. For example, Fig. 6.10 shows the measurement results of the surface acoustic wave (SAW) bandpass filter.

- a) The first figure shows the measurement results of 51 points, and the group delay is negative. But this is impossible in the actual situation, as the response will not be below the reference line (0s).
- b) The second figure shows the measurement results of 201 points, and the group delay is positive, that is, the response is above the reference line (0s).

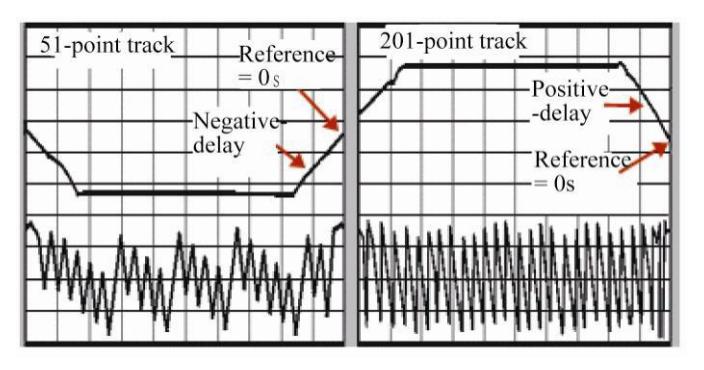

**Fig. 6.10 Influence of Frequency Interval on Phase Measurement**

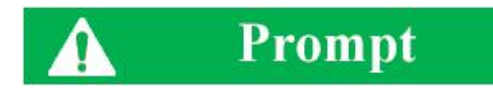

# **Mixing check**

In order to check mixing in measurement, you can check whether the display data change by reducing the frequency interval. You can increase the number of frequency points or reduce the frequency interval to avoid mixing.

# 6.5.5. **Specific Operations**

1) Compensation of linear phase offset

Menu path: [Response] > [Scale] > [Electrical delay...].

Enter the required value in the [Electrical delay] box or select the value with the arrow.

Enter the value in the [Speed factor] box or select the value between 0 and 1.0 with the arrow.

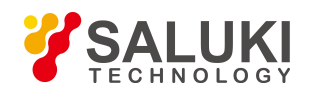

- 1.0 corresponds to the light speed in vacuum.
- 0.66 corresponds to the typical light speed in the polyethylene medium.
- 0.70 corresponds to the typical light speed in the Teflon medium.

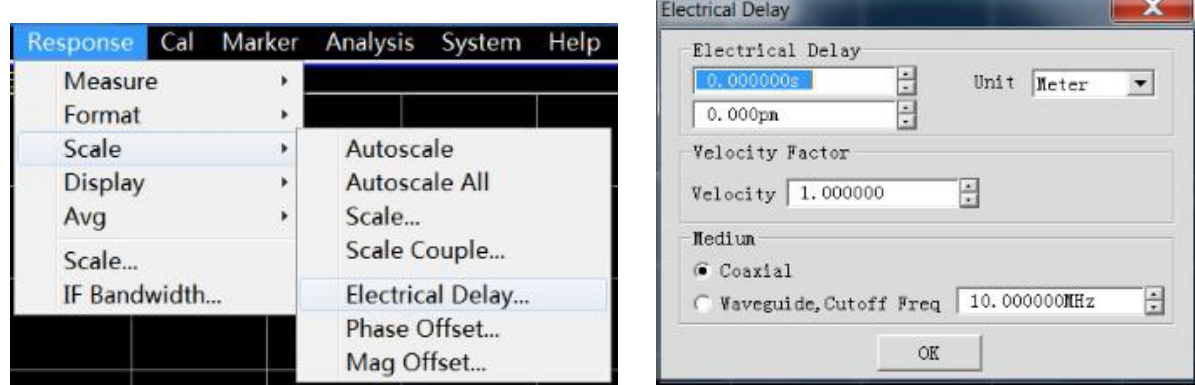

**Fig. 6.11 Setting of Electrical Delay**

2) Electrical movement reference plane

Menu path: [Calibration] > [Port extension...]. Select the [Port extension on/OFF] check box.

Add the port extension value in the reference plane to be extended.

Select a value between 0 and 1.0 in the [Speed factor] box as the relative speed of the added cable or medium after calibration. Then click [OK].

- 1.0 corresponds to the light speed in vacuum.
- 0.66 corresponds to the typical light speed in the polyethylene medium.
- 0.70 corresponds to the typical light speed in the Teflon medium.

# Prompt

**You can perform the following operation to check whether the sufficient delay is added:**

- Connect one short-circuit device.
- Adjust the port extension until the phase correspondingly becomes flat.

# **Attention**

**Determine the deviation delay of the standard short-circuit device.**

The delay time of the majority of short-circuit calibration kits is not zero. Therefore, the delay error caused by this method is twice that of the short-circuit device. Determine the deviation delay of the standard short-circuit device according to the definition of the inspection standards.

3) phase offset measurement

Menu path: [Response] > [Scale] > [phase offset...].

Enter the value in the [phase offset] dialog box or select the required value with the arrow.

4) Inspection of mixing

Menu path: [Stimulus] > [Sweep] > [Number of sweep points].

Select one value in the list, or click [Custom...], and enter the value smaller than the current value through the number keys of the

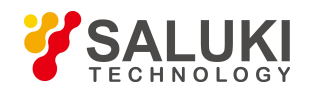

keyboard or input zone.

The problem of changes of the displayed data can be solved by increasing the number of points or reducing the frequency span.

# 6.6.**Reduction of trace Noise**

Reduce the noise on the measurement trace by the network analyzer function. The following functions of the analyzer can help to reduce the influence of trace noise.

- Sweep averaging
- **•** Trace smoothing
- **•** Intermediate frequency bandwidth

# 6.6.1. **sweep Averaging**

- 1) Sweep averaging
- a) sweep averaging is a function to reduce the influence of random noise on the measurement.
- b) Each data point is calculated based on the average value of several continuous sweep operations. The times of continuous sweep are determined according to the setting of the averaging factor.
- c) The average value of tracks will be applied on all measurements of one channel, and the average number of each channel will be displayed.
- d) The noise reduction and dynamic range can be improved by increasing the averaging times.
- e) The noise reduction effect of sweep averaging is the same as that of reduction of the IF bandwidth.
- 2) Influence of sweep averaging

As shown in Fig. 6.12, sweep averaging has influence on measurement results.

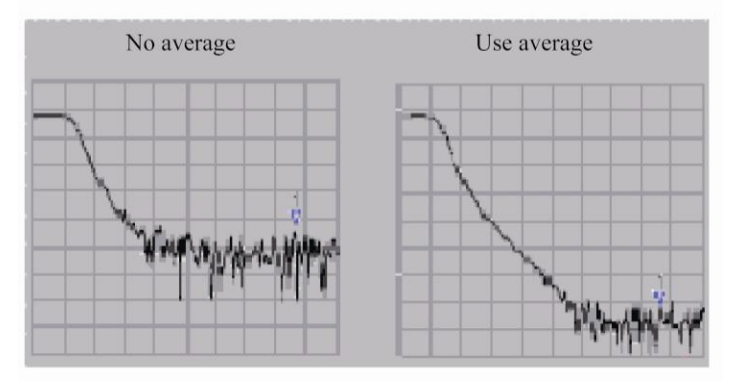

**Fig. 6.12 Influence of sweep Averaging on Measurement Results**

# 3) Setting of sweep averaging

Menu path: [Response] > [Average] > [Average...].

Select [Average on/OFF] to enable the averaging function.

Directly enter the value in the [Averaging factor] box or increase/decrease the averaging times of the analyzer with the arrow button.

[www.salukitec.com](http://www.salukitec.com)

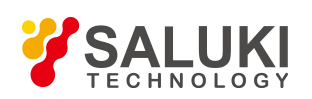

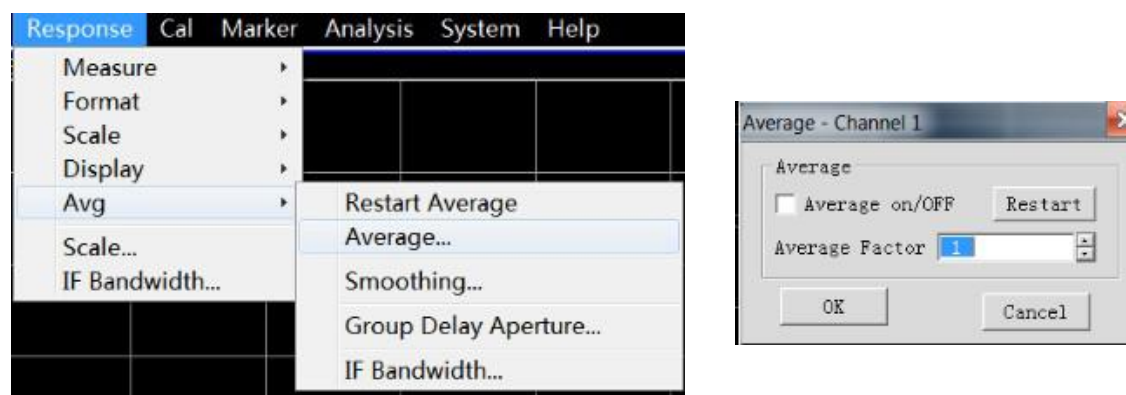

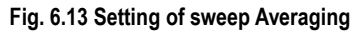

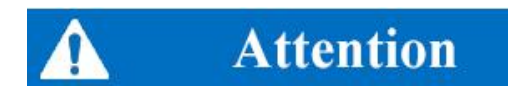

Click [Restart average] in the sub-menu to start a group of new average sweep.

# 6.6.2. **Trace Smoothing**

The smoothing function is used to reduce the peak-peak noise of broadband measurement data. The data of part of the displayed trace are averaged by the analyzer. The number of adjacent data points subject to averaging at the same time is also known as the smoothing aperture. The aperture can be defined as the number of data point or the percentage of X-axis span.

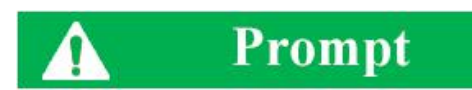

#### **Use of the smoothing function:**

- Use sufficient points in the display to avoid misleading results.
- The smoothing function must not be applied to the highly resonant device or the device subject to broad track changes, as measurement errors may be caused.
- The smoothing function can be independently set for each trace.
- 1) Influence of trace smoothing

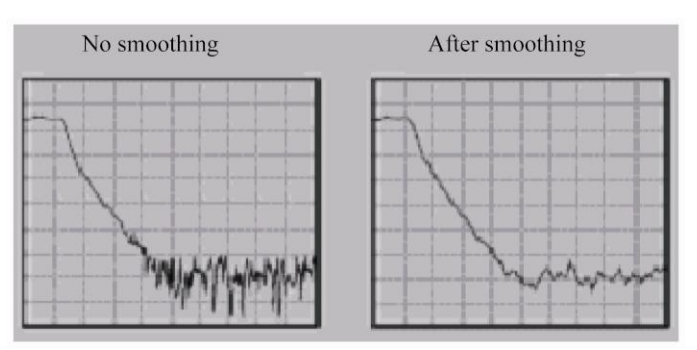

**Fig. 6.14 Influence of trace Smoothing on Measurement Results**

2) Setting of trace smoothing

Menu path: [Response] > [Average] > [Smooth...].

Click [Smooth] to enable the smoothing function.

Select the method to specify the value of the smoothing aperture:

- a) Enter the smoothing percentage in the [Smoothing percentage] box. (Max. 25%)
- b) Enter the number of smoothing points in the [Number of smoothing points] box. (The maximum value is 25% of the total number

[www.salukitec.com](http://www.salukitec.com)

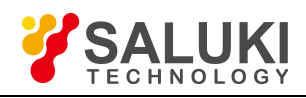

of scanning points of the test.)

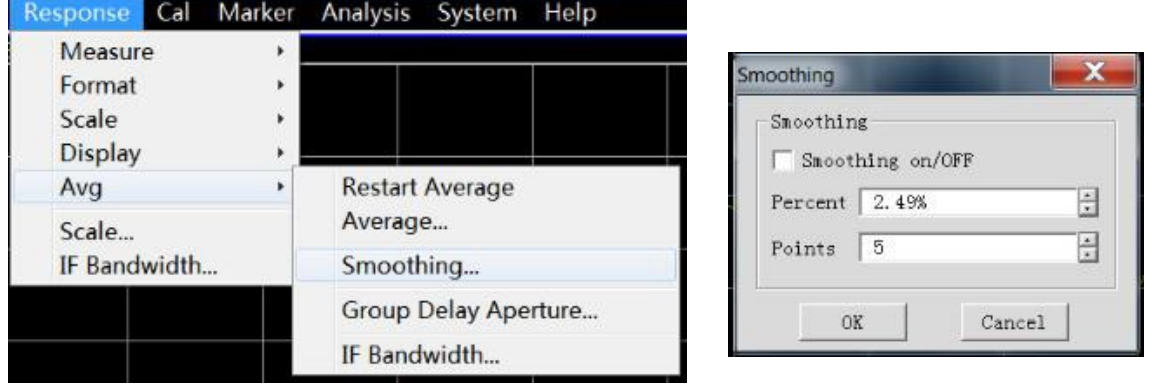

**Fig. 6.15 Setting of Smoothing**

# 6.6.3. **Intermediate Frequency Bandwidth**

You can reduce the bandwidth of the IF receiver so as to reduce the influence of random noise in measurement. Once the IF bandwidth is reduced by 10 times, the base noise will be reduced by 10dB. However, if the IF bandwidth is small, the sweep time will be long. The signal received by the analyzer will be changed into the IF (7.606MHz) from the network analyzer can change the received signal from the RF/microwave frequency into the IF (7.606MHz). The bandwidth of the IF band pass filter can be reduced from 5MHz to 1Hz (min.). The IF bandwidth can be independently set for each channel or in segment sweep.

1) Reduction of influence of IF bandwidth

The influence of the IF bandwidth on measurement results is shown in Fig. 6.16.

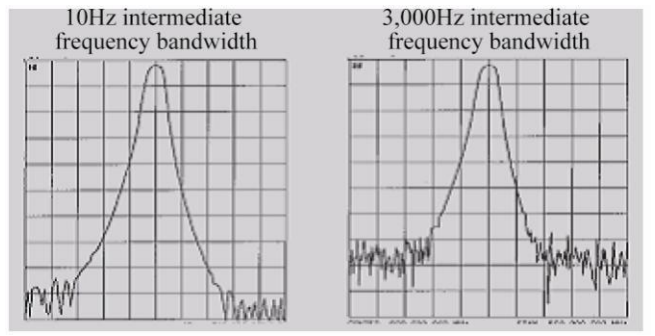

**Fig. 6.16 Influence of Intermediate Frequency Bandwidth on Measurement Results**

# 2) Setting of IF bandwidth

Menu path: [Response] > [Average] > [Intermediate frequency bandwidth...].

Directly enter the value in the [Intermediate frequency bandwidth] dialog box or select the value with the arrow button.

| Response Cal |   | Marker Analysis System Help |  |                                   |   |
|--------------|---|-----------------------------|--|-----------------------------------|---|
| Measure      | ٠ |                             |  |                                   |   |
| Format       | ٠ |                             |  |                                   |   |
| Scale        | ¥ |                             |  | IF Bandwidth - Channel 1          | X |
| Display      | ٠ |                             |  | IF Bandvidth                      |   |
| Avg          | ٠ | <b>Restart Average</b>      |  |                                   |   |
| Scale        |   | Average                     |  | 1.000kHz                          | ₩ |
| IF Bandwidth |   | Smoothing                   |  | ▼ Reduce IF BW at Low Frequencies |   |
|              |   | Group Delay Aperture        |  | OK<br>Cancel                      |   |
|              |   | IF Bandwidth                |  |                                   |   |

**Fig. 6.17 Setting of Intermediate Frequency Bandwidth**
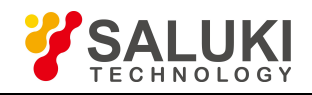

# 6.7.**Increase of Data Point Number**

The data point or 'point' refers to the sampling results of next value after one stimulus. You can define the number of measurement points within one sweep.

- The trace can be scanned through a large number of data points so as to better define the device response.
- The majority of data processing isdone between adjacent points. One "sweep" refers to the measurement results of a series of continuous data points, corresponding to the stimulus value within one sequence.
- The default number of points of each sweep is 201.

The sweep time of the analyzer can be changed according to the number of sweep points and the scale. However, the total measurement period will not change according to the number of sweep points and the scale. Instead, it is affected by other factors, such as the flyback time, data calculation, formation time, etc. Refer to the technical specifications for the influence of the point number and other settings on the sweep time.

# Prompt

#### **Use of data points**

- In order to obtain the best trace resolution, use the maximum number of data points.
- In order to realize rapid throughput, use the minimum number of data points, which can help to achieve the acceptable accuracy.
- In order to find the optimal number of data points, find a value with measurement results subject to no significant difference from the required number of measurement points.
- In order to ensure the accurate measurement calibration, the number of calibration points should be the same as that of measurement points.
- 1) Specific operations

Menu path: [Stimulus] > [Sweep] > [Number of sweep points].

Directly click the required point number in the [Number of sweep points] sub-menu, or click [Custom...], enter the value in the [Number of sweep points] dialog box, or select the value with the arrow.

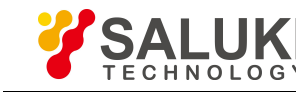

| <b>Stimulus</b>  | Response | Cal |                                | Marker Analysis System |   | <b>Help</b>                                                     |  |
|------------------|----------|-----|--------------------------------|------------------------|---|-----------------------------------------------------------------|--|
| Freq<br>Power    | ٠<br>١   |     |                                |                        |   |                                                                 |  |
| Sweep<br>Trigger | ۶<br>۲   |     | Sweep Time<br>Number of Points |                        | ٠ | 1                                                               |  |
| Start/Stop       |          |     | Sweep Setup<br>Sweep Type      |                        |   | 2<br>3                                                          |  |
|                  |          |     | <b>Segment Table</b>           |                        |   | 11<br>21                                                        |  |
|                  |          |     | Integrated Pulse               |                        |   | 51                                                              |  |
|                  |          |     |                                |                        | ✓ | 101<br>201                                                      |  |
|                  |          |     |                                |                        |   | 401                                                             |  |
|                  |          |     |                                |                        |   | 801<br>1601<br>3201<br>6401<br>12801<br>16001<br>20001<br>32001 |  |
|                  |          |     |                                |                        |   | Custom                                                          |  |

**Fig. 6.18 Setting of Number of sweep Points**

2) Optimization of measurement results

One measurement includes several interdependent settings. You can modify the settings to achieve the purposes of measurement application: faster throughput or more accurate data. You can balance the settings to optimize measurement.

- Increase the measurement throughput.
- Improve the measurement accuracy.

# 6.8.**Improvement of Measurement Stability**

Measurement instability is caused under several conditions. For repeated measurement, you can apply several methods to create a stable measurement environment. The following factors have adverse effects on the measurement accuracy.

1) frequency offset

The frequency precision of the analyzer depends on the accuracy of the internal 10MHZ oscillator. If high frequency accuracy and stability are required in the measurement application, no consideration should be given to the internal frequency standard, and a high-stability external frequency source can be created by the 10MHz reference input connector on the rear panel.

- 2) Temperature deviation
- a) The electrical characteristics of the following components can be changed as a result of thermal expansion and contraction.
- Internal device of analyzer
- Standard of calibration kit
- **Tester**
- Cable
- Adapter
- b) The temperature deviation in measurement can be reduced in the following methods.

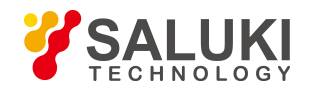

- Apply a temperature-controlled environment.
- Ensure the temperature stability of the calibration kit.
- Avoid unnecessary operation of the calibration kit during calibration.
- Ensure that the difference between the ambient temperature and calibration temperature is  $\pm 1^{\circ}$ C.
- 3) Improper measurement calibration

Improper measurement calibration may result in failure to detect the correct response of the tested device. You can apply the following methods to ensure the proper calibration:

- a) Perform the measurement calibration of the connection of the tested device, i.e. reference plane.
- b) If an additional accessory (cable, adapter or attenuator) is inserted into the tested device after one measurement calibration, the additional electrical length and delay time can be compensated by the port extension function.
- c) Apply the calibration standard defined in the calibration process. For more details, see the section about accurate measurement calibration.
- 4) Equipment connector

A good connector is necessary in repeated measurement. Good connection can be realized in the following methods:

- a) Check and clean the connectors of all components in the test equipment.
- b) Apply the correct connection method.
- c) Do not move the cable during measurement.
- 5) Apply the external reference frequency.

Input the external frequency reference signal to the rear panel connector.

- a) Input frequency: 10MHz $\pm$ 10ppm
- b) Input level: -15dBm to +20dBm
- c) Input impedance: 200ohms
- 6) Control the room temperature.
- a) Run the analyzer for more than 30min before each measurement calibration or equipment measurement.
- b) Measure the equipment in the temperature-controlled environment. All the instructions and characteristics are applied at 23℃±3℃ (unless otherwise specified).
- c) Ensure that the difference between the ambient temperature and calibration temperature is ±1℃.
- 7) Stabilize the standard temperature of calibration.
- a) Open the calibration kit box and take out the standard kit out of the protective foam one hour before measurement calibration.
- b) Avoid unnecessary operation of the calibration kit in each measurement calibration.
- 8) Use connectors in good conditions.
- a) Check all connectors with the magnifying glass. Check the following kinds of damage: wear, bending, breakage, deep scratch, dent, rounded shoulder, dirt or metal chippings.
- b) Clean all connectors with isopropyl alcohol and swabs.
- Evaporate alcohol.
- Gradually dry connectors with compressed air.

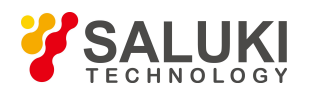

- c) Properly connect the parts.
- Connect the body and other parts to the ground with anti-static pads and wrist straps.
- Arrange the connectors in one row.
- Rotate the connection nuts.
- Perform final connection with the torque wrench.

# 6.9.**Increase of sweep Speed**

The measurement efficiency can be improved by increasing the sweep speed. The highest scanning speed can be achieved by optimizing the following settings in measurement.

1) sweep setting

Carefully set the following items to achieve the highest sweep speed.

- Frequency span: only measure the frequency range of the tested device. See the setting method in "4.3 Setting of Frequency Range".
- Segment sweep measure the relevant frequency range by means of segment sweep. See the setting method in the instructions of "Setting of sweep type" in "4.5.2 Setting of sweep type" of "4.5 Setting of sweep".
- Shutdown of step sweep the step sweep mode must not be used unless permitted in measurement, so as to minimize the sweep time. See the setting method in "4.5.3 Setting of sweep" of "4.5 Setting of sweep".
- Automatic sweep time: use the default setting time in the current setting to achieve the most rapid
- sweep. See the setting method in "4.5.3 sweep time" of "4.5 Setting of sweep".
- Number of sweep points: use the minimum number required in measurement. See the setting method in"6.7 Increase of Data Point Number".
- 2) Setting of noise reduction

Reasonably set the following two items to reduce the sweep time but obtain the acceptable measurement results.

- Intermediate frequency bandwidth: use the largest IF bandwidth to ensure the acceptable trace noise and dynamic range. See the setting method in "6.6.3 Intermediate frequency bandwidth" of "6.6 Reduction of trace Noise".
- Average: minimize the averaging factor or shut down the averaging function. See the setting method in "6.6.1 sweep averaging" of "6.6 Reduction of trace Noise".
- 3) Selection of calibration type

Apply the most rapid calibration meeting the measurement requirements. The time of sweep measurement is almost the same without error correction or with response calibration. The measurement parameters of fully 2-port calibration should be updated with error correction by forward and reverse sweep, even if only one S- parameter is displayed, so the measurement time is the longest. For calibration type details, see "6.2 Selection of Calibration Type".

4) Shutdown of unnecessary functions

The information of all active functions must be updated. In order to increase the sweep speed, the following unnecessary functions for measurement should be shut down.

- Unnecessary trace
- Unnecessary marker
- Smoothing

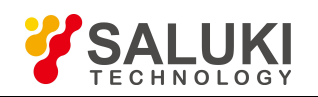

- Limit test
- trace operation
- **Display**

The sweep speed of the analyzer depends on Measurement setupss. Therefore, you should try many times to achieve the highest sweep speed and conforming measurement results.

a) Delete the unnecessary trace.

Right-click the mouse on the status bar button used to delete the trace. The right-click menu will appear.

Click [Delete trace] in the right-click menu.

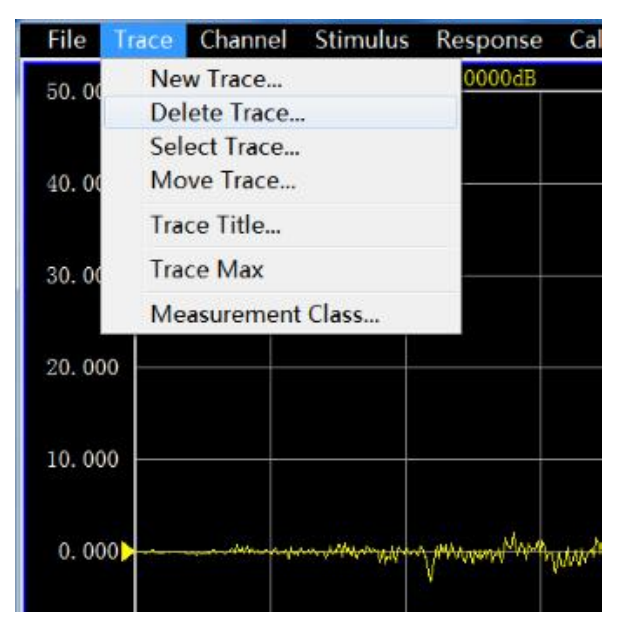

**Fig. 6.19 Deletion of Unnecessary trace**

b) Close the unnecessary marker.

Menu path: [marker] > [marker] > [Close marker]. Select the marker to be closed.

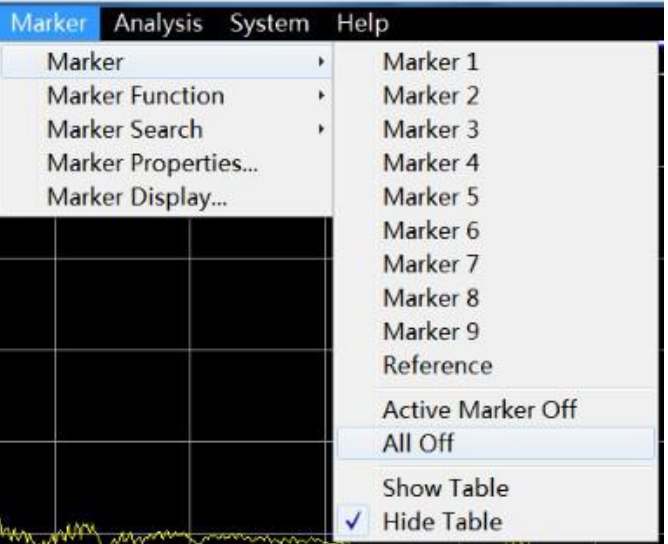

**Fig. 6.20 Closing of Unnecessary marker**

c) Shutdown of smoothing function

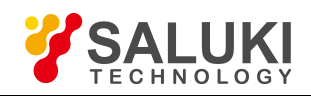

Menu path: [Response] > [Average] > [Smooth...]. The [Smooth] dialog box will appear.

Click [Smooth ON/off] to shut down the smoothing function.

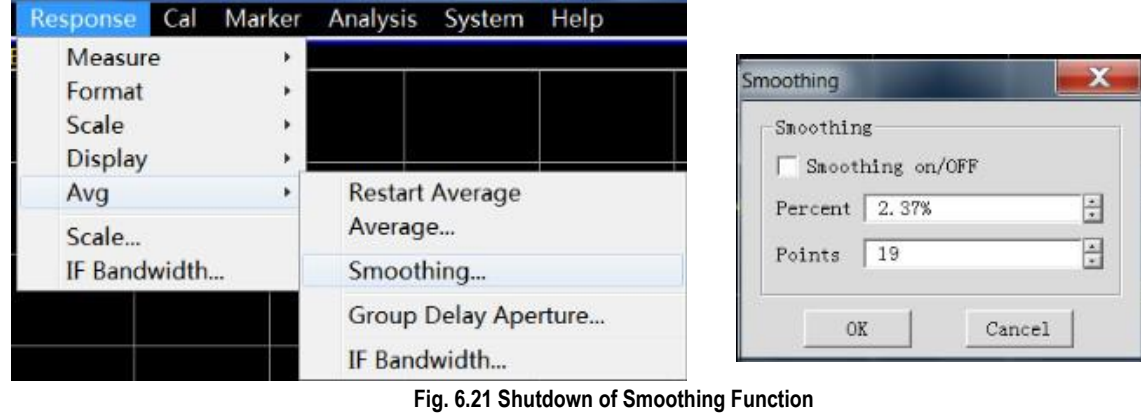

#### d) Shutdown of limit test

Menu path: [Analysis] > [Limit test...]. The [Limit test] dialog box will appear. Click [Limit test ON/off] check box to shut down the limit test function.

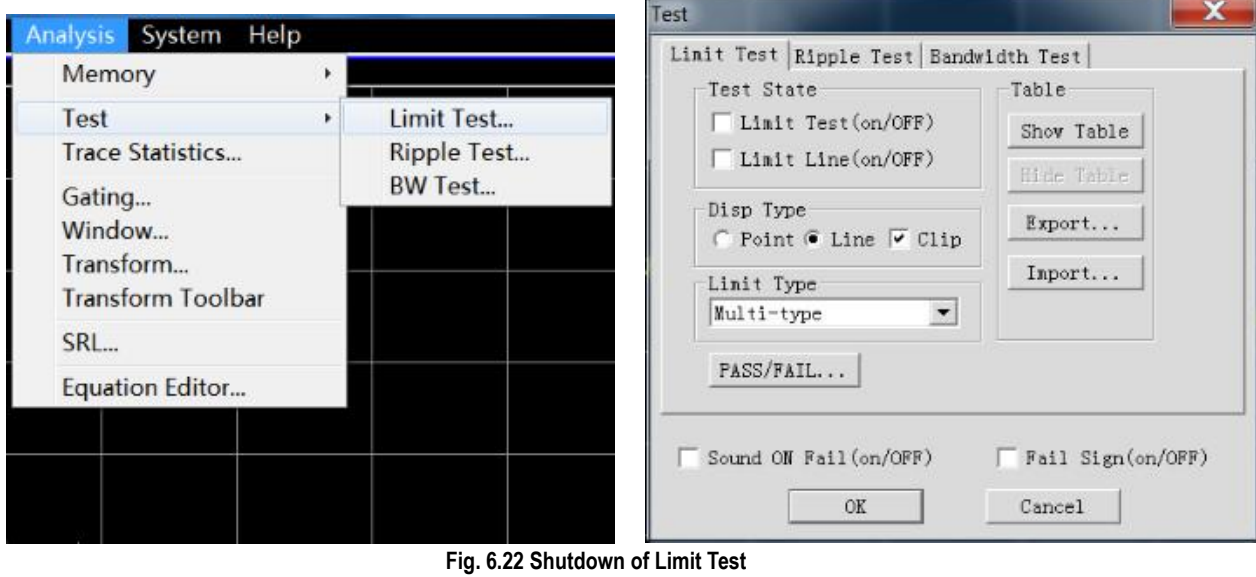

e) Shutdown of trace operation function

Menu path: [Analysis] > [Memory] > [Save/ Operate]. Select the data in the [trace statistic] box.

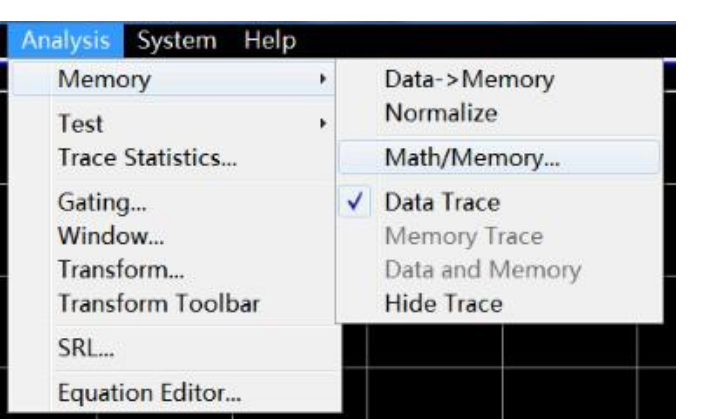

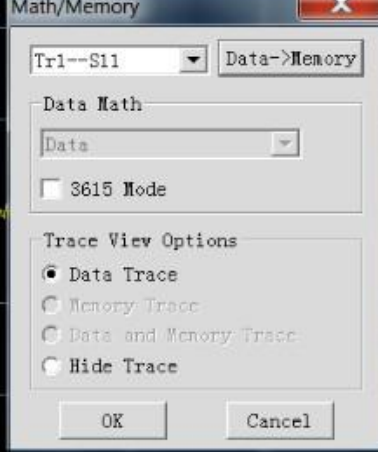

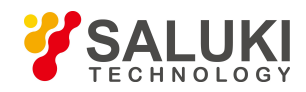

#### **Fig. 6.23 Shutdown of trace Operation Function**

# 6.10. **Improvement of Efficiency of Multi-state Measurement**

If multiple parameter measurements are required to represent the characteristics of one device, various methods can be applied to improve the measurement efficiency. You can try the following methods to find the most suitable application solution.

- Improvement of measurement efficiency by Measurement setups
- Automatic change of Measurement setups
- Rapid calling of measurement

#### 6.10.1. **Improvement of Measurement Efficiency by Measurement setups**

In order to improve the measurement efficiency of the tested device requiring various parameter measurements, you should be familiar with the analyzer operation, which can help to create the optimal application solution. See trace, channel and window details related to parameter measurements in "3.4 trace, Channel and Window of Analyzer".

1) Reasonably arrange one group of measurements.

Arrange one group of measurements of the tested device in one instrument state. Save the instrument state so as to perform the previous group of measurements by calling. Or, arrange a group of measurements by the preconfigured Measurement setups function of the analyzer. See details in "Setting of preconfigured measurement" of "4.8 Observation of multiple tracks and opening of multiple channels".

2) Apply the segment sweep function.

Segment sweep can be applied to change the following settings to represent multiple parameter measurements of one device.

- Frequency range
- power level
- IF bandwidth
- Number of scanning point

A group of frequency ranges with respective attributes can be defined in segment sweep. In this case, the tested device with multiple Measurement setupss can be measured by means of one sweep. See segment sweep details in the "Setting of segment sweep type" of "4.5.2 Setting of sweep type" of "4.5 Setting of sweep".

3) Selectively trigger the measurement.

Set the measurement as follows by triggering.

- Continuously update the measurement with rapid data changes.
- Occasionally update the measurement with a few data changes.

For example, the tuning measurement of one filter can be set by the following settings:

- One channel is used to measure the passband response of the filter in tuning.
- One channel is used to measure the out-of-band response of the filter.

In this case, the turning measurement of the filter can be observed continuously. If all channels are updated constantly, the response speed of the analyzer will be reduced, and the filter cannot be tuned rapidly. Measurement setups is introduced as follows.

- Measurement data of Channel 1 will be updated continuously.
- Measurement data of Channel 2 will be updated when required.
- **a) Use the mouse.**

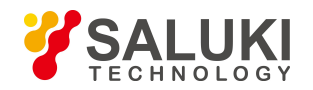

1. Create the double-channel measurement.

Menu path: [Response] > [Display] > [Measurement setups] > [Setting D].

2. Set the trigger mode of Channel 1: constantly update measurement data.

Menu path: [Stimulus] > [Trigger] > [Trigger...]. The [Trigger] dialog box will appear. Select the [Internal] radio box in the trigger source zone.

Click the [Channel] box in the trigger setting zone and select Channel 1. Click the [Constantly] radio box in the trigger setting zone.

3. Click the [Channel] box in the trigger setting zone and select Channel 2.

Set the trigger mode of Channel 2: update measurement data when required.

Click the [Once] or [Group] radio box in the trigger setting zone. If the group triggering mode is selected, enter the group number in the [Group] input box.

- 4. Click [Soft keyboard] in the [System] menu.The [Soft keyboard] dialog box will appear. Click [Stimulus] > [Trigger] in the dialog box and the toolbar to trigger the corresponding soft key will appear.
- 5. Click the window below to set Channel 2 as the current active channel.
- 6. Update the measurement data of Channel 2.
- 7. Click the [Once], [Group sweep] or [Re-sweep] on the trigger soft key toolbar. Measurement data of Channel 2 will be updated.

## 6.10.2. **Automatic Change of Measurement setups**

Automatically change Measurement setupss by means of programming to effectively improve the efficiency of multi-parameter measurements.

# 6.10.3. **Rapid calling of measurement**

The most effective method to call the measurement is to save a group of measurements as one instrument state.

- The time difference of calling the instrument with one or more measurements is little.
- The corresponding time is required in each calling. The calling time can be saved by setting a group of measurements.

# 6.11. **Rapid Data Transmission**

Rapid data transmission can help to improve the measurement efficiency. You can apply the following methods to increase the data transmission speed.

- Rapid calling of measurement
- **•** Minimization of transmission data
- Use of real number format
- Use of LAN
- Use of COM program

# 6.11.1. **Use of "Single" Trigger Mode**

Use the "single" trigger mode to complete measurement before data transmission. Menu path: [Stimulus] > [Trigger] > [Trigger...]. The [Trigger] dialog box will appear. Select the [Internal] radio box in the trigger source zone.

Select the measurement channel for data transmission by clicking the [Channel] box in the trigger setting zone. Click the [Constantly] radio box in the trigger setting zone and then click [OK] to close the dialog box.

Update the measurement results:

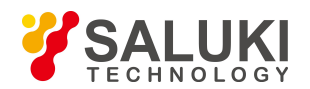

- 1) Click the corresponding trace state button to set the trace and channel to be updated as the active trace and channel.
- 2) Click [Soft keyboard] in the [System] sub-menu. Then click [Stimulus] > [Trigger] in the [Soft keyboard] dialog box.
- 3) Click [Once] in the trigger soft key toolbar.

#### 6.11.2. **Minimization of Transmission Data**

Apply the segment scanning function to reduce the number of trace points, instead of transmission of the whole trace with a lot of linear points.

#### 6.11.3. **Use of Real Number Format**

Select the real number format in automatic measurement using SCPI so as to achieve the highest transmission speed.

#### 6.11.4. **Use of LAN**

Use the LAN to increase the data transmission speed in the automatic SCPI measurement application.

#### 6.11.5. **Use of COM Program**

Use COM in the automatic measurement program to achieve the highest speed of data transmission.

## 6.12. **Use of Macro**

The macro is an executable file installed and run in the analyzer. S3602 series vector network analyzers support up to 10 macros.

- New macro
- [Macro setting] dialog box
- [Macro setting window] dialog box
- 6.12.1. **New macro**

Menu path: [System] > [Macro] > [Macro setting...]. The [Macro setting] dialog box will appear.

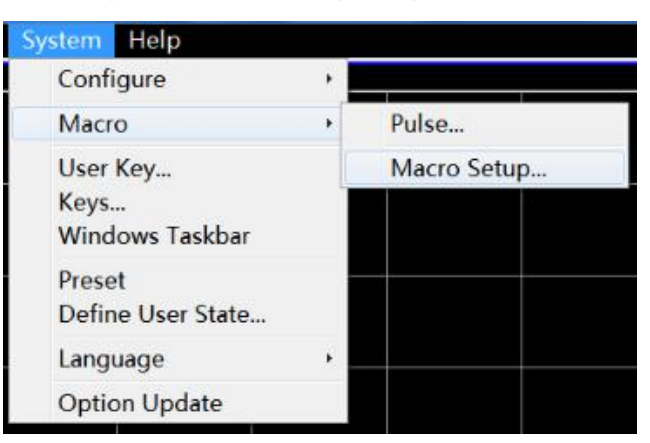

#### **Fig. 6.24 Macro Setting**

Click the [Macro setting] dialog box to activate the blank line under the macro settings. Click the [Edit...] button and the [Macro setting window] dialog box will appear.

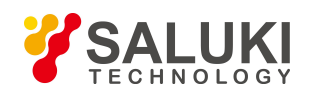

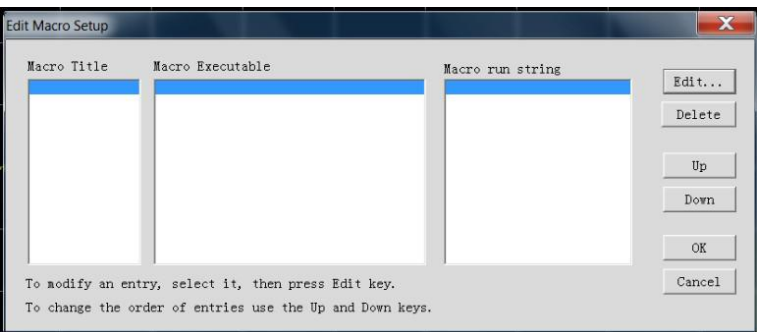

#### **Fig. 6.25 [Macro setting] Dialog Box**

- Enter the macro title text in the [Macro name] box.
- Enter the detailed path of the executable file in the [Executable file] box, or click the [Browse...] button to find the executable file.
- Enter the character string parameter of the executable file in the [Parameter] box.

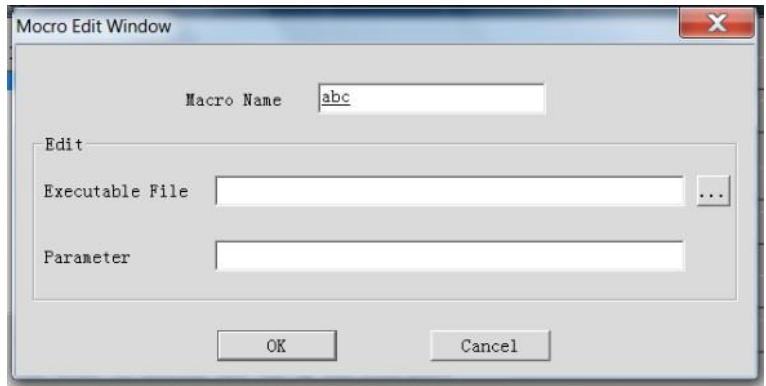

**Fig. 6.26 [Macro setting window] Dialog Box**

#### 6.12.2. **[Macro setting] Dialog Box**

#### 1) [Macro title] box

[Macro to be executed] boxDisplay the macro title. If the [Macro/local] key is pressed, the macro title can be displayed in the current toolbar button. Click [Macro] in the system menu. The macro title will be displayed in the macro sub-menu. To display the complete macro title in the current toolbar button, the number of title characters should not exceed 14. The macro title can be associated with the executable file. It is better to describe the macro function so as to easily distinguish different macros.

2) [Macro to be executed] box

Display the full path of the executable file.

3) [Macro running string parameter] box

Display the parameter to be transmitted to the executable file and used by the executable file.

4) [Edit] button

Click it to display the [Macro editing window] dialog box to set and modify the selected macro.

5) [Delete] button

Click it to delete the selected macro.

6) [UP] button

Click it to move the selected macro up for one line. It is used to rearrange the macro sequence. The macro sequence in the dialog box is the same as that in the current toolbar. Four macros will be displayed in the toolbar each time. If [Macro/local] is pressed, four macros will be displayed.

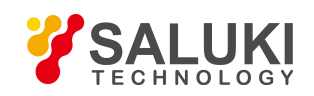

#### 7) [DOWN] button

Click it to move the selected macro down for one line.

### 6.12.3. **[Macro setting window] dialog box**

#### 1) [Macro name] box

Set the macro title name.

2) Editing zone

#### **a) [Executable file] box**

Set the full path of the executable file.

#### **b) [Browse...] button**

Browse the drive and director, position the executable file and establish the full path of the executable file.

#### **c) [Parameter] box**

Used to set the character string parameter to be transmitted to the executable file for reference.

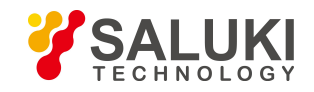

# 7. **Calibration**

Calibration can help to reduce the measurement error. This chapter includes the following contents:

- **•** Calibration overview
- Selection of calibration type
- **•** Calibration quide
- **•** High-accuracy measurement calibration
- **•** Measurement error
- Editing of calibration kit definition
- **•** Calibration standards
- **•** TRL calibration
- **•** Fixture compensation calibration
- Electronic calibration

# 7.1.**Calibration Overview**

Measurement calibration is a process to determine the system errors according to the standards of the existing measurement characteristics and then eliminate the influence of system errors during measurement of the tested device. It can help to reduce the measurement error and improve the measurement accuracy of the analyzer.

#### 7.1.1. **Definition of Calibration**

Calibration is a process to eliminate one or more system error(s) with the error model. The error item of the error model is solved by measurement according to high-quality calibration standards (including the open-circuit device, short-circuit device, load and through type part). See system error details in "7.5.3 System Error" of "7.5 Measurement Error" in this chapter.

Select the appropriate calibration method according to the measurement type and accuracy requirements. See details in "7.2 Selection of Calibration Type".

Various kinds of calibration can be done according to the calibration guide of the calibration. See details in "7.3 Calibration Guide".

The measurement accuracy after calibration depends on the quality of the calibration standard and the model definition accuracy of the standard calibration kit in the calibration kit definition file. The calibration kit definition file is saved in the analyzer. In order to ensure the measurement accuracy, the actual calibration kit must conform to the requirements of the calibration kit definition file. See accurate calibration details in "7.4 High- accuracy Measurement Calibration".

The user must correctly define the calibration standard in the calibration kit definition file of the user so as to use the custom calibration kit (e.g. for fixture measurement calibration). See details in "7.6 Editing of Calibration Kit Definition".

#### 7.1.2. **Significance of Calibration**

It is impossible to make an ideal analyzer requiring no error correction from the perspective of hardware circuit. Even if error correction can be ignored in good hardware circuits, the costs will be high. In addition, the measurement accuracy of the analyzer is largely influenced by external accessories. The amplitude and phase changes of test components such as the connecting cable and adapter will affect response the real response of the tested device. Therefore, the best method is to balance the hardware performance and cost, make high-quality hardware as practical as possible and improve the measurement accuracy by calibration.

#### 7.1.3. **Applications of Calibration**

High measurement accuracy is expected.

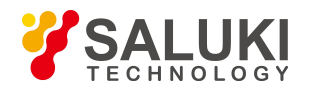

- Different types of connector or impedance are used.
- A cable is connected between the tested device and the test port of the analyzer.
- The tested device is measured in a wide frequency range or a device of long electrical delay is measured.
- An attenuator or similar device is connected to the input or output end of the tested device.

#### 7.1.4. **Simple Calibration Process**

- 1) Connect the analyzer according to the measurement requirements.
- 2) Select the appropriate analyzer to optimize measurement.
- 3) Remove the tested device and select the calibration type and kit according to the calibration guide.
- 4) Connect the standard calibration kit of the selected type in measurement according to the calibration guide. The error is calculated by measurement with the standard calibration kit and saved in the memory of the analyzer.
- 5) Reconnect and measure the tested device. If error correction is applied during measurement, the error influence will be eliminated.

# 7.2.**Selection of Calibration Type**

S3602 series vector network analyzers support six common calibration types, with details as follows:

- 1) Open-circuit response
- a) Calibration accuracy: low to medium.
- b) Measurement parameter: S11, S22, S33 and S44.
- c) Standard calibration kit: open-circuit device.
- d) System error correction: reflection tracking.
- e) Measurement application: reflection measurement of any port.
- 2) Short-circuit response
- a) Calibration accuracy: low to medium.
- b) Measurement parameter: S11, S22, S33 and S44.
- c) Standard calibration kit: short-circuit device.
- d) System error correction: reflection tracking.
- e) Measurement application: reflection measurement of any port.
- 3) Through type response
- a) Calibration accuracy: medium.
- b) Measurement parameter: S-parameter of transmission measurement.
- c) Standard calibration kit: through type device.
- d) System error correction: transmission tracking.
- e) Measurement transmission measurement in any direction.

# **Attention**

**The adapter is used as the through type device.**

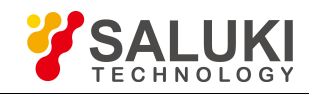

The through type device is of zero length and loss according to the definition in the calibration kit definition file. If the adapter is used as the through type device in calibration, the characteristics of the adapter must be specified in the calibration kit definition file to ensure the accuracy of calibration. See details in "7.4 High-accuracy Measurement Calibration".

- 4) Through type response and isolation
- a) Calibration accuracy: medium.
- b) Measurement parameter: S-parameter of transmission measurement.
- c) Standard calibration kit: through type device and two load (one respectively for each port).
- d) System error correction:
- **•** Transmission tracking
- **•** Crosstalk
- e) Measurement application:
- **•** Transmission measurement in any direction.
- Improvement of the dynamic range of the system by means of isolation calibration.

# **Attention**

#### **Isolation calibration**

Isolation calibration is not allowed if all the ports are not respectively connected with one load at the same time.

- 5) One-port (reflection)
- a) Calibration accuracy: high
- b) Measurement parameter: S11, S22, S33 and S44.
- c) Standard calibration kit: open-circuit device, short-circuit device and load.
- d) System error correction:
- **•** Direction
- Source matching
- Reflection tracking
- e) Measurement application: reflection measurement of any port.
- 6) Full 2-port SOLT
- a) Calibration accuracy: high
- b) Measurement parameters: all
- c) Standard calibration kit: open-circuit device, short-circuit device, load and through type device.
- d) System error correction:
- Direction
- Source matching
- Reflection tracking
- **Crosstalk**
- Transmission tracking

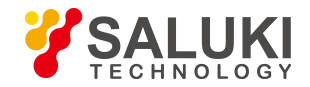

- e) Measurement application:
- Measurement of all S-parameters.
- Improvement of the measurement accuracy by 12 error corrections.

# 7.3.**Calibration Guide**

Select the calibration type and perform calibration according to the calibration guide of the analyzer. The through type response and isolation calibration are taken as examples below to demonstrate the calibration process (this kind of calibration is effective only in transmission measurement).

Enable the calibration guide for calibration.

1) Menu path: [Calibration] > [Calibration…]. The [Calibration guide] dialog box will appear.

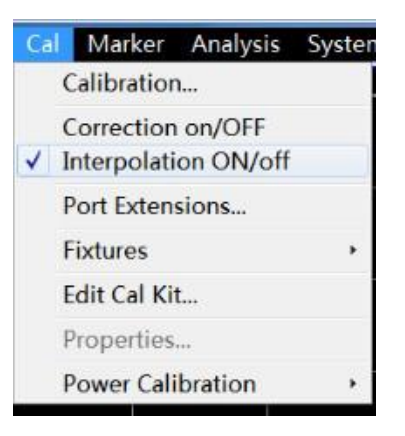

**Fig. 7.1 Enabling of Calibration**

#### 2) Click [Unguided calibration] and [Next].

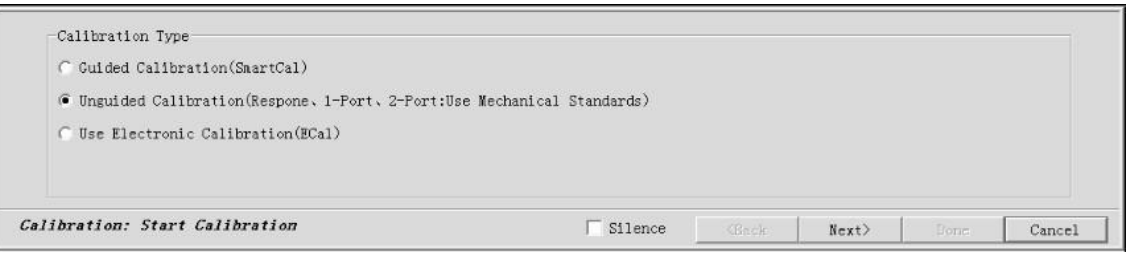

**Fig. 7.2 Start of Calibration**

3) Click [Through type response and isolation calibration] and [Next].

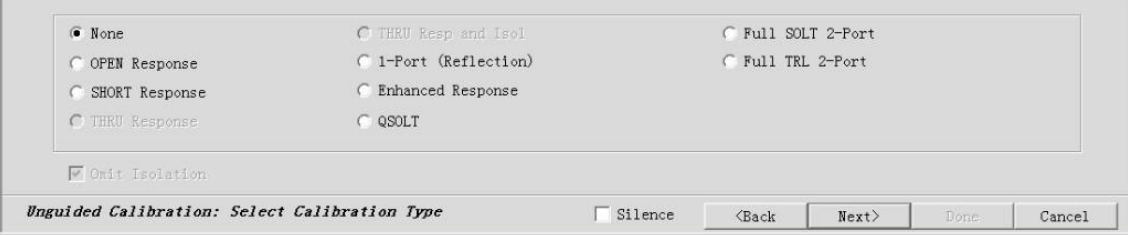

**Fig. 7.3 Selection of Type of Mechanical Calibration**

4) Click [Select calibration kit], and the [Select calibration kit] dialog box will appear. Select the calibration kit and click [OK] to open the dialog box. Thus the calibration kit is changed.

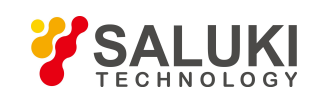

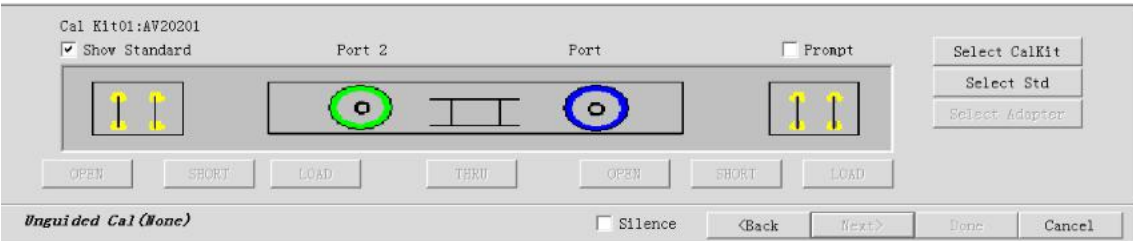

| ID             | Name          | Description         |   |
|----------------|---------------|---------------------|---|
|                | 172020        | $N - 50$<br>$K + 1$ |   |
| $\overline{c}$ | AV20202       | 3.5mm Cal Kit       |   |
| ż              | AV20204       | N-75 Cal Kit        | Ξ |
| $\frac{4}{5}$  | AV20205       | N-50 Cal Kit        |   |
|                | AV31101       | $N-50$ Cal $K1t$    |   |
| 6              | AV31121       | 3.5mm Cal Kit       |   |
| 7              | AV31123       | 2.4mm Cal Kit       |   |
| 8              | AV31128       | 1.85mm Cal Kit      |   |
| 9              | 85032B/E      | N-50 Cal Kit        |   |
| 10             | 85032F        | $N-50$ $Cal$ $K1t$  |   |
| 11             | 85033E        | 3.5mm Cal Kit       |   |
| 12             | 85056A        | 2.4nn Cal Kit       |   |
| 13             | 85056D        | 2.4nn Cal Kit       |   |
| 14             | 85058B/E      | 1.85mm Cal Kit      |   |
| 15             | 85036         | N-75 Cal Kit        |   |
| 16             | 85052B        | 3.5mm Cal Kit       |   |
| 17             | 85052D        | 3.5mm Cal Kit       |   |
| 18             | 85054D        | N-50 Cal Kit        |   |
| 10             | <b>95054R</b> | $N-50$ $Ca1$ $V+$   |   |

**Fig. 7.4 [Through type response and isolation calibration] Dialog Box and [Select calibration kit] Dialog Box**

5) Click [Select standard], and the [Type information] dialog box will appear. Set the calibration standard and click [OK] to close the dialog box.

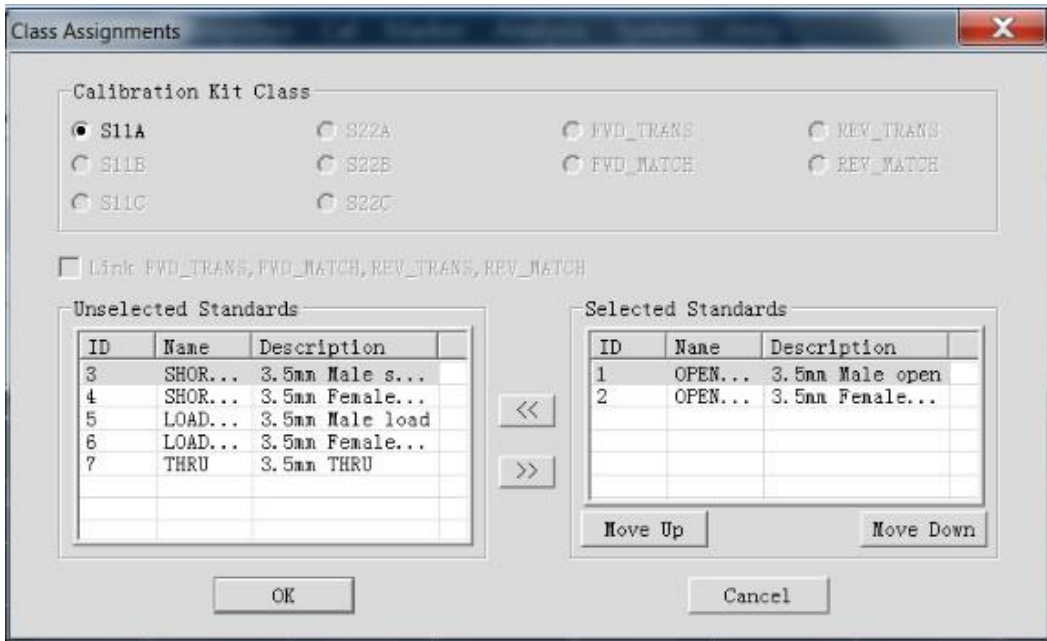

- **Fig. 7.5 [Type information] Dialog Box**
- 6) To directly connect Port 1 and 2 through the cable, click [Through] and [(THRU)]. After connection, click [OK]. The standard calibration kit button in the [Through type response and isolation calibration] dialog box will become green after through type calibration. Modify the frequency range of calibration in the [Minimum frequency] and [Maximum frequency] input box.

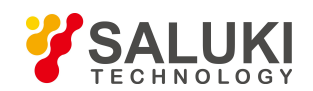

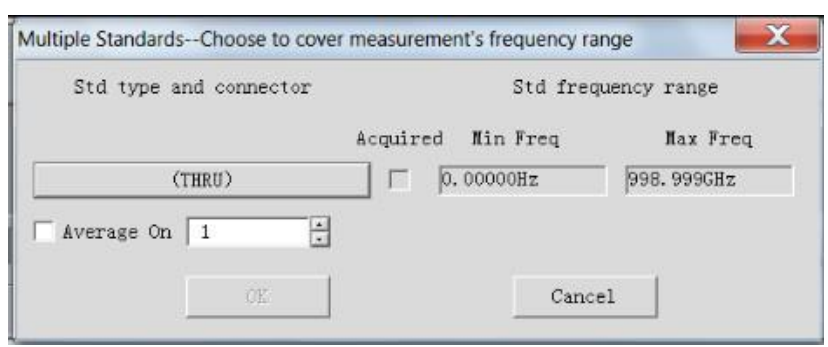

**Fig. 7.6 [Measurement of multiple standard kits] Dialog Box**

7) Respectively connect Port 1 and 2 to the load calibration kit. Click [Load] and the keys ofthe standard kit type and interface type (the display contents vary from calibration types). After selection, click [OK]. Modify the frequency range of calibration in the [Minimum frequency] and [Maximum frequency] input box. The standard calibration kit button in the [Through type response and isolation calibration] dialog box will become green after isolation calibration.

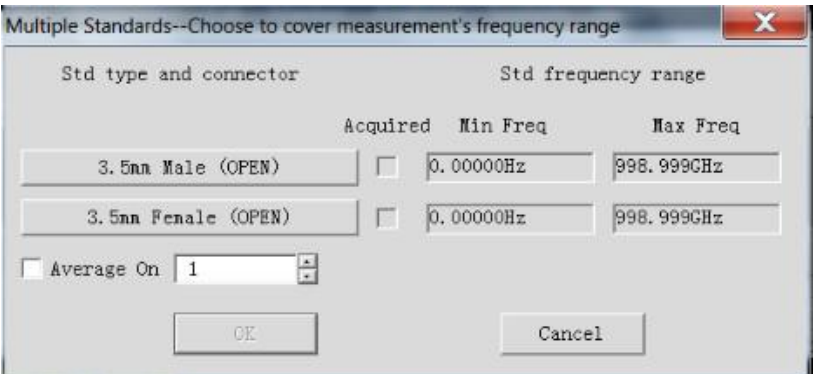

**Fig. 7.7 [Measurement of multiple standard kits] Dialog Box**

8) Click [OK] in the [Through type response and isolation calibration] dialog box after calibration.

| $\sqrt{\mathbf{v}}$ Show Standard | Port 1    | Port 2       | Pronpt        | Select CalKit  |
|-----------------------------------|-----------|--------------|---------------|----------------|
|                                   |           |              |               | Select Std     |
|                                   | $\bullet$ | $\circ$      |               | Select Adapter |
|                                   |           |              |               |                |
| SHORT<br>OPEN                     | LOAD      | OPRN<br>THRU | SHORT<br>LOAD |                |

**Fig. 7.8 [Through type response and isolation calibration] Dialog Box**

#### **Notes:**

- 1. The optional calibration type is associated with the measurement parameters of the current active channel. For example, if the measurement parameter is S11, the through type response mode or the through type response and isolation calibration mode cannot be selected.
- 2. If isolation calibration isnot required in the full 2-port calibration, tick the [Ignore isolation (2-port type)] check box.

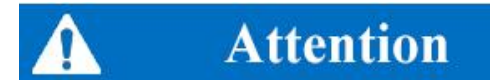

#### **Properly select the calibration standard to realize the highest calibration accuracy.**

The [Measurement of multiple standard kits] dialog box shows the standard connector types, instead of the connector types for non-test ports. In order to realize the highest calibration accuracy, the calibration standard must be selected properly.

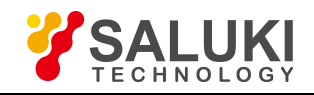

# 7.4.**High-accuracy Measurement Calibration**

The calibration accuracy depends on the selected calibration type, calibration kit quality and calibration process. This section mainly discusses how to perform high-accuracy calibration.

#### 1) Measurement reference plane

The tested device is not directly connected to the port of the analyzer in most of measurements. Instead, it is connected through the test fixture or cable. The connection point of the tested device must be calibrated to realize the highest measurement accuracy. This point is called the measurement reference plane. If the measurement reference plane is calibrated, the error related to the measurement composition (such as the cable, test fixture and adapter between the analyzer port and reference plane) can be measured and eliminated.

#### 2) Influence of calibration kit

Under normal conditions, the calibration standard of the calibration kit is the same as the connector type standard of the tested device. In some cases, however, the calibration kit corresponding to the connector type of the tested device is not provided. For example, the port size of the tested device is2.4mm, but the connector size of the analyzer and calibration kit is 3.5mm. If the 2.4mm calibration kit is used for calibration and the 2.4mm/3.5mm adapter is used in measurement, the measurement error will be obvious, especially in reflection measurement, as the adapter is not calibrated. If the applied calibration kit is different from the calibration kit specified for calibration, the calibration accuracy will be reduced. The degree of accuracy reduction depends on the difference between the specified calibration kit and actual calibration kit.

#### 3) Accuracy of interpolation measurement

If the instrument settings are different from calibration settings, calibration data can be automatically interpolated into the analyzer. In this case, the measurement accuracy cannot be predicted and may drop greatly or not be affected. The measurement error must be determined depending on the actual situation. If the phase shift added by two measurement points exceeds 180 degrees, the measurement accuracy will drop greatly as the correct phase data cannot be interpolated. Generally, the probability of accuracy reduction may increase as a result of interpolation in the following cases:

- When the frequency span between measurement points is increased;
- When the frequency span between measurement points is too large;
- When the measurement frequency is high, especially above 10GHz.
- 4) Influence of power level

The power level must not be changed after calibration in order to realize the highest accuracy of error correction. However, if the power level is changed under the same conditions as the attenuator settings in calibration, the accuracy of S-parameter measurement only declines a little. If the attenuator settings are changed, the accuracy of error correction will decline further.

5) System impedance

The system impedance must be changed in measurement of the impedance device (not 50Ω) such as the waveguide device. The default system impedance is 50Ω.

#### **a) Setting of system impedance**

Menu path: [System] > [Configuration] > [System impedance...].

Enter the system impedance value in the [Impedance] box and click [OK] to close the dialog box.

6) Port extension

The measurement reference plane may be changed as a result of connection of the cable, adapter or fixture after calibration, which may lead to increase of the phase shift. In this case, the additional phase offset can be compensated by means of port extension. Port extension is the simplest method to compensate the additional phase shift between the calibration plane and tested device plane, but cannot be used to compensate the loss and mismatch of the path between the calibration plane and tested device plane. Therefore,

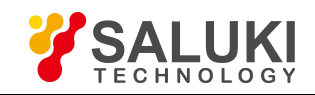

the loss and mismatch should be minimized to realize the highest measurement accuracy. For setting of port extension, refer to "Setting of port extension" in "6.5 Improvement of Phase Measurement Accuracy".

7) Correct isolation calibration

Isolation calibration in full 2-port calibration is applied to correct the crosstalk error between ports. It is required only in measurement of large insertion loss, such as the out-of-band suppression of the filter, isolation of the switch, etc.When the crosstalk signal is close to the base noise of the analyzer, additional noise will be produced in the error model as a result of isolation calibration. In order to improve the calibration accuracy, you should:

- Perform isolation calibration if necessary;
- Use the narrow IF bandwidth;
- Reduce noise by sweep averaging.

The test port of the analyzer should be connected with a load in isolation calibration. In order to realize the highest calibration accuracy, it is preferred to connect the loads to two measurement ports at the same time for isolation calibration. If only one load is provided, connect a well-fitted device to the non-measurement port.

# 7.5.**Measurement Errors**

Understanding of the source of measurement error and the way of error correction can help to improve the measurement accuracy, as a certain degree of uncertainty still exits no matter how carefully the measurement is done. The following kinds of errors may be produced in measurement with the analyzer.

#### 7.5.1. **Drift Errors**

- Drift errors are produced by performance changes of the instrument or test system after calibration.
- The thermal expansion of the interconnected cables in the instrument and the performance changes of microwave mixer are main causes of the drift error. The drift errors can be eliminated by recalibration.
- The duration of accurate calibration depends on the test environment. The stable environment can help to minimize the drift error.

#### 7.5.2. **Random Errors**

The random error cannot be predicted or eliminated by means of calibration. The influence on measurement results can be reduced by some methods. Random errors are mainly divided into three types:

- 1) Random error of instrument
- a) Electrical disturbance of internal components of the analyzer may result in random noise, mainly including:
- Low-level noise arising from the base noise within the receiver broadband;
- High-level noise or data trace jittering, which is mainly caused by the base noise inside the instrument and phase noise of the LO source.
- b) The random noise error can be reduced in the following methods:
- Increase the source power input into the tested device;
- $\bullet$  Reduce the IF bandwidth;
- Apply the function of sweep averaging.
- 2) Switch repeatability error

The switch is used to change attenuator settings of the source. If the switch acts, contact closing may be different from previous closing sometimes. In this case, the measurement accuracy will be affected seriously. Therefore, the attenuator settings should not be

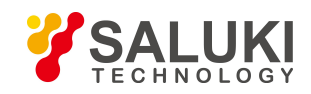

changed in high-accuracy measurement so as to reduce the switch repeatability error.

#### 3) Connector repeatability error

Connector wear may result in electrical performance changes. Proper connection maintenance can help to reduce the connector repeatability error.

#### 7.5.3. **System Errors**

System errors are caused by non-ideal hardware properties and may be repeatable (therefore, it can be predicted). It is assumed that system errors do not change over time. System errors can be determined by calibration and eliminated by mathematical calculation in measurement.

System errors cannot be fully eliminated. Due to limitations of the calibration process, some residual errors may exist after calibration, mainly resulting from:

- Non-ideal calibration standard;
- Connector connection;
- Interconnected cable;
- Instrument.

All measurements are affected by the dynamic accuracy and frequency errors. For reflection measurement, relevant residual errors include:

- **Effective direction:**
- Effective source matching;
- **•** Effective reflection tracking.

For transmission measurement, relevant residual errors include:

- **Crosstalk**
- **Effective load matching;**
- Effective transmission measurement.
- 1) Direction errors

The directional coupler or bridge is used for reflection measurement. The coupling end of the ideal coupler can only output the reflection signal to the receiver for measurement. Actually, a small number of incident signals will leak to the coupling port through the main channel of the coupler, which may result in directional errors in measurement. Directional errors can be determined and reduced in the following methods.

- Connect the load to the measurement port during calibration and regard the load port free from reflection.
- The output signal of the coupling port is the leakage error signal.
- Reduce the directional error signals in reflection measurement.
- 2) Crosstalk errors

Ideally, only the transmission signal through the tested device can reach the receiver. Actually, a small number of signals reach the receiver through other paths in the analyzer. Such signals are called crosstalk signals. Crosstalk errors can be determined and reduced in the following methods.

- Connect the loads to Port 1 and 2 at the same time during calibration.
- The signal measured by the measurement receiver is the leakage signal of the analyzer.
- Eliminate the crosstalk errors by means of error correction during transmission measurement.

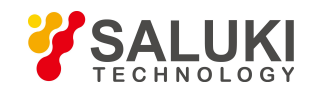

#### 3) Source matching errors

Ideally, the measurement receiver can receive all signals reflected from the tested device in reflection measurement. Actually, part of the signals reflected by the tested device are reflected by the measurement port back to the tested device. As such signals cannot be measured by the measurement receiver, source matching errors will be produced. They can be determined and reduced in the following methods.

- Connect the short-circuit device to the measurement port in calibration. The signals reflected by the short- circuit device will be measured by the receiver. Measurement results will be saved in the analyzer.
- Connect the open-circuit device to the port. The signals reflected by the open-circuit device will be measured by the receiver. Measurement results will be saved in the analyzer.
- The measurement results will be compared with the known values of the open-circuit device and short-circuit device to determine source matching errors.
- Eliminate source matching errors by means of error correction in reflection and transmission measurement.
- 4) Load matching errors

In the ideal transmission measurement, transmission signals through the tested device are received by the measurement receiver. Actually, part of the signals are reflected by the test port and cannot be measured, thus resulting in load matching errors. The load matching errors can be determined and reduced in the following methods.

- Directly connect Port 1 and 2, with zero length.
- If the source islocated on Port 1, measurement signals of Receiver A includes the reflection signals of Port 2. If the source is located on Port 2, measurement signals of Receiver 2 include the reflection signals of Port 2. Thus, load matching errors can be determined.
- Eliminate source matching errors by means of error correction in reflection and transmission measurement.
- 5) Reflection tracking errors

The signals of Receiver A and R1 or B and R2 are compared in reflection measurement. This is called ratio measurement. In the ideal reflection measurement, the frequency responses of Receiver A and R1 or B and R2 should be identical. Actually, this is impossible and reflection tracking errors may be produced, i.e. vector sum errors caused by test deviations. The error amplitude and phase change with the frequency. Deviations are mainly caused by the following factors:

- Signal separator;
- **•** Test cable and adapter;
- Difference between the reference and test signal paths.

Reflection tracking errors can be determined and reduced in the following methods.

- Connect the short-circuit device to the measurement port in calibration.The signals reflected by the short- circuit device will be measured by the receiver. Measurement results will be saved in the analyzer.
- Connect the open-circuit device to the port. The signals reflected by the open-circuit device will be measured by the receiver. Measurement results will be saved in the analyzer.
- The measurement results will be compared with the known values of the open-circuit device and short-circuit device to determine source matching errors.
- Eliminate reflection tracking errors by means of error correction in reflection and transmission measurement.
- 6) Transmission tracking errors

The signals of Receiver A and R2 or B and R1 are compared in transmission measurement. This is called ratio measurement. In the ideal transmission measurement, the frequency responses of Receiver A and R2 or B and R1 should be identical. Actually, this is impossible and transmission tracking errors may be produced, i.e. vector sum errors caused by test deviations. The error amplitude

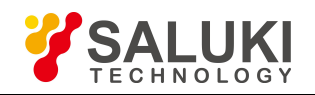

and phase change with the frequency. Deviations are mainly caused by the following factors:

- Signal separator;
- Test cable and adapter;
- Difference between the reference and test signal paths.

Transmission tracking errors can be determined and reduced in the following methods.

- Directly connect Port 1 and 2, with zero length.
- Measure the signals of Receiver A and R2 or B and R1.
- **•** Determine transmission tracking errors by comparing the signals of two receivers.
- Eliminate transmission tracking errors by means of error correction in transmission measurement.

# 7.6.**Editing of Calibration Kit Definition**

The [Edit calibration kit] dialog box is used to edit the definition of the calibration kit or create a user-defined calibration kit.

- **•** Calibration kit definition
- Custom calibration kit
- **•** Create calibration kit
- Edit calibration kit
- **[Edit calibration kit] dialog box**
- [Add connector] dialog box
- [Type information] dialog box
- [Add standard] dialog box
- [Open-circuit device] dialog box
- [Short-circuit device] dialog box
- [Load] dialog box
- **•** [Through type/transmission line/adapter] dialog box

#### 7.6.1. **Calibration Kit Definition**

Each standard calibration kit (represented by the standard kit ID) is a specific and accurately defined physical device. For example, ID1 of 85056A calibration kit means a 2.4mm male open-circuit device. Standard kits are divided into four types: open-circuit device, short-circuit device, load and through type device/adapter/air line. Each type of calibration kit is has the specific model structure, including the number and physical characteristics of the standard kit. The majority of calibration kits are equipped with a group of adapters subject to accurate phase matching. The other standard calibration kits must be defined before use.

### 7.6.2. **Custom Calibration Kit**

Sometimes you may need to edit the calibration kit definition file or create the user-defined calibration kit. In most of measurement applications, the default calibration kit model is suitable for accurate calibration.However, the user-defined calibration kit should be created in the following applications.

- $\bullet$  The connector type is different from that defined in the calibration kit model.
- The standard calibration kit different from the defined is used. For example, use three short-circuit devices of different deviations instead of the open-circuit device, short-circuit device and load in one-port calibration.

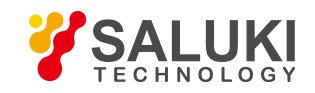

 Improve the accuracy of the predefined calibration kit model. If the actual properties of the standard calibration kit can be described with the model, the calibration will be more accurate. For example, change the load impedance into 50.1 $Ω$ , instead of the defined 50Ω.

To create the user-defined calibration kit, first define the connector type, such as APC7, 3.5mm, APC2.4mm (50Ω), etc. Although more than one connector type can be defined, it is preferred to define one connector type for each kind of calibration kit. The female and male connectors must be defined separately.

#### 7.6.3. **Create Calibration Kit**

- 1) Click [Calibration] > [Edit calibration kit...]. The [Edit calibration kit] dialog box will appear.
- 2) Click [Insert new calibration kit]. The [Edit calibration kit] dialog box will appear.
	- a) Input the name of the user-defined calibration kit in the [Calibration kit name] box.
	- b) Click [Add] in the connector type zone. The [Add connector] dialog box will appear.
- 3) In the [Add connector] dialog box:
	- a) Enter the connector name in the name box.
	- b) Select the connector type of the calibration kit in the connector type zone: [Female], [Male] or [No Gender].
	- c) Set the minimum and maximum working frequency range of the connector in the frequency range zone.
	- d) Enter the characteristic impedance (such as 50Ω) of the connector in the impedance zone [Z0].
	- e) Select the connector medium type in the [Medium] box: coaxial or waveguide.
	- f) Check the entered contents and click [OK] to close the dialog box. Then it is not allowed to edit connector information.
	- g) The connector of the other polarity can be added by click [Add] in the connector type zone of the [Edit calibration kit] dialog box and repeated the above steps.
- 3. Click [Add] under the [Standard kit] box of the [Edit calibration kit] dialog box. The [Add standard kit] dialog box will appear. Select the standard kit to be added: [Open-circuit device], [Short-circuit device], [Load], [Through type], [Adapter] and [Transmission line]. Click [OK] to close the [Add standard kit] dialog box. At the same time, the [Edit] dialog box corresponding to the selected standard kit will appear.
- 4. In the [Standard] (such as open-circuit device) dialog box, enter the definition data. For the limited standard kit, the frequency range may be different from that of the connector. Set the frequency range according to the actual minimum and maximum frequency of the standard kit, and click [OK] to close the dialog box.
- 5. Repeat Step 4) and 5) to define all standard calibration kits among custom calibration kits.

#### 7.6.4. **Edit calibration kit**

- 1. Click [Calibration] > [Edit calibration kit...]. The [Edit calibration kit] dialog box will appear.
- 2. Click the calibration kit to be modified in the dialog box.
- 3. Click [Edit calibration kit]. The [Edit calibration kit] dialog box will appear. Edit the calibration kit.
- 4. [Open] button

Open the calibration kit list and calibration kit definition file.

5. [Save as] button

Save the current calibration kit list and calibration kit definition as a file.

6. [Restore all calibration kits] button

Reinstall all calibration kits supported by the network analyzer.

- 7. Calibration kit installation zone
	- **a) [Import calibration kit] button**

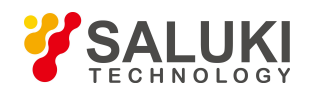

Call the [Open] dialog box and import the calibration kit definition in the hard disc or other drives.

#### **b) [Save as] button**

Open the [Save as] dialog box to save the selected calibration kit definition.

#### **c) [Insert new calibration kit] button**

Open the [Edit calibration kit] dialog box to create a new calibration kit definition.

#### **d) [Edit calibration kit] button**

Open the [Edit calibration kit] dialog box and modify the selected calibration kit definition.

#### **e) [Delete calibration kit] button**

Delete the selected calibration kit definition.

#### **f) [Recover calibration kit] button**

Recover the modification of the selected calibration kit into the factor setting state.

#### **g) [**∧**] and [**∨**] button**

Click the [ $\wedge$ ] and [ $\vee$ ] button to select the calibration kit.

### 7.6.5. **[Edit calibration kit] Dialog Box**

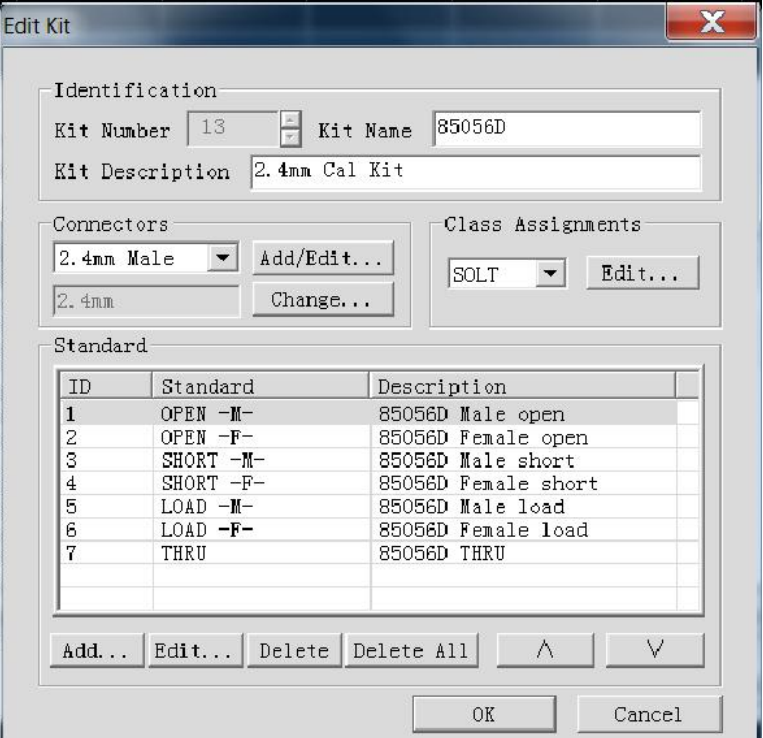

**Fig. 7.10 [Edit calibration kit] Dialog Box**

#### 1) Calibration kit identification zone

#### **a) [Calibration kit ID] box**

Display or edit the ID number of the existing calibration kit (or the inserted new calibration kit).

#### **b) [Calibration kit name] box**

Display or edit the name of the calibration kit.

#### **c) [Calibration kit description] box**

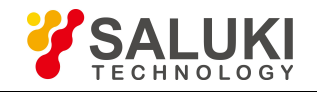

Display or edit the characteristic description of the calibration kit.

#### 2) Connector type zone

#### **a) [Connector] box**

Click the [Connector] box or arrow button to select the connector type.

#### **b) [Add] button**

Click the [Add] button. The [Add connector] dialog box will appear. Add the new connector type of the calibration kit.

#### **c) [Modify] button**

The [Modify connector name] dialog box will appear. Modify the connector name.

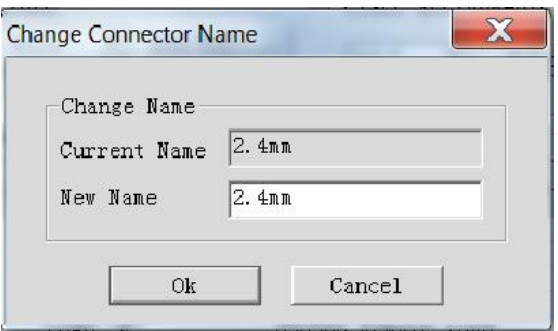

**Fig. 7.11 [Change connector name] Dialog Box**

#### 3) Type zone

#### **a) [Calibration method] box**

Click it to select the calibration method corresponding to the type.

#### **b) [Edit type] button**

Click it and the [Type information] dialog box to set the type of the calibration kit.

#### 4) Standard zone

#### **a) [Calibration kit] box**

Display the ID, name and description of the calibration kit supported by the analyzer at present.

#### **b) [Add] button**

The [Add standard] dialog box will appear. Add the new definition of calibration standard.

#### **c) [Edit] button**

Click it and the [Standard calibration kit (such as the open-circuit device, short-circuit device, load, through type connector/air line/adapter)] dialog box will appear. Modify the definition of the selected standard calibration kit.

#### **d) [Delete] button**

Delete the definition of the selected standard calibration kit.

#### **e) [Delete all] button**

Delete the definitions of all standard calibration kits.

#### **f) [**∧**] and [**∨**] button**

Select the standard calibration kit.

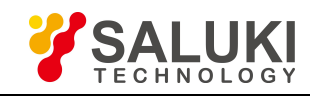

# 7.6.6. **[Add connector] Dialog Box**

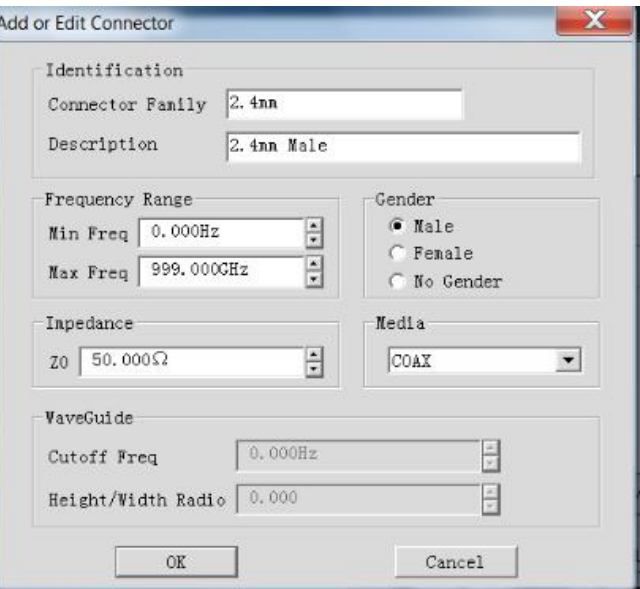

#### **Fig. 7.12 [Add connector] Dialog Box**

#### 1) Characteristic zone

#### **a) [Name] box**

Define the name of the calibration kit connector.

#### **b) [Description] box**

Define the characteristic description of the calibration kit connector.

#### 2) Frequency range

#### **a) [Minimum frequency] box**

Define the allowable minimum frequency of the standard calibration kit in calibration.

#### **b) [Maximum frequency] box**

Define the allowable maximum frequency of the standard calibration kit in calibration.

#### 3) Connector type zone

Select the connector polarity of the standard calibration kit: [Female], [Male] and [No Gender].

4) Impedance zone

Define the characteristic impedance of the standard calibration kit.

5) Medium zone

Define the medium of the standard calibration kit: [Coaxial] or [Waveguide].

### 7.6.7. **[Type information] Dialog Box**

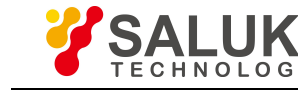

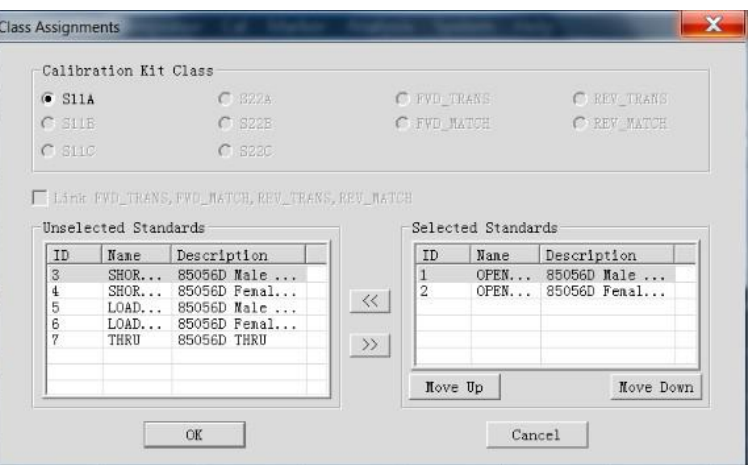

**Fig. 7.13 [Add connector] Dialog Box**

#### 1) Calibration kit type zone

Select the calibration type to be edited or observed.

2)  $[>]$  and  $[<]$  button

Click the [>>] and [<<] button to add or delete the standard calibration kit of the selected type or select the standard calibration kit in the [Non-selected standard calibration kits] box. Click the [>>] button to add the selected standard calibration kit into the [Selected standard calibration kits] box. Select the standard calibration kit in the [Selected standard calibration kits] box. Click the [<<] button to delete the standard calibration kit of the selected type.

3) [∧] and [∨] button

Adjust the sequence of the standard calibration kits in the [Selected standard calibration kits] box. All the standard calibration kits in the [Selected standard calibration kits] box will appear in the [Measurement of multiple standard kits] dialog box. Select the corresponding standard calibration kit according to the polarity (female or male) of the measurement port and the frequency range of the measurement.

Select the standard calibration kit in the [Selected standard calibration kits] box. Click [∧] or [∨] to change the sequence of standard calibration kits. This is usable in the following measurement applications. Multiple standard calibration kits are required for one calibration type to cover the whole frequency range. The sequence of the standard calibration kits in the [Selected standard calibration kits] box is the same as that in the [Measurement of multiple standard kits] dialog box.

#### 7.6.8. **[Add standard] Dialog Box**

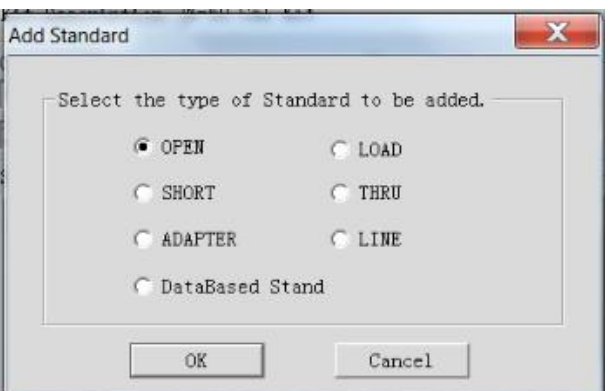

**Fig. 7.14 [Add standard] Dialog Box**

### 7.6.9. **[Open-circuit device] Dialog Box**

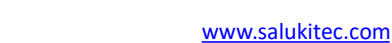

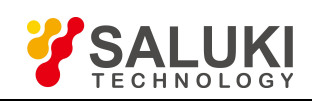

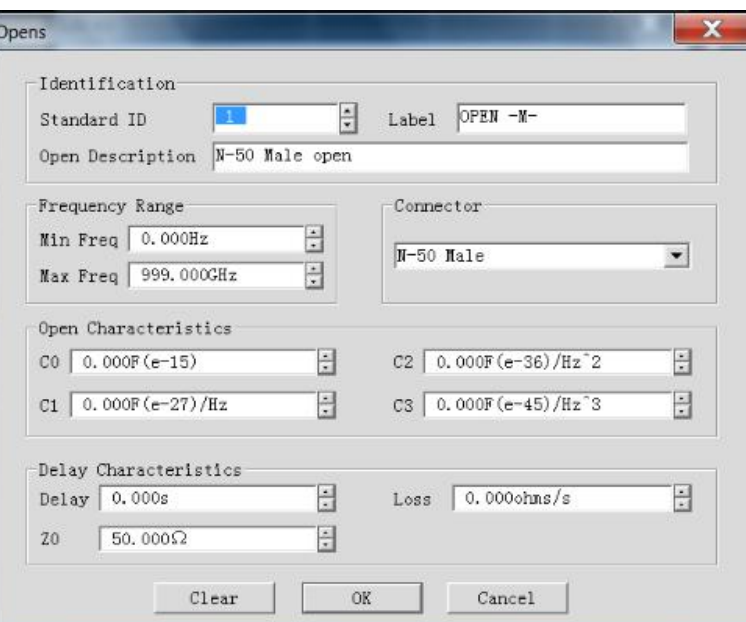

**Fig. 7.15 [Open-circuit device] Dialog Box**

#### 1) Characteristic zone

#### **a) [Standard calibration kit ID] box**

Display or edit the serial number of the standard calibration kit.

#### **b) [Name] box**

Display or edit the name of the standard calibration kit.

#### **c) [Description] box**

Display or edit the characteristic description of the standard calibration kit.

#### 2) Frequency range

#### **a) [Minimum frequency] box**

Define the minimum working frequency of the open-circuit device in calibration.

#### **b) [Maximum frequency] box**

Define the maximum working frequency of the open-circuit device in calibration.

3) Connector zone

Define the connector polarity of the open-circuit device: male, female or no gender.

4) Open-circuit characteristic zone

Define the fringe capacitance of the open-circuit device with [C0], [C1], [C2] or [C3].

5) Delay characteristic zone

#### **a) [Delay] box**

Define the one-way transmission time from the calibration plane to standard calibration kit.

#### **b) [Loss] box**

Define the energy loss caused by the skin effect of the standard calibration kit, in ohms/S, corresponding to the frequency in 1GHz. Respectively measure the loss and delay time of the standard calibration kit at 1GHz and calculate the loss by the following formula:

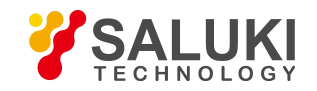

$$
\text{Loss}(\frac{\Omega}{S}) = \frac{\text{Loss}(dB) \times Z_0(\Omega)}{4.3429(dB) \times \text{Delay}(S)}
$$

#### **c) [Impedance] box**

Define the impedance of the standard calibration kit.

7.6.10. **[Short-circuit device] Dialog Box**

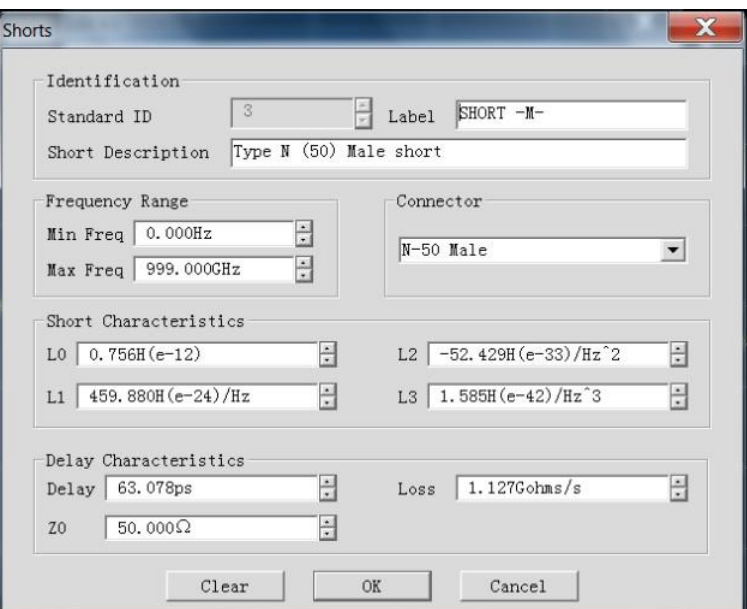

**Fig. 7.16 [Short-circuit device] Dialog Box**

#### 1) Short circuit characteristic zone

Define the residual inductance of the short-circuit device with [L0], [L1], [L2] and [L3].

# 7.6.11. **[Load] Dialog Box**

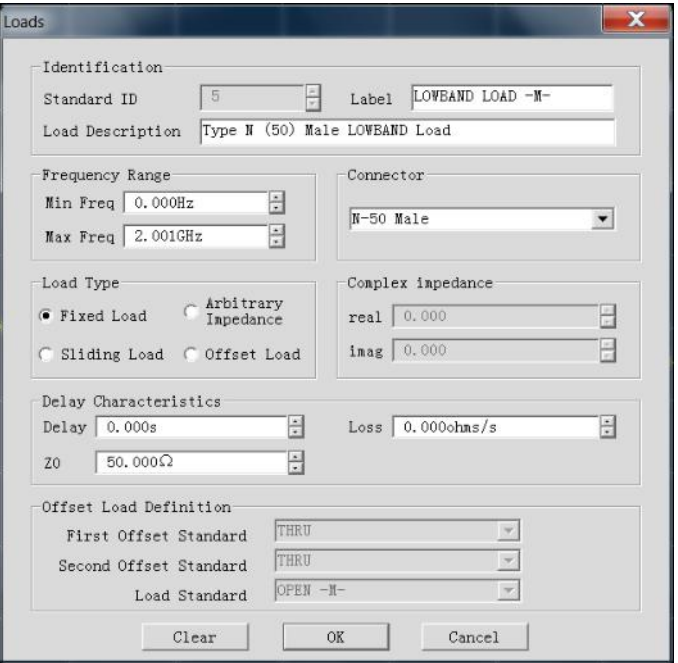

**Fig. 7.17 [Load] Dialog Box**

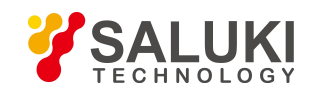

#### **a) [Fixed impedance] radio box**

Select it to set the load type as the fixed load.

#### **b) [Sliding resistance] radio box**

Select it to set the load type as the sliding load.

#### **c) [Specific impedance] radio box**

Select it to set the load different from the system impedance Z0. The settings of the complex impedance zone are not effective until the [Specific impedance] radio box is selected.2) Complex impedance zone

#### **a) [Real part] box**

Define the real part of the impedance.

#### **b) [Imaginary part] box**

Define the imaginary part of the impedance.

#### 7.6.12. **[Through type/transmission line/adapter] Dialog Box**

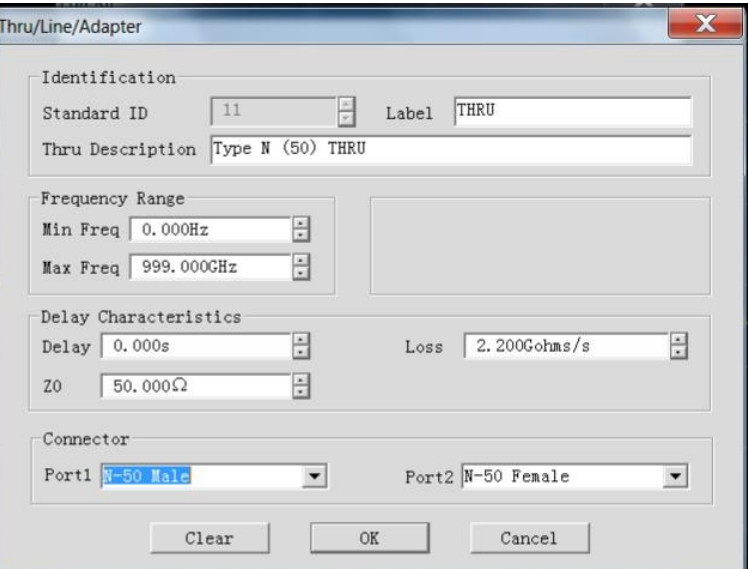

**Fig. 7.18 [Through type/air line/adapter] Dialog Box**

#### 1) Connector zone

Define the connector types of two ports of the standard calibration kit in the [Port 1] and [Port 2] box.

# 7.7.**7.7 Standard Calibration Kit**

This section mainly introduces the basic principle of the calibration kit and some terms in the calibration kit definition file.

1) Calibration kit

The calibration kit is a set of physical devices known as standard calibration kits. Each standard calibration kit is accurately known or predicted according to the frequency change amplitude and phase response. To use the definition of the standard calibration kit, the response value must be defined mathematically. Then the calibration type corresponding to the error correction model is formed.

2) Standard calibration kit

The standard calibration kit is the reference benchmark of error correction measurement. The electrical delay, impedance, loss and other characteristics of each standard calibration kit have been accurately defined. The definitions are saved in the analyzer and used

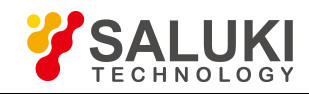

to calculate various errors of the error model. The analyzer can measure the responses of standard calibration kits in calibration, and errors can be calculated by comparing the measurement results and the known values of the model. The influence of errors on measurement results is eliminated by mathematical operation which is also known as error correction.

#### 3) Types of standard calibration kit

Four types of standard calibration kits are provided, corresponding to the structures or types of various definitions. The four types are as follows:

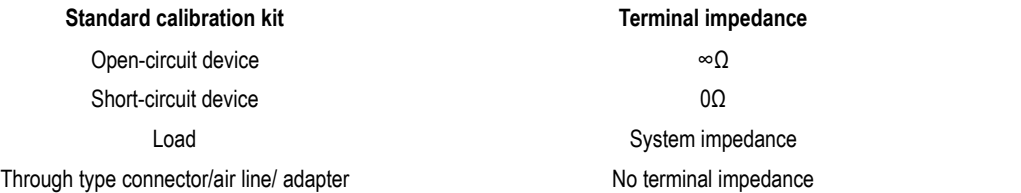

#### 4) Definition of standard calibration kit

The definition of the standard calibration kit describes the electrical characteristics and frequency range, including:

#### **a) Minimum frequency**

Specify the allowable minimum frequency of the standard calibration kit in calibration.

#### **b) Maximum frequency**

Specify the allowable maximum frequency of the standard calibration kit in calibration.

**c) Z0**

Specify the characteristic impedance of the standard calibration kit, instead of the characteristic impedance of the system or the terminal impedance of the standard calibration kit.

#### **d) Delay**

Specify the uniform length of the transmission line between the defined standard calibration kit and actual calibration plane.

#### **e) Type**

Specify the type of the standard calibration kit: open-circuit device, short-circuit device, load and through type connector/air line/adapter.

#### **f) Loss**

Specify the energy loss caused by skin effects.

#### **g) Definition of loss model**

The loss unit is ohms/S, corresponding to the frequency unit 1GHz. Respectively measure the loss and delay time of the standard calibration kit at 1GHz and calculate the loss by the following formula:

$$
\text{Loss}(\frac{\Omega}{S}) = \frac{\text{Loss}(dB) \times Z_0(\Omega)}{4.3429(dB) \times \text{Delay}(S)}
$$

#### **h) Fringe capacitance model of open-circuit device**

The open-circuit device almost has no ideal reflection characteristics as a result of the effects of fringe capacitance at high frequency. The phase shift changes with the frequency. Such effects cannot be eliminated. The fringe capacitance is defined in the open-circuit device model. The capacitance model is a cubic polynomial function of the frequency. The polynomial coefficient is determined according to the actual characteristics of the open-circuit device. The equation ofthe fringe capacitance model is as follows:

$$
C = (C0) + (C1 \times F) + (C2 \times F2) + (C3 \times F3)
$$

(F refers to the measurement frequency).

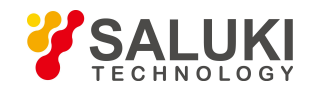

#### **i) Residual inductance model of short-circuit device**

The short-circuit device almost has no ideal reflection characteristics as a result of the effects of residual inductance at high frequency. The phase shift changes with the frequency. Such effects cannot be eliminated. The fringe inductance is defined in the short-circuit device model. The inductance model is a cubic polynomial function of the frequency. The polynomial coefficient is determined according to the actual characteristics of the open-circuit device. The equation ofthe residual inductance model is as follows:

 $L = (L0) + (L1 \times F) + (L2 \times F2) + (L3 \times F3)$ 

(F refers to the measurement frequency).

# 7.8.**TRL Calibration**

TRL (Thru-Reflect-Line) calibration includes a series of calibration technologies, such as TRM (Thru-Reflect- Match). In the TRL calibration, 12 error coefficients are determined with two standard calibration kits for transmission and one standard calibration kit for reflection. In the traditional SOLT calibration, however, 12 error coefficients are determined with one standard calibration kits for transmission (T) and three standard calibration kits for reflection (SOL).

1) Why to perform TRL calibration?

TRL calibration is accurate and even more accurate than SOLT calibration in some cases. However, only a few calibration kits support TRL. TRL calibration is always done when high measurement accuracy is required but the calibration kit of the same connector type as the tested device is provided, such as use of the fixture in measurement or use of the probe in wafer measurement. In this case, the calibration kit with the same medium as the tested device must be created and defined. It is easier to make three TRL standard calibration kits then to make four SOLT standard calibration kits. One disadvantage of TRL calibration is that multiple standard calibration kits are required for the transmission line in broadband calibration. For example, two standard calibration kits are required for the transmission line at 2GHz to 26GHz. The standard calibration kits for the transmission line should be particularly long at low frequency.

2) TRL standard calibration kit

Three standard calibration kits should be defined for TRL calibration: through type, reflection type and transmission type.

a) Through type standard calibration kit

The length of the through type can be zero or not zero. The zero-length through type is more accurate as a result of no loss or characteristic impedance. The electrical delay of the through type is different from that of the transmission type. The through type standard calibration kit with the amplitude and phase defined accurately can be used to establish the measurement reference plane.

b) Reflection standard reflection kit

The reflection standard calibration kit is a physical device of large reflection coefficient. The reflection standard calibration kits connected to two measurement ports must have the same characteristics. If the reflection amplitude is not required but the phase is required in calibration, the electrical length of the standard calibration kit must be within 1/4 of the wavelength. The reflection standard calibration kit with the amplitude and phase defined accurately can be used to establish the measurement reference plane.

c) Transmission line type standard calibration kit

The transmission line type standard calibration kit is used to measure the measurement reference impedance after calibration. TRL calibration has the following disadvantages as a result of limitations of the transmission line type standard calibration kit.

- The impedance of the transmission line type standard calibration kit must be the same as that of the through type standard calibration kit.
- The electrical length of the transmission line type standard calibration kit must be different from that of the through type standard calibration kit.
- The transmission line type standard calibration kit must have the appropriate electrical length within the whole frequency range. The phase difference of the transmission line type standard calibration kit and through type standard calibration kit must be

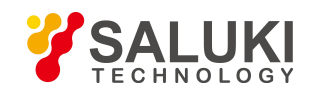

between 20° and 160° at each frequency point. Therefore, the actual coverage range of a single transmission line is 8:1. In order to cover a wider frequency range, multiple transmission line type standard calibration kits are required.

The transmission line type standard calibration kit should be particularly long at low frequency. The optimal length is 1/4 of the wavelength corresponding to the geometric average frequency (square root of the product of the starting frequency  $\times$  ending frequency) within the frequency span.

#### **d) Matching standard calibration kit**

If the transmission line of specific length or loss cannot be made, use the matching standard calibration kit instead of the transmission line.

- The matching standard calibration kit is a low-reflection terminal to be connected to the port.
- Use the matching standard calibration kit as the transmission line of high loss and infinite length in calculation of the error coefficient of TRL calibration.
- Change the impedance of the matching standard calibration kit into the reference impedance of measurement.

# 7.9.**Fixture Compensation Calibration**

The fixture simulator function is used for network port impedance conversion..., 2-port fixture de- embedding, Port Matching... and four-port fixture embedding/de-embedding in the mathematical sense.

It can be used to simulate various measurements based on measurement results in applications, and also rapidly simulate the corresponding measurement results in a real-time manner. The measurement results of the port with the impedance of 50Ω can be transformed into measurement results of any impedance by means of port impedance conversion.... The 2-port de-embedding function can be applied to remove any network characteristic between the measurement end face and DUT end face, which is defined in the Touchstone data file, so as to extend to the corresponding calibration surface. The Port Matching... function is used to transform the original measurement results into the specific simulation result determined by inserting the matching circuit between the DUT and test port (one-port). The four-port fixture embedding/de-embedding function is used to simulate embedding/de-embedding of the four-port fixture, so as to obtain the simulation results of the tested device after embedding/de-embedding of part of the network.

The handling process of the whole fixture simulator is shown in Fig. 7.19.

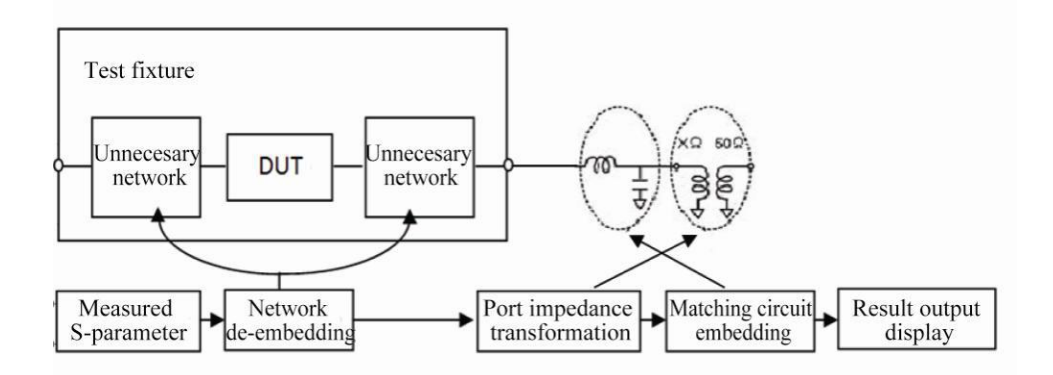

**Fig. 7.19 Handling Process of Fixture Simulator**

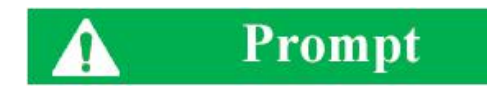

#### **S-parameter**

The S-parameter of the fixture or matching circuit can be obtained at first to realize the above functions. It is represented by the circuit model or Touchstone data file. Fixture embedding/de-embedding isrealized according to the known S-parameter of the fixture.

- Terms of fixture simulator
- **•** Enabling of fixture function

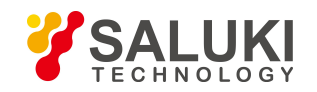

- Port Matching...
- 2-port clamp de-embedding
- Port impedance conversion...
- Four-port fixture embedding/de-embedding

#### 7.9.1. **Terms of Fixture Simulator**

Fixture

The fixture refers to a device which is set between the tested device and cable and used to fix the tested device. The S-parameter is the key to fixture embedding and de-embedding. However, it is difficult to determine the S- parameter. One of the current feasible methods is to establish the fixture model by linear simulation or simulate the fixture with the three-dimensional electromagnetic structure, and the other method is used to determine the fixture loss and delay time by means of port extension.

• Touchstone data file (SnP file)

It is a data format created by EEsoft before purchase by HP, or widely known as the S2P format. If multiple ports are extended, the file is generally known as the SnP file, where n represents the number of ports. The corresponding S-parameters of n ports are saved in this file.

**•** Circuit parameter model

The impedance of the components and circuits should be matched in the microwave component and circuit design phase. Generally, the conjugate matching circuit is composed of the resistance (R), inductance (L), capacitance (C) and conductance (G) in the impedance matching design. The parameter form of the conjugate matching circuit is referred to as the circuit parameter model.

#### 7.9.2. **Enabling of Fixture Simulation Function**

Menu path: [Calibration] > [Fixture simulator]. Click [Fixture ON/OFF] under [Fixture simulator]. Then this option will change into [Fixture ON/OFF]. Thus the fixture simulator function isenabled (in this case, all the functions of the fixture simulator are effective). In the default mode, this option is [Fixture ON/OFF], indicating that the fixture simulator function is shut down.

| Call | Marker Analysis System                    |   | Help                |
|------|-------------------------------------------|---|---------------------|
|      | Calibration                               |   |                     |
|      | Correction on/OFF<br>Interpolation ON/off |   |                     |
|      | Port Extensions                           |   |                     |
|      | <b>Fixtures</b>                           | ٠ | Fixturing on/OFF    |
|      | Edit Cal Kit<br>Properties                |   | Port Matching       |
|      |                                           |   | 2-Port De-embedding |
|      | <b>Power Calibration</b>                  |   | Port Z Conversion   |

**Fig. 7.20 Enabling of Fixture Simulation Function**

#### 7.9.3. **Port Matching...**

This function is used to transform the original measurement results into one characteristic determined by inserting the matching circuit between the DUT and test port (one-port). The inserted matching circuit is selected from the five preset circuit models or from the circuits defined in the 2-port Touchstone file.

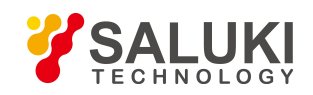

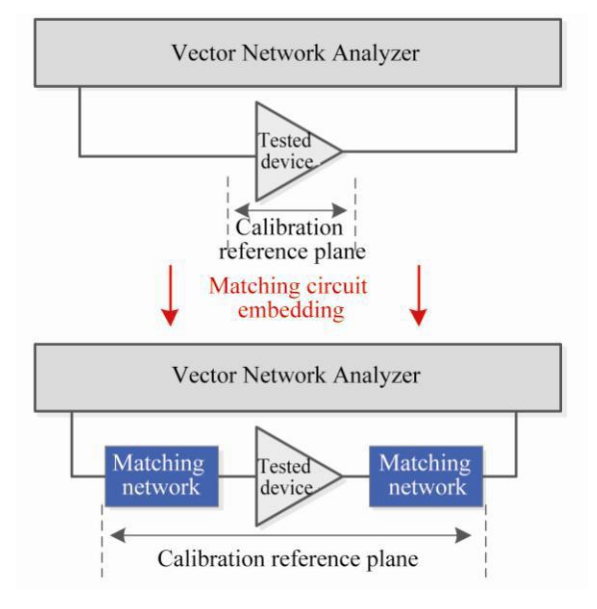

**Fig. 7.21 Schematic Diagram of Port Matching... (take the 2-port tested device as an example)**

1) [Port Matching...] dialog box

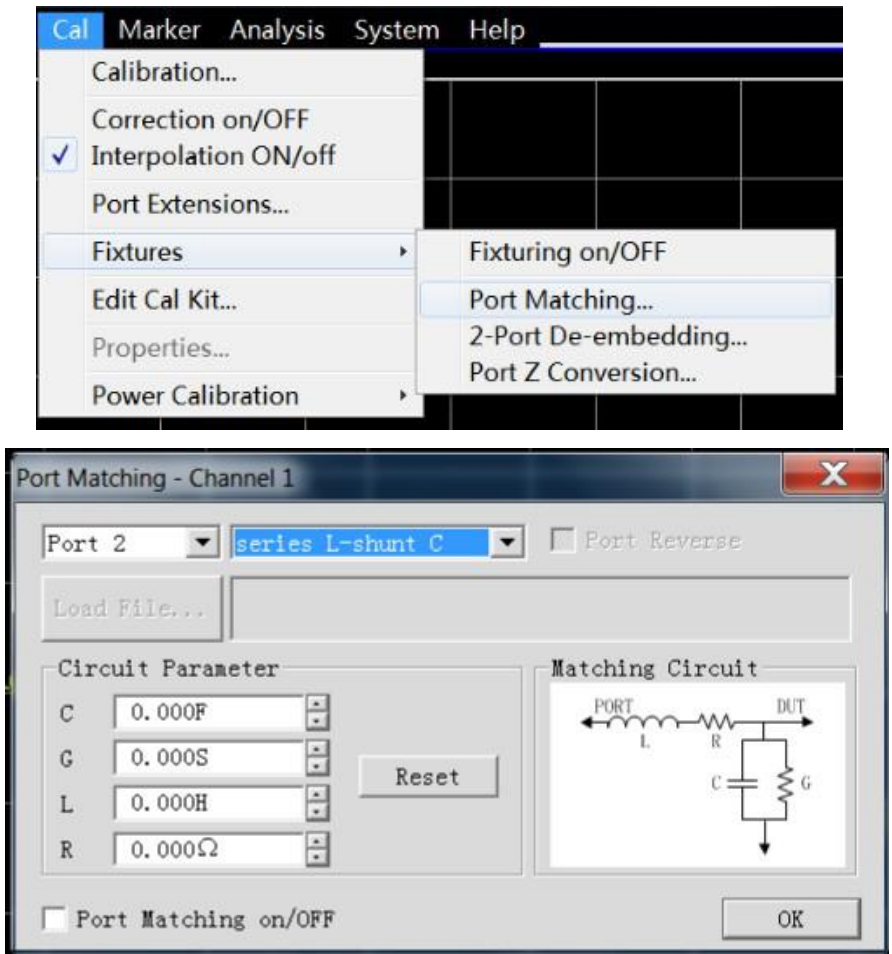

**Fig. 7.22 [Port Matching...] Interface**

a) [Port selection] drop-down menu

Select the port number of the matching circuit embedded into the vector network.

b) [Matching circuit type] drop-down menu

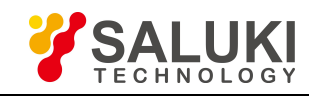

Select the embedded matching circuit type. The network analyzer is provided with the following import formats: None (with no circuit embedded), 5 circuit parameter models and S2P file. Different schematic diagrams will appear in the [Circuit] bar when different types are selected.

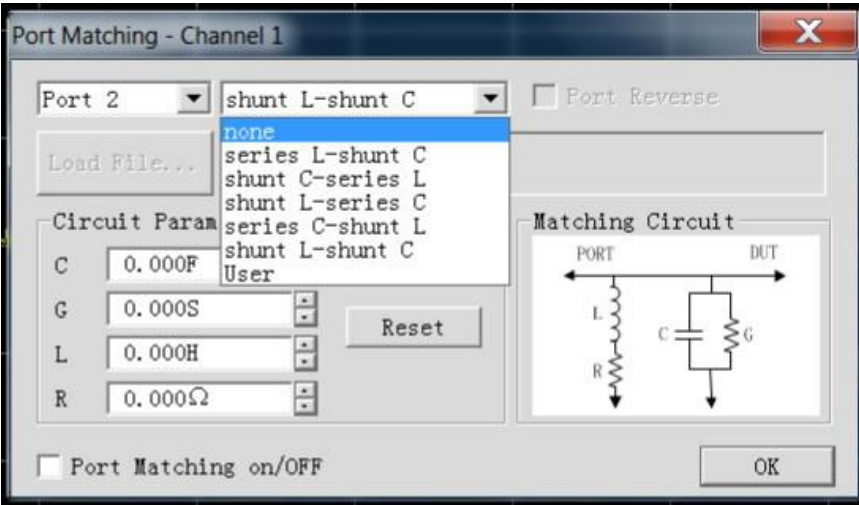

**Fig. 7.23 [Matching circuit type] Drop-down Menu**

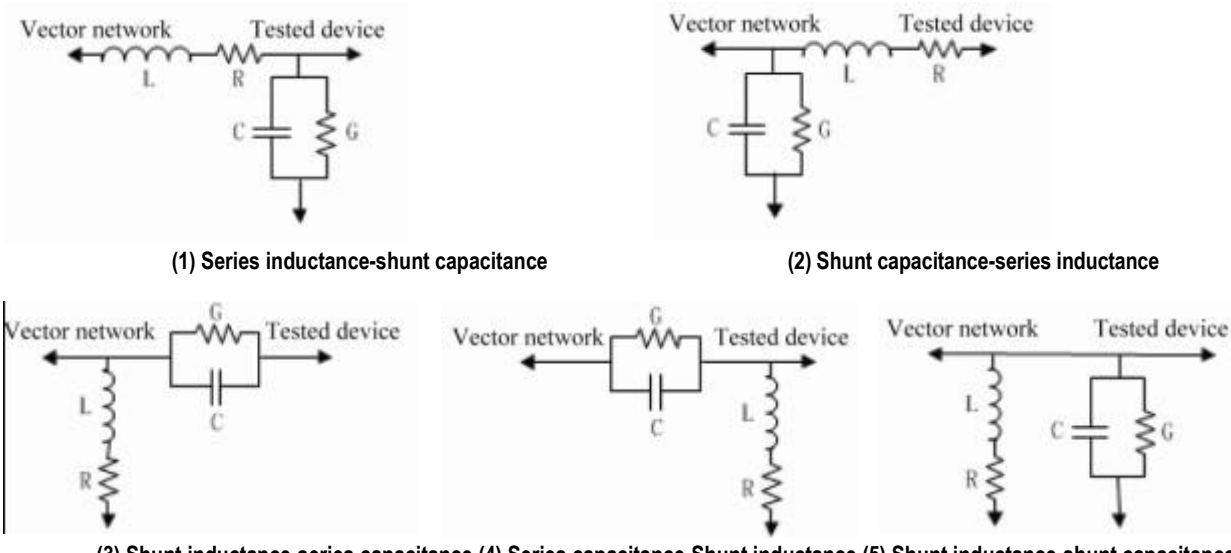

**(3) Shunt inductance-series capacitance (4) Series capacitance-Shunt inductance (5) Shunt inductance-shunt capacitance**

**Fig. 7.24 Five Parameter Types of Embedded Matching Circuit**

#### c) [Custom] button

This is not available in the default mode. If [User] is selected in the [Matching circuit type] drop-down menu is selected, this button will be available. Click this button and select the S2P file for import of fixture S-parameters in the pop-up dialog box. After the file is selected, the name of the imported file will be displayed in the box on the right side of the [Custom] button.

d) [Port turning] check box

This is not available in the default mode. If [User] is selected in the [Matching circuit type] drop-down menu isselected, this check box will be available. Click this check box to turn the port number of the imported S2P file.

e) [Circuit parameter model setting] edit box

This is not available in the default mode. If one of the five circuit parameter models is selected in the [Matching circuit type] drop-down menu, this edit box will be available. Modify the parameter in the edit box to change the relevant parameter of the corresponding circuit parameter model.

f) [Parameter resetting] button
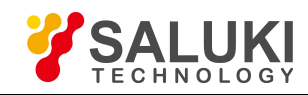

This is not available in the default mode. If one of the five circuit parameter models is selected in the [Matching circuit type] drop-down menu, this button will be available. Click this button to reset all the contents in the [Circuit parameter model setting] edit box.

g) [Port Matching... on/OFF] check box

Click it to enable the Port Matching... function.

h) [OK] button

Click it to make the settings in the dialog box effective for the current active channel.

2) Steps of Port Matching...

Menu path: [Calibration] > [Fixture simulator]. Click [Port Matching......] in the [Fixture simulator] sub-menu. The [Port Matching...] dialog box will appear.

Tick [Port Matching... on/OFF] in the dialog box to enable the Port Matching... function. Click the [Portselection] drop-down menu and select the Port Matching... port.

Select the type of the embedded circuit in the drop-down menu on the right side of [Port selection]. The network analyzer is configured with five circuit parameter models and custom mode. The schematic diagram is shown in the [Circuit] box.

If the circuit parameter model is selected as the circuit type, edit the corresponding capacitance, inductance, resistance and conductance in the corresponding circuit parameter bar. Click [Parameter resetting] to recover the default parameter. If "User-defined" is selected as the circuit type, the [Custom] button will be available. Click the [Custom] button and select the S2P file to be used in the pop-up dialog box. The file name will be displayed in the lateral square box. Thus the [Portturning] check box will appear. Click this check box to customize port turning in the S2P file.

Click [OK] to complete the setting.

## 7.9.4. **2-port de-embedding**

The network de-embedding function can be used to eliminate the characteristics of any network defined by the Touchstone data file between the measurement end face and DUT end face, so as to extend the corresponding calibration plane.

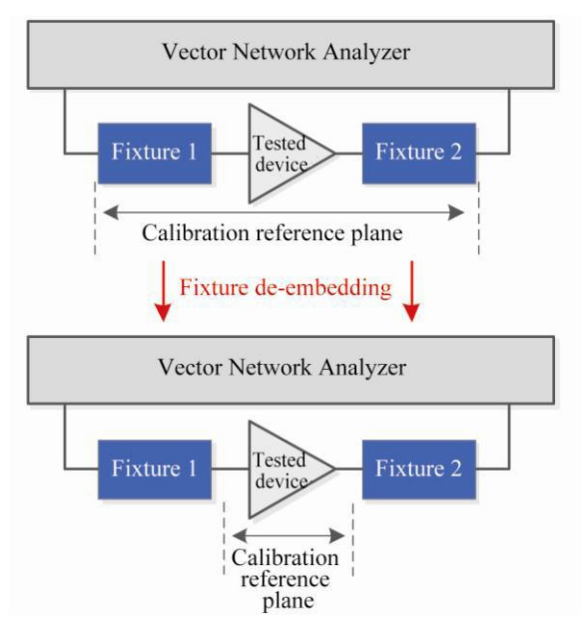

**Fig. 7.25 Schematic Diagram of Fixture De-embedding (take the 2-port tested device as an example)**

- 1) [2-port de-embedding] dialog box
- a) [Port selection] drop-down menu

Select the vector network port number of the fixture to be de-embedded.

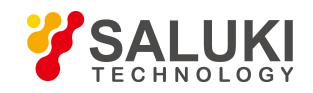

## b) [De-embedding type] drop-down menu

Select the de-embedding type in the drop-down menu on the right side of [Port selection]. The network analyzer is configured with the user-defined de-embedding type. The contents in the schematic diagram will change if different types are selected.

## c) [Import file] button

This is not available in the default mode. If [User] is selected in the [De-embedding type] drop-down menu, this button will be available. Click this button and select the S2P file for import of the fixture S-parameter in the pop-up dialog box (as shown in Fig. 7.25). After the file is selected, the file name will be display in the box on the right side of the [Import file] button. At the same time, the relevant maximum/minimum frequency will be updated on the frequency range display bar of the vector network port and file.

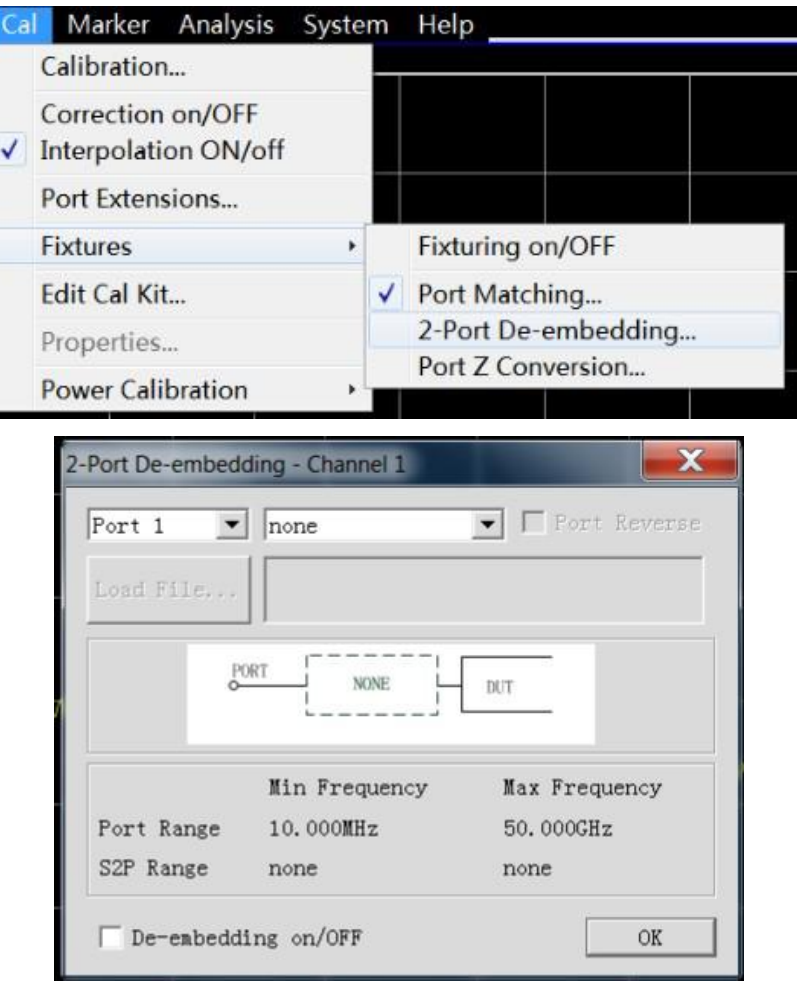

**Fig. 7.26 [2-port de-embedding] Interface**

d) [Port turning] check box

This is not available in the default mode. If [User] is selected in the [De-embedding type] drop-down menu, this check box will be available. Click this check box to turn the port number of the imported S2P file.

e) [Fixture de-embedding on/OFF] check box

Click it to enable the 2-port de-embedding function.

f) [OK] button

Click it to make the settings in the dialog box effective for the current active channel.

2) Steps of 2-port de-embedding

Menu path: [Calibration] > [Fixture simulator]. Click [2-port de-embedding...] in the [Fixture simulator] sub-menu. The [2-port de-embedding] dialog box will appear.

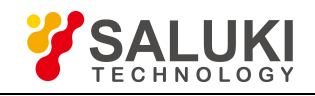

Click the [Fixture de-embedding on/OFF] button in the dialog box to enable the 2-port fixture de- embedding function.

Click the [Port selection] drop-down menu and select the port for fixture de-embedding.

Select the de-embedding type in the drop-down menu on the right side of [Port] selection. The network analyzer is configured with the user-defined de-embedding type.

If [User] is selected in the [De-embedding type] drop-down menu, this button will be available. Click the [Import file] button and select the S2P file to be used in the pop-up dialog box. The file name will be displayed in the lateral square box. The vector network frequency information and file frequency information will be updated.

Click the [Port turning] check box to turn the power in the custom S2P file. The corresponding schematic diagram will change accordingly.

Click [OK] to complete the setting.

## 7.9.5. **Port impedance conversion...**

The measurement result with the port impedance as the system impedance can be transformed into the measurement result of any impedance.

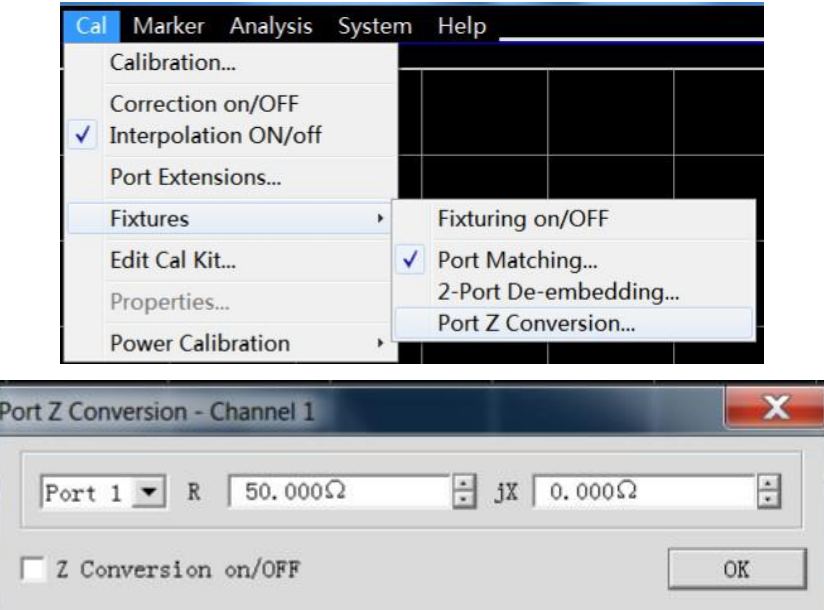

**Fig. 7.27 [Port impedance conversion...] Interface**

- 1) [Port impedance conversion...] dialog box
- a) [Port selection] drop-down menu

Select the number of the vector network port for impedance conversion....

b) [Real part of impedance] edit box

Modify the parameter in the edit box to set the impedance value to be obtained by transformation.

c) [impedance conversion... on/OFF] check box

Select it to enable the port impedance conversion... function.

d) [OK] button

Click it to make the settings in the dialog box effective for the current active channel.

2) Steps of port impedance conversion...

Menu path: [Calibration ] > [Fixture simulator]. Click [Port impedance conversion......] in the [Fixture simulator] sub-menu. The [Port

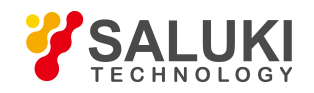

impedance conversion...] dialog box will appear.

Tick the [impedance conversion... on/OFF] button in the dialog box to enable the port impedance conversion... function.

Click the [Port selection] drop-down menu and select the port for impedance conversion....

Edit the real part and imaginary part of the impedance to be transformed in the [R (real part of impedance)] an [jX (imaginary part of impedance)] edit box. Click [OK] to complete the setting.

## 7.9.6. **Four-port Fixture Embedding/De-embedding**

Simulate embedding/de-embedding of the four-port fixture to obtain the simulation results of the tested device after embedding/de-embedding of part of the network.

- 1) [Four-port fixture embedding/de-embedding] dialog box
- a) [Mode selection] drop-down menu

Select the fixture embedding/de-embedding mode. The vector network analyzer is configured with three network models (Mode A, B and C).

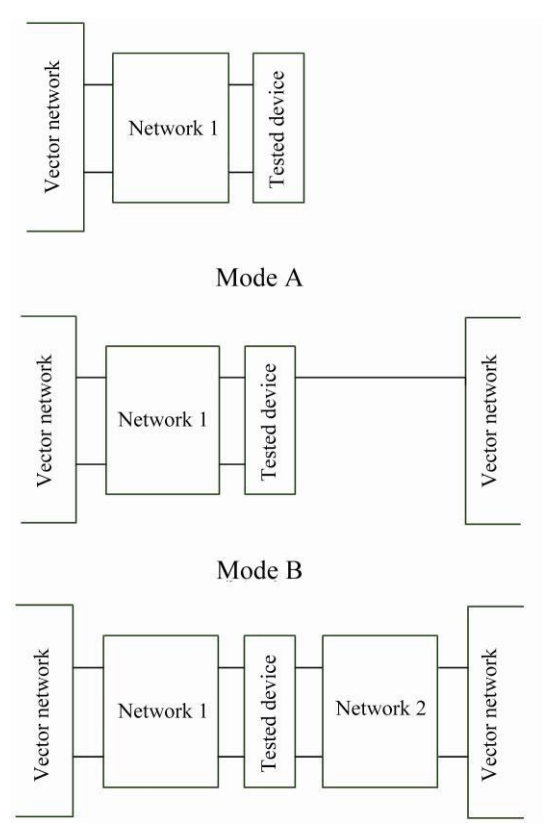

**Fig. 7.28 Three Modes of Fixture Embedding/De-embedding**

b) [Network embedding/de-embedding type] drop-down menu

The network embedding/de-embedding type is the first item of the drop-down menu of Network 1 (Network 2 is enabled in Mode C). The drop-down menu includes three options: none, de-embedding and embedding.

c) [Import file] button

Click this button and select the S4P file for import of the fixture S-parameter in the pop-up dialog box (as shown in Fig. 7.25). After the file is selected, the file name will be display in the box on the right side of the [Import file] button.

d) [Port selection] drop-down menu

The port selection part includes the vector network port and fixture port. The [Fixture port] drop-down menu is not displayed in the default mode. The selected mode and network embedding/de-embedding type will be displayed in the schematic diagram. Select the

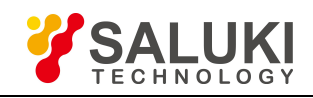

corresponding port relationship to determine the number of the embedding/de- embedding port and the corresponding relationship to the port for file import.

e) [Enable on/OFF] check box

Select this check box to enable the fixture embedding/de-embedding function.

f) [OK] button

Click it to make the settings in the dialog box effective for the current active channel.

2) Steps of four-port fixture embedding/de-embedding

Menu path: [Calibration] > [Fixture simulator]. Click [Four-port fixture de-embedding/embedding...] in the

[Fixture simulator] sub-menu. The [Four-port fixture de-embedding/ embedding] dialog box will appear.

Tick the [Enable on/OFF] button in the dialog box to enable the four-port fixture embedding/de-embedding function.

Click the [Mode selection] drop-down menu and select the embedding/de-embedding network model. The vector network analyzer is configured with three network models (Mode A, B and C).

Select the embedding/de-embedding type of Network 1 in the drop-down menu of Network 1 (Network 2 is enabled in Mode C).

If embedding or de-embedding is selected, the [Import file] button will be available. Click the [Import file] button and select the S4P file to be used in the pop-up dialog box. The file name will be displayed in the lateral square box.

Click [OK] to complete the setting.

# 7.10. **Electronic Calibration**

Electronic calibration isa process to obtain system errors by means of standard measurements of the electronic calibration kit through the network analyzer and calculation according to the fixed value of the electronic calibration kit. The accuracy of electronic calibration is close to that of mechanical calibration. At the same time, artificial errors arising from connection of the standard calibration kit in calibration of the vector network analyzer can be reduced, thus improving the calibration accuracy, calibration speed and calibration result consistency and reducing the losses of the test port and expensive test cable.

Each electronic calibration kit is configured with a unique S-parameter saved in the internal memory. In the calibration process, the vector network analyzer can call the standard S-parameter of the electronic calibration kit to obtain the vector error coefficient by

means of complex measurement and calculation.<br>Compared with mechanical calibration, electronic calibration has obvious advantages:

- 1) High speed and automatic operation. All the calibration can be completed by one connection, thus reducing the times of calibration kit connection, menu button selection operations, operation time, connector wear and costs for maintenance of the test port connector of the test instrument and the calibration kit connector.
- 2) Low risk and high measurement accuracy. The requirements for operators are low,and the possibility of errors caused by operators is reduced, which is conducive to the promotion of the network analyzer in the military, research and production applications.
- 3) New technology and high quality. New calibration and error correction technologies are applied to make the accuracy higher than that of mechanical calibration.

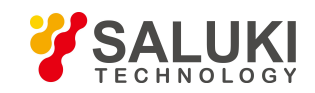

[www.salukitec.com](http://www.salukitec.com)

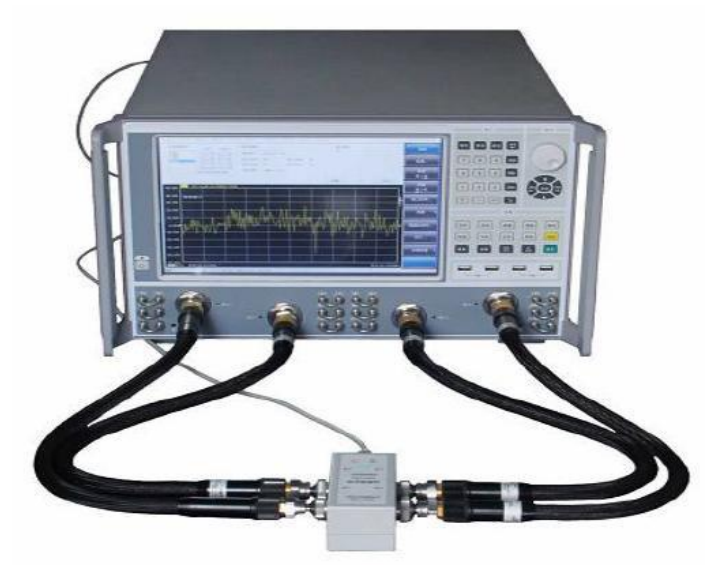

**Fig. 7.29 Connection of Four-port Network Analyzer and Electronic Calibration Kit**

## Prompt Ū

## **Electronic calibration kit and electronic calibration:**

For more details, refer to the User Manual of SAV2040X Electronic Calibration Kit.

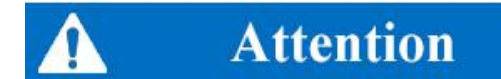

#### **Precautions of electronic calibration:**

1.Do not disconnect or insert or connect the USB interface equipment during communication with the USB interface. Do not pull down the USB cable immediately after calibration, as data communication may not be over.

2. Do not change the cable connection during calibration. Keep the ambient temperature stable in calibration; otherwise, calibration indicators will be affected.

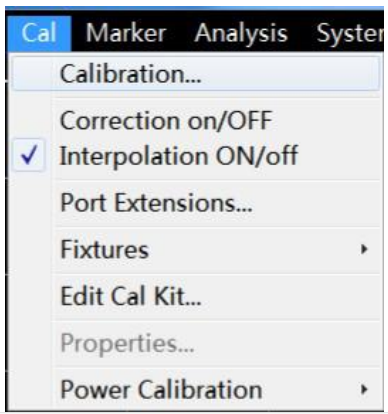

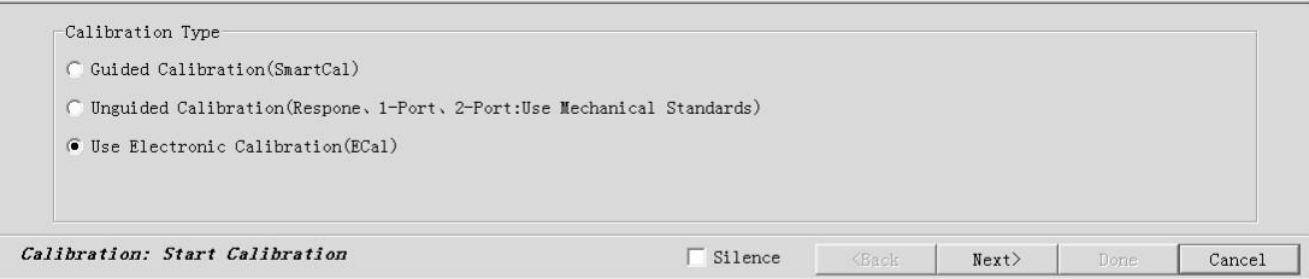

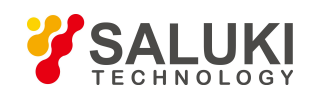

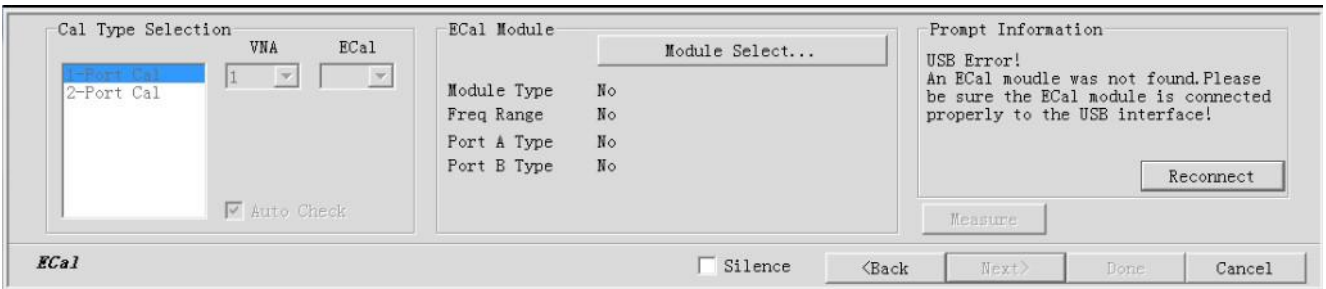

**Fig. 7.30 [Electronic calibration kit] Interface**

Process of electronic calibration:

- 1. Connect one end of the USB cable to the USB interface of the electronic calibration kit and the otherend to the USB interface of the front panel or rear panel of the vector network analyzer. Run the vector network analyzer to preheat it for 30min at least. At the same time, the red WAITING indicator of the electronic calibration kit will be lit, indicating that preheating of the electronic calibration kit is started. Generally, the 2-port electronic calibration kit should be preheated for 10min, and the four-port electronic calibration kit for 18min. When the internal temperature of the electronic calibration kit reaches the set temperature, the red READY indicator will be ON (the preheating time is related to the ambient temperature).
- 2. According to the characteristics of the tested device, set the frequency range, IF bandwidth, power level and other stimulus information of the vector network analyzer.<br>3. After preheating, connect the port of the electronic calibration kit to the test port of the vector analyzer through the test cable, and
- execute the required calibration according to the prompts of the vector network analyzer. Calibration steps are as follows:
- Step 1: select [Calibration (V)...] in the menu.

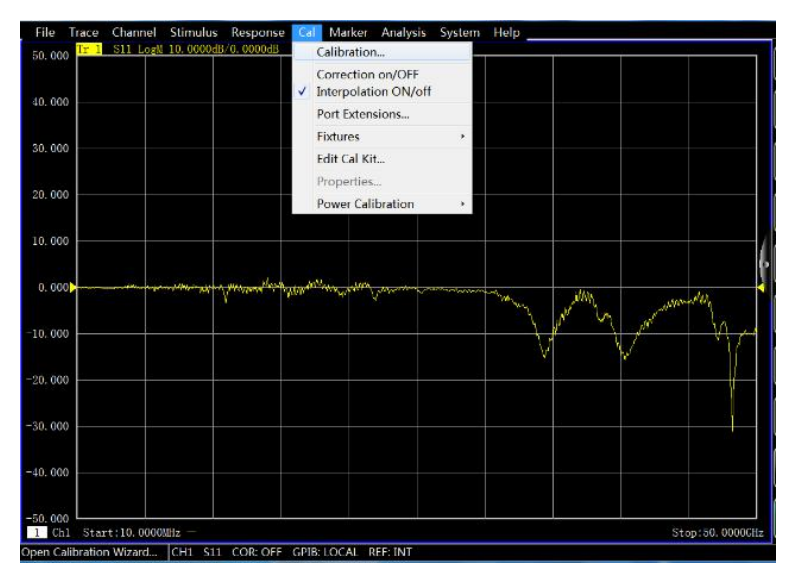

**Fig. 7.31 Calibration Menu**

Step 2: Select [Electronic calibration (ECal)] and click [Next] to enter the electronic calibration function.

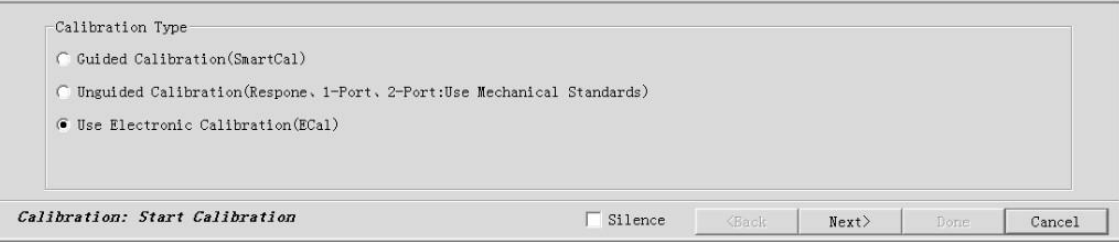

**Fig. 7.32 Selection of Calibration Type**

 Step 3: Select the module and characteristic data of the electronic calibration kit with the [Calibration kit selection…] button, as shown in the following figure.

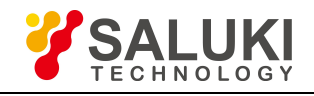

# **Attention**

## **Selection of electronic calibration kit and characteristic data:**

If only one electronic calibration kit is connected to the vector network analyzer, the following calibration steps can be directly performed without calibration kit selection.

- Step 4: Select the multi-port or one-port calibration in the [Selection of calibration type]
- Step 5: Tick the [Automatically test port connection] function.

You can select whether to tick the [Automatically test port connection] function in the "calibration selection" combined box. If this option is ticked (default), the vector network analyzer can test the connection of the port of the electronic calibration kit and the measurement port of the vector network analyzer, as shown in the following figure. If this option is not ticked, calibration will be done directly according to the set connection mode. (If the frequency measurement range set in the vector network analyzer is beyond the frequency range of the electronic calibration kit, the information shown in the following figure will appear. Exit the window, reset the calibration frequency range and repeat the electronic calibration process).

- Step 6: Click [Measurement] to start the measurement of electronic calibration. If necessary, click the [Interrupt sweep] to interrupt sweep.
- Step 7: Click [OK] to save calibration results after measurement.
- Step 8: Connect the test cable and check the through curve (S21) after calibration. You can roughly observe whether calibration is successful. If the vector network analyzer has good hardware performance, the amplitude of the through curve will be within plus or minus 0.2dB. Remove the test cable from the port of the electronic calibration kit and connect the tested device to start measurement.

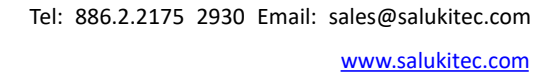

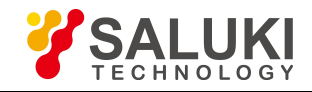

# 8. **Basic Knowledge of Network Measurement**

This chapter introduces the following contents:

- Reflection measurement
- Phase measurement
- **•** Amplifier parameter specifications
- Complex impedance
- **•** Group delay
- Absolute output power
- **•** AM-PM transformation
- **•** Linear phase offset
- Reverse isolation
- **Small signal gain and flatness**

# 8.1.**Reflection Measurement**

Reflection measurement is an important part of network measurement. At first, the reflection measurement will be introduced. In order to better understand reflection measurement, the optical wave is applied to simulate the traveling wave transmission along the transmission line.

If any optical element such as the lens is set, partof light will be reflected by the lens, but the majority of light will be transmitted continuously through the lens. If the surface of the optical element is a mirror, the majority of light will be reflect, and only a little light will be transmitted or no light will be transmitted.

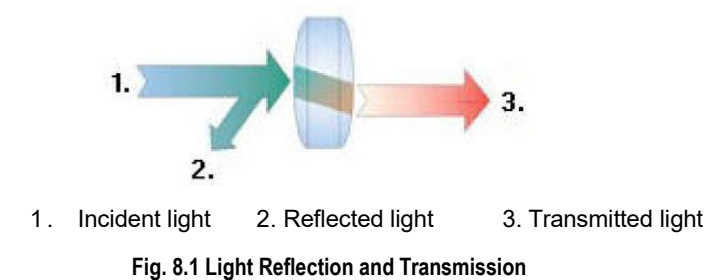

The RF signal willbe reflected if the impedance of two connectors is different from each other. Reflection measurement is a process to measure the ratio of the reflected signal and incident signal. The incident signal is measured by Receiver R, and the reflected signal is measured by Receiver A. Therefore, the result of reflection measurement is a ratio of A and R (i.e. A/R). The reflection characteristic of the tested device can be fully quantified with the signal amplitude and phase information of Receiver A and R. Among the S-parameter terms, S11 represents the reflection of Port 1 (input port) of the tested device and S22 represents the reflection of Port 2 (input port) of the tested device. Reflection measurement aims to ensure the efficient transmission of RF energy. If energy is reflected, only a little energy will be transmitted to the expected place. In addition, if too much energy is reflected, the device may be burnt, such as the output power amplifier.

- **•** Reflection measurement expression
- Summary of reflection measurement expression

#### 8.1.1. **Reflection Measurement Expression**

The data of reflection measurement can be expressed in various methods according to the requirements. Various expressions are

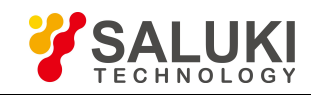

based on the same reflection measurement data and can be respectively displayed in one or more graphic format(s). See details in "4.7 Selection of Data Format and Scale".

## 8.1.1.1. **Return Loss**

A simple way to express reflection data is the return loss,which isa scalar in dB. The return loss refers to the dB difference between the reflected signal and incident signal. If the impedance matches exactly, the return loss will be infinite. For the open, shortor no-loss reactive circuit, the return loss is 0dB. For example, if the logarithmic format is applied in measurement, the reflection measurement data will be -18dB, indicating that the return loss is 18dB (ignoring the minus sign).

## 8.1.1.2. **Standing Wave Ratio**

The standing wave will be produced if two groups of waves are transmitted in the opposite directions along one transmission line. In this case, the voltage standing wave ratio (VSWR or SWR for short) can be applied.SWR is defined as the ratio of the maximum RF envelope voltage and minimum RF envelope voltage at the given frequency. It is a scalar. If the impedance matches exactly, SWR is 1. For the open, short or no-loss reactive circuit, SWR is infinite.

## 8.1.1.3. **Reflection Coefficient**

Another way to express reflection measurement is the reflection coefficient (Γ), including the amplitude and phase information. The amplitude part of Γ is referred to as ρ. The reflection coefficient is a ratio of the reflection voltage and incident voltage. The ρ value range is 0-1. If the transmission line is connected with characteristic impedance, all the energy will be transmitted to the load, with no energy reflection.  $p = 0$ . If the transmission line is connected through the open-circuit device or short-circuit device, all the energy will be reflected.  $p=1$ . There is no unit of measurement for  $p$ .

Below is the phase information of reflection. If the signal wavelength is larger than the conductor length at high frequency, the reflected wave can be regarded as the wave transmitted in the direction opposite to the incident wave. The standing wave will be produced in case of mixing of the incident and reflected wave. In this case, the voltage- enveloped amplitude will change along with the transmission line position.

If the transmission line is connected with characteristic impedance, with no reflection signal, the energy will be transmitted in one direction along the transmission line, and all the energy of the incident signal will be transmitted to the load, as shown in the following figure.

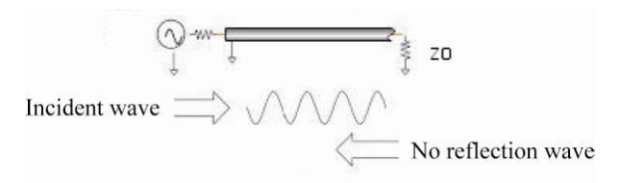

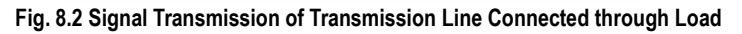

If the transmission line is connected through the short-circuit device, all the energy will be reflected to the signal source, and the amplitude of the reflected wave will be the same as that of the incident wave  $(p=1)$ , and the voltage of both ends of the short-circuit device is 0. The phase of the reflected voltage wave of the short-circuit point is the same as that of the incident voltage wave (180-degree difference), and the voltage will be counterbalanced.

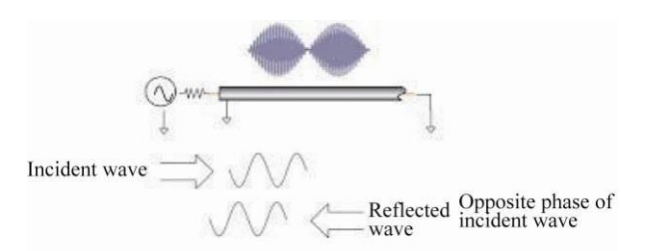

**Fig. 8.3 Signal Transmission of Transmission Line Connected through Short-circuit Device**

If the transmission line is connected through the open-circuit device, all the energy will be reflected to the signal source, the amplitude

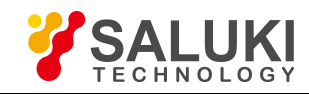

of the reflected wave is the same as that of the incident wave  $(p=1)$ , no current flows through the open-circuit device, and the reflected voltage wave is the same as the incident voltage wave.

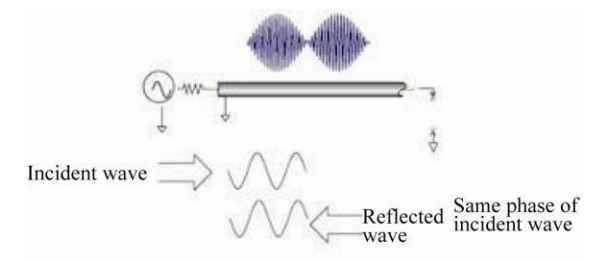

**Fig. 8.4 Signal Transmission of Transmission Line Connected through Open-circuit Device**

If the transmission line is connected through a 25Ω resistor, part of the energy will be absorbed, and part of the energy will be reflected to the signal source. The amplitude of the reflected wave is 1/3 of that of the incident wave. The voltage is subject to 180-degree difference at the resistor. The phase relationship changes with the distance of the end resistor along the transmission line. The valley of the standing wave figure is not approaching zero, and the peak is smaller than that of the open-circuit device and short-circuit device.

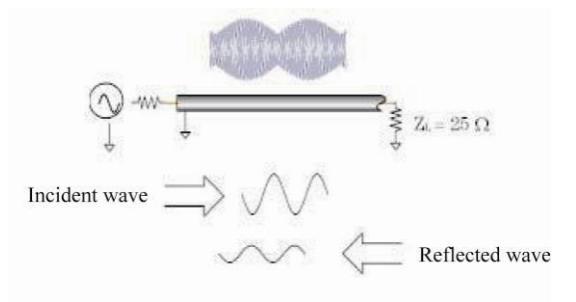

**Fig. 8.5 Signal Transmission of Transmission Line Connected through 25Ω Resistor**

#### 8.1.1.4. **Impedance**

The impedance is another way to express the reflection data. For impedance details, refer to the "Smith Chart Format" section of "4.7 Selection of Data Format and Scale".

#### 8.1.2. **Summary of Reflection Measurement Expression**

Various kinds of reflection data are calculated based on the same measurement data. The data relationship is shown in Fig. 8.6.

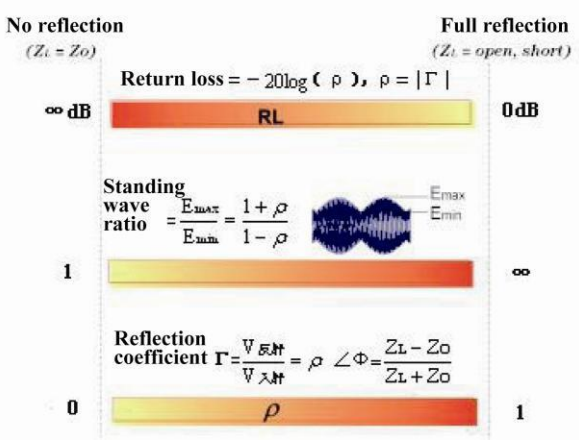

**Fig. 8.6 Relationship of Reflection Expressions**

## 8.2.**Phase Measurement**

8.2.1. **What is phase measurement?**

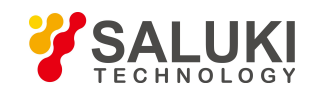

It is important to understand the amplitude and phase information of the tested device to integrate high-level devices. Similar to the amplitude measurement, the S-parameter is also applied in phase measurement. Phase measurement is a kind of relative (ratio) measurement instead of absolute measurement. The phase of the signal into the device (incident signal) and the response signal are compared in phase measurement. The response signal may be reflected signal or transmitted signal. Given that the analyzer is accurately calibrated, the phase difference (i.e. phase shift) of two signals is the measurement result of phase characteristics of the tested device. The following figure shows the phase offset between the incident signal and transmitted signal observed through the oscilloscope.

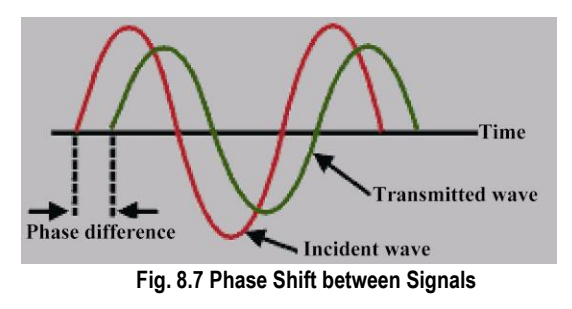

## 8.2.2. **Why to perform phase measurement?**

Phase measurement is an important function of the vector network analyzer. Fig. 8.8 shows the reasons for accurate measurement of the amplitude and phase.

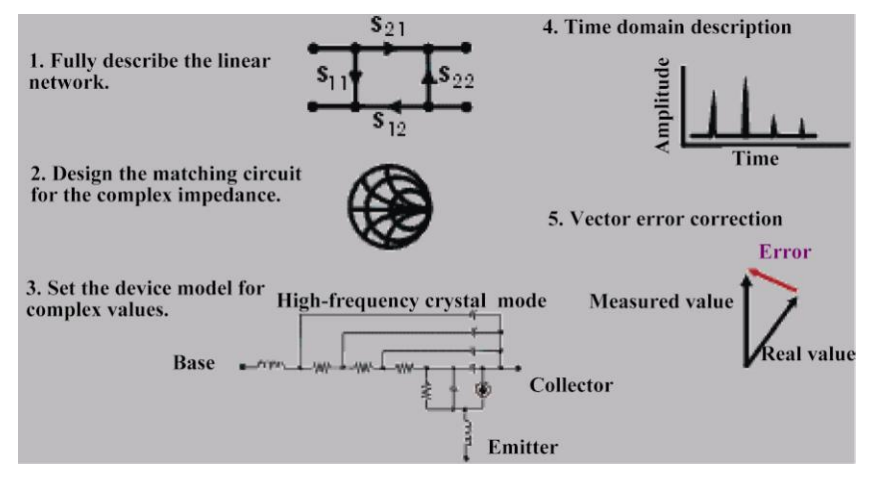

**Fig. 8.8 Reasons for Accurate Amplitude and Phase Measurement**

If the element and circuit are used to transmit signals in the communication system, signal distortion must be within the normal limits. The signal distortion can be divided into two types.

- 1) Linear distortion: refer to the failure to keep the flat amplitude and linear phase shift within the relevant frequency range as a result of frequency changes.
- 2) Nonlinear distortion: refer to the new spectrum component of the circuit, such as AM-PM transformation.

It is important to accurately measure the amplitude and phase characteristics of the element or circuit, so as to ensure the efficient transmission or adsorption of energy in the circuit and prevent the distortion in signal transmission. A good example to prevent distortion is to measure the complex impedance of the antenna.

## 8.2.3. **Use of Phase Format of Analyzer**

The phase format of the analyzer is used to display the phase changes over the frequency or power. The phase difference beyond ±180° between the reference signal and response signal cannot be measured by the analyzer. If the phase value varies from +180° to -180°, the sawtooth type phase measurement track will be displayed on the analyzer. The sawtooth waveform may not reach +180° or -180° sometimes in measurement at the discrete frequency points. The data points of +180° and -180° may not be the points of sweep measurement.

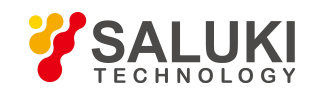

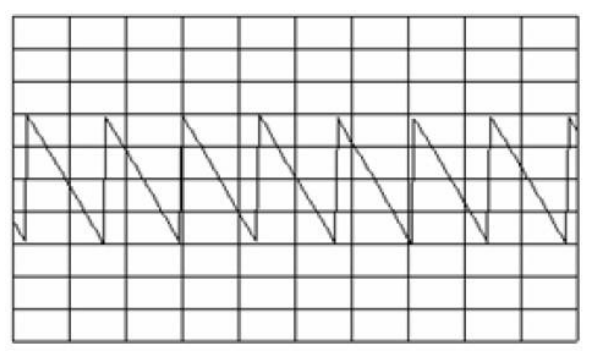

**Fig. 8.9 Phase Format of Analyzer**

## 8.2.4. **Type of Phase Measurement**

- 1) Complex impedance: the complex impedance data such as the resistance, reactance, amplitude and phase can be determined by S11 and S22 measurement and observed in the Smith chart and polar coordinate format. See details in "8.4 Complex Impedance".
- 2) AM-PM transformation: the unexpected phase offset may be caused by system amplitude changes in the AM-PM transformation measurement, defined as the output phase change of each 1dB increase of the power input into the amplifier, in degree/dB. Measurement is done at the 1dB gain compression point. See details in "8.7 AM- PM Transformation".
- 3) Linear phase offset: refer to the phase distortion produced in measurement of the tested device. Ideally, the phase shiftof the tested device islinear to the frequency. The deviation produced relative to the theoretical phase offset is referred to as the linear phase offset (also known as the phase linearity). See details in "8.9 Linear phase offset".
- 4) Group delay: it is another way to measure the phase distortion of the device. The transition time of the signal of specific frequency through the device is measured, and the group delay is calculated according to the derivative of the measured phase response. See details in "8.5 Group Delay".

## 8.2.5. **Linear phase offset and Group Delay**

The linear phase offset and group delay are phase information of the measurement device but for different purposes.

- 1) Advantages of linear phase offset measurement:
	- a) The noise is lower than that of group delay measurement.
	- b) The characteristics of the device transmitting phase-modulated signals can be better represented. In this case, it is more appropriate to use the phase as the unit instead of the second.
- 2) Advantages of group delay measurement:
	- a) Compared with the linear phase offset measurement, phase distortion can be explained more easily.
	- b) The characteristics of the tested device can be represented accurately. The phase ripple slope is calculated by the analyzer in group delay measurement and depends on the ripple quantity within the unit frequency. Phase responses with the same phase ripple peak-peak value are compared. Large phase slope response may result in large group delay changes and signal distortion.

# 8.3.**Amplifier Parameter Specifications**

This section introduces the measurement parameters of the amplifier.

#### 8.3.1. **Gain**

The gain refers to the ratio between the output power (to the characteristic impedance load) and input power (from the characteristic impedance source) of the amplifier and can be calculated by the following formula.

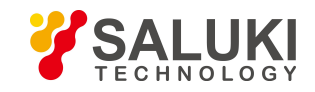

$$
\tau = \frac{V_{trans}}{V_{inc}}
$$
  
Gain (dB) = -20log<sub>10</sub>| $\tau$ |  
Gain (dB) = P<sub>out</sub> (dBm) - P<sub>in</sub> (dBm)

The output power of the amplifier is proportional to the input power in the case of small signal. The small-signal gain is within the linear zone. With the power level of the input signal increasing, the amplifier will be saturated, and the output power will reach the limit, leading to gain decline. The large signal gain is within the nonlinear zone.

## 8.3.2. **Gain Flatness**

The gain flatness refers to the gain change of the amplifier within the working frequency range. See details in"8.10 Small Signal Gain and Flatness".

## 8.3.3. **Reverse Isolation**

Reverse isolation is applied to measure the transmission between the output end and input end. Similar to gain measurement, only the stimulus signal is applied to the output end of the amplifier. See details in "8.9 Reverse Isolation".

## 8.3.4. **Gain Drift Changes over Time (temperature and bias)**

The gain drift refers to the maximum gain change over time, with the other parameters unchanged. It is a function of the time. The gain drift related to other parameters can be measured, such as the gain deviation over the temperature, humidity and bias voltage.

## 8.3.5. **Linear phase offset**

Refer to the deviation of linear shifts. Ideally, the phase shift of the amplifier is a linear function of the frequency. See details in "8.8 Linear phase offset".

## 8.3.6. **Group Delay**

The group delay refers to the transition time of the signal through the amplifier. It is a function of the frequency. The ideal linear phase shift has a constant change rate over the frequency. In this case, the group delay is a constant. In the actual measurement, the group delay is calculated by the following formula:

$$
tg (\sec) = -\frac{\Delta \theta}{\Delta \varpi}
$$

$$
= -\frac{1}{360} * \frac{\Delta \theta}{\Delta f}
$$

See details in "8.5 Group Delay".

## 8.3.7. **Return Loss (standing wave ratio, ρ)**

The return loss refers to the reflection matching of the amplifier relative to the system impedance Z0 in measurement of the input or output port. It can be calculated by the following formula:

$$
\Gamma = \frac{V_{\text{refl}}}{V_{\text{inc}}} = \rho \angle \theta
$$
  
Reflection coefficient =  $\rho$   
Return loss (dB) = -20log<sub>10p</sub>  
SWR =  $\frac{1+\rho}{1-\rho}$ 

## 8.3.8. **Complex Impedance**

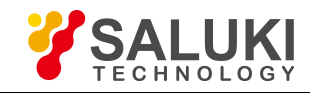

The amount of energy reflected by the device is associated with the complex impedance of the device. The complex impedance is composed of the resistance component and reactance component and can be calculated with the system characteristicimpedance and reflection coefficient by the following formula:

$$
Z = \frac{1+\Gamma}{1-\Gamma} * Z_0
$$

$$
= -R + jX
$$

See details in "8.4 Complex Impedance".

## 8.3.9. **Gain Compression**

The amplifier is configured with one gain zone, in which is the gain is not associated with the input power level (i.e. small signal gain). When the power level increases to a certain value, the amplifier will be saturated, which may result in gain declining.

Gain compression is determined by measuring the 1dB gain compression point of the amplifier. The 1dB gain compression point refers to the output power at which the amplifier gain decreases by 1dB relative to the small signal gain. Generally, the measured value is used to describe the power output capacity of the amplifier.

## 8.3.10. **AM-PM Transformation Coefficient**

The output signal phase change arising from the input signal amplitude change is measured in AM-PM transformation. The unit of AM-PM transformation is degree/dB. Measurement is done at the 1dB gain compression points. See details in "8.7 AM-PM Transformation".

# 8.4.**Complex Impedance**

The complex impedance data can be observed in S11 or S22 measurement of the tested device, including the phase and amplitude information such as the series resistance, series reactance and impedance, in the Smith chart or polar coordinate format.

## 8.4.1. **What is complex impedance?**

The complex impedance data can be determined according to the S11 or S22 measurement results of the tested device. The reflection power of the tested device is associated with the impedance of the device and measurement system. For example, the complex reflection coefficient (Γ) will not be 0 unless the impedance of the device and system is fully identical (that is, the efficiency of power transmission from the source to load isthe highest). Each Γ value corresponds to the unique complex impedance of the device. The complex impedance is a function of the frequency.

$$
Z_L\!\!=\!\left[(1+\Gamma)\,/\,(1-\Gamma)\right]\ast Z_0
$$

Where,  $Z_L$  is the impedance of the tested device, and Z0 is the characteristic impedance of the measurement system. The Smith chart format and polar coordinate format are the most suitable for impedance measurement. See details in the "Smith chart format" and "Polar coordinate format" of "4.7 Selection of Data Format and Scale".

#### 8.4.2. **Improvement of Impedance Measurement Accuracy**

- 1) If the full scale value is 1, Smith chart is the easiest to understand.
- 2) If the marker is used in the Smith chart or polar coordinate format, the discrete marker mode can be applied to obtain higher measurement accuracy.
- 3) The uncertainty of reflection measurement is influenced by the following factors:
	- a) Direction
	- b) Reflection tracking
	- c) Source matching
	- d) Load matching

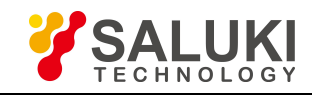

The influence of these factors can be reduced in the full 2-port calibration. If the output end of the tested device isconnected with a high-quality load, the same measurement accuracy can be achieved by means of one-port calibration.

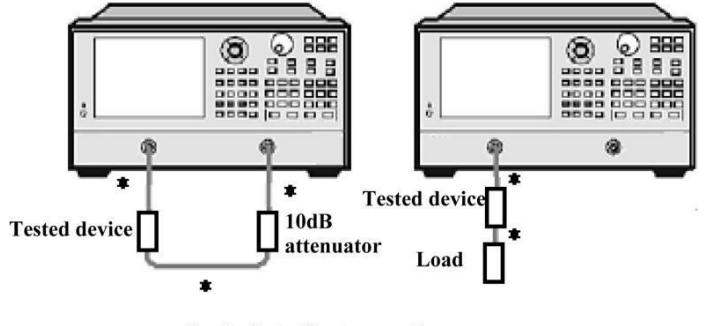

\* Refer to direct connection.

**Fig. 8.10 Connection in Impedance Measurement**

- 4) If the tested device isconnected between two ports of the analyzer after one-port calibration, it is recommended to connect a 10dB attenuator to the output end of the tested device to improve the measurement accuracy. If the full 2-port calibration has been done, the attenuator is not required as the load matching error is modified in the full-port calibration.
- 5) If the 2-port device is connected to one port of the analyzer after one-port calibration, a high-quality load (such as the standard load of the calibration kit) must be connected to the output port of the device.

## 8.4.3. **Steps of Complex Impedance Measurement**

- 1) Reset the analyzer.
- 2) Set and calibrate the analyzer.
- 3) Connector shown in Fig. 8.10 for S11 or S22 measurement.
- 4) Observe the impedance data:
	- a) Select the Smith chart format.
	- b) Set the scale of the displayed measurement results to facilitate observation.
	- c) Open the marker, and move the marker along the trace to read the resistance and reactance component of the complex impedance of the data point.
	- d) Print or save the data.
- 5) Observe the admittance data (if necessary):
	- a) Open the marker and select the G+jB marker format to read the admittance data.
	- b) Set the scale of the displayed measurement results to facilitate observation.
	- c) Move the marker along the trace to read the conductance and susceptance component of the complex admittance of the data point, in siemens (S).
	- d) Print or save the data.
- 6) Observe the amplitude and phase of the reflection coefficient:
	- a) Select the Smith chart or polar coordinate format.
	- b) Open the marker and select the logarithmic/phase or linear/phase format.
	- c) Set the scale of the displayed measurement results to facilitate observation.
	- d) Move the marker along the trace to read the amplitude and phase information of the data point.
	- e) Print or save the data.

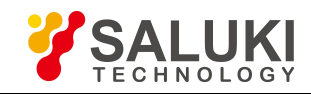

# 8.5.**Group Delay**

The phase distortion of the tested device is measured in group delay measurement. The group delay refers to the actual transition time of the signal through the tested device and changes over the frequency. The aperture of group delay measurement must be specified to describe the group delay indicator.

## 8.5.1. **What is group delay?**

The group delay refers to:

- 1) Measure of phase distortion of the device.
- 2) Relationship between the signal transition time through the device and the frequency.
- 3) Derivative of the phase characteristic of the device relative to the frequency.

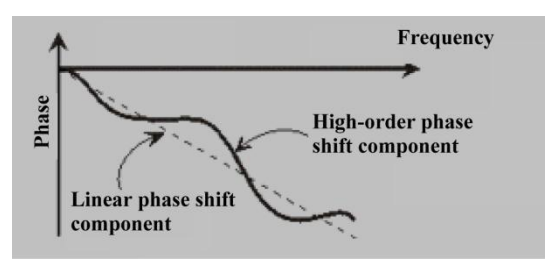

**Fig. 8.11 Phase Shift and Group Delay**

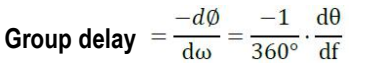

Φ is in radian, ω in radian/second, θ in degree and f in Hz.

The phase characteristic of the device includes the linear phase shift component and high-order phase shift component.

- 1) Linear phase shift component: refer to the average transition time of the signal, indicating the electrical length of the device.
- 2) High-order phase shift component: refer to the transition time change over the frequency, a cause of signal distortion.

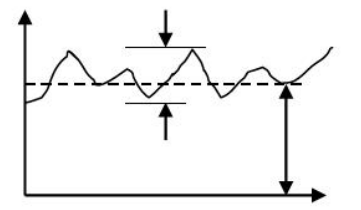

**Fig. 8.12 Group Delay**

In the group delay measurement:

- 1) The linear phase shift component represents the average group delay.
- 2) The high-order phase shift component represents the average group delay deviation (group delay ripple).
- 3) Similar to the linear phase offset resulting in distortion, the group delay deviation will also result in signal distortion.
- 4) The trace of group delay measurement indicates the passing time of each frequency signal through the tested device.

The group delay of the analyzer is calculated in the following methods:

**Group delay**<sub>=</sub> 
$$
\frac{-d\emptyset}{d\omega} = \frac{-1}{360^{\circ}} \cdot \frac{d\theta}{df}
$$

Φ is in radian, ω in radian/second, θ in degree and f in Hz.

1) Calculate the phase change (-dΦ) according to the phase data.

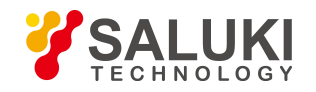

- 2) Use the specified frequency aperture as the frequency change  $(d\omega)$ .
- 3) Using the above two values, calculate the approximate value of the phase change rate over the frequency. The approximate value is the group delay (assuming that the phase changes linearly within the specified frequency aperture).

## 8.5.2. **Why to measure the group delay?**

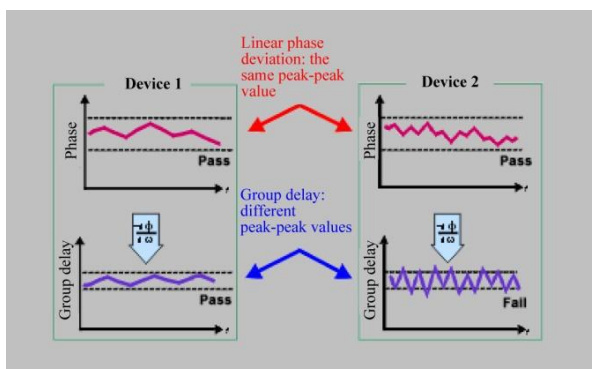

**Fig. 8.13 Comparison of Group Delay and Linear phase offset**

The group delay is more accurate than the linear phase offset to represent the phase distortion, as shown in Fig. 8.13

- 1) The upper half part of the figure shows the measurement results of the linear phase offset of Device 1 and 2. Although the trace shape varies, the linear phase offsets of both devices are identical.
- 2) The lower half part of the figure shows the measurement results of the group delay of Device 1 and 2. The group delay of Device 1 is different from that of Device 2, as it is calculated by the analyzer according to the phase ripple slope. The phase ripple slope depends on the ripple quantity within the unit frequency.

## 8.5.3. **What is the aperture of group delay?**

The analyzerwill measure the phase of two adjacent frequency points and calculate the phase slope in group delay measurement. The frequency interval (frequency interval) between two phase measurement points is referred to as the aperture. Different group delay values can be obtained by changing the aperture. This is why the aperture of measurement must be known before comparison of group delay data.

The default aperture of group delay of the analyzer is the frequency interval of two adjacent sweep points. Apply the following two methods to change the aperture:

- 1) Change the number of measurement points or the frequency span.
	- a) Increase the number of points or reduce the frequency span to narrow the aperture.
	- b) Decrease the number of points or increase the frequency span to widen the aperture.

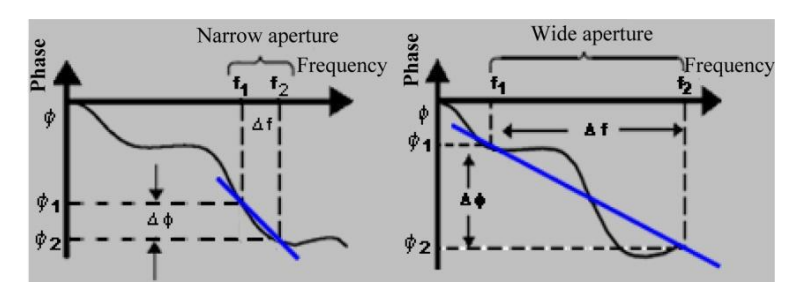

**Fig. 8.14 Influence of Group Delay Aperture on Measurement Results**

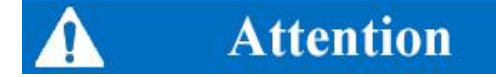

#### **Relationship of the aperture and group delay:**

If the aperture is too wide and the phase shift of adjacent frequency points is more than 180°, errors will occur in group delay

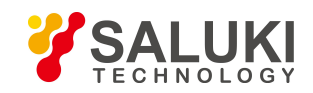

#### calculation.

2) Apply the smoothing function of the analyzer.

Perform sweep once, enable the smoothing function and change the value percentage in smoothing settings. This is similar to change of the frequency interval between sweep points. This method allows a wider group delay aperture, and the phase shift is allowed to exceed 180° within the smoothing aperture.

Group delay measurement can be done in the following scanning types:

- a) Linear frequency;
- b) Logarithmic frequency;
- c) Segment sweep.

The group delay aperture depends on the frequency interval and the sweep point density, therefore, it changes in the logarithmic frequency and segment sweep mode.

#### 8.5.4. **Improvement of Measurement Accuracy of Group Delay**

It is important to keep the phase difference of adjacent measurement points less than180° during group delay measurement; otherwise, the phase and group delay information will be incorrect, as shown in Fig. 8.15. Insufficient sampling may occur in measurement of the device of long electrical delay. Adjust the following settings until the measurement trace does not change so as to ensure that the phase difference of two adjacent points is less than 180°.

- 1) Increase the number of points.
- 2) Reduce the frequency span.

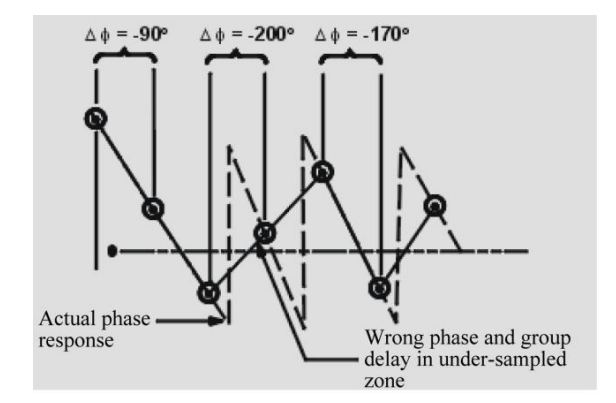

**Fig. 8.15 Influence of Insufficient Sampling on Group Delay Measurement**

The frequency response is a main error of group delay measurement. This error can be significantly reduced by means of through type response calibration. Perform the full 2-port calibration to realize higher accuracy. For the amplifier, the response may vary with the temperature. Therefore, the test should be done at the working temperature of the amplifier.

#### 8.5.5. **Steps of Group Delay Measurement**

- 1) Reset the analyzer. Adjust the source power of the analyzer to test the amplifier.
	- a) Set the source power of the analyzer within the linear zone of the analyzer response (generally at least 10dB less than the 1dB input compression point).
	- b) If required, connect one attenuator to the output port of the amplifier to fully attenuate the output power of the amplifier and prevent the receiver at the reception end of the analyzer from compression or burning.
- 2) Connect the tested device, as shown in Fig. 8.16.

[www.salukitec.com](http://www.salukitec.com)

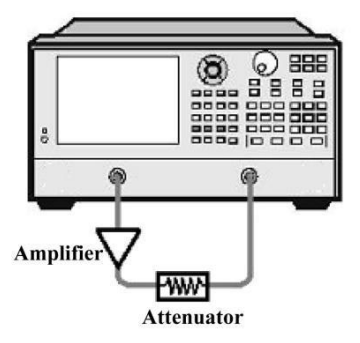

**Fig. 8.16 Connection in Group Delay Measurement**

- 3) Select the S21 measurement mode.
- 4) Select the settings corresponding to the tested device, including:
	- a) Format: phase.
	- b) Scale: automatic scale.
	- c) Number of measurement points: select the appropriate number to avoid insufficient sampling.
- 5) Remove and calibrate the tested device.
- 6) Reconnect the tested device.
- 7) Set the group delay display format and the scale of measurement display to realize the best observation effect.
- 8) Increase the aperture and reduce the noise on the trace by the smoothing function of the analyzer. At the same time, keep meaningful details. Take the following steps to increase the aperture:
	- a) Enable the smoothing function of the analyzer.
	- b) Change the smoothing aperture (max. 25% of the frequency span).
- 9) Read the group delay of the relevant frequency through the marker.<br>10) Print or save the data.
- 

# 8.6.**Absolute Output Power**

The absolute output power is the relationship between the displayed absolute power (dBm or W) and frequency.

## 8.6.1. **What is the absolute output power?**

The absolute output power is the power of the reception port of the analyzer. This is the absolute power, not based on the incident power or source power (or the ratio). The value indicated on the longitudinal axis of the grid is in dBm in the logarithm amplitude format. It is the power tested based on 1mW.

0dBm=1mW

- -10dBm=0.1mW
- +10dBm=10mW

The value indicated on the vertical axis of the grid in the logarithm amplitude format is in W.

#### 8.6.2. **Why to measure the absolute output power?**

If the absolute power instead of the relative power must be used as the amplifier output, the absolute output power must be measured. In gain compression measurement, the absolution output power of the amplifier should be measured based on 1dB compression. In order to improve the measurement accuracy, considerations must be given to the following factors:

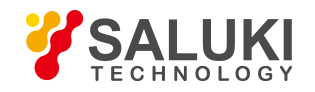

- 1) If necessary, fully attenuate the output power ofthe amplifier. Too high power may lead to the following results:
	- a) The output power is higher than the input compression level of the receiver of the analyzer, which may lead to inaccurate measurement results.
	-
- b) The receiver of the analyzer may be burnt.<br>2) Attenuate the output power of the amplifier with the attenuator or coupler.
- 3) The amplifier has different response values corresponding to temperature differences. The test must be done at the working temperature of the amplifier.

## 8.6.3. **Steps of Measurement of Absolute Output Power**

- 1) Reset the analyzer.
- 2) Select the non-ratio power measurement (the source is set on Port 1 and Receiver B is used for input).
- 3) Set the source power of the analyzer as 0dBm.
- 4) As shown in Fig. 8.17, connect the amplifier and provide the DC bias. If necessary, use an external attenuator to fully attenuate the output power of the amplifier so as to prevent the receiver on Port 2 of the analyzer from compression or burning.

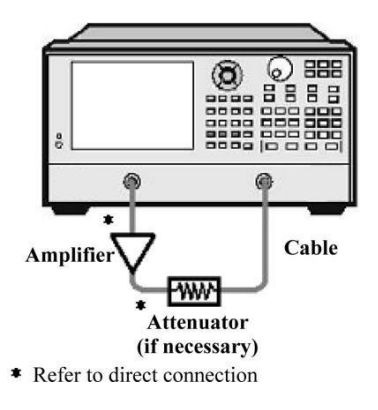

**Fig. 8.17 Connection in Absolute Output Power Measurement**

- 1) Select the analyzer settings corresponding to the amplifier to be tested.
- 2) Remove the amplifier, and connect the attenuator and cable between two ports. Apply the trace operation function and save the data trace into the memory. Apply the data/saving function for normalization. If the attenuator and cable are used in amplifier measurement, they must be included in normalization measurement.
- 3) Reconnect the amplifier.
- 4) Set the scale of measurement display to realize the best observation effect. Read the absolute output power corresponding to the frequency through the marker.<br>5) Print or save the data.
- 

# 8.7.**AM-PM Transformation**

AM-PM transformation of the amplifier represents the phase offset caused by system amplitude changes.

## 8.7.1. **What is AM-PM transformation?**

AM-PM transformation represents the unexpected phase offset (PM) caused by system amplitude changes (AM). The unexpected phase offset (PM) in the communication system may be caused for the following reasons:

- 1) Accidental amplitude change (AM):
	- a) Power fluctuation;

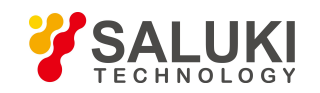

- b) Thermal drift;
- c) Multipath attenuation.
- 2) Deliberate signal amplitude modulation:
	- a) QAM (quadrature amplitude modulation);
	- b) Sudden pulse modulation.

AM-PM transformation is generally defined as the output phase change in radian/dB, corresponding to 1dB increase of the sweep power applied on the input end of the amplifier (at the 1dB gain compression point). The phase response of the ideal amplifier is not associated with the power level of the input signal.

## 8.7.2. **Why to measure AM-PM transformation?**

AM-PM transformation is a key parameter in the following phase (angle) modulation system.

- 1) FM
- 2) QPSK
- 3) 16QAM

The unexpected phase offset (PM) will result in deterioration of the analog signal performance or increase of the bit error rate (BER) of the digital communication system. It is easy to measure the bit error rate (BER) of the digital system, but this is not helpful to understand the root causes of bit errors. AM-PM transformation is one of the main factors resulting in bit errors. Therefore, it is critical to quantify this parameter in the communication system. The following I/O figure shows why bit errors are produced in AM-PM transformation.

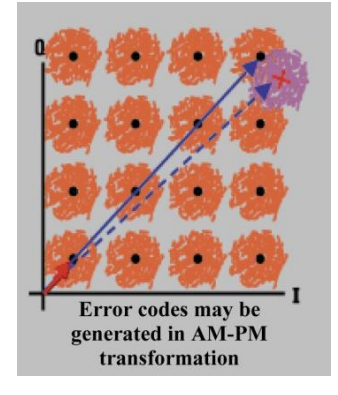

**Fig. 8.18 Bit Errors in AM-PM Transformation**

- 1) The expected state change is from the small solid-line vector into large solid-line vector.
- 2) As a result of AM-PM transformation, the large solid-line vector may end like that shown by the dotted line in the actual situation. This is caused by the phase shift arising from changes of the input power level.
- 3) For the 64QAM signal (only the quadrant is drawn) shown in Fig. 8.18, bit errors occur in the statistics if the noise circles of each state are overlapped.

## 8.7.3. **Factors Related to Measurement Accuracy**

When the network analyzer is used to measure AM-PM transformation, the frequency of the amplitude modulation signal is approximate to the reciprocal of the sweep time. Even if the highest scanning power is set, the modulation frequency is low (generally less than 10Hz). This may result in slight temperature changes of the tested device in the sweep process, especially the thermal mass of the amplifier is small (typically for the unsealed device). If the nonlinear characteristic of the amplifier is sensitive to thermal changes, the measurement result obtained in this method may have errors. In order to improve the measurement accuracy, considerations should be given to the following factors.

1) The amplifier response may be vary with the temperature. The test must be done at the working temperature of the amplifier.

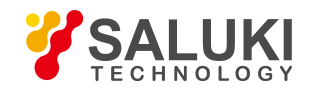

- 2) If necessary, fully attenuate the output power ofthe amplifier. Too high power may lead to the following results:
	- a) The output power is higher than the input compression level of the receiver of the analyzer, which may lead to inaccurate measurement results.
	-
- b) The receiver of the analyzer may be burnt.<br>3) Attenuate the output power of the amplifier with the attenuator or coupler.
- 4) The influence of the frequency response of the attenuator or coupler must be taken into consideration during calibration. They are part of the test system and must be included in the calibration process. The influence of such accessories can be reduced or eliminated by the perfect technology of error correction.
- 5) The frequency response is an error which plays a dominant role in AM-PM transformation measurement. The through type response calibration can be applied to significantly reduce the error.

## 8.7.4. **Step of AM-PM Transformation Measurement**

- 1) Reset the analyzer.
- 2) Select S21 measurement in the power sweep mode.
- 3) Set the starting and ending power level of power sweep of the analyzer. The starting power level should be within the linear zone (generally at least 10dB less than the 1dB compression point) of the amplifier response, and the ending power level should be within the compression zone of the amplifier response.
- 4) If necessary, use the external attenuator or coupler to fully attenuate the output power of the amplifierand prevent the receiver on Port 2 of the analyzer from compression or burning.
- 5) As shown in Fig. 8.19, connect the amplifier and provide the DC bias.

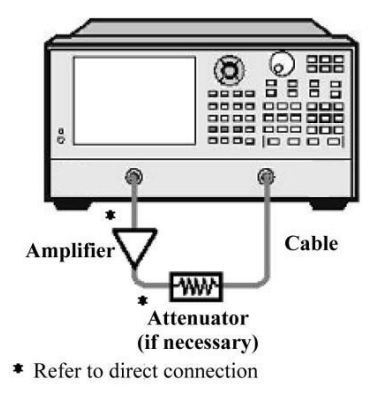

**Fig. 8.19 Connection in AM-PM Transformation Measurement**

- 6) Select the analyzer settings corresponding to the tested amplifier so as to perform gain compression measurement in the power sweep mode at the selected frequency. See details in "Appendix 5 Gain Compression Measurement of Amplifier".
- 7) Remove and calibrate the amplifier. The attenuator, coupler and cable used in amplifier measurement must be included in calibration.
- 8) Reconnect the amplifier, open the marker R and set the marker at the 1dB gain compression point of the amplifier. Open the second marker, activate the Δmarker mode, and set the stimulus value of the second marker as -1dBm.
- 9) Change S21 measurement from the logarithmic amplitude format into the phase format (requiring no re- calibration).
- 10) Read the phase difference between the marker. This value isthe AM-PM transformation coefficient at the 1dB gain compression point.
- 11) Print or save the data.

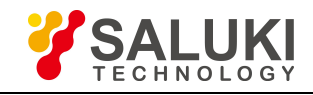

# 8.8.**Linear phase offset**

The linear phase offset refers to the phase distortion of the device. The electrical delay function of the analyzer is applied in measurement to eliminate the linear part of the phase shift and realize high-resolution nonlinear part, i.e. linear phase offset.

## 8.8.1. **What is linear phase shift?**

The signal wavelength will decrease with the incident signal frequency increasing during signal transmission. In this case, the obvious phase shift will be produced. The phase shift is linear when the phase response of the device is proportional to the frequency. The trace indicating the relationship between the phase and frequency on the analyzer is an oblique line. The slope is proportional to the electrical length of the device. The phase shift must be linear for signal transmission without distortion.

## 8.8.2. **What is linear phase offset?**

In the actual cases, the delay time of many devices corresponding to some frequencies is longer than that corresponding to the other frequencies so as to form the nonlinear phase shift, including distortion of many frequency component signals. One method to determine the nonlinear phase shift is to measure the linear phase offset.

As phase distortion is caused by linear phase offset, the linear part of the phase response should be removed in measurement. This can be realized by the electrical delay function of the analyzer. If the electrical length of the tested device is removed mathematically, the linear phase offset or phase distortion will be left.

## 8.8.3. **Why to measure the linear phase offset?**

Linear phase offset measurement has the following advantages:

- a) The measurement result is the phase data, instead of the group delay data in second. The phase data may be more usable for the device transmitting modulation signals.
- b) Provide a measurement method with noise lower than that of group delay measurement.

## 8.8.4. **Use of Electrical Delay Function**

The electrical delay characteristic of the analyzer has the following functions:

- 1) Simulate the transmission line of adjustable length and no loss to facilitate the installation in or removal from the signal path.
- 2) Compensate changes of the electrical length of the tested device.
- 3) Make the phase measurement trace on the analyzer flat, to realize the high-resolution observation of the track and find nonlinear details of the phase.
- 4) Provide a method to easily observe the linear phase offset of the tested device.

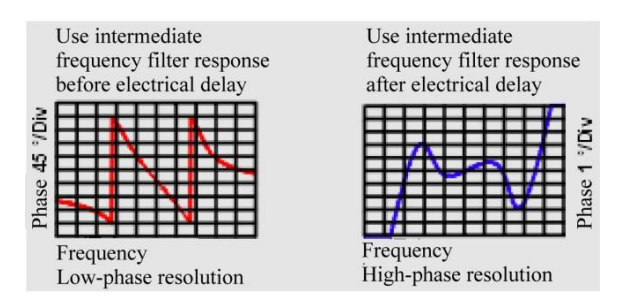

**Fig. 8.20 Observation of Linear phase offset by Electrical Delay Function**

See electrical delay details in "6.5.1 Electrical Delay".

## 8.8.5. **Factors Related to Measurement Accuracy**

The frequency response is an error which plays a dominant role in linear phase offset measurement. The through type response calibration can be applied to significantly reduce the error. In order to achieve higher accuracy, the full 2-port calibration should be

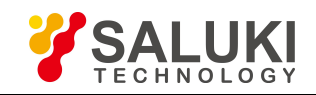

done.

## 8.8.6. **Steps of Linear phase offset Measurement**

- 1) Reset the analyzer. Adjust the source power of the analyzer to test the amplifier.
- a) Set the source power of the analyzer to make the amplifier working within the linear zone (generally at least 10dB less than the 1dB compression point).
- b) If necessary, use the external attenuator or coupler to fully attenuate the output power of the amplifier and prevent the receiver on Port 2 of the analyzer from compression or burning.
- 2) Select the S21 measurement mode.
- 3) Connect the tested device as shown in Fig. 8.21.

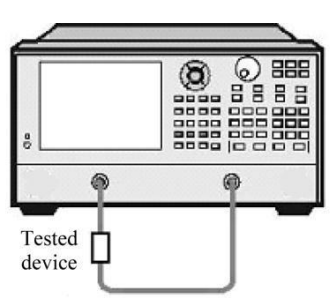

#### **Fig. 8.21 Connection in Linear phase offset Measurement**

- 4) Select the analyzer settings corresponding to the tested device, including the phase format.
- 5) Remove and calibrate the tested device.
- 6) Reconnect the tested device and set the scale of measurement display to facilitate observation.
- 7) Change the electrical delay to make the phase trace flat.
- 8) Read the linear phase offset through the marker.<br>9) Print or save the data.
- 

# 8.9.**Reverse Isolation**

Reverse isolation aims to measure the reverse transmission response from the output to input of the amplifier.

## 8.9.1. **What is reverse isolation?**

The degree of isolation from the output end to input end of the device is measured in reverse isolation. Reverse isolation measurement is similar to positive gain measurement, but with the following differences.

- 1) The stimulus signal is applied on the output port of the amplifier.
- 2) The response signal is measured at the input end of the amplifier.
- 3) The equivalent S-parameter is S12.

#### 8.9.2. **Why to measure reverse isolation?**

The ideal amplifier should have infinite reverse isolation, and no signal is transmitted from the output end back to the input end. Actually, the signal may be transmitted through the amplifier in the opposite direction. This kind of unexpected reverse transmission may result in the interference of the reflected signal of the output port to the signal transmitted forwards. Therefore, it is important to quantify reverse isolation.

#### 8.9.3. **Factors Related to Measurement Accuracy**

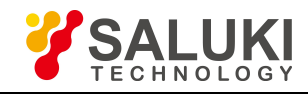

As the amplifier generally has high loss in the reverse direction, the attenuator or coupler is not required to protect the receiver of Port 1 in reverse transmission measurement. In case of no attenuator, the dynamic range and measurement accuracy will be improved. The source power can be increased to improve the dynamic range and accuracy.

# Prompt

#### **The powermust not be overloaded forward sweep or full 2-port calibration.**

With the attenuator eliminated and RF power increased, the receiver of Port 2 of the analyzer may be burnt in forward sweep. Thus, forward sweep or full 2-port calibration must not be done until the forward power is low enough, which cannot result in burning of the receiver of Port 2 of the analyzer.

If the tested amplifier is highly isolated, the level of the reverse signal may be close to the base noise or crosstalk level of the receiver. In order to reduce the base noise, the averaging function can be applied. The dynamic range and accuracy of measurement can be improved by increasing the averaging times or reducing the IF bandwidth, at the sacrifice of measurement speed.

- 1) If the measurement accuracy is affected by the crosstalk, the through type response and isolation calibration can be implemented to reduce crosstalk errors. Use the same averaging factor and IF bandwidth during calibration and measurement.
- 2) The frequency response of the test is a main error source in reverse isolation measurement. It can be eliminated by through type response or through type response/isolation calibration.
- 3) If the temperature varies, the amplifier response may be thoroughly difference. The test should be done at the working temperature of the amplifier.

## 8.9.4. **Steps of Reverse Isolation Measurement**

- 1) Reset the analyzer.
- 2) Select the S12 measurement type.
- 3) Connect the amplifier as shown in Fig. 8.22 and provide the DC bias.

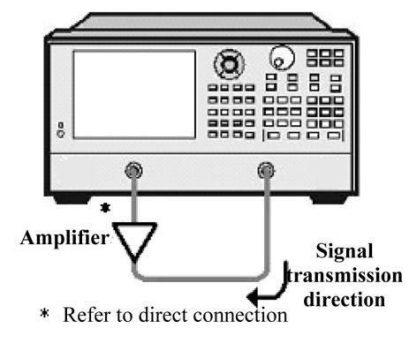

**Fig. 8.22 Connection in Reverse Isolation Measurement**

- 4) Set the analyzer corresponding to the tested amplifier.
- 5) Remove and calibrate the amplifier and perform through type response calibration or through type response/isolation calibration.
- 6) Reconnect the amplifier and set the scale of measurement display to facilitate observation.
- 7) Read the reverse isolation value at the corresponding frequency point through the marker.
- 8) Print or save the data.

# 8.10. **Small Signal Gain and Flatness**

The small signal gain refers to the gain of the amplifier within the linear working zone. Generally, it is measured at the constant input power within the frequency sweep range. The gain flatness refers to the gain change within the specified frequency range.

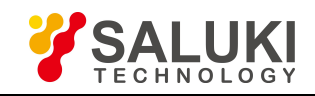

## 8.10.1. **What is gain?**

The amplifier gain is defined as the power difference between the output signal and input signal of the amplifier (power unit: dBm), given that the input impedance of the amplifier is the same as the output impedance. It is the characteristic impedance of the system.

- 1) The gain is referred to as S21 among the S-parameter terms.
- 2) The gain is expressed as the logarithmic ratio of the output power and input power (dB).
- 3) If the input level and output level are expressed in dBm (equivalent to the power 1mW), the gain can be calculated by subtracting the output level by the input level.
- 4) The amplifier gain generally refers to the minimum gain within the working frequency range. Some amplifiers are provided with the minimum and maximum gain at the same time to prevent under-stimulus or over-stimulus at subsequent levels of the system.

## 8.10.2. **What is flatness?**

The flatness refers to the amplifier gain change within the specified frequency range. The amplifier gain change may result in distortion of the signal through the amplifier.

## 8.10.3. **Why to measure the small signal gain and flatness?**

The gain deviation within the specified bandwidth may result in unequal amplification of frequency components of the signal and distortion of the transmitted signal. The small signal gain refers to the amplifier gain at the specific frequency of the  $50\Omega$  system and the flatness refers to the amplifier gain deviation within the specified frequency range of the 50 $\Omega$  system.

## 8.10.4. **Factors Related to Measurement Accuracy**

- 1) If the temperature varies, the amplifier response may be thoroughly difference. The test should be done at the working temperature of the amplifier.
- 2) If necessary, fully attenuate the output power of the amplifier. Too high output power may lead to the following results:
	- a) The output power exceeds the input compression level of the receiver of the analyzer, resulting in inaccurate measurement results.
	-
- b) The receiver of the analyzer may be burnt.<br>3) The output power of the amplifier can be attenuated with the attenuator or coupler. As the attenuator or coupler is part of the test, the influence of mismatch and frequency response on the measurement accuracy must be taken into consideration in calibration. Proper error correction can be implemented to reduce the influence of such accessories.
- 4) The frequency response of the test is the mostimportant error source of small signal gain and flatness measurement. This kind of error can be reduced significantly by through type response calibration. The measurement accuracy can be improved by full 2-port calibration.
- 5) The dynamic range and accuracy can be improved by reducing the IF bandwidth or using the measurement averaging function, but at the sacrifice of measurement speed.

#### 8.10.5. **Steps of Small Signal Gain and Flatness Measurement**

- 1) Reset the analyzer.
- 2) Select the measurement parameter S21.
- 3) Set the source power of the analyzer to make the amplifier working within the linear zone (generally at least 10dB less than the 1dB compression point).
- 4) If necessary, use the external attenuator or coupler to fully attenuate the output power of the amplifierand prevent the receiver on Port 2 of the analyzer from compression or burning.

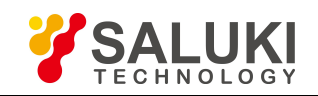

[www.salukitec.com](http://www.salukitec.com)

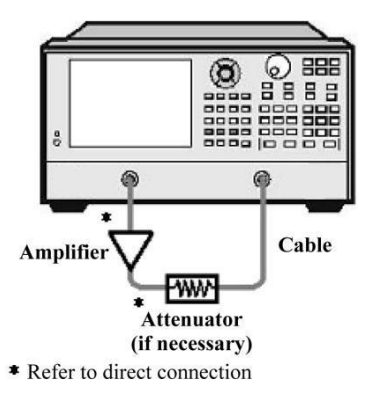

#### **Fig. 8.23 Connection in Small SignalGain and Flatness Measurement**

- 5) Connect the amplifier as shown in Fig. 8.23 and provide the DC bias.
- 6) Set the analyzer corresponding to the tested amplifier.
- 7) Remove and calibrate the amplifier. The attenuator, coupler and cable used in measurement must be included in calibration.
- 8) Reconnect the amplifier.
- 9) Set the scale of measurement display to facilitate observation. Read the small signal gain at the corresponding frequency point through the marker.<br>10) Observe the peak-peak ripple within the whole frequency range through the marker to measure the gain flatness.
- 
- 11) Print or save the data.

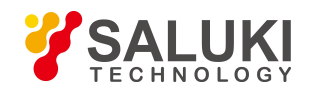

# 9. **Remote control**

This chapter mainly describes the program control basics, program-control interface and configuration method and basic VISA interface programming method of S3602 series vector network analyzers, as well as the concept of I/O instrument driver library. to facilitate remote control of the user. Specific contents include:

- Basis of remote control
- Remote control port and configuration
- Basic VISA interface programming method
- I/O library

# 9.1.**Basis of Remote Control**

## 9.1.1. **Remote Control Interface**

The instrument with the remote control function generally supports four kinds of remote control interface: LAN, GPIB, RS-232 and USB. Specific port models depend on the instrument functions.

The remote control interfaces and associated VISA addressing character strings are shown in the following table.

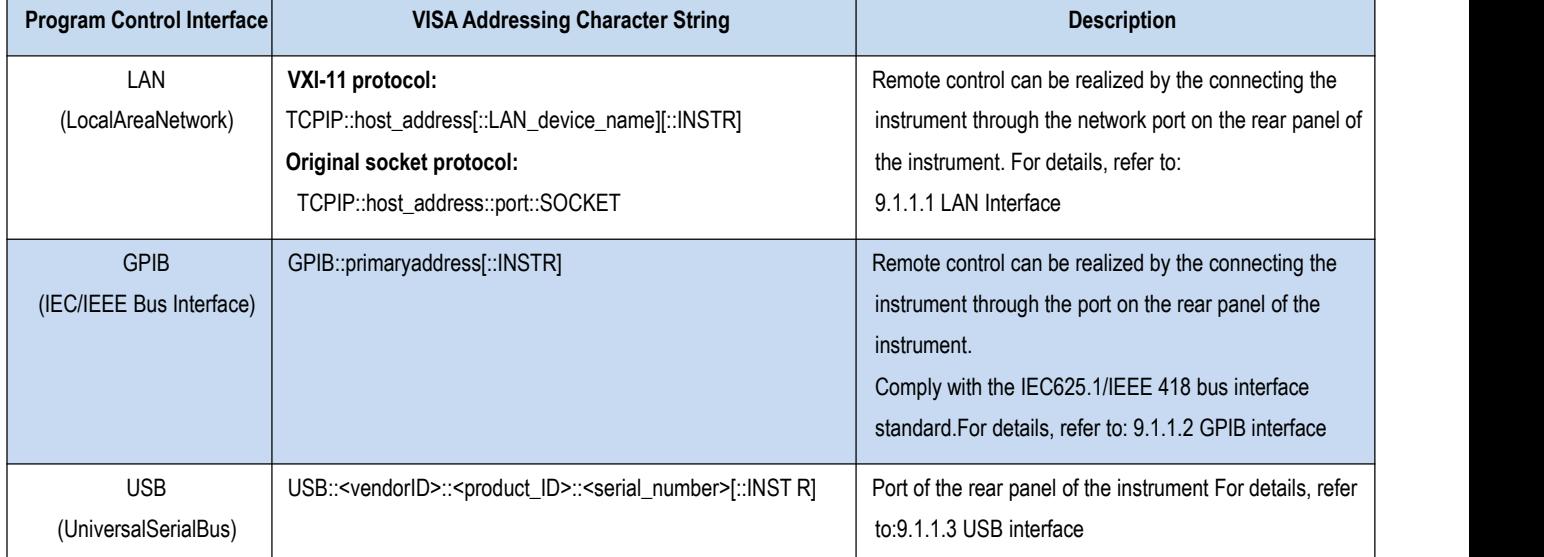

#### **Table 9.1 Types and VISA Addressing Character Strings of Remote Control Interfaces**

# 9.1.1.1. **LAN Interface**

The vector network analyzer can be controlled remotely by the 10Base-T and 100Base-T LAN computer. Various instruments in the LAN are combined into a system for unified control with the computer in the network. In order to realize the remote control within LAN, the vector network analyzer should be configured with the port connector, network card, relevant network protocol and network service in advance. At the same time, the controlling computer in the network should be configured with the instrument control software and VISA library in advance. Three working modes of the network card:

- 10Mbit/s Ethernet IEEE802.3;
- 100Mbit/s Ethernet IEEE802.3u;
- 1Gbit/s Ethernet IEEE802.3ab.

Connect the controlling computer and vector network analyzer to the common TCP/IP network through the network ports. Use the RJ45 cable (shielded or non-shielded Class 5 twisted pair) between the computer and vector network analyzer. Use the packet

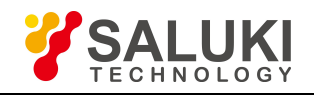

transmission mode in data transmission, as the speed of LAN transmission is high. Generally, the cable between the computer and vector network analyzer must be no more than 100m long (100Base-T and 10Base-T). For more details of LAN communication, visit [http://www.ieee.org.](http://www.ieee.org/) LAN interfaces are introduced below.

1) IP address

Ensure that the physical connection issmooth for remote control of the vector network analyzer by LAN. Open "Local IP" in the menu of the vector network analyzer and set the address within the subnet. Example: if the IP address of the master control computer is

192.168.12.0, the IP address of the vector network analyzer should be 192.168.12.XXX, where XXX is 1 to 255.<br>Only the IP address is required to establish the network connector. The VISA addressing character string is as fo

TCPIP::host address[::LANdevicename][::INSTR] or TCPIP::host address::port::SOCKET

Where: where  $\sim$  2008  $\mu$  2008  $\mu$  2008  $\mu$  2008  $\mu$  2008  $\mu$  2008  $\mu$  2008  $\mu$  2008  $\mu$  2008  $\mu$  2008  $\mu$  2008  $\mu$  2008  $\mu$  2008  $\mu$  2008  $\mu$  2008  $\mu$  2008  $\mu$  2008  $\mu$  2008  $\mu$  2008  $\mu$  2008  $\mu$  2008

- TCPIP refers to the applied network protocol.
- host address refers to the IP address of the instrument or the host name, used to identify and control the controlled instrument.
- LANdevicename refers to the handle number of the protocol and device (optional).

Select the VXI-11 protocol for No. 0 device.

Select a new high-speed LAN instrument protocol for No. 0 high-speed LAN instrument.

- INSTR refers to the instrument source type (optional).
- "port" refers to the socket port number.
- SOCKET refers to the original network socket resource class.

#### **Example:**

If the IP address of the instrument is 192.1.2.3, the effective resource string of VXI-11 protocol is:

#### TCPIP::192.1.2.3::INSTR

Use the following string for original socket connection:

TCPIP::192.1.2.3::1024::SOCKET

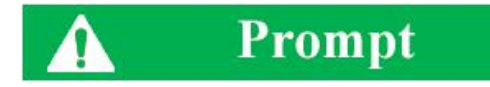

#### **Identification of multiple instrument in remote control system**

If multiple instruments are connected in the network, distinguish them with the separate IP address and associated resource string. The respective VISA resource string is used by the master control computer to identify the instrument.2) VXI-11 protocol

VXI-11 standard is based on the ONCRPC (Open Network Computing Remote Procedure Call) protocol and suitable for the network/transmission layer of the TCP/IP protocol. The TCP/IP network protocol and related network services are configured in advance. The connection-oriented communication complies with the sequential exchange requirements, and connection interruptions can be identified to prevent the loss of information.

#### 3) Socket communication

The TCP/IP protocol is connected to the network analyzer in the network through the LAN socket. Socket is a basic approach used in computer network programming, which enables network communication among applications employing different hardware and operating systems. In this method, the vector network analyzer is connected to the computer through the port for two-way communication.

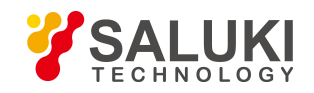

Socket is a kind of software specially programmed and has defined the information necessary for network communication such as IP address and device port number and integrated some basic operations of network programming. Socket can be used as long as the packaged libraries are installed in the OS. Berkeley Socket Library applied in UNIX and Winsock Library applied in Windows constitutes the two common socket libraries.

The socket of the vector network analyzer is compatible with the Berkeley socket and Winsock through the application program interface (API). Besides, it is also compatible with other standard socket API. The command will be sent by the socket program to control the vector network analyzer through SCPI commands. The socket port number of the vector network analyzer must be set before the LAN socket is used. The socket port number of the vector network analyzer is 1024.

# 9.1.1.2. **GPIB Interface**

The GPIB is a kind of remote control interface which is widely applied at present. Various kinds of instruments can be connected through GPIB cables to form a test system with the master control computer. In order to realize remote control, the master control computer should be configured with the GPIB bus card, drive program and VISA library in advance. In the communication process, the controlled instrument is addressed by the master control computer according to the GPIB bus address,and the user can set the GPIB address and ID query string. The default GPIB communication language is SCPI command.

Refer to ANSI/IEEE 488.1-1987 and ANSI/IEEE 488.2-1992 for detailed definitions and descriptions on GPIB and relevant interface operations. For details, visit the IEEE website [http://www.ieee.org.](http://www.ieee.org/)

The byte is used in information processing of GPIB. The data transmission rate can reach 8MBps. Therefore, the speed of data transmission of GPIB is high. The data transmission speed is limited by the distance between the equipment/system and computer, pay attention to the following items in GPIB connection.

- At most 15 instruments can be connected through GPIB interfaces.
- The total length of the transmission cable mustnot exceed 15m or twice of the number of instruments in the system. Generally, the maximum length of the transmission cable between devices must not exceed 2m.
- For parallel connection of instruments, use "o"r connecting lines.
- Connect the terminal of the IEC bus cable to the instrument or controlling computer.

# 9.1.1.3. **RS-232 Interface**

The RS-232 interface is a traditional method of remote control, as only a digit is sent and received once. The transmission rate is less than that of GPIB or LAN transmission. At present, this method is not commonly used. Similar to GPIB and LAN connection, instrument parameters such as the baud rate should be set in communication to match with the parameters of the master control computer. The RS-232 interface is used for transmitting SCPI command characters in the ASCII code form.

# 9.1.1.4. **USB Interface**

The vector network analyzer can be connected to the computer through the USB interface for USB type remote control. In this case, the computer should be configured with the VISA library in advance to automatically test and configure the instrument for USB connection, instead of entering the instrument address character string or installing the separate drive program.

## **USB address:**

Address character string format: USB::<vendorID>::<productID>::<serialnumber>[::INSTR] Where:

- <vendorID> refers to the vendor code.
- <productID> refers to the instrument code.
- <serialnumber> refers to the serial number of the instrument.

# **Example:**

USB0::0x0525::0x1100::1404001::INSTR

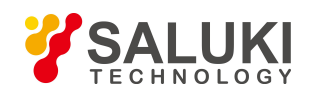

0x0525: vendor code.

0x1100: instrument code.

1404001: serial number of the instrument.

## 9.1.2. **Message**

Messages transmitted through the data lines are divided into the following two types.

### 1) Interface message

The low attention line should be installed for communication between the instrument and master control computer, and then interface messages can be transmitted to the instrument through the data line. Interface messages must be transmitted by the instrument with the GPIB bus function.

## 2) Instrument message

For the structure and grammar of instrument messages, refer to "5.1.4 SCPI Commands". According to the transmission direction, instrument messages can be divided into the command and instrument response. Unless otherwise specified, the same method should be applied for use of instrument messages with the remote control interface.

## **a) Command:**

The command (programming message) is a kind of message transmitted by the master control computer to the instrument,used for remote control of the instrument function and query of the status information. Commands are divided into the following two types:

According to the influence on the instrument:

Setting command: change the instrument setting status, such as resetting, frequency setting, etc.

Query command: inquire and return data, such as instrument identification or parameter query. The query command ends with a suffix question mark.

According to the definition in the standard:

General command: the function and grammar are defined in the IEEE488.2 standard, and this kind of command is suitable for all kinds of instruments, and if possible, used for standard status register management, resetting, automatic testing, etc.

Instrument control command: a kind of instrument characteristic command, used to realize the instrument functions. Example: frequency setting.The grammar should comply with the SCPI specifications.

#### **b) Instrument response:**

The instrument response (response message and service request) is a kind of query result message transmitted by the instrument to the computer. This kind of message includes the measurement result, instrument status, etc.

## 9.1.3. **SCPI Command**

## 9.1.3.1. **SCPI Command Introduction**

SCPI (Standard Commands for Programmable Instruments) is a command set, which is established based on the IEEE488.2 Standard and suitable for all instruments. It mainly aims to apply the same programmed commands for the same functions to realize the universality of programmed commands.

The SCPI command is composed of the command head and one or more parameter(s), which are separated by spaces. The command head includes one or more key field(s). The command with the suffix question mark is the query command. The command can be divided into general command and special command of different grammatical structures. The SCPI command has the following features:

1) Program control commands are applicable to the test function, but not for instrument description.

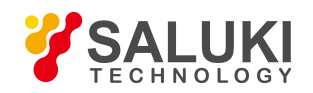

- 2) Program control commands can help to reduce the repetition of similar test functions and ensure the program compatibility.
- 3) Program control messages are defined in the layer which is not related to the hardware of the physical layer in communication.
- 4) Program control messages are not related to the programming method and language. The SCPI test program is easy to transplant.
- 5) Program control commands are scalable to adapt to measurement control of various scales.
- 6) The SCPI command is"live" due to the extensibility.

For more SCPI details, refer to:

IEEE Standard 488.1-1987, IEEE Standard Digital Interface for Programmable Instrumentation. New York, NY, 1998.

IEEE Standard 488.2-1987, IEEE Standard Codes, Formats, Protocols and Comment Commands for Use with ANSI/IEEE Std488.1-1987. NewYork, NY, 1998.

Standard Commands for Programmable Instruments (SCPI) VERSION 1999.0.

For details of the program control command set, classification and specifications of S3602 series vector network analyzers, refer to:

- 1) "3 Program Control Commands" of the program control manual.
- 2) "Appendix A Table of Subsystem-based SCPI Command Classification" of the program control manual.

## 9.1.3.2. **SCPI Command Specifications**

1) General Terms

The following terms are applicable to this section. In order to better understand the contents, you should know the exact definitions of such terms.

#### **Controller**

Any computer used to communicate with SCPI devices. The PC, minicomputer or card in a card cage can be used as the controller. Also, some intelligent devices can be used as controller.

#### **Equipment**

Any device supporting SCPI. The majority of devices are electrical measurement or stimulus devices for communication through the GPIB interface.

#### **Program Message:**

A combination of one or more properly formatted SCPI commands. Programming messages instruct a device how to measure and output signals.

#### **Response Message**

A combination of data in specified SCPI formats. Response messages are always transmitted from a device to a controller or monitor. Response messages inform the controller of the internal status or measured values of a device.

#### **Command**

Any command compliant with SCPI standard. Messages control the combination of device commands. Generally, the commands consist of keyword, parameter and punctuation.

#### **Event Command**

Some commands are events and cannot be queried. Generally, there is no front panel key corresponding to the event command. The event command is used to trigger an event at the specific time.

#### **Query**

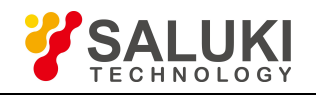

A special type of command. For query of control equipment, return to the response message conforming to the controller grammar requirements. Query string always end with a question mark.

### 2) Command type

The SCPI command is divided into two types: general command and special instrument command. Figure 5.2 shows the differences of two types of commands. The general command is defined according to the IEEE488.2 standard, used for macro and status register management, synchronization and data storage. It can be easily identified with the star mark in front of the command. For example, \*IDN ? , \*OPC and \*RST are common commands. The general command is not the special instrument command and can be explained in the same method, regardless of the current path setting.

The special instrument command is easy to identify with the colon (:). The colon is used at the beginning and between key words of the command expression, such as:SENS<cnum>:FREQuency[:CW?]. Based on the internal functional modules of the instrument, special instrument commands are divided into corresponding subsystem command subsets. For example, the power subsystem (:POWer) includes relevant power commands, and the status subsystem (:STATus) includes the status control register commands.

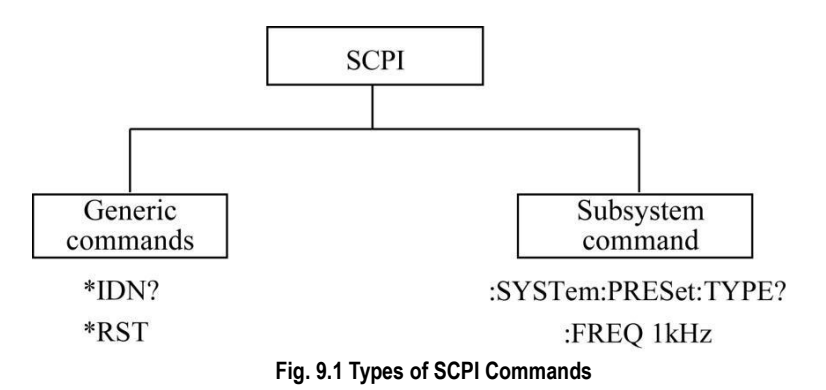

#### 3) Grammar of special instrument command

A typical command is made up of keywords prefixed with colons (:). The keywords are followed by parameters. The following is an example syntax statement:

#### [:SOURce]:POWer[:LEVel]MAXimum|MINimum

In the above example, ":POWer" is followed by [:LEVel], with no space. "MINimum|MAXimum" behind [:LEVel] is the parameter part. A space is used between the command and parameter. For the other parts of the grammarexpression, see Table 9.2 and 9.3.

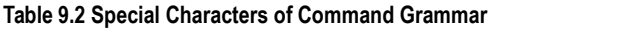

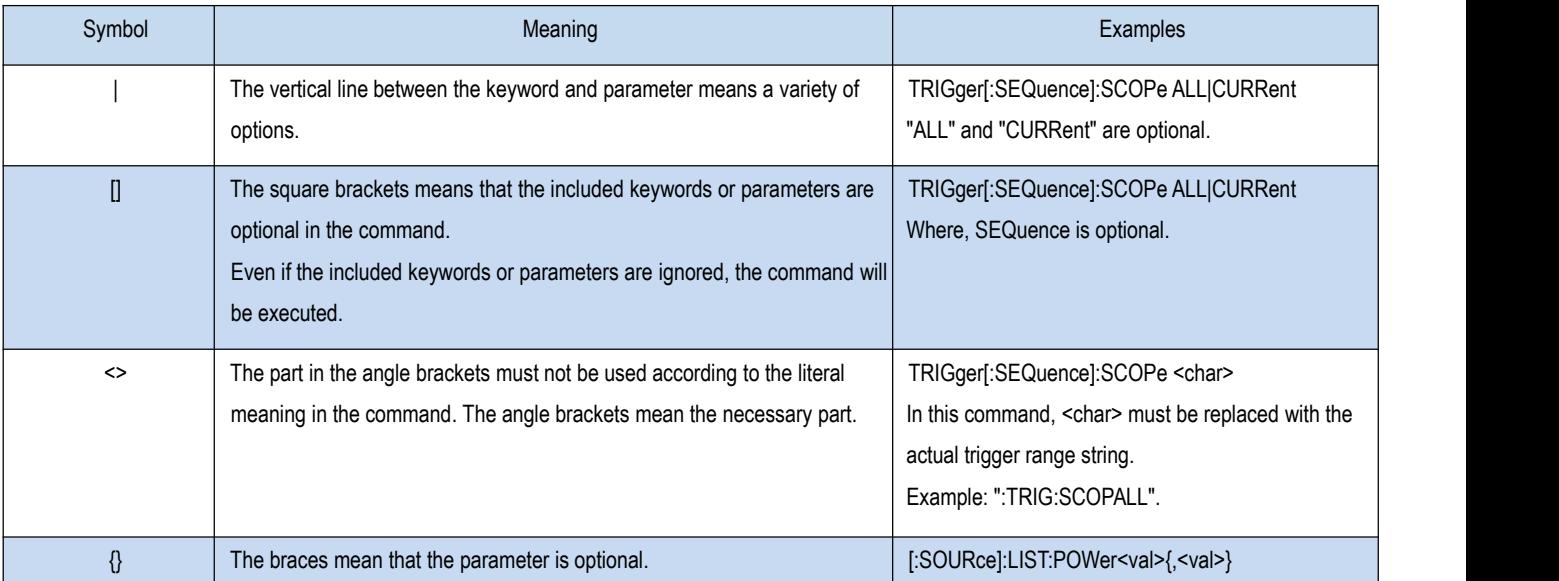

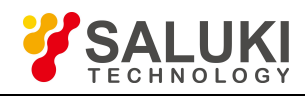

[www.salukitec.com](http://www.salukitec.com)

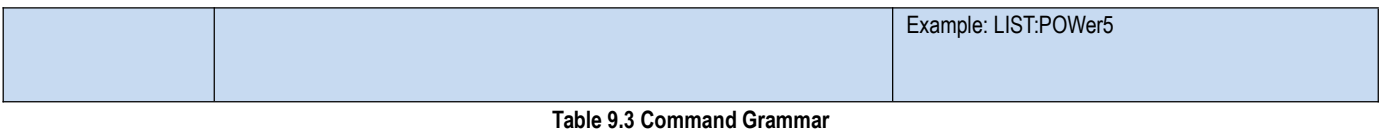

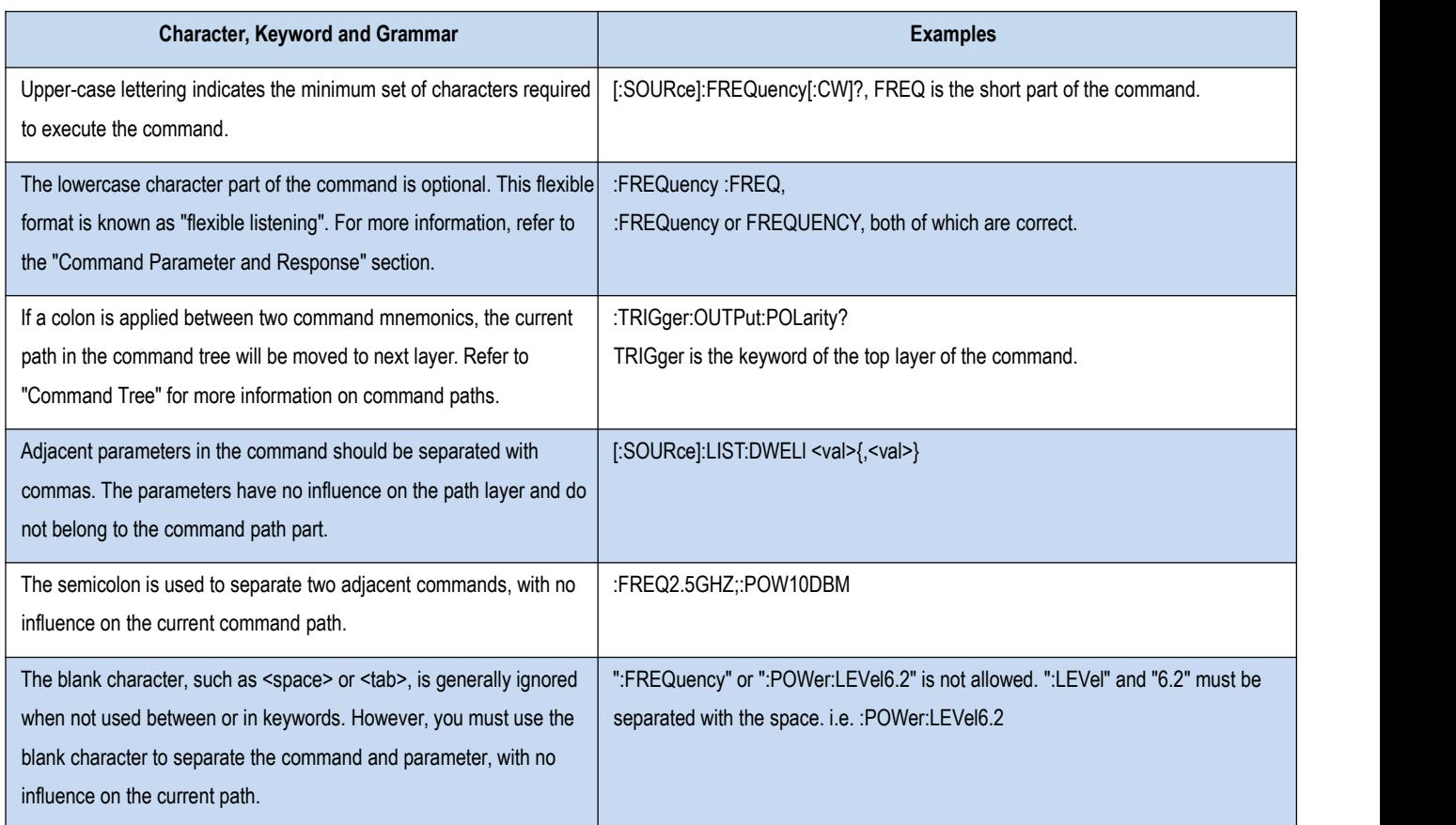

#### 4) Command tree

Special instrument commands are used in most of remote control programs. To analyze this kind of command, the SCPI structure should be similar to the file system, known as the command tree, as shown in Fig. 9.2.

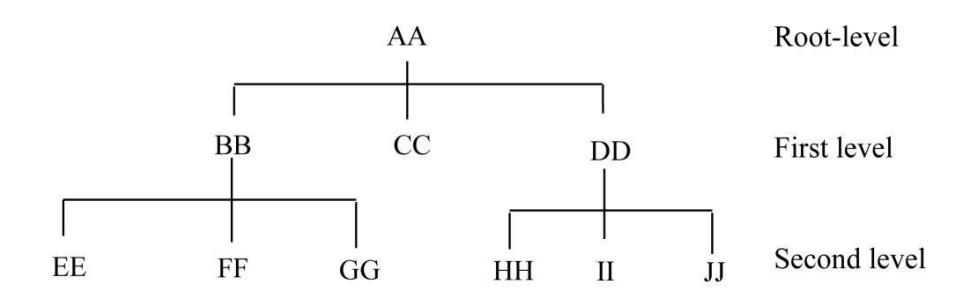

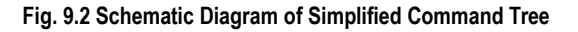

The top command is the root command, referred to as the "root". Follow the specific path of the tree structure to next layer in command analysis. Example: :POWer:ALC:SOURce? Where, ":POWer" refers to AA, ":ALC" refers to BB, and ":SOURce" refers to GG. The whole command path is (:AA:BB:GG).

The command interpreter, a module of the instrument software, is dedicated to analysis of each received SCPI command. It is used to divide the command into separate command elements according to a series of rules to distinguish command tree paths. The current command should be kept unchanged after analysis, so as to analyze the subsequent command more rapidly and efficiently as the same command keyword may be used in various paths. The current command path should be set as the root after the instrument is started or reset (\*RST).

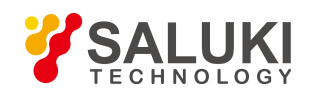

#### 5) Command parameter and response

SCPI defines different data formats for use in program and response messages. It does this to accommodate the principle of forgiving listening and precise talking. Refer to IEEE488.2 for more information. Forgiving listening means the command and parameter formats are flexible.

Example: power level command of the vector network analyzer:

SOURce<cnum>:POWer<port>[:LEVel][:IMMediate][:AMPLitude]<num>,[Src] The following commands are used to set the power level:

:SOURce:POWer:LEVel:IMMediate:AMPLitude-5, :SOURce:POWer-5,

#### :SOUR:POW:LEV:IMM:AMP-5, :SOUR:POW-5.

Various parameter types correspond to one or more response data type(s). The numeric type of the parameter will change into the data type in query. Response data are accurate, strictly referred to as "precise talking".

For example, if the setting is -5dBm in the power level (:SOURce:POWer?) query, the returned response data will be -5.00000000000e+000 no matter the setting command is":SOUR:POW:LEV:IMM:AMP-5" or ":SOUR:POW- 5".

#### **Table 9.4 SCPI Command Parameters and Response Types**

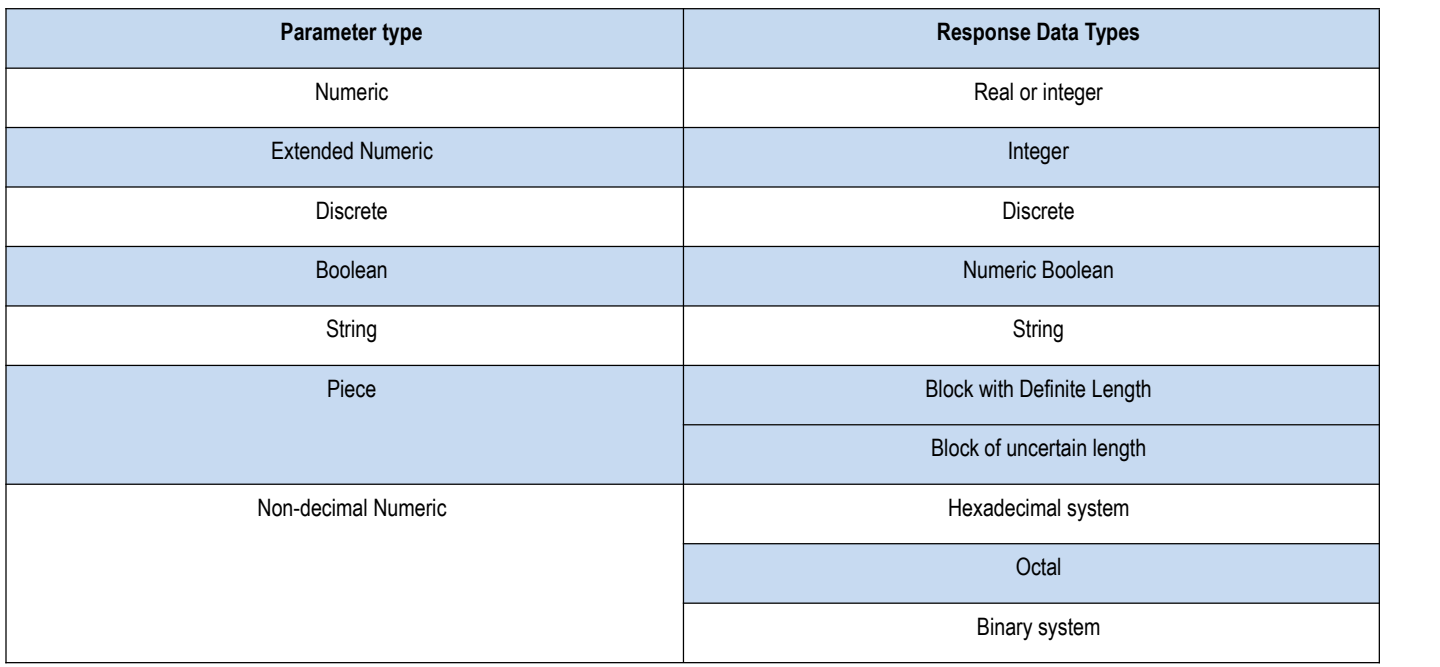

#### **Numerical parameter**

Special instrument commands and general commands can be expressed as numeric parameters. All kinds of common decimal counting can be applied for reception of numeric parameters, including the plus or minus, decimal and scientific counting methods. If one device can only receive the specific numeric type, such as the integer, the received numeric parameter will be automatically rounded.

The following are examples of numeric parameters:

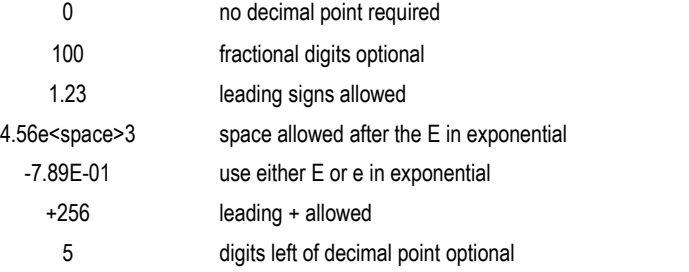
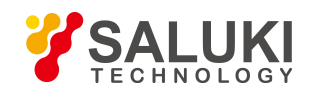

#### **Extended Numeric Parameters**

The numeric parameter is extended to specify the physical quantity in the majority of measurements related to special instrument commands. Extended numeric parameters accept all numeric parameter values and other special values as well. The extended numeric parameters include the MAXimum and MINimum. Other special values, such as UP and DOWN, are received depending on the analysis capability of the instrument. All effective parameters are listed in the SCPI command table.

Note: The extended numeric parameters are not applicable to general commands or STATus subsystem commands. The following are examples of extended numeric parameters:

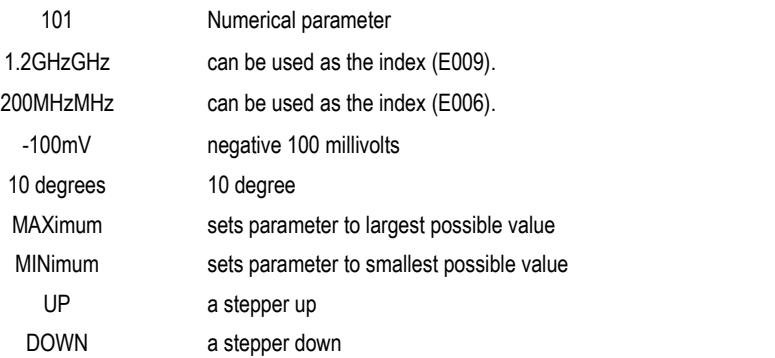

#### **Discrete Parameters**

Discrete parameters are used to identify a limited number of parameters to be set. Discrete parameters use mnemonics to represent each valid setting. Similar to the programmed command mnemonics, discrete parameter mnemonics are divided into long type, short type and uppercase/lowercase mixed type.

Discrete parameters and commands are used together in the following examples.

:TRIGger[:SEQuence]:SOURceBUS|IMMediate|EXTernal

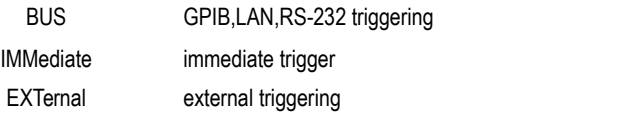

#### **Boolean Parameters**

The Boolean parameter represents one true or false binary condition, and only four possible values can be applied. The following are examples of Boolean parameters:

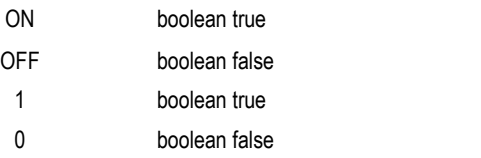

#### **String Parameters**

For the character string type, the ASCII character string is allowed to be transmitted as the parameter. Single and double quotes are used as delimiters. The following are examples of string parameters:

"This is Valid" "This is also Valid" "SO IS THIS"

#### **Real Response Data**

Most of test data are of real type, in the basic decimal or scientific counting format. Both formats are supported by most of advanced program languages.

The following are examples of real response data:

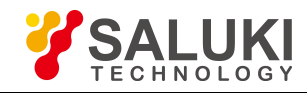

```
-1.0E+2 +1.0E+2 0.5E+0
   0.23
  -100.0+100.0
    0.5
```
#### **Integer Response Data**

Integer response data are decimal representations of integer values including signs. For status register query, integer response data will be returned in most cases.

Examples of integer response data:

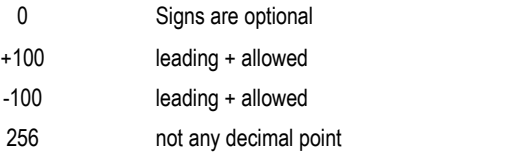

#### **Discrete Response Data**

Discrete response data are essentially similar to discrete parameters. The major difference is that only the discrete response data in the short uppercase format are returned.

Example of discrete response data:

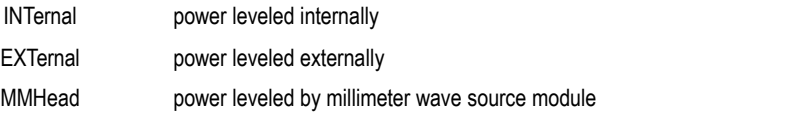

#### **Numeric Boolean Response Data**

Boolean response data returns a binary numeric value of 1 or 0.

#### **String Response Data**

String response data are similar to string parameters. The main difference is that the double quotation marks instead of single quotation marks must be used as the separator of the string response data. Double quotation marks are allowed to be embedded in the string response data, with no character. Some examples of string response data are shown below.

#### *"This is a string"*

*"one double quote inside brackets: ("")"*

6) System of numeric value of command

The command value can be entered in the binary, decimal, hexadecimal or octal format. An appropriate identifier should be applied in front of the value in the binary, hexadecimal or octal format. The identifieris not required in the decimal format (default). The entered value with no identifier will be saved in the decimal format. The following list shows the identifiers for the formats that require them:

- #B means that the figure is a binary value.
- #H means that the figure is a hexadecimal value.
- #Q means that the figure is an octal value.

The following are examples of SCPI command values and identifiers for the decimal value 45:

*#B101101*

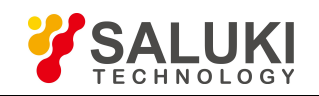

#### *#H2D*

#### *#Q55*

In the following example, the hexadecimal value 000A is used to set the RF output power as 10dBm (or equivalent to the value in the selected unit, such as DBUV or DBUVEMF).

#### *:POW#H000A*

In the non-decimal format, the measurement unit such as DBM or mV is not used together with the value.

7) Command line structure

One command line may include multiple SCPI commands. The following methods can be applied to end the current command line:

- Enter;
- Enter key and EOI;
- EOI and the last byte.

Commands in the command line are separated by semicolons. Commands of different subsystems begin with the colon. For example:

#### *MMEM:COPY"Test1","MeasurementXY";:HCOP:ITEM ALL*

This command line includes two commands, the first of which is the MMEM subsystem command and the second of which is the HCOP subsystem command. If adjacent commands belong to the same subsystem and the command paths are subject to partial overlapping, the commands can be abbreviated. For example:

#### *HCOP:ITEMALL;:HCOP:IMM*

This command line includes tow commands which belong to the same level of the HCOP subsystem. The second command is started at the level lower than the HCOP command, and the colon at the beginning of the command can be omitted. The command line can be abbreviated as follows:

#### *HCOP:ITEMALL; IMM*

# 9.1.4. **Command Sequence and Synchronization**

IEEE488.2 defines the difference of the overlapping command and continuous command.

- The continuous command refers to the command sequence to be executed continuously. Generally, the speed of command execution is high.
- The overlapping command refers the command which is not executed automatically before execution of next command. The processing time of the overlapping command is generally long. The program is allowed to process other events synchronously.

Even if one command line includes multiple setting commands, commands may not be executed according to the reception sequence. In order to execute each command according to a certain sequence, all the commands must be transmitted as a separate command line.

#### **Example: command line including setting and query commands.**

If one command line includes query commands, query results are unpredictable. The returned value will be fixed if the following command is entered:

*:FREQ:STAR 1 GHZ; SPAN 100;:FREQ:STAR?*

Returned value: 1000000000(1GHz)

The returned value will not be fixed if the following command is entered:

*:FREQ:STAR1GHz;STAR?;SPAN1000000*

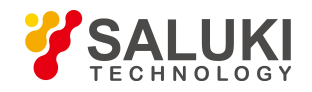

The returned result may be the current starting frequency of the instrument before command sending, as the commands will be executed one by one by the host program after command messages are received. The returned result may be 1GHz in the case of execution after the commands are received by the host program.

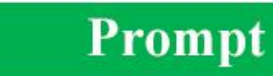

#### **Setting commands and query commands are sent separately.**

General rules: setting commands and query commands should be sent in different program messages in order to ensure that the returned results of query commands are correct.

# 9.1.4.1. **Prevention of Overlapping Execution of Commands**

In order to prevent overlapping execution of commands, multiple threads or commands can be applied, including \*OPC, \*OPC? or \*WAI. The three commands cannot be executed until the hardware is set. The computer may be forced to wait for a certain period to synchronize certain events in the programming process. The above methods are described below.

Use multiple threads in the control program.

Multiple threads are used to complete waiting commands and synchronize the userinterface and program, that is, the command "\*OPC?" is executed in each single thread, with no blockage of GUI or program threads.

The use of three commands in synchronous execution is shown in the following table.

#### **Table 9.5 Command Grammar**

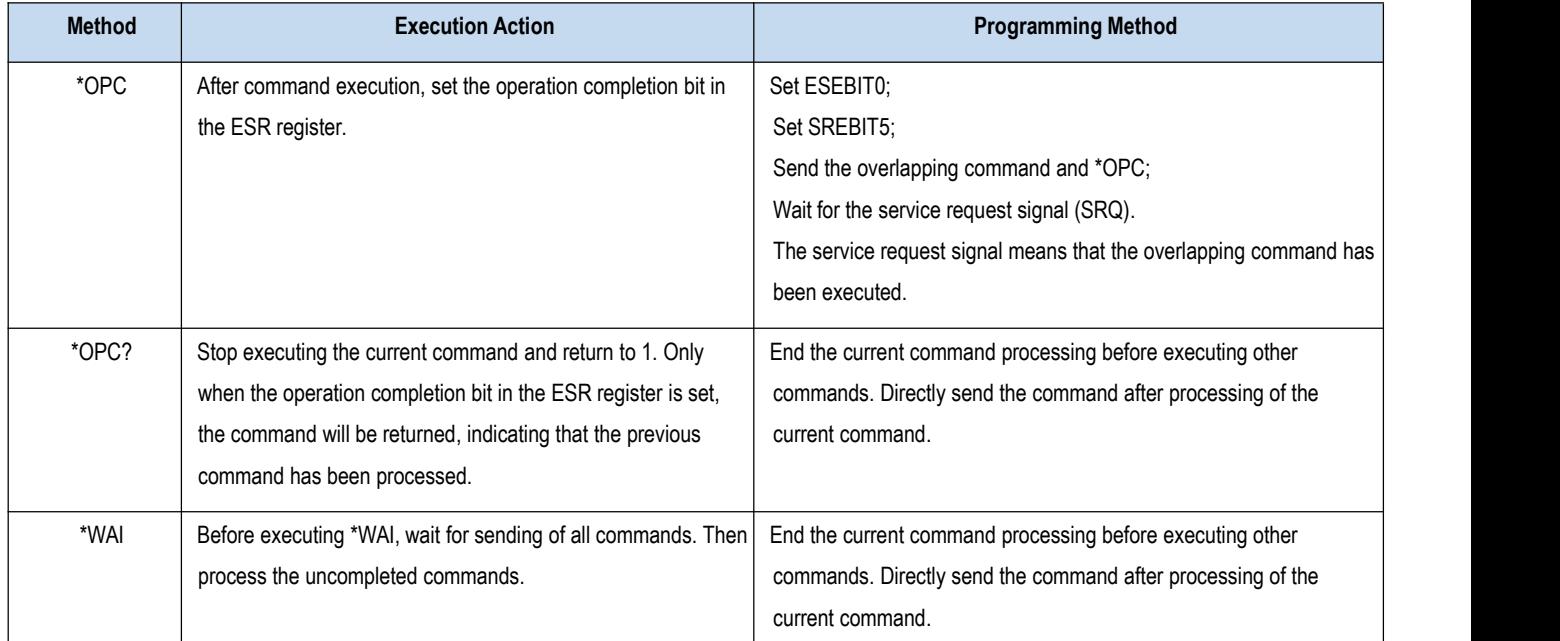

# 9.1.5. **Status Report System**

The status report system is used to save all operation status information and error information of the current instrument. The operation status information and error information are respectively saved in the status register and error queue and can be inquired through the programmed interface.

- Structure of status register organization
- Application of status report system

# 9.1.5.1. **Structure of Status Register Organization**

Register categories are as follows:

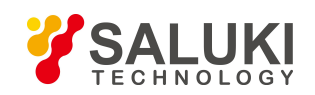

#### 1) STB and SRE

The top register of the status report system is composed of the status byte (STB) and associated shielding register, i.e. service request enabling register (SRE). STB is used to collect the information of registers of the lower layers and save the general working conditions

of the instrument.<br>2) ESR and SCPI status register

STB is used to receive the following register information:

- a) Relevant values of event status registers and event status enabling (ESE) shielding registers.
- b) SCPI status registers, such as *STATus:OPERation* and *STATus:QUEStionable* registers (defined by the SCPI standard), including specific operations of the instrument. All the SCPI status registers have the same internal structure (refer to "2.1.5.2 Structure of SCPI Status Register" of the program control manual).
- 3) IST and PPE

The separate bit of SRQ and IST sign ("IndividualSTatus") is composed of the combination of all statuses of the instrument.The STB data bit for the IST sign depends on the associated Parallel Poll Enable (PPE) Register.

4) Output buffer zone

The output buffer zone is used to save messages returned by the instrument to the controller. It does not belong to the status report system, but is decisive to the MAV bit of STB. For details of the above registers, refer to "2.1.5 Status Report System" of the program control manual. Refer to Fig. 9.3 for the hierarchical structure of the status register.

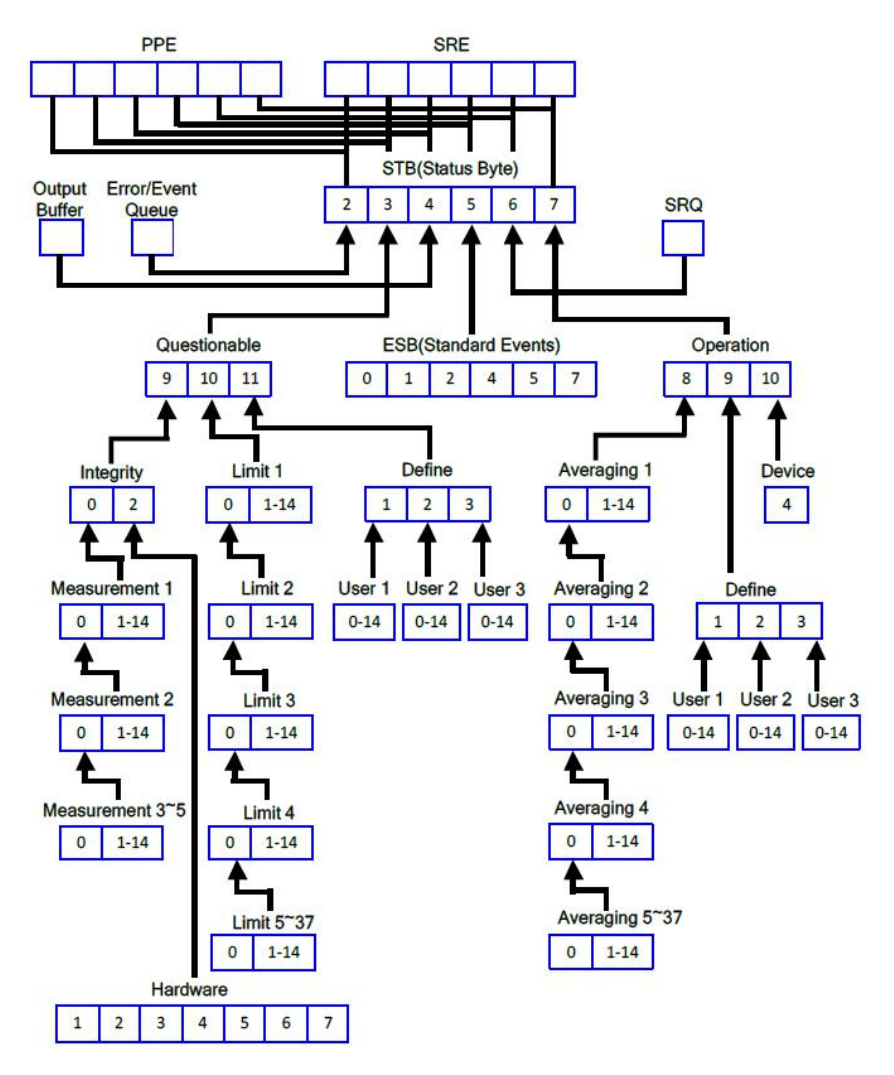

**Fig. 9.3 Hierarchical Structure of Status Register**

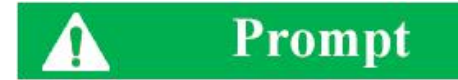

#### **SRE and ESE**

The Service Request Enable (SRE) register is used as the enabling part of STB. Similarly, ESE can be used as the enabling part of ESR.

# 9.1.5.2. **Application of Status Report System**

The status report system is used to monitor the status of one or more instrument(s) in the test system. In order to properly realize the functions of the status report system, the controller in the test system must receive and evaluate the information of all instruments. Standard methods to be applied include:

- 1) Service request (SRQ) sent by the instrument.
- 2) Series query sent by the controlled to all instruments in the bus system, aiming to find the sender and causes of service request.
- 3) Parallel query of all instruments.
- 4) Query of specific instrument statuses with programmed commands.

For specific operations, refer to "2.1.5.4 Application Status Report System" of the program control manual.

# 9.1.6. **Programming Precautions**

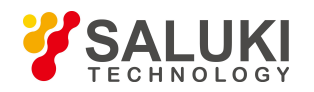

1) Initialize the instrument status before changing the setting.

For instrument setting of remote control, initialize the instrument status (sending "\*RST", etc.) and then set the required status.

2) Command sequence

Generally, the setting command and query command should be transmitted separately. Otherwise, the returned value of the query command will change according to the current instrument operation sequence.

3) Fault response

The service request must be sent by the instrument. The controller of the test system should be programmed to quide the instrument to actively send the service request if required, so as to enable the corresponding service interruption program.

4) Error queue

The error queue instead of the status register should be inquired once the service request is processed by the controller program, so as to find more accurate causes. The queue should be always inquired in the controller program test phase to obtain the commands sent by the controller to the instrument.

# 9.2.**Programmed Port and Configuration of Instrument**

- LAN
- $\bullet$  GPIB
- USB

# 9.2.1. **LAN**

The programmed LAN (Local Area Network) system is configured with SICL-LAN to control AV1443 series vector network analyzer.

# **Attention**

#### **Use of USB master control port connector of the front panel:**

The Type-A connector of the front panel is a USB master control port connector. In the AV1443 series vector network analyzer, this port is connected to the flash disc with USB1.1 interface to upgrade the software in the instrument. It can also be connected to the USB keyboard and mouse to control the vector network analyzer. It must not be used for program control of the instrument.

# 9.2.1.1. **Establish Connection**

Connect the S3602 series vector network analyzer and external controller (computer) to LAN through network cables, as shown in Fig. 9.4.

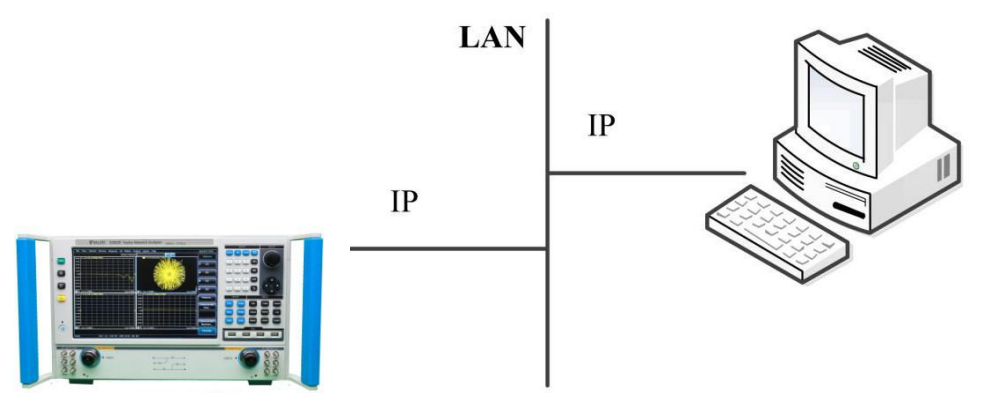

**Fig. 9.4 Connection Diagram of LAN Interface**

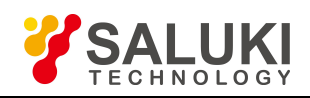

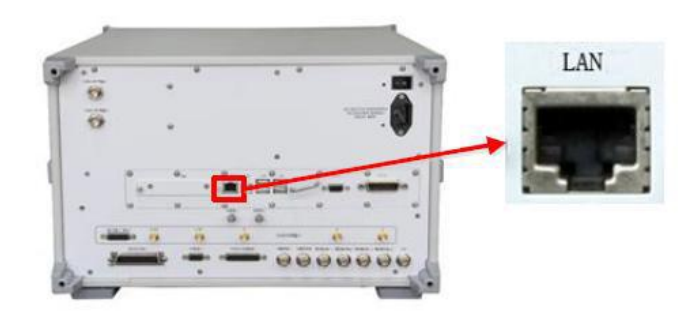

**Fig. 9.5 LAN Interface of Rear Panel of Instrument**

# 9.2.1.2. **Interface Configuration**

Ensure that the physical connection issmooth for remote control of the vector network analyzer by LAN. As the DHCP, domain name access and WAN are not supported, the network programming of the vector network analyzer is relatively simple. In the menu shown in Fig. 9.6, set the IP address", Subnet mask" and Default gateway" to be within the subnet with the master controller.

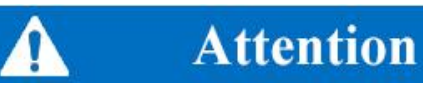

# **Ensure normal physical connection of the vector network analyzer through the 10Base-TLAN or 100Base- TLAN cable.**

The vector network analyzer only supports the establishment of one LAN control system and static IP address setting, and does not support DHCP or access to the host through the DNS and domain name server. Therefore, it is not required to modify the subnet mask. The subnet mask of the instrument should be set as the fixed value 255.255.255.0.

# 9.2.2. **GPIB**

# 9.2.2.1. **Establish Connection**

Connect the S3602 series vector network analyzer to the external controller (computer) through the GPIB cable, as shown in Fig. 9.6.

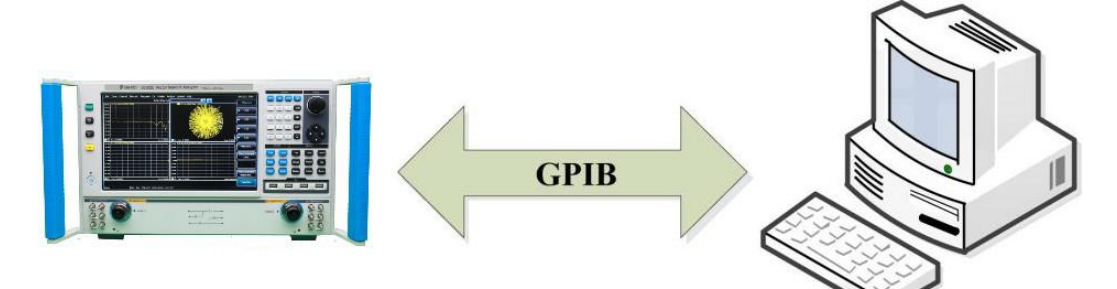

**Fig. 9.6 Connection Diagram of GPIB Interface**

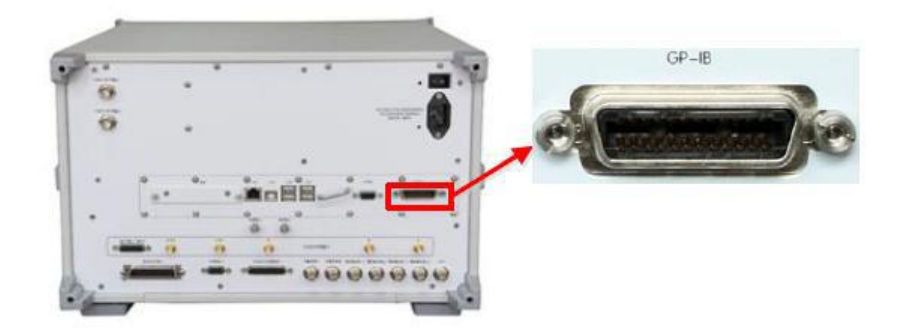

**Fig. 9.7 GPIB Interface of Rear Panel of Instrument**

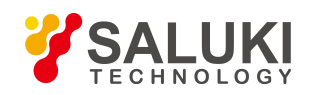

# 9.2.2.2. **Interface Configuration**

When the system is built with the vector network analyzer, the user may need to modify the GPIB address. The default local GPIB address is 16. Change the GPIB address as follows:

Press [System] > [Configuration] > [GPIB address (G)...] to enter the interface shown in Fig. 9.9. Modify the GPIB address in the [Local GPIB address] input box through the keyboard and mouse or number keys of the front panel.

# 9.2.3. **USB**

# 9.2.3.1. **Establish Connection**

Connect the S3602 series vector network analyzer to the external controller (computer) through the USB cable, as shown in Fig. 9.8.

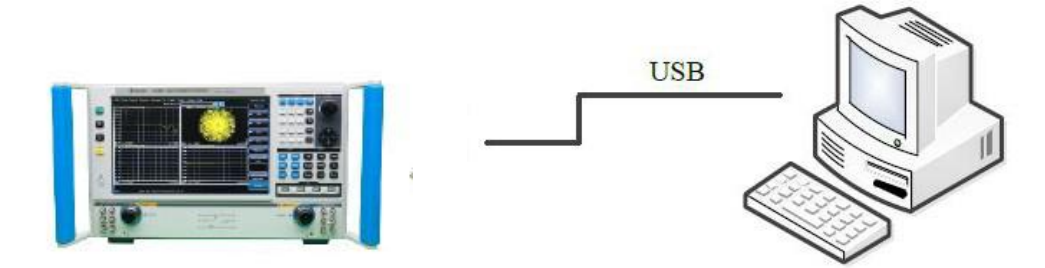

**Fig. 9.8 USB Connection Diagram**

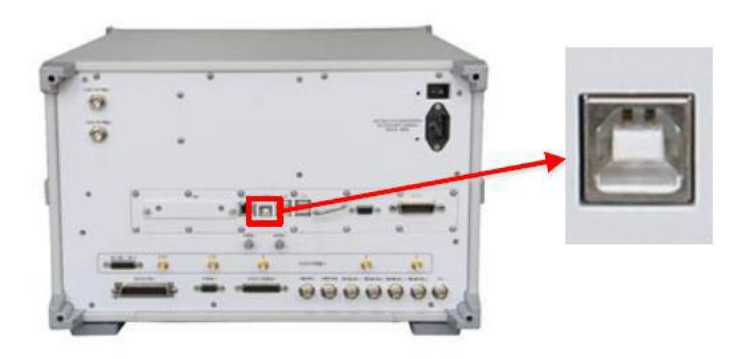

**Fig. 9.9 USB Interface for Programming on Rear Panel of Instrument**

# 9.2.3.2. **Interface Configuration**

To build a system with the vector network analyzer, the user should obtain the VID, PID and serial number of the USB address. In the default mode, VID is 0525, PID is 1100, and the serial number is the same as that of factory settings of the instrument. The user can also view USB interface information by clicking [USB Test and Measurement Device (IVI) attribute] > [Details] > [Device example path] under the computer device managerof the master control computer. Generally, the VID, PID and serial number information should not be changed under the programmed USB conditions.

# 9.3.**Basic Programming Method of VISA Interface**

The following example shows the basic method of instrument programming with the VISA library. Take the C++ language as the example.

- VISA library
- Initialization and default state setting
- Sending of setting command
- Reading of measurement instrument state

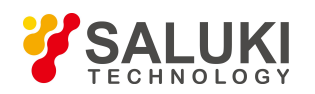

- Reading of frequency marker
- Reading of trace data
- Command synchronization

# 9.3.1. **VISA Library**

VISA is a general term of the standard I/O function library and related standards. The VISA library is a set of functions which can be called easily called. The core function can be used to control various kinds of devices, regardless of the interface type and I/O interface software operations. The function library is used to write the instrument drive program and complete command and data transmission between the computer and instrument to realize the programmed control of the instrument. The instrument connection with the program-controlled port (LAN, USB, GPIB, RS-232, etc.) can be established by initializing the address character string ("VISA resource string").

The VISA library must be installed at first for remote control. The VISA library includes the transmission functions of the bottom VXI, GPIB, LAN and USB interface to facilitate direct calling. The vector network analyzer supports the following programmed interfaces: GPIB, LAN and RS-232. Such interfaces are used with the VISA library and programming languages to remotely control the vector network analyzer. At present, AgilentI/OLibrary provided by Agilent is commonly used as the bottom I/O library.

Fig. 9.10 shows the relationship between the programmed interface, VISA library, programming language and vector network analyzer, with GPIB interface as an example.

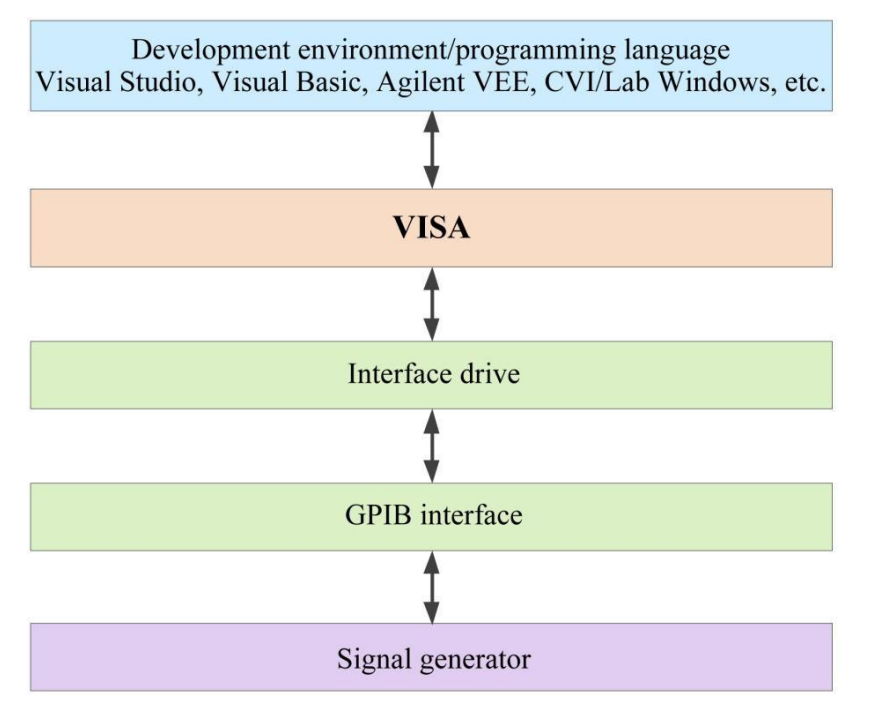

**Fig. 9.10 Programming Software and Hardware Layer**

# 9.3.2. **Initialization and Default State Setting**

Initialize the VISA resource manager at the beginning of programming. Open the VISA library and establish the communication connection between the VISA library and instrument. Specific steps are as follows.

# 9.3.2.1. **Generation of Global Variables**

At first, generate global variables to be called by other program modules, such as instrument handle variables. The following global variables are included in the program example.

*ViSession analyzer;*

*ViSession defaultRM;*

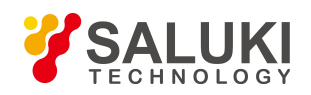

*Const char analyzerString [VI\_FIND\_BUFLEN] = "GPIB0::16::INSTR";*

### *Const analyzerTimeout = 10000;*

The constant analyzerString refers to the instrument descriptor, "GPIB0" refers to the controller, and "16" refers to the instrument connected to the controller. Assuming that the instrument is connected LAN, the IP address is "192.168.1.1" and the port number is "1024", the variable is:

*Const char analyzerString [VI\_FIND\_BUFLEN] = "TCPIPO::192.168.1.1::1024::SOCKET";*

# 9.3.2.2. **Controller Initialization**

The following example shows how to establish the communication connection between the VISA library and instrument (with the specified descriptor).

//Controller initialization: open the default resource managerand return the instrument handle to the analyzer.

#### **void InitController()**

*{*

*ViStatus status;*

*status = viOpenDefaultRM(&defaultRM);*

*status = viOpen(defaultRM, analyzerString, VI\_NULL, VI\_NULL, &analyzer);*

*}*

# 9.3.2.3. **Instrument Initialization**

/\*\*\*\*\*\*\*\*\*\*\*\*\*\*\*\*\*\*\*\*\*\*\*\*\*\*\*\*\*\*\*\*\*\*\*\*\*\*\*\*\*\*\*\*\*\*\*\*\*\*\*\*\*\*\*\*\*\*\*\*\*\*\*\*\*\*\*\*\*\*\*\*\*/

The following example shows the initialization of the default instrument state and clearing of the status register. "\n" refers to the terminator. The character string of each command should be ended with '\n'. This will not be described later.

```
/*************************************************************************/
```
#### **void InitDevice()**

*{*

*ViStatus status; long retCnt;*

*status = viWrite(analyzer, "\*CLS\n", 5, &retCnt); //reset status register*

*status = viWrite(analyzer, "\*RST\n", 5, &retCnt); //reset instrument*

*}*

# 9.3.2.4. **Query of Instrument Measurement Information**

/\*\*\*\*\*\*\*\*\*\*\*\*\*\*\*\*\*\*\*\*\*\*\*\*\*\*\*\*\*\*\*\*\*\*\*\*\*\*\*\*\*\*\*\*\*\*\*\*\*\*\*\*\*\*\*\*\*\*\*\*\*\*\*\*\*\*\*\*\*\*\*\*\*

/ The following example shows all measurements, windows and tracks defined at present.

/\*\*\*\*\*\*\*\*\*\*\*\*\*\*\*\*\*\*\*\*\*\*\*\*\*\*\*\*\*\*\*\*\*\*\*\*\*\*\*\*\*\*\*\*\*\*\*\*\*\*\*\*\*\*\*\*\*\*\*\*\*\*\*\*\*\*\*\*\*\*\*\*\*/

#### **void QueryMesaurement()**

*{*

*ViStatus status; long retCnt;*

*char rd\_Buf\_CW[VI\_READ\_BUFLEN]; // #define VI\_READ\_BUFLEN 20 char rd\_Buf\_LVL[VI\_READ\_BUFLEN];*

*// query all measurements of Channel 1*

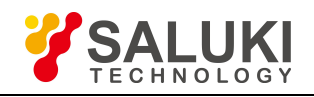

*status = viWrite(analyzer, ": CALC:PAR:CAT?\n", 15, &retCnt); Sleep(10);*

*status = viRead(analyzer, rd\_Buf\_CW, 50, &retCnt);*

*// query all windows*

*status = viWrite(analyzer, ": DISP:CAT?\n", 11, &retCnt); Sleep(10);*

*status = viRead(analyzer, rd\_Buf\_CW, 20, &retCnt);*

*// query all tracks of Window 1*

*status = viWrite(analyzer, ": DISP:WIND1:CAT?\n", 18, &retCnt); Sleep(10);*

*status = viRead(analyzer, rd\_Buf\_CW, 20, &retCnt);*

#### *}*

9.3.3. **Sending of Setting Command**

#### 9.3.3.1. **Setting of sweep Parameters /**

\*\*\*\*\*\*\*\*\*\*\*\*\*\*\*\*\*\*\*\*\*\*\*\*\*\*\*\*\*\*\*\*\*\*\*\*\*\*\*\*\*\*\*\*\*\*\*\*\*\*\*\*\*\*\*\*\*\*\*\*\*\*\*\*\*\*\*\*\*\*\*\*\*/

The following example shows how to set the sweep parameters of S3602 series vector network analyzers. /

\*\*\*\*\*\*\*\*\*\*\*\*\*\*\*\*\*\*\*\*\*\*\*\*\*\*\*\*\*\*\*\*\*\*\*\*\*\*\*\*\*\*\*\*\*\*\*\*\*\*\*\*\*\*\*\*\*\*\*\*\*\*\*\*\*\*\*\*\*\*\*\*\*/

#### **void SweepSettings()**

```
{
```
*ViStatus status; long retCnt;*

*// selection of measurement*

*status = viWrite(analyzer, ":CALC:PAR:SEL "CH1\_WIN1\_LINE1" \n", 50,&retCnt);*

*// set the scanning type as linear sweep*

*status = viWrite(analyzer, ":SENSe1:SWEep:TYPE LIN\n", 30, &retCnt);*

*// set the IF bandwidth as 3KHz*

*status = viWrite(analyzer, " :SENSe1:BANDwidth 3000\n", 30, &retCnt);*

// set the starting frequency as 1GHz and ending frequency as 10GHz status = viWrite(analyzer, ":SENS:FREQ:STAR 1e9\n", 30, *&retCnt); status = viWrite(analyzer, ":SENS:FREQ:STOP 1e10\n", 30, &retCnt);*

*// set the number ofsweep points as 401 status = viWrite(analyzer, ":SENSe1:SWEep:POINts 401\n", 30, &retCnt); // automatic setting of sweep time status = viWrite(analyzer, ":SENSe1:SWEep:TIME:AUTO ON\n", 40, &retCnt);*

*// set the output power as -10dBm*

*status = viWrite(analyzer, ":SOUR:POW -10dBm\n", 22, &retCnt);*

#### *}*

# 9.3.3.2. **Setting of Display Parameters**

/\*\*\*\*\*\*\*\*\*\*\*\*\*\*\*\*\*\*\*\*\*\*\*\*\*\*\*\*\*\*\*\*\*\*\*\*\*\*\*\*\*\*\*\*\*\*\*\*\*\*\*\*\*\*\*\*\*\*\*\*\*\*\*\*\*\*\*\*\*\*\*\*\*/

The following example mainly includes:

Setting of data format;

Display of trace, title and frequency notes; Automatic scaling of trace;

Query of scale, reference level and reference position;

Opening and setting of averaging;

Opening and setting of smoothing.

/\*\*\*\*\*\*\*\*\*\*\*\*\*\*\*\*\*\*\*\*\*\*\*\*\*\*\*\*\*\*\*\*\*\*\*\*\*\*\*\*\*\*\*\*\*\*\*\*\*\*\*\*\*\*\*\*\*\*\*\*\*\*\*\*\*\*\*\*\*\*\*\*\*/

#### **void DisplaySettings()**

#### *{*

*ViStatus status; long retCnt;*

*char rd\_Buf\_Data[VI\_READ\_BUFLEN]; // #define VI\_READ\_BUFLEN 20*

*// selection of measurement*

*status = viWrite(analyzer, ":CALC:PAR:SEL "CH1\_WIN1\_LINE1" \n", 50,&retCnt);*

*// set the data formatas logarithmic amplitude format status = viWrite(analyzer, ":CALCulate1:FORMat MLOG\n", 30, &retCnt);*

*// display the trace, title and frequency notes*

*status = viWrite(analyzer, ":Display:WINDow1:TRACe1:STATe ON\n", 40, &retCnt);*

- *status = viWrite(analyzer, ":DISPlay:WINDow1:TITLe:STATe ON\n", 40, &retCnt);*
- *status = viWrite(analyzer, ":DISPlay:ANNotation:FREQuency ON\n", 40, &retCnt);*

#### *// automatic scaling of trace*

*status = viWrite(analyzer, ":Display:WINDow1:TRACe1:Y:Scale:AUTO\n", 50, &retCnt);*

*// query the scale, reference level and reference position status = viWrite(analyzer, ": DISPlay:WINDow1:TRACe1:Y:SCALe:PDIVision?"\n", 60, &retCnt); Sleep(10); status = viRead(analyzer, rd\_Buf\_Data L, 20, &retCnt);*

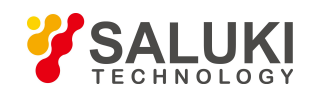

```
status = viWrite(analyzer, ":DISPlay:WINDow1:TRACe1:Y:SCALe:RLEVel?\n", 60, &retCnt);
Sleep(10);
status = viRead(analyzer, rd_Buf_Data, 20, &retCnt);
status = viWrite(analyzer, ": DISPlay:WINDow1:TRACe1:Y:SCALe:RPOSition?\n", 60, &retCnt);
Sleep(10);
status = viRead(analyzer, rd_Buf_Data, 20, &retCnt);
```
*// open the averaging function and set the averaging factor as 5 status = viWrite(analyzer, ": SENSe1:AVERage:STATe ON\n", 30, &retCnt);*

*status = viWrite(analyzer, ": SENSe1:AVERage:Count 5\n", 30, &retCnt);*

*// open the smoothing function and set the smoothing aperture as 20%*

*status = viWrite(analyzer, ": CALCulate1:SMOothing:STATe ON\n", 40, &retCnt);*

*status = viWrite(analyzer, " CALCulate1:SMOothing:APERture 20\n", 40, &retCnt); }*

# 9.3.4. **Reading of Measurement Instrument Status**

The following example shows how to read the setting status of the instrument.

#### **void ReadSettings()**

#### *{*

```
ViStatus status; long retCnt;
char rd_Buf_CW[VI_READ_BUFLEN]; // #define VI_READ_BUFLEN 20 char rd_Buf_LVL[VI_READ_BUFLEN];
```

```
// Querys the CW frequency
status = viWrite(analyzer, "FREQ:CENT?", 10, &retCnt);
Sleep(10);
status = viRead(analyzer, rd_Buf_CW, 20, &retCnt);
// query the amplitude
status = viWrite(analyzer, "POW:ALC:LEV?", 12, &retCnt);
Sleep(10);
status = viRead(analyzer, rd_Buf_LVL, 20, &retCnt);
// print the commissioning information
sprint("Cw is %s", rd_Buf_CW);
sprint("LEVel is %s", rd_Buf_ LVL);
```
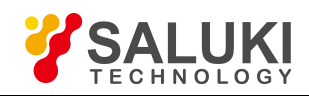

#### *}*

# 9.3.5. **Reading of Frequency Marker**

```
/*************************************************************************/
```
The following example shows how to read the frequency scale information.

/\*\*\*\*\*\*\*\*\*\*\*\*\*\*\*\*\*\*\*\*\*\*\*\*\*\*\*\*\*\*\*\*\*\*\*\*\*\*\*\*\*\*\*\*\*\*\*\*\*\*\*\*\*\*\*\*\*\*\*\*\*\*\*\*\*\*\*\*\*\*\*\*\*/

#### **void ReadMarker ()**

#### *{*

*ViStatus status;*

*long retCnt;*

*char rd\_Buf\_Marker[VI\_READ\_BUFLEN]; // #define VI\_READ\_BUFLEN 20*

*// open the frequency marker 1 and query the frequency marker peak (frequency and amplitude) status = viWrite(analyzer, ":CALC:MARKER ON;MARKER: FUNCtion:EXECute MAXimum\n", 25, &retCnt); // read the X-axis information status = viWrite(analyzer, ":CALC:MARK:X?; ", 15, &retCnt); status = viRead(analyzer, rd\_Buf\_Marker, 30, &retCnt); // read the Y-axis coordinate information status = viWrite(analyzer, ":CALC:MARK:Y?; ", 15, &retCnt); status = viRead(analyzer, rd\_Buf\_Marker, 30, &retCnt); }*

# 9.3.6. **Reading of trace Data /**

\*\*\*\*\*\*\*\*\*\*\*\*\*\*\*\*\*\*\*\*\*\*\*\*\*\*\*\*\*\*\*\*\*\*\*\*\*\*\*\*\*\*\*\*\*\*\*\*\*\*\*\*\*\*\*\*\*\*\*\*\*\*\*\*\*\*\*\*\*\*\*\*\*/

The following example shows how to read the trace data of the vector network analyzer. /

\*\*\*\*\*\*\*\*\*\*\*\*\*\*\*\*\*\*\*\*\*\*\*\*\*\*\*\*\*\*\*\*\*\*\*\*\*\*\*\*\*\*\*\*\*\*\*\*\*\*\*\*\*\*\*\*\*\*\*\*\*\*\*\*\*\*\*\*\*\*\*\*\*/

#### **void QueryData ()**

#### *{*

*ViStatus status;*

*long retCnt = 0;*

*int points= 0*

*// #define VI\_READ\_BUFLEN 1000000*

*char rd\_Buf\_BigData[VI\_READ\_DATABUFLEN];*

*char rd\_Buf\_Data[VI\_READ\_BUFLEN]; // #define VI\_READ\_BUFLEN 20*

*// selection of measurement*

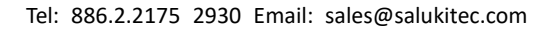

*status = viWrite(analyzer, ":CALCulate:PARameter:SELect ' CH1\_WIN1\_LINE1'\n", 25,&retCnt); // obtain the number ofsweep point status = viWrite(analyzer, ":SENSe1:SWEep:POIN?\n", 15, &retCnt); status = viRead(analyzer, rd\_Buf\_Data, 30, &retCnt); points = atoi(rd\_Buf\_Data);*

*// sweep once*

*status = viWrite(analyzer, ":SENSe1:SWEep:GROups:COUNt 1\n",30, &retCnt);*

*status = viWrite(analyzer, ":SENS:SWE:MODE GROups\n",30, &retCnt);*

// sending and reading of data command. Here the data format is original data, divided into the real part and imaginary part. The returned character//string format is: "real part of the first point, imaginary part of the first point, real part of the second point, imaginary *part of the second point..."*

*status = viWrite(analyzer, ": CALCulate:DATA? SDATA\n",30, &retCnt);*

*status = viRead(analyzer, rd\_Buf\_BigData, VI\_READ\_BUFLEN, &retCnt);*

*}*

#### 9.3.7. **Command Synchronization**

The method of command synchronization is introduced below, taking the sweep process as an example.

#### **void SweepSync()**

*{*

*ViStatus status;*

*long retCnt;*

*ViEventType etype;*

*ViEvent eevent;*

*int stat;*

*char OpcOk [2];*

*/\*\*\*\*\*\*\*\*\*\*\*\*\*\*\*\*\*\*\*\*\*\*\*\*\*\*\*\*\*\*\*\*\*\*\*\*\*\*\*\*\*\*\*\*\*\*\*\*\*\*\*\*\*\*\*\*\*\*\*\*\*\*\*\*\*\*\*\*\*/*

*/\* Command INITiate[:IMMediate] start single sweep ( closed in continuous scanningINIT:CONT OFF)\*/*

*\* Execute next command of command buffer zone after single sweep \*/*

*\*\*\*\*\*\*\*\*\*\*\*\*\*\*\*\*\*\*\*\*\*\*\*\*\*\*\*\*\*\*\*\*\*\*\*\*\*\*\*\*\*\*\*\*\*\*\*\*\*\*\*\*\*\*\*\*\*\*\*\*\*\*\*\*\*\*\*\*\*/*

*status = viWrite(analyzer, "INIT:CONT OFF", 13, &retCnt);*

*// Method 1 of waiting for ending of sweep: use \*WAI*

*status = viWrite(analyzer, "ABOR;INIT:IMM;\*WAI", 18, &retCnt);*

*// Method 2 of waiting for ending of sweep: use \*OPC*?

*status = viWrite(analyzer, "ABOR;INIT:IMM; \*OPC?", 20, &retCnt);*

*status = viRead(analyzer, OpcOk, 2, &retCnt); //Wait for\*OPC and return to "1"*

*// Method 3 of waiting for ending of sweep: use \*OPC // To enable GPIB service request, set "Disable Auto Serial Poll" as "yes" status = viWrite(analyzer, "\*SRE 32", 7, &retCnt); status = viWrite(analyzer, "\*ESE 1", 6, &retCnt); // enable service request ESR // set event enabling bit to complete operation status = viEnableEvent(analyzer, VI\_EVENT\_SERVICE\_REQ, VI\_QUEUE, VI\_NULL); // enable SRQ event status = viWrite(analyzer, "ABOR;INIT:IMM;\*OPC", 18, &retCnt); // start sweep synchronously with OPC status = viWaitOnEvent(analyzer, VI\_EVENT\_SERVICE\_REQ, 10000, &etype, &eevent) // wait for service request status = viReadSTB(analyzer, &stat); status = viClose(eevent); // close event handle // prohibit SRQ event status = viDisableEvent(analyzer, VI\_EVENT\_SERVICE\_REQ, VI\_QUEUE); // main program continues……*

```
}
```
# 9.4.**I/O Library**

# 9.4.1. **Overview of I/O Library**

The I/O library is a library of pre-written software programs for the instrument, known as the instrument drive program, i.e. instrument driver. It is an intermediate software layer between the computer and instrument hardware equipment. It is composed of the function library, utility program, tool kit, etc., and is a set of software code modules. This set corresponds to a series of planned operations, such as instrument configuration, reading, writing, triggering, etc. It is installed the computer and used as a connecting bridge and link between the computer and instrument. With the easy-to-program high-level modular library, the user does not need to the complex special low-level programming protocol for the specific instrument. It is key to use the instrument driver to rapidly develop the test measurement application.

From the functional perspective, one general instrument driver is composed of five parts: functional body, interactive developer interface, program developer interface, subprogram interface and I/O interface, as shown in Fig. 9.11.

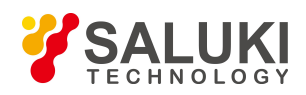

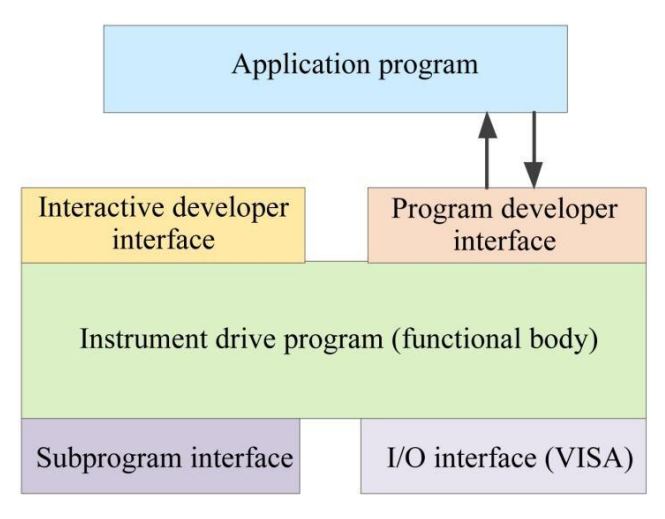

**Fig. 9.11 Instrument Driver Structure Model**

Details are as follows:

- 1) Functional body. This is the main functional part of the instrument driver and can be understood as the framework program of the instrument driver.
- 2) Interactive developer interface. To facilitate use, the graphical interactive developer interface is generally set in the application environment supporting instrument driver development. For example, the function panel of Labwindows/CVI is a kind of interactive development interface. Each parameter of the instrument driver function in the function panel is expressed in the graphical control form.
- 3) Programming developer interface. This is a software interface for the application program to call the instrument driver function, such as the dynamic link library file of instrument driver.dll in the Windows system.
- 4) I/O interface. It is used for actual communication between the instrument driver and instrument. It is allowed to use the special bus I/O software, such as GPIB and RS-232, or the general standard I/O software ()VISAI/O to be used over multiple buses.
- 5) Subprogram interface. It isa software interface for the instrument driver to visit other supporting libraries, such as the data library, FFT function, etc. It will be used when other software modules, operating systems, program code libraries and analysis function libraries are called by the instrument driver after completion of tasks.

# 9.4.2. **I/O Library Installation and Configuration**

With applications in the test field, the I/O library has experienced various development phases from the traditional instrument to virtual instrument. In order ensure the instrument interchangeability in the automatic test system and the reusability of the test program, the instrument drive program has also experienced various development phases. At present, the popular universal driver is an IVI (Interchangeable Virtual Instruments) instrument driver. Based on the IVI specification, the new instrument programming interface, inserted drive program and VPP architecture on VISA are defined, so that the test application program is fully independent of the instrument hardware. In addition, the unique functions of instrument simulation, range detection and status caching are added to improve the system operating efficiency and truly realize the instrument interchangeability.

The IVI driver is divided into two types: IVI-C and IVI-COM. IVI-COM is based on the Microsoft component

object model (COM) technology, in the COMAPI form, and IVI-C is based on ANSIC, in the CAPI form. The two types of drivers are designed in accordance with the instrument categories defined in the IVI specifications. The application development environments are the same, including Visual Studio, Visual Basic, Agilent VEE, LabVIEW, CVI/LabWindows, etc.

In order to meet user requirements in different development environments, two types of drivers are needed at present. The IVI driver of the vector network analyzer is developed with the Nimbus Driver Studio technology. The IVI-COM and IVI-C driver and program installation packages are generated directly. For specific installation and configuration, refer to the accompany files of the selected control card and I/O library.

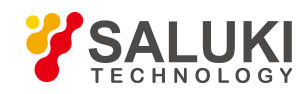

The installed IVI driver is divided into the IVI inherent function group and instrument function group (basic function group and extended function group). For specific functional classification, functions and attribute details, refer to the help file of the driver.

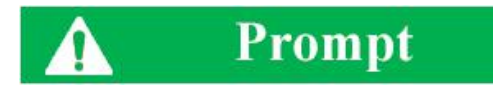

**Port configuration and I/O library installation:**

Before controlling the vector network analyzer with a computer, check whether the necessary port and I/O library are properly installed and configured.

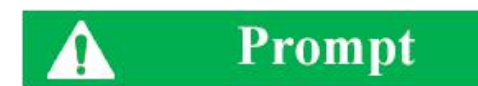

# **Use of I/O library:**

If the accompanying IVI-COM/C drive program installation package is installed, the function panel, help file and drive function example programs will be installed automatically to facilitate development and integration of the programmed functions.

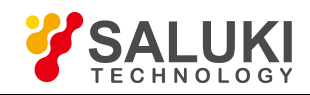

# 10. **Fault Diagnoses and Repair**

This chapter will introduce how to find out problems and receive the after-sale service. Error information of the network analyzer is also introduced.

In case of any fault in operation of the purchased S3602 series vector network analyzer or when you need to purchase relevant component or accessory, please contact us as we provide complete after-sales services.

In general, the trouble iscaused by failure of hardware/software or users' misuse. Please contact us immediately in case of any trouble. For the vector network analyzer within the warranty period, we will implement free repair according to the commitments in the warranty; otherwise, we will charge the costs.

- Operating principle
- **•** Fault diagnosis and troubleshooting
- Error information
- Repair

# 10.1. **Operating principle**

# 10.1.1. **Response of Tested Device to RF Signal**

The test signals generated by the signal source of the vector network analyzer are input into the tested device. Part of the test signals are reflected by the tested device and other signals are transmitted. Fig. 10.1 shows the response of the tested device to the test signals.

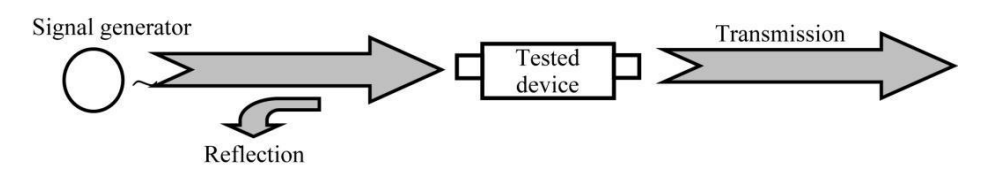

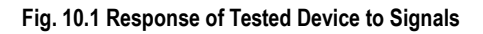

# 10.1.2. **Overall Principle**

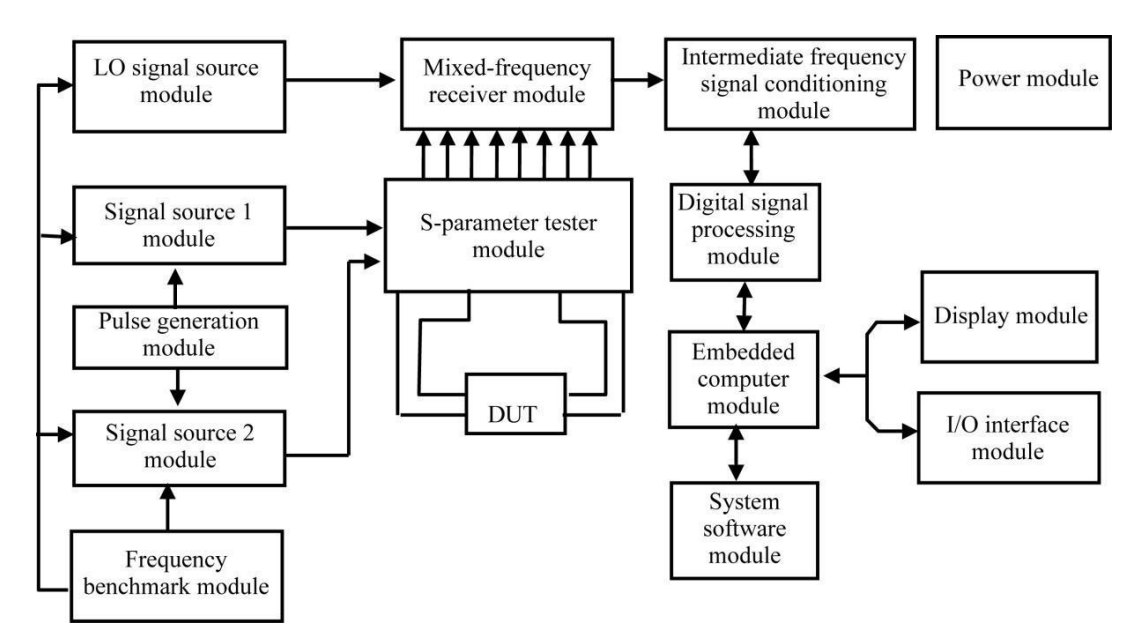

**Fig. 10.2 Block Diagram of Overall Principle**

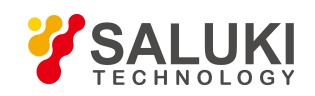

S3602 series vector network analyzers are intelligent test instrument designed based on the modular concept, with the embedded industrial computer module as the control center. The design concept includes the "embedded computer hardware platform based on the multi-processor + test module", realizing the perfect combination of the test instrument and industrial computer. The test control software with the Windows operating system can make the human-machine interface ofthe instrument more friendly and the operation more convenient. The block diagram of modular design of the instrument is shown in Fig. 10.2. The system mainly includes the LO signal source module, signal source module 1, signal source module 2, frequency benchmark module, S-parameter tester module, mixed- frequency receiver module, IF signal processing module, digital signal processing module, embedded computer module, power supply module, display module, I/O interface module, software module, etc.

The frequency benchmark module islocked to the internal or external 10MHz reference signal to produce the locking reference signal

for the LO source and signal source and the synchronization signal for the whole instrument.<br>The LO signal source module and stimulus signal source module are locked to the reference signal output by the frequency benchmark module, to produce the required LO signal and RF signal through the switching frequency doubling device, subband bandpass filter and automatic level control circuit (ALC).

The S-parameter tester module is a signal separator to separate the incident signal, reflected signal and transmitted signal of the tested device.

In the mixed-frequency receiver module, the incident, reflected and transmitted signals including the amplitude and phase information of the tested device are mixed with LO signals, and the generated IF signals are transmitted to the IF signal conditioning module for further processing.

The IF signals are conditioned by the IF signal conditioning module to meet the requirements of the digital signal processing module for IF signals.

In the digital signal processing module, the analog IF signals are transformed into digital signals, and then the digital signals are processed to obtain the amplitude and phase information of the tested device. Measurement results are transmitted to the main CPU through the high-speed PCI bus.

The system test control module run on the embedded PC platform is used to transform the amplitude and phase information of the tested device into various formats, and the results are transmitted to the display module. In addition, the system software is also used for management of various interfaces and scheduling of various processes of the instrument.

# 10.2. **Fault Diagnosis and Troubleshooting**

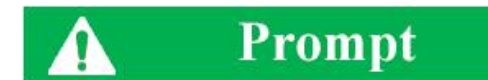

#### **Fault diagnosis and guidance**

This section aims to guide simple judgment and disposal of faults of S3602 series vector network analyzers. If necessary, provide accurate feedback to the manufacturer to solve problems as soon as possible.

If any information appears in the status indication zone of the user interface, view [Help] > [Error information] > [View error log] to know specific information.

- System problems
- Curve display anomaly
- sweep problems
- **•** Display problems
- **Response failure of front panel keys**
- Menu failure

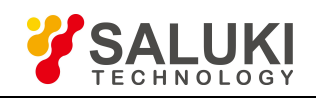

# 10.2.1. **System Problems**

# 10.2.1.1. **The standby light is not ON.**

Check whether the 220V AC power input of the network analyzer is normal. The allowable maximum deviation is  $220V±10%$ . If the deviation istoo large or small, the instrument may not work normally. In case of abnormality, check external wires for any failure; power on the instrument again and restart it after trouble-shooting. If the 220V AC power input is normal, check whether the power switch on the rear panel of the instrument is turned on. Under

normal conditions, the power switch should be in the "│" state. If the fault is caused by the power supply of the instrument, send the instrument to the manufacturer for repair.

# 10.2.1.2. **The system cannot be enabled after start-up.**

If the system cannot be enabled after start-up, first check whether the hard disc on the rear panel is loose. If the hard disc is loose, tighten the fixing screw or pull out and reinsert the hard disc. If the hard disc is not loose, recover the system. For specific steps, refer to "3.1.2.1 System Recovery of Network Analyzer".

# 10.2.1.3. **The network analyzer software cannot be used after start-up.**

If the network analyzer software cannot be used after start-up and system enabling, double-click the desktop icon( $\frac{1}{2}$ ) of the vector network analyzer or press the [Reset] key on the front panel or click [Start] > [Programs] > [Vector network analyzer] to start the program. If the software can be started smoothly, install the antivirus software to kill viruses and restart the instrument. If the software cannot be started automatically, download the vector network analyzer program and double-lick the vector network analyzer installation program in the root directory of Disc D or E. Reinstall the vector network analyzer program .

# 10.2.2. **Curve Display Anomaly**

The curve display anomaly is caused for various reasons. At first, check whether the user reset state is saved. Click [System] > [Custom user reset state] in the menu bar to open the [Custom user state] window. Remove the tick in the check box in front of "Save final state as user reset state" and "Enable user reset state". Click OK to close the [Custom user state] window. Press [Reset] on the front panel. The S11 curve should be near 0 if the port is not connected with any load.

If the curve isstill abnormal after the above methods are applied, contact our technical support personnel for solutions.

# 10.2.3. **Sweep Problems**

# 10.2.3.1. **Sweep seems stopped.**

The open-circuit curve of the port seems no sweep in the reset state. This is caused by high stability and sweep speed of the vector network analyzer. Click [Stimulus] > [Scanning] > [Sweep time], enter 20 and press ENTER. Then you can see the sweep marker.

#### 10.2.3.2. **sweep is stopped.**

Check whether the instrument is in the HOLD state. If the instrument is in the HOLD state, modify the trigger mode and press [Stimulus] > [Trigger] > [Continuous sweep] or open the [Trigger] dialog box and set the automatic trigger mode.

# 10.2.4. **The white sweep marker is in the lower part of the screen.**

Both ports should be scanned for correction after full 2-port calibration. If only the trace with the stimulus source on Port 1 is displayed, the white marker will appear in the lower part of the screen to sweep Port 2. This is a normal sweep state and no change is required.

# 10.2.5. **Display Problems**

If the display window is blocked by the task bar, right-click the task bar, click [Attribute], tick "Automatic hide task bar" and click OK to close the dialog box. In this case, the task bar will be automatically hided and the test window will not be blocked.

# 10.2.6. **No Response of Front Panel Keys**

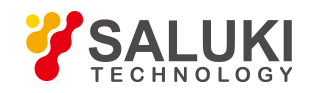

In case of no response of front panel keys, which is caused by damage of the instrument drive program, download the vector network analyzer and reinstall it. For specific steps, refer to "3.1.2.2 Updating of Network Analyzer Program". Select the "Complete" installation type and reinstall the drive program. If the problem still exists, recover the system. For specific steps, refer to "3.1.2.1 System Recovery of Network Analyzer".

# 10.2.7. **Menu Failure**

In case of menu failure, at first check whether the GPIB status at the bottom of the window is LOCAL. If the program-controlled state is enabled, press the [Macro/Local] key on the front panel or connect the keyboard and press [Esc]to recover the local state.

# 10.3. **Error Information**

Any error will be reported in the error queue of SCPI (remote control interface) and the error queue displayed on the front panel. Two queues are displayed and processed independently. For details of the error queue of the front panel, refer to the User Manual.

If the SCPI (remote interface) error queue is used for access to messages, the error number and <Description> in the error queue will be displayed on the host terminal.

The error information of the vector network analyzer can be displayed and recorded in the error file. The user can select to select or not to select the error information.

# 10.3.1. **Local Error Information**

# 10.3.1.1. **Viewing of Error Information By interface operation:**

The error or warning prompt information in the test interface of the vector network analyzer in operation indicates operation or hardware problems. All prompt, warning and error events in operation are recorded in the error log of the vector network analyzer. Using the error log, the user can view the date, time, etc. of the concerned prompt, warning and error details, and click "Help" for further information. Only one piece of error information can be displayed at the specific time. As the problems may occur at the same time, the following operations can help to view all the error prompt information:

**Step 1:** press [Help] > [Error information] > [View error log]. The [Error log] window will pop up.

**Step 2:** prompt information will be displayed in the window.

**Step 3:** browse the error information with the mouse and close the dialog window.

**Step 4:** click [Clear error list] to clear historical error information.

# 10.3.1.2. **Description of Error Information**

If any error is detected in measurement with the vector network analyzer, the warning or error information will be displayed in the test interface. In the default mode, error information will be displayed for a certain period of time. The user can keep error information displayed on the screen until "OK" is pressed, or select not to display the error information. When the error information is displayed on the screen, you can click [Help] for further help information.

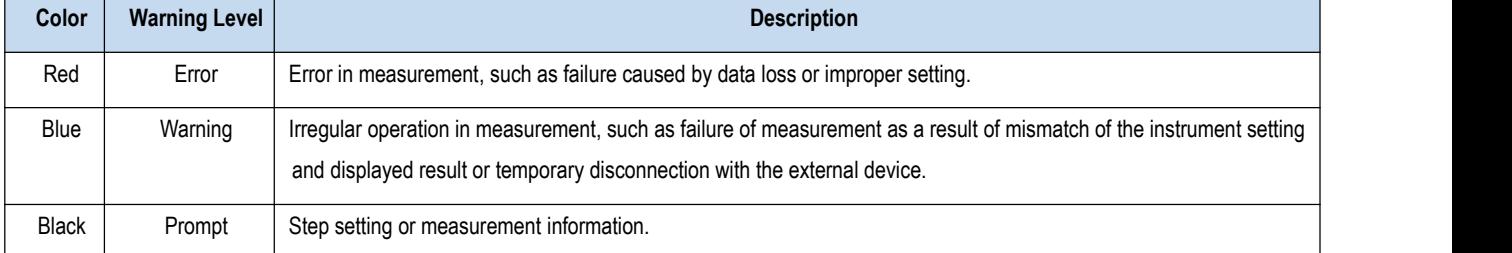

#### **Table 10.1 Level Distinguishing with Fonts and Colors**

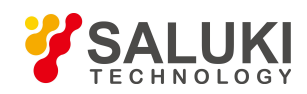

#### **Error information formats**

In the remote control mode, error information is recorded in the error log. Query the error information with the command "SYSTem:ERRor?". Error information formats are as follows:

"Time:"

"Error No.:"

"Error level:"

"Error type:"

**Example:**

Time: 20:40:21, 2014/11/16

Error No.: 1400

Error level: error

Error type: grammar error

Program error information is divided into two types:

- Negative error codes defined in the SCPI standard, not detailed here.
- Positive error codes of instrument characteristics, with details shown in the following table.

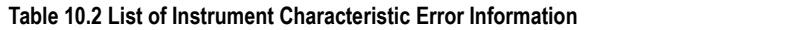

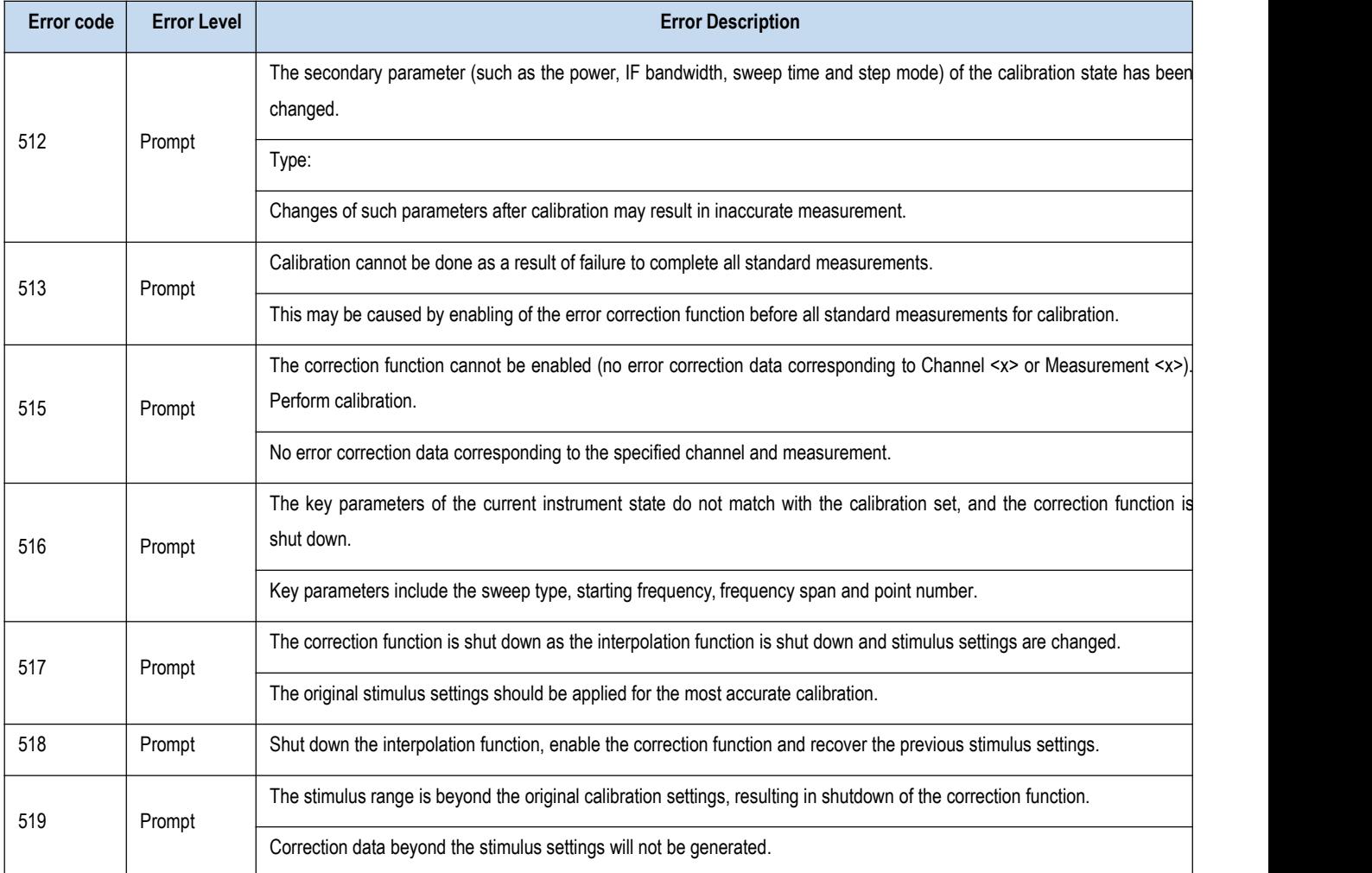

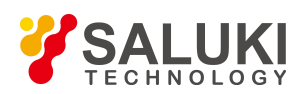

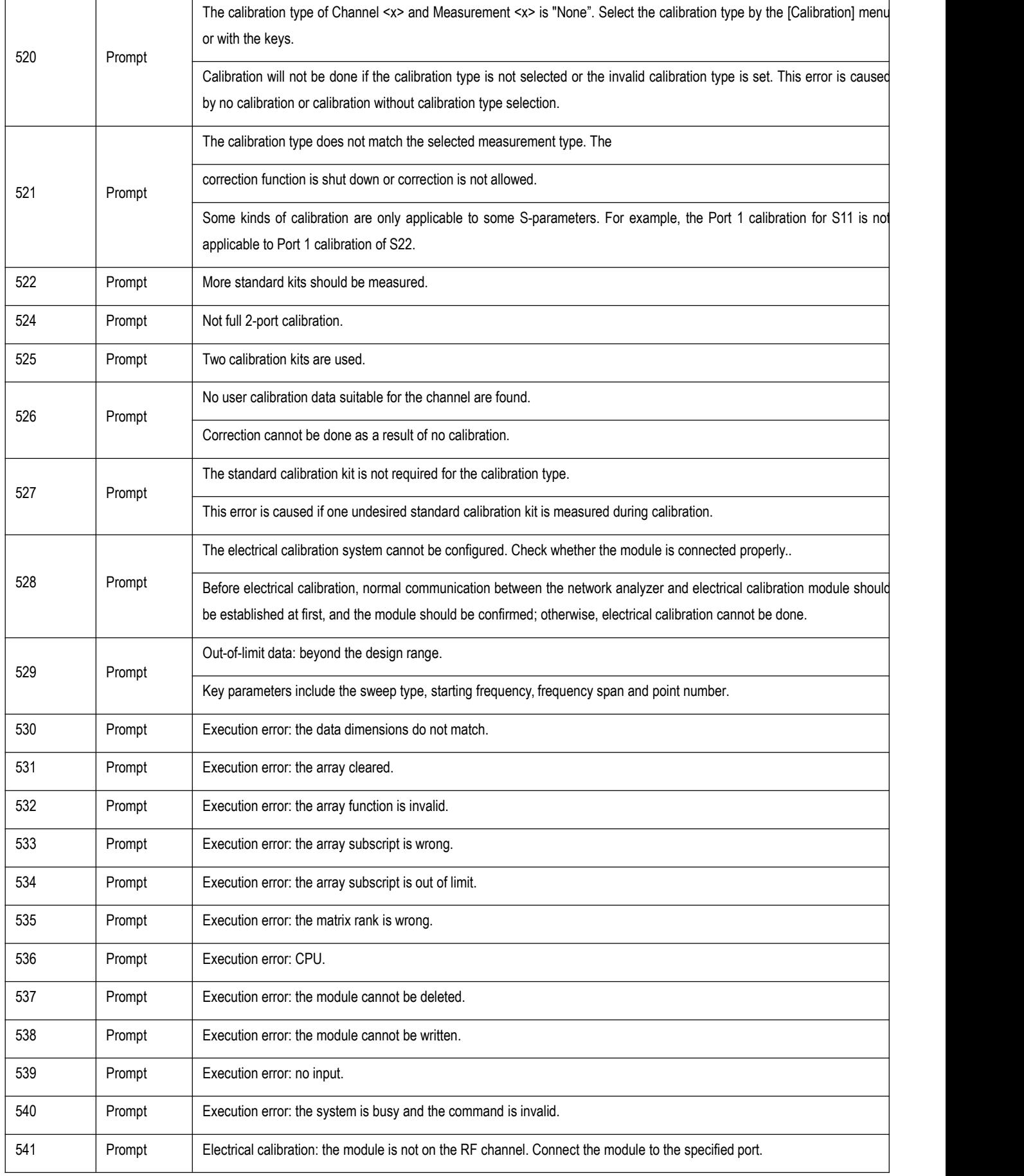

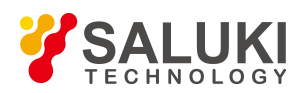

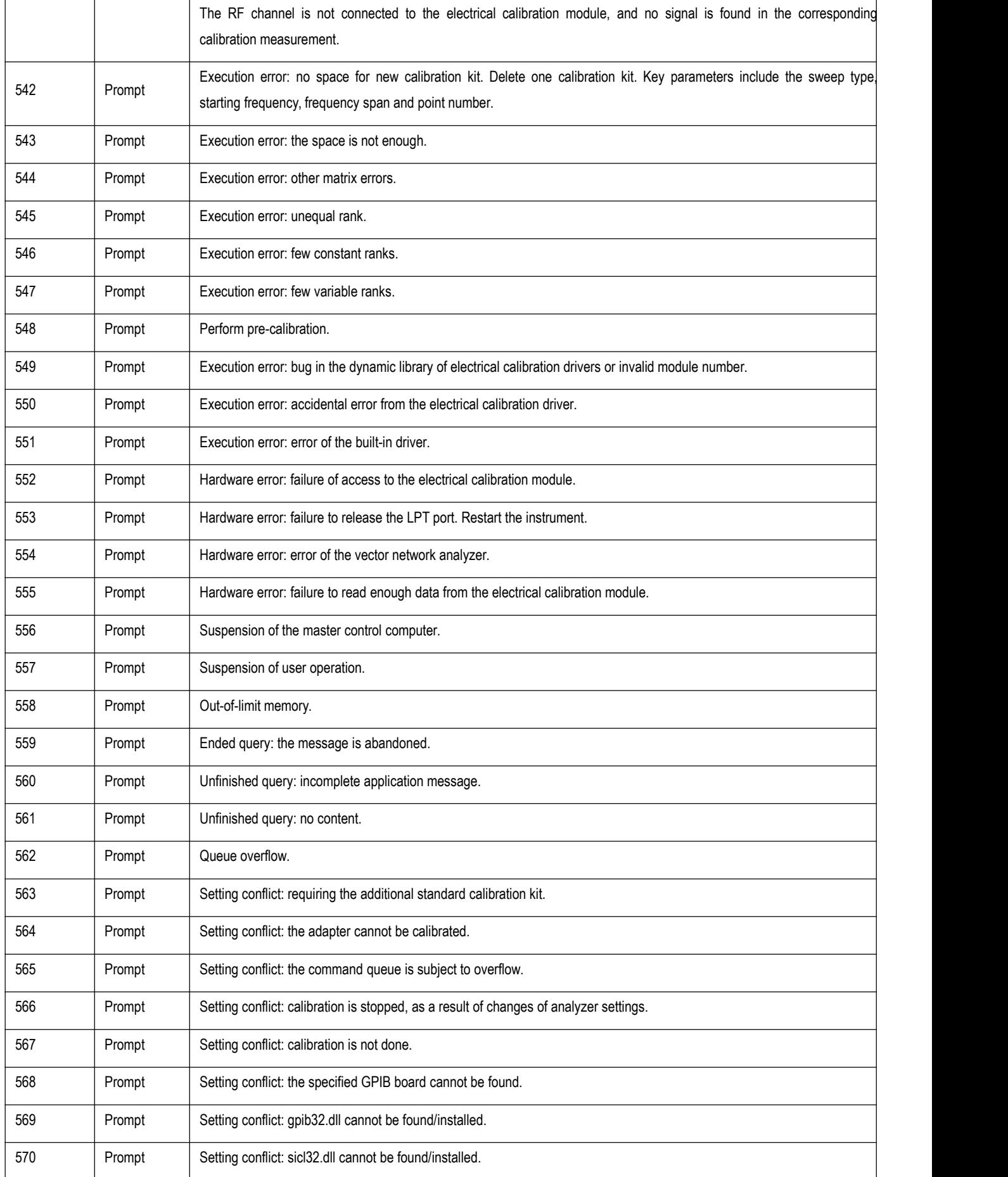

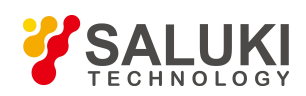

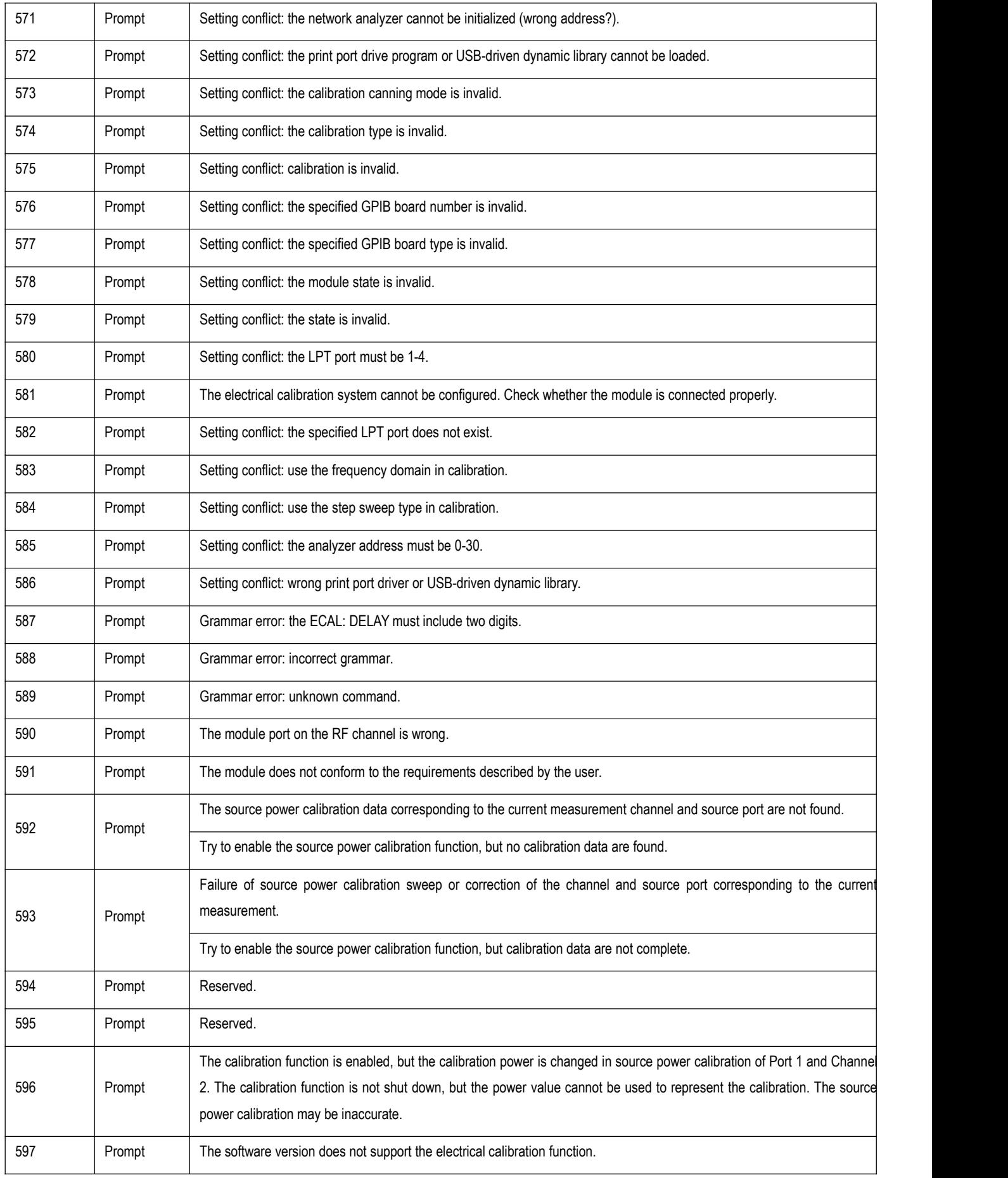

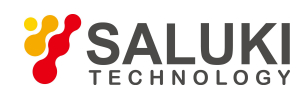

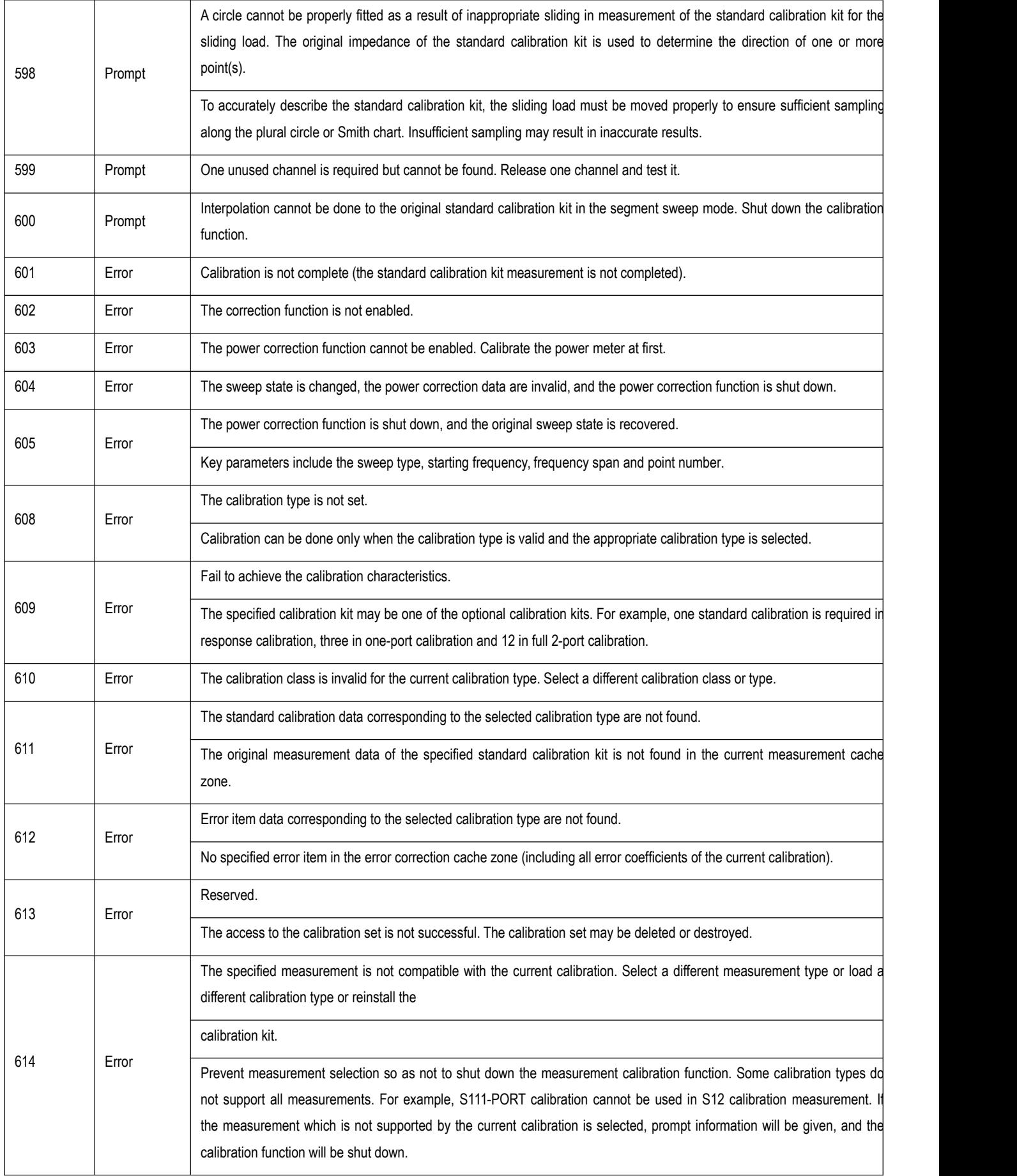

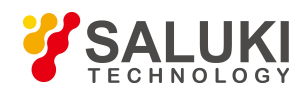

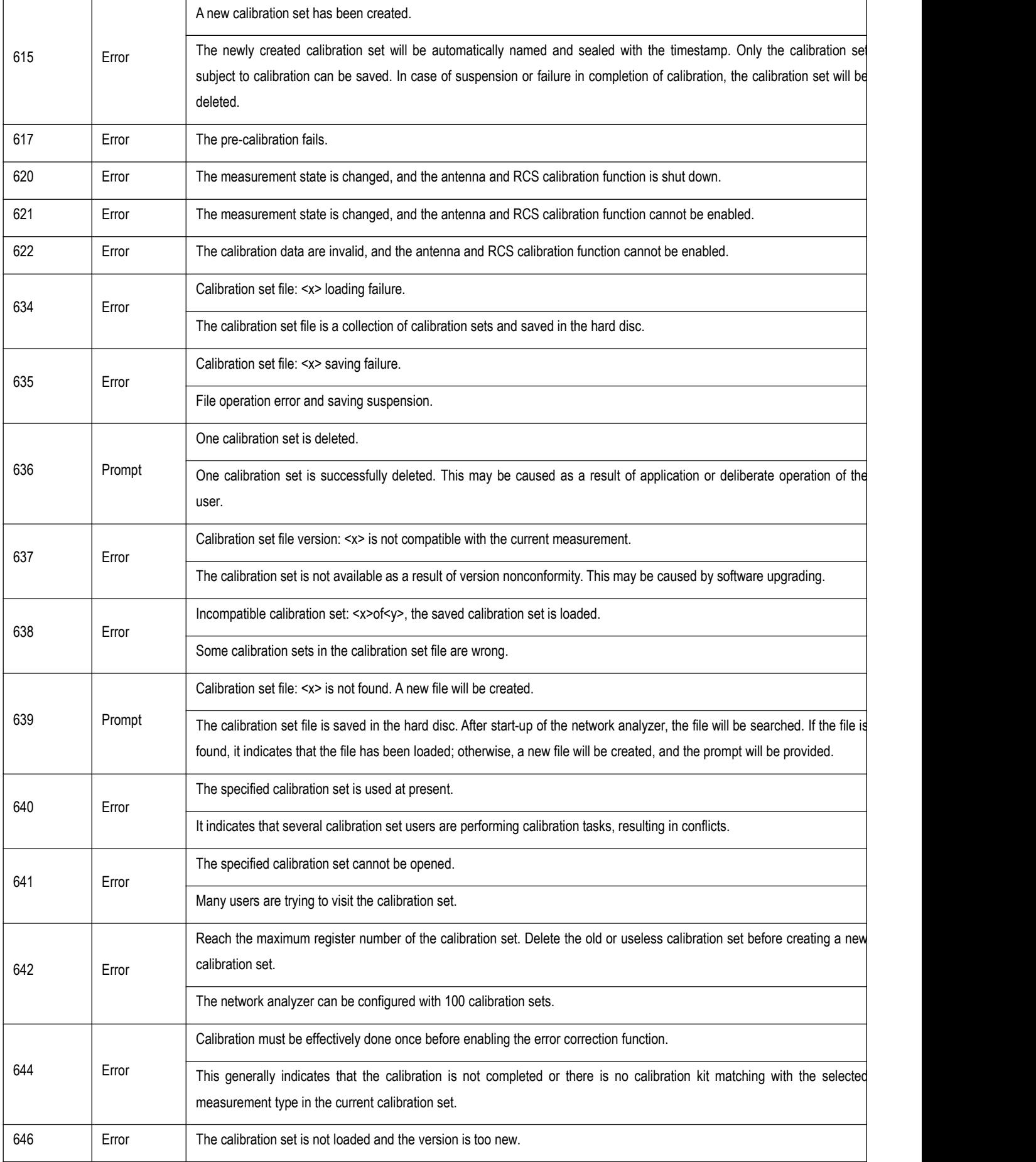

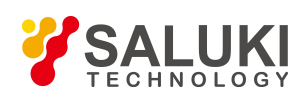

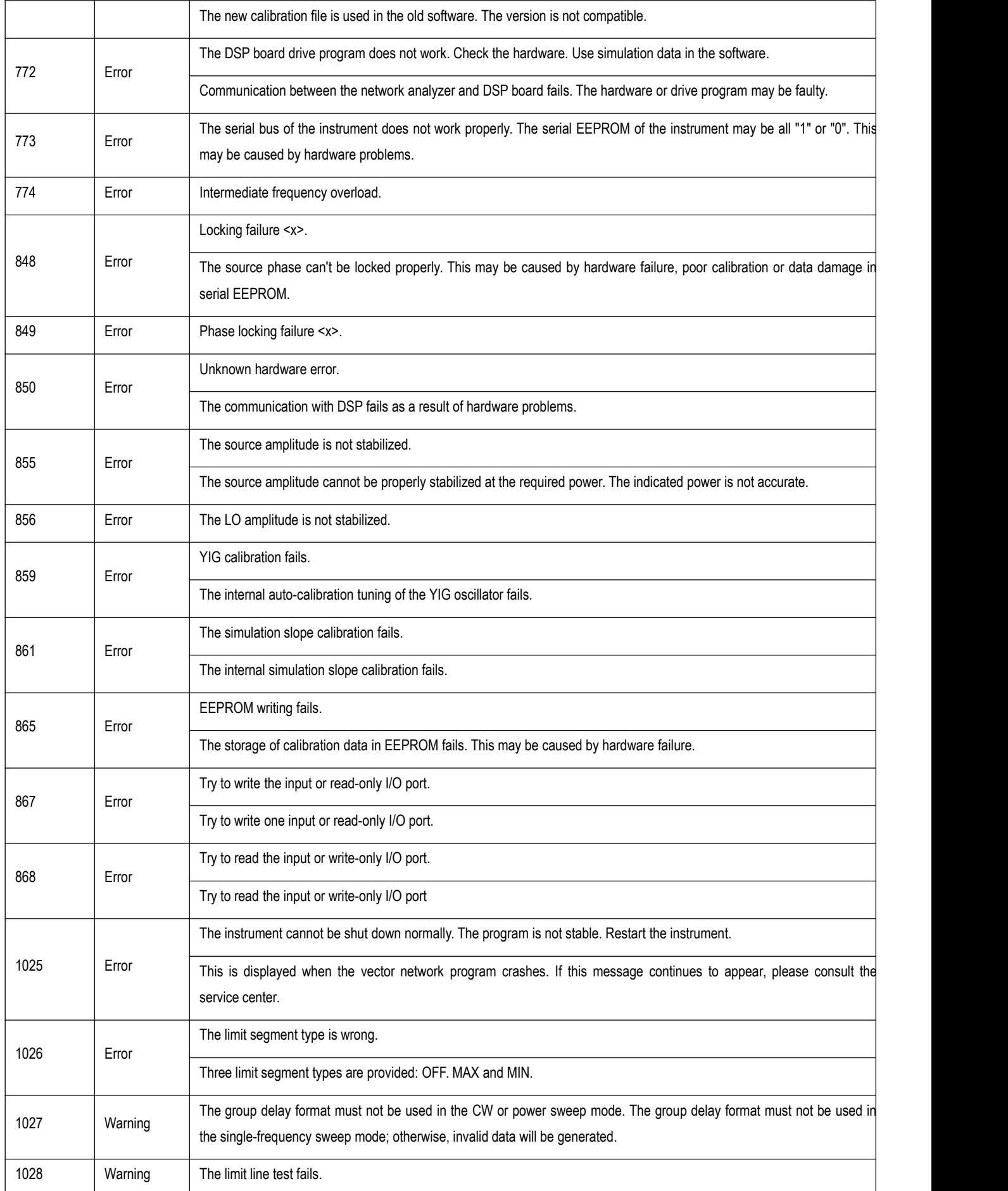

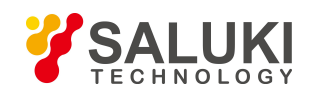

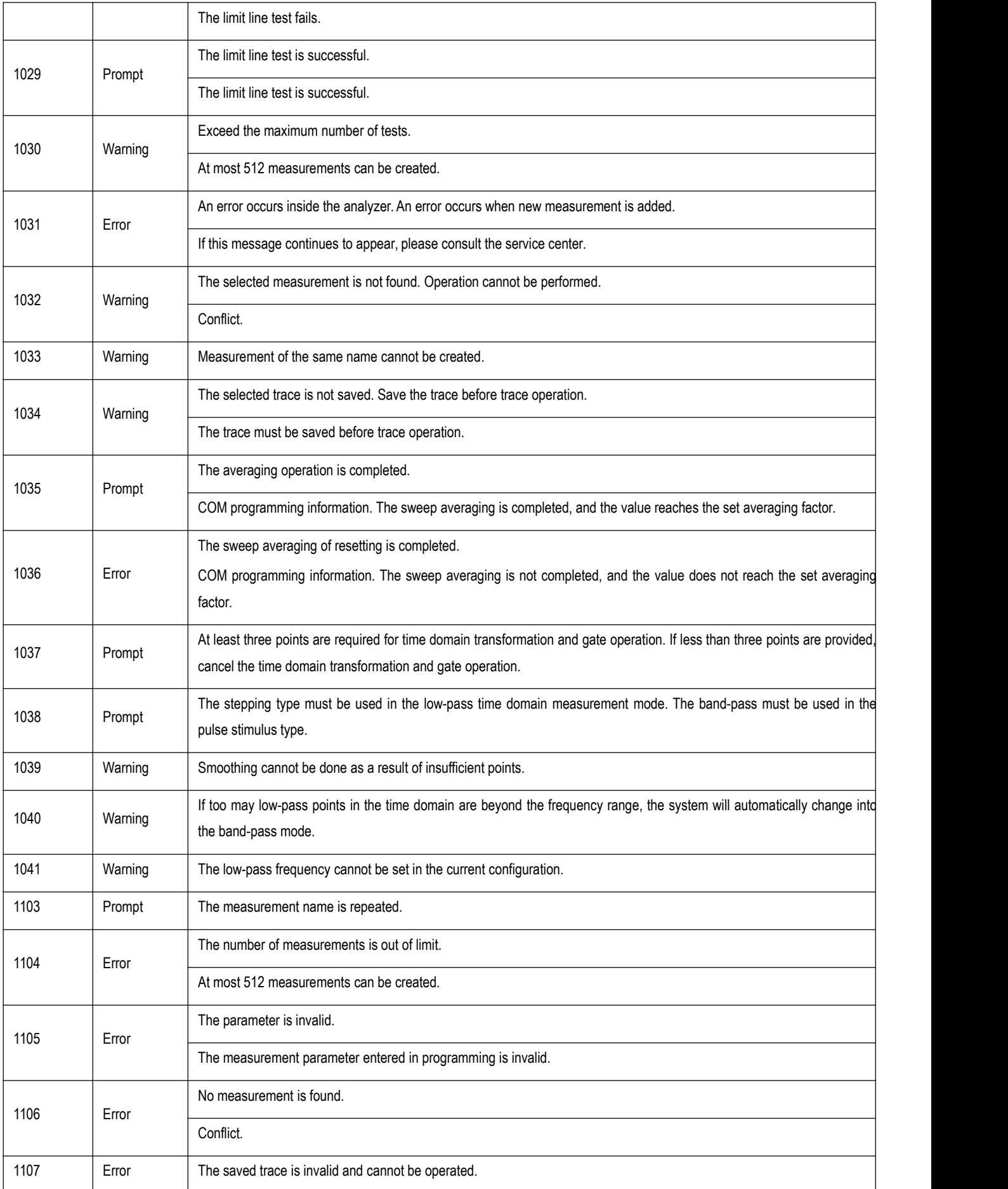

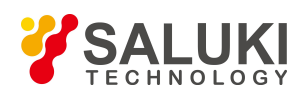

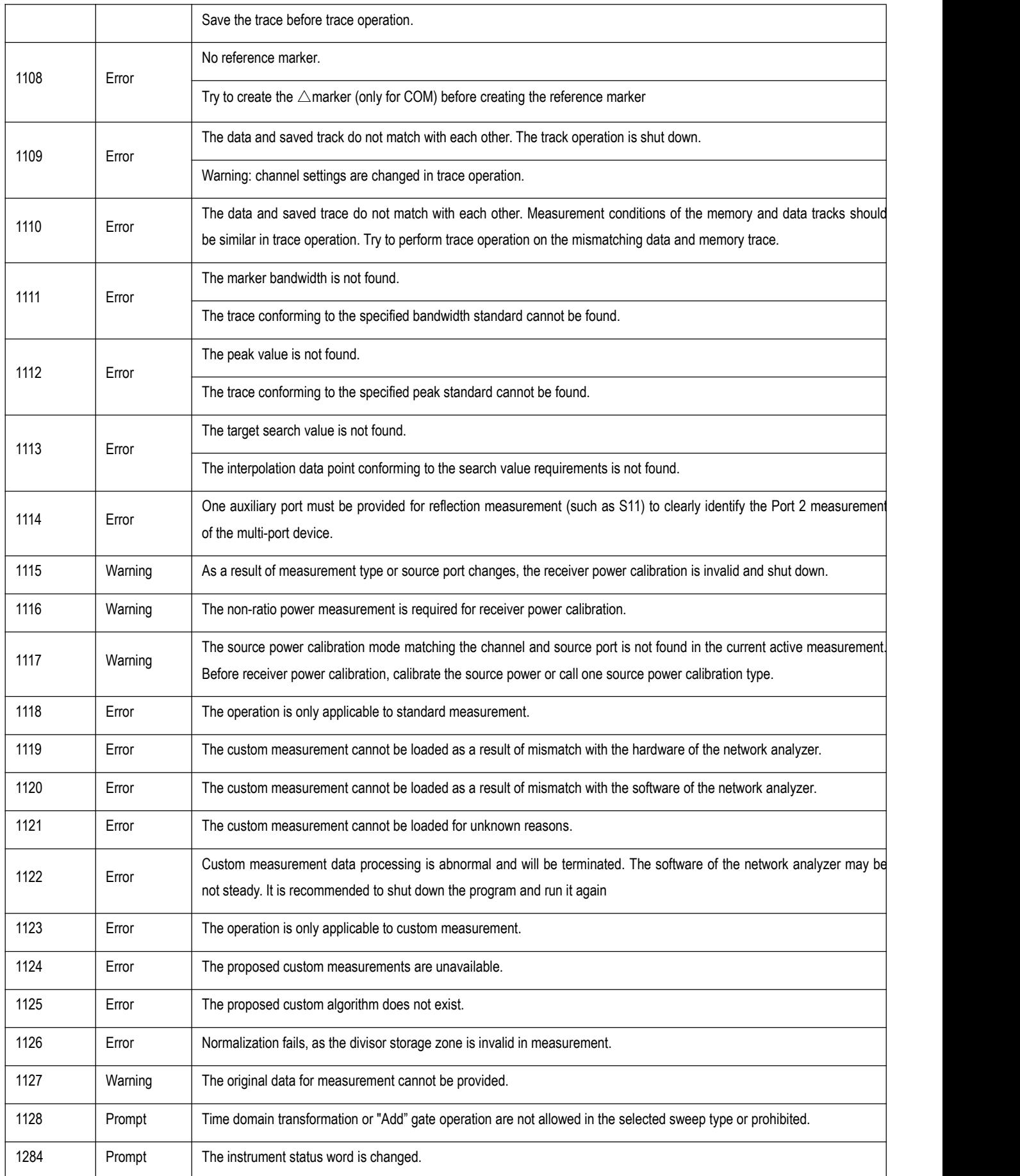

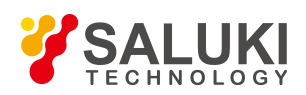

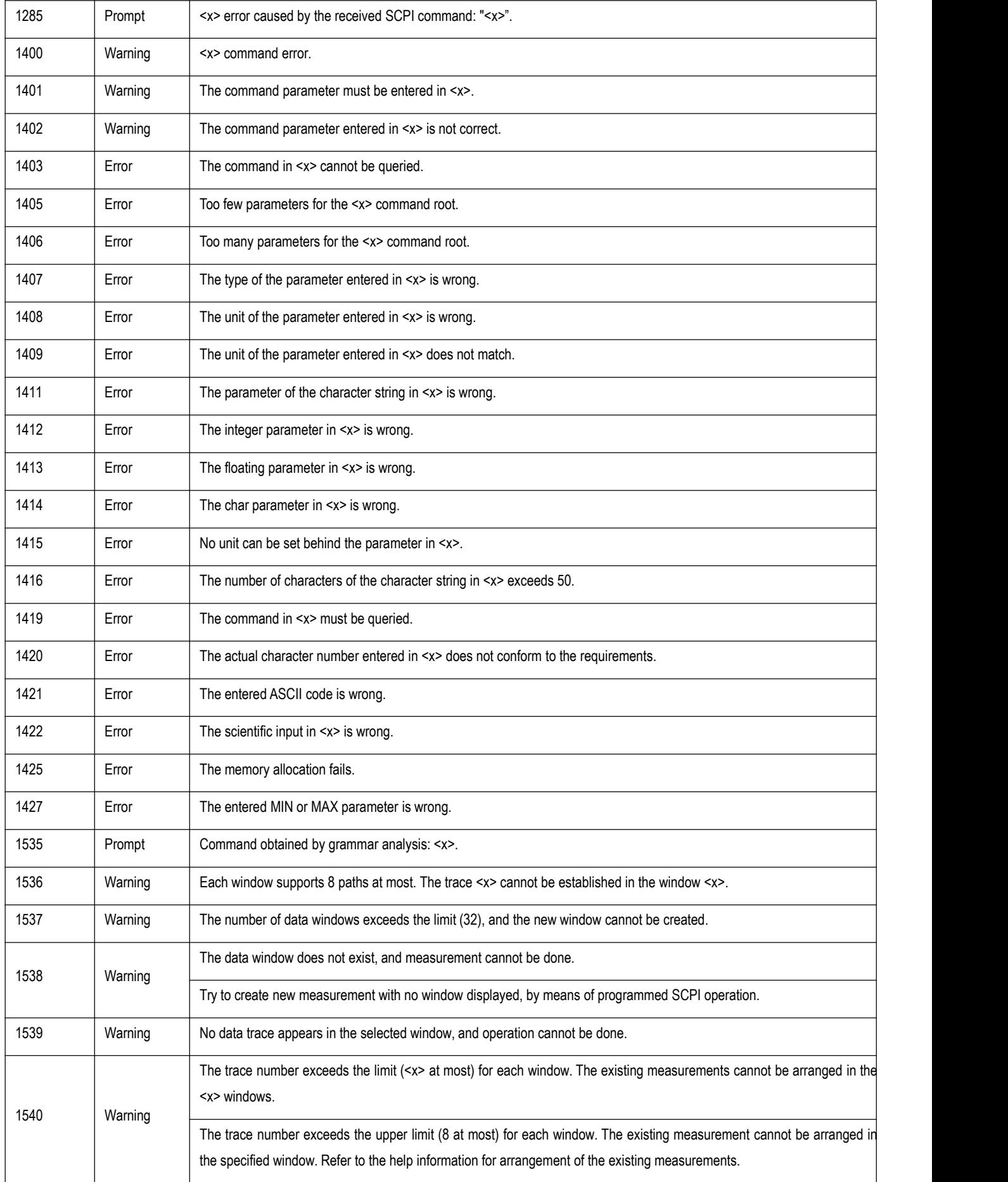

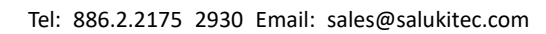

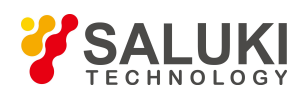

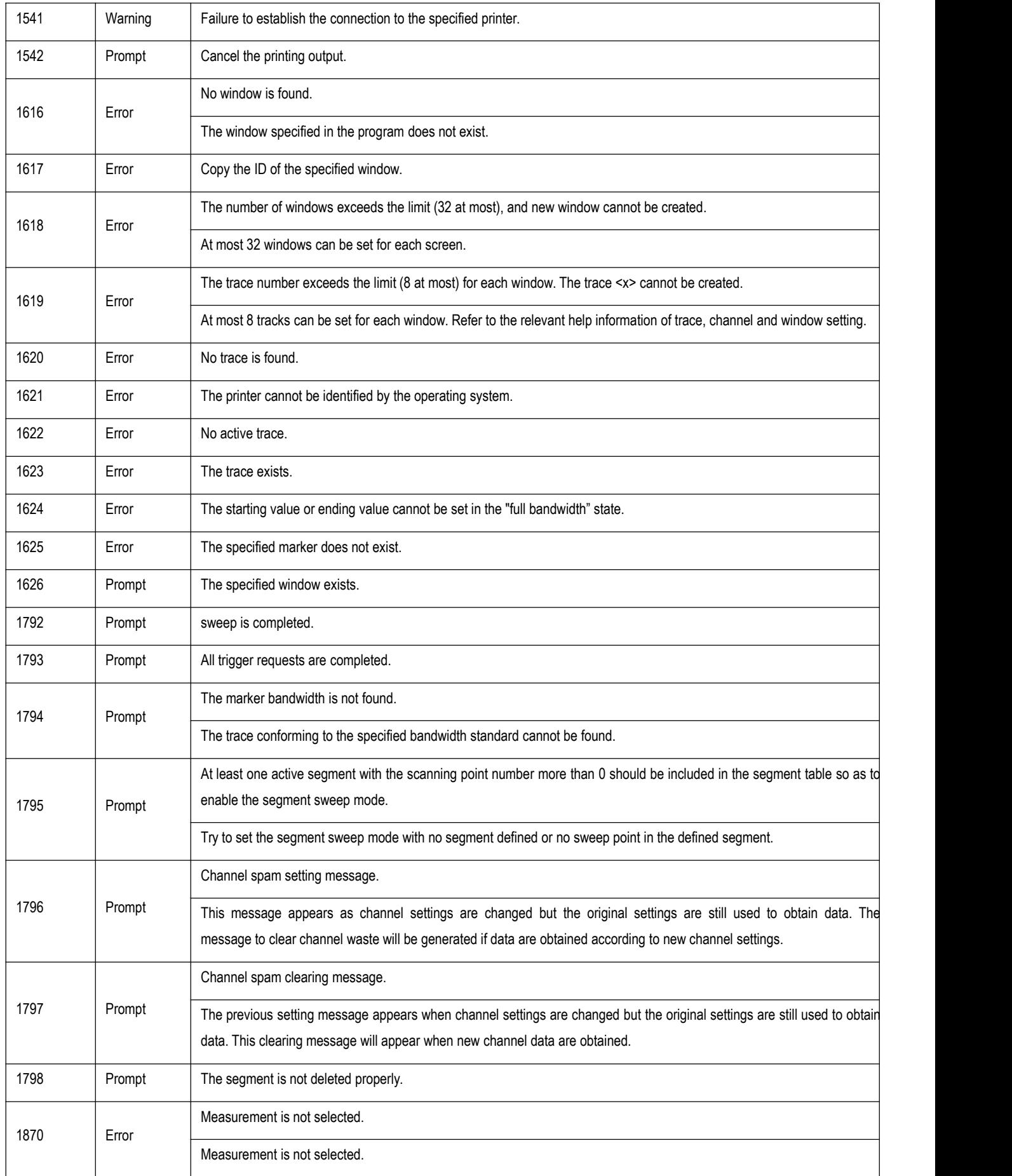

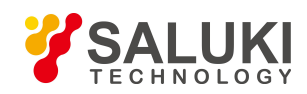

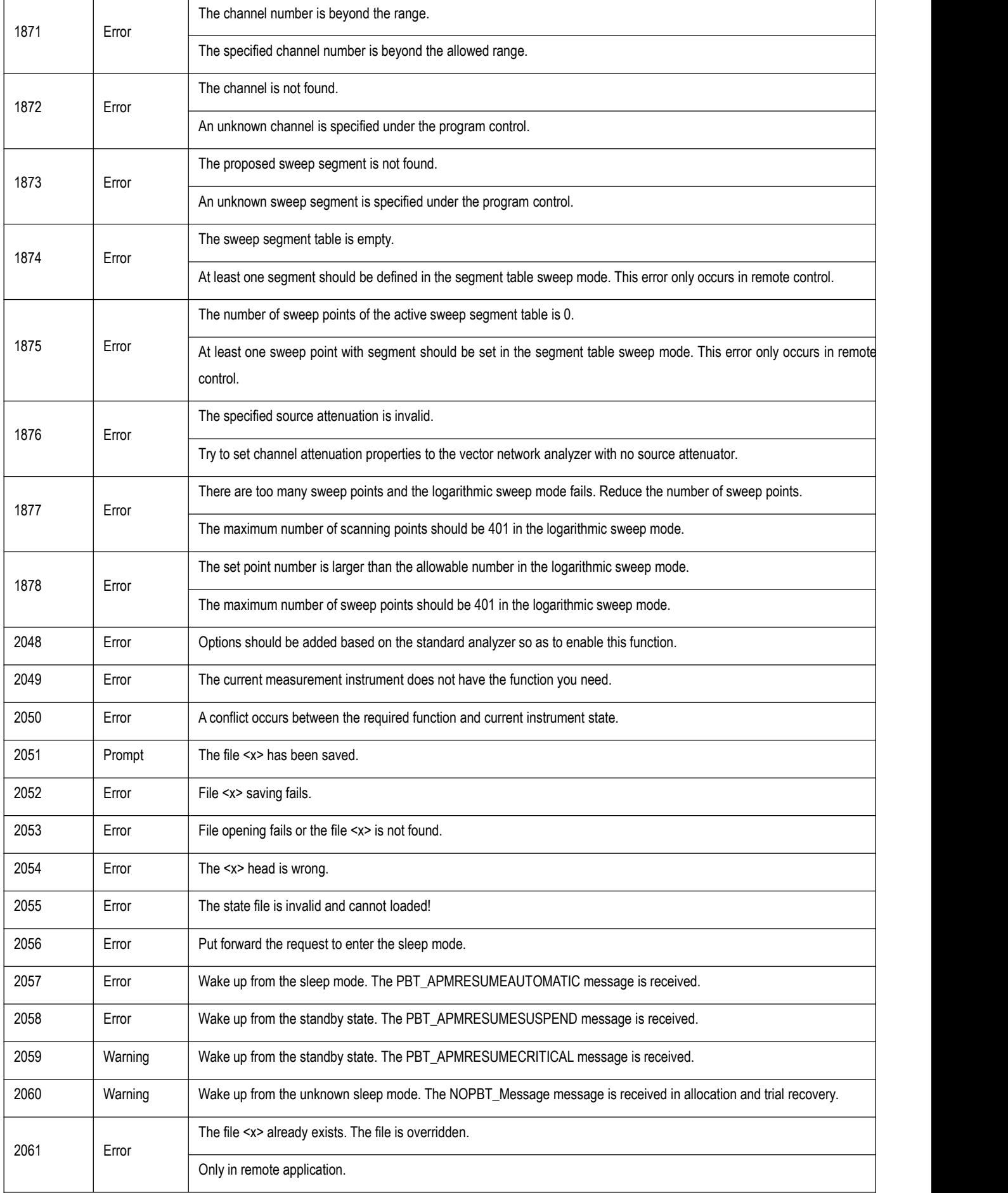

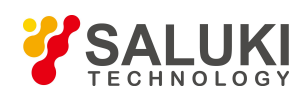

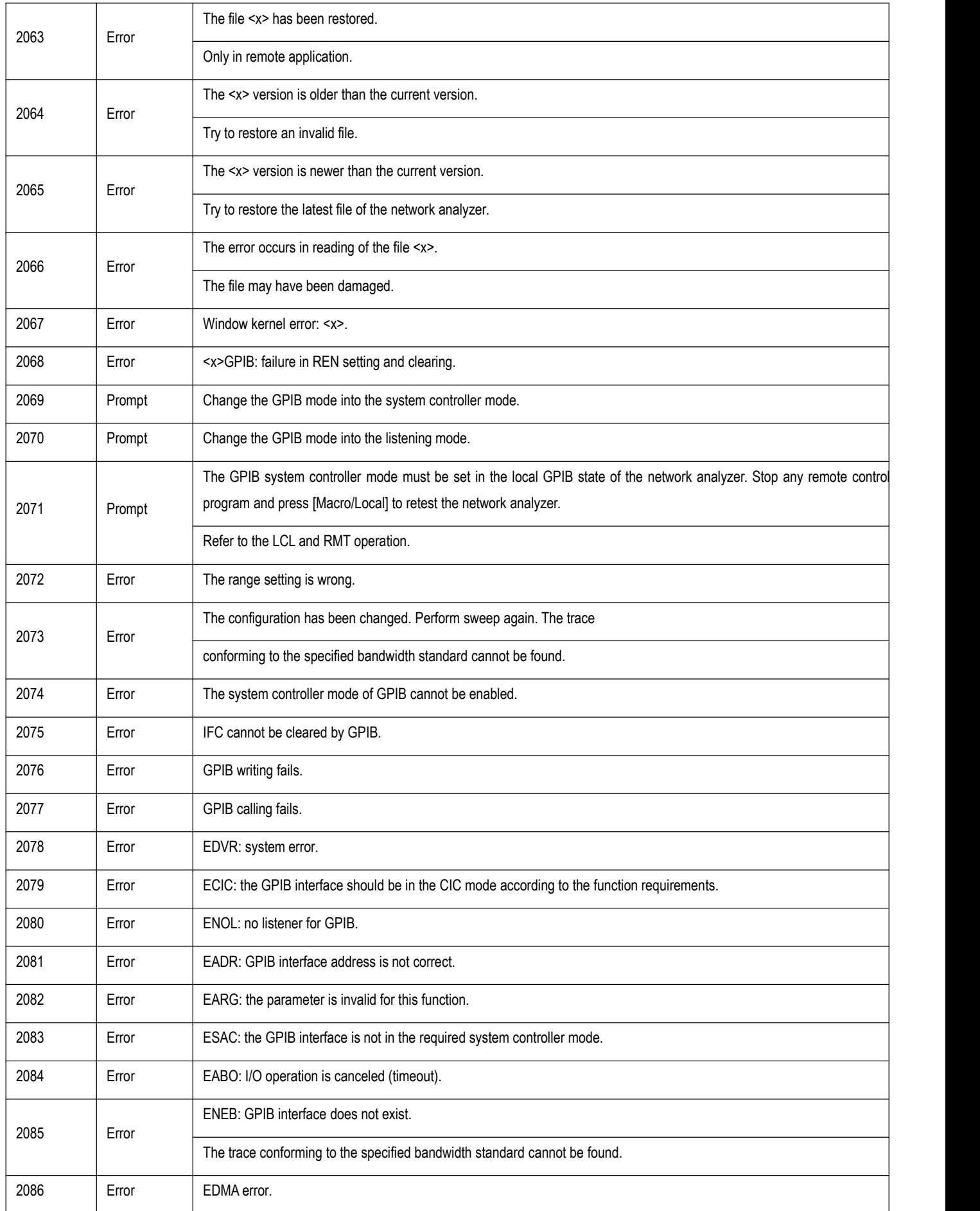
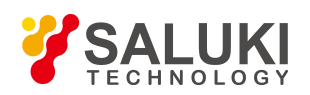

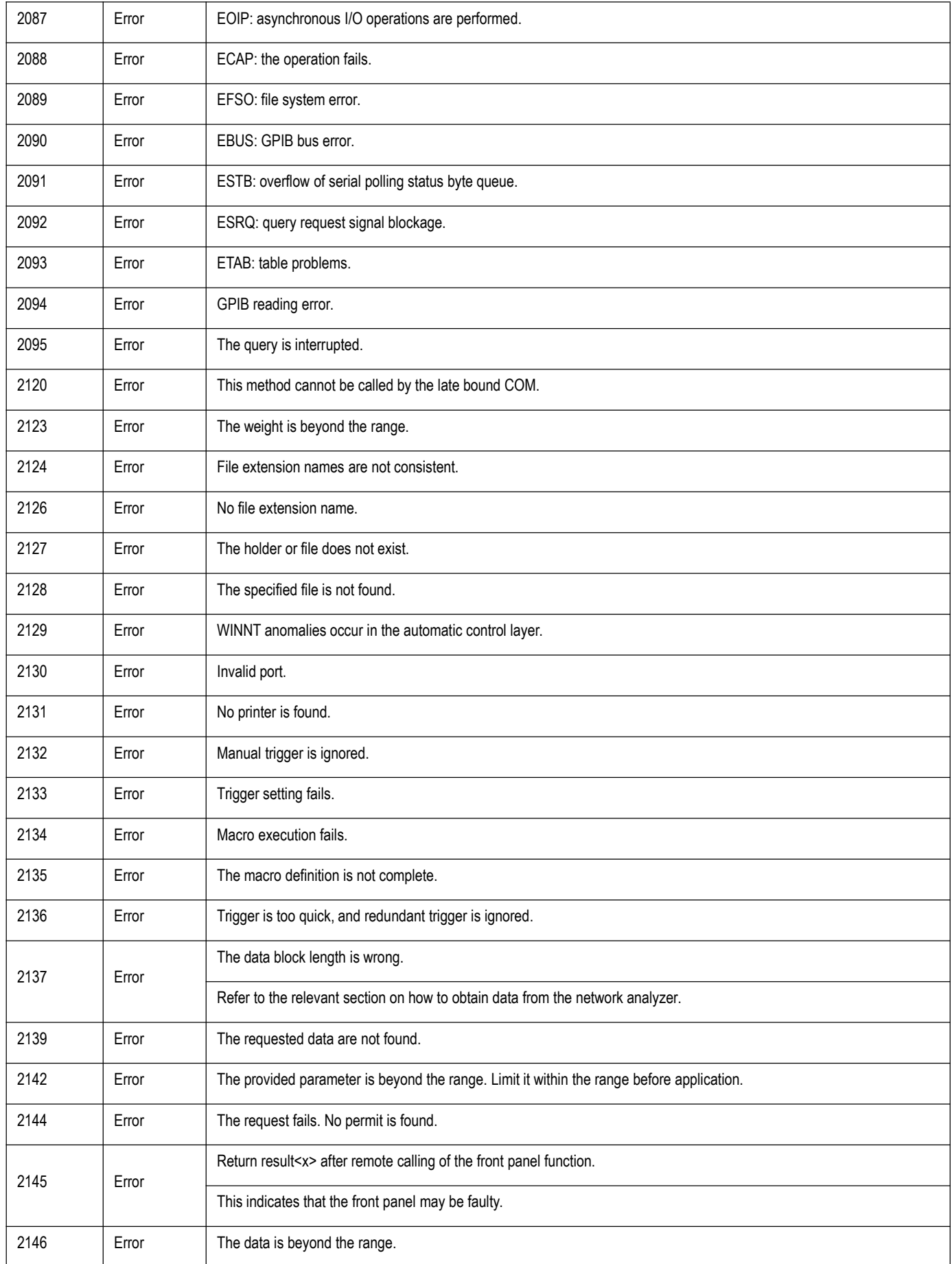

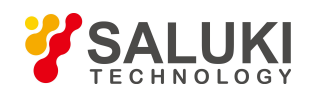

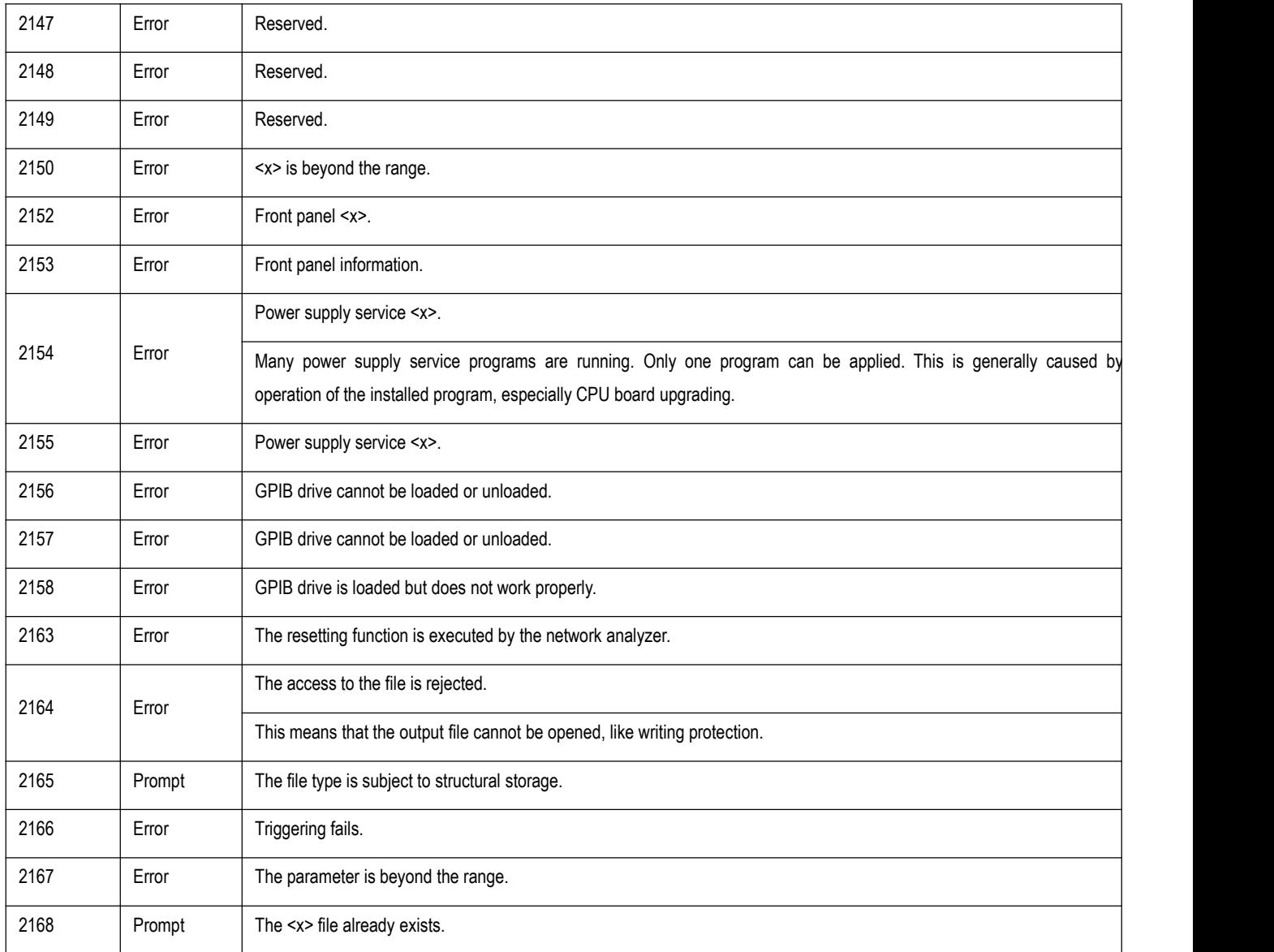

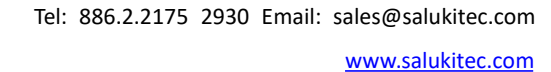

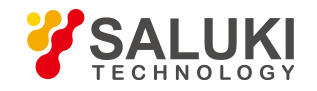

# 11. **Technical Indicators and Measurement Methods**

This chapter describes the technical indicators and measurement methods of S3602 series vector network analyzers.

- Technical indicators
- Measurement methods·

# 11.1. **Technical Indicators**

This section lists the details of performance indicators and technical parameters of S3602 series vector network analyzers. By reading this section, the user will have an accurate understanding on main performance indicators of the product. Normal working conditions of the instrument include the ambient temperature of 0°C to +40°C and 1 standard atmospheric pressure.

Main technical parameters of S3602 series vector network analyzers are given below. The temperature of test environment should be  $23\pm3\degree$ C, and the ambient temperature change must not exceed  $\pm1\degree$ C after calibration. The pressure should be the atmospheric pressure.

# **Attention**

#### **Different models and options:**

S3602A/B/C/D/E are respectively used to test the frequency of 13.5GHz/26.5GHz/43.5GHz/50GHz/67GHz.

S3602A/B/C/D/E of standard configuration can be used to test the indicators of Port 1 and 2. The four-port type S3602A/B/C/D/E can be used to test the indicators of Port 1, 2, 3 and 4.

#### 11.1.1. **Frequency Range**

Frequency range:

S3602A: 10MHz to 13.5GHz

S3602B: 10MHz to 26.5GHz

S3602C: 10MHz to 43.5GHz S3602D:10MHz to 50GHz

S3602E: 10MHz to 67GHz

## 11.1.2. **Frequency Accuracy**

Frequency accuracy: ±1×10<sup>-7</sup> (23℃±3℃)

## 11.1.3. **Frequency Resolution**

Frequency resolution: 1Hz

## 11.1.4. **Port Output Harmonic Suppression**

#### **Table 11.1 Indicators of S3602A/B Port Output Harmonic Suppression**

#### **(Power setting: -5dBm, 2/3 harmonics)**

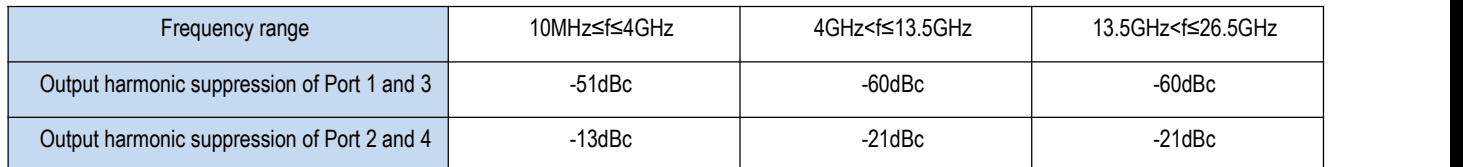

**Table 11.1 Indicators of S3602C/D Port Output Harmonic Suppression (continued)**

**(Power setting: -5dBm, 2/3 harmonics)**

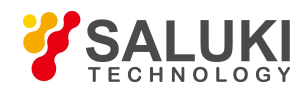

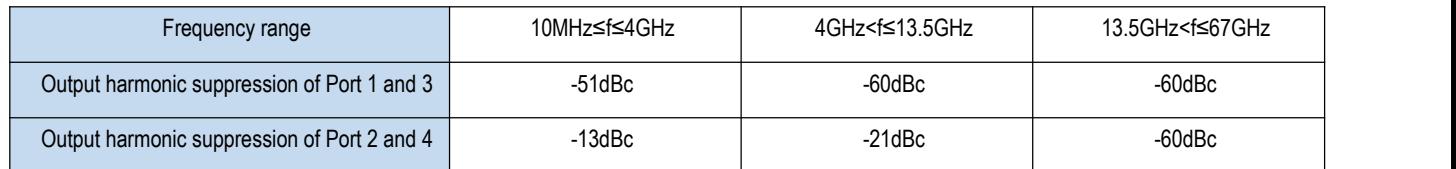

# 11.1.5. **Maximum Output Power of Port**

#### **Table 11.2-1 Maximum Output Power Indicator of S3602A/B Test Port**

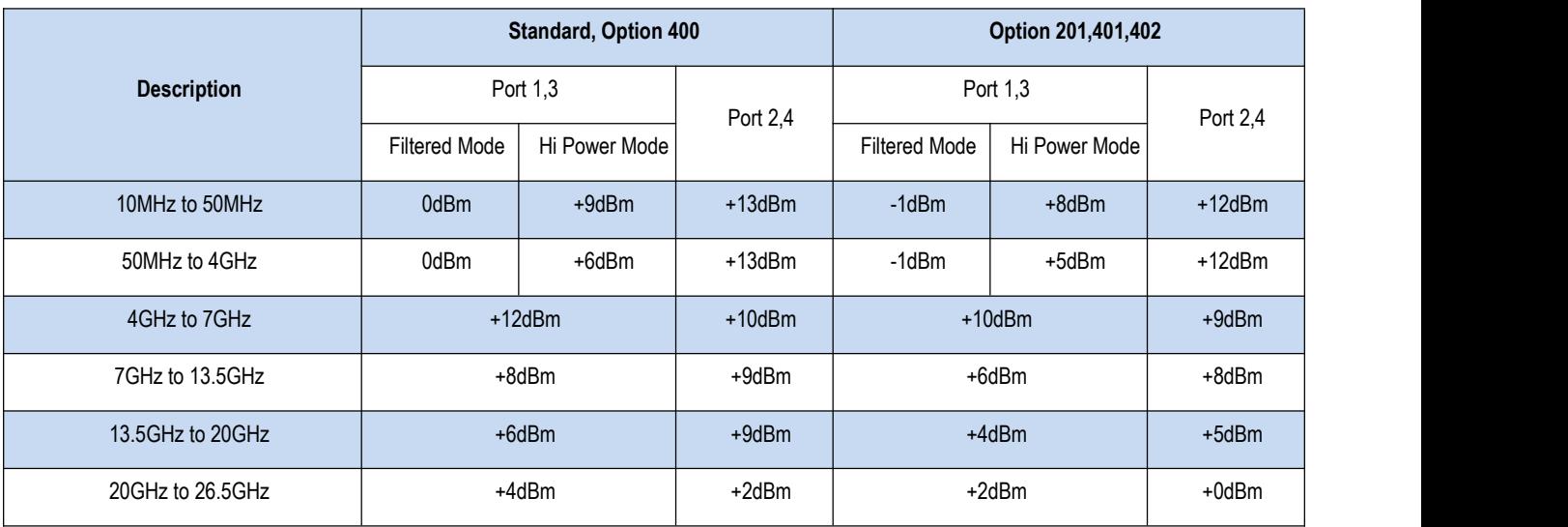

**Table 11.2-2 Maximum Output Power Indicator of S3602C/D Test Port**

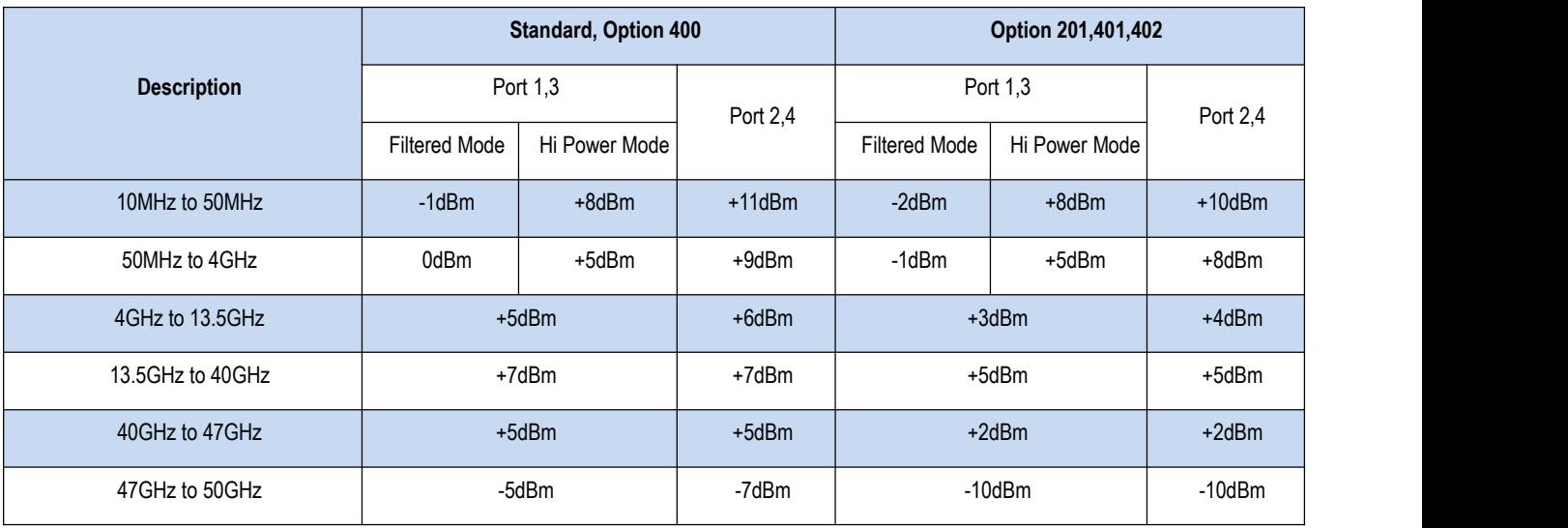

**Table 11.2-3 Maximum Output Power Indicator of S3602E Test Port**

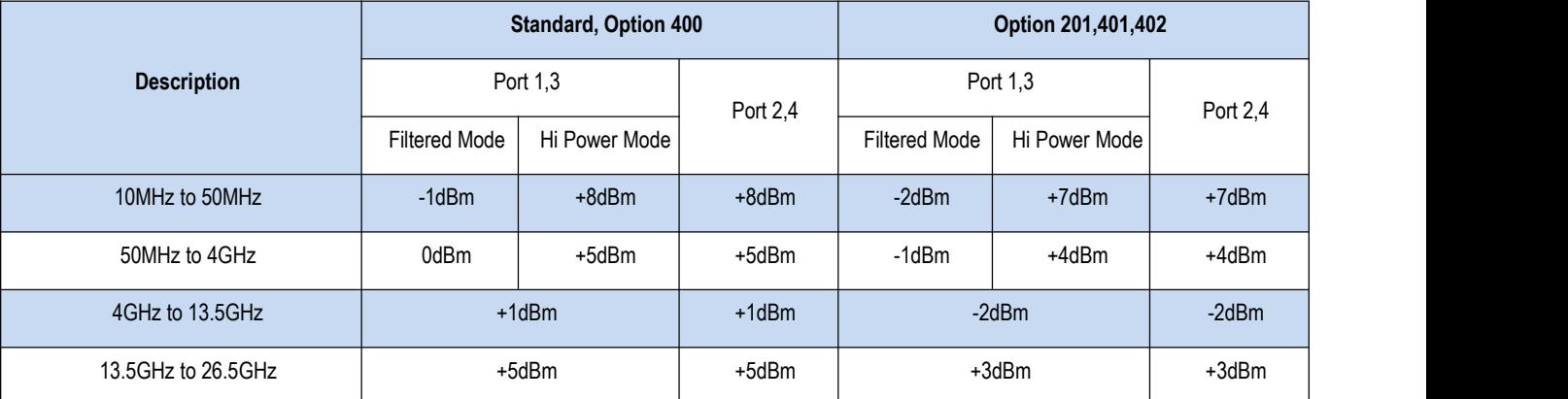

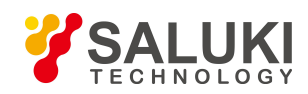

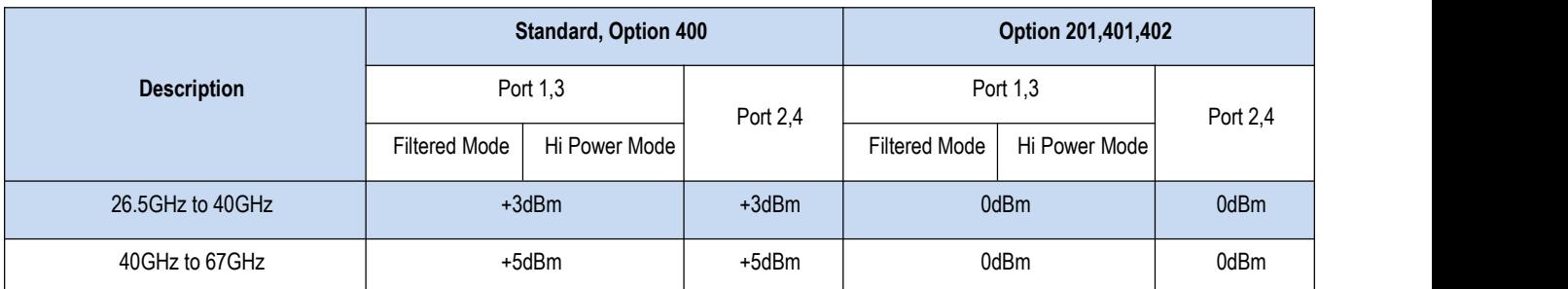

# 11.1.6. **Accuracy of Port Output Power**

Accuracy of port output power (power setting: -5dBm):

- ±2dB 10MHz≤f≤13.5GHz
- ±3dB 13.5GHz<f≤26.5GHz
- ±3dB 26.5GHz<f≤40GHz
- ±4dB 40GHz<f≤43.5GHz
- ±4dB 43.5GHz<f≤67GHz

# 11.1.7. **Output Power Sweep Range**

#### **Table 11.3 Indicators of S3602A/B Power sweep Range**

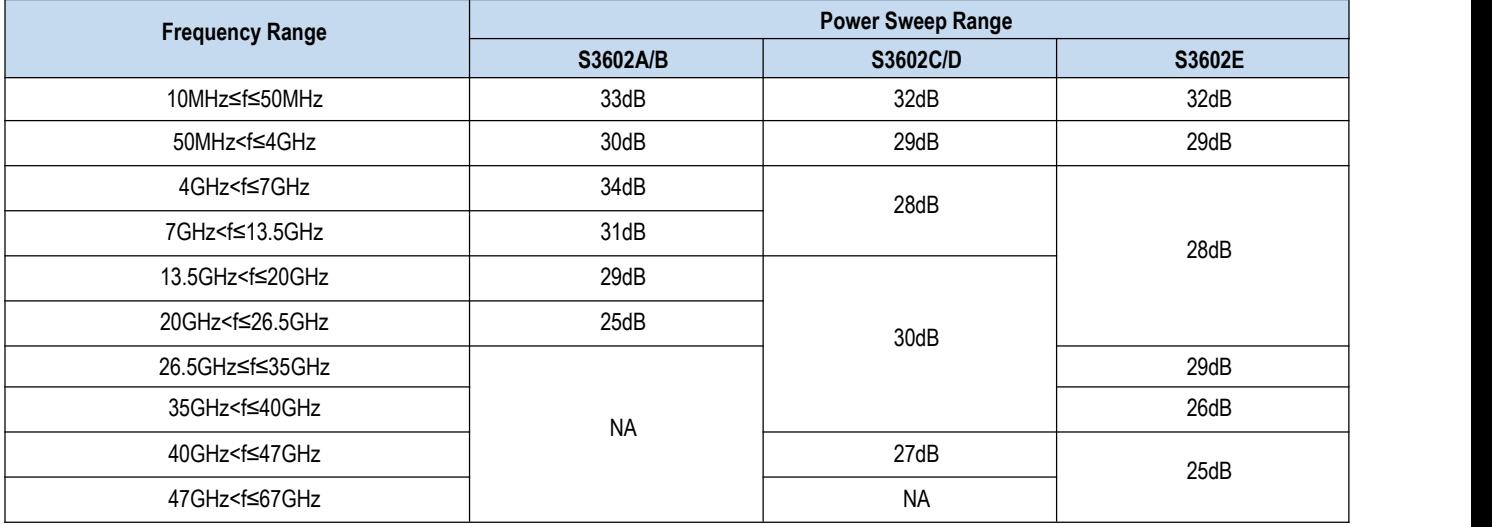

## 11.1.8. **Linearity of Port Output Power**

Linearity of port output power (23℃±3℃): ±2.0dB

# 11.1.9. **1dB Compression Level of Port**

1dB compression level of S3602A/B port:

- +10dBm 10MHz≤f≤13.5GHz
- +10dBm 13.5GHz<f≤16GHz
- +2dBm 16GHz<f≤26.5GHz

1dB compression level of S3602C/D port:

- +8dBm 10MHz≤f≤40GHz
- +5dBm 40GHz<f≤43.5GHz

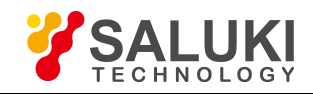

#### +5dBm 43.5GHz<f≤50GHz

## 11.1.10. **System Trace Noise**

#### **Table 11.5 S3602 System Trace Noise**

**(Power setting: -5dBm; IF bandwidth: 1kHz)**

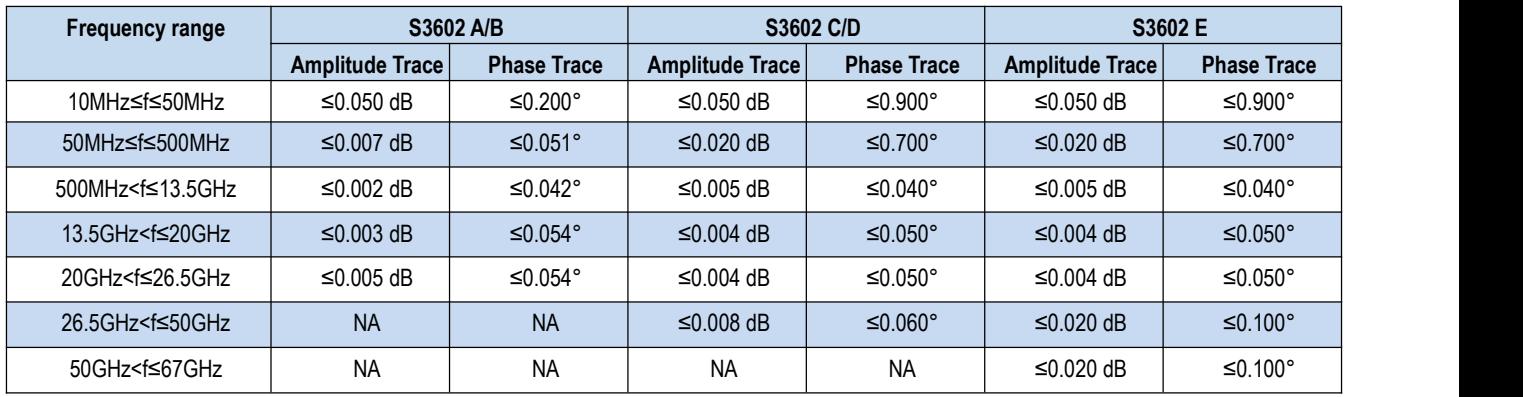

## 11.1.11. **Dynamic Range of System**

#### **Table 11.6 Dynamic Range Indicators of System**

**(Power setting: maximum port output power; IF bandwidth: 1Hz; 23**℃**±3**℃**)**

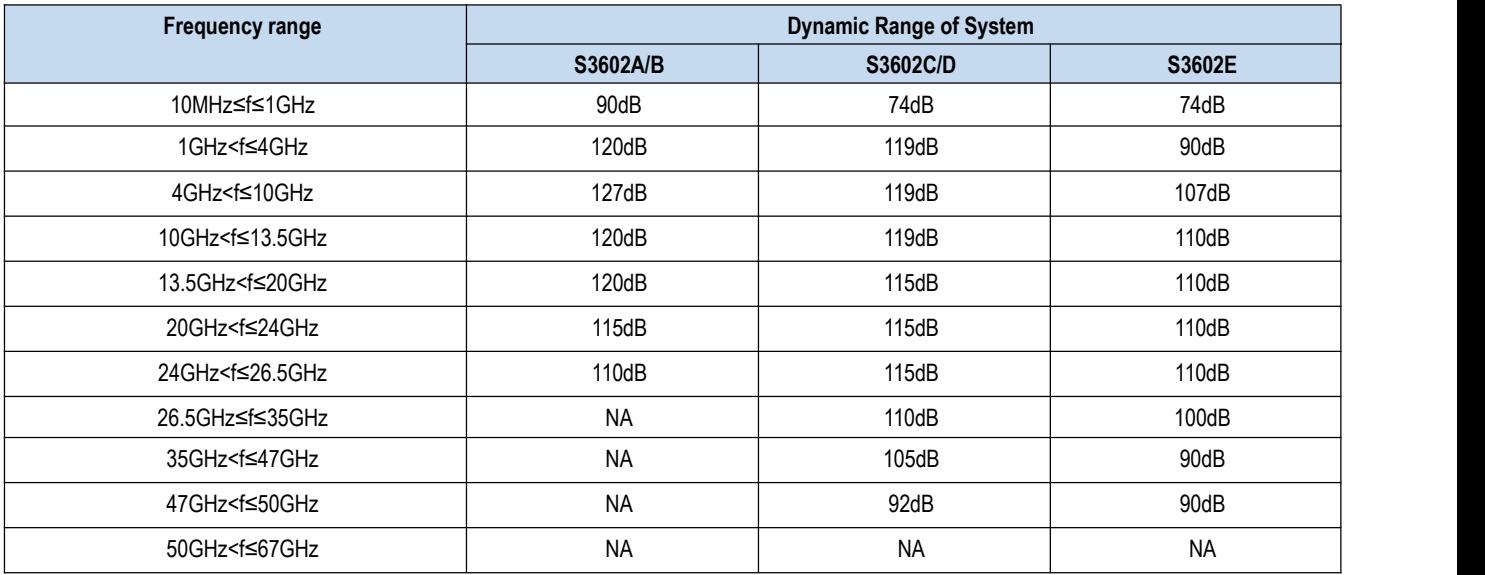

# 11.1.12. **Transmission Tracking, Reflection Tracking, Effective Source Matching and Effective Direction**

Table 11.7 Transmission Tracking, Reflection Tracking, Effective Source Matching, Effective Direction and Effective Load Matching of S3602A/B **(Power setting: -5dBm; IF bandwidth: 10Hz, 23**℃**±3**℃**)**

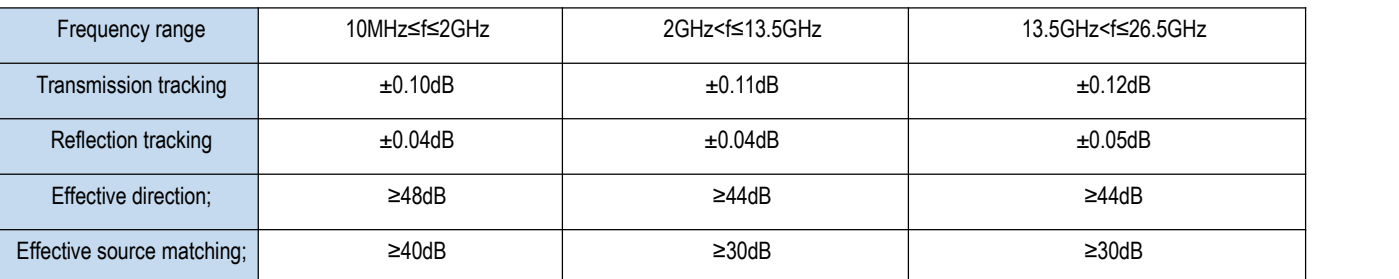

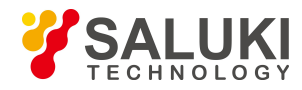

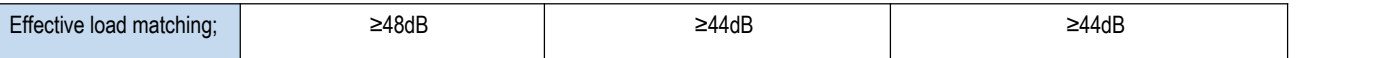

#### Table 11.7 Transmission Tracking, Reflection Tracking, Effective Source Matching, Effective Direction and Effective Load Matching of S3602C/D

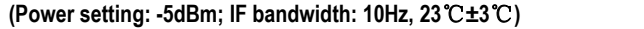

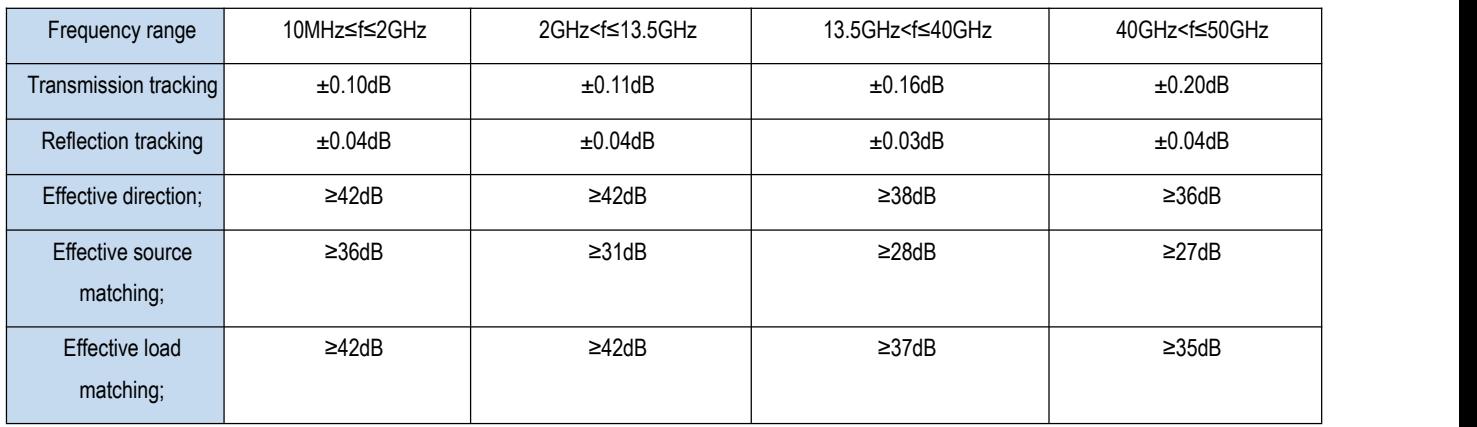

#### Table 11.7 Transmission Tracking, Reflection Tracking, Effective Source Matching, Effective Direction and Effective Load Matching of S3602C/D

**(Power setting: -5dBm; IF bandwidth: 10Hz, 23**℃**±3**℃**)**

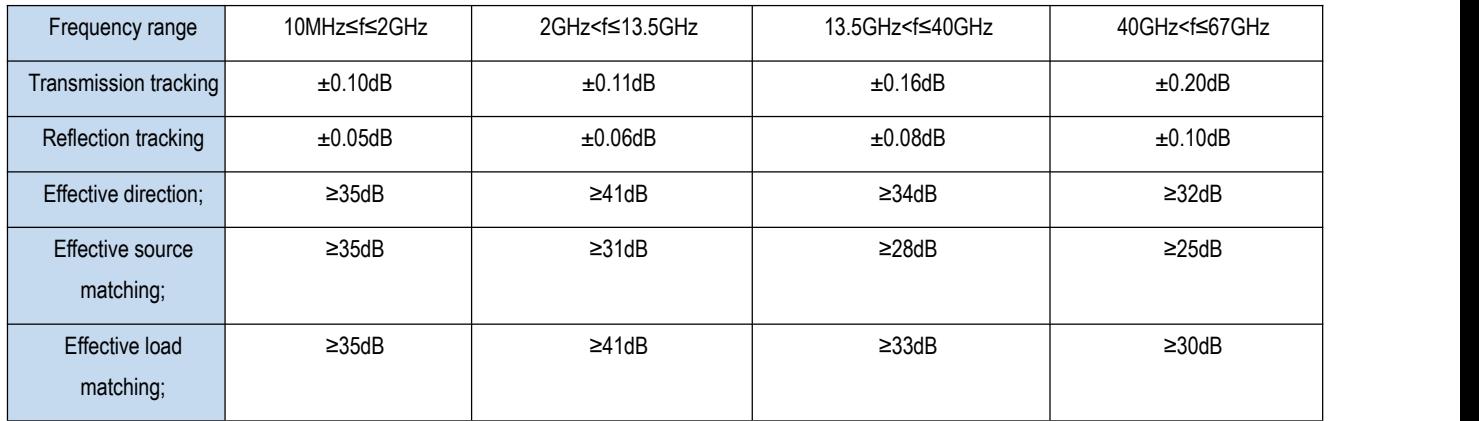

#### 11.1.13. **Falling Time of Pulse Modulation**

Falling time of pulse modulation: ≤30ns 500MHz≤f≤50GHz

## 11.1.14. **Pulse Modulation Switching Ratio**

#### **Table 11.8 Indicators of Pulse Modulation Switching Ratio**

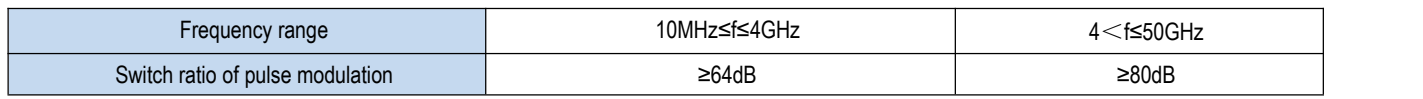

#### 11.1.15. **Port Damage Level**

Port damage level: 26dBm or 30VDC.

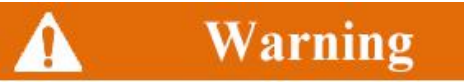

Limit level of port damage: +26dBm or 30VDC. If the input is beyond the above range, the instrument may be burnt.

11.1.16. **Operation Temperature and Storage Temperature**

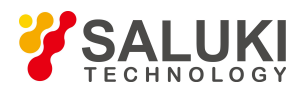

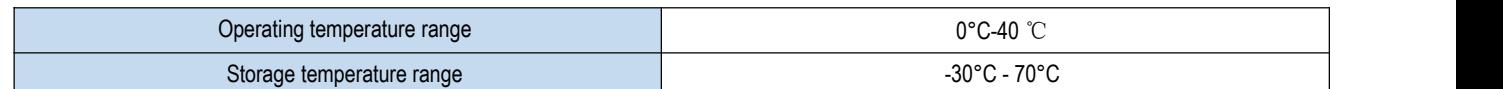

#### 11.1.17. **Number of Measurement Points**

The number of measurement points in each frequency sweep of S3602 series vector network analyzers can be set between 1 and 32001.

## 11.1.18. **Measurement Display Format**

S3602 series vector network analyzers have the following measurement display options: logarithmic amplitude, linear amplitude, standing wave ratio, phase, group delay, real part, imaginary part, Smith chart, and polar coordinates.

## 11.1.19. **Display Window and Channel**

S3602 series vector network analyzers are equipped with a 12.1-inch color LCD display, with the resolution of 1280×800. At most 16 windows and 64 channels can be set. Each window supports 8 optional channels at most. All channels can be used for display at the same time. Each channel can be used to separately display basic S- parameters such as S11 and S21.

#### 11.1.20. **Averaging Factor**

Averaging factor range of S3602 series vector network analyzers: 1-1024.

#### 11.1.21. **Marker Function**

S3602 series vector network analyzers are configured with 9 independent marker to read and display the value of the measurement curve. Specific functions are as follows.

- a) marker search function: used for automatic search on the measurement curve, such as the maximum value, minimum value, etc.<br>right peak value, left peak value, etc.
- b)  $\triangle$  function: used to read the difference between the current marker and reference marker.
- c) Marker function: used to set the current starting value, ending value, center value, span, reference value and delay time as the active marker value.
- d) Bandwidth search function: used for automatic search to set the bandwidth (it can be set by the user, and the default value is 3dB) and calculate the Q value.

## 11.1.22. **Sweep Type**

S3602 series vector network analyzers are configured with 5 scanning types:

- a) Linear frequency: default sweep type of the instrument. The frequency linearity continuously covers the whole frequency range.
- b) Logarithmic frequency: the source frequency increases in the logarithmic step manner, and the frequency ratio of two adjacent frequency points is identical.
- c) Power sweep: used in the CW mode.
- d) CW: set the single sweep frequency of the analyzer, continuously and accurately sample measurement data according to the interval determined with the sweep time and measurement point number, and display measurement data changes over time.
- e) Segment sweep: set the enabling of sweep involving multiple segments. The power level, IF bandwidth and sweep time of each segment can be defined separately.

#### 11.1.23. **Intermediate Frequency Bandwidth**

Intermediate frequency bandwidth: min. 1Hz and max. 5MHz; stepping modes: 40 in total.

#### 11.1.24. **Setting of Reference Level Amplitude**

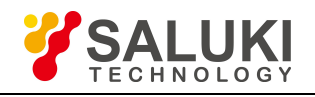

Setting range: ±500dB

Setting resolution: 0.001dB

# 11.1.25. **Setting of Reference Phase**

Setting range: ±500°

Setting resolution: 0.01°

## 11.1.26. **Storage Function**

The following files can be saved: state calibration files (\*.cst), state files (\*.sta), calibration files (\*.cal), data files (\*.dat, \*.cti, \*.s1p, \*.s2p, \*.s3p and \*.s4p), table files (\*.prn) and graphical files (\*.bmp and \*.jpg).

## 11.1.27. **Port Type**

S3602A/B: 3.5mm standard connector (male)

S3602C/D: 2.4mm standard connector (male)

S3602E: 1.8mm standard connector (male)

## 11.1.28. **11.1.28 Interface Types**

Peripheral interfaces include: GPIB interface, USB interface, monitor interface and LAN interface.

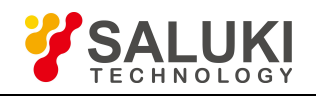

# 11.2. **Measurement Methods**

Following test procedures is made for S3602B. For other models, the procedures are similar.

- Test of frequency accuracy
- **•** Test of frequency resolution
- **•** Test of port output harmonic suppression
- Test of non-harmonic suppression of port output
- **•** Test of maximum output power of port
- **•** Test of port output power accuracy
- **•** Test of sweep range of port output power
- **•** Linearity of port output power
- Test of 1dB compression level of port
- **•** Test of system trace noise
- Test of dynamic range of system
- Test of transmission tracking, reflection tracking, effective source matching, effective direction and effective load matching
- **•** Test of rising/falling time of pulse modulation
- Test of pulse modulation switching ratio
- 11.2.1. **Test of Frequency Accuracy**

# 11.2.1.1. **Items of Frequency Accuracy Test**

Test the frequency accuracy indicators of frequency sweep signals output by S3602 series vector network analyzers.

## 11.2.1.2. **Instrument and Accessories for Test of Frequency Range and Accuracy**

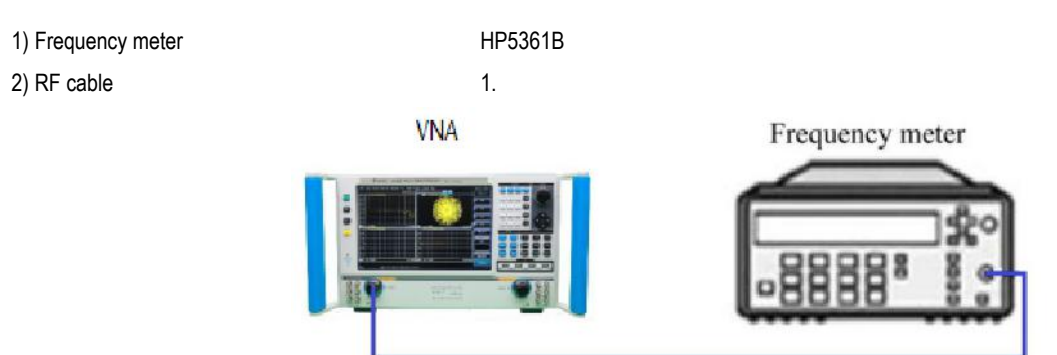

**Fig.11.1 Block Diagram of Frequency Accuracy Test**

## 11.2.1.3. **Steps of Frequency Accuracy Test**

- 1) As shown in Fig. 11.1, connect the system and preheat is for 60min at least.
- 2) Press [Reset] to set the initial state of S3602 series vector network analyzers.
- 3) Press [Stimulus] > [Sweep] > [CW] > [Frequency], and enter 10GHz. Press [Stimulus] > [Trigger] > [Hold]. The reading of the frequency meter will be the frequency of the stimulus signal of the analyzer.

## 11.2.2. **Test of Frequency Resolution**

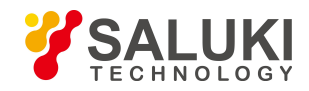

# 11.2.2.1. **Items of Frequency Resolution Test**

Test the frequency resolution indicators of frequency scanning signals output by S3602 series vector network analyzers.

## 11.2.2.2. **Instrument and Accessories for Test of Frequency Resolution**

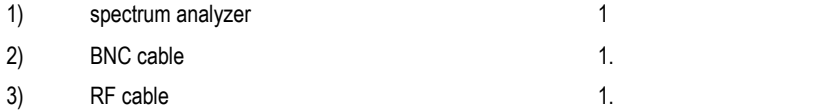

## 11.2.2.3. **Steps of Frequency Resolution Test**

- 1) As shown in Fig. 11.2, connect the system and preheat is for 60min at least.
- 2) Press [Reset] to set the initial state of S3602 series vector network analyzers.
- 3) Press [Sweep] > [Sweep type] > [CW] > [Frequency], and enter 10GHz. Press [Stimulus] > [Trigger] > [Hold]. Record the measurement result of the spectrum analyzer.
- 4) Change the center frequency by 1Hz. If the reading of the spectrum analyzer also changes by 1Hz, the frequency resolution conforms to the technical indicator requirements.

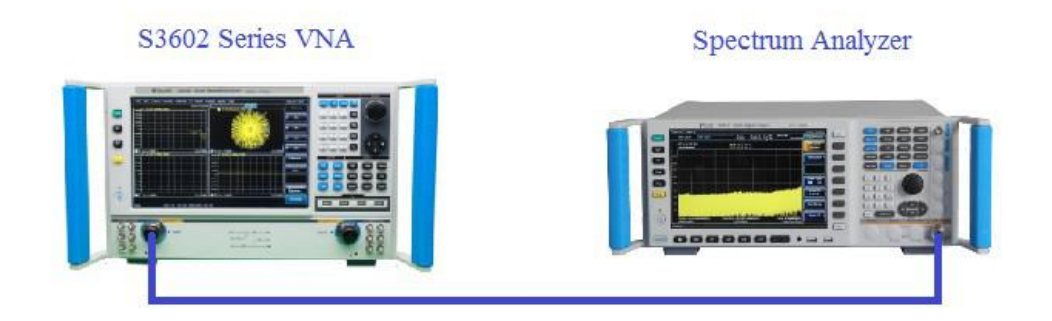

**Fig. 11.2 Block Diagram of Frequency Resolution Test**

## 11.2.3. **Test ofPort Output Harmonic Suppression**

## 11.2.3.1. **Items of Test of Port Output Harmonic Suppression**

Test the harmonic suppression indicators of frequency sweep signals output by the port of S3602 series vector network analyzers.

## 11.2.3.2. **Instrument and Accessories for Test of Port Output Harmonic Suppression**

1) Spectrum analyzer R&SFSUP50

2) RF cable 2.

## 11.2.3.3. **Steps of Test of Port Output Harmonic Suppression**

- 1) As shown in Fig. 11.3, connect the system and preheat is for 60min at least.
- 2) Press [Reset] to set the initial state of S3602 series vectornetwork analyzers. Click [Channel] > [Hardware configuration] > [Path configuration]. Select the filtering mode for the low-frequency segment of Port 1 and 3. Press [Power] > [-5] and the ENTER key.
- 3) Press [Sweep] > [Sweep time] > [10] and the ENTER key.
- 4) Press [Sweep] > [Sweep type] > [CW] > [Frequency], and enter 10MHz. Set the corresponding test frequency of the spectrum analyzer and record the reading of the spectrum analyzer. Set the second harmonic frequency of the spectrum analyzer as 20MHz and record the reading of the spectrum analyzer. The difference of two readings is the port harmonic suppression indicator.

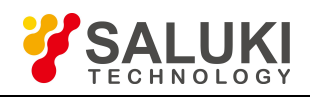

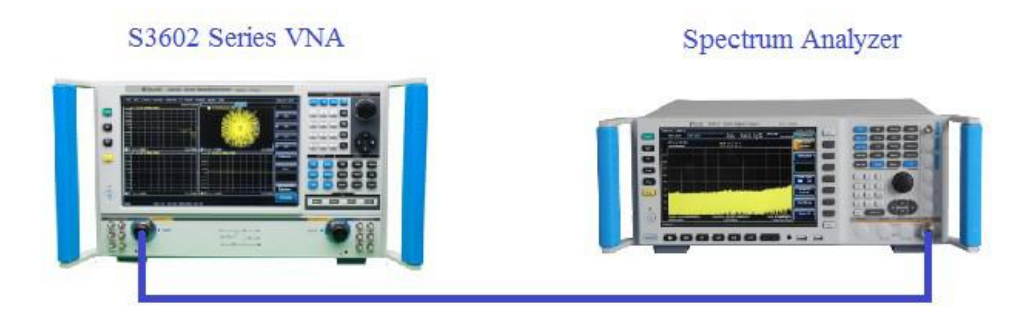

#### **Fig. 11.3 Block Diagram of Test of Harmonic/Non-harmonic Suppression Test**

## 11.2.4. **Test ofNon-harmonic Suppression of Port Output**

#### 11.2.4.1. **Items of Test of Non-harmonic Suppression of Port Output**

Test the non-harmonic suppression indicators of frequency sweep signals output by the port of S3602 series vector network analyzers.

#### 11.2.4.2. **Instrument and Accessories for Test of Non-harmonic Suppression of Port Output**

- 1) spectrum analyzer AV4038 or R&SFSUP50
- 2) RF cable 2.

#### 11.2.4.3. **eps of Test of Non-harmonic Suppression of Port Output**

- 1) As shown in Fig. 11.3, connect the system and preheat is for 60min at least.
- 2) Press [Reset] to set the initial state of the S3602 series vector network analyzer. Click [Channel] > [Hardware configuration] > [Path configuration]. Select the filtering mode for the low-frequency segment of Port 1 and 3. Press [Power] > [-5] and the ENTER key.
- 3) Press [Sweep] > [Sweep time] > [10] and the ENTER key.
- 4) Press [Scanning] > [Sweep type] > [CW] > [Frequency], and enter 10MHz. Set the corresponding test frequency of the spectrum analyzer and record the reading of the spectrum analyzer. Search the maximum power of the non-harmonic signal with the frequency offset of 30kHz to 5MHz. The difference of two values is the non- harmonic suppression indicator.
- 5) Respectively change the test frequency of the vector network analyzer and spectrum analyzer. Repeat Step (4) and measure the non-harmonic suppression indicators of other frequency points.

## 11.2.5. **Test ofMaximum Output Power of Port**

#### 11.2.5.1. **Items of Test of Maximum Output Power of Port**

Test the maximum output power indicators of the port of S3602 series vector network analyzers.

#### 11.2.5.2. **Required Instrument and Accessories**

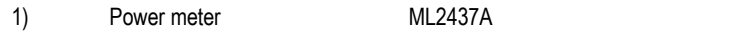

2) Power probe MA2475A

#### 11.2.5.3. **Steps of Test of Maximum Output Power of Port**

- 1) As shown in Fig. 11.4, connect the system and preheat is for 60min at least.
- 2) Press [Reset] > [Power] > [+20] and the ENTER key.
- 3) Press [Sweep] > [Sweep time] > [20] and the ENTER key.
- 4) Press [Frequency] > [Starting frequency] and enter the starting frequency 10MHz. Press [Ending frequency] and enter the

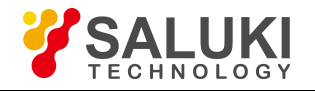

ending frequency 50MHz.

- 5) As shown in Fig. 11.4, calibrate/clear the power meter, connect the power probe to Port 1 and record the minimum reading.
- 6) Successively change the sweep frequency of the S3602 series vector network analyzer. In the high power mode or filter mode required in the test, click [Channel] > [Hardware configuration] > [Path configuration]. Select the high power mode or filtering mode for the low-frequency segment of Source 1. The test result is the maximum output power of Port 1.
- 7) Connect the power probe to Port 2/3/4.Click [Measurement] > [S22]/[S33]/[S44]. Repeat Step (4) to (6) and measure the maximum output power of Port 2/3/4.

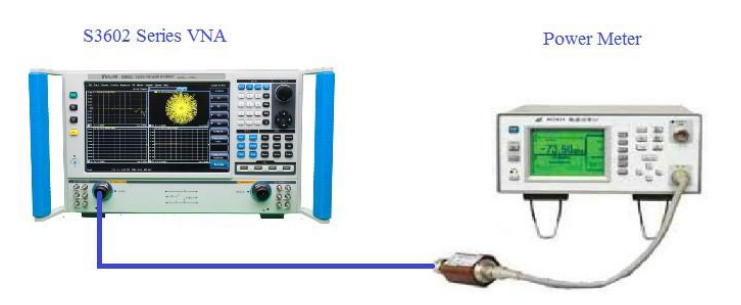

**Fig. 11.4 Block Diagram of Port Output Power Test**

# 11. 2. 6. **Test of Port Output Power Accuracy**

# 11.2.6.1. **Items of Test of Port Output Power Accuracy**

Test the port output power accuracy indicators of V3602 series vector network analyzers.

# 11.2.6.2. **Instrument and Accessories for Test of Port Output Power Accuracy**

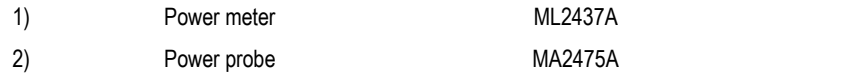

# 11.2.6.3. **Steps of Test of Port Output Power Accuracy**

- 1) As shown in Fig. 11.4, connect the system and preheat is for 60min at least. Press [Reset] > [Sweep] > [Sweep time] > [10] and the ENTER key. Press [Power] > [-5] and the ENTER key.
- 2) Press [Sweep] > [Scanning type] > [CW] > [Frequency] and enter 10MHz.
- 3) As shown in Fig. 11.4, connect the power probe, and record the reading.
- 4) Change the frequency point successively, and record the measurement result of the output power accuracy of Port 1.
- 5) Connect the power probe to Port 2/3/4. Click [Measurement] > [S22]/[S33]/[S44]. Measure the output power accuracy of Port 2/3/4.

# 11.2.7. **Test ofsweep Range of Port Output Power**

# 11.2.7.1. **Items of Test of sweep Range of Port Output Power**

Test the sweep range indicators of the port output power of S3602 series vector network analyzers.

## 11.2.7.2. **Instrument and Accessories for Test of sweep Range of Port Output Power**

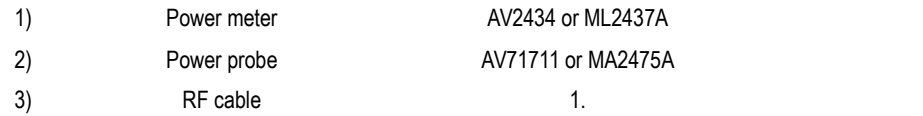

# 11.2.7.3. **Steps of Test of sweep Range of Port Output Power**

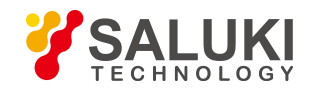

- 1) As shown in Fig. 11.4, connect the system and preheat is for 60min at least. Press [Reset] > [Sweep] > [Sweep time] > [20] and the ENTER key. Click [Channel] > [Hardware configuration] > [Path configuration]. Select the high power mode for the low-frequency segment of Source 1 and 3.
- 2) Press [Sweep] > [Sweep type] > [Frequency sweep]. Set the starting frequency as -30dBm and endingfrequency as +20dBm.
- 3) Press [Frequency] and enter 10MHz.
- 4) As shown in Fig. 11.4, connect the power probe. Observe the reading of the power meter. The difference between the maximum and minimum value is the power sweep range. Change frequency points and measure the corresponding power sweep ranges.
- 5) Connect the power probe to Port 2/3/4. Click [Measurement] > [S22]/[S33]/[S44]. Measure the output power sweep ranges of other ports.

## 11.2.8. **Linearity of Port Output Power**

## 11.2.8.1. **Items of Test of Port Output Power Linearity**

Test the port output power linearity indicators of S3602 series vector network analyzers.

#### 11.2.8.2. **Instrument and Accessories for Test of Port Output Power Linearity**

1) Soft test cable Agilent 85131F (AV3602A/B) or FE0BN0BM025.0 (AV3602C/D)

#### 11.2.8.3. **eps of Test of Port Output Power Linearity**

- 1) As shown in Fig. 11.5, connect the system and preheat is for 60min at least.
- 2) Click [Reset] > [Response] > [Measurement] > [Measurement...] and [Receiver]. Select [B] and [Port 1] under [Source] port and click [OK].

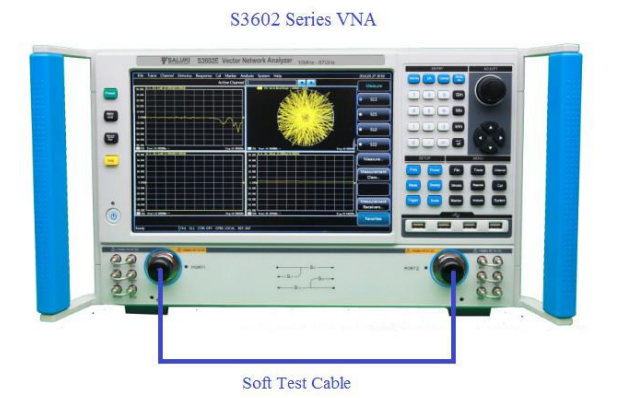

**Fig. 11.5 Output Power Linearity of Test Port**

- 3) Press [Channel] > [More] > [Hardware setting] > [Graphical configuration]. Select [Low-band high-power mode] and click [OK].
- 4) Press [Power] > [-10] > [OK].
- 5) Press [Analysis] > [Memory] > [Normalization].
- 6) Press [Power] > [-25] and the ENTER key to change the power into -25dBm. After sweep once, press [Analysis] > [trace statistics] > [trace statistics ON/OFF]. Read the maximum and minimum value. Calculate the differences of the (absolution maximum and minimum value+10) minus the set power. The larger absolute value of two results is the power linearity.
- 7) Successively change the power and record the linearity value corresponding to each power value within 10MHz- 50GHz.

#### 11.2.9. **dB Compression Level Test of Port**

## 11.2.9.1. **Items of 1dB Compression Level Test of Port**

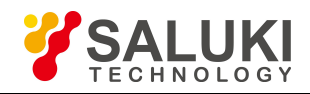

Test the power indicators of 1dB compression level power of the port of S3602 series vector network analyzers.

## 11.2.9.2. **Instrument and Accessories for 1dB Compression Level Test of Port**

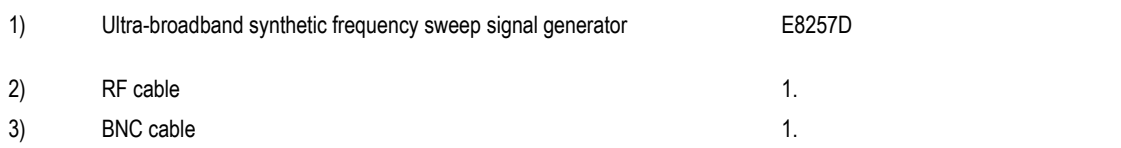

## 11.2.9.3. **Steps of 1dB Compression Level Test of Port**

- 1) As shown in Fig. 11.6, connect the system and preheat it for more than 60min. Press [Reset] > [Response] > [Average] > [Intermediate frequency bandwidth]. Enter 100Hz.
- 2) Press [Sweep] > [Number of scanning points]. Enter 101.
- 3) Click [Power] > [Power state ON/OFF]. Shut down the power output.
- 4) Click [Response] > [Measurement] > [Measurement...] > [Receiver]. Activate [A] and click [OK].
- 5) Press [Sweep] > [Sweep type] > [CW] > [Frequency] and enter 10MHz.
- 6) Set the signal source output power as -15dBm and CW as 10MHz.
- 7) Click [marker] and record the marker value. Increase the source output power by 1dB step by step, and observe the marker value, until the 1dB compression point appears.
- 8) Change the frequency value and repeat Step (5) to (7) to measure the 1dB compression level of other frequency points.
- 9) Connect the signal source output cable in Fig. 11.6 to Port 2/3/4. Click [Response] > [Measurement] > [Measurement...] > [Receiver]. Activate [B]/[C]/[D] to measure the 1dB compression level of each frequency point of the other three ports.

S3602 Series VNA

Signal Generator

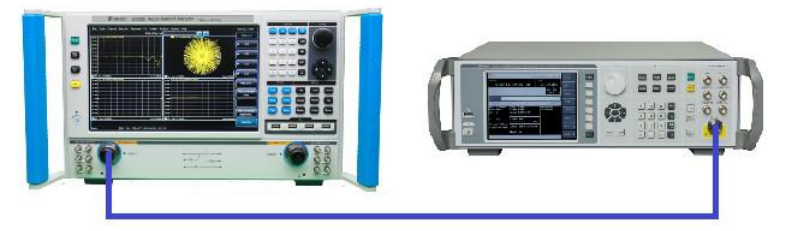

**Fig. 11.6 Block Diagram of 1dB Compression Level Test of Port**

# 11.2.10. **System Trace Noise Test**

# 11.2.10.1. **Items of System Trace Noise Test**

Test trace noise indicators of the output frequency sweep signal of S3602 series vector network analyzers.

# 11.2.10.2. **Instrument and Accessories for System Trace Noise Test**

1) Soft test cable Agilent 85131F (AV3602A/B) or FE0BN0BM025.0 (AV3602C/D)

# 11.2.10.3. **Steps of System Trace Noise Test**

- 1) As shown in Fig. 11.7, connect the system and preheat is for 60min at least.
- 2) Click [Reset] to set the S3602 series vector network analyzer into the initial state. Click [Power] > [-5] and the ENTER key.
- 3) Press [Sweep] > [Sweep time] > [10] and the ENTER key.
- 4) Click [Sweep] > [Sweep type] > [CW], and enter the center frequency 10MHz.

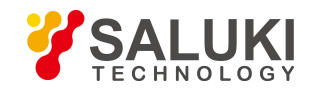

## 5) Click [Analysis] > [trace statistics] > [trace statistics ON/OFF].

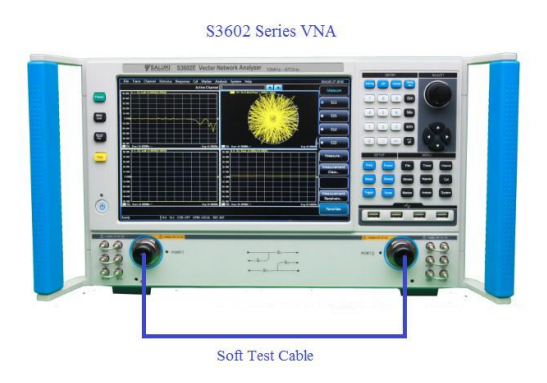

**Fig. 11.7 Block Diagram of System Trace Noise Test**

## 11.2.10.4. **Measurement of S12 amplitude trace noise**

- 1) Click [Measurement] > [S12].
- 2) Record the deviation displayed on the screen after sweep of the vector network analyzer.

## 11.2.10.5. **Measurement of S12 phase trace noise**

- 1) Click [Response] > [Format] > [Phase].
- 2) Record the deviation displayed on the screen.

#### 11.2.10.6. **Measurement of S21 phase trace noise**

- 1) Click [Measurement] > [S21].
- 2) Record the deviation displayed on the screen after sweep of the vector network analyzer.

#### 11.2.10.7. **Measurement of S21 amplitude trace noise**

- 1) Click [Response] > [Format] > [Logarithmic amplitude].
- 
- 2) Record the deviation displayed on the screen.<br>3) Change the frequency value and repeat Step (4) to (13). Measure the trace noise value of other frequency points.

## 11.2.11. **Dynamic Range Test of System**

## 11.2.11.1. **Items of Dynamic Range Test of System**

Test the indicators of the dynamic range of the system after response isolation calibration with S3602 series vector network analyzers.

#### 11.2.11.2. **Instrument and Accessories for Dynamic Range Test of System**

1) 3.5mm coaxial calibration kit SAV31121 (SAV3602A/B) or SAV31123 (AV3602C/D) 2) Soft test cable Agilent 85131F (AV3602A/B) or FE0BN0BM025.0 (AV3602C/D)

## 11.2.11.3. **Steps of Dynamic Range Test of System**

#### **Test of dynamic range of Port 1:**

- 1) As shown in Fig. 11.8, connect the system and preheat is for 60min at least.
- 2) Click [Reset] and set the S3602 series vector network analyzer into the initial state. Click [Power] > [+20] and press the ENTER key. Click [Channel] > [Hardware configuration] >[Path configuration]. Select the high power mode for the low-band segment of Source 1 and 3.

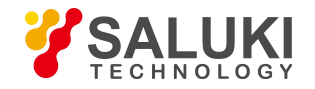

- 3) Click [Measurement] > [S12].
- 4) Click [Scale] > [Reference value] and enter -100.
- 5) Click [Sweep] > [Number of sweep points], and enter 101.
- 6) Click [Response] > [Average] > [Intermediate frequency bandwidth], and enter 1Hz.
- 7) Click [Calibration] > [Non-guided calibration] and [Through type response and isolation].
- 8) Click [Selection of calibration kit] > [AV31121] > [Through type] to start through type calibration.
- 9) After through type calibration, as shown in Fig. 11.9, disconnect the tow cables and connect loads to two calibration cable ports.
- 10) Select [Load]. Select [Enable averaging] in the pop-up dialog box. Set the averaging factor as 8, and continue calibration.
- 11) After all calibrations, click [OK]. Then click [Response] > [Average] > [Averaging factor] and enter 8 to enable the averaging function.
- 12) After averaging, the maximum value of the displayed curve within each frequency range is the dynamic range of Port 1.

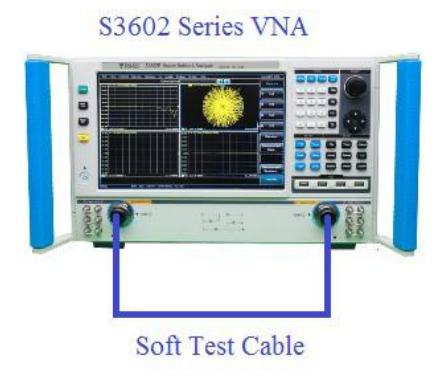

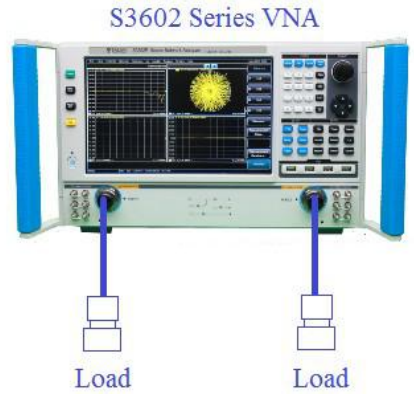

**Fig. 11.8 Block Diagram I of DynamicRange Calibration Test of System**

**Fig. 11.9 Block Diagram II of Dynamic Range Calibration Test of System**

## **Test of dynamic range of Port 2:**

- 13) Click [Measurement] > [S21].
- 14) Repeat Step (7) to (12) to test the dynamic range of Port 2.

## **Test of dynamic range of Port 3:**

- 15) As shown in Fig. 11.10, connect the system.
- 16) Click [Measurement] > [S34].
- 17) Click [Calibration] > [Non-guided calibration] and [Through type response and isolation].
- 18) Click [Selection of calibration kit] > [AV31121] > [Through type] to start through type calibration.
- 19) After through type calibration, as shown in Fig. 11, disconnect the tow cables and connect loads to two calibration cable ports.
- 20) Select [Load]. Select [Enable averaging] in the pop-up dialog box. Set the averaging factor as 8, and continue calibration.
- 21) After all calibrations, click [OK]. Then click [Response] > [Average] > [Averaging factor] and enter 8 to enable the averaging function.
- 22) The maximum value of the displayed curve within each frequency range isthe dynamic range of Port 3.

Load

[www.salukitec.com](http://www.salukitec.com)

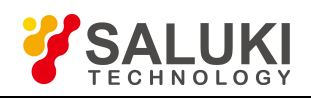

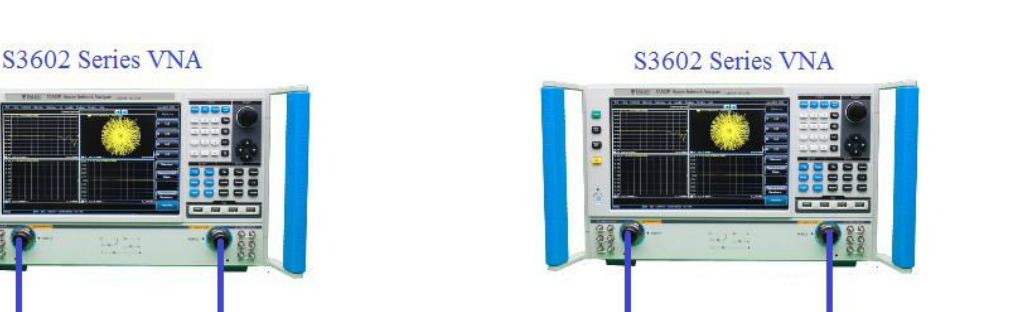

Load **Fig. 11.10 Block Diagram I of DynamicRange Calibration Test of System**

**Fig. 11.11 Block Diagram II of Dynamic Range Calibration Test of System**

**Test of dynamic range of Port 4:** 

- 23) Click [Measurement] > [S43].
- 24) Repeat Step (18) to (22) to test the dynamic range of Port 4.

**Soft Test Cable** 

11.2.12. **Test of Transmission Tracking, Reflection Tracking, Effective Source Matching, Effective Direction, etc.**

# 11.2.12.1. **Items of Test of Transmission Tracking, Reflection Tracking, Effective Source Matching, Effective Direction and Effective Load Matching**

Test the indicators of transmission tracking, reflection tracking, effective source matching, effective direction and effective load matching after the full 2-port calibration with S3602 series vector network analyzers.

# 11.2.12.2. **Instrument and Accessories for Test of Transmission Tracking, Reflection Tracking, Effective Source Matching, Effective Direction and Effective Load Matching**

- 1) Coaxial calibration kit AV31121 (AV3602A/B) or AV31123 (AV3602C/D)
- 2) Soft test cable Agilent85131F (AV3602A/B) or FE0BN0BM025.0 (AV3602C/D)

# 11.2.12.3. **Steps of Test of Transmission Tracking, Reflection Tracking, Effective Source Matching, Effective Direction and Effective Load Matching**

- 1) Turn on the instrument and preheat for 60min at least.
- 2) Press [Reset] to set the S3602 series vector network analyzer into the initial state.<br>3) Press [Stimulus] > [Power] > [-5] and press [ENTER] key.
- 
- 4) Press [Stimulus] > [Sweep] > [Number of points], and enter 51.
- 5) Press [Response] > [Average] > [IF bandwidth], and enter 10Hz.
- 6) Press [Calibration]. Select [Unguided calibration] > [Full SOLT 2 Port].
- 7) Press [Select CalKit] > [AV31123].
- 8) Respectively connect calibration open standards to port 1 as shown in Figure 1. Select [Open] on the pop out calibration window. Wait for calibration process complete.

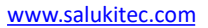

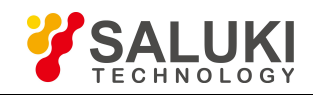

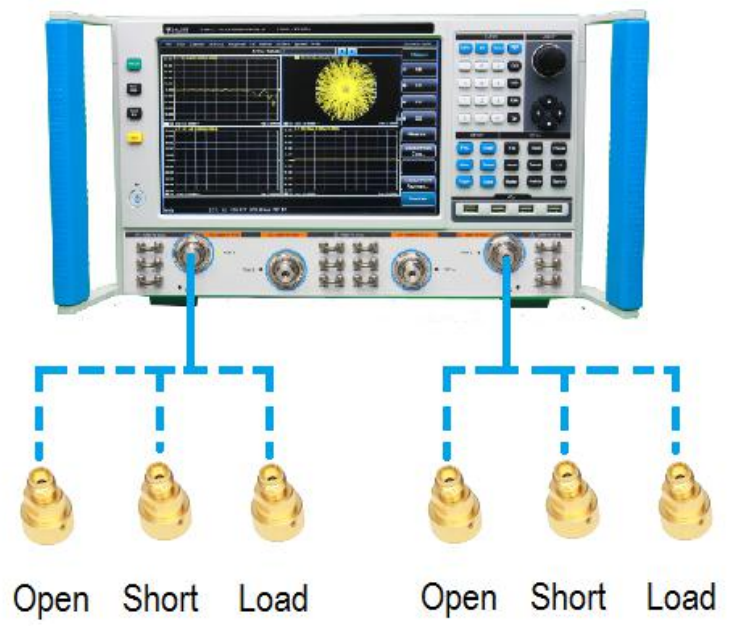

**Fig. 11.12 Block Diagram I of Connection of Full 2-port Calibration**

- 9) Repeat Step 8 to do the short and Load calibration for Port 1.
- 10) Repeat Step 8, 9 to do the SOL calibration for Port 2.
- 11) When single port calibration is done, connect the system as shown in Fig 2. Select [Through] to start through type calibration.
- 12) Wait for the calibration completed and disconnect the test cable.Now the instrument now is ready to be tested.

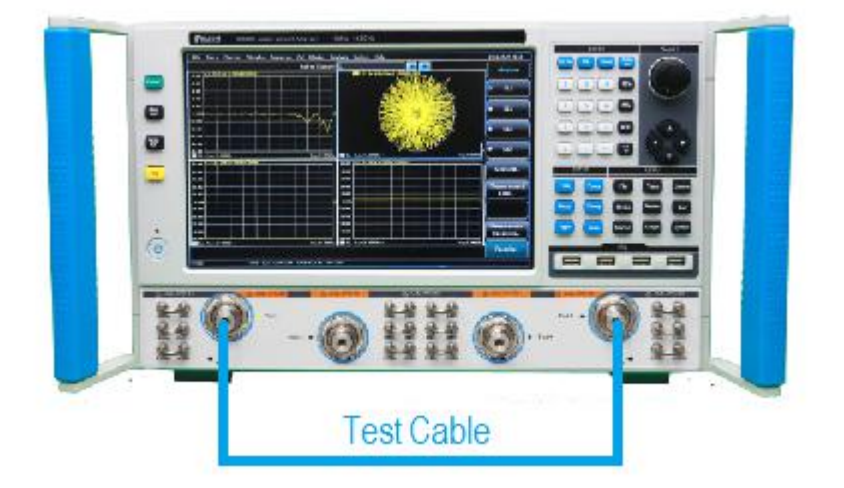

**Fig. 11.13 Block Diagram II of Connection of Full 2-port Calibration**

#### **Marker Operations**

The measurement will need to use Marker operations.

When press [Marker] key, a soft menu will pop out. Then select [Marker Search], the marker search dialog pops out as shown in figure below. In this dialog, user can select a marker, activate the search function (Max, Min etc.) in a configurable frequency span (Full Span /User Span)

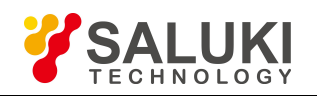

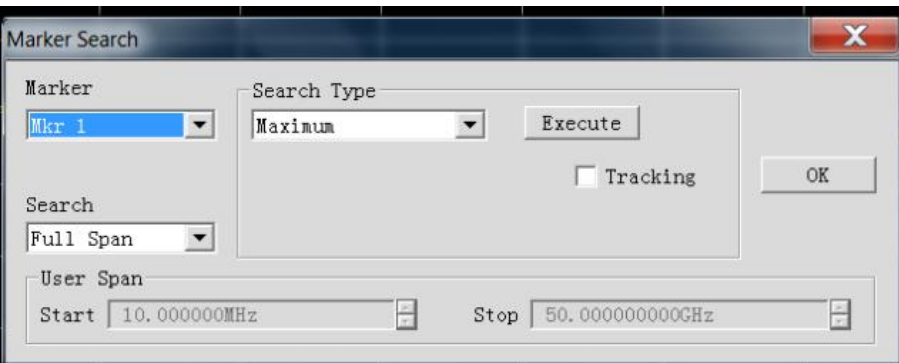

#### **Test of transmission tracking of Port 1**

- 1) Click [Measurement] > [S12].
- 2) Select [Marker search],change frequency span. Search "Maximum" and "Minimum" in the set span. The larger absolute value is the transmission tracking value of Port 1 of this span.
- 3) Repeat step 2 and complete the test for full frequency range of the instrument.

#### **Test of transmission tracking of Port 2**

- 1) Click [Measurement] > [S21].
- 2) Select [Marker search]. Change frequency span. Search "Maximum" and "Minimum" in the set span. The larger absolute value is the transmission tracking value of Port 2.
- 3) Repeat step 2 and complete the test for full frequency range of the instrument.

#### **Test of effective load matching of Port 1**

- 1) Click [Measurement] > [S11].
- 2) Select [Marker search]. Change frequency span. Search the maximum value within the range. The maximum value is the effective load matching value of Port 1.
- 3) Repeat step 2 and complete the test for full frequency range of the instrument.

#### **Test of effective load matching of Port 2**

- 1) Click [Measurement] > [S22].
- 2) Select [Marker search]. Change frequency span. Search the maximum value within the span. The maximum value is the effective load matching value of Port 2.
- 3) Repeat step 2 and complete the test for full frequency range of the instrument.

#### **Test of reflection tracking of Port 1**

- 1) Connect the short standard to the test port 1 via test cable. Click [Measurement] > [S11]. Then click [Analysis] > [Memory] > [Normalization].
- 2) Select [Marker search]. Change frequency span. Search the "Maximum" and "Minimum" within the span. The larger absolute value is the reflection tracking value of the test port 1.
- 3) Repeat step 2 and complete the test for full frequency range of the instrument.

#### **Test of effective source matching of Port 1**

- 1) Click [Analysis] > [Memory] > [Trace statistics] > [Data + memory].
- 2) Connect the open standard to port 1 via test cable. Click [Scale] > [Reference value], and enter -50.
- 3) Select [Marker search]. Change frequency span. Search the "Maximum" within the span. The effective source matching value

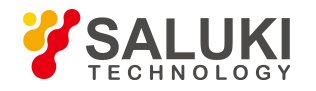

of the test port 1 is the difference of the obtained marker value minus 6

4) Repeat step 3 and complete the test for full frequency range of the instrument.

#### **Test of effective direction of Port 1**

- 1) Connect the load standard to the test port 1 via test cable. Click [Analysis] > [Memory] > [Trace statistics] > [off].
- 2) Select [Marker search]. Change frequency span. Search the "Maximum" within the span. The maximum value is the effective direction value of the test port 1.
- 3) Repeat step 2 and complete the test for full frequency range of the instrument.

#### **Test of reflection tracking of Port 2**

- 1) Connect the short-circuit device to the test cable end face of the test port 2. Click [Measurement] > [S22]. Then click [Analysis] > [Memory] > [Normalization].
- 2) Select [Marker search]. Change frequency span. Search the "Maximum" and "Minimum" within the span. The larger absolute value is the reflection tracking value of the test port 2.
- 3) Repeat step 2 and complete the test for full frequency range of the instrument.

#### **Test of effective source matching of Port 2**

- 1) Click [Analysis] > [Memory] > [Trace statistics] > [Data + memory].
- 2) Connect the open standard to port 2 via test cable. Click [Scale] > [Reference value], and enter -50.
- 3) Select [Marker search]. Change frequency span. Search the "Maximum" within the span. The effective source matching value of the test port 2 is the difference of the obtained marker value minus 6
- 4) Repeat step 3 and complete the test for full frequency range of the instrument.

#### **Test of effective direction of Port 2**

- 1) Connect the load to the test port 2. Click [Analysis] > [Memory] > [Trace statistics] > [Close].
- 2) Select [Marker search]. Change frequency span. Search the "Maximum" within the span. The maximum value is the effective direction value of the test port 2.
- 3) Repeat step 2 and complete the test for full frequency range of the instrument.

#### **Test of transmission tracking of Port 3**

- 4) Click [Measurement] > [S34].
- 5) Change the starting and ending value of [User domain]. Search the "Maximum" and "Minimum" within the set range. The larger absolute value is the transmission tracking value of the test port 3.

#### **Test of transmission tracking of Port 4**

- 6) Click [Measurement] > [S43].
- 7) Change the starting and ending value of [User domain]. Search the "Maximum" and "Minimum" within the set range. The larger absolute value is the transmission tracking value of the test port 4.

#### **Effective load matching of test port 3**

- 8) Click [Measurement] > [S33].
- 9) Change the starting and ending value of [User domain]. Search the maximum value within the range. The maximum value is the effective load matching value of Port 3.

#### **Test of effective load matching of Port 4**

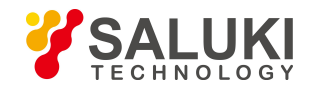

- 10) Click [Measurement] > [S44].
- 11) Change the starting and ending value of [User domain]. Search the maximum value within the range. The maximum value is the effective load matching value of Port 4.

#### **Test of reflection tracking of Port 3**

- 12) Connect the short-circuit device to the test cable end face of the test port 1. Click [Measurement] > [S33]. Then click [Analysis] > [Memory] > [Normalization].
- 13) Change the starting and ending value of [User domain]. Search the "Maximum" and "Minimum" within the set range. The larger absolute value is the reflection tracking value of the test port 3.

#### **Test of effective source matching of Port 3**

- 14) Click [Analysis] > [Memory] > [trace statistic] > [Data + memory].
- 15) Connect the open-circuit device to the test cable end face ofthe test port 3. Click [Scale] > [Reference value], and enter -50.
- 16) Change the starting and ending value of [User domain]. Search the maximum value within the set range. The effective source matching value of the test port 3 is the difference of the obtained marker value minus 6.

#### **Test of effective direction of Port 3**

- 17) Connect the load to the test port 3. Click [Analysis] > [Memory] > [trace statistic] > [Close].
- 18) Change the starting and ending value of [User domain], and search the maximum value within the set range. The maximum value is the effective direction value of the test port 3.

#### **Test of reflection tracking of Port 4**

- 19) Connect the short-circuit device to the test cable end face of the test port 4. Click [Measurement] > [S44]. Then click [Analysis] > [Memory] > [Normalization].
- 20) Change the starting and ending value of [User domain]. Search the "Maximum" and "Minimum" within the set range. The larger absolute value is the reflection tracking value of the test port 4.

#### **Test of effective source matching of Port 4**

- 21) Click [Analysis] > [Memory] > [trace statistic] > [Data + memory].
- 22) Connect the open-circuit device to the test cable end face ofthe test port 4. Click [Scale] > [Reference value], and enter -50.
- 23) Change the starting and ending value of [User domain]. Search the maximum value within the set range. The effective source matching value of the test port 4 is the difference of the obtained marker value minus 6.

#### Test of effective direction of Port 4

- 24) Connect the load to the test port 4. Click [Analysis] > [Memory] > [trace statistic] > [Close].
- 25) Change the starting and ending value of [User domain]. Search the maximum value within the set range. The maximum value is the effective direction value of the test port 4.

## 11.2.13. **Test of Pulse Modulation Rising/Falling Time**

## 11.2.13.1. **Items of Test of Pulse Modulation Rising/Falling Time**

Test the pulse modulation rising/falling time indicators of S3602 series vector network analyzers

#### 11.2.13.2. **Instrument and Accessories for Test of Pulse Modulation Rising/Falling Time**

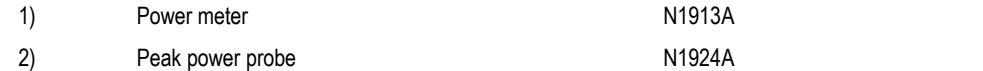

## 11.2.13.3. **Step of Test of Pulse Modulation Rising/Falling Time**

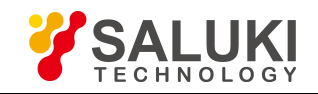

1) As shown in Fig. 11.14, connect the system. Click [Reset] to set the S3602 vector network analyzer into the initial state. Preheat the instrument for more than 60min.

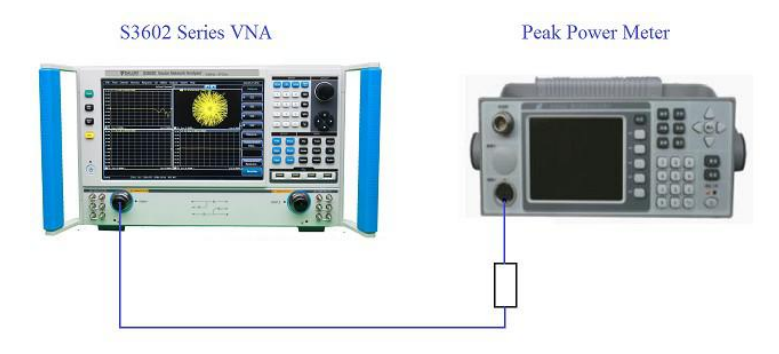

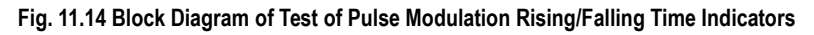

- 2) Connect the peak power probe to the calibration port and calibrate the RF power analyzer.
- 3) Click [Power] > [-10] and the ENTER key.
- 4) Click [Sweep] > [Sweep type] > [Macro], and enter the center frequency 500MHz. Click [Macro] > [Pulse] > [Narrow band pulse] > [Source modulation] (interval: 150ns; pulse duration: 60ns; IF gate: 60ns) > [Pulse mode on/off] > [Calculate] > [Apply] to enable the pulse mode.
- 5) Change the frequency of the S3602 series vector network analyzer and the peak power meter. Repeat Step (4) to (5).
- 6) Read the measurement result of the peak power meter.

#### 11.2.14. **Pulse Modulation Switching Ratio Test**

# 11.2.14.1. **Items of Pulse Modulation Switching Ratio Test**

Test the switching ratio indicators of the output modulation pulse of S3602 series vector network analyzers.

#### 11.2.14.2. **Instrument and Accessories for Pulse Modulation Switching Ratio Test**

- 1) Spectrum analyzer AV4038 or R&S FSUP50 2) BNC cable 1.
- 3) RF cable 2.

## 11.2.14.3. **Steps of Pulse Modulation Switching Ratio Test**

1) As shown in Fig. 11.15, connect the system and preheat is for 60min at least.

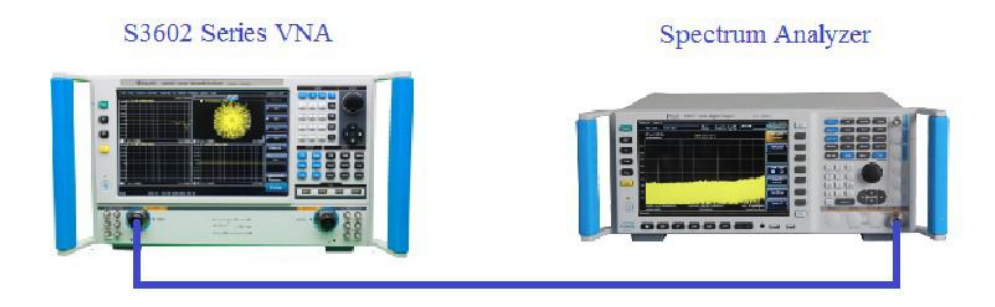

**Fig. 11.5 Block Diagram of Pulse Modulation Switching Ratio Test**

- 2) Press [Reset] to set the initial state of S3602 series vector network analyzers.
- 3) Press [Sweep] > [Sweep type] > [CW] > [Frequency] and enter 10MHz.
- 4) Set the center frequency of the spectrum analyzer as 10MHz. Adjust the spectrum analyzer and record the signal power P(ON). This power value is equal to the power value corresponding to high pulse modulation input, i.e. "Pulse ON".

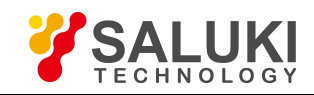

- 5) Click [Macro] > [Pulse] > [Configuration] > [Pulse generator/modulator]. Select not to use the internal modulator. Click [Pulse mode] > [Calculate] > [Apply] to enable the pulse mode of the analyzer. As no external pulse signal is connected, the equivalent input signal is low, and the instrument works in the "Pulse OFF" mode. Measure the signal power P(OFF) with the spectrum analyzer and record it.
- 6) Calculate the difference of the power values measured in the "Pulse ON" and "Pulse OFF" mode. The difference is the actual pulse modulation switching ratio of the tested frequency point.
- 7) Click [Macro] > [Pulse] > [Pulse mode on/off] > [Apply] to cancel the pulse mode. Modify the frequency point and repeat Step (3) to (6) to obtain the pulse modulation switching ratio of the other frequency points.